## PROGRAMMING IN VISUAL BASIC 2010

ContrateScreet

## Julia Case Bradley

Mt. San Antonio College

C CHIPAGTERY

## Anita C. Millspaugh

Mt. San Antonio College

CourseSmart

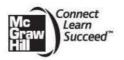

Course Served

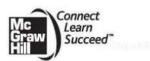

PROGRAMMING IN VISUAL BASIC 2010

Published by McCraw-Hill, a business unit of The McCraw-Hill Companies, Inc., 1221 Avenue of the Americas, New York, NY, 10020. Copyright © 2011 by The McGraw-Hill Companies, Inc. All rights reserved. No part of this publication may be reproduced or distributed in any form or by any means, or stored in a database or retrieval system, without the prior written consent of The McGraw-Hill Companies, Inc., including, but not limited to, in any network or other electronic storage or transmission, or broadcast for distance learning.

Some ancillaries, including electronic and print components, may not be available to customers outside the United States.

This book is printed on acid-free paper.

1234567890WDQ/WDQ109876543210

ISBN 978-0-07-351725-4 MHID 0-07-351725-9 Colif Reamon

Vice president/Editor in chief: Elizabeth Haefele Vice president/Director of marketing: John E. Biernat Executive sponsoring editor: Scott Davidson Director of development; Sarah Wood Developmental editor II: Alaina Grayson Editorial coordinator: Alan Palmer Marketing manager: Tiffany Wendt Lead digital product manager: Damian Moshak Digital development editor: Kevin White Director, Editing/Design/Production: Jess Ann Kosic Project manager: Marlena Pechan Buyer II: Sherry L. Kane Senior designer: Stdjan Savanovic Manager, Digital production: Janean A. Utley Media project manager: Cathy L. Tepper Cover design: Jon Resh Typeface: 11/13 Bodoni Compositor: Aptara®, Inc. Printer: Worldcolor Cover credit: O Veer

#### Library of Congress Cataloging-in-Publication Data

Bradley, Julia Case.
Programming in Visual Basic 2010 / Julia Case Bradley, Anita C. Millspaugh. p. cm.
Includes index.
ISBN-13: 978-0-07-351725-4 (alk. paper)
ISBN-10: 0-07-351725-9 (alk. paper)
I. Microsoft Visual BASIC. 2. BASIC (Computer program language) I. Millspaugh, A. C. (Anita C.) II. Title.
QA76.73.8B6968 2011
OO5.2'768—dc22

#### 2010013744

The Internet addresses listed in the text were accurate at the time of publication. The inclusion of a Web site does not indicate an endorsement by the authors or McGraw-Hill, and McGraw-Hill does not guarantee the accuracy of the information presented at these sites.

www.mhhe.com

## PREFACE

#### Caret of Frank

Visual Basic (VB) has become such a popular programming language for several reasons. VB is easy to learn, which makes it an excellent tool for understanding elementary programming concepts. In addition, it has evolved into such a powerful and popular product that skilled Visual Basic programmers are in demand in the job market.

Visual Basic is fully object-oriented and compatible with many other languages using the .NET Framework. This book incorporates object-oriented concepts throughout, as well as the syntax and terminology of the language.

Visual Basic is designed to allow the programmer to develop applications that run under Windows and/or in a Web browser without the complexity generally associated with programming. With very little effort, the programmer can design a screen that holds standard elements such as buttons, check boxes, radio buttons, text boxes, and list boxes. Each of these objects operates as expected, producing a "standard" Windows or Web user interface.

### **About This Text**

This textbook is intended for use in an introductory programming course, which assumes no prior knowledge of computer programming. The later chapters are also appropriate for professional programmers who are learning a new language to upgrade their skills.

This text assumes that the student is familiar with the Windows operating environment and can use an Internet browser application.

### Approach

This text incorporates the basic concepts of programming, problem solving and programming logic, as well as the design techniques of an object-oriented, event-driven language. VB is a fully object-oriented language, which includes inheritance and polymorphism. Object-oriented programming (OOP) is introduced in Chapter 1, and its features appear in every chapter of the book.

Chapter topics are presented in a sequence that allows the programmer to learn how to deal with a visual interface while acquiring important programming skills such as creating projects with objects, decisions, loops, and data management.

A high priority is given to writing applications that are easy for the user to understand and to use. Students are presented with interface design guidelines throughout the text.

COLUMN STREET, STREET, ST.

## **TEXT FEATURES**

## **OBJECT-ORIENTED CONCEPTS**

are presented throughout the text to offer students an introduction to object-oriented design before learning to create their own classes.

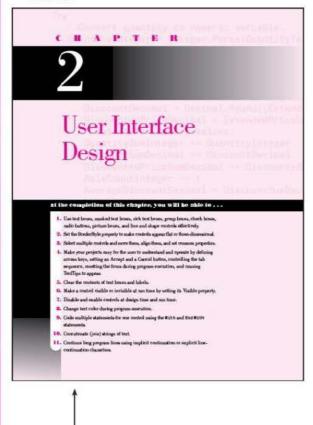

#### Good Programming Habits

- Always tast the tab-order on your forms. Fix it is encausely by changing the Tablahan properties of the controls.
   Perroits visual sequentism for input fields and output fields and always under it charm in the same which are which.
   Make sure that your forms car be norigized and entered from the kay-band, Always at an Anopel balant (Acceptibilities property) for every

- form. 4 To make a label maintain its size regardless of the values of the Test property, set AuX-Size is False. 5 To marks the uset is a store layer sight justified or conterval, set the TextAling property. C You can use the Conclustor property of a shock has to set other properties that must be Tens or False.

## INTERFACE GUIDELINES

are presented to offer students a better understanding of meeting user needs and employing industry standards.

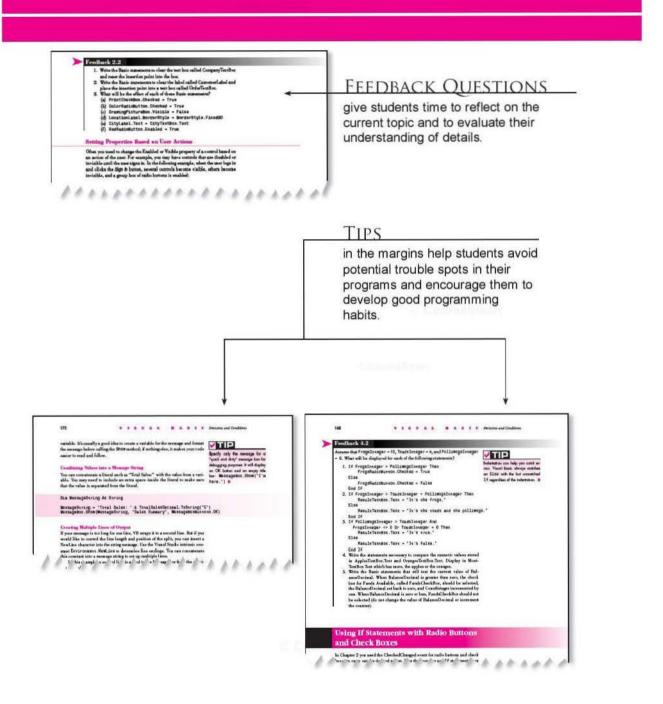

## Text Features

Open all together and the probability of the second second s

#### Your Hands-On Programming Example -

Multify the hands-on programming manuple from Chapter 4 by replacing some of the bronnes with noness. Wire a function procedure to salvakter the sale star and allow the uncertainty that the sale of the sammary rates on boxes. The project for  $R^+$  is R—d—d Rading<sup>+</sup> a Reif-salmant rabulation the name the irrited start of the same start is a same start of the same start on box for its first share the radius start is a same start of the same start of the radius radius radius radius start is the same start of the same start of the same start is a same start of the same start is a same start of the rest rest starts. In the same start is a same start is a same start of the radius radius radi 2.00 2.5

## YOUR HANDS-ON Programming Examples

guide students through the process of planning, writing, and executing Visual Basic programs.

## PROGRAMMING EXERCISES

.......

1.75

1.50

Table Indian

test students' understanding of the specific programming skills covered in that chapter.

> **Case Studies** Vit Mail Order

> > 312

8

147

Belo Main 10.000

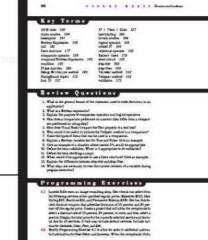

## CASE STUDIES

provide continuing-theme exercises that may be used throughout the course, providing many opportunities to expand on previous projects.

## For the Student

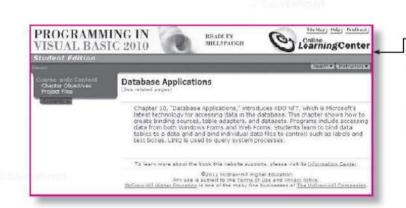

## STUDENT DATA

available on the text's Web site offers a debugging project, database files for the programming exercises and case studies, graphics, and sound files.

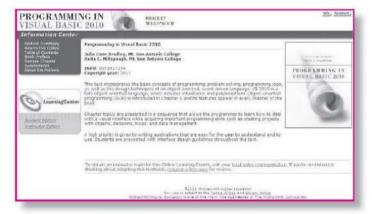

Visit the VISUAL BASIC 2010 Web site at: <u>http://www.mhhe.com/VB2010/</u> for instructor and student resources.

Constraint

## FOR THE INSTRUCTOR

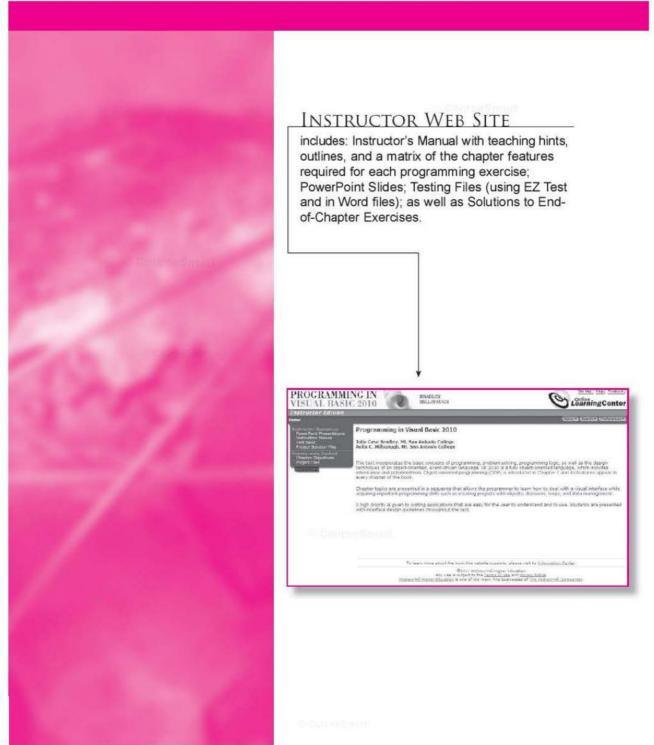

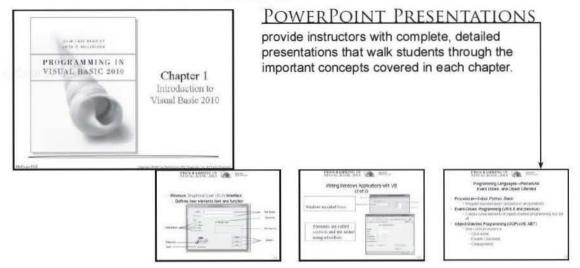

- Counselines

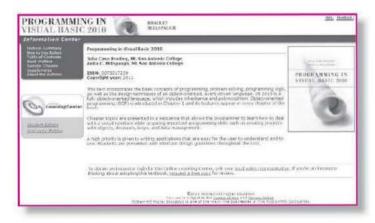

Visit the VISUAL BASIC 2010 Web site at: <u>http://www.mhhe.com/VB2010/</u> for instructor and student resources.

C Brownshiner

## **Changes in This Edition**

This revision of the text is based on Visual Basic Professional 2010. VB 2010 provides for elimination of the line continuation character under most circumstances. The array and object initializers also have been improved.

The narrative, step-by-step exercises, screen captures, and appendices have all been updated to VB 2010. The screen captures are all based on Windows 7. A section covering collection objects has been added to the chapter on arrays.

## **Features of This Text**

Each chapter begins with identifiable objectives and a brief overview. Numerous coding examples as well as hands-on projects with guidance for the planning and coding appear throughout. Thought-provoking feedback questions give students time to reflect on the current topic and to evaluate their understanding of the details. The end-of-chapter items include a chapter review, questions, programming exercises, and four case studies.

Chapter 1, "Introduction to Visual Basic 2010," introduces Microsoft's Visual Studio integrated development environment (IDE). The single environment is used for multiple programming languages. A stepby-step program gets students into programming very quickly (quicker than most books). The PrintForm control is included to allow students to easily submit screen captures of the form at run time. The chapter introduces the OOP concepts of objects, properties, methods, and events. The elements of debugging and using the Help system are also introduced.

**Chapter 2**, "User Interface Design," demonstrates techniques for good program design, including making the interface easy for users as well as guidelines for designing maintainable programs. Several controls are introduced, including text boxes, rich text boxes, masked text boxes, group boxes, check boxes, radio buttons, picture boxes, and the new Shape and Line controls.

**Chapter 3**, "Variables, Constants, and Calculations," presents the concepts of using data and declaring the data type. Students learn to follow standards to indicate the data type and scope of variables and constants and always to use Option Strict, which forces adherence to strong data typing.

Error handling is accomplished using structured exception handling. The Try/Catch/Finally structure is introduced in this chapter along with calculations. The student learns to display error messages using the MessageBox class and also learns about the OOP concept of overloaded constructors.

Chapter 4, "Decisions and Conditions," introduces taking alternate actions based on expressions formed with the relational and logical operators. This chapter uses the If statement to validate input data. Multiple decisions are handled with both nested If statements and the Select Case structure. day the Shirwit.

The debugging features of the IDE are covered, including a step-bystep exercise that covers stepping through program statements and checking intermediate values during execution.

Chapter 5, "Menus, Common Dialog Boxes, Sub Procedures, and Function Procedures," covers the concepts of writing and calling general sub procedures and function procedures. Students learn to include both menus and context menus in projects, display the Windows common dialog boxes, and use the input provided by the user.

Chapter 6, "Multiform Projects," adds splash forms and About forms to a project. Summary data are presented on a separate form. The Friend keyword is introduced.

Chapter 7, "Lists, Loops, and Printing," incorporates list boxes and combo boxes into projects, providing the opportunity to discuss looping procedures and printing lists of information. Printing is accomplished in .NET using a graphics object and a callback event. The printing controls also include a Print Preview, which allows students and instructors to view output without actually printing it.

*Chapter 8*, "*Arrays and Collections*," introduces arrays, which follow logically from the lists covered in Chapter 7. Students learn to use single- and multidimension arrays, table lookups, arrays of structures, and collections.

**Chapter 9**, "Web Applications," introduces Web applications using Web Forms. Students learn to design and develop simple Web applications that consist of Web pages that execute in a browser application. Multiple-page Web sites are covered along with validator controls and an introduction to state management.

*Chapter 10*, "*Database Applications*," introduces ADO.NET, which is Microsoft's latest technology for accessing data in a database. This chapter shows how to create binding sources, table adapters, and datasets. Programs include accessing data from both Windows Forms and Web Forms. Students learn to bind data tables to a data grid and bind individual data fields to controls such as labels and text boxes. LINQ is used to query system processes.

Chapter 11, "Data Files," presents the VB object-oriented techniques for data file handling. Students learn to save and read small amounts of data using the My object and using streams. The StreamWriter and StreamReader objects are used to store and reload the contents of a combo box.

Chapter 12, "OOP: Creating Object-Oriented Programs," explains more of the theory of object-oriented programming. Although we have been using OOP concepts since Chapter 1, in this chapter students learn the terminology and application of OOP. Inheritance is covered for visual objects (forms) and for extending existing classes. The samples are kept simple enough for an introductory class.

Chapter 13, "Graphics, Animation, Sound, and Drag-and-Drop," covers the classes and methods of GDI+. The chapter covers graphics objects, pens, and brushes for drawing shapes and lines. Animation is accomplished using the Timer control and the SetBounds method for moving controls. My.Computer.Audio.Play is used to provide sound, and drag-and-drop events are used to transfer the contents of a text box to a list box and to move images. 0 CauseSmart

Chapter 14, "Additional Topics in Visual Basic," introduces some advanced VB topics. This final chapter covers validating user input using Error Providers and the Validating event of controls. Students learn to create applications using multiple document interfaces (MDI), create toolbars and status bars using ToolStrip and StatusStrip controls, and add Web content to a Windows Form using the WebBrowser control. The code snippet feature is introduced. Reading and writing XML text files is covered using the new XML literals and using LINQ.

An introduction to Windows Presentation Foundation (WPF) includes using WPF interoperability with a standard Windows Form and creating a WPF Form project.

The appendices offer important additional material. Appendix A holds the answers to all Feedback questions. Appendix B covers methods and functions for math, string handling, and date manipulation. In OOP style, most actions that were formerly done with functions are now accomplished with methods of the Math class and String class.

Appendix C, on mastering the Visual Studio environment, is based on the .NET IDE and includes instructions for using snap lines for form design. Appendix D discusses security issues for both Windows and Web programming.

### Acknowledgments

Many people have worked very hard to design and produce this text. We would like to thank our editors, Scott Davidson and Alaina Grayson. Our thanks also to the many people who produced this text, including Marlena Pechan, David Shapiro, and Betsy Blumenthal.

We greatly appreciate Theresa Berry of Mt. San Antonio College and Peter van der Goes of Rose State College for their thorough technical reviews, constructive criticism, and many valuable suggestions. We would like to thank Brenda Nielsen of Mesa Community College for her work in creating the PowerPoint Presentations that accompany this text and to Theresa Berry for the Instructor's Manual and Test Bank. And most importantly, we are grateful to Dennis and Richard for their support and understanding through the long days and busy phone lines.

### The Authors

We have had fun teaching and writing about Visual Basic. We hope that this feeling is evident as you read this book and that you will enjoy learning or teaching this outstanding programming language.

Julia Case Bradley Anita C. Millspaugh

xii

## TO THE STUDENT

Courselling

The best way to learn to program in Visual Basic is to do it. If you enter and run the sample projects, you will be on your way to writing applications. Reading the examples without trying to run them is like trying to learn a foreign language or mathematics by just reading about it. Enter the projects, look up your questions in the extensive MSDN Help files, and make those projects *run*.

### **Installing Visual Basic**

For the programs in this text, you need to install the .NET Framework, Visual Basic, and the MSDN (Microsoft Developers Network) library, which contains all of Help and many instructive articles. You do not need to install C++ or C#.

You can download the Express Edition of Visual Basic and Visual Web Developer from msdn.microsoft.com/express. Using these two products, you can complete most of the exercises in this text.

## Format Used for Visual Basic Statements

Visual Basic statements, methods, and functions are shown in this font. Any values that you must supply are in *italics*. Optional items are in [square brackets]. Braces and a vertical bar indicate that you must choose one or the other value {one | other}.

#### Examples

Const Identifier [As Datatype] = Value Do {While | Until} Condition

As you work your way through this textbook, note that you may see a subset of the available options for a Visual Basic statement or method. Generally, the options that are included reflect those covered in the chapter. If you want to see the complete format for any statement or all versions of a method, refer to Help.

> J.C.B. A.C.M.

NAME AND ADDRESS

Contract Strength

This page intentionally left blank

## About the Authors

Julia Bradley is a professor emeritus of Computer Information Systems at Mt. San Antonio College. She developed and taught computer programming courses for 25 years and then took early retirement from teaching in order to write full time. Most recently she has taught courses in introductory and advanced Visual Basic, Access programming, and Microsoft Office. She began writing BASIC textbooks in 1984 using MS-BASIC (GW-BASIC) and has authored or co-authored texts in Macintosh Basic, QuickBasic, QBasic, Visual Basic, C#, Java, the Internet, and desktop publishing.

Anita Millspaugh teaches programming courses in Visual Basic and C# at Mt. San Antonio College and served as chair of the department for eight years. She received her MBA from California State Polytechnic University, with a bachelor's degree in Computer Information Systems. She has taught faculty at the National Computer Educator's Institute and also has led Great Teacher's Conferences for Mt. SAC and for California Vocational Faculty.

Conservation of the local sectors of the local sectors of the local sect

C. Crist McMSPrint

This page intentionally left blank

## **BRIEF CONTENTS**

Chapter 1 Introduction to Visual Basic 2010 1

Chapter 2 User Interface Design 63

Chapter 3 Variables, Constants, and Calculations 105

Chapter 4 Decisions and Conditions 155

Chapter 5 Menus, Common Dialog Boxes, Sub Procedures, and Function Procedures 209

Chapter 6 Multiform Projects 249

Chapter 7 Lists, Loops, and Printing 283

Chapter 8 Arrays and Collections 325

Chapter 9 Web Applications 361

Chapter 10 Database Applications 397 Chapter 11 Data Files 437

Chapter 12 OOP: Creating Object-Oriented Programs 467

Chapter 13 Graphics, Animation, Sound, and Drag-and-Drop 523

Chapter 14 Additional Topics in Visual Basic 559

Appendix A Answers to Feedback Questions 601

Appendix B Methods and Functions for Working with Dates, Financial Calculations, Mathematics, and String Operations 615

Appendix C Tips and Shortcuts for Mastering the Environment 629

Appendix D Security 641

**Glossary** 645

Index 656

CastoraetSimilet

xvíl

This page intentionally left blank

' Convert quantity to numeric variable. C OH ntAtyPiteTerE= Rteger.Parse(QuantityT

# Introduction to Visual Basic 2010

#### at the completion of this chapter, you will be able to ...

- 1. Describe the process of visual program design and development.
- 2. Explain the term object-oriented programming.
- Explain the concepts of classes, objects, properties, methods, and events.
- 4. List and describe the three steps for writing a Visual Basic project.
- 5. Describe the various files that make up a Visual Basic project.
- 6. Identify the elements in the Visual Studio environment.
- 7. Define design time, run time, and debug time.
- 8. Write, run, save, print, and modify your first Visual Basic project.
- 9. Identify syntax errors, run-time errors, and logic errors.
- 10. Use AutoCorrect to correct syntax errors.
- 11. Look up Visual Basic topics in Help.

CONTRACTOR

CourseSmurt

### Writing Windows Applications with Visual Basic

Using this text, you will learn to write computer programs that run in the Microsoft Windows environment. Your projects will look and act like standard Windows programs. You will use the tools in Visual Basic (VB) and Windows Forms to create windows with familiar elements such as labels, text boxes, buttons, radio buttons, check boxes, list boxes, menus, and scroll bars. Figure 1.1 shows some sample Windows user interfaces.

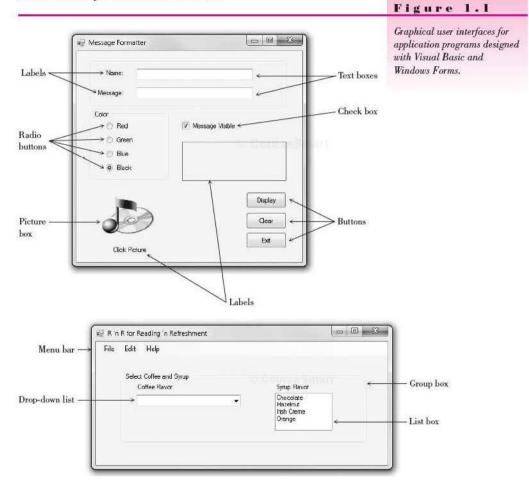

Beginning in Chapter 9, you will create programs using Web Forms and Visual Web Developer. You can run Web applications in a browser such as Internet Explorer, Google Chrome, or Mozilla Firefox, on the Internet, or on a company intranet. Figure 1.2 shows a Web Form application.

You also will become acquainted with Microsoft's new screen design technology, Windows Presentation Foundation (WPF), which is covered in Chapter 14. WPF uses its own designer and design elements, which are different from those used for Windows Forms.

2

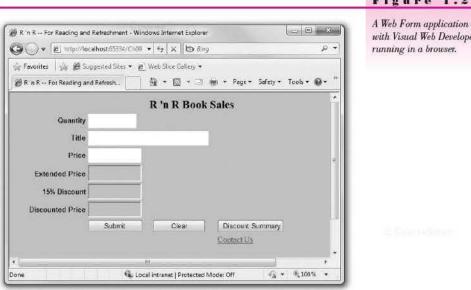

#### The Windows Graphical User Interface

Microsoft Windows uses a graphical user interface, or GUI (pronounced "gooev"). The Windows GUI defines how the various elements look and function. As a Visual Basic programmer, you have available a toolbox of these elements. You will create new windows, called forms. Then you will use the toolbox to add the various elements, called *controls*. The projects that you will write follow a programming technique called *object-oriented programming (OOP)*.

## Programming Languages—Procedural, Event Driven. and Object Oriented

There are literally hundreds of programming languages. Each was developed to solve a particular type of problem. Most traditional languages, such as BASIC, C, COBOL, FORTRAN, PL/I, and Pascal, are considered procedural languages. That is, the program specifies the exact sequence of all operations. Program logic determines the next instruction to execute in response to conditions and user requests.

The newer programming languages, such as Visual Basic, C#, and Java, use a different approach: object-oriented programming. As a stepping stone between procedural programming and object-oriented programming, the early versions of Visual Basic provided many (but not all) elements of an object-oriented language. For that reason, Microsoft referred to Visual Basic (version 6 and earlier) as an event-driven programming language rather than an object-oriented language. But with Visual Studio, which includes Visual Basic, C#, and F#, we have programming languages that are truly object oriented. (Another language, C++, has elements of OOP and of procedural programming.) F#, introduced in 2007, applies the object-oriented paradigm to scripting languages for cross-platform development.

Figure 1.2

A Web Form application created with Visual Web Developer,

In the OOP and event-driven model, programs are no longer procedural. They do not follow a sequential logic. You, as the programmer, do not take control and determine the sequence of execution. Instead, the user can press keys and click various buttons and boxes in a window. Each user action can cause an event to occur, which triggers a Basic procedure that you have written. For example, the user clicks on a button labeled Calculate. The clicking causes the button's Click event to occur, and the program automatically jumps to a procedure you have written to do the calculation.

#### The Object Model

In Visual Basic you will work with objects, which have properties, methods, and events. Each object is based on a class.

#### **Objects**

Think of an object as a thing, or a noun. Examples of objects are forms and controls. *Forms* are the windows and dialog boxes you place on the screen; *controls* are the components you place inside a form, such as text boxes, buttons, and list boxes.

#### Properties

Properties tell something about or control the behavior of an object, such as its name, color, size, or location. You can think of properties as adjectives that describe objects.

When you refer to a property, you first name the object, add a period, and then name the property. For example, refer to the Text property of a form called SalesForm as SalesForm.Text (pronounced "sales form dot text").

#### Methods

Actions associated with objects are called *methods*. Methods are the verbs of object-oriented programming. Some typical methods are Close, Show, and Clear. Each of the predefined objects has a set of methods that you can use. You will learn to write additional methods to perform actions in your programs.

You refer to methods as Object.Method ("object dot method"). For example, a Show method can apply to different objects: BillingForm.Show shows the form object called BillingForm; ExitButton.Show shows the button object called ExitButton.

#### Events

You can write procedures that execute when a particular event occurs. An event occurs when the user takes an action, such as clicking a button, pressing a key, scrolling, or closing a window. Events also can be triggered by actions of other objects, such as repainting a form or a timer reaching a preset point.

#### Classes

A class is a template or blueprint used to create a new object. Classes contain the definition of all available properties, methods, and events.

Each time that you create a new object, it must be based on a class. For example, you may decide to place three buttons on your form. Each button is based on the Button class and is considered one object, called an *instance* of the class. Each button (or instance) has its own set of properties, methods, and events. One button may be labeled "OK", one "Cancel", and one "Exit". When the user

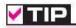

The term *members* is used to refer to both properties and methods.

clicks the OK button, that button's Click event occurs; if the user clicks on the Exit button, that button's Click event occurs. And, of course, you have written different program instructions for each of the buttons' Click events.

#### An Analogy

If the concepts of classes, objects, properties, methods, and events are still a little unclear, maybe an analogy will help. Consider an Automobile class. When we say *automobile*, we are not referring to a particular auto, but we know that an automobile has a make and model, a color, an engine, and a number of doors. These elements are the *properties* of the Automobile class.

Each individual auto is an object, or an instance of the Automobile class. Each Automobile object has its own settings for the available properties. For example, each object has a Color property, such as MyAuto.Color = Blue and YourAuto.Color = Red.

The methods, or actions, of the Automobile class might be Start, SpeedUp, SlowDown, and Stop. To refer to the methods of a specific object of the class, use MyAuto.Start and YourAuto.Stop.

The events of an Automobile class could be Arrive or Crash. In a VB program you write procedures that specify the actions you want to take when a particular event occurs for an object. For example, you might write a procedure for the YourAuto.Crash event.

Note: Chapter 12 presents object-oriented programming in greater depth.

#### **Microsoft's Visual Studio**

The latest version of Microsoft's Visual Studio, called Visual Studio 2010, includes Visual Basic, Visual C++, Visual C# (C sharp), Visual F# (F sharp), JScript, and the .NET 4 Framework.

#### The .NET Framework

The programming languages in Visual Studio run in the .NET Framework. The Framework provides for easier development of Web-based and Windows-based applications, allows objects from different languages to operate together, and standardizes how the languages refer to data and objects. Several third-party vendors have created versions of other programming languages to run in the .NET Framework, including .NET versions of APL by Dyalog, FORTRAN by Lahey Computer Systems, COBOL by Fujitsu Software Corporation, PERL by ActiveState, RPG by ASNA, and Java, known as IKVM.NET.

The .NET languages all compile to (are translated to) a common machine language, called Microsoft Intermediate Language (MSIL). The MSIL code, called *managed code*, runs in the Common Language Runtime (CLR), which is part of the .NET Framework.

#### Visual Basic

Microsoft Visual Basic comes with Visual Studio. You also can purchase VB by itself (without the other languages but with the .NET Framework). VB is available in an **Express version**, and in Visual Studio 2010 Professional, Visual Studio 2010 Premium, and Visual Studio 2010 Ultimate. Anyone planning to do professional application development that includes the advanced features of database management should use the **Professional version** or higher. You can find a matrix showing the features of each edition in Help. S S=0.00000000

The second second second second second second second second second second second second second second second se

The Professional version is available to educational institutions through the Microsoft Academic Alliance program and is a great deal. When a campus department purchases the Academic Alliance, the school can install Visual Studio on all classroom and lab computers and provide the software to all students and faculty at no additional charge.

Students can download and install Visual Studio 2010 Professional from the Microsoft site www.dreamspark.com. On this site, after you are verified as a student, you can download many of the latest software development products for free. Microsoft provides an Express version of each of the programming languages, which you also can download for free (www.microsoft.com/express/downloads/). You can use Visual Basic Express for Windows development and Visual Web Developer Express for the Web applications in Chapter 9. This text is based on the Professional version of Visual Studio 2010. However, you can do the projects using Visual Basic 2010 Express and Visual Web Developer 2010 Express, both of which are the current version. This version of Visual Basic is called both Visual Basic 2010 and Visual Basic 10. You cannot run the projects in this text in any earlier version of VB.

### Writing Visual Basic Projects

When you write a Visual Basic application, you follow a three-step process for planning the project and then repeat the three-step process for creating the project. The three steps involve setting up the user interface, defining the properties, and then creating the code.

#### The Three-Step Process

#### Planning

 Design the user interface. When you plan the user interface, you draw a sketch of the screens the user will see when running your project. On your sketch, show the forms and all the controls that you plan to use. Indicate the names that you plan to give the form and each of the objects on the form. Refer to Figure 1.1 for examples of user interfaces.

Before you proceed with any more steps, consult with your user and make sure that you both agree on the look and feel of the project.

- Plan the properties. For each object, write down the properties that you plan to set or change during the design of the form.
- 3. *Plan the Basic code*. In this step, you plan the classes and procedures that will execute when your project runs. You will determine which events require action to be taken and then make a step-by-step plan for those actions.

Later, when you actually write the Visual Basic code, you must follow the language syntax rules. But during the planning stage, you will write out the actions using **pseudocode**, which is an English expression or comment that describes the action. For example, you must plan for the event that occurs when the user clicks on the Exit button. The pseudocode for the event could be *Terminate the project* or *Quit*.

rse Smart

#### Programming

After you have completed the planning steps and have approval from your user, you are ready to begin the actual construction of the project. Use the same three-step process that you used for planning.

1. *Define the user interface*. When you define the user interface, you create the forms and controls that you designed in the planning stage.

Think of this step as defining the objects you will use in your application.

2. Set the properties. When you set the properties of the objects, you give each object a name and define such attributes as the contents of a label, the size of the text, and the words that appear on top of a button and in the form's title bar.

You might think of this step as describing each object.

3. Write the Basic code. You will use Basic programming statements (called *Basic code*) to carry out the actions needed by your program. You will be surprised and pleased by how few statements you need to create a powerful Windows program.

You can think of this third step as defining the actions of your program.

#### Visual Basic Application Files

A Visual Basic application, called a *solution*, can consist of one or more projects. Since all of the solutions in this text have only one project, you can think of one solution = one project. Each project can contain one or more form files. In Chapters 1 through 5, all projects have only one form, so you can think of one project = one form. Starting in Chapter 6, your projects will contain multiple forms and additional files. As an example, the HelloWorld application that you will create later in this chapter creates the following files:

| File Name                                                            | File Icon | Description                                                                                                    |
|----------------------------------------------------------------------|-----------|----------------------------------------------------------------------------------------------------|
| HelloWorld.sIn                                                       |           | The solution file. A text file that holds<br>information about the solution and the projects<br>it contains. This is the primary file for the<br>solution—the one that you open to work on or<br>run your project. Note the "10" on the icon,<br>which refers to VB version 10. |
| HelloWorld.suo<br><i>Note:</i> This file is<br>hidden by<br>default. | 00        | Solution user options file. Stores information<br>about the state of the integrated development<br>environment (IDE) so that all customizations<br>can be restored each time you open the<br>solution.                                                                          |
| HelloForm.vb                                                         | VB        | A .vb file that holds the code procedures that<br>you write. This is a text file that you can open<br>in any editor. Warning: You should not modify<br>this file unless you are using the editor in the<br>Visual Studio environment.                                           |
| HelloForm.resx                                                       |           | A resource file for the form. This text file defines<br>all resources used by the form, including strings<br>of text, numbers, and any graphics.                                                                                                    |

Committee and

File Name File Icon Description HelloForm.Designer.vb A file created by the Form Designer that holds R. the definition of the form and its controls. You should not modify this file directly, but make changes in the Designer and allow it to update the file. HelloWorld.vbproj The project file; a text file that holds information VB about the files and options in your project. HelloWorld.vbproj.user The project user option file. This text file holds IDE option settings so that the next time you open the project, all customizations will be restored.

Note: You can display file extensions. In Windows 7 or Vista, open Windows Explorer and select Organize / Folders and search options, click on the View tab, and deselect the check box for Hide extensions for known file types. In Windows XP, in the My Computer Tools menu, select Folder Options and the View tab. Deselect the check box for Hide extensions for known file types. If you do not display the extensions, you can identify the file types by their icons.

After you run your project, you will find several more files created by the system. These include the AssemblyInfo.vb, MyApplication.myapp, MyEvents.vb, Resources.resx, and Resources.vb. The only file that you open directly is the .sln, or solution file.

### The Visual Studio Environment

The Visual Studio environment is where you create and test your projects. A development environment, such as Visual Studio, is called an *integrated development environment* (IDE). The IDE consists of various tools, including a form designer, which allows you to visually create a form; an editor, for entering and modifying program code; a compiler, for translating the Visual Basic statements into the intermediate machine code; a debugger, to help locate and correct program errors; an object browser, to view available classes, objects, properties, methods, and events; and a Help facility.

In versions of Visual Studio prior to .NET, each language had its own IDE. For example, to create a VB project you would use the VB IDE, and to create a C++ project you would use the C++ IDE. But in Visual Studio, you use one IDE to create projects in any of the supported languages. Starting with the 2010 release, the editor is written in Windows Presentation Foundation (WPF), which provides greater animation than the previous versions. You can adjust the text size with a scroll of the mouse wheel and have greater customization of the start page.

Note that this text is based on the Visual Basic Professional. If you are using VB Express, the screens differ somewhat from those that you see.

#### Default Environment Settings

The full version of Visual Studio 2010 provides an option to allow the programmer to select the default profile for the IDE. The first time you open Visual In CourseSmart

#### CHAPTER

Studio, you are presented with the *Choose Default Environment Settings* dialog box (Figure 1.3), where you can choose *Visual Basic Development Settings*. Notice the instructions in the dialog box: you can make a different selection later from the *Tools* menu.

Note: If you are using the Express version of Visual Basic, you won't see this dialog box.

|                                                                                                    |          | Figure 1.3                                                   |
|----------------------------------------------------------------------------------------------------|----------|--------------------------------------------------------------|
| Choose Default Environment Settings                                                                                                    |          | The first time you open the<br>Visual Studio IDE, you must   |
| Visual Studio 2010 Prok                                                                                                    | essional | select the default environmen<br>settings for a Visual Basic |
| activity you engage in the most, such as A<br>predefined collection of settings to the de<br>development activity.<br>You can choose to use a different collecti<br>Import and Export Settings and then choose<br>Choose your default environment settin<br>General Development Settings<br>Project Management Settings<br>Visual CP Development Settings<br>Web Development Settings<br>Web Development (Code Dniy) |          | developer.                                                   |

#### The IDE Initial Screen

When you open the Visual Studio IDE, you generally see an empty environment with a Start Page (Figure 1.4). However, it's easy to customize the environment, so you may see a different view. In the step-by-step exercise later in this chapter, you will learn to reset the IDE layout to its default view.

The Start Page contains tabs for getting started, for guidance, and for the latest news. You can use the check boxes at the bottom of the page to request that it close after a project loads and whether to show the page when Visual Studio starts.

You can open an existing project or begin a new project using the Start Page or the File menu.

#### The New Project Dialog

You will create your first Visual Basic projects by selecting File / New Project on the menu bar or clicking New Project on the Start Page, either of which opens the New Project dialog (Figure 1.5). In the New Project dialog, select

| UN Start Page                   | - Morocott Visual Studio                                                                                                    |                                                                                                    | 10000                                                                                                    | C C Miles                                                                                                    |
|---------------------------------|----------------------------------------------------------------------------------------------------|----------------------------------------------------------------------------------------------------|----------------------------------------------------------------------------------------------------|----------------------------------------------------------------------------------------------------|
| File Fulk                       | View Debug Team Data Tools 1                                                                                                    | Tes: Window, Hels                                                                                                    |                                                                                                    |                                                                                                    |
| The Party of Concerning of Long | CALENDARY CONTRACTOR OF CONTRACTOR OF CONTRA                                                                                                    | <ol> <li>(1) - (1) - (1) - (1) - (1) - (1) - (1) - (1)</li> <li>(1) - (1) - (1) -</li></ol> | 17기 3 <b>7 원</b> 사진.                                                                                                    | • Solution Explore: • 1 ×                                                                                                 |
| 10 Statt Fee                    | e ×                                                                                                    | CONTRACTOR (1991)                                                                                                    |                                                                                                    | Schulten Experies                                                                                                    |
|                                 | Visual Studio 2010                                                                                                    | Professional                                                                                                    |                                                                                                    |                                                                                                    |
|                                 |                                                                                                    |                                                                                                    |                                                                                                    | 1 1                                                                                                    |
| t                               | Connect To Team Foundation Server                                                                                                    | Get Started Goldance and Resources Latest New                                                                                                    |                                                                                                    |                                                                                                    |
|                                 | Man Project.                                                                                                    | Welcome Wisidows Web Claud Office SharePoint                                                                                                    | Dista                                                                                                    |                                                                                                    |
| 0                               | Öpen Project                                                                                                    | What's New in Viscal Studie 2                                                                                                    |                                                                                                    | I II                                                                                                    |
| Berry                           | nd Projects                                                                                                    | Learn about the new fastures refu                                                                                                    | weed in this relation.                                                                                                    |                                                                                                    |
| 74.14                           | and agent                                                                                                    | What's New in the .NET formation<br>what's New in Yourd Kam                                                                                                    |                                                                                                    | 1 1                                                                                                    |
|                                 |                                                                                                    | Customics the Visual Starle Starl                                                                                                    | Page                                                                                                    |                                                                                                    |
|                                 |                                                                                                    | Greating Applications with Visual Studio                                                                                                    |                                                                                                    |                                                                                                    |
|                                 |                                                                                                    |                                                                                                    |                                                                                                    |                                                                                                    |
|                                 |                                                                                                    |                                                                                                    |                                                                                                    |                                                                                                    |
|                                 |                                                                                                    | Friending Visual Studie                                                                                                    |                                                                                                    |                                                                                                    |
|                                 |                                                                                                    |                                                                                                    |                                                                                                    |                                                                                                    |
|                                 |                                                                                                    | Community and Learning Resources                                                                                                    |                                                                                                    |                                                                                                    |
| W Cle                           | te page after project load                                                                                                    |                                                                                                    |                                                                                                    |                                                                                                    |
| (V) 9-                          | ovr page on startup                                                                                                    |                                                                                                    |                                                                                                    | 🖅 Solution fa 🛐 Team Septem                                                                                               |
| fleady                          |                                                                                                    |                                                                                                    |                                                                                                    |                                                                                                    |
| new VB Wit                      | ndows project using                                                                                                    | the Windows Forms Application tem                                                                                                    | plate.                                                                                                    | Figure 1.5                                                                                                    |
| new VB Wit                      | ndows project using                                                                                                    | Select the Windows                                                                                                    | s Forms                                                                                                    | Figure 1.5                                                                                                    |
| iew VB Wii                      |                                                                                                    | to ARA                                                                                                    | s Forms                                                                                                    |                                                                                                    |
| iew VB Wii                      | New Project                                                                                                    | Select the Windows<br>Application templa                                                                                                    | s Forms<br>ite                                                                                                    |                                                                                                    |
| iew VB Wii                      |                                                                                                    | Select the Windows<br>Application templa<br>JUTT frampers 4 • Sout by Defaut                                                                                                    | s Forms                                                                                                    | Search-Installed Templates                                                                                                |
| new VB Wit                      | New Project<br>Record Templates                                                                                                    | Select the Windows<br>Application templa                                                                                                    | s Forms<br>ite                                                                                                    | Search installed Templates D<br>Type: Viscol Boxic                                                                        |
| new VB Wit<br>Select -          | New Project<br>Recear Tomplate<br>Installed Templates<br>- Yacud Resis<br>                                                                                                    | Select the Windows<br>Application templa<br>JUTT frampers 4 • Sout by Defaut                                                                                                    | s Forms<br>te<br>• ) = (=)<br>Visuel Basic                                                                                                    | Search-Installed Templates                                                                                                |
| Select –<br>nal Basic           | New Project<br>Recent Templates<br>Installed Templates<br>- Yacul Socie<br>- Windows<br>Wieb<br>Office                                                                                                    | Select the Windows<br>Application templa                                                                                                    | s Forms<br>te<br>T = [2]<br>Visual Basic<br>Visual Basic                                                                                                    | Search installed Templotes D<br>Type: Viscol Rosi:<br>A project for organing an application with a                        |
| Select –<br>nal Basic           | New Project<br>Recent Tomplates<br>Installed Templates<br>Voud Essis<br>Visidono<br>Web<br>Office<br>Cloud<br>Reporting                                                                                                    | Select the Windows<br>Application templa<br>MIT Françoisk 4 • Southy Defaut<br>Windows Torms Application<br>WPF Application<br>Console Application                                                                                                    | s Forms<br>te<br>Visual Basic<br>Visual Basic<br>Visual Basic                                                                                                    | Search installed Templotes D<br>Type: Viscol Rosi:<br>A project for organing an application with a                        |
| Select –<br>nal Basic           | New Project<br>Reveal Formplates<br>Installed Femplates<br>- Yakud Basic<br>- Wini dong<br>Web<br>- Office<br>Cloud                                                                                                    | Select the Windows<br>Application templa                                                                                                    | s Forms<br>te<br>T = [2]<br>Visual Basic<br>Visual Basic                                                                                                    | Search installed Templotes D<br>Type: Viscol Rosi:<br>A project for organing an application with a                        |
| Select –<br>nal Basic           | New Project<br>Recent Lemplates<br>Installed Lemplates<br>Visual Socie<br>Wisk<br>Office<br>Cloud<br>Reporting<br>Share/Point<br>Shreifyht<br>Test                                                                                                    | Select the Windows<br>Application templa<br>MIT Françoisk 4 • Southy Defaut<br>Windows Torms Application<br>WPF Application<br>Console Application                                                                                                    | s Forms<br>te<br>Visual Basic<br>Visual Basic<br>Visual Basic                                                                                                    | Search installed Templotes D<br>Type: Viscol Rosi:<br>A project for organing an application with a                        |
| Select –<br>nal Basic           | New Project<br>Recent Templates<br>Installed Templates<br>Veab Templates<br>Veab<br>Office<br>Cloud<br>Reporting<br>SharePoint<br>SharePoint<br>Sh | Select the Windows<br>Application templa<br>MIT Fransport 4 • Sout by Defaut<br>Windows Torms Application<br>WFF Application<br>WFF Application<br>Console Application<br>Console Application<br>Check Library                                                                                                    | s Forms<br>te<br>Visual Bosic<br>Visual Bosic<br>Visual Bosic<br>Visual Bosic<br>Visual Bosic<br>Visual Bosic                                                                 | Search installed Templotes D<br>Type: Viscol Rosi:<br>A project for organing an application with a                        |
| Select –<br>nal Basic           | New Project<br>Recent Limplates<br>Installed Lemplates<br>- Youel Resic<br>- Windows<br>Web<br>- Office<br>- Cloud<br>Reporting<br>- ShareDort<br>- ShareDort<br>- ShareDor                          | Select the Windows<br>Application templa<br>30T Franceack 4 Southy Defaut<br>Windows Torms Application<br>WPF Application<br>Console Application<br>Console Application<br>Class Library<br>WPF Browser Application<br>Console Torms Project                                                                                                    | s Forms<br>te<br>Visual Davic<br>Visual Davic<br>Visual Basic<br>Visual Basic<br>Visual Basic<br>Visual Basic                                                                 | Search installed Templotes D<br>Type: Viscol Rosi:<br>A project for organing an application with a                        |
| Select –<br>nal Basic           | New Project<br>Recent Lengstate<br>Installed Lengstate<br>Vaul Soite<br>Wiels<br>Office<br>Cloud<br>Reporting<br>ShardPoint<br>SitursHyll<br>Tast<br>WCF<br>Workflow<br>Other Lengsugat<br>Other Project Types<br>Database                                                                                                    | Select the Windows<br>Application templa                                                                                                    | s Forms<br>te<br>Visual Basic<br>Visual Basic<br>Visual Basic<br>Visual Basic<br>Visual Basic<br>Visual Basic<br>Visual Basic<br>Visual Basic                                 | Search installed Templotes D<br>Type: Viscol Rosi:<br>A project for organing an application with a                        |
| Select –<br>nal Basic           | New Project<br>Record Lemplate<br>Installed Lemplates<br>> Visual Seale<br>> Windows<br>Web<br>Office<br>Cloud<br>Reporting<br>ShardPoint<br>ShardPoint<br>ShardPoint<br>ShardPoint<br>ShardPoint<br>ShardPoint<br>ShardPoint<br>CeharLanguagei<br>OtherTroject Types<br>Database<br>Test Projects                                                                                                    | Select the Windows<br>Application templa<br>30T Franceack 4 Southy Defaut<br>Windows Torms Application<br>WPF Application<br>Console Application<br>Console Application<br>Class Library<br>WPF Browser Application<br>Console Torms Project                                                                                                    | s Forms<br>te<br>Visual Davic<br>Visual Davic<br>Visual Basic<br>Visual Basic<br>Visual Basic<br>Visual Basic                                                                 | Search installed Templotes D<br>Type: Viscol Rosi:<br>A project for organing an application with a                        |
| Select –<br>nal Basic           | New Project<br>Recent Lengstate<br>Installed Lengstate<br>Vaul Soite<br>Wiels<br>Office<br>Cloud<br>Reporting<br>ShardPoint<br>SitursHyll<br>Tast<br>WCF<br>Workflow<br>Other Lengsugat<br>Other Project Types<br>Database                                                                                                    | Select the Windows<br>Application templa                                                                                                    | s Forms<br>te<br>Visual Basic<br>Visual Basic<br>Visual Basic<br>Visual Basic<br>Visual Basic<br>Visual Basic<br>Visual Basic<br>Visual Basic                                 | Search installed Templotes D<br>Type: Viscol Rosi:<br>A project for organing an application with a                        |
| Select –<br>nal Basic           | New Project<br>Record Lemplate<br>Installed Lemplates<br>> Visual Seale<br>> Windows<br>Web<br>Office<br>Cloud<br>Reporting<br>ShardPoint<br>ShardPoint<br>ShardPoint<br>ShardPoint<br>ShardPoint<br>ShardPoint<br>ShardPoint<br>CeharLanguagei<br>OtherTroject Types<br>Database<br>Test Projects                                                                                                    | Select the Windows<br>Application templa<br>Mindows form Application<br>WPF Application<br>Console Application<br>Console Library                                                                                                    | A Forms<br>te<br>Visual Basic<br>Visual Basic<br>Visual Basic<br>Visual Basic<br>Visual Basic<br>Visual Basic<br>Visual Basic<br>Visual Basic<br>Visual Basic<br>Visual Basic | Search installed Templotes D<br>Type: Viscol Rosi:<br>A project for organing an application with a                        |
|                                 | New Project<br>Record Lemplate<br>Installed Lemplates<br>> Visual Seale<br>> Windows<br>Web<br>Office<br>Cloud<br>Reporting<br>ShardPoint<br>ShardPoint<br>ShardPoint<br>ShardPoint<br>ShardPoint<br>ShardPoint<br>ShardPoint<br>CeharLanguagei<br>OtherTroject Types<br>Database<br>Test Projects                                                                                                    | Select the Windows<br>Application templa<br>MIT Franswork 4 • Sout by Defaut<br>Windows Torms Application<br>WFF Application<br>WFF Application<br>Console Application<br>WFF Brewsor Application<br>WFF Brewsor Application<br>WFF Strewsor Application<br>WFF Strewsor Application                                                                                                    | s Forms<br>te<br>Visual Bosic<br>Visual Bosic<br>Visual Bosic<br>Visual Bosic<br>Visual Bosic<br>Visual Bosic<br>Visual Bosic<br>Visual Bosic                                 | Search installed Templotes D<br>Type: Viscol Rosi:<br>A project for organing an application with a                        |
| Select –<br>nal Basic           | New Project<br>Record Lemplate<br>Installed Lemplates<br>> Visual Seale<br>> Windows<br>Web<br>Office<br>Cloud<br>Reporting<br>ShardPoint<br>ShardPoint<br>ShardPoint<br>ShardPoint<br>ShardPoint<br>ShardPoint<br>ShardPoint<br>CeharLanguagei<br>OtherTroject Types<br>Database<br>Test Projects                                                                                                    | Select the Windows<br>Application templa<br>Mindows form Application<br>WPF Application<br>Console Application<br>Console Library                                                                                                    | A Forms<br>te<br>Visual Basic<br>Visual Basic<br>Visual Basic<br>Visual Basic<br>Visual Basic<br>Visual Basic<br>Visual Basic<br>Visual Basic<br>Visual Basic<br>Visual Basic | Search installed Templotes D<br>Type: Viscol Rosi:<br>A project for organing an application with a                        |
| Select –<br>nal Basic           | New Project<br>Record Lemplate<br>Installed Lemplates<br>> Visual Seale<br>> Windows<br>Web<br>Office<br>Cloud<br>Reporting<br>ShardPoint<br>ShardPoint<br>ShardPoint<br>ShardPoint<br>ShardPoint<br>ShardPoint<br>ShardPoint<br>CeharLanguagei<br>OtherTroject Types<br>Database<br>Test Projects                                                                                                    | Select the Windows<br>Application templa<br>Mindows form Application<br>WPF Application<br>Console Application<br>Console Library                                                                                                    | A Forms<br>te<br>Visual Basic<br>Visual Basic<br>Visual Basic<br>Visual Basic<br>Visual Basic<br>Visual Basic<br>Visual Basic<br>Visual Basic<br>Visual Basic<br>Visual Basic | Search-Installed Templetes<br>Type: Vicual Exic<br>A project for orienting an application with a<br>Vindows user incolors |
| Select -<br>1al Basic           | New Project<br>Record Lemplate<br>Installed Lemplates<br>> Visual Seale<br>> Windows<br>Web<br>Office<br>Cloud<br>Reporting<br>ShardPoint<br>ShardPoint<br>ShardPoint<br>ShardPoint<br>ShardPoint<br>ShardPoint<br>ShardPoint<br>CeharLanguagei<br>OtherTroject Types<br>Database<br>Test Projects                                                                                                    | Select the Windows<br>Application templa<br>Mindows form Application<br>WPF Application<br>Console Application<br>Console Library                                                                                                    | A Forms<br>te<br>Visual Basic<br>Visual Basic<br>Visual Basic<br>Visual Basic<br>Visual Basic<br>Visual Basic<br>Visual Basic<br>Visual Basic<br>Visual Basic<br>Visual Basic | Search installed Templotes D<br>Type: Viscol Rosi:<br>A project for organing an application with a                        |

NOVERENT DE MONTAN

#### CHAPTER I

Windows Forms Application if you are using VB Express. In the Professional version, first select Visual Basic and Windows in the Installed Templates pane and Windows Application in the center pane. You also give the project a name in this dialog box.

#### The IDE Main Window

Figure 1.6 shows the Visual Studio environment's main window and its various child windows. Note that each window can be moved, resized, opened, closed, and customized. Some windows have tabs that allow you to display different contents. Your screen may not look exactly like Figure 1.6; in all likelihood you will want to customize the placement of the various windows. The windows in the IDE are considered either document windows or tool windows. The Designer and Editor windows are generally displayed in tabs in the center of the screen (the Document window), and the various tool windows are docked along the edges and bottom of the IDE, but the locations and docking behavior are all customizable.

The IDE main window holds the Visual Studio menu bar and the toolbars. You can display or hide the various windows from the *View* menu.

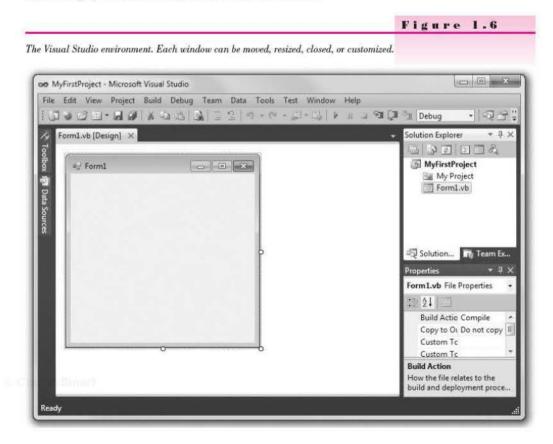

#### The Toolbars

You can use the buttons on the **toolbars** as shortcuts for frequently used operations. Each button represents a command that also can be selected from a menu. Figure 1.7a shows the toolbar buttons on the Standard toolbar for the Professional version, which displays in the main window of the IDE; Figure 1.7b shows the Layout toolbar, which is useful for designing forms in the Form Designer; and Figure 1.7c shows the Text Editor toolbar, which contains buttons to use in the Editor window. Select *View / Toolbars* to display or hide these and other toolbars.

Figure 1.7

The Visual Studio toolbars contain buttons that are shortcuts for menu commands. You can display or hide each of the toolbars: a. the Standard toolbar; b. the Layout toolbar; and c. the Text Editor toolbar.

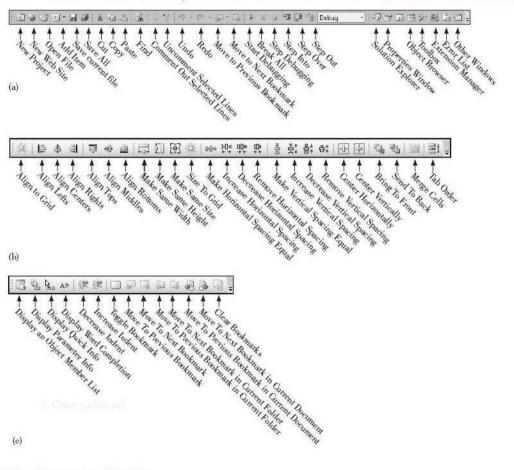

#### The Document Window

The largest window in the center of the screen is the **Document window**. Notice the tabs across the top of the window, which allow you to switch between

#### CHAPTER I

open documents. The items that display in the Document window include the Form Designer, the Code Editor, the Database Designer, and the Object Browser.

You can switch from one tab to another, or close any of the documents using its Close button.

#### The Form Designer

The **Form Designer** is where you design a form that makes up your user interface. In Figure 1.6, the Form Designer for Form1 is currently displaying. You can drag the form's sizing **handle** or selection border to change the size of the form.

When you begin a new Visual Basic Windows application, a new form is added to the project with the default name Form1. In the step-by-step exercise later in the chapter, you will learn to change the form's name.

#### The Solution Explorer Window

The **Solution Explorer window** holds the filenames for the files included in your project and a list of the classes it references. The Solution Explorer window and the Window's title bar hold the name of your solution (.sln) file, which is WindowsApplication1 by default unless you give it a new value in the *New Project* dialog box. In Figure 1.6, the name of the solution is MyFirstProject.

#### The Properties Window

You use the **Properties window** to set the properties for the objects in your project. See "Set Properties" later in this chapter for instructions on changing properties.

#### The Toolbox

The **toolbox** holds the tools you use to place controls on a form. You may have more or different tools in your toolbox, depending on the version of Visual Basic you are using (Express, Professional, Premium, or Ultimate). Figure 1.8 shows the VB Professional toolbox.

#### Help

Visual Studio has an extensive **Help** feature, which includes the Microsoft Developer Network library (MSDN). You can find reference materials for Visual Basic, C++, C#, and Visual Studio; several books; technical articles; and the Microsoft Knowledge Base, a database of frequently asked questions and their answers.

Help includes the entire reference manual, as well as many coding examples. See the topic "Visual Studio Help" later in this chapter for help on Help.

When you make a selection from the *Help* menu, the requested item appears in a new browser window that floats on top of the IDE window (Figure 1.9), so you can keep both open at the same time.

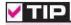

Use Ctrl + Tab to switch to another open document in the Document window.

## V TIP

You can sort the properties in the window either alphabetically or by categories. Use the buttons on the Properties window.

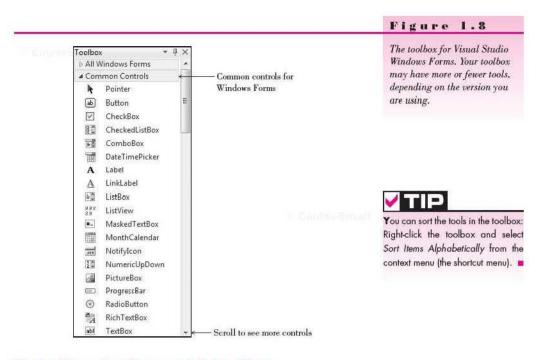

#### Design Time, Run Time, and Debug Time

Visual Basic has three distinct modes. While you are designing the user interface and writing code, you are in **design time**. When you are testing and running your project, you are in **run time**. If you get a run-time error or pause program execution, you are in **debug time**. The IDE window title bar indicates (Running) or (Debugging) to indicate that a project is no longer in design time.

### Writing Your First Visual Basic Project

For your first VB project, you will create a form with three controls (see Figure 1.10). This simple project will display the message "Hello World" in a label when the user clicks the *Push Me* button and will terminate when the user clicks the *Exit* button.

#### Set Up Your Workspace

Before you can begin a project, you must run the Visual Studio IDE. You also may need to customize your workspace.

#### **Run Visual Studio**

These instructions assume that Visual Studio is installed in the default location. If you are running in a classroom or lab, the program may be installed in an alternate location, such as directly on the desktop.

|                                                |                   |                                           | - e ×                       |
|------------------------------------------------|-------------------|-------------------------------------------|-----------------------------|
| Visual Studio 2010 - Windows Internet Explorer |                   |                                           |                             |
| 0 E http://127.0.0.1.47873/help/1/ms.b         | ielp?method=f18   | uque - 4 X 6 Bing                         | Q                           |
| 🚔 Favorites   🚔 🎉 Suggested Sites 🔹 🛃 Web      | o Slice Gallery 🔻 |                                           |                             |
| 💋 Visual Studio 2010                           |                   | • ⊡                                       | Page 🔹 Safety 👻 Tools 👻 🔞 👻 |
|                                                |                   |                                           |                             |
| Search 💊                                       | Visual S          | tudio 2010                                | Visual Studio               |
| Library Home                                   | Send Feedback     |                                           |                             |
| Visual Studio 2010                             |                   |                                           |                             |
| Visual Studio Application Lifecycle Management |                   | nt provides resources for learni          |                             |
| NET Framework 4                                | to create desi    | ktop applications and Web app             | dications.                  |
| Related Links                                  |                   | Welcome to Visual Studio                  | 2010                        |
| Microsoft Help System Documentation            | 00                |                                           | 2010                        |
|                                                |                   | Learn about Visual Studio 2               | 2010:                       |
|                                                |                   | • 🍽 Visual Studio 20                      | 10 Welcome Page             |
|                                                |                   | <ul> <li>Visual Studio 2010 P</li> </ul>  | roduct Highlights           |
|                                                |                   |                                           |                             |
|                                                | 1111              | Documentation                             |                             |
|                                                |                   | Learn how to create applica               | itions by using Visual      |
|                                                |                   | Studio in the Visual Studio               |                             |
|                                                |                   | <ul> <li>Visual Studio</li> </ul>         |                             |
|                                                |                   |                                           | 22 (1992) - 11              |
|                                                |                   | <ul> <li>Visual Studio Applica</li> </ul> | tion Lifecycle              |

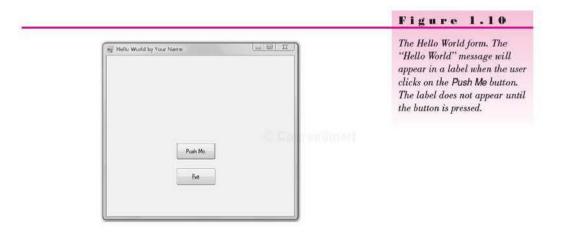

#### 15

- STEP 1: Click the Windows Start button and move the mouse pointer to All Programs.
- STEP 2: Locate Microsoft Visual Studio 2010 or Microsoft Visual Basic 2010 Express.
- STEP 3: If a submenu appears, select Microsoft Visual Studio 2010.
- Visual Studio (VS) will start and display the Start Page (refer to Figure 1.4). If you are using Visual Studio Professional and this is the first time that VS has been opened on this computer, you may need to select Visual Basic Development Settings from the Choose Default Environment Setting dialog box (refer to Figure 1.3).

Note: The VS IDE can be customized to not show the Start Page when it opens.

#### Start a New Project

- STEP 1: Select File / New Project. The New Project dialog box opens (Figure 1.11). Under Installed Templates, make sure that Visual Basic and Windows are selected; in the center pane, select Windows Forms Application. If you are using Visual Basic Express, the dialog box differs slightly and you don't have to choose the language, but you can still choose a Windows Forms Application.
- STEP 2: Enter "HelloWorld" (without the quotes) for the name of the new project and click the OK button. The new project opens

| lew Project                                        |                                             |              |                                                                                                    |                             |
|----------------------------------------------------|---------------------------------------------|--------------|----------------------------------------------------------------------------------------------------|-----------------------------|
| Recent Templates                                   | NET Framework 4 • Sort by: Defai            | ult          | • 19 (H)                                                                                            | Search Installed Template & |
| Installed Templates                                | Windows Forms Application                   | Visual Basic | c <b>Type:</b> Visual Basic<br>A project for creating an application with<br>Windows user interface | Basic                       |
| Windows<br>Web                                     | WPF Application                             | Visual Basic |                                                                                                    |                             |
| Cloud                                              | Console Application                         | Visual Basic |                                                                                                    |                             |
| Reporting<br>SharePoint<br>Silverlight             | Class Library                               | Visual Basic |                                                                                                    |                             |
| Test<br>WCF                                        | WPF Browser Application                     | Visual Basic |                                                                                                    |                             |
| Workflow<br>I Other Languages                      | Ma Empty Project                            | Visual Basic |                                                                                                    |                             |
| Other Project Types     Database     Tool Database | Windows Service                             | Visual Basic |                                                                                                    |                             |
| IF Test Projects<br>Online Templates               | ₩ <sup>V</sup> B WPF Custom Control Library | Visual Basic |                                                                                                    |                             |
|                                                    | WPF User Control Library                    | Visual Basic |                                                                                                    |                             |
|                                                    | Windows Forms Control Library               | Visual Basic |                                                                                                    |                             |

#### CHAPTER I

(Figure 1.12). At this point, your project is stored in a temporary directory. You specify the location for the project later when you save it.

*Note*: Your screen may look significantly different from the figure since the environment can be customized.

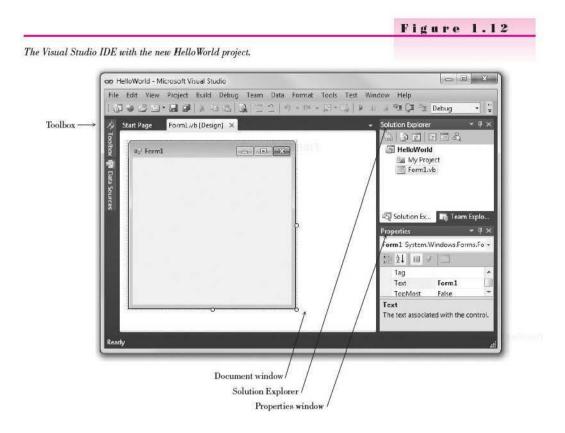

#### Set Up Your Environment

In this section, you will customize the environment. For more information on customizing windows, floating and docking windows, and altering the location and contents of the various windows, see Appendix C.

- STEP 1: Reset the IDE's default layout by choosing Window / Reset Window Layout and respond Yes to the confirmation. The IDE should now match Figure 1.12.
- **STEP 2:** Point to the icon for the toolbox at the left of the IDE window. The Toolbox window pops open. Notice the pushpin icon at the top of the window (Figure 1.13).
- **STEP 3:** Click the AutoHide pushpin icon for the Toolbox window, which pins the window open rather than allowing it to AutoHide.

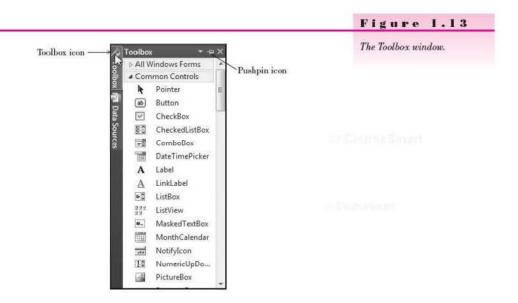

#### **Plan the Project**

The first step in planning is to design the user interface. Figure 1.14 shows a sketch of the form that includes a label and two buttons. You will refer to the sketch as you create the project.

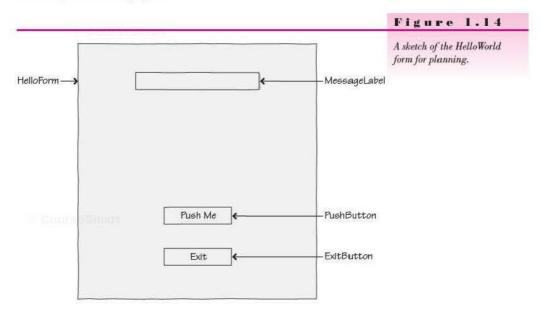

The next two steps, planning the properties and the code, have already been done for this first sample project. You will see the planning in the steps that follow.

### **Define the User Interface**

### Set Up the Form

Notice that the new form in the Document window has all the standard Windows features, such as a title bar, maximize and minimize buttons, and a close button.

STEP 1: Resize the form in the Document window: Drag the handle in the lower-right corner down and to the right (Figure 1.15).

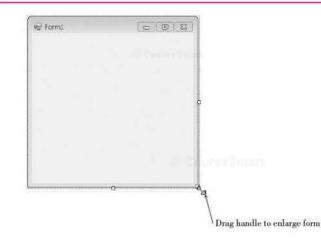

### Figure 1.15

Make the form larger by dragging its lower-right handle diagonally. The handles disappear as you drag the corner of the form.

### Place Controls on the Form

You are going to place three controls on the form: a Label and two Buttons.

STEP 1: Point to the Label tool in the toolbox and click. Then move the pointer over the form. Notice that the pointer becomes a crosshair with a big A and the Label tool appears selected, indicating it is the active tool (Figure 1.16).

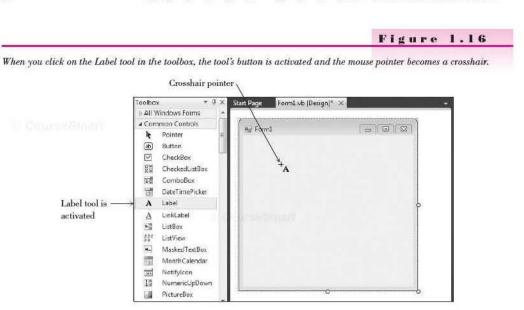

**STEP 2:** Point to a spot where you want the left edge of the label and click. The label and its default contents (Label1) will appear (Figure 1.17).

|          | Figure 1.17                                                                                                    |
|----------|----------------------------------------------------------------------------------------------------|
| •⊌ Form1 | appears outlined, indicating<br>that it is selected. Notice that<br>the contents of the label are set<br>to Label1 by default. |
| Correct  | llanart                                                                                                    |

As long as the label is selected, you can drag it to a new location or press the Delete key to delete it.

You can tell that a label is selected; it has a dotted border as shown in Figure 1.17 when the AutoSize property is True [the default] or sizing handles if you set the AutoSize property to False.

STEP 3: Place a button on the form using one of two techniques: (1) You can click on the Button tool in the toolbox, position the crosshair pointer for one corner of the button, and drag to the diagonally opposite corner (Figure 1.18); or (2) you can drag and drop the tool from the toolbox, which creates a button of the default size. The new button should appear selected and have resizing handles. The blue lines that appear are called snap lines, which can help you align your controls.

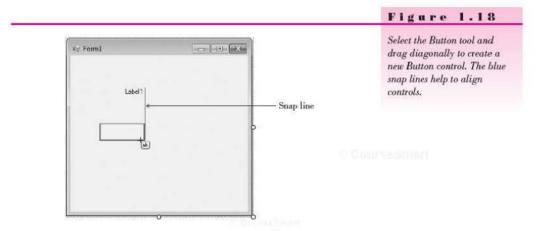

While a control is selected, you can delete it or move it. If it has resizing handles, you can also resize it. Refer to Table 1.1 for instructions for selecting, deleting, resizing, and moving controls. Click outside of a control to deselect it.

| electing, Dele   | ting, Moving, and Resizing Controls on a Form                                                                                                    | Table 1.1 |
|------------------|----------------------------------------------------------------------------------------------------|-----------|
| Select a control | Click on the control.                                                                                                    |           |
| Delete a control | Select the control and then press the Delete key on the keyboard.                                                                                                    |           |
| Move a control   | Select the control, point inside the control (not on a handle), press<br>the mouse button, and drag it to a new location.                                                                                                    |           |
| Resize a control | Make sure the control is selected and has resizing handles; then<br>either point to one of the handles, press the mouse button, and drag<br>the handle; or drag the form's bottom border to change the height or<br>the side border to change the width. Note that the default format for<br>Labels does not allow resizing. |           |

- STEP 4: Create another button using another technique: While the first button is still selected, point to the Button tool in the toolbox and doubleclick. A new button of the default size will appear on top of the lastdrawn control (Figure 1.19).
- STEP 5: Keep the new button selected, point anywhere inside the button (not on a handle), and drag the button below your first button (Figure 1.20).

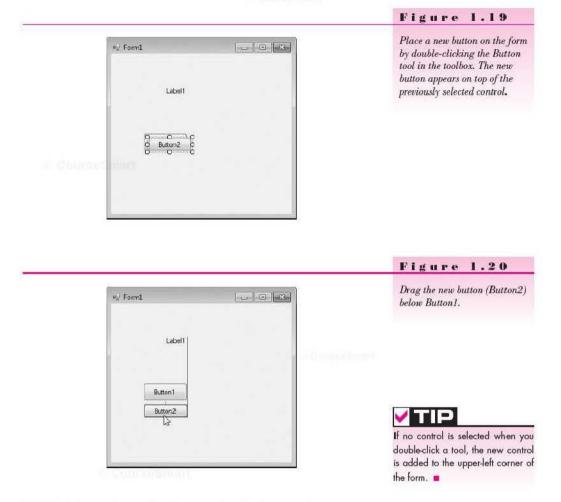

STEP 6: Select each control and move and resize the controls as necessary. Make the two buttons the same size and line them up. Use the snap lines to help with the size and alignment. Note that you can move—but not resize—the label.

STEP 7: Point anywhere on the form and click the right mouse button to display a context menu. On the context menu, select Lock Controls (Figure 1.21). Locking prevents you from accidentally moving the controls. When your controls are locked, a selected control has no handles, but instead has a small lock symbol in the upper-left corner. Note: You can unlock the controls at any time if you wish to redesign the form. Just click again on Lock Controls on the context menu

to deselect it.

At this point you have designed the user interface and are ready to set the properties.

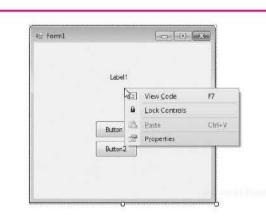

### Figure 1.21

After the controls are placed into the desired location, lock them in place by selecting Lock Controls from the context menu. Remember that context menus differ depending on the current operation and system setup.

### Set Properties

### Set the Name and Text Properties for the Label

STEP 1: Click on the label you placed on the form; an outline appears around the control. Next click on the title bar of the Properties window to make it the active window (Figure 1.22). Note: If the Properties window is not displaying, select View / Properties Window.

Notice that the Object box at the top of the Properties window is showing *Labelt* (the name of the object) and *System.Windows.Forms. Label* as the class of the object. The actual class is Label; System.Windows.Forms is called the **namespace**, or the hierarchy used to locate the class.

STEP 2: In the Properties window, click on the Alphabetic button to make sure the properties are sorted in alphabetic order. Then select the Name property, which appears near the top of the list. Click on (Name) and notice that the Settings box shows Label1, the default name of the label (Figure 1.23).

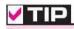

If the Properties window is not visible, you can choose View / Properties Window from the menu or press the F4 shortcut key to show it.

Figure 1.22

The currently selected control is shown in the Properties window.

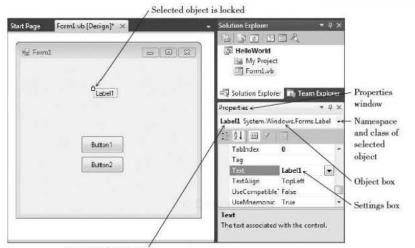

Name of selected object

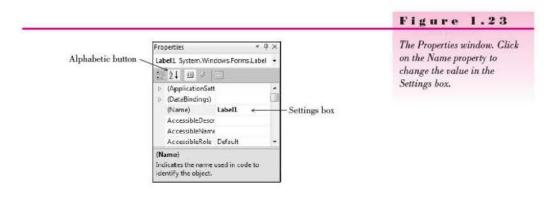

STEP 3: Type "MessageLabel" (without the quotation marks). See Figure 1.24. As a shortcut, you may wish to delete the 1 from the end of Label1, press the Home key to get to the beginning of the word, and then type "Message".

> After you change the name of the control and press Enter or Tab, you can see the new name in the Object box's drop-down list.

|                                            |                                                                                                    | Figure 1.24                                                            |
|--------------------------------------------|----------------------------------------------------------------------------------------------------|------------------------------------------------------------------------|
| Sort the Properties<br>list alphabetically | The second second s | Type "MessageLabel" into the<br>Settings box for the Name<br>property. |
|                                            | (Name)<br>Indicates the name used in code to<br>identify the object.                                                                                                    |                                                                        |

STEP 4: Click on the Text property to select it. (Scroll the Properties list if necessary.)

The **Text property** of a control determines what will be displayed on the form. Because nothing should display when the program begins, you must delete the value of the Text property (as described in the next two steps).

STEP 5: Double-click on Labelt in the Settings box; the entry should appear selected (highlighted). See Figure 1.25.

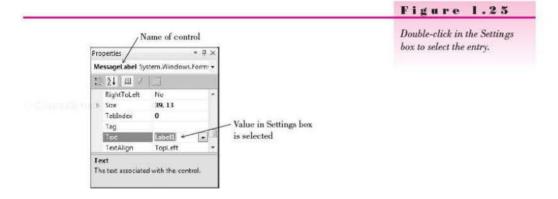

STEP 6: Press the Delete key to delete the value of the Text property. Then press Enter and notice that the label on the form nearly disappears. All you see is the lock symbol and a very small dotted line (Figure 1.26), and if you click anywhere else on the form, which deselects the label, you cannot see it at all.

| art Page Form1.vb [Design]* × | 🐱 Solution Explorer 🛛 🔻 🕂 🛪                                                                                                    |
|-------------------------------|----------------------------------------------------------------------------------------------------|
| ¥⊒ Form1                      | HelloWorld     My Project     FormLvb                                                                                                 |
| Button 1<br>Button2           | Picperties - 4 ×<br>MessageLabel System.Windows.Form: -<br>EghtToLeft No<br>> Size 39, 13<br>TabIndex 0<br>Tag<br>TestAlign TopLeft - |

Text deleted from the Settings box

Labels have an AutoSize property, which is set to True by default. Labels shrink or grow to adjust for the Text property. You can set the AutoSize property to False if you want to specify the Label's size, in which case you can see the outline of the Label on the form.

Note that if you want text to flow to multiple lines in a label, you should set its AutoSize property to False and use the sizing handle to make the label large enough.

If you need to select the label after deselecting it, use the Properties window: Drop down the Object list at the top of the window; you can see a list of all controls on the form and can make a selection (Figure 1.27).

|                | ystem Windows.<br>Windows.Forms. | and the second second se |
|----------------|----------------------------------|----------------------------------------------------------------------------------------------------|
| Button2 System | Windows.Forms                    | Button                                                                                                    |
|                | Vindows.Forms.Fo                 |                                                                                                    |
| MessageLabel 5 | ystam.Windows I                  | orms.La                                                                                                    |
| Tag            | Ч                                | s                                                                                                    |
| Text           |                                  | 1.11                                                                                                    |
| TextAlign      | TopLeft                          | -                                                                                                    |

### Figure 1.26

Delete the value for the Text property from the Settings box; the label on the form also appears empty and the control shrinks in size because the AutoSize property is set to True.

### Figure 1.27

Drop down the Object box in the Properties window to select any control on the form.

*Note*: As an alternate technique for deleting a property, you can double-click on the property name, which automatically selects the entry in the Settings box. Then you can press the Delete key or just begin typing to change the entry.

### Set the Name and Text Properties for the First Button

STEP 1: Click on the first button (Button1) to select it and then look at the Properties window. The Object box should show the name (Button1) and class (System.Windows.Forms.Button) of the button. See Figure 1.28.

Problem? If you should double-click and code appears in the Document window, simply click on the *Form1.vb* [Design] tab at the top of the window.

# V TIP

Don't confuse the Name property with the Text property. You will use the Name property to refer to the control in your Basic code. The Text property determines what the user will see on the form. Visual Basic sets both of these properties to the same value by default, and it is easy to confuse them.

| Button1 System.Windows.Forms.Button - Object box first button.                              | Properties |                      | $\eta \times$ |                    | Change the properties of the |
|---------------------------------------------------------------------------------------------|------------|----------------------|---------------|--------------------|------------------------------|
| ▷ Size     75.31       Tabindex     1       TabStop     True       Tag     Enter a new Text |            |                      |               | first button.      |                              |
| Tabindex     1       TabStop     True       Tag                                             | 11 21 💷 🖌  | 15.                  |               |                    |                              |
| TabStop True<br>Tag<br>Text Button1 ← Enter a new Text                                      | > Size     | 75. 31               |               |                    |                              |
| Tag<br>Text Button1                                                                         | TabIndex   | 1                    |               |                    |                              |
| Text Button1                                                                                | TabStop    | True                 |               |                    |                              |
|                                                                                             | Tag        |                      | -             |                    |                              |
| TextAlian MiddleCenter -                                                                    | Text       | Button1 ←            |               | — Enter a new Text |                              |
| property value                                                                              | TextAlign  | MiddleCenter         | -             | property value     |                              |
| Text                                                                                        | 1.793830   | ed with the control. |               |                    |                              |

**STEP 2:** Change the Name property of the button to "PushButton" (without the quotation marks).

Although the project would work fine without this step, we prefer to give this button a meaningful name, rather than use Button1, its default name. The guidelines for naming controls appear later in this chapter in the section "Naming Rules and Conventions for Objects."

**STEP 3:** Change the Text property to "Push Me" (without the quotation marks). This step changes the words that appear on top of the button.

### Set the Name and Text Properties for the Second Button

- STEP 1: Select Button2 and change its Name property to "ExitButton".
- **STEP 2:** Change the Text property to "Exit".

### **Change Properties of the Form**

- STEP 1: Click anywhere on the form, except on a control. The Properties window Object box should now show the form as the selected object (Form1 as the object's name and System.Windows.Forms.Form as its class).
- STEP 2: Change the Text property to "Hello World by Your Name" (again, no quotation marks and use your own name).

The Text property of a form determines the text to appear in the title bar. Your screen should now look like Figure 1.29.

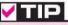

Always set the Name property of controls before writing code. Although the program will still work if you reverse the order, the method names won't match the control names, which can cause confusion.

### VISUAL BASIC Introduction to Visual Basic 2010

|                                                                                         | Figure 1.29                                                                               |
|-----------------------------------------------------------------------------------------|-------------------------------------------------------------------------------------------|
| The form is selected<br>and locked The form's Text property<br>appears in the title bar | Change the form's Text<br>property to set the text that<br>appears in the form's title ba |
| uzi Helio Walid by Your Name                                                            |                                                                                           |
|                                                                                         |                                                                                           |
| Push Me                                                                                 |                                                                                           |

- **STEP 3:** In the Properties window, click on the StartPosition property and notice the arrow on the property setting, indicating a drop-down list. Drop down the list and select *CenterScreen*. This will make your form appear in the center of the screen when the program runs.
- STEP 4: In the Solution Explorer, right-click on Form1.vb and choose Rename from the context menu. Change the filename to "HelloForm.vb", making sure to retain the .vb extension. Press Enter when finished and respond "Yes" to the dialog asking if all references to Form1 should be changed to HelloForm. This changes the name of the file that saves to disk as well as the name of the class. (See Figure 1.30.)

|                   | Figure 1.30                                                                                                    |
|-------------------|----------------------------------------------------------------------------------------------------|
| Solution Explorer | The Properties window shows<br>the file's properties with the<br>new name for the file. You can<br>change the filename in the<br>Properties window or the<br>Solution Explorer.<br>If you change the form's filename be-<br>fore changing the form's filename be-<br>fore changing the form's filename be-<br>fore changing the form's class name,<br>the IDE automatically changes the<br>form's class name to match the file-<br>name. It does not make the change if<br>you have changed the form's class<br>name yourself. |

### 28

### Figure 1.31

The Properties window for the form. The form's class name now matches the name of the form's file.

| 📲 Hello World by Your Name 👘 🕞 🖂 |                                                                                                    |
|----------------------------------|----------------------------------------------------------------------------------------------------|
|                                  | ③ HelloWorld                                                                                                    |
|                                  | Properties – II ×                                                                                                    |
| Fush Me                          | HelloForm System.Windows.Forr +                                                                                          |
| Exit                             | (Applications     (DataBinding     (Name)     HelloForm     AcceptButtor: (none)     AccessibleDe     AccessibleNa     T |

STEP 5: Click on the form in the Document window, anywhere except on a control. The name of the file appears on the tab at the top of the Designer window, and the Properties window shows properties for the form's class, not the file. The VB designer changed the name of the form's class to match the name of the file (Figure 1.31).

### Write Code

### **Visual Basic Events**

While your project is running, the user can do many things, such as move the mouse around; click on either button; move, resize, or close your form's window; or jump to another application. Each action by the user causes an event to occur in your Visual Basic project. Some events (like clicking on a button) you care about, and some events (like moving the mouse and resizing the window) you do not care about. If you write Basic code for a particular event, then Visual Basic will respond to the event and automatically execute your procedure. *VB ignores events for which no procedures are written.* 

### **Visual Basic Event Procedures**

You write code in Visual Basic in **procedures**. For now, each of your procedures will be a **sub procedure**, which begins with the words **Private Sub** and ends with **End Sub**. (Later you will also learn about other types of procedures.) Note that many programmers refer to sub procedures as subprograms or subroutines. Subprogram is acceptable; subroutine is not because Basic actually has a different statement for a subroutine, which is not the same as a sub procedure. You also can refer to procedures as methods. Visual Basic automatically names your event procedures. The name consists of the object name, an underscore (\_), and the name of the event. For example, the Click event for your button called PushButton will be PushButton\_Click. For the sample project you are writing, you will have a PushButton\_Click procedure and an ExitButton\_Click procedure. Note that another way to refer to these methods is to call them "event-handling methods," such as the PushButton\_Click event-handling method.

### Visual Basic Code Statements

This first project requires two Visual Basic statements: the **remark** and the **assignment statement**. You also will execute a method of an object.

### The Remark Statement

Remark statements, sometimes called *comments*, are used for project documentation only. They are not considered "executable" and have no effect when the project runs. The purpose of remarks is to make the project more readable and understandable by the people who read it.

Good programming practices dictate that programmers include remarks to clarify their projects. Every procedure should begin with a remark that describes its purpose. Every project should have remarks that explain the purpose of the program and provide identifying information such as the name of the programmer and the date the program was written and/or modified. In addition, it is a good idea to place remarks within the logic of a project, especially if the purpose of any statements might be unclear.

When you try to read someone else's code, or your own after a period of time, you will appreciate the generous use of remarks.

Visual Basic remarks begin with an apostrophe. Most of the time your remarks will be on a separate line that starts with an apostrophe. You can also add an apostrophe and a remark to the right end of a line of code.

### The Remark Statement—Examples

```
' This project was written by Jonathon Edwards.
' Exit the project.
MessageLabel.Text = "Hello World" ' Assign the message to the Text property.
```

### The Assignment Statement

Examples

The assignment statement assigns a value to a property or variable (you learn about variables in Chapter 3). Assignment statements operate from right to left; that is, the value appearing on the right side of the equal sign is assigned to the property named on the left of the equal sign. It is often helpful to read the equal sign as "is replaced by." For example, the following assignment statement would read "MessageLabel.Text is replaced by Hello World."

MessageLabel.Text = "Hello World"

Frank-must 7.0

30

#### CHAPTER |

### The Assignment Statement—General Form

Object.Property = value

orm

'xample

The value named on the right side of the equal sign is assigned to (or placed into) the property named on the left.

The Assignment Statement—Examples

```
TitleLabel.Text = "A Snazzy Program"
AddressLabel.Text = "1234 South North Street"
MessageLabel.AutoSize = True
NumberInteger = 12
```

Notice that when the value to assign is some actual text (called a *literal*), it is enclosed in quotation marks. This convention allows you to type any combination of alpha and numeric characters. If the value is numeric, do not enclose it in quotation marks. And do not place quotation marks around the terms True and False, which Visual Basic recognizes as special key terms.

### Ending a Program by Executing a Method

To execute a method of an object, you write:

```
Object.Method()
```

Notice that methods always have parentheses. Although this might seem like a bother, it's helpful to distinguish between properties and methods: Methods always have parentheses; properties don't.

### Examples

```
HelloButton.Hide()
MessageLabel.Show()
```

To execute a method of the current object (the form itself), you use the Me keyword for the object. And the method that closes the form and terminates the project execution is Close.

### Me.Close()

In most cases, you will include Me.Close() in the sub procedure for an Exit button or an *Exit* menu choice.

Note: The keyword Me refers to the current object. You can omit Me since a method without an object reference defaults to the current object.

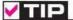

If you don't type the parentheses after a method, the editor adds it for you, for most (but not all) methods.

L ComreSmitt

### **Code the Event Procedures for Hello World**

### Code the Click Event for the Push Me Button

**STEP 1:** Double-click the *Push Me* button. The Visual Studio editor opens with the first and last lines of your sub procedure already in place, with the insertion point indented inside the sub procedure (Figure 1.32).

 HeloForm.vb\* ×
 Start Page
 HelioForm.vb [Design]\*

 PubleButton
 F Click

 Public Class HelloForm

 Private Sub PushButton\_Click(ByVal sender As System.Object, ByVal

 End Sub

 End Class

### Figure 1.32

The Editor window, showing the first and last lines of the PushButton\_Click event procedure.

**STEP 2:** Type this remark statement:

### ' Display the Hello World message.

Notice that the editor automatically displays remarks in green (unless you or someone else has changed the color with an Environment option).

Follow good coding conventions and indent all lines between Private Sub and End Sub. The smart editor attempts to help you follow this convention. Also, always leave a blank line after the remarks at the top of a sub procedure.

STEP 3: Press Enter twice and then type this assignment statement:

### MessageLabel.Text = "Hello World"

*Note*: When you type the names of objects and properties, allow IntelliSense to help you. When you type the first character of a name, such as the "M" of "MessageLabel", IntelliSense pops up a list of possible object names from your program (Figure 1.33). When several items match the first letter, you can type additional characters until you get a match, or you can use your keyboard down arrow or the mouse to highlight the correct item. To accept the correct item when it is highlighted, press the punctuation character that should follow the item, such as the period, spacebar, equal sign, Tab key, or Enter key, or double-click the item with your mouse. For example, accept "MessageLabel" by pressing the period and accept "Text" by pressing the spacebar, because those are the characters that follow the selected items.

| E Public C      | lass HelloForm                                                                      |            |
|-----------------|-------------------------------------------------------------------------------------|------------|
| e Priv          | vate Sub PushButton_Click(ByVal sender As Sys<br>' Display the Hello World message. | tem.Object |
|                 | Mes                                                                                 |            |
| End             | Relation B.                                                                         | 1          |
| End<br>End Clas | Relation B.                                                                         |            |
|                 | 4 MessageBox                                                                        | -          |

### Figure 1.33

IntelliSense pops up to help you. Select the correct item from the list and press the period, spacebar, Tab key, or Enter key to accept the text.

The assignment statement

### MessageLabel.Text = "Hello World"

assigns the literal "Hello World" to the Text property of the control called MessageLabel. Compare your screen to Figure 1.34.

| HelloForm.vb* × Start Page | HelioForm.vb [Design]*                                                                          |            |
|----------------------------|-------------------------------------------------------------------------------------------------|------------|
| 🗒 (General)                | * 🔝 (Declarations)                                                                              |            |
| EPublic Class Hello        | Form                                                                                            | 4          |
| Sector Access of American  |                                                                                                 |            |
| ' Display<br>MessageLab    | shButton_Click(ByVal sender As System.Obj<br>the Hello World message.<br>cl.Text - "Hello World | ect, ByVal |
| End Sub                    |                                                                                                 |            |
| End Class                  |                                                                                                 |            |

### Figure 1.34

Type the remark and assignment statement for the PushButton\_Click event procedure.

STEP 4: Return to the form's design view (Figure 1.29) by clicking on the HelloForm.vb [Design] form designer tab on the Document window (refer to Figure 1.34).

### Code the Click Event for the Exit Button

- **STEP 1:** Double-click the *Exit* button to open the editor for the ExitButton\_Click event.
- **STEP 2:** Type this remark:

' Exit the project.

**STEP 3:** Press Enter twice and type this Basic statement:

### Me.Close()

*Note*: You can omit the parentheses; the smart editor will add them for you.

STEP 4: Make sure your code looks like the code shown in Figure 1.35.

# V TIP

Allow the Editor and IntelliSense to help you. If the IntelliSense list does not pop up, you probably misspelled the name of the control. And don't worry about capitalization when you type the name of an object; if the name matches a defined object, the Editor fixes the capitalization.

### V TIP

Accept an entry from the Intelli-Sense popup list by typing the punctuation that follows the entry or by pressing the Enter key. You can also scroll the list and select with your mouse.

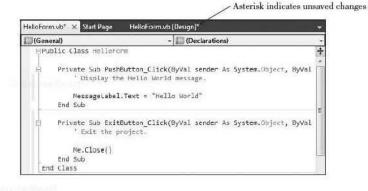

### Figure 1.35

Type the code for the ExitButton\_Click event procedure. Notice that an asterisk appears on the tab at the top of the window, indicating that there are unsaved changes in the file.

### Run the Project

After you have finished writing the code, you are ready to run (execute) the project. Use one of these three techniques:

- 1. Open the Debug menu and choose Start Debugging.
- 2. Press the Start Debugging button on the toolbar.
- 3. Press F5, the shortcut key for the Start Debugging command.

### Start the Project Running

**STEP 1**: Choose one of the three methods previously listed to start your project running (Figure 1.36).

Problems? See "Finding and Fixing Errors" later in this chapter. You must correct any errors and restart the program.

If all went well, the Visual Studio title bar now indicates that you are running.

| Hello World by Your Name                                                                                                    | The form of the running application. |
|----------------------------------------------------------------------------------------------------|--------------------------------------|
| Contraction of the Contraction of the Contraction o | redSmall H                           |
|                                                                                                    |                                      |
|                                                                                                    |                                      |
| Push Me                                                                                                    |                                      |
| Exit                                                                                                    |                                      |
|                                                                                                    |                                      |

### **Click the Push Me Button**

**STEP 1**: Click the *Push Me* button. Your "Hello World" message appears in the label (Figure 1.37).

### **Click the Exit Button**

STEP 1: Click the Exit button. Your project terminates, and you return to design time.

| Hello World |   |  |
|-------------|---|--|
| Fush Me     | 1 |  |
| Exit        | I |  |

# If your form disappears during run

time, click its button on the Windows task bar.

### Figure 1.37

Click the Push Me button and "Hello World" appears in the label.

### Save Your Work

Of course, you must always save your work often. Except for a very small project like this one, you will usually save your work as you go along. Unless you (or someone else) has changed the setting in the IDE's *Options* dialog box, your files are automatically saved each time you build (compile) or execute (run) your project *after* your initial save. You also can save the files as you work.

### Save the Files

STEP 1: Open the Visual Studio File menu and choose Save All. This option saves the current form, project, and solution files. You already selected the name for the project when you first created the project, but you can change it here if you wish. Make sure to set the location to the folder in which you want to store the project. Press the Browse button to select a location other than the one specified.

Leave the check box for *Create directory for solution* checked. This causes the IDE to create a new folder for the solution files. You will have a folder within a folder; the outer folder holds only the solution files, which makes it easy to reopen your projects. Click *Save*.

### **Close the Project**

STEP 1: Open the File menu and choose Close Project. If you haven't saved since your last change, you will be prompted to save.

# V TIP

Click the Save All toolbar button to quickly save all of your work.

### **Open the Project**

Now is the time to test your save operation by opening the project from disk. You can choose one of three ways to open a saved project:

- Select Open Project from the Visual Studio File menu and browse to find your .sln file.
- Choose the project from the Files / Recent Projects and Solutions menu item.
- Choose the project from the Start Page.

### **Open the Project File**

STEP 1: Open your project by choosing one of the previously listed methods. Remember that the file to open is the solution (.sln) file.

> If you do not see your form on the screen, check the Solution Explorer window—it should say *HelloWorld* for the project. Select the icon for your form: HelloForm.vb. You can double-click the icon or single-click and click on the *View Designer* button at the top of the Solution Explorer (Figure 1.38); your form will appear in the Designer window. Notice that you also can click on the *View Code* button to display your form's code in the Editor window.

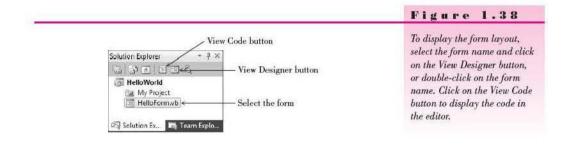

### Modify the Project

Now it's time to make some changes to the project. We'll change the size of the "Hello World" message, display the message in two different languages, add a *Print* button, and display the programmer name (that's you) on the form.

### Change the Size and Alignment of the Message

STEP 1: Right-click on the form to display the context menu. If your controls are currently locked, select Lock Controls to unlock the controls so that you can make changes.

### CHAPTER

- STEP 2: Drop down the Object list at the top of the Properties window and select MessageLabel, which will make the tiny label appear selected.
- STEP 3: Scroll to the Font property in the Properties window. The Font property is actually a Font object that has a number of properties. To see the Font properties, click on the small triangle on the left (Figure 1.39); the Font properties will appear showing the current values (Figure 1.40).

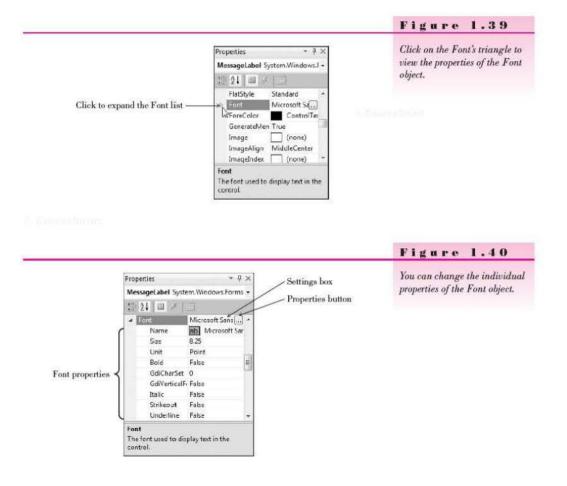

You can change any of the Font properties in the Properties window, such as setting the Font's Size, Bold, or Italic properties. You also can display the *Font* dialog box and make changes there. STEP 4: If the Properties button (with the ellipsis on top) does not appear, click on the Font property. Then click the Properties button to display the Font dialog box (Figure 1.41). Select 12 point if it is available. (If it isn't available, choose another number larger than the current setting.) Click OK to close the Font dialog box.

| ont                                                                                               |                                                                                             | Choose 12 point in the F                                                                                      |
|---------------------------------------------------------------------------------------------------|---------------------------------------------------------------------------------------------|----------------------------------------------------------------------------------------------------|
| Microsoft Sans Serif<br>Microsoft Sans Serif<br>Microsoft Sans Serif<br>Microsoft<br>Molem No. 20 | Fort style:<br>Regular<br>Regular<br>Oblique<br>Bold<br>Bold Oblique<br>Sample<br>Ao BbYyZz | int                                                                                                    |
| Underline<br>S                                                                                    | AaBbYyZz                                                                                    | When you change a prop<br>its default value, the prope<br>appears bolded; you ca<br>down the property list ar |

STEP 5: Select MessageLabel's TextAlign property. The Properties button that appears with the down-pointing arrow indicates a drop-down list of choices. Drop down the list (Figure 1.42) and choose the center box; the alignment property changes to MiddleCenter.

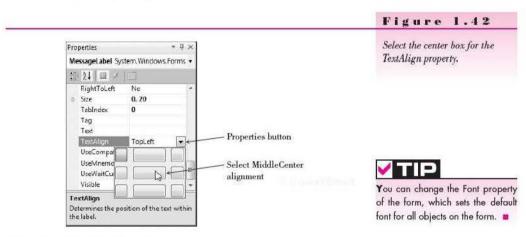

### Add a New Label for Your Name

STEP 1: Click on the Label tool in the toolbox and create a new label along the bottom edge of your form (Figure 1.43). (You can resize the form if necessary, but you must unlock the controls first.)

### E I of an an op

ont

erty from rty name an scan id easily hat are value. 🔳

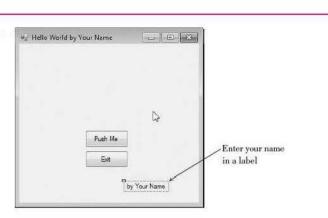

# **STEP 2:** Change the label's Text property to "by Your Name". (Use your name and omit the quotation marks.)

*Note*: You do not need to change the name of this label because it will never be referred to in the code.

### Change the Location and Text of the Push Me Button

Because we plan to display the message in one of two languages, we'll change the text on the *Push Me* button to "English" and move the button to allow for a second button.

STEP 1: Select the Push Me button and change its Text property to English.

**STEP 2:** Move the *English* button to the left to make room for a *Spanish* button (see Figure 1.44).

*Note*: If you cannot move the button, check your *Lock Controls* setting in the context menu.

|                                  | Figure 1.44                                                      |
|----------------------------------|------------------------------------------------------------------|
| 😴 Helio World by Your Name 💼 🖻 📖 | Move the English button to the<br>left and add a Spanish button. |
| English                          | na Coorse&mart                                                   |
| Spanish Exit                     |                                                                  |

### Figure 1.43

Add a new label for your name at the bottom of the form.

### VISUAL BASIC Introduction to Visual Basic 2010

### Add a Spanish Button

- STEP 1: Add a new button. Move and resize the buttons as necessary, referring to Figure 1.44.
- **STEP 2:** Change the Name property of the new button to SpanishButton.
- STEP 3: Change the Text property of the new button to Spanish.

### Add an Event Procedure for the Spanish Button

- STEP 1: Double-click on the Spanish button to open the editor for SpanishButton\_Click.
- STEP 2: Add a remark:

### ' Display the Hello World message in Spanish.

STEP 3: Press Enter twice and type the following Basic code line:

MessageLabel.Text = "Hola Mundo"

STEP 4: Return to design view.

### Add a Print Button

STEP 1: Add another button and name it PrintButton.
 STEP 2: Change the button's Text property to "Print".
 STEP 3: Move and resize the buttons as necessary.

### Add a PrintForm Component

Visual Basic 2010 includes a **PrintForm** component. You will add the Print-Form component to your form, but it is not a visible element, such as the controls you have already added.

You can choose to send the printer output to the printer or to the Print Preview window, which saves paper while you are testing your program.

- STEP 1: Scroll down to the bottom of the toolbox and find the header for Visual Basic PowerPacks.
- STEP 2: Click on the triangle to open the section of the toolbox. You should see the PrintForm component listed (Figure 1.45).
- STEP 3: Double-click on the PrintForm component. Or you can drag and drop the component on the form. In either case, the component appears in a new pane that opens at the bottom of the Form Designer (Figure 1.46). This pane, called the component tray, holds components that do not have a visual representation at run time. You will see more controls that use the component tray later in this text.

| a Visu | al Basic PowerPacks |
|--------|---------------------|
| h      | Pointer             |
| 13     | PrintForm           |
| 1      | LineShape           |

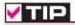

An easy way to create multiple similar controls is to copy an existing control and paste it on the form. You can paste multiple times to create multiple controls.

### Figure 1.45

Open the Visual Basic PowerPacks section of the toolbox and double-click on the PrintForm component.

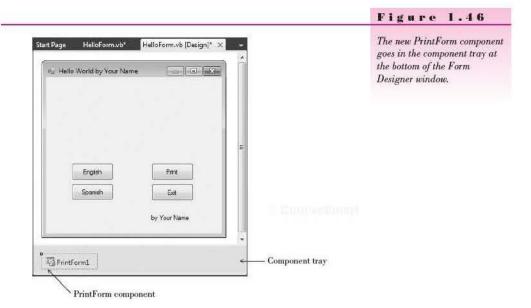

### Add an Event Procedure for the Print Button

**STEP 1:** Double-click the *Print* button to open the editor. **STEP 2:** Add the remark and press Enter twice.

' Print the form on the printer.

STEP 3: Allow IntelliSense to help you set the PrintAction property of the Print-Form component: Type "Printf" and the PrintForm1 item is selected in the IntelliSense list. Then press the period to accept the name, and the list of possible properties and methods for that object pops up. Select PrintAction by using the keyboard down arrow, by typing enough letters to automatically select the property, or by clicking with the mouse.

> Then accept PrintAction by pressing the spacebar or the equal sign. If you pressed the spacebar, type an equal sign, and the list of possible choices will pop up. Choose Printing.PrintAction.Print-ToPreview and press the spacebar or the Enter key to accept it. Your line of code should look like this:

PrintForm1.PrintAction = Printing.PrintAction.PrintToPreview

STEP 4: Add the last line of code, which starts the print operation. The Print method sends the output to the device specified in the PrintAction property, which defaults to the printer.

PrintForm1.Print()

STEP 5: Return to design view.

### Lock the Controls

**STEP 1**: When you are satisfied with the placement of the controls on the form, display the context menu and select *Lock Controls* again.

### Save and Run the Project

- STEP 1: Save your project again. You can use the File / Save All menu command or the Save All toolbar button.
- STEP 2: Run your project again. Try clicking on the English button and the Spanish button.
  - Problems? See "Finding and Fixing Errors" later in this chapter.
- STEP 3: Click on the Print button to test the Print Preview function.
- **STEP 4:** Click the *Exit* button to end program execution.

### Add Remarks

Good documentation guidelines require some more remarks in the project. Always begin each procedure with remarks that tell the purpose of the procedure. In addition, each project file needs identifying remarks at the top.

The **Declarations section** at the top of the file is a good location for these remarks.

- STEP 1: Display the code in the editor and click in front of the first line (Public Class HelloForm). Make sure that you have an insertion point; if the entire first line is selected, press the left arrow to set the insertion point.
- STEP 2: Press Enter to create a blank line.

Warning: If you accidentally deleted the first line, click Undo (or press Ctrl + Z) and try again.

**STEP 3**: Move the insertion point up to the blank line and type the following remarks, one per line (Figure 1.47):

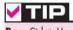

Press Ctrl + Home to quickly move the insertion point to the top of the file.

Figure 1.47

| 1  | Project:     | Hello World                                                                     |
|----|--------------|---------------------------------------------------------------------------------|
| Ť. | Programmer:  | Your Name (Use your own name here.)                                             |
| 1  | Date:        | (Fill in today's date.)                                                         |
| 1  | Description: | This project will display a "Hello World"<br>message in two different languages |
| ł. |              | and print the form.                                                             |
|    |              | the second states with the second states                                        |

Enter remarks at the top of the form file.

| (General)           | → III (Declarations) <                                                                                                    | - Decl                                                                                      | arations |
|---------------------|----------------------------------------------------------------------------------------------------|---------------------------------------------------------------------------------------------|----------|
| <br>⊟Public Class H |                                                                                                    | t<br>t<br>t<br>t<br>t<br>t<br>t<br>t<br>t<br>t<br>t<br>t<br>t<br>t<br>t<br>t<br>t<br>t<br>t | on       |
| ' Disp              | <pre>o PushButton_Click(ByVal sender As System.Object,<br/>lay the Hello World message.<br/>etabel.Text = "Hello World"</pre> | ByVz                                                                                        |          |
| End Sub             |                                                                                                    |                                                                                             |          |

C. Contractions

### CHAPTER

Caurselimat

### **Explore the Editor Window**

- STEP 1: Notice the two drop-down list boxes at the top of the Editor window, called the *Class Name list* and the *Method Name list*. You can use these lists to move to any procedure in your code.
- STEP 2: Click on the left down-pointing arrow to view the Class Name list. Notice that every object in your form is listed there (Figure 1.48). Near the top of the list, you see the name of your form: *HelloForm*.

| CI                         | ass Name list Method Name           |
|----------------------------|-------------------------------------|
| Start Page HelloForm.vb* > | HelloForm.vb [Design]* +            |
| (General)                  | ▼ (Declarations) -                  |
| 🎬 (General)                | *                                   |
| HelloForm                  | ur own name here.)                  |
| 🖗 (HelloForm Events)       | date.)<br>display a "Hello World"   |
| √ ExitButton               | fferent languages                   |
| P Label1                   | m                                   |
| A MessageLabel             |                                     |
| PrintButton                |                                     |
| PrintForm1                 | ByVal sender As System.Object, ByVa |
| PushButton                 | message.                            |
| P SpanishButton            | o World"                            |
| End Sub                    |                                     |

### Figure 1.48

View the list of objects in this form by dropping down the Class Name list. Select an object from the list to display the sub procedures for that object.

STEP 3: Select SpanishButton from the Class Name list. The insertion point jumps to the first line within the SpanishButton\_Click event procedure.
 STEP 4: Drop down the Method Name list (the right list); it shows all possible events for a Button control. Notice that the Click event is bold and the rest are not. Any event for which you have written an event procedure appears in bold.

To write code for more than one event for an object, you can use the Method Name drop-down list. When you select a new event from the Method Name list, the editor generates the Private Sub and End Sub lines for that procedure and moves the insertion point to the new procedure.

### Finish Up

STEP 1: Save the project again.

### **Print the Code**

### Select the Printing Options

STEP 1: Make sure that the Editor window is open, showing your form's code. The IDE's File / Print command is disabled unless the code is displaying and its window selected.

*Note*: If the *File / Print* command is disabled, click an insertion point in the Editor window.

STEP 2: Open the File menu and choose Print. Click OK.

# A Sample Printout

This output is produced when you print the form's code. Notice the  $\boldsymbol{k}$  symbol used to continue long lines on the printout. On the screen, those long lines are not split, but scroll off the right side of the screen.

```
C:\Users\ . . . \HelloWorld\HelloForm.vb
                                                                                     1
'Project:
                        Hello World
'Programmer:
                        Your Name
'Date:
                        Today's Date
'Description:
                        This project will display a "Hello World"
                        message in two different languages and print the form.
Public Class HelloForm
  Private Sub PushButton_Click(ByVal sender As System.Object, ByVal e As System. 🕊
    EventArgs) Handles PushButton.Click
       ' Display the Hello World Message.
       MessageLabel.Text = "Hello World"
  End Sub
  Private Sub ExitButton_Click(ByVal sender As System.Object, ByVal e As System. 🖌
    EventArgs) Handles ExitButton.Click
       ' Exit the project.
       Me.Close()
  End Sub
  Private Sub SpanishButton_Click(ByVal sender As System.Object, ByVal e As System. 🕊
    EventArgs) Handles SpanishButton.Click
       Display the Hello World message in Spanish.
       MessageLabel.Text = "Hola Mundo"
  End Sub
                                                                                   K
  Private Sub PrintButton_Click(ByVal sender As System.Object, ByVal e As
    System.EventArgs) Handles PrintButton.Click
       ' Print the form.
       PrintForm1.PrintAction = Printing.PrintAction.PrintToPreview
       PrintForm1.Print()
  End Sub
End Class
```

# **Finding and Fixing Errors**

You already may have seen some errors as you entered the first sample project. Programming errors come in three varieties: syntax errors, run-time errors, and logic errors.

### Syntax Errors

When you break VB's rules for punctuation, format, or spelling, you generate a syntax error. Fortunately, the smart editor finds most syntax errors and even corrects many of them for you. The syntax errors that the editor cannot identify are found and reported by the compiler as it attempts to convert the code into intermediate machine language. A compiler-reported syntax error may be referred to as a *compile error*.

The editor can correct some syntax errors by making assumptions and not even report the error to you. For example, a string of characters must have opening and closing quotes, such as "Hello World". But if you type the opening quote and forget the closing quote, the editor automatically adds the closing quote when you move to the next line. And if you forget the opening and closing parentheses after a method name, such as Close(), again the editor will add them for you when you move off the line. Of course, sometimes the editor will make a wrong assumption, but you will be watching, right?

The editor identifies syntax errors as you move off the offending line. A blue squiggly line appears under the part of the line that the editor cannot interpret. You can view the error message by pausing the mouse pointer over the error, which pops up a box that describes the error (Figure 1.49). You also can display an Error List window (*View / Error List*), which appears at the bottom of the Editor window and shows all error messages along with the line number of the statement that caused the error. You can display line numbers on the source code (Figure 1.50) with *Tools / Options*. If Show All Settings is selected in the Options dialog box, choose *Text Editor / Basic* and check *Line Numbers*; if Show All Settings is not checked, then choose *Text Editor / Basic / Editor* and check *Line Numbers*.

The quickest way to jump to an error line is to point to a message in the Error List window and double-click. The line in error is selected in the Editor window and a list of suggested corrections pops up.

At times the editor can recognize errors and offer suggested solutions. This is more likely to occur in later chapters as you begin to use new keywords. In Chapter 3 you learn to declare elements that can use a data type called *Decimal*. If you accidentally mistype the word Decimal, a small red line appears at the end of the word. Point to the line and an **AutoCorrect** box appears, offering to change the word to the correct spelling. Figure 1.51 shows AutoCorrect in action.

If a syntax error is found by the compiler, you will see the dialog box shown in Figure 1.52. Click No and return to the editor, correct your errors, and run the program again.

| Priv | <pre>vate Sub PushButton_Click(ByVal sender As System.Object, ByVal     Display the Hello World message.</pre> | e A |
|------|----------------------------------------------------------------------------------------------------|-----|
|      |                                                                                                    |     |
|      | MesageLabelTText = "Hello World"                                                                               |     |

V TIP

The Visual Basic AutoCorrect feature can suggest corrections for common syntax errors.

### Figure 1.49

The editor identifies a syntax error with a squiggly blue line, and you can point to an error to pop up the error message.

| Start P  | ege                                             | I lelloForm.vb*                                            | 🗙 l lelloForm.vb [Desi                                                                                          | ign]*                                 |              |               | 8            |
|----------|-------------------------------------------------|------------------------------------------------------------|----------------------------------------------------------------------------------------------------|---------------------------------------|--------------|---------------|--------------|
| Hel      | lloForm                                         | R.                                                         | *                                                                                                    | (Declaratio                           | ns)          |               |              |
|          | 1 2 3 4 5 5 7 8 0                               | Programmer:<br>Date:                                       | Hello World<br>Your Name (Use y<br>(Fill in today's<br>This project wil<br>message in two o<br>and print the fo | date.)<br>l display a<br>lifferent la | "Hello Wor   | Id"           |              |
|          | 9<br>10 E<br>11<br>12<br>13<br>14<br>15<br>16 E | ' Displ<br>Mesagel<br>End Sub                              | PushButton_Click<br>ay the Hello Worl<br>abel.Text = "Hell<br>ExitButton Click                                  | d message.<br>o World"                |              |               |              |
|          | 17                                              |                                                            | the project.                                                                                                    | (byvar senu                           | er As Syster | n.object, byv | *            |
| Error Li | st                                              |                                                            |                                                                                                    | _                                     |              |               | - <b>4</b> > |
| 3 1 E    | irror 📗                                         | 👔 0 Warnings 📗                                             | i) 0 Messages                                                                                                   |                                       |              |               |              |
|          | Descrip                                         | tion                                                       | File                                                                                                    | Line                                  | Column       | Project       |              |
| I        | t may b                                         | Label' is not decla<br>e inaccessible due<br>ection level. | red, HelloForm.vb                                                                                               | 13                                    | 9            | HelloWorld    |              |

You can display the Error List window and line numbers in the source code to help locate the error lines.

Double-click anywhere on this line to jump to the error

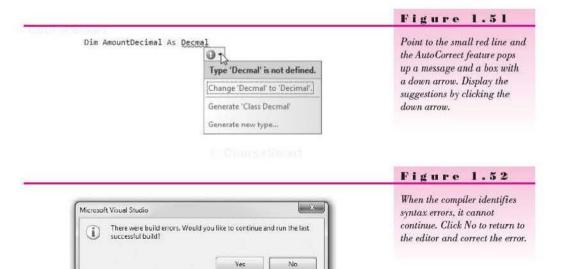

🔲 Do not show this dialog again

### **Run-Time Errors**

If your project halts during execution, it is called a *run-time error* or an *exception*. Visual Basic displays a dialog box and highlights the statement causing the problem.

Statements that cannot execute correctly cause run-time errors. The statements are correctly formed Basic statements that pass the syntax checking; however, the statements fail to execute due to some serious issue. You can cause run-time errors by attempting to do impossible arithmetic operations, such as calculate with nonnumeric data, divide by zero, or find the square root of a negative number.

In Chapter 3 you will learn to catch exceptions so that the program does not come to a halt when an error occurs.

### Logic Errors

When your program contains logic errors, your project runs but produces incorrect results. Perhaps the results of a calculation are incorrect or the wrong text appears or the text is okay but appears in the wrong location.

Beginning programmers often overlook their logic errors. If the project runs, it must be right—right? All too often, that statement is not correct. You may need to use a calculator to check the output. Check all aspects of the project output: computations, text, and spacing.

For example, the Hello World project in this chapter has event procedures for displaying "Hello World" in English and in Spanish. If the contents of the two procedures were switched, the program would work but the results would be incorrect.

The following code does not give the proper instructions to display the message in Spanish:

```
Private Sub SpanishButton_Click

' Display the Hello World Message in Spanish.

MessageLabel.Text = "Hello World"
```

### End Sub

### **Project Debugging**

If you talk to any computer programmer, you will learn that programs don't have errors, but that programs get "bugs" in them. Finding and fixing these bugs is called *debugging*.

For syntax errors and run-time errors, your job is easier. Visual Basic displays the Editor window with the offending line highlighted. However, you must identify and locate logic errors yourself.

VB has a very popular feature: edit-and-continue. If you are able to identify the run-time error and fix it, you can continue project execution from that location by clicking on the *Continue* button, pressing F5, or choosing *Debug / Continue*. You also can correct the error and restart from the beginning.

The Visual Studio IDE has some very helpful tools to aid in debugging your projects. The debugging tools are covered in Chapter 4.

### A Clean Compile

When you start executing your program, the first step is called *compiling*, which means that the VB statements are converted to Microsoft Intermediate Language (MSIL). Your goal is to have no errors during the compile process: a **clean compile**. Figure 1.53 shows the Error List window for a clean compile: 0 Errors; 0 Warnings; 0 Messages.

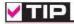

If you get the message "There were build errors. Continue?" always say No. If you say Yes, the last cleanly compiled version runs, rather than the current version.

### Figure 1.53

Zero errors, warnings, and messages means that you have a clean compile.

| rror List                   |                |      |        |         | - 4 > |
|-----------------------------|----------------|------|--------|---------|-------|
| 🗿 0 Errors 📗 🛕 0 Warnings 📗 | (j) 0 Messages |      |        |         |       |
| Description                 | File           | Line | Column | Project |       |
|                             |                |      |        |         |       |
|                             |                |      |        |         |       |

### Naming Rules and Conventions for Objects

Using good consistent names for objects can make a project easier to read and understand, as well as easier to debug. You *must* follow the Visual Basic rules for naming objects, procedures, and variables. In addition, conscientious programmers also follow certain naming conventions.

Most professional programming shops have a set of standards that their programmers must use. Those standards may differ from the ones you find in this book, but the most important point is this: Good programmers follow standards. You should have a set of standards and always follow them.

### The Naming Rules

When you select a name for an object, Visual Basic requires the name to begin with a letter or an underscore. The name can contain letters, digits, and underscores. An object name cannot include a space or punctuation mark and cannot be a reserved word, such as Button or Close, but can contain one. For example, ExitButton and CloseButton are legal.

### The Naming Conventions

This text follows standard naming conventions, which help make projects more understandable. When naming controls, use **Pascal casing**, which means that you begin the name with an uppercase character and capitalize each additional word in the name. Make up a meaningful name and append the full name of the control's class. Do not use an abbreviation unless it is a commonly used term that everyone will understand. All names must be meaningful and indicate the purpose of the object.

Examples

MessageLabel ExitButton DataEntryForm DiscountRateLabel

Construction of the

Do not keep the default names assigned by Visual Basic, such as Button1 and Label3. Also, do not name your objects with numbers. The exception to this rule is for labels or other controls that never change during project execution. Labels usually hold items such as titles, instructions, and labels for other controls. Leaving these labels with their default names is perfectly acceptable and is practiced in this text.

Refer to Table 1.2 for sample object names.

| Recommended Na        | ming Conventions for Visual Basic Objects | Table 1.2       |
|-----------------------|-------------------------------------------|-----------------|
| Object Class          | Example                                   |                 |
| Form                  | DataEntryForm                             |                 |
| Button                | ExitButton                                |                 |
| Label                 | TotalLabel                                |                 |
| TextBox               | PaymentAmountTextBox                      | Di Sturra Srura |
| Radio button          | BoldRadioButton                           |                 |
| CheckBox              | PrintSummaryCheckBox                      |                 |
| Horizontal scroll bar | RateHorizontalScrollBar                   |                 |
| Vertical scroll bar   | Temperature VerticalScrollBar             |                 |
| PictureBox            | LandscapePictureBox                       |                 |
| ComboBox              | BookNamesComboBox                         |                 |
| ListBox               | IngredientsListBox                        |                 |
| SoundPlayer           | IntroPageSoundPlayer                      |                 |

# **Visual Studio Help**

Visual Studio 2010 has a completely new Help system, called the Help Viewer. Rather than display Help topics in the Visual Studio IDE, the Help Viewer displays its content in a separate browser window, using the default browser on the local computer. You can display Help in any browser, such as Firefox, Chrome, or Internet Explorer.

One advantage of the new Help system is that Microsoft can keep it up-to-date.

### Setting Up Help for Your Computer

You can set up Help to store and display topics offline (local) or use Microsoft's online resources, called Microsoft Developers Network library (MSDN). Of course, to display online content, you must have an active Internet connection. At the time you install Visual Studio, you make the choice for online or local content. But it is easy to change your selection later using the Help Library Manager. Select *Help / Manage Help Settings* to display the Help Library Manager (Figure 1.54*a*). Click the first link for *Choose online or local help* to make the selection (Figure 1.54*b*). If you choose *local*, you can specify where you want to store the Help files; you also can check online for updates to your local content.

| Ħ               |
|-----------------|
| e licla<br>Help |
|                 |
|                 |

### **Viewing Help Topics**

The quickest and easiest way to view a Help topic that relates to Visual Basic is to use F1, or **context-sensitive Help**. Select a VB object, such as a button or label, or place an insertion point in a word in the editor, and press F1. A browser window will open with the corresponding Help topic displayed, if possible.

The Help Viewer window (Figure 1.55) displays a table of contents (TOC) that shows the current topic indented below its parent, and a further indented list of its subtopics, so you can see the hierarchy of topics. You can click any of the links in the TOC to see other topics. Figure 1.56 shows the next level of topics under the Label Class page.

Use the Search box above the TOC to search for a specific topic. You can search for multiword terms and use AND, OR, and NOT in your search terms.

If you want to see Help topics about the Visual Studio IDE, select an element, such as the Properties window, and press Shift-F1.

### Figure 1.55

The Help Viewer displays in the default browser. Select topics from the TOC on the left side of the window, or type a term into the Search box above the TOC. You also can click on links in the large Content pane on the right.

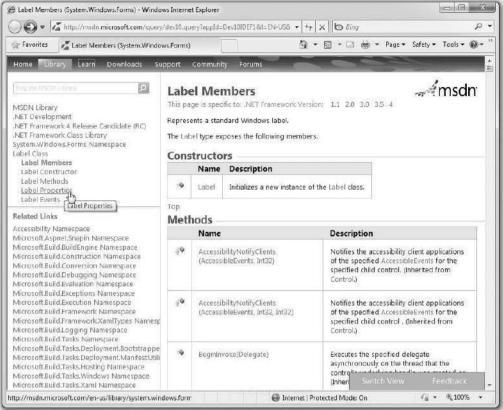

| Fi | gu | re | 1. | 56 |
|----|----|----|----|----|
|----|----|----|----|----|

Display the properties of a Label control, along with an explanation of each, by selecting Label Properties in the TOC.

| Fevorites 💦 Label Properties (System Wind                                                                                                    | lows Forms         | 1                                                                                                    | 👔 👻 🗟 🖛 🖃 👼 🔻 Page 🕶 Safety 🖛 Tools 🕶 🚳                                                                                                  |
|----------------------------------------------------------------------------------------------------|--------------------|----------------------------------------------------------------------------------------------------|----------------------------------------------------------------------------------------------------|
| Home Library Learn Downloads S                                                                                                    | upport             | Community Forums                                                                                             | A CARGE STATE                                                                                                    |
| MSDN Library<br>NET Doctopment<br>.NET Framework 4 Release Candidate (RQ)<br>.NET Framework class Library<br>System.Windows.Form Shamespace                                                                                                    | This pa<br>The Lat | el Properties<br>ge is specific to: .NET Framework Versi<br>bel type exposes the following member:<br>erties |                                                                                                    |
| Label Class                                                                                                    |                    | Name                                                                                                    | Description                                                                                                    |
| Label Properties<br>AutoSize Property<br>AutoSize Property<br>Backgroundimage Property<br>Backgroundimage Property<br>Backgroundimage Property<br>CreateParams Property<br>DefaultimeMode Property<br>DefaultimeMode Property<br>Defaultime Property<br>Image Property<br>ImageAign Property<br>ImageLise Property<br>ImageLise Property<br>ImageLise Property<br>ImageLise Property<br>PreferredWidth Property<br>PreferredWidth Property<br>PreferredWidth Property<br>PreferredWidth Property | 2                  | AccessibilityObject                                                                                          | Gets the AccessibleObject assigned to the control (inherited from Control.)                                                              |
|                                                                                                    | ħ                  | AccessibleDefaultActionDescription                                                                           | Gets or sets the default action description of the<br>control for use by accessibility client applications.<br>(inherited from Control.) |
|                                                                                                    | Ť                  | AccessibleDescription                                                                                        | Gets or sets the description of the control used by<br>accessibility client applications, (inherited from<br>Control.)                   |
|                                                                                                    | đ                  | AccessibleName                                                                                               | Gets or sets the name of the control used by<br>accessibility client applications. (Inherited from<br>Control.)                          |
|                                                                                                    | P                  | AccessibleRole                                                                                               | Gets or sets the Switch View Reedback                                                                                                    |

### **Managing Windows**

At times you may have more windows and tabs open than you want. You can hide or close any window, or switch to a different window.

To close a window that is a part of a tabbed window, click the window's Close button. Only the selected window will close.

To switch to another window that is part of a tabbed window, click on its tab.

For additional help with the environment, see Appendix C, "Tips and Shortcuts for Mastering the Visual Studio Environment."

### Feedback 1.1

Note: Answers for Feedback questions appear in Appendix A.

- 1. Display and examine the list of properties for a Button control.
- Display the Editor window of your Hello World project. Click on the Close method to place the insertion point. Press the F1 key to view context-sensitive Help.

Configuration

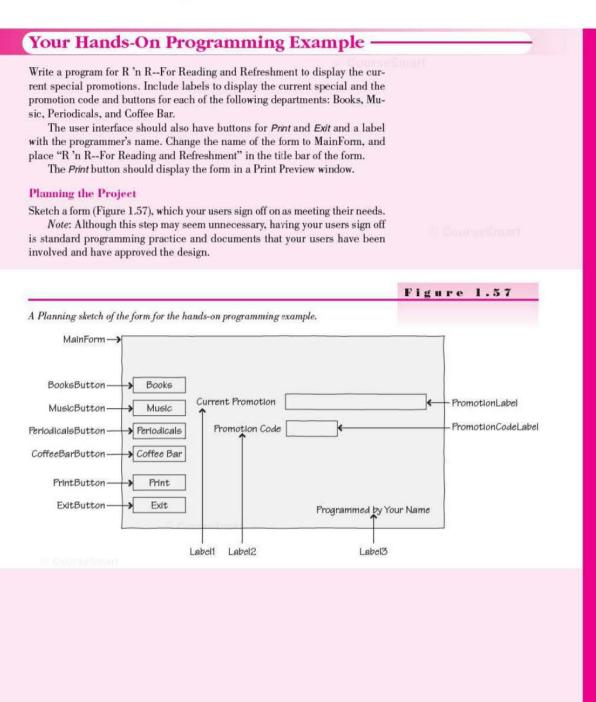

a start as such as

54

Plan the Objects and Properties Plan the property settings for the form and for each control.

| Object             | Property      | Setting                           |  |
|--------------------|---------------|-----------------------------------|--|
| MainForm           | Name          | MainForm                          |  |
|                    | Text          | R 'n RFor Reading and Refreshment |  |
|                    | StartPosition | CenterScreen                      |  |
| BooksButton        | Name          | BooksButton                       |  |
|                    | Text          | Books                             |  |
| MusicButton        | Name          | MusicButton                       |  |
|                    | Text          | Music                             |  |
| PeriodicalsButton  | Name          | PeriodicalsButton                 |  |
|                    | Text          | Periodicals                       |  |
| CoffeeBarButton    | Name          | CoffeeBarButton                   |  |
|                    | Text          | Coffee Bar                        |  |
| PrintButton        | Name          | PrintButton                       |  |
|                    | Text          | Print                             |  |
| ExitButton         | Name          | ExitButton                        |  |
|                    | Text          | Exit                              |  |
| Label1             | Text          | Current Promotion                 |  |
| Label2             | Text          | Promotion Code                    |  |
| Label3             | Text          | Programmed by Your Name           |  |
| PromotionLabel     | Name          | PromotionLabel                    |  |
|                    | AutoSize      | False                             |  |
|                    | BorderStyle   | FixedSingle                       |  |
|                    | Text          | (blank)                           |  |
|                    | TextAlign     | MiddleLeft                        |  |
| PromotionCodeLabel | Name          | PromotionCodeLabel                |  |
|                    | AutoSize      | False                             |  |
|                    | BorderStyle   | FixedSingle                       |  |
|                    | Text          | (blank)                           |  |
|                    | TextAlign     | MiddleLeft                        |  |
| PrintForm1         | Name          | PrintForm1                        |  |

Plan the Event Procedures You will need event procedures for each button. Write the actions in pseudocode, which is English language that is "like code."

| Procedure               | Actions-Pseudocode                                                       |
|-------------------------|--------------------------------------------------------------------------|
| BooksButton_Click       | Display "Buy two, get the second one for half price" and code B608.      |
| MusicButton_Click       | Display "Get a free MP3 download with purchase of a CD" and code M608.   |
| PeriodicalsButton_Click | Display "Elite members receive 10% off every purchase"<br>and code P608. |

#### CHAPTER I

| CoffeeBarButton_Click | Display "Celebrate the season with 20% off specialty drinks" and code C608. |  |
|-----------------------|-----------------------------------------------------------------------------|--|
| PrintButton_Click     | Set the print action to Print Preview.<br>Call the Print method.            |  |
| ExitButton_Click      | End the project.                                                            |  |

Write the Project Follow the sketch in Figure 1.57 to create the form. Figure 1.58 shows the completed form.

- Set the properties of each object, as you have planned.
- Working from the pseudocode, write each event procedure.
- · When you complete the code, thoroughly test the project.

Figure 1.58 The form for the hands-on programming example. R 'n R--For Reading and Refreshment Books **Current Fromation** Music Promotion Code Periodicals Coffee Bar Finit Ext Programmed by A. Programmer The Project Coding Solution 'Project: Ch01HandsOn 'Programmer: Bradley/Millspaugh 'Date: June 2010 This project displays current promotions for each department. 'Description: Public Class MainForm Private Sub BooksButton\_Click(ByVal sender As System.Object, ByVal e As System. EventArgs) Handles BooksButton. Click ' Display the books current promotion.

PromotionLabel.Text = "Buy two, get the second one for half price." PromotionCodeLabel.Text = "B608" End Sub

CourseSmart

```
Private Sub MusicButton_Click(ByVal sender As System.Object,
    ByVal e As System.EventArgs) Handles MusicButton.Click
       ' Display the music current promotion.
      PromotionLabel.Text = "Get a free MP3 download with purchase of a CD."
      PromotionCodeLabel.Text = "M608"
  End Sub
  Private Sub PeriodicalsButton_Click(ByVal sender As System.Object,
    ByVal e As System. EventArgs) Handles PeriodicalsButton. Click
       ' Display the periodicals current promotion.
      PromotionLabel.Text = "Elite members receive 10% off every purchase."
      PromotionCodeLabel.Text = "P608"
  End Sub
  Private Sub CoffeeBarButton Click(ByVal sender As System.Object,
    ByVal e As System.EventArgs) Handles CoffeeBarButton.Click
       ' Display the coffee current promotion.
      PromotionLabel.Text = "Celebrate the season with 20% off specialty drinks."
      PromotionCodeLabel.Text = "C608"
  End Sub
  Private Sub PrintButton_Click(ByVal sender As System.Object,
    ByVal e As System. EventArgs) Handles PrintButton. Click
       ' Print the form.
      PrintForm1.PrintAction = Printing.PrintAction.PrintToPreview
      PrintForm1.Print()
  End Sub
  Private Sub ExitButton_Click(ByVal sender As System.Object,
    ByVal e As System. EventArgs) Handles ExitButton. Click
       ' End the program.
      Me.Close()
  End Sub
End Class
```

# Summary

- Visual Basic is an object-oriented language primarily used to write application programs that run in Windows or on the Internet using a graphical user interface (GUI).
- In the OOP object model, classes are used to create objects that have properties, methods, and events.
- The .NET Framework provides an environment for the objects from many languages to interoperate. Each language compiles to Microsoft Intermediate Language (MSIL) and runs in the Common Language Runtime (CLR).

Course Ground

#### CHAPTER |

- 4. The current release of Visual Basic is called 2010. Visual Basic is part of Visual Studio. VB 2010 has an Express version, as well as the Visual Basic portion of Visual Studio 2010 Professional, Visual Studio 2010 Premium, and Visual Studio 2010 Ultimate.
- To plan a project, first sketch the user interface and then list the objects and properties needed. Then plan the necessary event procedures.
- The three steps to creating a Visual Basic project are (1) define the user interface, (2) set the properties, and (3) write the Basic code.
- 7. A Visual Basic application is called a *solution*. Each solution can contain multiple projects, and each project may contain multiple forms and additional files. The solution file has an extension of .sln, a project file has an extension of .vbproj, and form files and additional VB files have an extension of .vb. In addition, the Visual Studio environment and the VB compiler both create several more files.
- The Visual Studio integrated development environment (IDE) consists of several tools, including a form designer, an editor, a compiler, a debugger, an object browser, and a Help facility.
- You can customize the Visual Studio IDE and reset all customizations back to their default state.
- You create the user interface for an application by adding controls from the toolbox to a form. You can move, resize, and delete the controls.
- 11. VB has three modes: design time, run time, and debug time.
- 12. The Name property of a control is used to refer to the control in code. The Text property holds the words that the user sees on the screen.
- Visual Basic code is written in procedures. Sub procedures begin with the word Sub and end with End Sub.
- Project remarks are used for documentation. Good programming practice requires remarks in every procedure and in the Declarations section of a file.
- 15. Assignment statements assign a value to a property or a variable. Assignment statements work from right to left, assigning the value on the right side of the equal sign to the property or variable named on the left side of the equal sign.
- 16. The Me.Close() method terminates program execution.
- 17. Each event to which you want to respond requires an event procedure.
- 18. You can print out the Visual Basic code for documentation. You also can use the PrintForm component in an application to print the current form, either to the printer or to the Print Preview window.
- 19. Three types of errors can occur in a Visual Basic project: syntax errors, which violate the syntax rules of the Basic language; run-time errors, which contain a statement that cannot execute properly; and logic errors, which produce erroneous results.
- 20. Finding and fixing program errors is called *debugging*.
- 21. You should have a clean compile before you run the program.
- Following good naming conventions can help make a project easier to debug.
- Visual Basic Help has very complete descriptions of all project elements and their uses. You can search Help topics or use context-sensitive Help.

57

# Key Terms

assignment statement 30 AutoCorrect 45 Button 19 class 4 clean compile 48 code 6 component tray 40 context menu 23 context-sensitive Help 50 control 3 debug time 14 debugging 47 Declarations section 42 design time 14 Document window 14 event 4 event procedure 30 Express version 5 form 3 Form Designer 13 graphical user interface (GUI) 3 handle 13 Help 13 integrated development environment (IDE) 8 Label 19 logic error 44 method 4

namespace 23 object 4 object-oriented programming (OOP) 3 Pascal casing 48 PrintForm 40 procedure 29 Professional version 5 Properties window 13 property 4 pseudocode 6 remark 30 resizing handle 21 run time 14 run-time error 44 snap lines 21 solution 7 Solution Explorer window 13 solution file 8 sub procedure 29 syntax error 44 Text property 25 toolbar 12 toolbox 13 Ultimate version 5 user interface 6 Visual Studio environment 8

Castrates

# Review Questions

- 1. What are objects and properties? How are they related to each other?
- What are the three steps for planning and creating Visual Basic projects? Describe what happens in each step.
- 3. What is the purpose of these Visual Basic file types: .sln, .suo, and .vb?
- 4. When is Visual Basic in design time? run time? debug time?
- 5. What is the purpose of the Name property of a control?
- 6. Which property determines what appears on the form for a Label control?
- 7. What is the purpose of the Text property of a button? the Text property of a form?
- What does PushButton\_Click mean? To what does PushButton refer? To what does Click refer?
- 9. What is a Visual Basic event? Give some examples of events.
- 10. What property must be set to center text in a label? What should be the value of the property?

58

#### CHAPTER I

11. What is the Declarations section of a file? What belongs there?

12. What is meant by the term debugging?

- 13. What is a syntax error, when does it occur, and what might cause it?
- 14. What is a run-time error, when does it occur, and what might cause it?
- 15. What is a logic error, when does it occur, and what might cause it?

 Tell the class of control and the likely purpose of each of these object names:

AddressLabel ExitButton NameTextBox TextBlueRadioButton

17. What does context-sensitive Help mean? How can you use it to see the Help page for a button?

# Programming Exercises

1.1 For your first Visual Basic exercise, you must first complete the Hello World project. Then add buttons and event procedures to display the "Hello World" message in two more languages. You may substitute any other languages for those shown. Feel free to modify the user interface to suit yourself (or your instructor).

Make sure to use meaningful names for your new buttons, following the naming conventions in Table 1.2. Include remarks at the top of every procedure and at the top of the file.

| "Hello World" | in | French:  | Bonjour tout le monde |
|---------------|----|----------|-----------------------|
| "Hello World" | in | Italian: | Ciao Mondo            |

1.2 Write a new Visual Basic project that displays a different greeting, or make it display the name of your school or your company. Include at least three buttons to display the greeting, print, and exit the project.

Include a label that holds your name at the bottom of the form and change the Text property of the form to something meaningful.

Follow good naming conventions for object names; include remarks at the top of every procedure and at the top of the file.

Select a different font name and font size for the greeting label. If you wish, you also can select a different color for the font. Select each font attribute from the *Font* dialog box from the Properties window.

1.3 Write a project that displays four sayings, such as "The early bird gets the worm" or "A penny saved is a penny earned." (You will want to keep the sayings short, as each must be entered on one line.) When the saying displays on your form, long lines will run off the form if the label's AutoSize property is set to True. To wrap text within the label, change the AutoSize property to False and use the sizing handles to make the label large enough.

Make a button for each saying with a descriptive Text property for each, a button to print, and a button to exit the project.

Include a label that holds your name at the bottom of the form. Also, make sure to change the form's title bar to something meaningful.

CONTRACTOR

0.0300044500

You may change the Font properties of the large label to the font and size of your choice.

Make sure the buttons are large enough to hold their entire Text properties.

Follow good naming conventions for object names; include remarks at the top of every procedure and at the top of the file.

1.4 Write a project to display company contact information. Include buttons and labels for the contact person, department, and phone. When the user clicks on one of the buttons, display the contact information in the corresponding label. Include a button to print and another to exit.

Include a label that holds your name at the bottom of the form and change the title bar of the form to something meaningful.

You may change the Font properties of the labels to the font and size of your choice.

Follow good naming conventions for object names; include remarks at the top of every procedure and at the top of the file.

- 1.5 Create a project to display the daily specials for "your" diner. Make up a name for your diner and display it in a label at the top of the form. Add a label to display the appropriate special depending on the button that is pressed. The buttons should be
  - · Soup of the Day
  - · Chef's Special
  - · Daily Fish

Also include a Print button and an Exit button.

Sample Data: Dorothy's Diner is offering Tortilla Soup, a California Cobb Salad, and Hazelnut-Coated Mahi Mahi. C Course Impli-

Collise Service

C Course Sonato

# **Case Studies**

# Very Busy (VB) Mail Order

If you don't have the time to look for all those hard-tofind items, tell us what you're looking for. We'll send you a catalog from the appropriate company or order for you.

We can place an order and ship it to you. We also help with shopping for gifts; your order can be gift wrapped and sent anywhere you wish.

The company title will be shortened to VB Mail Order. Include this name on the title bar of the first form of each project that you create for this case study.

Your first job is to create a project that will display the name and telephone number for the contact person for the customer relations, marketing, order processing, and shipping departments.

Include a button for each department. When the user clicks on the button for a department, display the name and telephone number for the contact person in two labels. Also include identifying labels with Text "Department Contact" and "Telephone Number".

Be sure to include a button for *Print* and one for *Exit*.

Include a label at the bottom of the form that holds your name.

#### Test Data

| Department         | Department<br>Contact | Telephone<br>Number |
|--------------------|-----------------------|---------------------|
|                    | A service and a       |                     |
| Customer Relations | Tricia Mills          | 500-1111            |
| Marketing          | Michelle Rigner       | 500-2222            |
| Order Processing   | Kenna DeVoss          | 500-3333            |
| Shipping           | Eric Andrews          | 500-4444            |

# Valley Boulevard (VB) Auto Center

Valley Boulevard Auto Center will meet all of your automobile needs. The center has facilities with everything for your vehicles including sales and leasing for new and used cars and RVs, auto service and repair, detail shop, car wash, and auto parts.

The company title will be shortened to VB Auto Center. This name should appear as the title bar on the first form of every project that you create throughout the text for this case study.

Your first job is to create a project that will display current notices.

Include four buttons labeled "Auto Sales", "Service Center", "Detail Shop", and "Employment Opportunities". One label will be used to display the information when the buttons are clicked. Be sure to include a *Print* button and an *Exit* button. Include your name in a label at the bottom of the form.

Test Data Button

Auto Sales

Service Center

**Employment Opportunities** 

Detail Shop

#### Label Text

Family wagon, immaculate condition \$12,995

Lube, oil, filter \$25.99

Complete detail \$79.95 for most cars

Sales position, contact Mr. Mann 551-2134 x475

Courseshort

# Video Bonanza

This neighborhood store is an independently owned video rental business. The owners would like to allow their customers to use the computer to look up the aisle number for movies by category.

Create a form with a button for each category. When the user clicks on a button, display the corresponding aisle number in a label. Include a button to print and one to exit.

Include a label that holds your name at the bottom of the form and change the title bar of the form to Video Bonanza.

You may change the font properties of the labels to the font and size of your choice. Include additional categories, if you wish.

Follow good programming conventions for object names; include remarks at the top of every procedure and at the top of the file.

This chain of stores features a full line of clothing and equipment for snowboard and skateboard enthusiasts. Management wants a computer application to allow their employees to display the address and hours for each of their branches.

Create a form with a button for each store branch. When the user clicks on a button, display the correct address and hours.

Include a label that holds your name at the bottom of the form and change the title bar of the form to Very Very Boards.

Very Very Boards You may change the font properties of the labels to

> the font and size of your choice. Include a Print button and an Exit button. Follow good programming conventions for object names; include remarks at the top of every procedure and at the top of the file.

> Store Branches: The three branches are Downtown, Mall, and Suburbs. Make up hours and locations for each.

| Test Data |         |
|-----------|---------|
| Button    | Locati  |
| Comedy    | Aisle 1 |
| Drama     | Aisle 2 |

Action

Sci-Fi

Horror

New Rel

|        | Aisle 3   |
|--------|-----------|
|        | Aisle 4   |
|        | Aisle 5   |
| leases | Back Wall |

ocation

Convert quantity to numeric variable.
C OHINTATY PITETER Rteger.Parse(QuantityT)

2

User Interface Design

Design SumDecimal += DiscountDecimal DiscountedPriceSumDecimal += Discounted SaleCountInteger += 1

# at the completion of this chapter, you will be able to . . .

- 1. Use text boxes, masked text boxes, rich text boxes, group boxes, check boxes, radio buttons, picture boxes, and line and shape controls effectively.
- 2. Set the BorderStyle property to make controls appear flat or three-dimensional.
- 3. Select multiple controls and move them, align them, and set common properties.
- 4. Make your projects easy for the user to understand and operate by defining access keys, setting an Accept and a Cancel button, controlling the tab sequence, resetting the focus during program execution, and causing ToolTips to appear.
- 5. Clear the contents of text boxes and labels.
- 6. Make a control visible or invisible at run time by setting its Visible property.
- 7. Disable and enable controls at design time and run time.
- 8. Change text color during program execution.
- Code multiple statements for one control using the With and End With statements.
- 10. Concatenate (join) strings of text.
- Continue long program lines using implicit continuation or explicit linecontinuation characters.

Figure 2.1

# **Introducing More Controls**

In Chapter 1 you learned to use labels and buttons. In this chapter you will learn to use several more control types: text boxes, group boxes, check boxes, radio buttons, picture boxes, and line and shape controls. Figure 2.1 shows the toolbox with the *Common Controls, Containers*, and *Visual Basic PowerPacks* tabs open, to show the tools for these new controls. Figure 2.2 shows some of these controls on a form.

Each class of controls has its own set of properties. To see a complete list of the properties for any class of control, you can (1) place a control on a form and examine the properties list in the Properties window. or (2) click on a tool or a control and press F1 for context-sensitive Help. Visual Studio will display the Help page for that control, and you can view a list of the properties and an explanation of their use.

<del>-</del> Д Toolbox Click to open Containers > All Windows Forms or close tab Pointer k Click to open Common Controls FlowLayoutPanel or close tab Pointer R GroupBox GroupBox ab Button Panel CheckBox V CheckBox Π SplitContainer CheckedListBox TabControl ( m 1 ComboBox 00 **TableLayoutPanel** DateTimePicker ▷ Menus & Toolbars Label A Data LinkLabel A Components = 0 Printing ListBox Dialogs 332 ListView WPF Interoperability MaskedTextBox #\_ MaskedTextBox Reporting MonthCalendar Visual Basic PowerPacks NotifyIcon ----k Pointer 12 NumericUpDown 12 PrintForm 12 PictureBox **PictureBox** LineShape -LineShape 111 ProgressBar OvalShape OvalShape RadioButton 0 RadioButton RectangleShape RectangleShape > RichTextBox RichTextBox DataRepeater TextBox -TextBox abl 1 ToolTip - a TreeView 33 WebBrowser

The toolbox with three tabs open, showing the new controls that are covered in this chapter. Click the triangles on the tabs to open and close each section.

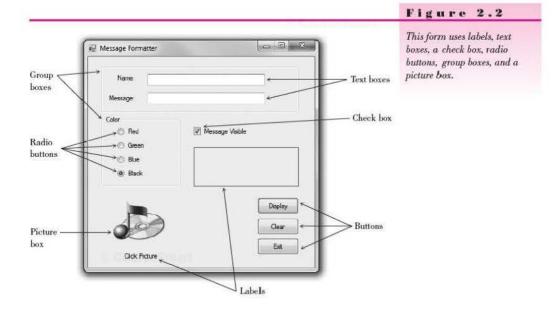

# Text Boxes

Use a **text box** control when you want the user to type some input. The form in Figure 2.2 has two text boxes. The user can move from one box to the next, make corrections, cut and paste if desired, and click the *Display* button when finished. In your program code you can use the **Text property** of each text box.

Example

```
NameLabel.Text = NameTextBox.Text
```

In this example, whatever the user enters into the text box is assigned to the Text property of NameLabel. If you want to display some text in a text box during program execution, assign a literal to the Text property:

MessageTextBox.Text = "Watson, come here."

You can set the **TextAlign property** of text boxes to change the alignment of text within the box. In the Properties window, set the property to *Left*, *Right*, or *Center*. In code, you can set the property using these values:

HorizontalAlignment.Left HorizontalAlignment.Right HorizontalAlignment.Center

MessageTextBox.TextAlign = HorizontalAlignment.Left

Example Names for Text Boxes

TitleTextBox CompanyTextBox

# **Masked Text Boxes**

A specialized form of the TextBox control is the **MaskedTextBox**. You can specify the format (the Mask property) of the data required of the user. For example, you can select a mask for a ZIP code, a date, a phone number, or a social security number. Figure 2.3 shows the *Input Mask* dialog box where you can select the mask and even try it out. At run time the user cannot enter characters that do not conform to the mask. For example, the phone number and social security number masks do not allow input other than numeric digits.

Example Names for Masked Text Boxes

DateMaskedTextBox PhoneMaskedTextBox

Select Mask

*Note*: For a date or time mask, the user can enter only numeric digits but may possibly enter an invalid value; for example, a month or hour greater than 12. The mask will accept any numeric digits, which could possibly cause your program to generate a run-time error. You will learn to check the input values in Chapter 4.

| Numeric (5-digits) 1234                | a Format<br>15 | w or select Custom to define<br>Validating Type<br>Int32 |                    |
|----------------------------------------|----------------|----------------------------------------------------------|--------------------|
| Numeric (5-digits)1234Phore number(574 | 45             |                                                          |                    |
| Phore number (574                      |                | Int32                                                    |                    |
|                                        |                |                                                          | CONTRACTOR DATE    |
| Phone number no area code 555-         | ) 555-0123     | (none)                                                   |                    |
|                                        | -0123          | (none)                                                   |                    |
| Short date 12/1                        | 1/2003         | DateTime                                                 |                    |
| Short date and time (US) 12/1          | 1/2003 11:20   | DateTime                                                 |                    |
| Social security number 000-            | -00-1234       | (none)                                                   |                    |
| Time (European/Military) 23:2          | 0              | DateTime                                                 |                    |
| Time (US) 11:2                         | 0              | DateTime                                                 |                    |
| Zip Code 9805                          | 52-6399        | (none)                                                   |                    |
| <custom></custom>                      |                | (none)                                                   |                    |
| Mask:                                  |                |                                                          | Use ValidatingType |
|                                        |                |                                                          |                    |

# **Rich Text Boxes**

Another variety of text box is the **RichTextBox** control, which offers a variety of formatting features (Figure 2.4). In a regular text box, all of the text is formatted the same, but in a rich text box, the user can apply character and paragraph formatting to selected text, much like using a word processor.

One common use for a rich text box is for displaying URL addresses. In a regular text box, the address appears in the default font color, but the rich text box displays it as a link when the DetectUrl property is set to True. Note that it is not an active link, but it does have the formatting to show the URL as an address.

You also can load formatted text into a rich text box from a file stored in rich text format (rtf). Use the LoadFile method of the rich text box. In this example, the file "Rich Text Boxes.rtf" is stored in the bin/debug folder, but you could include the complete path to load a file from another location.

SampleRichTextBox.LoadFile("Rich Text Boxes.rtf")

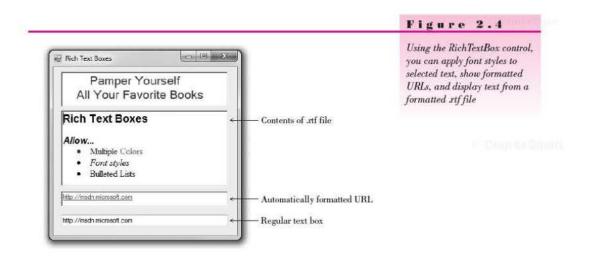

# **Displaying Text on Multiple Lines**

Both the regular text box and the rich text box have properties that allow you to display text on multiple lines. The **WordWrap property** determines whether the contents should wrap to a second line if they do not fit on a single line. The property is set to True by default. Both controls also have a **Multiline property**, which is set to False by default on a text box and True on a rich text box. Both WordWrap and Multiline must be set to True for text to wrap to a second line.

For a regular text box, you must set Multiline to True and then adjust the height to accommodate multiple lines. If Multiline is False (the default), a text box does not have resizing handles for vertical resizing. Be aware that a text box will not automatically resize to display multiple lines even though Multiline is True; you must make the height tall enough to display the lines.

#### COULD READER

You can set the Text property of a multiline text box (or rich text box) to a long value; the value will wrap to fit in the width of the box. You also can enter multiple lines and choose the location of the line breaks; the techniques differ depending on whether you set the Text property at design time or in code. At design time, click on the Text property in the Properties window and click on the Properties button (the down arrow); a small editing window pops up with instructions to press Enter at the end of each line and Ctrl + Enter to accept the text (Figure 2.5). In code, you can use a **NewLine character** (Environment.NewLine) in the text string where you want the line to break. Joining strings of text is called *concatenation* and is covered in "Concatenating Text" later in this chapter.

TitleRichTextBox.Text = " Pamper Yourself" & Environment.NewLine & "All Your Favorite Books"

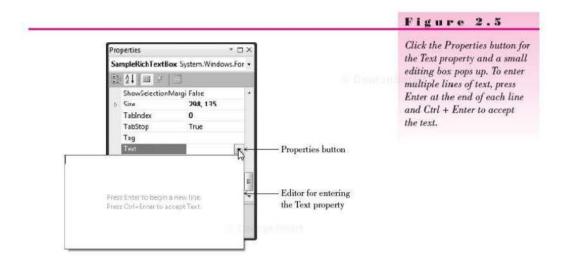

# **Group Boxes**

**GroupBox controls** are used as **containers** for other controls. Usually, groups of radio buttons or check boxes are placed in group boxes. Using group boxes to group controls can make your forms easier to understand by separating the controls into logical groups.

Set a group box's Text property to the words you want to appear on the top edge of the box.

**Example Names for Group Boxes** 

ColorGroupBox StyleGroupBox

#### CHAPTER 2

# **Check Boxes**

**Check boxes** allow the user to select (or deselect) an option. In any group of check boxes, any number can be selected. The **Checked property** of a check box is set to False if unchecked or True if checked.

You can write an event procedure for the CheckedChanged event, which executes when the user clicks in the box. In Chapter 4, when you learn about If statements, you can take one action when the box is checked and another action when it is unchecked.

Use the Text property of a check box for the text you want to appear next to the box.

Example Names for Check Boxes

BoldCheckBox ItalicCheckBox

### **Radio Buttons**

Use **radio buttons** when only one button of a group may be selected. Any radio buttons that you place directly on the form (not in a group box) function as a group. A group of radio buttons inside a group box function together. The best method is to first create a group box and then create each radio button inside the group box.

When you need separate lists of radio buttons for different purposes, you must include each list in a separate group box. You can find an example program later in this chapter that demonstrates using two groups of radio buttons, one for setting the background color of the form and a second set for selecting the color of the text on the form. See "Using Radio Buttons for Selecting Colors."

The Checked property of a radio button is set to True if selected or to False if unselected. You can write an event procedure to execute when the user selects a radio button using the control's CheckedChanged event. In Chapter 4 you will learn to determine in your code whether or not a button is selected.

Set a radio button's Text property to the text you want to appear next to the button.

**Example Names for Radio Buttons** 

RedRadioButton BlueRadioButton

# **Picture Boxes**

A PictureBox control can hold an image. You can set a picture box's Image property to a graphic file with an extension of .bmp, .gif, .jpg, .jpeg, .png, .ico, .emf, or .wmf. You first add your images to the project's resources; then you can assign the resource to the Image property of a PictureBox control.

Place a PictureBox control on a form and then select its Image property in the Properties window. Click on the Properties button (Figure 2.6) to display a *Select Resource* dialog box where you can select images that you have already added or add new images (Figure 2.7).

CourseSman

#### V I S U A L B A S I C User Interface Design

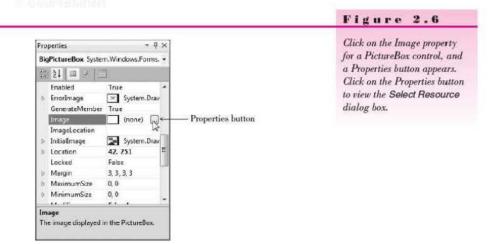

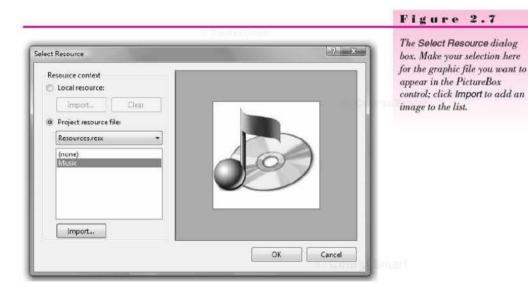

Click on the *Import* button of the *Select Resource* dialog box to add images. An *Open* dialog box appears (Figure 2.8), where you can navigate to your image files. A preview of the image appears in the preview box.

Note: To add files with an .ico extension, select All Files for the Files of type in the Open dialog box.

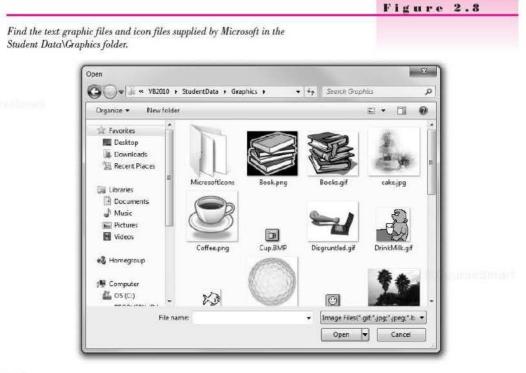

Gourd of muri

You can use any graphic file (with the proper format) that you have available. You will find many graphic files included with the Student Data files on the text Web site (www.mhhe.com/VB2010).

PictureBox controls have several useful properties that you can set at design time or run time. For example, set the **SizeMode property** to **Stretchimage** to make the graphic resize to fill the control. You can set the **Visible property** to False to make the picture box disappear.

For example, to make a picture box invisible at run time, use this code statement:

### LogoPictureBox.Visible = False

You can assign a graphic from the Resources folder at run time. You use the My keyword, which is a special VB keyword that gives you access to many system settings. In the following example, "Sunset" is the name of a graphic (without its extension) in the Resources folder of the project.

SamplePictureBox.Image = My.Resources.Sunset

#### Adding and Removing Resources

In Figure 2.6 you saw the easiest way to add a new graphic to the Resources folder, which you perform as you set the Image property of a PictureBox control. You also can add, remove, and rename resources using the Visual Studio Project Designer, From the Project menu, select ProjectName Properties (which always shows the name of the current project). The Project Designer opens in the main Document window; click on the Resources tab to display the project resources (Figure 2.9). You can use the buttons at the top of the window to add and remove images, or right-click an existing resource to rename or remove it.

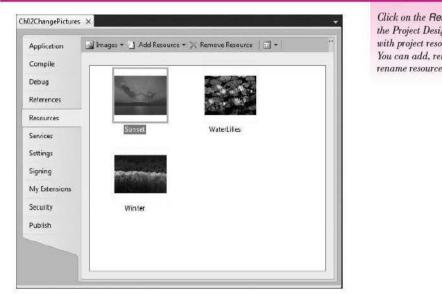

#### Figure 2.9

Click on the Resources tab of the Project Designer to work with project resources. You can add, remove, and rename resources on this page.

#### Line and Shape Controls

The line and shape controls are in a separate section at the bottom of the toolbox. The Visual Basic PowerPacks controls were added as a separate download in Visual Studio 2008 but come installed with the 2010 version.

You can use the LineShape, OvalShape, and RectangleShape controls to create graphic shapes on your form. Figure 2.10 shows many sample shapes along with the tools in the toolbox.

#### Place the Controls on a Form

To place a control on the form, click on the tool in the toolbox and use the mouse pointer to draw the shape that you want on the form. Alternately, you can double-click one of the tools to create a default size control that you can move and resize as desired.

The line and shape controls have many properties that you can set, as well as events, such as Click and DoubleClick, for which you can write event procedures.

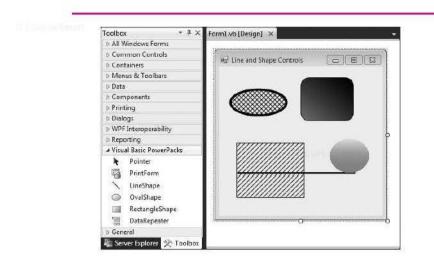

#### Figure 2.10

The line and shape controls in the Visual Basic PowerPacks section of the toolbox, with some sample controls on the form.

Properties of a line include BorderStyle (Solid, Dot, Dash, and a few more), BorderWidth (the width of the line, in pixels), BorderColor, and the locations for the two endpoints of the line (X1, X2, X3, X4). Of course, you can move and resize the line visually, but it sometimes is more precise to set the pixel location exactly.

The properties of the OvalShape and RectangleShape controls are more interesting. You can set transparency with the BackStyle property and the border with BorderColor, BorderStyle, and BorderWidth. Set the interior of the shape using FillColor, FillGradientColor, FillGradientStyle, and FillStyle. You can give a rectangle rounded corners by setting the CornerRadius, which defaults to zero for square corners.

#### **Drawing Lines**

In addition to using the LineShape control for a line, you also can draw a line on a form by using the Label control. Set the label's AutoSize property to False, the Text property to blank, and the BorderStyle to None, and change the Back-Color to the color you want for the line. You can control the size of the line with the Width and Height properties, located beneath the Size property.

Another way to draw a line on a form is to use the graphics methods. Drawing graphics is covered in Chapter 13.

#### Using Smart Tags

You can use smart tags to set the most common properties of many controls. When you add a PictureBox or a TextBox to a form, for example, you see a small arrow in the upper-right corner of the control. Click on the arrow to open the smart tag for that control (Figure 2.11). The smart tag shows a few properties that you can set from there, which is just a shortcut for making the changes from the Properties window.

#### V I S U A L B A S I C User Interface Design

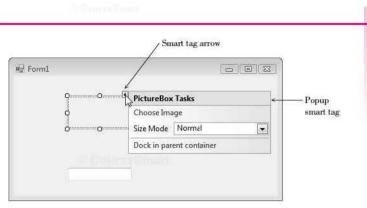

### Figure 2.11

Point to the smart tag arrow to open the smart tag for a control. For this PictureBox control, you can set the Image, Size Mode, and Dock properties in the smart tag.

### Using Images for Forms and Controls

You can use an image as the background of a form or a control. For a form, set the BackgroundImage property to a graphic resource; also set the form's BackgroundImageLayout property to Tile, Center, Stretch, or Zoom.

Controls such as buttons, check boxes, and radio buttons have an Image property that you can set to a graphic from the project's resources.

# Setting a Border and Style

Most controls can appear to be three-dimensional or flat. Labels, text boxes, and picture boxes all have a **BorderStyle property** with choices of *None*, *FixedSingle*, or *Fixed3D*. Text boxes default to *Fixed3D*; labels and picture boxes default to *None*. Of course, you can change the property to the style of your choice.

| Feedback 2  | 2.1                                                                                                    |             |
|-------------|----------------------------------------------------------------------------------------------------|-------------|
|             | e box control that displays an enlarged icon and appears in a 3D<br>a name that conforms to this textbook's naming convention. | (CourseSmar |
| Property    | Setting                                                                                                    |             |
| Name        |                                                                                                    |             |
| BorderStyle |                                                                                                    |             |
| SizeMode    |                                                                                                    |             |
| Visible     |                                                                                                    |             |
|             |                                                                                                    |             |

# Working with Multiple Controls

You can select more than one control at a time, which means that you can move the controls as a group, set similar properties for the group, resize, and align the controls.

#### Selecting Multiple Controls

There are several methods of selecting multiple controls. If the controls are near each other, the easiest technique is to use the mouse to drag a selection box around the controls. Point to a spot that you want to be one corner of a box surrounding the controls, press the mouse button, and drag to the opposite corner (Figure 2.12). When you release the mouse button, the controls will all be selected (Figure 2.13). Note that selected labels and check boxes with AutoSize set to True do not have resizing handles; other selected controls do have resizing handles.

You also can select multiple controls, one at a time. Click on one control to select it, hold down the Ctrl key or the Shift key, and click on the next control. You can keep the Ctrl or Shift key down and continue clicking on controls you wish to select. Ctrl-click (or Shift-click) on a control a second time to deselect it without changing the rest of the group.

When you want to select most of the controls on the form, use a combination of the two methods. Drag a selection box around all of the controls to select them and then Ctrl-click on the ones you want to deselect. You also can select all of the controls using the *Select All* option on the *Edit* menu or its keyboard shortcut: Ctrl + A.

# **Deselecting a Group of Controls**

When you are finished working with a group of controls, it's easy to deselect them. Just click anywhere on the form (not on a control) or select another previously unselected control.

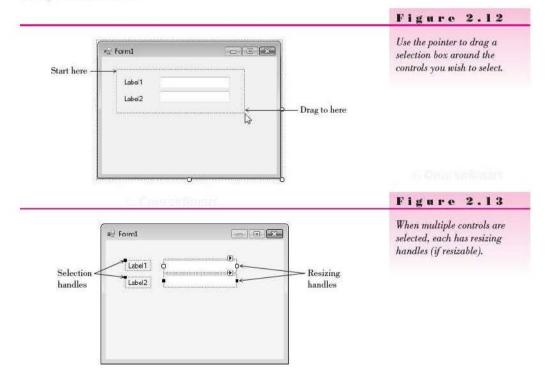

# V TIP

You can choose the control to be the dominant control for aligning and resizing. Use Shift-click to make the first selected control dominant; use Ctrl-click to make the last selected control dominant.

#### **Moving Controls as a Group**

After selecting multiple controls, you can move them as a group. To do this, point inside one of the selected controls, press the mouse button, and drag the entire group to a new location (Figure 2.14).

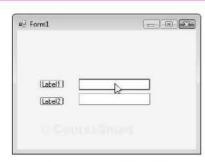

Drag a group of selected controls to move the entire group to a new location.

Figure 2.14

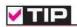

Make sure to read Appendix C for tips and shortcuts for working with controls.

# Setting Properties for Multiple Controls

You can set some common properties for groups of controls. After selecting the group, look at the Properties window. Any properties that appear in the window are shared by all of the controls and can be changed all at once. For example, you may want to set the BorderStyle property for a group of controls to three-dimensional or change the font used for a group of labels. Some properties appear empty; those properties do not share a common value. You can enter a new value that will apply to all selected controls.

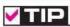

Setting the font for the form changes the default font for all controls on the form.

# Aligning Controls

After you select a group of controls, it is easy to resize and align them using the buttons on the Layout toolbar (Figure 2.15) or the corresponding items on the *Format* menu. Select your group of controls and choose any of the resizing buttons. These can make the controls equal in width, height, or both. Then select another button to align the tops, bottoms, or centers of the controls. You also can move the entire group to a new location.

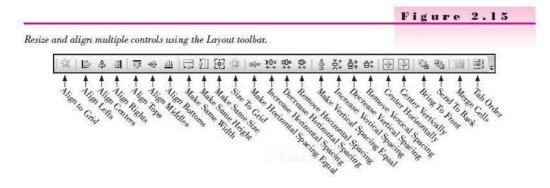

#### CHAPTER 2

-CourseSmart

*Note*: The alignment options align the group of controls to the control that is active (the sizing handles are white). Referring to Figure 2.13, the upper text box is the active control. To make another selected control the active control, simply click on it.

To set the spacing between controls, use the buttons for horizontal and/or vertical spacing. These buttons enable you to create equal spacing between controls or to increase or decrease the space between controls.

Note: If the Layout toolbar is not displaying, select View / Toolbars / Layout.

# **Designing Your Applications for User Convenience**

One of the goals of good programming is to create programs that are easy to use. Your user interface should be clear and consistent. One school of thought says that if users misuse a program, it's the fault of the programmer, not the users. Because most of your users will already know how to operate Windows programs, you should strive to make your programs look and behave like other Windows programs. Some of the ways to accomplish this are to make the controls operate in the standard way, define keyboard access keys, set a default button, and make the Tab key work correctly. You also can define ToolTips, which are those small labels that pop up when the user pauses the mouse pointer over a control.

### **Designing the User Interface**

The design of the screen should be easy to understand and "comfortable" for the user. The best way to accomplish these goals is to follow industry standards for the color, size, and placement of controls. Once users become accustomed to a screen design, they will expect (and feel more familiar with) applications that follow the same design criteria.

You should design your applications to match other Windows applications. Microsoft has done extensive program testing with users of different ages, genders, nationalities, and disabilities. We should take advantage of this research and follow their guidelines. Take some time to examine the screens and dialog boxes in Microsoft Office as well as those in Visual Studio.

One recommendation about interface design concerns color. You have probably noticed that Windows applications are predominantly gray. A reason for this choice is that many people are color blind. Also, research shows that gray is easiest for the majority of users. Although you may personally prefer brighter colors, your applications will look more professional if you stick with gray, or the system palette the user chooses.

*Note*: By default the BackColor property of forms and controls is set to *Control*, which is a color included in the operating system's palette. If the user changes the system theme or color, your forms and controls will conform to their new settings.

Colors can indicate to the user what is expected. Use a white background for text boxes to indicate that the user should input information. Use a gray background for labels, which the user cannot change. Labels that will display a message should have a border around them; labels that provide text on the screen should have no border (the default).

Group your controls on the form to aid the user. A good practice is to create group boxes to hold related items, especially those controls that require CourseSmall

user input. This visual aid helps the user understand the information that is being presented or requested.

Use a sans serif font on your forms, such as the default MS Sans Serif, and do not make them boldface. Limit large font sizes to a few items, such as the company name.

# Defining Keyboard Access Keys

Many people prefer to use the keyboard, rather than a mouse, for most operations. Windows is set up so that most functions can be done with either the keyboard or a mouse. You can make your projects respond to the keyboard by defining access keys, also called *hot keys*. For example, in Figure 2.16 you can select the *OK* button with Alt + o and the *Exit* button with Alt + x.

| 122 - 1 - <del>20</del> |       |   |
|-------------------------|-------|---|
| Name                    |       |   |
| Phone                   | i i i |   |
|                         |       |   |
|                         | QK    |   |
|                         | Exit  | Ì |

#### Figure 2.16

The underlined character defines an access key. The user can select the OK button by pressing Alt + o and the Exit button with Alt + x.

You can set access keys for buttons, radio buttons, and check boxes when you define their Text properties. Type an ampersand (&) in front of the character you want for the access key; Visual Basic underlines the character. You also can set an access key for a label; see "Setting the Tab Order for Controls" later in this chapter.

For examples of access keys on buttons, type the following for the button's Text property:

| &OK   | for | QK   |
|-------|-----|------|
| E&xit | for | Exit |

When you define access keys, you need to watch for several pitfalls. First, try to use the Windows-standard keys whenever possible. For example, use the  $\underline{x}$  of Exit and the  $\underline{S}$  of Save. Second, make sure you don't give two controls the same access key. It confuses the user and doesn't work correctly. Only the next control (from the currently active control) in the tab sequence is activated when the user presses the access key.

Note: To view the access keys on controls or menus, you may have to press the Alt key, depending on your system settings. You can set Windows to always show underlined shortcuts in the Control Panel. In Windows 7 select *Ease of Access Center* and choose *Make the keyboard easier to use*. In Windows Vista,

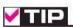

Use two ampersands when you want to make an ampersand appear in the Text property: &Health && Welfare for "Health & Welfare".

#### CHAPTER 2

select *Ease of Use* and *Change how your keyboard works*. Then, in either, check the box for *Underline keyboard shortcuts and access keys*.

#### Setting the Accept and Cancel Buttons

Are you a keyboard user? If so, do you mind having to pick up the mouse and click a button after typing text into a text box? Once a person's fingers are on the keyboard, most people prefer to press the Enter key, rather than to click the mouse. If one of the buttons on the form is the Accept button, pressing Enter is the same as clicking the button.

You can make one of your buttons the Accept button by setting the AcceptButton property of the form to the button name. When the user presses the Enter key, that button is automatically selected.

You also can select a *Cancel button*. The Cancel button is the button that is selected when the user presses the Esc key. You can make a button the Cancel button by setting the form's **CancelButton property**. An example of a good time to set the CancelButton property is on a form with *OK* and *Cancel* buttons. You may want to set the form's AcceptButton to OKButton and the CancelButton property to CancelButton.

# Setting the Tab Order for Controls

In Windows programs, one control on the form always has the **focus**. You can see the focus change as you tab from control to control. For many controls, such as buttons, the focus appears as a thick border. Other controls indicate the focus by a dotted line or a shaded background. For text boxes, the insertion point (also called the *cursor*) appears inside the box.

Some controls can receive the focus; others cannot. For example, text boxes and buttons can receive the focus, but labels and picture boxes cannot.

# The Tab Order

Two properties determine whether the focus stops on a control and the order in which the focus moves. Controls that are capable of receiving focus have a **TabStop property**, which you can set to True or False. If you do not want the focus to stop on a control when the user presses the Tab key, set the TabStop property to False.

The **TabIndex property** determines the order the focus moves as the Tab key is pressed. As you create controls on your form, Visual Studio assigns the TabIndex property in sequence. Most of the time that order is correct, but if you want to tab in some other sequence or if you add controls later, you will need to modify the TabIndex properties of your controls.

When your program begins running, the focus is on the control with the lowest TabIndex (usually 0). Since you generally want the insertion point to appear in the first control on the form, its TabIndex should be set to 0. The next control should be set to 1; the next to 2; and so forth.

You may be puzzled by the properties of labels, which have a TabIndex property but not a TabStop. A label cannot receive focus, but it has a location in the tab sequence. This fact allows you to create keyboard access keys for text boxes. When the user types an access key that is in a label, such as Alt + N, the focus jumps to the first TabIndex following the label (the text box). See Figure 2.17.

By default, buttons, text boxes, and radio buttons have their TabStop property set to True. Be aware that the behavior of radio buttons in the tab sequence Contraction and States and

# VISUAL BASIC User Interface Design

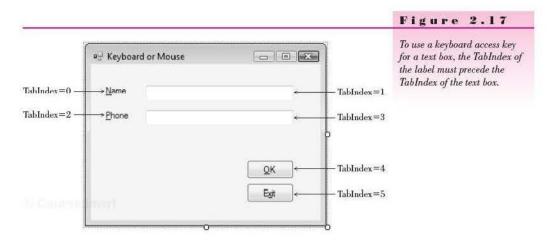

is different from other controls: The Tab key takes you only to one radio button in a group (the selected button), even though all buttons in the group have their TabStop and TabIndex properties set. If you are using the keyboard to select radio buttons, you must tab to the group and then use your up and down arrow keys to select the correct button.

### Setting the Tab Order

To set the tab order for controls, you can set each control's TabIndex property in the Properties window. Or you can use Visual Studio's great feature that helps you set TabIndexes automatically. To use this feature, make sure that the Design window is active and select *View / Tab Order* or click the *Tab Order* button on the Layout toolbar. (The *Tab Order* item does not appear on the menu and is not available on the Layout toolbar unless the Design window is active.) Small numbers appear in the upper-left corner of each control; these are the current TabIndex properties of the controls. Click first in the control that you want to be TabIndex zero, then click on the control for TabIndex one, then click on the next control until you have set the TabIndex for all controls (Figure 2.18).

| 🚽 Keyboard or Mouse |              |
|---------------------|--------------|
| O <sup>me</sup> 1   |              |
| 2 one 3             |              |
|                     | 4 <u>o</u> ĸ |
|                     | 5 Egt        |

# V TIP

Make sure to not have duplicate numbers for the TabIndex properties or duplicate keyboard access keys. The result varies depending on the location of the focus and is very confusing.

### Figure 2.18

Click on each control, in sequence, to set the TabIndex property of the controls automatically.

#### CHAPTER 2

When you have finished setting the TabIndex for all controls, the white numbered boxes change to blue. Select *View / Tab Order* again to hide the sequence numbers or press the Esc key. If you make a mistake and want to change the tab order, turn the option off and on again, and start over with TabIndex zero again, or you can keep clicking on the control until the number wraps around to the desired value.

### Setting the Form's Location on the Screen

When your project runs, the form appears in the upper-left corner of the screen by default. You can set the form's screen position by setting the **StartPosition property** of the form. Figure 2.19 shows your choices for the property setting. To center your form on the user's screen, set the StartPosition property to *CenterScreen*.

> \* 4 × Properties Form1 System,Windows,Forms,Forr -31 21 💷 🗲 SizeGripStyle Auto nterScree Manual CenterSci WindowsDefaultLocation WindowsDefaultBounds CenterParent WindowState Norma StartPosition Determines the position of a form when it first appears.

# 🖌 TIP

To set the tab order for a group of controls, first set the TabIndex property for the group box and then set the TabIndex for controls inside the group. ■

#### Figure 2.19

Set the StartPosition property of the form to CenterScreen to make the form appear in the center of the user's screen when the program runs,

### **Creating ToolTips**

If you are a Windows user, you probably appreciate and rely on **ToolTips**, those small labels that pop up when you pause your mouse pointer over a toolbar button or control. You can easily add ToolTips to your projects by adding a **ToolTip component** to a form. After you add the component to your form, each of the form's controls has a new property: **ToolTip on ToolTip1**, assuming that you keep the default name, ToolTip1, for the control.

To define ToolTips, select the ToolTip tool from the toolbox (Figure 2.20) and click anywhere on the form or double-click the ToolTip tool in the toolbox. The new control appears in the component tray that opens at the bottom of the Form Designer (Figure 2.21). The component tray holds controls that do not have a visual representation at run time, such as the PrintForm control that you used in Chapter 1.

toolTip

#### Figure 2.20

Add a ToolTip component to your form; each of the form's controls will have a new property to hold the text of the ToolTip.

# VISUAL BASIC User Interface Design

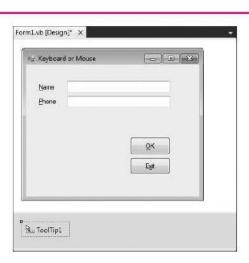

# After you add the ToolTip component, examine the properties list for other controls on the form, such as buttons, text boxes, labels, radio buttons, check boxes, and even the form itself. Each has a new ToolTip on ToolTip 1 property.

Try this example: Add a button to any form and add a ToolTip component. Change the button's Text property to Exit and set its ToolTip on ToolTip1 property to *Close and Exit the program*. Now run the project, point to the *Exit* button, and pause; the ToolTip will appear (Figure 2.22).

| Keyboard or Mouse |            | x |
|-------------------|------------|---|
| Name              |            |   |
| Phone             |            |   |
|                   |            |   |
|                   | <u>Ω</u> κ |   |
|                   | Expt       |   |

You also can add multiline ToolTips. In the ToolTip on ToolTip1 property, click the drop-down arrow. This drops down a white editing box in which you enter the text of the ToolTip. Type the first line and press Enter to create a second line; press Ctrl + Enter to accept the text (or click somewhere outside the Property window).

You can modify the appearance of a ToolTip by setting properties of the ToolTip component. Select the ToolTip component in the component tray and try changing the BackColor and ForeColor properties. You also can set the IsBalloon property to True for a different appearance and include an icon in the ToolTips

# Figure 2.21

The new ToolTip component goes in the component tray at the bottom of the Form Designer window.

### Figure 2.22

Use the ToolTip on ToolTip1 property to define a ToolTip.

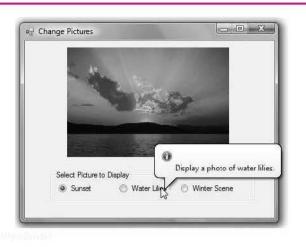

#### Figure 2.23

A ToolTip with properties modified for IsBalloon, ToolTipIcon, BackColor, and ForeColor.

by selecting an icon for the ToolTipIcon property (Figure 2.23). Once you set properties for a ToolTip component, they apply to all ToolTips displayed with that component. If you want to create a variety of appearances, the best approach is to create multiple ToolTip components, giving each a unique name. For example, you might create three ToolTip components, in which case you would have properties for ToolTip on ToolTip1, ToolTip on ToolTip2, and ToolTip on ToolTip3 for the form and each control.

# **Coding for the Controls**

You already know how to set initial properties for controls at design time. You also may want to set some properties in code, as your project executes. You can clear out the contents of text boxes and labels, reset the focus (the active control), change the color of text, or change the text in a ToolTip.

### **Clearing Text Boxes and Labels**

You can clear out the contents of a text box or label by setting the property to an **empty string**. Use "" (no space between the two quotation marks). This empty string is also called a *null string* or *zero-length string*. You also can clear out a text box using the Clear method or setting the Text property to String.Empty. Note that the Clear method works for text boxes but not for labels.

# Examples

```
' Clear the contents of text boxes and labels.
NameTextBox.Text = ""
MessageLabel.Text = ""
DataTextBox.Clear()
MessageLabel.Text = String.Empty
```

#### **Resetting the Focus**

As your program runs, you want the insertion point to appear in the text box where the user is expected to type. The focus should therefore begin in the first text box. But what about later? If you clear the form's text boxes, you should reset the focus to the first text box. The **Focus method** handles this situation. Remember, the convention is Object.Method, so the statement to set the insertion point in the text box called NameTextBox is as follows:

' Make the insertion point appear in this text box. NameTextBox.Focus()

*Note*: You cannot set the focus to a control that has been disabled. See "Disabling Controls" later in this chapter.

# Setting the Checked Property of Radio Buttons and Check Boxes

Of course, the purpose of radio buttons and check boxes is to allow the user to make selections. However, at times you need to select or deselect a control in code. You can select or deselect radio buttons and check boxes at design time (to set initial status) or at run time (to respond to an event).

To make a radio button or check box appear selected initially, set its Checked property to True in the Properties window. In code, assign True to its Checked property:

```
' Make button selected.
RedRadioButton.Checked = True
```

```
' Make check box checked.
DisplayCheckBox.Checked = True
```

```
' Make check box unchecked.
DisplayCheckBox.Checked = False
```

At times, you need to reset the selected radio button at run time, usually for a second request. You only need to set the Checked property to True for one button of the group; the rest of the buttons in the group will set to False automatically. Recall that only one radio button of a group can be selected at one time.

### Setting Visibility at Run Time

You can set the visibility of a control at run time.

```
' Make label invisible.
MessageLabel.Visible = False
```

You may want the visibility of a control to depend on the selection a user makes in a check box or radio button. This statement makes the visibility

#### CHAPTER 2

match the check box: When the check box is checked (Checked = True), the label is visible (Visible = True).

' Make the visibility of the label match the setting in the check box. MessageLabel.Visible - DisplayCheckBox.Checked

#### **Disabling Controls**

The **Enabled property** of a control determines whether the control is available or "grayed-out." The Enabled property for controls is set to True by default, but you can change the value either at design time or run time. You might want to disable a button or other control initially and enable it in code, depending on an action of the user. If you disable a button control (Enabled = False) at design time, you can use the following code to enable the button at run time.

#### DisplayButton.Enabled = True

When you have a choice to disable or hide a control, it's usually best to disable it. Having a control disabled is more understandable to a user than having it disappear.

To disable radio buttons, consider disabling the group box holding the buttons, rather than the buttons themselves. Disabling the group box grays the entire group.

#### DepartmentGroupBox.Enabled = False

Note: Even though a control has its TabStop property set to True and its TabIndex is in the proper order, you cannot tab to a control that has been disabled.

# Feedback 2.2

- Write the Basic statements to clear the text box called CompanyTextBox and reset the insertion point into the box.
- Write the Basic statements to clear the label called CustomerLabel and place the insertion point into a text box called OrderTextBox.
- 3. What will be the effect of each of these Basic statements?
  - (a) PrintCheckBox.Checked = True
  - (b) ColorRadioButton.Checked = True
  - (c) DrawingPictureBox.Visible = False
  - (d) LocationLabel.BorderStyle = BorderStyle.Fixed3D
  - (e) CityLabel.Text = CityTextBox.Text
  - (f) RedRadioButton.Enabled = True

# Setting Properties Based on User Actions

TO CALFORN OF LE

Often you need to change the Enabled or Visible property of a control based on an action of the user. For example, you may have controls that are disabled or invisible until the user signs in. In the following example, when the user logs in and clicks the *Sign In* button, several controls become visible, others become invisible, and a group box of radio buttons is enabled:

#### V I S U A L B A S I C User Interface Design

```
Private Sub SignInButton_Click(ByVal sender As System.Object,
  ByVal e As System. EventArgs) Handles SignInButton. Click
    ' Set up the screen to display the department promotions and the
    ' welcome message. Hide the sign-in controls.
    ' Hide and disable the sign-in controls.
    CheckInGroupBox.Visible = False
    SignInButton.Enabled = False
    ' Enable the group of radio buttons.
    DepartmentGroupBox.Enabled = True
    ' Show the promotions controls.
    PromotionTextBox.Visible = True
    ImageVisibleCheckBox.Visible = True
    WelcomeRichTextBox.Visible = True
    'Display the welcome message.
    WelcomeRichTextBox.Text = "Welcome Member #" & MemberIDMaskedTextBox.Text &
      Environment.NewLine & NameTextBox.Text
End Sub
```

# **Changing the Color of Text**

You can change the color of text by changing the **ForeColor property** of a control. Actually, most controls have a ForeColor and a BackColor property. The ForeColor property changes the color of the text; the BackColor property determines the color around the text.

# The Color Constants

Visual Basic provides an easy way to specify a large number of colors. These **color constants** are in the Color class. If you type the keyword **Color** and a period in the editor, you can see a full list of colors. Some of the colors are listed below.

Color.AliceBlue Color.AntiqueWhite Color.Bisque Color.BlanchedAlmond Color.Blue

#### Examples

NameTextBox.ForeColor = Color.Red MessageLabel.ForeColor = Color.White

#### Using Radio Buttons for Selecting Colors

Here is a small example (Figure 2.24) that demonstrates using two groups of radio buttons to change the color of the form (the form's BackColor property) and the color of the text (the form's ForeColor property). The radio buttons in each group box operate together, independently of those in the other group box.

|                  | 미글 Change Colors  |  |
|------------------|-------------------|--|
| One group of     | Select Form Color |  |
| radio buttons    | Beige             |  |
|                  | 🔘 Bļue            |  |
|                  | Yellow            |  |
|                  | 🔘 <u>G</u> ray    |  |
| Another group —  | Select Text Color |  |
| of radio buttons | Black             |  |
|                  | ⊘ White           |  |
|                  |                   |  |
|                  |                   |  |

# Figure 2.24

The radio buttons in each group box function independently of the other group. Each button changes a property of the form: BackColor changes the background of the form itself and ForeColor changes the color of the text on the form.

| 'Project:<br>'Programmer:<br>'Date:                                                                                                    | Ch02Colors<br>Bradley/Millspaugh<br>June 2010                                                                                                    |
|----------------------------------------------------------------------------------------------------|----------------------------------------------------------------------------------------------------|
| Description:                                                                                                    | Demonstrate changing a form's background and foreground<br>colors using two groups of radio buttons.                                               |
| Public Class Colo                                                                                                    | rsForm                                                                                                    |
| Private Sub BeigeRadioButton_CheckedChanged(ByVal sender As System.Object,<br>ByVal e As System.EventArgs) Handles BeigeRadioButton.CheckedChanged<br>' Set the form color to beige.<br>Me.BackColor = Color.Beige<br>End Sub |                                                                                                    |
|                                                                                                    |                                                                                                    |
| ByVal e As Sy<br>' Set the '                                                                                                    | lowRadioButton_CheckedChanged(ByVal sender As System.Object,<br>/stem.EventArgs) Handles YellowRadioButton.CheckedChanged<br>form color to yellow. |
| Me.BackColor = Color.Yellow<br>End Sub                                                                                                    |                                                                                                    |
| ByVal e As Sy                                                                                                    | yRadioButton_CheckedChanged(ByVal sender As System.Object,<br>/stem.EventArgs) Handles GrayRadioButton.CheckedChanged<br>form color to gray.       |
| Me.BackCol<br>End Sub                                                                                                    | or = Color.Gray                                                                                                    |

# **Changing Multiple Properties of a Control**

By now you can see that there are times when you will want to change several properties of a single control. In early versions of Visual Basic, you had to write out the entire name (Object.Property) for each statement.

Examples

General Form Coursesamers

```
TitleTextBox.Visible = True
TitleTextBox.ForeColor = Color.White
TitleTextBox.Focus()
```

Of course, you can still specify the statements this way, but Visual Basic provides a better way: the With and End With statements.

```
The With and End With Statements-General Form
```

Contrast Press 1

With ObjectName ' Statement(s) End With

You specify an object name in the With statement. All subsequent statements until the End With relate to that object.

The With and End With Statements-Example

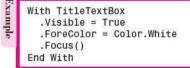

The statements beginning with With and ending with End With are called a *With block*. The statements inside the block are indented for readability. Although indentation is not required by VB, it is required by good programming practice and aids in readability.

#### CHAPTER 2

The real advantage of using the With statement, rather than spelling out the object for each statement, is that With is more efficient. Your Visual Basic projects will run a little faster if you use With. On a large, complicated project, the savings can be significant.

#### **Concatenating Text**

At times you need to join strings of text. For example, you may want to join a literal and a property. You can "tack" one string of characters to the end of another in the process called *concatenation*. Use an ampersand (&), preceded and followed by a space, between the two strings.

### Examples

MessageLabel.Text = "Your name is: " & NameTextBox.Text NameAndAddressLabel.Text = NameTextBox.Text & " " & AddressTextBox.Text

# Continuing Long Program Lines

Basic interprets the code on one line as one statement. You can type very long lines in the Editor window; the window scrolls sideways to allow you to keep typing. However, this method is inconvenient; it isn't easy to see the ends of the long lines.

New to Visual Basic 2010, if you break a line in an acceptable location, you can use **implicit line continuation**. You also can continue to use explicit line continuation characters as in previous versions of Visual Basic.

#### Implicit Line Continuation

Visual Basic 10 allows you to just press Enter to split a single statement into multiple lines as long as you follow certain rules. For the Basic statements you have learned so far, you can break a line

- 1. After a comma.
- 2. Either after an opening parenthesis or before a closing parenthesis.
- 3. After a concatenation operator (&).
- 4. After the equal sign (=) in an assignment statement.

You can find a complete list of rules under the Help topic "Statements in Visual Basic".

As an example, you can split an assignment statement following the equal sign but not before it:

#### Legal

```
PromotionTextBox.Text =

"Get a free MP3 download with the purchase of a CD"

GreetingsLabel.Text = "Greetings " & NameTextBox.Text & ": " &

"You have been selected to win a free prize. " &

"Just send us $100 for postage and handling."
```

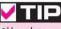

Although in some situations Basic allows concatenation with the + operator, the practice is not advised. Depending on the contents of the text box, the compiler may interpret the + operator as an addition operator rather than a concatenation operator, giving unpredictable results or an error. Illegal

```
PromotionTextBox.Text
= "Get a free MP3 download with the purchase of a CD"
GreetingsLabel.Text = "Greetings " & NameTextBox.Text & ": "
```

```
& "You have been selected to win a free prize.
```

```
& "Just send us $100 for postage and handling."
```

#### **Explicit Line Continuation**

When a Basic statement becomes too long for one line, you can use a **linecontinuation character**. Type a space and an underscore, press Enter, and continue the statement on the next line. It is OK to indent the continued lines. The only restriction is that the line-continuation character must appear between elements; you cannot place a continuation in the middle of a literal or split the name of an object or property.

#### Example

```
Private Sub BlackRadioButton_CheckedChanged(ByVal sender _
As System.Object, ByVal e As System.EventArgs) _
Handles BlackRadioButton.CheckedChanged
```

# Your Hands-On Programming Example

Create a form that allows members to log in and view special promotions for R 'n R. The member name is entered in a text box, and the member ID is entered in a masked text box that allows five numeric digits. Include three buttons: one for *Sign In*, one for *Print*, and one for *Exit*. Set the AcceptButton to the *Sign In* button, and use the *Exit* button for the CancelButton. Include keyboard shortcuts as needed.

Use a group box of radio buttons for the departments and another group box to visually separate the data entry boxes (the text box and masked text box).

A check box allows the user to choose whether an image should display for the selected department. You will need an image to display for each department. You can use any images that you have available, find them on the Web, or use images from the text Web site.

When the program begins, the Department group box should be disabled and visible, and the controls for the image, promotion, and check box should be invisible. When the user clicks on the *Sign In* button, the data entry boxes and labels should disappear, and the promotions text box, the department image, and the check box should appear. Display the user name and member ID concatenated in a rich text box. (*Hint*: If you place the data entry controls in a group box, you can simply set the group box visibility to False.)

Add ToolTips as appropriate. The ToolTip for the Member ID text box should say: "Your 5 digit member number."

#### **Planning the Project**

Sketch a form (Figure 2.25), which your users sign off as meeting their needs.

90

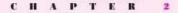

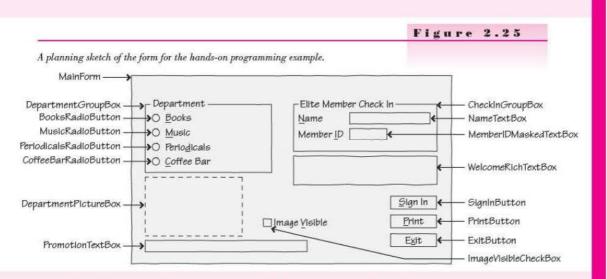

*Note*: Although this step may seem unnecessary, having your users sign off is standard programming practice and documents that your users have been involved and have approved the design.

Plan the Objects and Properties Plan the property settings for the form and for each control.

| Object                 | Property      | Setting                            |  |
|------------------------|---------------|------------------------------------|--|
| MainForm               | Name          | MainForm                           |  |
|                        | Text          | R 'n RFor Reading and Refreshment" |  |
|                        | AcceptButton  | SignInButton                       |  |
|                        | CancelButton  | ExitButton                         |  |
|                        | StartPosition | CenterScreen                       |  |
| DepartmentGroupBox     | Name          | DepartmentGroupBox                 |  |
|                        | Text          | Department                         |  |
| BooksRadioButton       | Name          | BooksRadioButton                   |  |
|                        | Text          | &Books                             |  |
| MusicRadioButton       | Name          | MusicRadioButton                   |  |
|                        | Text          | &Music                             |  |
| PeriodicalsRadioButton | Name          | PeriodicalsRadioButton             |  |
|                        | Text          | Perio&dicals                       |  |
| CoffeeBarRadioButton   | Name          | CoffeeBarRadioButton               |  |
|                        | Text          | &Coffee Bar                        |  |
| SignInButton           | Name          | SignInButton                       |  |
|                        | Text          | &Sign In                           |  |

Course Dourt

91

# VISUAL BASIC User Interface Design

| Object                | Property | Setting               |  |
|-----------------------|----------|-----------------------|--|
| PrintButton           | Name     | PrintButton           |  |
|                       | Text     | &Print                |  |
| ExitButton            | Name     | ExitButton            |  |
|                       | Text     | E&xit                 |  |
| DepartmentPictureBox  | Name     | DepartmentPictureBox  |  |
|                       | Visible  | False                 |  |
|                       | SizeMode | StretchImage          |  |
| ImageVisibleCheckBox  | Name     | ImageVisibleCheckBox  |  |
|                       | Text     | Image & Visible       |  |
| 1.00                  | Visible  | False                 |  |
| PromotionTextBox      | Name     | PromotionTextBox      |  |
|                       | Text     | (blank)               |  |
| CheckInGroupBox       | Name     | CheckInGroupBox       |  |
|                       | Text     | Elite Member Check In |  |
| Label1                | Text     | &Name                 |  |
| Label2                | Text     | Member &ID            |  |
| NameTextBox           | Name     | NameTextBox           |  |
|                       | Text     | (blank)               |  |
| MemberIDMaskedTextBox | Name     | MemberIDMaskedTextBox |  |
|                       | Text     | (blank)               |  |
|                       | Mask     | 00000                 |  |
| WelcomeRichTextBox    | Name     | WelcomeRichTextBox    |  |
|                       | Text     | (blank)               |  |
| PrintForm1            | Name     | PrintForml            |  |
| ToolTip1              | Name     | ToolTip1              |  |

Plan the Event Procedures You will need event procedures for each button, radio button, and check box.

| id one for half   |
|-------------------|
| oad with purchase |
|                   |

| Procedure                             | Actions-Pseudocode                                                                      |
|---------------------------------------|-----------------------------------------------------------------------------------------|
| PeriodicalsRadioButton_CheckedChanged | Display "Elite members receive 10% off<br>every purchase" and the periodicals image.    |
| CoffeeBarRadioButton_CheckedChanged   | Display "Celebrate the season with 20% off<br>specialty drinks" and the coffee image.   |
| ImageVisibleCheckBox_CheckedChanged   | Set the visibility of the department image.                                             |
| SignInButton_Click                    | Hide the check-in group box.                                                            |
|                                       | Disable the sign-in button.                                                             |
|                                       | Enable the Department group box.                                                        |
|                                       | Make the check box, promotion text box,<br>and the welcome text box visible.            |
|                                       | Concatenate the name and member ID<br>and display them in the welcome rich<br>text box. |
| PrintButton_Click                     | Set the print action to Print Preview.                                                  |
|                                       | Call the Print method.                                                                  |
| ExitButton_Click                      | End the project.                                                                        |

Write the Project Follow the sketch in Figure 2.25 to create the form. Figure 2.26 shows the completed form.

- Set the properties of each object, as you have planned. Make sure to set the tab order of the controls.
- Working from the pseudocode, write each event procedure.
- When you complete the code, thoroughly test the project.

| 🚽 R 'n RFor Reading and Re | freshment                  |         | The form for the hands-on programming example. |
|----------------------------|----------------------------|---------|------------------------------------------------|
| Department                 | Elite Member Check In      |         |                                                |
| () <u>B</u> ooks           | Name                       |         |                                                |
| ⊘ <u>M</u> usic            | Member ID                  |         |                                                |
| Periodicals                |                            |         |                                                |
| ⑦ Coffee Bar               |                            |         |                                                |
|                            |                            |         |                                                |
|                            | ,                          |         |                                                |
|                            |                            | Sign In |                                                |
|                            | p<br>Image <u>Vi</u> sible | Print   |                                                |
|                            | Eliterative Technology     |         |                                                |
|                            |                            | Exit    |                                                |

93

Collins Court

The Project Coding Solution

| ' F | Project: ChO2HandsOn<br>Programmer: Bradley/Millspaugh<br>Date: June 2010<br>Description: Allow the user to sign in and display current sales promotion.                                                                                      |
|-----|----------------------------------------------------------------------------------------------------|
| Ρι  | ublic Class MainForm                                                                                                    |
|     | Private Sub BooksRadioButton_CheckedChanged(ByVal sender As System.Object,<br>ByVal e As System.EventArgs) Handles BooksRadioButton.CheckedChanged<br>' Display the image and promotion for the Books department.                             |
|     | DepartmentPictureBox.Image = My.Resources.Book<br>PromotionTextBox.Text = "Buy two, get the second one for half price."<br>End Sub                                                                                                    |
|     | Private Sub CoffeeBarRadioButton_CheckedChanged(ByVal sender As Object,<br>ByVal e As System.EventArgs) Handles CoffeeBarRadioButton.CheckedChanged<br>' Display the image and promotion for the Coffee Bar.                                  |
|     | DepartmentPictureBox.Image = My.Resources.Coffee<br>PromotionTextBox.Text =<br>"Celebrate the season with 20% off specialty drinks."                                                                                                    |
|     | End Sub                                                                                                    |
|     | Private Sub MusicRadioButton_CheckedChanged(ByVal sender As Object,<br>ByVal e As System.EventArgs) Handles MusicRadioButton.CheckedChanged<br>' Display the image and promotion for the Music department.                                    |
|     | DepartmentPictureBox.Image = My.Resources.Music<br>PromotionTextBox.Text = "Get a free MP3 download with purchase of a CD."<br>End Sub                                                                                                    |
|     | Private Sub PeriodicalsRadioButton_CheckedChanged(ByVal sender As Object,<br>ByVal e As System.EventArgs) Handles PeriodicalsRadioButton.CheckedChanged<br>' Display the image and promotion for the Periodicals department.                  |
|     | DepartmentPictureBox.Image = My.Resources.Periodicals<br>PromotionTextBox.Text = "Elite members receive 10% off every purchase."<br>End Sub                                                                                                   |
|     | Private Sub ImageVisibleCheckBox_CheckedChanged(ByVal sender As System.Object,<br>ByVal e As System.EventArgs) Handles ImageVisibleCheckBox.CheckedChanged<br>' Set the visibility of the department image.                                   |
|     | DepartmentPictureBox.Visible = ImageVisibleCheckBox.Checked<br>End Sub                                                                                                    |
|     | Private Sub SignInButton_Click(ByVal sender As System.Object,<br>ByVal e As System.EventArgs) Handles SignInButton.Click<br>' Set up the screen to display the department promotions and the<br>' welcome message. Hide the sign-in controls. |
|     | ' Hide and disable the sign-in controls.<br>CheckInGroupBox.Visible = False<br>SignInButton.Enabled = False                                                                                                    |
|     | ' Enable the group of radio buttons.<br>DepartmentGroupBox.Enabled = True                                                                                                    |
|     |                                                                                                    |

----

```
' Show the promotions controls.
      PromotionTextBox.Visible = True
      ImageVisibleCheckBox.Visible = True
      WelcomeRichTextBox.Visible = True
      ' Display the welcome message.
      WelcomeRichTextBox.Text = "Welcome Member #" & MemberIDMaskedTextBox.Text &
         Environment.NewLine & NameTextBox.Text
  End Sub
  Private Sub PrintButton Click(ByVal sender As System.Object,
    ByVal e As System. EventArgs) Handles PrintButton. Click
       Print the form in the Print Preview window.
      PrintForm1.PrintAction = Printing.PrintAction.PrintToPreview
      PrintForm1.Print()
  End Sub
  Private Sub ExitButton Click(ByVal sender As System.Object,
    ByVal e As System. EventArgs) Handles ExitButton. Click
       ' End the program.
      Me.Close()
  End Sub
End Class
```

# **Good Programming Habits**

- Always test the tab order on your forms. Fix it if necessary by changing the TabIndex properties of the controls.
- Provide visual separation for input fields and output fields and always make it clear to the user which are which,
- Make sure that your forms can be navigated and entered from the keyboard. Always set an Accept button (AcceptButton property) for every form.
- To make a label maintain its size regardless of the value of the Text property, set AutoSize to False.
- To make the text in a text box right justified or centered, set the TextAlign property.
- You can use the Checked property of a check box to set other properties that must be True or False.

### Summary

- Text boxes are used primarily for user input. The Text property holds the value input by the user. You also can assign a literal to the Text property during design time or run time.
- A MaskedTextBox has a Mask property that allows you to specify the data type and format of the input data.
- A RichTextBox is a specialized text box that allows additional formatting of the text.

- 4. Both text boxes and rich text boxes have Multiline and WordWrap properties that can allow a long Text property to wrap to multiple lines. The text will wrap to the width of the control, which must be tall enough to display multiple lines.
- Group boxes are used as containers for other controls and to group like items on a form.
- 6. Check boxes and radio buttons allow the user to make choices. In a group of radio buttons, only one can be selected; but in a group of check boxes, any number of the boxes may be selected.
- The current state of check boxes and radio buttons is stored in the Checked property; the CheckedChanged event occurs when the user clicks on one of the controls.
- Picture box controls hold a graphic, which is assigned to the Image property. Set the SizeMode property to StretchImage to make the image resize to fit the control.
- The Resources tab of the Project Designer can be used to add, remove, and rename images in the project Resources folder.
- Forms and controls can display images from the project's resources. Use the form's BackgroundImage property and a control's Image property.
- The BorderStyle property of many controls can be set to None, FixedSingle, or Fixed3D to determine whether the control appears flat or threedimensional.
- To create a line on a form, you can use the LineShape control included in the Visual Basic PowerPacks or use a Label control.
- You can select multiple controls and treat them as a group, including setting common properties at once, moving them, or aligning them.
- Make your programs easier to use by following Windows standard guidelines for colors, control size and placement, access keys, default and Cancel buttons, and tab order.
- Define keyboard access keys by including an ampersand in the Text property of buttons, radio buttons, check boxes, and labels.
- 16. Set the AcceptButton property of the form to the desired button so that the user can press Enter to select the button. If you set the form's CancelButton property to a button, that button will be selected when the user presses the Esc key.
- 17. The focus moves from control to control as the user presses the Tab key. The sequence for tabbing is determined by the TabIndex properties of the controls. The Tab key stops only on controls that have their TabStop property set to True and are enabled.
- 18. Set the form's location on the screen by setting the StartPosition property.
- 19. Add a ToolTip control to a form and then set the ToolTip on ToolTip1 property of a control to make a ToolTip appear when the user pauses the mouse pointer over the control. You can set properties of the ToolTip component to modify the background, foreground, shape, and an icon for the ToolTips.
- 20. Clear the Text property of a text box or a label by setting it to an empty string. Text boxes also can be cleared using the Clear method.
- 21. To make a control have the focus, which makes it the active control, use the Focus method. Using the Focus method of a text box makes the insertion point appear in the text box. You cannot set the focus to a disabled control.

Courses Laboration

96

- 22. You can set the Checked property of a radio button or check box at run time and also set the Visible property of controls in code.
- 23. Controls can be disabled by setting the Enabled property to False.
- 24. Change the color of text in a control by changing its ForeColor property.
- 25. You can use the color constants to change colors during run time.
- 26. The With and End With statements provide an easy way to refer to an object multiple times without repeating the object's name.
- Joining two strings of text is called *concatenation* and is accomplished by placing an ampersand between the two elements. (A space must precede and follow the ampersand.)
- 28. Use a space and an underscore to continue a long statement on another line. The underscore is not needed if the line breaks after a comma, assignment operator, or concatenation operator as well as after an opening parenthesis or before a closing parenthesis.

## Key Terms

AcceptButton property 79 access key 78 BorderStyle property 74 CancelButton property 79 check box 69 Checked property 69 color constant 86 concatenation 89 container 68 empty string 83 Enabled property 85 focus 79 Focus method 84 ForeColor property 86 GroupBox control 68 Image property 69 implicit line continuation 89 line-continuation character 90 MaskedTextBox 66 Multiline property 67 NewLine character 68

PictureBox control 69 Project Designer 72 radio button 69 RichTextBox 67 Select Resource dialog box 69 SizeMode property 71 StartPosition property 81 Stretchlmage 71 TabIndex property 79 TabStop property 79 text box 65 Text property 65 TextAlign property 65 ToolTip 81 ToolTip component 81 ToolTip on ToolTip1 property 81 Visible property 71 With and End With statements 88 With block 88 WordWrap property 67

# Review Questions

- You can display program output in a text box or a label. When should you use a text box? When is a label appropriate?
- 2. What would be the advantage of using a masked text box rather than a text box?
- 3. When would it be appropriate to use a rich text box instead of a text box?

C SATURATION STRAFT

- 4. What properties of a TextBox and RichTextBox must be set to allow a long Text property to wrap to multiple lines?
- 5. How does the behavior of radio buttons differ from the behavior of check boxes?
- 6. If you want two groups of radio buttons on a form, how can you make the groups operate independently?
- 7. Explain how to make a graphic appear in a picture box control.
- Describe how to select several labels and set them all to 12-point font size at once.
- 9. What is the purpose of keyboard access keys? How can you define them in your project? How do they operate at run time?
- Explain the purpose of the AcceptButton and CancelButton properties of the form. Give an example of a good use for each.
- 11. What is a ToolTip? How can you make a ToolTip appear?
- 12. What is the focus? How can you control which object has the focus?
- 13. Assume you are testing your project and don't like the initial position of the insertion point. Explain how to make the insertion point appear in a different text box when the program begins.
- 14. During program execution, you want to return the insertion point to a text box called AddressTextBox. What Basic statement will you use to make that happen?
- 15. What Basic statements will clear the current contents of a text box and a label?
- 16. How are the With and End With statements used? Give an example.
- 17. What is concatenation and when would it be useful?
- Explain how to continue a very long Basic statement onto another line. Include discussion of an implicit line continuation.

## Programming Exercises

Graphics Files: You can find the icon files in the StudentData\Graphics folder on the text Web site (www.mhhe.com/VB2010).

2.1 Create a project that will switch a light bulb on and off, using the user interface shown below as a guide.

*Form:* Include a text box for the user to enter his or her name. Create two picture boxes, one on top of the other. Only one will be visible at a time. Use radio buttons to select the color of the text in the label beneath the light bulb picture box.

Include keyboard access keys for the radio buttons and the buttons. Make the *Exit* button the Cancel button. Create ToolTips for both light bulb picture boxes; make the ToolTips say "Click here to turn the light on or off."

*Project Operation:* The user will enter a name and click a radio button for the color (not necessarily in that order). When the light bulb is clicked, display the other picture box and change the message below it. Concatenate the user name to the end of the message.

CourseStealt

#### CHAPTER 🗯

The two icon files are LightOff.ico and LightOn.ico and are found in the following folder:

Graphics\MicrosoftIcons

(See the note at the top of the exercises for graphic file locations.) *Coding:* In the click event procedure for each Color radio button, change the color of the message below the light bulb.

|                           | Name Danny                 | Neme                         | Dennis                     |
|---------------------------|----------------------------|------------------------------|----------------------------|
| Choose a color            |                            | Choose a color               | CEV/C                      |
| @ Back                    | × 1                        | (e) Black ]                  | -                          |
| O Blue                    | -6-2-                      | C Blue                       | 0                          |
| 🗇 Eed                     | 110                        | © Bed                        | W/                         |
| O Green                   | and the second second      | © Green                      | •                          |
|                           | Turn off the light, Danny. |                              | Turn on the light, Dennis, |
| Programmed by . A. Progra | aninar Birt Exit           | Programmed by: A. Programmer | Bint Eat                   |

2.2 Write a project to display the flags of four different countries, depending on the setting of the radio buttons. In addition, display the name of the country in the large label under the flag picture box. The user also can choose to display or hide the form's title, the country name, and the name of the programmer. Use check boxes for the display/hide choices.

Include keyboard access keys for all radio buttons, check boxes, and buttons. Make the *Exit* button the Cancel button. Include ToolTips.

You can choose the countries and flags.

*Hints*: When a project begins running, the focus goes to the control with the lowest TabIndex. Because that control likely is a radio button, one button will appear selected. You must either display the first flag to match the radio button or make the focus begin in a different control. You might consider beginning the focus on the button.

Set the Visible property of a control to the Checked property of the corresponding check box. That way when the check box is selected, the control becomes visible.

Because all three selectable controls will be visible when the project begins, set the Checked property of the three check boxes to True at design time. Set the flag picture box to Visible = False so it won't appear at startup. (If you plan to display the picture box at startup, its Visible property must be set to True.)

CINICESIMIT

- rioni advantinat

Condition Street

| Make sure to set the | SizeMode | property | of the | picture | box control | to |
|----------------------|----------|----------|--------|---------|-------------|----|
| StretchImage.        |          |          |        |         |             |    |

| Flag I                      | liewer            |
|-----------------------------|-------------------|
| Country                     | Display           |
| O United States             | 🕑 Tale            |
| 🗇 Japan                     | Country Name      |
| 🗇 Canada                    | V Programmer      |
| 🗇 Mexico                    |                   |
|                             |                   |
| rogrammed by: A. Programmer | <u>Frint</u> Egit |

2.3 Write a project to display a weather report. The user can choose one of the radio buttons and display an icon and a message. The message should give the weather report in words and include the person's name (taken from the text box at the top of the form). For example, if the user chooses the Sunny button, you might display "It looks like sunny weather today, John" (assuming that the user entered John in the text box).

Include keyboard access keys for the button and radio buttons. Make the *Exit* button the Cancel button and include ToolTips.

The four icons displayed are called Cloud.ico, Rain.ico, Snow.ico, and Sun.ico. (See the note at the top of the exercises for graphic file locations.)

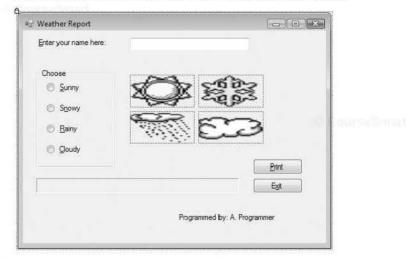

2.4 Write a project that will input the user name and display a message of the day in a label, along with the user's name. Include buttons (with keyboard

The Constant Stated

.....

access keys) for Display, Clear, and Exit. Make the Display button the Accept button and the Clear button the Cancel button. Include ToolTips where appropriate.

Include a group of radio buttons for users to select the color of the message. Give them a choice of four different colors.

Make your form display a changeable picture box. You can use the happy face icon files or any other images you have available (Face01.ico, Face02.ico, and Face03.ico). (See the note at the top of the exercises for graphic file locations.)

You may choose to have only one message of the day, or you can have several that the user can select with radio buttons. You might want to choose messages that go with the different face icons.

2.5 Create a project that allows the user to input information and then display the lines of output for a mailing label.

Remember that fields to be input by the user require text boxes, but display the output in labels. Use text boxes for the first name, last name, street address, city, state, and ZIP code; give meaningful names to the text boxes and set the initial Text properties to blank. Add appropriate labels to each text box to tell the user which data will be entered into each box and also provide ToolTips.

Use buttons for Display Label Into, Clear, and Exit. Make the Display button the Accept button and the Clear button the Cancel button.

Use three labels for displaying the information for Line 1, Line 2, and Line 3.

Use a masked text box for the ZIP code.

A click event on the Display Label Info button will display the following:

Line 1—The first name and last name concatenated together with a space between.

Line 2-The street address.

Line 3—The city, state, and ZIP code concatenated together. (Make sure to concatenate a comma and a space between the city and state, using ", " and two spaces between the state and ZIP code.)

# **Case Studies**

#### **VB** Mail Order

Design and code a project that displays shipping information.

Use an appropriate image in a picture box in the upper-left corner of the form.

Use text boxes with identifying labels for Catalog Code, Page Number, and Part Number.

Use two groups of radio buttons on the form; enclose each group in a group box. The first group box should have a Text property of *Shipping* and contain radio buttons for Express and Ground. Make the second group box have a Text property of *Payment Type* and include radio buttons for Charge, COD, and Money Order.

Use a check box for New Customer.

Add buttons for *Print*, *Clear*, and *Exit*. Make the *Clear* button the Cancel button.

Add ToolTips as appropriate.

#### **VB** Auto Center

Modify the project from the Chapter 1 VB Auto Center case study, replacing the buttons with images in picture boxes. (See "Copy and Move Projects" in Appendix C for help in making a copy of the Chapter 1 project to use for this project.) Above each picture box, place a label that indicates which department or command the graphic represents. A click on a picture box will produce the appropriate information in the special notices label.

Add an image in a picture box that clears the special notices label. Include a ToolTip for each picture box to help the user understand the purpose of the graphic.

Add radio buttons that will allow the user to view the special notices label in different colors.

#### tina marcimani

Include a check box labeled Hours. When the check box is selected, a new label will display the message "Open 24 Hours—7 days a week".

By default, the images are all stored in the Icons folder. (See the note at the top of the exercises for graphic file locations.)

| Department/Command       | Image for Picture box |
|--------------------------|-----------------------|
| Auto Sales               | Cars.ico              |
| Service Center           | Wrench.ico            |
| Detail Shop              | Water.ico             |
| Employment Opportunities | MAIL12.ico            |
| Exit                     | MSGBOX01.ico          |

#### Video Bonanza

Design and code a project that displays the location of videos using radio buttons. Use a radio button for each of the movie categories and a label to display the aisle number. A check box will allow the user to display or hide a message for members. When the check box is selected, a message stating "All Members Receive a 10% Discount" will appear.

Include buttons (with keyboard access keys) for *Clear* and *Exit*. The *Clear* button should be set as the Accept button and the *Exit* as the Cancel button.

Place a label on the form in a 24-point font that reads "Video Bonanza". Use a line to separate the label from the rest of the interface. Include an image in a picture box.

| Radio Button | Location |
|--------------|----------|
| Comedy       | Aisle 1  |
| Drama        | Aisle 2  |
| Action       | Aisle 3  |
| Sci-Fi       | Aisle 4  |
| Horror       | Aisle 5  |

#### Very Very Boards

Create a project to display an advertising screen for Very Very Boards. Include the company name, a slogan (use "The very best in boards" or make up your own slogan), and a graphic image for a logo. You may use the graphic included with the text materials (Skateboard.gif) or one of your own. Allow the user to select the color for the slogan text using radio buttons. Additionally, the user may choose to display or hide the company name, the slogan, and the logo. Use check boxes for the display options so that the user can select each option independently.

#### Densitive Second.

Include keyboard access keys for the radio buttons and the buttons. Make the *Exit* button the Cancel button. Create ToolTips for the company name ("Our company name"), the slogan ("Our slogan"), and the logo ("Our logo").

When the project begins execution, the slogan text should be red and the Red radio button selected. When the user selects a new color, change the color of the slogan text to match.

Each of the check boxes must appear selected initially, since the company name, slogan, logo, and programmer name display when the form appears. Each time the user selects or deselects a check box, make the corresponding item display or hide.

Make the form appear in the center of the screen.

| The very best in boards. |
|--------------------------|
|                          |
| Slogan Color Display     |
| Fied     Zompany Name    |
| 🔿 Được 👿 Sogan           |
| 🗇 Green 🗵 Logo           |
| © Back 🛛 Programmer      |

THURSDAY

CONTRACTOR STREET

This page intentionally left blank

' Convert quantity to numeric variable. C OH ntAtyPiteTerE= Rteger.Parse(OuantityT

# 3

# Variables, Constants, and Calculations

#### at the completion of this chapter, you will be able to ...

- 1. Distinguish between variables, constants, and controls.
- 2. Differentiate among the various data types.
- Apply naming conventions incorporating standards and indicating the data type.
- 4. Declare variables and constants.
- 5. Select the appropriate scope for a variable.
- 6. Convert text input to numeric values.
- 7. Perform calculations using variables and constants.
- Convert between numeric data types using implicit and explicit conversions.
- 9. Round decimal values using the Decimal. Round method.
- 10. Format values for output using the ToString method.
- 11. Use Try/Catch blocks for error handling.
- Display message boxes with error messages.
- 13. Accumulate sums and generate counts.

Cost as Smith

In this chapter you will learn to do calculations in Visual Basic. You will start with text values input by the user, convert them to numeric values, and perform calculations on them. You will also learn to format the results of your calculations and display them for the user.

Although the calculations themselves are quite simple (addition, subtraction, multiplication, and division), there are some important issues to discuss first. You must learn about variables and constants, the various types of data used by Visual Basic, and how and where to declare variables and constants. Variables are declared differently, depending on where you want to use them and how long you need to retain their values.

The code below is a small preview to show the calculation of the product of two text boxes. The first group of statements (the Dims) declares the variables and their data types. The second group of statements converts the text box contents to numeric and places the values into the variables. The last line performs the multiplication and places the result into a variable. The following sections of this chapter describe how to set up your code for calculations.

```
' Declare the variables.
Dim QuantityInteger As Integer
Dim PriceDecimal, ExtendedPriceDecimal As Decimal
' Convert input text to numeric and assign values to variables.
QuantityInteger = Integer.Parse(QuantityTextBox.Text)
```

PriceDecimal = Decimal.Parse(PriceTextBox.Text)

'Calculate the product. ExtendedPriceDecimal = QuantityInteger \* PriceDecimal

### Data—Variables and Constants

So far, all data you have used in your projects have been properties of objects. You have worked with the Text property of text boxes and labels. Now you will work with values that are not properties. Basic allows you to set up locations in memory and give each location a name. You can visualize each memory location as a scratch pad; the contents of the scratch pad can change as the need arises. In this example, the memory location is called *MaximumInteger*.

| MaximumInteger = 100 | MaximumInteger |                 |
|----------------------|----------------|-----------------|
|                      | 100            | N Com se Srowt. |

After executing this statement, the value of MaximumInteger is 100. You can change the value of MaximumInteger, use it in calculations, or display it in a control.

In the preceding example, the memory location called MaximumInteger is a variable. Memory locations that hold data that can be changed during project execution are called *variables*; locations that hold data that cannot change during execution are called *constants*. For example, the customer's name will vary as the information for each individual is processed. However, the name of the company and the sales tax rate will remain the same (at least for that day).

When you declare a variable or a **named constant**, Visual Basic reserves an area of memory and assigns it a name, called an *identifier*. You specify identifier names according to the rules of Basic as well as some recommended naming conventions.

The **declaration** statements establish your project's variables and constants, give them names, and specify the type of data they will hold. The statements are not considered executable; that is, they are not executed in the flow of instructions during program execution. An exception to this rule occurs when you initialize a variable on the same line as the declaration.

Here are some sample declaration statements:

```
' Declare a string variable.
Dim NameString As String
```

```
' Declare integer variables.
Dim CounterInteger As Integer
Dim MaxInteger As Integer = 100
```

```
' Declare a named constant.
Const DISCOUNT_RATE_Decimal As Decimal = .15D
```

The next few sections describe the data types, the rules for naming variables and constants, and the format of the declarations.

#### **Data Types**

The **data type** of a variable or constant indicates what type of information will be stored in the allocated memory space: perhaps a name, a dollar amount, a date, or a total. The data types in VB are actually classes, and the variables are objects of the class. Table 3.1 shows the VB data types.

The most common types of variables and constants we will use are String, Integer, and Decimal. When deciding which data type to use, follow this guideline: If the data will be used in a calculation, then it must be numeric (usually Integer or Decimal); if it is not used in a calculation, it will be String. Use Decimal as the data type for any decimal fractions in business applications; Single and Double data types are generally used in scientific applications.

Consider the following examples:

| Contents               | Data Type | Reason                                                                                                    |
|------------------------|-----------|----------------------------------------------------------------------------------------------------|
| Social security number | String    | Not used in a calculation.                                                                                                  |
| Pay rate               | Decimal   | Used in a calculation; contains a decimal point.                                                                            |
| Hours worked           | Decimal   | Used in a calculation; may contain a<br>decimal point. (Decimal can be used for<br>any decimal fraction, not just dollars.) |
| Phone number           | String    | Not used in a calculation.                                                                                                  |
| Quantity               | Integer   | Used in calculations; contains a whole number.                                                                              |

Course Small

CourseSmort

| VB Data Type  | Common Language Runtime<br>(CLR) Data Type | Use For                                                               | Storage Size<br>in bytes |
|---------------|--------------------------------------------|-----------------------------------------------------------------------|--------------------------|
| Boolean       | Boolean                                    | True or False values                                                  | 2                        |
| Byte          | Byte                                       | 0 to 255, binary data                                                 | 1                        |
| Char Do       | Char                                       | Single Unicode character                                              | 2                        |
| Date          | DateTime                                   | 1/1/0001 through 12/31/9999                                           | 8                        |
| Decimal       | Decimal                                    | Decimal fractions, such as dollars and cents                          | 16                       |
| Single        | Single                                     | Single-precision floating-point numbers                               | 4                        |
| Double        | Double                                     | Double-precision floating-point numbers with<br>14 digits of accuracy | 8                        |
| Short         | Int16                                      | Small integer in the range -32,768 to 32,767                          | 2                        |
| Integer Int32 |                                            | Whole numbers in the range -2,147,483,648<br>to +2,147,483,647        | 4                        |
| Long          | Int64                                      | Larger whole numbers                                                  | 8                        |
| String        | String                                     | Alphanumeric data: letters, digits, and other characters              | Varies                   |
| Object        | Object                                     | Any type of data                                                      | 4                        |

#### The Visual Basic Data Types, Common Language Runtime (CLR) Data Types, the Kind of Data Each Type Holds, and the Amount of Memory Allocated for Each

ble 3.1

Note: Cenerally you will use the Visual Basic data types; but for some conversion methods, you must use the corresponding CLR data type.

#### Naming Rules

A programmer has to name (identify) the variables and named constants that will be used in a project. Basic requires identifiers for variables and named constants to follow these rules: names may consist of letters, digits, and underscores; they must begin with a letter or an underscore; they cannot contain any spaces or periods; and they may not be reserved words. (Reserved words, also called *keywords*, are words to which Basic has assigned some meaning, such as *print*, *name*, and *value*.)

Identifiers in VB are not case sensitive. Therefore, the names sumInteger, SumInteger, suminteger, and SUMINTEGER all refer to the same variable.

*Note*: You can make variable names as long as you wish; the maximum length of an identifier is 16,383 characters.

#### Naming Conventions

When naming variables and constants, you *must* follow the rules of Basic. In addition, you *should* follow some naming conventions. Conventions are the guidelines that separate good names from bad (or not so good) names. The meaning and use of all identifiers should always be clear.

Just as we established conventions for naming objects in Chapter 1, in this chapter we adopt conventions for naming variables and constants. The following conventions are widely used in the programming industry:

- Identifiers must be meaningful. Choose a name that clearly indicates its purpose. Do not abbreviate unless the meaning is obvious and do not use very short identifiers, such as X or Y.
- 2. Include the class (data type) of the variable.
- Begin with an uppercase letter and then capitalize each successive word of the name. Always use mixed case for variables; uppercase for constants.

#### Sample Identifiers

| Field of Data          | Possible Identifier        |  |
|------------------------|----------------------------|--|
| Social security number | SocialSecurityNumberString |  |
| Pay rate               | PayRateDecimal             |  |
| Hours worked           | HoursWorkedDecimal         |  |
| Phone number           | PhoneNumberString          |  |
| Quantity               | QuantityInteger            |  |
| Tax rate (constant)    | TAX_RATE_Decimal           |  |
| Quota (constant)       | QUOTA_Integer              |  |
| Population             | PopulationLong             |  |

#### Feedback 3.1

Indicate whether each of the following identifiers conforms to the rules of Basic and to the naming conventions. If the identifier is invalid, give the reason. Remember, the answers to Feedback questions are found in Appendix A.

1. Omitted

- 7. SubString
- 2. #SoldInteger
- 8. text 9. Maximum
- 3. Number Sold Integer
- 4. Number.Sold.Integer
- 10. MinimumRateDecimal
- 5. Amount\$Decimal 11. Max
- 6. Sub
- 11. MaximumCheckDecimal
- 12. CompanyNameString

#### **Constants: Named and Intrinsic**

Constants provide a way to use words to describe a value that doesn't change. In Chapter 2 you used the Visual Studio constants Color.Blue, Color.Red, Color.Yellow, and so on. Those constants are built into the environment and called *intrinsic constants*; you don't need to define them anywhere. The constants that you define for yourself are called *named constants*.

#### Named Constants

You declare named constants using the keyword Const. You give the constant a name, a data type, and a value. Once a value is declared as a constant, its value cannot be changed during the execution of the project. The data type that you declare and the data type of the value must match. For example, if you declare an integer constant, you must give it an integer value. You will find two important advantages to using named constants rather than the actual values in code. The code is easier to read; for example, seeing the identifier MAXIMUM\_PAY\_Decimal is more meaningful than seeing a number, such as 1,000. In addition, if you need to change the value at a later time, you need to change the constant declaration only once; you do not have to change every reference to it throughout the code.

**Const Statement—General Form** 

Const Identifier [As Datatype] = Value

Naming conventions for constants require that you include the data type in the name as well as the AS clause that actually declares the data type. Use all uppercase for the name with individual words separated by underscores.

4-Children Allender

This example sets the company name, address, and the sales tax rate as constants:

Const Statement—Examples

```
Const COMPANY_NAME_String As String = "R 'n R for Reading 'n Refreshment"
Const COMPANY_ADDRESS_String As String = "101 S. Main Street"
Const SALES TAX RATE Decimal As Decimal = .08D
```

#### Assigning Values to Constants

The values you assign to constants must follow certain rules. You have already seen that a text (string) value must be enclosed in quotation marks; numeric values are not enclosed. However, you must be aware of some additional rules.

Numeric constants may contain only the digits (0–9), a decimal point, and a sign (+ or –) at the left side. You cannot include a comma, dollar sign, any other special characters, or a sign at the right side. You can declare the data type of numeric constants by appending a type-declaration character. If you do not append a type-declaration character to a numeric constant, any whole number is assumed to be Integer and any fractional value is assumed to be Double. The type-declaration characters are

| Decimal | D |
|---------|---|
| Double  | R |
| Integer | Ι |
| Long    | L |
| Short   | S |
| Single  | F |

String literals (also called string constants) may contain letters, digits, and special characters, such as \$#@%&\*. You will have a problem when you want to include quotation marks inside a string literal since quotation marks enclose the literal. The solution is to use two quotation marks together inside the literal. Visual Basic will interpret the pair as one symbol. For example, "He Said, ""I like it.""" produces this string: He Said, "I like it."

Although you can use numeric digits inside a string literal, remember that these numbers are text and cannot be used for calculations.

The string values are referred to as *string literals* because they contain exactly (literally) whatever is inside the quotation marks.

orm

amples

The following table lists example constants.

| Data Type       | Constant Value Example                                                                    |
|-----------------|-------------------------------------------------------------------------------------------|
| Integer         | 5<br>125<br>2170<br>2000<br>-100<br>12345678I                                             |
| Single          | 101.25F<br>-5.0F                                                                          |
| Decimal         | 850.50D<br>                                                                               |
| Double          | 52875.8<br>52875.8R<br>-52875.8R                                                          |
| Long            | 134257987L<br>                                                                            |
| String literals | "Visual Basic"<br>"ABC Incorporated"<br>"1415 J Street"<br>"102"<br>"She said ""Hello.""" |

#### **Intrinsic Constants**

Intrinsic constants are system-defined constants. Many sets of intrinsic constants are declared in system class libraries and are available for use in your VB programs. For example, the color constants that you used in Chapter 2 are intrinsic constants.

You must specify the class name or group name as well as the constant name when you use intrinsic constants. For example, Color.Red is the constant "Red" in the class "Color". Later in this chapter you will learn to use constants from the MessageBox class for displaying message boxes to the user.

#### **Declaring Variables**

Form

Although there are several ways to declare a variable, inside a procedure you must use the Dim statement. Later in this chapter you will learn to declare variables outside of a procedure, using the Public, Private, or Dim statement.

#### **Declaration Statements—Ceneral Form**

Public|Private|Dim Identifier [As Datatype]

If you omit the optional data type, the variable's type defaults to Object. It is recommended practice to *always* declare the data type.

Note: If Option Strict is On, you receive a syntax error if you omit the data type.

D Courrestant

C. La prest Correct

#### **Declaration Statement—Examples**

112

Dim CustomerNameString As String Private TotalSoldInteger As Integer Dim TemperatureSingle As Single Dim PriceDecimal As Decimal Private CostDecimal As Decimal

The reserved word Dim is really short for dimension, which means "size." When you declare a variable, the amount of memory reserved depends on its data type. Refer to Table 3.1 (page 108) for the size of each data type.

You also can declare several variables in one statement; the data type you declare in the As clause applies to all of the variables on the line. Separate the variable names with commas. Here are some sample declarations:

Dim NameString, AddressString, PhoneString As String Dim PriceDecimal, TotalDecimal As Decimal

#### **Entering Declaration Statements**

Visual Basic's IntelliSense feature helps you enter Private, Public, and Dim statements. After you type the space that follows VariableName As, a list pops up (Figure 3.1). This list shows the possible entries to complete the statement. The easiest way to complete the statement is to begin typing the correct entry; the list automatically scrolls to the correct section (Figure 3.2). When the correct entry is highlighted or is the only item showing, press Enter, Tab, or the spacebar to select the entry, or double-click if you prefer using the mouse.

# 🗸 TIP

Rename a variable or control using the handy *Rename* feature: Rightclick on the name and choose *Rename* from the context menu. The identifier will be changed everywhere it occurs.

#### Figure 3.1 Dim PriceDecimal As As soon as you type the space 😤 AccessibleObject after AS, the IntelliSense menu AccessViolationException pops up. You can make a Action selection from the list with Action(Of T) your mouse or the keyboard. ActivationContext 😤 AggregateException AppDomain 😤 Application S ApplicationContext Common All

#### Dim PriceDecimal As de

| ue                                                                                                    |   |
|----------------------------------------------------------------------------------------------------|---|
| পাঁঃ DebuggerDisplayAttribute                                                                                                    | 8 |
| 🕸 DebuggerHiddenAttribute                                                                                                    |   |
| 😤 DebuggerNonUserCodeAttribute                                                                                                    |   |
| 1 DebuggerStepperBoundaryAttribute                                                                                                    |   |
| গাঁঃ DebuggerStepThroughAttribute                                                                                                    | 1 |
| 🕸 DebuggerTypeProxyAttribute                                                                                                    |   |
| 🕸 DebuggerVisualizerAttribute                                                                                                    |   |
| 🖷 Decimal                                                                                                    |   |
| পাঁঃ DefaultTraceListener                                                                                                    | + |
| Common All                                                                                                    |   |
| and the second second sec |   |

#### Figure 3.2

Type the first few characters of the data type and the IntelliSense list quickly scrolls to the correct section. When the correct word is highlighted, press Enter, Tab, or the spacebar to select the entry.

Note: Some people find the IntelliSense feature annoying rather than helpful. You can turn off the feature by selecting *Tools / Options*. In the *Options* dialog box, make sure that *Show all settings* is selected and choose *Text Editor / Basic / General*; deselect *Auto list members* and *Parameter information*. If you are working in a shared classroom or lab, never change options without permission of an instructor.

#### Feedback 3.2

Write a declaration using the Dim statement for the following situations; make up an appropriate variable identifier.

- 1. You need variables for payroll processing to store the following:
  - (a) Number of hours, which can hold a decimal value.
  - (b) Employee's name.
  - (c) Department number (not used in calculations).
- 2. You need variables for inventory control to store the following:
  - (a) Integer quantity.
  - (b) Description of the item.
  - (c) Part number.
  - (d) Cost.
  - (e) Selling price.

#### Scope and Lifetime of Variables

A variable may exist and be visible for an entire project, for only one form, or for only one procedure. The visibility of a variable is referred to as its **scope**. Visibility really means "this variable can be used or 'seen' in this location." The scope is said to be namespace, module level, local, or block. A **namespace**level variable may be used in all procedures of the namespace, which is generally the entire project. **Module-level variables**, also called **class-level variables**, are accessible from all procedures of a form. A **local variable** may be used only within the procedure in which it is declared, and a **block-level variable** is used only within a block of code inside a procedure.

You declare the scope of a variable by choosing where to place the declaration statement and by choosing the appropriate declaration keyword, such as Private.

Note: Previous versions of VB and some other programming languages refer to namespace variables as global variables.

#### Variable Lifetime

When you create a variable, you must be aware of its lifetime. The *lifetime* of a variable is the period of time that the variable exists. The lifetime of a local or block variable is normally one execution of a procedure. For example, each time you execute a sub procedure, the local Dim statements are executed. Each variable is created as a "fresh" new one, with an initial value of 0 for numeric variables and an empty string for string variables. When the procedure finishes, its variables disappear; that is, their memory locations are released.

The lifetime of a module-level variable is the entire time the form is loaded, generally the lifetime of the entire project. If you want to maintain the value of a variable for multiple executions of a procedure—for example, to calculate a running total—you must use a module-level variable (or a variable declared as Static, which is discussed in Chapters 6 and 7).

#### **Local Declarations**

Any variable that you declare inside a procedure is local in scope, which means that it is known only to that procedure. Use the keyword Dim for local declarations. A Dim statement may appear anywhere inside the procedure as long as it appears prior to the first use of the variable in a statement. However, good programming practice dictates that Dims should appear at the top of the procedure, prior to all other code statements (after the remarks).

```
' Module-level declarations.
Const DISCOUNT_RATE_Decimal As Decimal = 0.15D
Private Sub CalculateButton Click(ByVal sender As System.Object,
  ByVal e As System. EventArgs) Handles CalculateButton. Click)
     Calculate the price and discount.
   Dim QuantityInteger As Integer
   Dim PriceDecimal, ExtendedPriceDecimal, DiscountDecimal,
     DiscountedPriceDecimal As Decimal
    ' Convert input values to numeric variables.
   QuantityInteger = Integer.Parse(QuantityTextBox.Text)
   PriceDecimal = Decimal.Parse(PriceTextBox.Text)
    ' Calculate values.
    ExtendedPriceDecimal = QuantityInteger * PriceDecimal
   DiscountDecimal = Decimal.Round(
      (ExtendedPriceDecimal * DISCOUNT RATE Decimal), 2)
   DiscountedPriceDecimal = ExtendedPriceDecimal - DiscountDecimal
```

Notice the Const statement in the preceding example. Although you can declare named constants to be local, block, module level, or namespace in scope, just as you can variables, good programming practice dictates that constants should be declared at the module level. This technique places all constant declarations at the top of the code and makes them easy to find in case you need to make changes.

*Note*: Any variables that you declare but do not use are marked with a gray squiggle underline. You can ignore the marks if you have just declared the variable and not yet written the code.

#### Module-Level Declarations

At times you need to be able to use a variable or constant in more than one procedure of a form. When you declare a variable or constant as module level, you can use it anywhere in that form. When you write module-level declarations, you can use the Dim, Public, or Private keyword. The preferred practice is to use either the Public or Private keyword for module-level variables rather than Dim. In Chapter 6 you will learn how and why to choose Public or Private. Until then we will declare all module-level variables using the Private keyword.

Place the declarations (Private or Const) for module-level variables and constants in the Declarations section of the form. (Recall that you have been using the Declarations section for remarks since Chapter 1.) If you wish to accumulate a sum or count items for multiple executions of a procedure, you should declare the variable at the module level.

114

Figure 3.3 illustrates the locations for coding local variables and modulelevel variables.

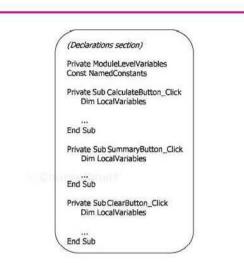

Figure 3.3

The variables you declare inside a procedure are local. Variables that you declare in the Declarations section are module level.

' Declarations section of a form.

' Declare module-level variables and constants. Private QuantitySumInteger,SaleCountInteger As Integer Private DiscountSumDecimal As Decimal Const MAXIMUM\_DISCOUNT\_Decimal As Decimal = 100.0D

#### **Coding Module-Level Declarations**

To enter module-level declarations, you must be in the Editor window at the top of your code (Figure 3.4). Place the Private and Const statements after the Class declaration but before your first procedure.

| e module-level de  | clarations in the Declarations section at the top of your code.                                                                                      | Figure 3.4       |
|--------------------|----------------------------------------------------------------------------------------------------|------------------|
| BookSaleForm.vb 🗶  |                                                                                                    |                  |
| (General)          | - III (Declarations)<                                                                                                    | Declaration      |
| 'Folder:           | Uses variables, constants, calculations, error<br>handling, and a message box to the user.<br>Ch03Handson                                            | section          |
| Public Class       | BookSaleForm                                                                                                    | E                |
| Private<br>Private | puntitySumInteger, SaleCountInteger As Integer<br>DiscountSumDecimal, DiscountedPriceSumDecimal As Decimal<br>SCOUNT RATE Decimal As Decimal - 0.15D | - Gradina Street |

#### **Block-Level and Namespace-Level Declarations**

You won't use block-level or namespace-level declarations in this chapter. Block-level variables and constants have a scope of a block of code, such as If / End If or Do / LOOP. These statements are covered later in this text.

Namespace-level variables and constants can sometimes be useful when a project has multiple forms and/or modules, but good programming practice excludes the use of namespace-level variables.

#### Feedback 3.3

Write the declarations (Dim, Private, or Const statements) for each of the following situations and indicate where each statement will appear.

- The total of the payroll that will be needed in a Calculate event procedure and in a Summary event procedure.
- The sales tax rate that cannot be changed during execution of the program but will be used by multiple procedures.
- The number of participants that are being counted in the Calculate event procedure but not displayed until the Summary event procedure.

# Calculations

In programming you can perform calculations with variables, with constants, and with the properties of certain objects. The properties you will use, such as the Text property of a text box or a label, are usually strings of text characters. These character strings, such as "Howdy" or "12345", cannot be used directly in calculations unless you first convert them to the correct data type.

#### **Converting Strings to a Numeric Data Type**

You can use a Parse method to convert the Text property of a control to its numeric form before you use the value in a calculation. The class that you use depends on the data type of the variable to which you are assigning the value. For example, to convert text to an integer, use the Integer.Parse method; to convert to a decimal value, use Decimal.Parse. Pass the text string that you want to convert as an **argument** of the Parse method.

```
' Convert input values to numeric variables.
QuantityInteger = Integer.Parse(QuantityTextBox.Text)
PriceDecimal = Decimal.Parse(PriceTextBox.Text)
```

```
'Calculate the extended price.
ExtendedPriceDecimal = QuantityInteger * PriceDecimal
```

Converting from one data type to another is sometimes called *casting*. In the preceding example, the String value from the QuantityTextBox.Text property is cast into an Integer data type and the String from PriceTextBox.Text is cast into a Decimal data type.

#### **Using the Parse Methods**

As you know, objects have methods that perform actions, such as the Focus method for a text box. The data types that you use to declare variables are

classes, which have properties and methods. Each of the numeric data type classes has a Parse method, which you will use to convert text strings into the correct numeric value for that type. The Decimal class has a Parse method that converts the value inside the parentheses to a decimal value while the Integer class has a Parse method to convert the value to an integer.

#### The Parse Methods—General Forms

```
    Convert to Integer.
    Integer.Parse(StringToConvert)
    Convert to Decimal
    Decimal.Parse(StringToConvert)
```

The expression you wish to convert can be the property of a control, a string variable, or a string constant. The Parse method returns (produces) a value that can be used in a statement, such as the assignment statements in the following examples.

The Parse Methods—Examples

```
Examples
```

eneral

Form

QuantityInteger = Integer.Parse(QuantityTextBox.Text) PriceDecimal = Decimal.Parse(PriceTextBox.Text) WholeNumberInteger = Integer.Parse(DigitString)

The Parse methods examine the value stored in the argument and attempt to convert it to a number in a process called *parsing*, which means to pick apart, character by character, and convert to another format.

When a Parse method encounters a value that it cannot parse to a number, such as a blank or nonnumeric character, an error occurs. You will learn how to avoid those errors later in this chapter in the section titled "Handling Exceptions."

You will use the Integer.Parse and Decimal.Parse methods for most of your programs. But in case you need to convert to Long, Single, or Double, VB also has a Parse method for each of those data type classes.

#### **Converting to String**

When you assign a value to a variable, you must take care to assign like types. For example, you assign an integer value to an Integer variable and a decimal value to a Decimal variable. Any value that you assign to a String variable or the Text property of a control must be string. You can convert any of the numeric data types to a string value using the ToString method. Later in this chapter you will learn to format numbers for output using parameters of the ToString method.

*Note*: The rule about assigning only like types has some exceptions. See "Implicit Conversions" later in this chapter.

#### Examples

```
ResultTextBox.Text = ResultDecimal.ToString()
CountTextBox.Text = CountInteger.ToString()
IDString = IDInteger.ToString()
```

117

Courselimer

#### **Arithmetic Operations**

The arithmetic operations you can perform in Visual Basic include addition, subtraction, multiplication, division, integer division, modulus, and exponentiation.

| Operator | Operation                     |
|----------|-------------------------------|
| +        | Addition                      |
| -        | Subtraction                   |
| *        | Multiplication                |
| (        | Division                      |
| Υ.       | Integer division              |
| Mod      | Modulus—Remainder of division |
| ^        | Exponentiation                |

The first four operations are self-explanatory, but you may not be familiar with  $\$  Mod, or  $^{$ .

#### Integer Division (\)

Use integer division (\) to divide one integer by another, giving an integer result and truncating (dropping) any remainder. For example, if TotalMinutesInteger = 150, then

```
HoursInteger = TotalMinutesInteger \ 60
```

returns 2 for HoursInteger.

#### Mod

CAN PERSON NUMBER

The Mod operator returns the remainder of a division operation. For example, if TotalMinutesInteger = 150, then

MinutesInteger = TotalMinutesInteger Mod 60

returns 30 for MinutesInteger.

#### Exponentiation (^)

The exponentiation operator (^) raises a number to the power specified and returns (produces) a result of the Double data type. The following are examples of exponentiation.

```
SquaredDouble = NumberDecimal ^ 2 ' Square the number--Raise to the 2nd power.
CubedDouble = NumberDecimal ^ 3 ' Cube the number--Raise to the 3rd power.
```

#### **Order of Operations**

The order in which operations are performed determines the result. Consider the expression 3 + 4 \* 2. What is the result? If the addition is done first, the result is 14. However, if the multiplication is done first, the result is 11.

The hierarchy of operations, or **order of precedence**, in arithmetic expressions from highest to lowest is

- 1. Any operation inside parentheses
- 2. Exponentiation
- 3. Multiplication and division
- 4. Integer division
- 5. Modulus
- 6. Addition and subtraction

In the previous example, the multiplication is performed before the addition, yielding a result of 11. To change the order of evaluation, use parentheses. The expression

(3+4) \* 2

will yield 14 as the result. One set of parentheses may be used inside another set. In that case, the parentheses are said to be *nested*. The following is an example of nested parentheses:

```
((Score1Integer + Score2Integer + Score3Integer) / 3) * 1.2
```

Extra parentheses can always be used for clarity. The expressions

```
2 * CostDecimal * RateDecimal
```

and

```
(2 * CostDecimal) * RateDecimal
```

are equivalent, but the second is easier to understand.

Multiple operations at the same level (such as multiplication and division) are performed from left to right. The example 8 / 4 \* 2 yields 4 as its result, not 1. The first operation is 8 / 4, and 2 \* 2 is the second.

Evaluation of an expression occurs in this order:

- All operations within parentheses. Multiple operations within the parentheses are performed according to the rules of precedence.
- 2. All exponentiation. Multiple exponentiation operations are performed from left to right.
- All multiplication and division. Multiple operations are performed from left to right.
- 4. All integer division. Multiple operations are performed from left to right.
- 5. Mod operations. Multiple operations are performed from left to right.
- 6. All addition and subtraction operations are performed from left to right.

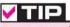

Use extra parentheses to make the precedence clearer. The operation will be easier to understand and the parentheses have no negative effect on execution.

Although the precedence of operations in Basic is the same as in algebra, take note of one important difference: There are no implied operations in Basic. The following expressions would be valid in mathematics, but they are not valid in Basic:

| Mathematical Notation | Equivalent Basic Function |  |
|-----------------------|---------------------------|--|
| 2A                    | 2 * A                     |  |
| 3(X + Y)              | 3 * (X + Y)               |  |
| (X + Y)(X - Y)        | (X + Y) * (X - Y)         |  |

#### Feedback 3.4

What will be the result of the following calculations using the order of precedence? Assume that: FirstInteger = 2, SecondInteger = 4. ThirdInteger = 3

- 1. FirstInteger + SecondInteger ^ 2
- 2. 8 / SecondInteger / FirstInteger
- 3. FirstInteger \* (FirstInteger + 1)
- 4. FirstInteger \* FirstInteger + 1
- 5. SecondInteger ^ FirstInteger + ThirdInteger \* 2
- 6. SecondInteger ^ (FirstInteger + ThirdInteger) \* 2
- 7. (SecondInteger ^ FirstInteger) + ThirdInteger \* 2
- 8. ((SecondInteger ^ FirstInteger) + ThirdInteger) \* 2

#### **Using Calculations in Code**

You perform calculations in assignment statements. Recall that whatever appears on the right side of an = (assignment operator) is assigned to the item on the left. The left side may be the property of a control or a variable.

#### Examples

```
AverageDecimal = SumDecimal / CountInteger
AmountDueLabel.Text = (PriceDecimal - (PriceDecimal * DiscountRateDecimal)).ToString()
CommissionTextBox.Text = (SalesTotalDecimal * CommissionRateDecimal).ToString()
```

In the preceding examples, the results of the calculations were assigned to a variable, the Text property of a label, and the Text property of a text box. In most cases you will assign calculation results to variables or to the Text properties of text boxes. When you assign the result of a calculation to a Text property, you must place parentheses around the entire calculation and convert the result of the calculation to a string.

#### Assignment Operators

In addition to the equal sign (=) as an **assignment operator**, VB has several operators that can perform a calculation and assign the result as one operation. The combined assignment operators are  $+=, -=, *=, /=, \setminus=, \setminus=,$ and &=. Each of these assignment operators is a shortcut for the standard method; you can use the standard (longer) form or the shortcut. The shortcuts allow you to

CONTRACTOR

type a variable name only once instead of having to type it on both sides of the equal sign.

For example, to add SalesDecimal to TotalSalesDecimal, the long version is

```
' Accumulate a total.
TotalSalesDecimal = TotalSalesDecimal + SalesDecimal
```

Instead you can use the shortcut assignment operator:

```
' Accumulate a total.
TotalSalesDecimal += SalesDecimal
```

The two statements have the same effect. To subtract 1 from a variable, the long version is

```
' Subtract 1 from a variable.
CountDownInteger - CountDownInteger - 1
```

And the shortcut, using the -= operator:

' Subtract 1 from a variable. CountDownInteger -= 1

The assignment operators that you will use most often are += and -=. The following are examples of other assignment operators:

Multiply ResultInteger by 2 and assign the result to ResultInteger. ResultInteger \*= 2

' Divide SumDecimal by CountInteger and assign the result to SumDecimal. SumDecimal /= CountInteger

```
' Concatenate SmallString to the end of BigString.
BigString &= SmallString
```

#### Feedback 3.5

- 1. Write two statements to add 5 to CountInteger, using (a) the standard, long version; and (b) the assignment operator.
- 2. Write two statements to subtract WithdrawalDecimal from Balance-Decimal, using (a) the standard, long version; and (b) the assignment operator.
- 3. Write two statements to multiply PriceDecimal by CountInteger and place the result into PriceDecimal. Use (a) the standard, long version; and (b) the assignment operator.

#### **Option Explicit and Option Strict**

Visual Basic provides two options that can significantly change the behavior of the editor and compiler. Not using these two options, **Option Explicit** and **Option Strict**, can make coding somewhat easier but provide opportunities for hard-to-find errors and very sloppy programming.

CourseSmart

#### **Option Explicit**

When Option Explicit is turned off, you can use any variable name without first declaring it. The first time you use a variable name, VB allocates a new variable. For example, you could write the line

Z = MyTotal + 1

without first declaring either Z or MyTotal. This is a throwback to very old versions of Basic that did not require variable declaration. In those days, programmers spent many hours debugging programs that had just a small misspelling or typo in a variable name.

You should always program with Option Explicit turned on. In VB, the option is turned on by default for all new projects. If you need to turn it off (not a recommended practice), place the line

Option Explicit Off

before the first line of code in a file.

#### **Option Strict**

Option Strict is an option that makes VB more like other strongly typed languages, such as C++, Java, and C#. When Option Strict is turned on, the editor and compiler try to help you keep from making hard-to-find mistakes. Specifically, Option Strict does not allow any implicit (automatic) conversions from a wider data type to a narrower one, or between String and numeric data types.

All of the code you have seen so far in this text has been written with Option Strict turned on. With this option, you must convert to the desired data type from String or from a wider data type to a narrower type, such as from Decimal to Integer.

With Option Strict turned off, code such as this is legal:

```
      QuantityInteger = QuantityTextBox.Text

      and

      AmountInteger = AmountLong

      and

      TotalInteger += SaleAmountDecimal
```

With each of these legal (but dangerous) statements, the VB compiler makes assumptions about your data. And the majority of the time, the assumptions are correct. But bad input data or very large numbers can cause erroneous results or run-time errors.

The best practice is to always turn on Option Strict. This technique will save you from developing poor programming habits and will also likely save

you hours of debugging time. You can turn on Option Strict either in code or in the Project Designer for the current project. Place the line

#### Option Strict On

before the first line of code, after the general remarks at the top of a file.

#### Example

'Project: MyProject 'Date: Today 'Programmer: Your Name 'Description: This project calculates correctly.

Option Strict On

```
Public Class MyForm
```

To turn on Option Strict or Option Explicit for all files of a project, open the Project Designer by selecting *Project / Properties* or double-clicking My Project in the Solution Explorer. On the *Compile* tab you will find settings for both Option Explicit and Option Strict. By default, Option Explicit is turned on and Option Strict is turned off. Select *On* for Option Strict.

A better approach is to set Option Strict on by default. Select Tools / Options / Projects and Solutions / VB Defaults and set the defaults. Changing the default will affect all new projects begun after the change but will not change the open project or any previously written projects that you open. Use the Project Designer to change the option in existing projects.

*Note*: Option Strict includes all of the requirements of Option Explicit. If Option Strict is turned on, variables must be declared, regardless of the setting of Option Explicit.

#### **Converting between Numeric Data Types**

In VB you can convert data from one numeric data type to another. Some conversions can be performed implicitly (automatically) and some you must specify explicitly. And some cannot be converted if the value would be lost in the conversion.

#### Implicit Conversions

If you are converting a value from a narrower data type to a wider type, where there is no danger of losing any precision, the conversion can be performed by an **implicit conversion**. For example, the statement

#### BigNumberDouble = SmallNumberInteger

does not generate any error message, assuming that both variables are properly declared. The value of SmallNumberInteger is successfully converted and stored in BigNumberDouble. However, to convert in the opposite direction could cause problems and cannot be done implicitly.

The following list shows selected data type conversions that can be performed implicitly in VB:

Course Smel

| From    | То                                               |  |
|---------|--------------------------------------------------|--|
| Byte    | Short, Integer, Long, Single, Double, or Decimal |  |
| Short   | Integer, Long, Single, Double, or Decimal        |  |
| Integer | Long, Single, Double, or Decimal                 |  |
| Long    | Single, Double, or Decimal                       |  |
| Decimal | Single, Double                                   |  |
| Single  | Double                                           |  |

Notice that Double does not convert to any other type and you cannot convert implicitly from floating point (Single or Double) to Decimal.

#### **Explicit Conversions**

If you want to convert between data types that do not have implicit conversions, you must use an **explicit conversion**, also called *casting*. But beware: If you perform a conversion that causes significant digits to be lost, an exception is generated. (Exceptions are covered later in this chapter in the section titled "Handling Exceptions.")

Use methods of the Convert class to convert between data types. The Convert class has methods that begin with "To" for each of the data types: ToDecimal, ToSingle, and ToDouble. However, you must specify the integer data types using their .NET class names rather than the VB data types.

| For the VB data type: | Use the method for the .NET data type: |  |
|-----------------------|----------------------------------------|--|
| Short                 | ToInt16                                |  |
| Integer               | ToInt32                                |  |
| Long                  | ToInt64                                |  |

The following are examples of explicit conversion. For each, assume that the variables are already declared following the textbook naming standards.

```
NumberDecimal = Convert.ToDecimal(NumberSingle)
ValueInteger = Convert.ToInt32(ValueDouble)
AmountSingle = Convert.ToSingle(AmountDecimal)
```

You should perform a conversion from a wider data type to a narrower one only when you know that the value will fit, without losing significant digits. Fractional values are rounded to fit into integer data types, and a single or double value converted to decimal is rounded to fit in 28 digits.

#### Performing Calculations with Unlike Data Types

When you perform calculations with unlike data types, VB performs the calculation using the wider data type. For example, CountInteger / NumberDecimal produces a decimal result. If you want to convert the result to a different data type, you must perform a cast: Convert.ToInt32(CountInteger / NumberDecimal) or Convert.ToSingle(CountInteger / NumberDecimal). Concercition of the

124

10 Engrandimur

Note, however, that VB does not convert to a different data type until it is necessary. The expression CountInteger / 2 \* AmountDecimal is evaluated as integer division for CountInteger / 2, producing an integer intermediate result; then the multiplication is performed on the integer and decimal value (AmountDecimal), producing a decimal result.

Note: The methods of the Convert class use the .NET data types rather than the VB data types. Use Int32 for Integer, Int16 for Short, and Int64 for Long.

#### **Rounding Numbers**

At times you may want to round decimal fractions. You can use the Decimal.Round method to round decimal values to the desired number of decimal positions.

The Round Method—General Form

Decimal.Round(DecimalValue, IntegerNumberOfDecimalPositions)

The Decimal.Round method returns a decimal result, rounded to the specified number of decimal positions, which can be an integer in the range 0–28.

The Round Method—Examples

```
Examples
```

```
' Round to two decimal positions.
ResultDecimal = Decimal.Round(AmountDecimal, 2)
' Round to zero decimal positions.
WholeDollarsDecimal = Decimal.Round(DollarsAndCentsDecimal, 0)
' Round the result of a calculation.
DiscountDecimal = Decimal.Round(ExtendedPriceDecimal * DISCOUNT_RATE_Decimal, 2)
```

The Decimal.Round method and the Convert methods round using a technique called "rounding toward even." If the digit to the right of the final digit is exactly 5, the number is rounded so that the final digit is even.

Examples

| Decimal Value to Round | Number of Decimal Positions | Result |
|------------------------|-----------------------------|--------|
| 1.455                  | 2                           | 1.46   |
| 1.445                  | 2                           | 1.44   |
| 1.5                    | 0                           | 2      |
| 2.5                    | 0                           | 2      |

In addition to the Decimal.Round method, you can use the Round method of the Math class to round either decimal or double values. See Appendix B for the methods of the Math class. CILLEREN

*Note*: Visual Basic provides many functions for mathematical operations, financial calculations, and string manipulation. These functions can simplify many programming tasks. When Microsoft moved Visual Basic to object-oriented programming, they made the decision to keep many functions from previous versions of VB, although the functions do not follow the OOP pattern of Object.Method. You can find many of these helpful functions in Appendix B. The authors of this text elected to consistently use OOP methods rather than mix methods and functions.

#### CONTRESPOND

# Formatting Data for Display

When you want to display numeric data in the Text property of a label or text box, you must first convert the value to string. You also can **format** the data for display, which controls the way the output looks. For example, 12 is just a number, but \$12.00 conveys more meaning for dollar amounts. Using the **ToString** method and formatting codes, you can choose to display a dollar sign, a percent sign, and commas. You also can specify the number of digits to appear to the right of the decimal point. VB rounds the value to return the requested number of decimal positions.

If you use the ToString method with an empty argument, the method returns an unformatted string. This is perfectly acceptable when displaying integer values. For example, the following statement converts NumberInteger to a string and displays it in DisplayTextBox.Text.

DisplayTextBox.Text = NumberInteger.ToString()

#### **Using Format Specifier Codes**

You can use the **format specifier** codes to format the display of output. These predefined codes can format a numeric value to have commas and dollar signs, if you wish.

*Note*: The default format of each of the formatting codes is based on the computer's regional setting. The formats presented here are for the default English (United States) values.

```
bisplay as currency.
ExtendedPriceTextBox.Text = (QuantityInteger * PriceDecimal).ToString("C")
```

The "C" code specifies *currency*. By default, the string will be formatted with a dollar sign, commas separating each group of 3 digits, and 2 digits to the right of the decimal point.

' Display as numeric. DiscountTextBox.Text = DiscountDecimal.ToString("N")

The "N" code stands for *number*. By default, the string will be formatted with commas separating each group of 3 digits, with 2 digits to the right of the decimal point.

You can specify the number of decimal positions by placing a numeric digit following the code. For example, "CO" displays as currency with zero digits to the right of the decimal point. The value is rounded to the specified number of decimal positions.

| Format<br>Specifier Codes | Name        | Description                                                                                                    |
|---------------------------|-------------|----------------------------------------------------------------------------------------------------|
| C or e                    | Currency    | Formats with a dollar sign, commas, and 2<br>decimal places. Negative values are enclosed in<br>parentheses.                                                     |
| F or f                    | Fixed-point | Formats as a string of numeric digits, no<br>commas, 2 decimal places, and a minus sign at<br>the left for negative values.                                      |
| N or n                    | Number      | Formats with commas, 2 decimal places, and a<br>minus sign at the left for negative values.                                                                      |
| D or d                    | Digits      | Use only for <i>integer</i> data types. Formats with a<br>left minus sign for negative values. Usually used<br>to force a specified number of digits to display. |
| P or p                    | Percent     | Multiplies the value by 100, adds a space and a<br>percent sign, and rounds to 2 decimal places;<br>negative values have a minus sign at the left.               |

#### Examples

| Variable       | Value     | Format Specifier Code | Output     |
|----------------|-----------|-----------------------|------------|
| TotalDecimal   | 1125.6744 | "C"                   | \$1,125.67 |
| TotalDecimal   | 1125.6744 | "N"                   | 1,125.67   |
| TotalDecimal   | 1125.6744 | "NO "                 | 1,126      |
| BalanceDecimal | 1125.6744 | "N3 "                 | 1,125.674  |
| BalanceDecimal | 1125.6744 | "F0"                  | 1126       |
| PinInteger     | 123       | "D6"                  | 000123     |
| RateDecimal    | 0.075     | "P"                   | 7.50 %     |
| RateDecimal    | 0.075     | "P3"                  | 7.500 %    |
| RateDecimal    | 0.075     | "P0"                  | 8%         |
| ValueInteger   | -10       | "C"                   | (\$10.00)  |
| ValueInteger   | -10       | "N"                   | -10.00     |
| ValueInteger   | -10       | "D3"                  | -010       |

Note that the formatted value returned by the ToString method is no longer purely numeric and cannot be used in further calculations. For example, consider the following lines of code:

AmountDecimal += ChargesDecimal
AmountTextBox.Text = AmountDecimal.ToString("C")

Assume that AmountDecimal holds 1050 after the calculation, and Amount-TextBox.Text displays \$1,050.00. If you want to do any further calculations with this amount, such as adding it to a total, you must use AmountDecimal, not AmountTextBox.Text. The variable AmountDecimal holds a numeric value; AmountTextBox.Text holds a string of (nonnumeric) characters.

You also can format DateTime values using format codes and the ToString method. Unlike the numeric format codes, the date codes are case sensitive. The strings returned are based on the computer's regional settings and can be changed. The following are default values for US-English in Windows Vista.

| Date<br>Specifier Code | Name                           | Description                        | Example of Default Setting       |
|------------------------|--------------------------------|------------------------------------|----------------------------------|
| d                      | short date                     | Mm/dd/yyyy                         | 6/16/2008                        |
| D                      | long date                      | Day, Month dd, yyyy                | Monday, June 16, 2008            |
| t                      | short time                     | hh:mm AMIPM                        | 4:55 PM                          |
| Т                      | long time                      | hh:mm:ss AMIPM                     | 4:55:45 PM                       |
| f                      | full date/time<br>(short time) | Day, Month dd, yyyy hh:mm AMIPM    | Monday, June 16, 2008 4:55 PM    |
| F                      | full date/time<br>(long time)  | Day, Month dd, yyyy hh:mm:ss AMIPM | Monday, June 16, 2008 4:55:45 PM |
| g                      | general<br>(short time)        | Mm/dd/yyyy hh:mm AMIPM             | 6/16/2008 11:00 AM               |
| G                      | general<br>(long time)         | Mm/dd/yyyy hh:mm:ss AMIPM          | 6/16/2008 11:00:15 AM            |
| M or m                 | month                          | Month dd                           | June 16                          |
| Rorr                   | GMT pattern                    | Day, dd mmm yyyy hh:mm:ss GMT      | Mon, 16 Jun 2008 11:00:15 GMT    |

Note that you can also use methods of the DateTime structure for formatting dates: ToLongDateString, ToShortDateString, ToLongTimeString, ToShortTimeString. See Appendix B or MSDN for additional information.

#### **Choosing the Controls for Program Output**

Some programmers prefer to display program output in labels; others prefer text boxes. Both approaches have advantages, but whichever approach you use, you should clearly differentiate between (editable) input areas and (uneditable) output areas.

Users generally get clues about input and output fields from their color. By Windows convention, input text boxes have a white background; output text has

a gray background. The default background color of text boxes (BackColor property) is set to white; the default BackColor of labels is gray. However, you can change the BackColor property and the BorderStyle property of both text boxes and labels so that the two controls look very similar. You might wonder why a person would want to do that, but there are some very good reasons.

Using text boxes for output can provide some advantages: The controls do not disappear when the Text property is cleared, and the borders and sizes of the output boxes can match those of the input boxes, making the form more visually uniform. Also, the user can select the text and copy it to another program using the Windows clipboard.

If you choose to display output in labels (the traditional approach), set the AutoSize property to False so that the label does not disappear when the Text property is blank. You also generally set the BorderStyle property of the labels to *Fixed3D* or *FixedSingle*, so that the outline of the label appears.

To use a text box for output, set its ReadOnly property to True (to prevent the user from attempting to edit the text) and set its TabStop property to False, so that the focus will not stop on that control when the user tabs from one control to the next. Notice that when you set ReadOnly to true, the BackColor property automatically changes to *Control*, which is the system default for labels.

The example programs in this chapter use text boxes, rather than labels, for output.

#### Feedback 3.6

Give the line of code that assigns the formatted output and tell how the output will display for the specified value.

- A calculated variable called AveragePayDecimal has a value of 123.456 and should display in a text box called AveragePayTextBox.
- The variable QuantityInteger, which contains 176123, must be displayed in the text box called QuantityTextBox.
- 3. The total amount collected in a fund drive is being accumulated in a variable called TotalCollectedDecimal. What statement will display the variable in a text box called TotalTextBox with commas and two decimal positions but no dollar signs?

CONTRACTOR

# A Calculation Programming Example

R 'n R—for Reading 'n Refreshment needs to calculate prices and discounts for books sold. The company is currently having a big sale, offering a 15 percent discount on all books. In this project you will calculate the amount due for a quantity of books, determine the 15 percent discount, and deduct the discount, giving the new amount due—the discounted amount. Use text boxes with the ReadOnly property set to True for the output fields.

#### Planning the Project

Sketch a form (Figure 3.5) that meets the needs of your users.

Contractional

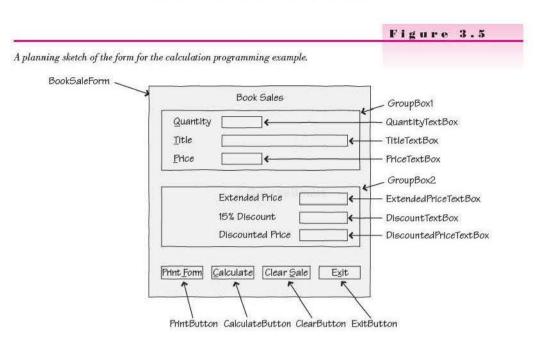

#### Plan the Objects and Properties

Plan the property settings for the form and each of the controls.

| Object          | Property                                     | Setting                                                                             |
|-----------------|----------------------------------------------|-------------------------------------------------------------------------------------|
| BookSaleForm    | Name<br>Text<br>AcceptButton<br>CancelButton | BookSaleForm<br>R 'n R for Reading 'n Refreshment<br>CalculateButton<br>ClearButton |
| Label1          | Text<br>Font                                 | Book Sales<br>Bold, 12 point                                                        |
| GroupBox1       | Name<br>Text                                 | GroupBox1<br>(blank)                                                                |
| Label2          | Text                                         | &Quantity                                                                           |
| QuantityTextBox | Name<br>Text                                 | QuantityTextBox<br>(blank)                                                          |
| Label3          | Text                                         | &Title                                                                              |
| TitleTextBox    | Name<br>Text                                 | TitleTextBox<br>(blank)                                                             |
| Label4          | Text                                         | &Price                                                                              |
| PriceTextBox    | Name<br>Text                                 | PriceTextBox<br>(blank)                                                             |

Course from the

| Object                    | Property  | Setting                |
|---------------------------|-----------|------------------------|
| GroupBox2                 | Name      | GroupBox2              |
|                           | Text      | (blank)                |
| Label5                    | Text      | Extended Price         |
| ExtendedPriceTextBox      | Name      | ExtendedPriceTextBox   |
|                           | TextAlign | Right                  |
| and the second statements | ReadOnly  | True                   |
| C Carlly Le Sing          | TabStop   | False                  |
| Label6                    | Text      | 15% Discount           |
| DiscountTextBox           | Name      | DiscountTextBox        |
|                           | TextAlign | Right                  |
|                           | ReadOnly  | True                   |
|                           | TabStop   | False                  |
| Label7                    | Text      | Discounted Price       |
| DiscountedPriceTextBox    | Name      | DiscountedPriceTextBox |
|                           | TextAlign | Right                  |
|                           | ReadOnly  | True                   |
|                           | TabStop   | False                  |
| PrintButton               | Name      | PrintButton            |
|                           | Text      | Print &Form            |
| CalculateButton           | Name      | CalculateButton        |
|                           | Text      | &Calculate             |
| ClearButton               | Name      | ClearButton            |
|                           | Text      | Clear &Sale            |
| ExitButton                | Name      | ExitButton             |
|                           | Text      | E&xit                  |

## **Plan the Event Procedures**

Since you have four buttons, you need to plan the actions for four event procedures.

| Event Procedure       | Actions-Pseudocode                                                                                                    |
|-----------------------|----------------------------------------------------------------------------------------------------|
| PrintButton_Click     | Set the print action to preview.<br>Print the form.                                                                                                    |
| CalculateButton_Click | Declare the variables.<br>Convert the input Quantity and Price to numeric.<br>Calculate Extended Price = Quantity * Price.<br>Calculate and round: Discount = Extended Price * Discount Rate.<br>Calculate Discounted Price = Extended Price - Discount.<br>Format and display the output in text boxes. |
| ClearButton_Click     | Clear each text box.<br>Set the focus in the first text box.                                                                                                    |
| ExitButton Click      | Exit the project.                                                                                                    |

#### Write the Project

Follow the sketch in Figure 3.5 to create the form. Figure 3.6 shows the completed form.

- 1. Set the properties of each object, as you have planned.
- 2. Write the code. Working from the pseudocode, write each event procedure.
- When you complete the code, use a variety of test data to thoroughly test the project.

|          | Book Sales       |
|----------|------------------|
| Quantity |                  |
| lide     |                  |
| Price    |                  |
|          |                  |
|          | Extended Price   |
|          | 15% Discount     |
|          | Discounted Price |

| Fi | g | ure | 3. | 6 |
|----|---|-----|----|---|
|----|---|-----|----|---|

The form for the calculation programming example

*Note*: If the user enters nonnumeric data or leaves a numeric field blank, the program will cancel with a run-time error. In the "Handling Exceptions" section that follows this program, you will learn to handle the errors.

#### The Project Coding Solution

```
      'Project:
      Chapter Example BookSale

      'Date:
      June 2010

      'Programmer:
      Bradley/Millspaugh

      'Description:
      This project inputs sales information for books.

      'L
      It calculates the extended price and discount for a sale.

      'L
      Uses variables, constants, and calculations.

      'Note that no error trapping is included in this version of the program.

      'Folder:
      Cho3BookSale
```

```
Public Class BookSaleForm
```

```
' Declare the constant.
Const DISCOUNT_RATE_Decimal As Decimal = 0.15D
```

```
Private Sub PrintButton_Click(ByVal sender As System.Object,
    ByVal e As System.EventArgs) Handles PrintButton.Click
       Print the form.
      PrintForm1.PrintAction = Printing.PrintAction.PrintToPreview
      PrintForm1.Print()
  End Sub
  Private Sub CalculateButton Click(ByVal sender As System.Object,
    ByVal e As System. EventArgs) Handles CalculateButton. Click
       ' Calculate the price and discount.
      Dim QuantityInteger As Integer
      Dim PriceDecimal, ExtendedPriceDecimal, DiscountDecimal,
        DiscountedPriceDecimal As Decimal
       ' Convert input values to numeric variables.
      QuantityInteger = Integer.Parse(QuantityTextBox.Text)
      PriceDecimal = Decimal.Parse(PriceTextBox.Text)
       ' Calculate values.
      ExtendedPriceDecimal = QuantityInteger * PriceDecimal
      DiscountDecimal = Decimal.Round(
       (ExtendedPriceDecimal * DISCOUNT RATE Decimal), 2)
      DiscountedPriceDecimal = ExtendedPriceDecimal - DiscountDecimal
       ' Format and display answers.
      ExtendedPriceTextBox.Text = ExtendedPriceDecimal.ToString("C")
      DiscountTextBox.Text = DiscountDecimal.ToString("N")
      DiscountedPriceTextBox.Text = DiscountedPriceDecimal.ToString("C")
  End Sub
  Private Sub ClearButton Click(ByVal sender As System.Object,
    ByVal e As System. EventArgs) Handles clearButton. Click
       ' Clear previous amounts from the form.
      TitleTextBox.Clear()
      PriceTextBox.Clear()
      ExtendedPriceTextBox.Clear()
      DiscountTextBox.Clear()
      DiscountedPriceTextBox.Clear()
      With QuantityTextBox
           .Clear()
           .Focus()
      End With
  End Sub
  Private Sub ExitButton Click(ByVal sender As System.Object,
    ByVal e As System. EventArgs) Handles ExitButton. Click
       ' Exit the project.
      Me.Close()
  End Sub
End Class
```

# Handling Exceptions

When you allow users to input numbers and use those numbers in calculations, lots of things can go wrong. The Parse methods, Integer.Parse and Decimal.Parse, fail if the user enters nonnumeric data or leaves the text box blank. Or your user may enter a number that results in an attempt to divide by zero. Each of those situations causes an **exception** to occur, or, as programmers like to say, *throws an exception*.

You can easily "catch" program exceptions by using structured exception handling. You catch the exceptions before they can cause a run-time error, and handle the situation, if possible, within the program. Catching exceptions as they happen and writing code to take care of the problems is called *exception handling*. The exception handling in Visual Studio is standardized for all of the languages using the Common Language Runtime, which greatly improves on the old error trapping in early versions of VB.

#### **Try/Catch Blocks**

To trap or catch exceptions, enclose any statement(s) that might cause an error in a **Try/Catch block**. If an exception occurs while the statements in the **Try** block are executing, program control transfers to the **Catch** block; if a **Finally** statement is included, the code in that section executes last, whether or not an exception occurred.

#### The Try Block-General Form

Try 'Statements that may cause an error. Catch [VariableName As ExceptionType] 'Statements for action when an exception occurs. [Finally 'Statements that always execute before exit of the Try block] End Try

#### The Try Block-Example

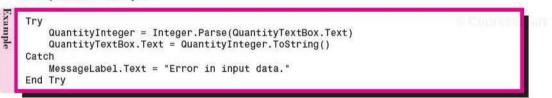

The Catch as it appears in the preceding example will catch any exception. You also can specify the type of exception that you want to catch, and even write several Catch statements, each to catch a different type of exception. For example, you might want to display one message for bad input data and a different message for a calculation problem.

To specify a particular type of exception to catch, use one of the predefined exception classes, which are all based on, or derived from, the SystemException class. Table 3.2 shows some of the common exception classes.

To catch bad input data that cannot be converted to numeric, write this Catch statement:

Catch TheException As FormatException MessageLabel.Text = "Error in input data."

# 🖌 TIP

In the Editor window, type "Try" and press Enter. The editor will insert a skeleton Try/Catch block.

#### The Exception Class

Exception

FormatException

InvalidCastException

ArithmeticException

**OutOfMemoryException** 

sometimes be helpful.

Exception

System.IO.EndOfStreamException

Each exception is an instance of the Exception class. The properties of this class allow you to determine the code location of the error, the type of error, and the cause. The Message property contains a text message about the error, and the Source property contains the name of the object causing the error. The Stack-Trace property can identify the location in the code where the error occurred.

**Caused By** 

conversion.

overflow of a variable.

reading from a file.

Failure of a numeric conversion, such as Integer.Parse or Decimal.Parse. Usually blank or nonnumeric data.

Failure of a conversion operation. May be caused by loss of significant digits or an illegal

A calculation error, such as division by zero or

Failure of an input or output operation such as

Not enough memory to create an object.

#### **Common Exception Classes**

Table 3.2

| You o      | can include the text message associated with the type of exception by |
|------------|-----------------------------------------------------------------------|
| specifyin  | g the Message property of the Exception object, as declared by the    |
| variable y | you named on the Catch statement. Be aware that the messages for ex-  |
|            | are usually somewhat terse and not oriented to users, but they can    |

Generic.

```
Catch TheException As FormatException
MessageLabel.Text = "Error in input data: " & TheException.Message
```

#### Handling Multiple Exceptions

If you want to trap for more than one type of exception, you can include multiple Catch blocks (handlers). When an exception occurs, the Catch statements are checked in sequence. The first one with a matching exception type is used.

```
Catch TheException As FormatException

' Statements for nonnumeric data.

Catch TheException As ArithmeticException

' Statements for calculation problem.

Catch TheException As Exception

' Statements for any other exception.
```

The last Catch will handle any exceptions that do not match either of the first two exception types. Note that it is acceptable to use the same variable name for multiple Catch statements; each Catch represents a separate code block, so the variable's scope is only that block.

Later in this chapter in the "Testing Multiple Fields" section, you will see how to nest one Try/Catch block inside another one.

# **Displaying Messages in Message Boxes**

You may want to display a message when the user has entered invalid data or neglected to enter a required data value. You can display a message to the user in a message box, which is a special type of window. You can specify the message, an optional icon, title bar text, and button(s) for the message box (Figure 3.7).

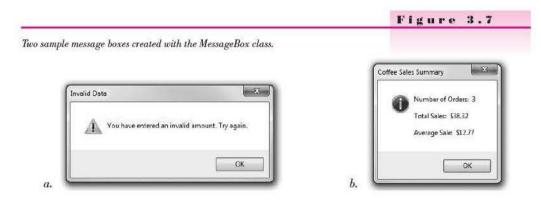

You use the **Show method** of the **MessageBox** object to display a message box. The MessageBox object is a predefined instance of the MessageBox class that you can use any time you need to display a message.

#### The MessageBox Object—General Forms

There is more than one way to call the Show method. Each of the following statements is a valid call; you can choose the format you want to use. It's very important that the arguments you supply exactly match one of the formats. For example, you cannot reverse, transpose, or leave out any of the arguments. When there are multiple ways to call a method, the method is said to be *overloaded*. See the section "Using Overloaded Methods" later in this chapter.

```
orms
```

```
MessageBox.Show(TextMessage)
MessageBox.Show(TextMessage, TitlebarText)
MessageBox.Show(TextMessage, TitlebarText, MessageBoxButtons)
MessageBox.Show(TextMessage, TitlebarText, MessageBoxButtons, MessageBoxIcon)
```

The TextMessage is the message you want to appear in the message box. The TitlebarText appears on the title bar of the MessageBox window. The MessageBoxButtons argument specifies the buttons to display. And the Message-BoxIcon determines the icon to display.

Course Smart

Course Smuth

The MessageBox Statement—Examples

| Examples | MessageBox.Show("Enter numeric data.")                                                                                                    |
|----------|----------------------------------------------------------------------------------------------------|
| nple     | MessageBox.Show("Try again.", "Data Entry Error")                                                                                                    |
| ы,       | MessageBox.Show("This is a message.", "This is a title bar", MessageBoxButtons.OK)                                                                                                    |
|          | Try<br>QuantityInteger = Integer.Parse(QuantityTextBox.Text)<br>QuantityTextBox.Text = QuantityInteger.ToString()<br>Catch ex As FormatException<br>MessageBox.Show("Nonnumeric Data.", "Error",<br>MessageBoxButtons.OK, MessageBoxIcon.Exclamation)<br>End Try |

#### The TextMessage String

The message string you display may be a string literal enclosed in quotes or it may be a string variable. You also may want to concatenate several items, for example, combining a literal with a value from a variable. If the message you specify is too long for one line, Visual Basic will wrap it to the next line.

#### The Titlebar Text

The string that you specify for TitlebarText will appear in the title bar of the message box. If you choose the first form of the Show method, without the TitlebarText, the title bar will appear empty.

#### **MessageBoxButtons**

When you show a message box, you can specify the button(s) to display. In Chapter 4, after you learn to make selections using the If statement, you will display more than one button and take alternate actions based on which button the user clicks. You specify the buttons using the MessageBoxButtons constants from the MessageBox class. The choices are OK, OKCancel, RetryCancel, YesNo, YesNoCancel, and AbortRetryIgnore. The default for the Show method is OK, so unless you specify otherwise, you will get only the OK button in your message box.

#### MessageBoxIcon

The easy way to select the icon to display is to type MessageBoxIcon and a period into the editor; the IntelliSense list pops up with the complete list. The actual appearance of the icons varies from one operating system to another. You can see a description of the icons in Help under "MessageBoxIcon Enumeration."

#### **Constants for MessageBoxIcon**

Asterisk Error Exclamation Hand Information None Question Stop Warning

```
Coliffe Venteri
```

© ComseSmert.

CourseSinint

#### **Using Overloaded Methods**

As you saw earlier, you can call the Show method with several different argument lists. This feature, called *overloading*, allows the Show method to act differently for different arguments. Each argument list is called a *signature*, so you can say that the Show method has several signatures.

When you call the Show method, the arguments that you supply must exactly match one of the signatures provided by the method. You must supply the correct number of arguments of the correct data type and in the correct sequence.

Fortunately, the Visual Studio smart editor helps you enter the arguments; you don't have to memorize or look up the argument lists. Type "MessageBox.Show(" and IntelliSense pops up with the first of the signatures for the Show method (Figure 3.8). Notice in the figure that there are 21 possible forms of the argument list, or 21 signatures for the Show method. (We only showed 4 of the 21 signatures in the previous example, to simplify the concept.)

To select the signature that you want to use, use the up or down arrows at the left end of the IntelliSense popup. For example, to select the signature that needs only the text of the message and the title bar caption, select the second format (Figure 3.9). The argument that you are expected to enter is shown in bold, and a description of that argument appears in the last line of the popup. After you type the text of the message and a comma, the second argument appears in bold and the description changes to tell you about that argument (Figure 3.10).

🖌 TIP

You can use the keyboard up and down arrow keys rather than the mouse to view and select the signature.

#### MessageBox.Show(

▲ 1 of 21 ▼ Show(text As String) As System.Windows.Forms.DialogResult Displays a message box with specified text. text: The text to display in the message box.

MessageBox.Show(

▲ 2 of 21 ▼ Show(text As String, caption As String) As System.Windows.Forms.DialogResult Displays a message box with specified text and caption. text: The text to display in the message box.

#### Similar Submit

#### MessageBox.Show("Invalid data entered.",

▲ 1 of 10 ▼ Show(text As String, **caption As String**) As System.Windows.Forms.DialogResult Displays a message box with specified text and caption. **caption:** The text to display in the title bar of the message box.

#### Figure 3.8

IntelliSense pops up the first of 21 signatures for the Show method. Use the up and down arrows to see the other possible argument lists.

#### Figure 3.9

Select the second signature to see the argument list. The currently selected argument is shown in bold, and the description of the argument appears in the last line of the popup.

#### Figure 3.10

Type the first argument and a comma, and IntelliSense bolds the second argument and displays a description of the needed data.

#### **Testing Multiple Fields**

When you have more than one input field, each field presents an opportunity for an exception. If you would like your exception messages to indicate the field that caused the error, you can nest one Try/Catch block inside another one.

#### **Nested Try/Catch Blocks**

One Try/Catch block that is completely contained inside another one is called a **nested Try/Catch block**. You can nest another Try/Catch block within the Try block or the Catch block.

Try Outer try block for first field. ' Convert first field to numeric . ' Inner Try block for second field. Trv Convert second field to numeric. ' Perform the calculations for the fields that passed conversion. Catch SecondException As FormatException ' Handle any exceptions for the second field. ' Display a message and reset the focus for the second field. End Try ' End of inner Try block for second field. Catch FirstException As FormatException Handle exceptions for first field. ' Display a message and reset the focus for the first field. Catch AnyOtherException as Exception ' Handle any generic exceptions. ' Display a message. End Try

You can nest the Try/Catch blocks as deeply as you need. Make sure to place the calculations within the most deeply nested Try; you do not want to perform the calculations unless all of the input values are converted without an exception.

By testing each Parse method individually, you can be specific about which field caused the error and set the focus back to the field in error. Also, by using the SelectAll method of the text box, you can make the text appear selected to aid the user. Here are the calculations from the earlier program, rewritten with nested Try/Catch blocks.

```
Private Sub CalculateButton_Click(ByVal sender As System.Object,
ByVal e As System.EventArgs) Handles CalculateButton.Click
' Calculate the price and discount.
Dim QuantityInteger As Integer
Dim PriceDecimal, ExtendedPriceDecimal, DiscountDecimal,
DiscountedPriceDecimal, AverageDiscountDecimal As Decimal
Try
' Convert quantity to numeric variables.
QuantityInteger = Integer.Parse(QuantityTextBox.Text)
Try
' Convert price if quantity was successful.
PriceDecimal = Decimal.Parse(PriceTextBox.Text)
```

```
ExtendedPriceDecimal = QuantityInteger * PriceDecimal
         DiscountDecimal = Decimal.Round(
           (ExtendedPriceDecimal * DISCOUNT RATE Decimal), 2)
         DiscountedPriceDecimal = ExtendedPriceDecimal - DiscountDecimal
         ' Calculate summary values.
         QuantitySumInteger += QuantityInteger
         DiscountSumDecimal += DiscountDecimal
         DiscountedPriceSumDecimal += DiscountedPriceDecimal
         SaleCountInteger += 1
         AverageDiscountDecimal = DiscountSumDecimal / SaleCountInteger
           Format and display answers for the sale.
         ExtendedPriceTextBox.Text = ExtendedPriceDecimal.ToString("C")
         DiscountTextBox.Text = DiscountDecimal.ToString("N")
         DiscountedPriceTextBox.Text = DiscountedPriceDecimal.ToString("C")
           Format and display summary values.
         QuantitySumTextBox.Text = QuantitySumInteger.ToString()
         DiscountSumTextBox.Text = DiscountSumDecimal.ToString("C")
         DiscountAmountSumTextBox.Text = DiscountedPriceSumDecimal.ToString("C")
         AverageDiscountTextBox.Text = AverageDiscountDecimal.ToString("C")
     Catch PriceException As FormatException
           Handle a price exception.
         MessageBox.Show("Price must be numeric.", "Data Entry Error",
           MessageBoxButtons.OK, MessageBoxIcon.Exclamation)
         With PriceTextBox
              .Focus()
              .SelectAll()
         End With
      End Try
   Catch QuantityException As FormatException
        Handle a quantity exception.
      MessageBox.Show("Quantity must be numeric.", "Data Entry Error",
         MessageBoxButtons.OK, MessageBoxIcon.Exclamation)
      With QuantityTextBox
           .Focus()
           .SelectAll()
      End With
   Catch AnException As Exception
        Handle any other exception.
      MessageBox.Show("Error: " & AnException.Message)
   End Try
End Sub
```

# **Counting and Accumulating Sums**

' Calculate values for sale.

Programs often need to calculate the sum of numbers. For example, in the previous programming exercise, each sale is displayed individually. If you want to accumulate totals of the sales amounts, of the discounts, or of the number of books sold, you need some new variables and new techniques.

As you know, the variables you declare inside a procedure are local to that procedure. They are re-created each time the procedure is called; that is, their lifetime is one time through the procedure. Each time the procedure is entered, you have a new fresh variable with an initial value of 0. If you want a variable to retain its value for multiple calls, in order to accumulate totals, you must

Counseliment

C. ComparSummi

declare the variable as module level. (Another approach, using Static variables, is discussed in Chapter 7.)

#### Summing Numbers

The technique for summing the sales amounts for multiple sales is to declare a module-level variable for the total. Then, in the CalculateButton\_Click event procedure for each sale, add the current amount to the total:

DiscountedPriceSumDecimal += DiscountedPriceDecimal

This assignment statement adds the current value for DiscountedPriceDecimal into the sum held in DiscountedPriceSumDecimal.

#### Counting

If you want to count something, such as the number of sales in the previous example, you need another module-level variable. Declare a counter variable as integer:

#### Private SaleCountInteger as Integer

Then, in the calculateButton\_Click event procedure, add 1 to the counter variable:

SaleCountInteger += 1

This statement adds 1 to the current contents of SaleCountInteger. The statement will execute one time for each time the CalculateButton\_Click event procedure executes. Therefore, SaleCountInteger will always hold a running count of the number of sales.

#### **Calculating an Average**

To calculate an average, divide the sum of the items by the count of the items. In the R 'n R book example, we can calculate the average sale by dividing the sum of the discounted prices by the count of the sales:

AverageDiscountedSaleDecimal = DiscountedPriceSumDecimal / SaleCountInteger

# Your Hands-On Programming Example

In this project, R 'n R—for Reading 'n Refreshment needs to expand the book sale project done previously in this chapter. In addition to calculating individual sales and discounts, management wants to know the total number of books sold, the total number of discounts given, the total discounted amount, and the average discount per sale.

Help the user by adding ToolTips wherever you think they will be useful. Add error handling to the program, so that missing or nonnumeric data will

not cause a run-time error.

#### **Planning the Project**

Sketch a form (Figure 3.11) that your users sign off as meeting their needs.

|                                       | Figure 3.11                                                                                                    |
|---------------------------------------|----------------------------------------------------------------------------------------------------|
| prm                                   | A planning sketch of the form<br>for the hands-on programming<br>example.                                                                                                    |
| Book Sales                            | GroupBox1                                                                                                    |
| Quantity 🛛                            | QuantityTextBox                                                                                                    |
| itle                                  | TitleTextBox                                                                                                    |
| rice                                  | PriceTextBox                                                                                                    |
|                                       | GroupBox2                                                                                                    |
| Extended Price                        | ExtendedPriceTextBox                                                                                                    |
| 15% Discount                          | DiscountTextBox                                                                                                    |
| Discounted Price                      | DiscountedPriceTextBox                                                                                                    |
| Immary                                | GroupBox3                                                                                                    |
| al Number of Books                    | QuantitySumTextBox                                                                                                    |
| al Discounts Given                    | DiscountSumTextBox                                                                                                    |
| al Discounted Amounts 🛛 😽             | DiscountedAmountSumTextBox                                                                                                    |
| erage Discount                        | AverageDiscountTextBox                                                                                                    |
|                                       |                                                                                                    |
| t Form Calculate Clear Sale Exit      |                                                                                                    |
|                                       | and the second second sec |
| Button CalculateButton ClearButton Ex | dtButton                                                                                                    |

Plan the Objects and Properties Plan the property settings for the form and each control. These objects and properties are the same as the previous example, with the addition of the summary information beginning with GroupBox3.

 $\it Note:$  The ToolTips have not been added to the planning forms. Make up and add your own.

Object Setting Property BookSaleForm BookSaleForm Name Text R 'n R for Reading 'n Refreshment AcceptButton **CalculateButton** CancelButton ClearButton Label1 Text Book Sales Font Bold, 12 point GroupBox1 GroupBox1 Name Text (blank) Label2 Text &Quantity

Constant of the Party of

| Object          |  |
|-----------------|--|
| QuantityTextBox |  |

Label3

TitleTextBox

Label4

PriceTextBox

GroupBox2

Label5

ExtendedPriceTextBox

Label6

DiscountTextBox

Label7

DiscountedPriceTextBox

TextAlign ReadOnly

PrintButton

CalculateButton

ClearButton

ExitButton

GroupBox3

Label8

QuantitySumTextBox

Label9

Setting QuantityTextBox (blank) &Title

Property

Name Text

Text

Name

Text

Text

Name

Text

Name

Text

Text

Name Text

ReadOnly

TextAlign

Text

Name Text

Text

Name Text

Name

Name

Text

Name Text

Name

Text

Name Text

Text

Name

ReadOnly

TextAlign

Text

Text

Text

ReadOnly

TextAlign

TitleTextBox (blank)

&Price

PriceTextBox (blank)

GroupBox2 (blank)

Extended Price

ExtendedPriceTextBox (blank) True Right

15% Discount

DiscountTextBox (blank) True Right

**Discounted** Price

DiscountedPriceTextBox (blank) Right True

PrintButton Print &Form

CalculateButton &Calculate

ClearButton Clear &Sale

ExitButton E&xit

GroupBox3 Summary

Total Number of Books

QuantitySumTextBox (Blank) True Right

Total Discounts Given

Consession

143

#### V I S U A L B A S I C Variables, Constants, and Calculations

| Object                     | Property  | Setting                    |  |
|----------------------------|-----------|----------------------------|--|
| DiscountSumTextBox         | Name      | DiscountSumTextBox         |  |
|                            | Text      | (blank)                    |  |
|                            | ReadOnly  | True                       |  |
|                            | TextAlign | Right                      |  |
| Label10                    | Text      | Total Discounted Amounts   |  |
| DiscountedAmountSumTextBox | Name      | DiscountedAmountSumTextBox |  |
|                            | Text      | (blank)                    |  |
|                            | ReadOnly  | True                       |  |
|                            | TextAlign | Right                      |  |
| Labell 1                   | Text      | Average Discount           |  |
| AverageDiscountTextBox     | Name      | AverageDiscountTextBox     |  |
|                            | Text      | (blank)                    |  |
|                            | ReadOnly  | True                       |  |
|                            | TextAlign | Right                      |  |

Plan the Event Procedures The planning that you did for the previous example will save you time now. The only procedure that requires more steps is the CalculateButton\_Click event.

| Event Procedure       | Actions-Pseudocode                          |                         |
|-----------------------|---------------------------------------------|-------------------------|
| PrintButton_Click     | Set the print action to preview.            |                         |
|                       | Print the form.                             |                         |
| CalculateButton_Click | Declare the variables.                      |                         |
|                       | Try                                         |                         |
|                       | Convert the input Quantity to numeric.      |                         |
|                       | Try                                         |                         |
|                       | Convert the input Price to numeric          |                         |
|                       | Calculate Extended Price = Quantity         | * Price.                |
|                       | Calculate Discount = Extended Price         | * Discount Rate.        |
|                       | Calculate Discounted Price = Extended       | ed Price – Discount.    |
|                       | Calculate the summary values:               |                         |
|                       | Add Quantity to Quantity Sum.               |                         |
|                       | Add Discount to Discount Sum.               |                         |
|                       | Add Discounted Price to Discounted          | ed Price Sum.           |
|                       | Add 1 to Sale Count.                        |                         |
|                       | Calculate Average Discount = Disc           | count Sum / Sale Count. |
|                       | Format and display sale output.             |                         |
|                       | Format and display summary values.          |                         |
|                       | Catch any Price exception                   |                         |
|                       | Display error message and reset the fo      | ocus to Price.          |
|                       | Catch any Quantity exception                |                         |
|                       | Display error message and reset the focus t | o Quantity.             |
|                       | Catch any generic exception                 |                         |
|                       | Display error message.                      |                         |
| ClearButton_Click     | Clear each text box except Summary fields.  |                         |
|                       | Set the focus in the first text box.        |                         |
| ExitButton_Click      | Exit the project.                           |                         |
|                       |                                             |                         |

Write the Project Follow the sketch in Figure 3.11 to create the form. Figure 3.12 shows the completed form.

- Set the properties of each of the objects, as you have planned.
- Write the code. Working from the pseudocode, write each event procedure.
- When you complete the code, use a variety of test data to thoroughly test the project. Test with nonnumeric data and blank entries.

| R 'n R for Reading 'n Refreshment      | programming example |
|----------------------------------------|---------------------|
| Book Sales                             |                     |
| Quantty                                |                     |
| Ide                                    |                     |
| Ence                                   |                     |
| ······································ |                     |
| Edended Price                          |                     |
| 15% Discount                           |                     |
| Decounted Price                        |                     |
| Summary                                |                     |
| Total Number of Books                  |                     |
| Total Discounts Given                  |                     |
| Total Discounted Amounts               |                     |
| Average Discount                       |                     |
|                                        |                     |

#### The Project Coding Solution

| 'Project:     | Ch03HandsOn                                       |
|---------------|---------------------------------------------------|
| 'Date:        | June 2010                                         |
| 'Programmer:  | Bradley/Millspaugh                                |
| 'Description: | This project inputs sales information for books.  |
| 1.            | It calculates the extended price and discount for |
| 1             | a sale and maintains summary information for all  |
| т.<br>С       | sales.                                            |
| 1             | Uses variables, constants, calculations, error    |
| í.            | handling, and a message box to the user.          |
| 'Folder:      | Ch03HandsOn                                       |

Figure 3.12

COULT DECIDE

#### Public Class BookSaleForm

```
' Declare module-level variables and constants.
Private QuantitySumInteger, SaleCountInteger As Integer
Private DiscountSumDecimal, DiscountedPriceSumDecimal As Decimal
Const DISCOUNT_RATE_Decimal As Decimal = 0.15D
Private Sub PrintButton Click (ByVal sender As System. Object,
  ByVal e As System. EventArgs) Handles PrintButton. Click
    ' Print the form.
    PrintForm1.PrintAction = Printing.PrintAction.PrintToPreview
    PrintForm1.Print()
End Sub
Private Sub CalculateButton_Click(ByVal sender As System.Object,
 ByVal e As System. EventArgs) Handles CalculateButton. Click
     Calculate the price and discount.
    Dim QuantityInteger As Integer
    Dim PriceDecimal, ExtendedPriceDecimal, DiscountDecimal,
      DiscountedPriceDecimal, AverageDiscountDecimal As Decimal
    Try
        ' Convert quantity to numeric variable.
        QuantityInteger = Integer.Parse(QuantityTextBox.Text)
        Try
            ' Convert price if quantity was successful.
            PriceDecimal = Decimal.Parse(PriceTextBox.Text)
             Calculate values for sale.
            ExtendedPriceDecimal = QuantityInteger * PriceDecimal
            DiscountDecimal = Decimal.Round(
             (ExtendedPriceDecimal * DISCOUNT_RATE_Decimal), 2)
            DiscountedPriceDecimal = ExtendedPriceDecimal - DiscountDecimal
            ' Calculate summary values.
            QuantitySumInteger += QuantityInteger
            DiscountSumDecimal += DiscountDecimal
            DiscountedPriceSumDecimal += DiscountedPriceDecimal
            SaleCountInteger += 1
            AverageDiscountDecimal = DiscountSumDecimal / SaleCountInteger
            ' Format and display answers for the sale.
            ExtendedPriceTextBox.Text = ExtendedPriceDecimal.ToString("C")
            DiscountTextBox.Text = DiscountDecimal.ToString("N")
            DiscountedPriceTextBox.Text = DiscountedPriceDecimal.ToString("C")
            ' Format and display summary values.
            QuantitySumTextBox.Text = QuantitySumInteger.ToString()
            DiscountSumTextBox.Text = DiscountSumDecimal.ToString("C")
            DiscountAmountSumTextBox.Text = DiscountedPriceSumDecimal.ToString("C")
            AverageDiscountTextBox.Text = AverageDiscountDecimal.ToString("C")
        Catch PriceException As FormatException
             Handle a price exception.
            MessageBox.Show("Price must be numeric.", "Data Entry Error",
              MessageBoxButtons.OK, MessageBoxIcon.Exclamation)
            With PriceTextBox
                .Focus()
                 .SelectAll()
            End With
        End Try
```

```
Catch QuantityException As FormatException
            ' Handle a quantity exception.
            MessageBox.Show("Quantity must be numeric.", "Data Entry Error",
              MessageBoxButtons.OK, MessageBoxIcon.Exclamation)
            With QuantityTextBox
                .Focus()
                .SelectAll()
            End With
        Catch AnException As Exception
            ' Handle any other exception.
            MessageBox.Show("Error: " & AnException.Message)
        End Try
    End Sub
    Private Sub ClearButton_Click(ByVal sender As System.Object,
      ByVal e As System.EventArgs) Handles ClearButton.Click
        ' Clear previous amounts from the form.
        TitleTextBox.Clear()
        PriceTextBox.Clear()
        ExtendedPriceTextBox.Clear()
        DiscountTextBox.Clear()
        DiscountedPriceTextBox.Clear()
        With QuantityTextBox
            .Clear()
            .Focus()
        End With
    End Sub
    Private Sub ExitButton_Click(ByVal sender As System.Object,
      ByVal e As System. EventArgs) Handles ExitButton. Click
        ' Exit the project.
        Me.Close()
    End Sub
End Class
```

# Summary

- Variables are temporary memory locations that have a name (called an *identifier*), a data type, and a scope. A constant also has a name, data type, and scope, but it also must have a value assigned to it when it is declared. The value stored in a variable can be changed during the execution of the project; the values stored in constants cannot change.
- The data type determines what type of values may be assigned to a variable or constant. The most common data types are String, Integer, Decimal, Single, and Boolean.
- 3. Identifiers for variables and constants must follow the Visual Basic naming rules and should follow good naming standards, called *conventions*. An identifier should be meaningful and have the data type appended at the

end. Variable names should begin with an uppercase character and be mixed upper- and lowercase, while constants are all uppercase.

- 4. Identifiers should include the data type of the variable or constant.
- 5. Intrinsic constants, such as Color.Red and Color.Blue, are predefined and built into the .NET Framework. Named constants are programmer-defined constants and are declared using the Const statement. The location of the Const statement determines the scope of the constant.
- 6. Variables are declared using the Private or Dim statement; the location of the statement determines the scope of the variable. Use the Dim statement to declare local variables inside a procedure; use the Private statement to declare module-level variables at the top of the program, outside of any procedure.
- 7. The scope of a variable may be namespace level, module level, local, or block level. Block-level and local variables are available only within the procedure in which they are declared; module-level variables are accessible in all procedures within a form; namespace variables are available in all procedures of all classes in a namespace, which is usually the entire project.
- The lifetime of local and block-level variables is one execution of the procedure in which they are declared. The lifetime of module-level variables is the length of time that the form is loaded.
- Use the Parse methods to convert text values to numeric before performing any calculations.
- 10. Calculations may be performed using the values of numeric variables, constants, and the properties of controls. The result of a calculation may be assigned to a numeric variable or to the property of a control.
- A calculation operation with more than one operator follows the order of precedence in determining the result of the calculation. Parentheses alter the order of operations.
- To explicitly convert between numeric data types, use the Convert class. Some conversions can be performed implicitly.
- The Decimal.Round method rounds a decimal value to the specified number of decimal positions.
- 14. The ToString method can be used to specify the appearance of values for display. By using formatting codes, you can specify dollar signs, commas, percent signs, and the number of decimal digits to display. The method rounds values to fit the format.
- Try/Catch/Finally statements provide a technique for checking for user errors such as blank or nonnumeric data or an entry that might result in a calculation error.
- A run-time error is called an *exception*; catching and taking care of exceptions is called *error trapping* and *error handling*.
- 17. You can trap for different types of errors by specifying the exception type on the Catch statement, and you can have multiple Catch statements to catch more than one type of exception. Each exception is an instance of the Exception class; you can refer to the properties of the Exception object for further information.
- 18. A message box is a window for displaying information to the user.
- The Show method of the MessageBox class is overloaded, which means that the method may be called with different argument lists, called signatures.
- You can calculate a sum by adding each transaction to a module-level variable. In a similar fashion, you can calculate a count by adding to a modulelevel variable.

C Dight Second

# Key Terms

argument 116 assignment operator 120 block-level variable 113 casting 124 class-level variable 113 constant 106 data type 107 declaration 107 exception 134 explicit conversion 124 format 127 format specifier 127 identifier 107 implicit conversion 123 intrinsic constant 111 lifetime 113 local variable 113

MessageBox 136 module-level variable 113 named constant 107 namespace-level variable 113 nested Try/Catch block 139 Option Explicit 121 Option Strict 121 order of precedence 119 overloading 138 scope 113 Show method 136 signature 138 string literal 110 strongly typed 122 Try/Catch block 134 variable 106

# Review Questions

- 1. Name and give the purpose of five data types available in Visual Basic.
- 2. What does declaring a variable mean?
- 3. What effect does the location of a declaration statement have on the variable it declares?
- 4. Explain the difference between a constant and a variable.
- 5. What is the purpose of the Integer.Parse method? the Decimal.Parse method?
- 6. Explain the order of precedence of operators for calculations.
- 7. What statement(s) can be used to declare a variable?
- Explain how to make an interest rate stored in RateDecimal display in RateTextBox as a percentage with three decimal digits.
- 9. What are implicit conversions? explicit conversions? When would each be used?
- 10. When should you use Try/Catch blocks? Why?
- 11. What is a message box and when should you use one?
- 12. Explain why the MessageBox. Show method has multiple signatures.
- 13. Why must you use module-level variables if you want to accumulate a running total of transactions?

# Programming Exercises

3.1 Create a project that calculates the total of fat, carbohydrate, and protein calories. Allow the user to enter (in text boxes) the grams of fat, the grams of carbohydrates, and the grams of protein. Each gram of fat is nine calories; a gram of protein or carbohydrate is four calories.

Display the total calories for the current food item in a text box. Use two other text boxes to display an accumulated sum of the calories and a count of the items entered.

5 SourceBmbrt

Form: The form should have three text boxes for the user to enter the grams for each category. Include labels next to each text box indicating what the user is to enter.

Include buttons to Calculate, to Clear the text boxes, to Print the Form, and to Exit.

Make the form's Text property "Calorie Counter".

*Code:* Write the code for each button. Make sure to catch any bad input data and display a message box to the user.

3.2 Lennie McPherson, proprietor of Lennie's Bail Bonds, needs to calculate the amount due for setting bail. Lennie requires something of value as collateral, and his fee is 10 percent of the bail amount. He wants the screen to provide boxes to enter the bail amount and the item being used for collateral. The program must calculate the fee.

Form: Include text boxes for entering the amount of bail and the description of the collateral. Label each text box.

Include buttons for Calculate, Clear, Print, and Exit.

The text property for the form should be "Lennie's Bail Bonds".

*Code:* Include event procedures for the click event of each button. Calculate the amount due as 10 percent of the bail amount and display it in a text box, formatted as currency. Make sure to catch any bad input data and display a message to the user.

3.3 In retail sales, management needs to know the average inventory figure and the turnover of merchandise. Create a project that allows the user to enter the beginning inventory, the ending inventory, and the cost of goods sold. *Form:* Include labeled text boxes for the beginning inventory, the ending inventory, and the cost of goods sold. After calculating the answers, display the average inventory and the turnover formatted in text boxes.

Include buttons for Calculate, Clear, Print, and Exit. The formulas for the calculations are

Average inventory =  $\frac{\text{Beginning inventory} + \text{Ending inventory}}{2}$ 

 $Turnover = \frac{Cost of goods sold}{Average inventory}$ 

Note: The average inventory is expressed in dollars; the turnover is the number of times the inventory turns over.

*Code:* Include procedures for the click event of each button. Display the results in text boxes. Format the average inventory as currency and the turnover as a number with one digit to the right of the decimal. Make sure to catch any bad input data and display a message to the user.

#### Test Data

| Beginning | Ending | Cost of Goods Sold | Average Inventory | Turnover |
|-----------|--------|--------------------|-------------------|----------|
| 58500     | 47000  | 400000             | \$52,750.00       | 7.6      |
| 75300     | 13600  | 515400             | 44,450.00         | 11.6     |
| 3000      | 19600  | 48000              | 11,300.00         | 4.2      |

Constant

I

3.4 A local recording studio rents its facilities for \$200 per hour. Management charges only for the number of minutes used. Create a project in which the input is the name of the group and the number of minutes it used the studio. Your program calculates the appropriate charges, accumulates the total charges for all groups, and computes the average charge and the number of groups that used the studio.

Form: Use labeled text boxes for the name of the group and the number of minutes used. The charges for the current group should be displayed formatted in a text box. Create a group box for the summary information. Inside the group box, display the total charges for all groups, the number of groups, and the average charge per group. Format all output appropriately. Include buttons for *Calculate*, *Clear*, *Print*, and *Exit*.

*Code:* Use a constant for the rental rate per hour; divide that by 60 to get the rental rate per minute. Do not allow bad input data to cancel the program.

#### Test Data

| Group   | Minutes |  |
|---------|---------|--|
| Pooches | 95      |  |
| Hounds  | 5       |  |
| Mutts   | 480     |  |

#### **Check Figures**

| Total Charges<br>for Group | Total Number<br>of Groups | Average<br>Charge | Total Charges<br>for All Groups |
|----------------------------|---------------------------|-------------------|---------------------------------|
| \$316.67                   | 1                         | \$316.67          | \$316.67                        |
| \$16.67                    | 2                         | \$166.67          | \$333.33                        |
| \$1,600.00                 | 3                         | \$644.44          | \$1,933.33                      |

3.5 Create a project that determines the future value of an investment at a given interest rate for a given number of years. The formula for the calculation is

Future value = Investment amount \* (1 + Interest rate) ^ Years

Form: Use labeled text boxes for the amount of investment, the interest rate (as a decimal fraction), and the number of years the investment will be held. Display the future value in a text box formatted as currency.

Include buttons for Calculate, Clear, Print, and Exit. Format all dollar amounts. Display a message to the user for nonnumeric or missing input data.

| Amount                            | Rate | Years |  |
|-----------------------------------|------|-------|--|
| 2000.00                           | .15  | 5     |  |
| 1234.56                           | .075 | 3     |  |
| Check Figu                        | res  |       |  |
| <i>Check Figu</i><br>Future Value | res  |       |  |
|                                   | res  |       |  |

*Hint*: Remember that the result of an exponentiation operation is a Double data type.

3.6 Write a project that calculates the shipping charge for a package if the shipping rate is \$0.12 per ounce.

*Form:* Use a masked text box for the package-identification code (a six-digit code) and labeled text boxes for the weight of the package—one box for pounds and another one for ounces. Use a text box to display the shipping charge.

Include buttons for Calculate, Clear, Print, and Exit.

*Code:* Include event procedures for each button. Use a constant for the shipping rate, calculate the shipping charge, and display it formatted in a text box. Display a message to the user for any bad input data. *Calculation hint:* There are 16 ounces in a pound.

| ID     | Weight      | Shipping Charge |  |
|--------|-------------|-----------------|--|
| L5496P | 0 lb. 5 oz. | \$0.60          |  |
| J1955K | 2 lb. 0 oz. | \$3.84          |  |
| Z0000Z | 1 lb. 1 oz. | \$2.04          |  |

3.7 Create a project for the local car rental agency that calculates rental charges. The agency charges \$15 per day plus \$0.12 per mile.

*Form:* Use text boxes for the customer name, address, city, state, ZIP code, beginning odometer reading, ending odometer reading, and the number of days the car was used. Use text boxes to display the miles driven and the total charge. Format the output appropriately.

Include buttons for Calculate, Clear, Print, and Exit.

*Code:* Include an event procedure for each button. For the calculation, subtract the beginning odometer reading from the ending odometer reading to get the number of miles traveled. Use a constant for the \$15 per day charge and the \$0.12 mileage rate. Display a message to the user for any bad input data.

CAUSTIC HINGE

3.8 Create a project that will input an employee's sales and calculate the gross pay, deductions, and net pay. Each employee will receive a base pay of \$900 plus a sales commission of 6 percent of sales.

After calculating the net pay, calculate the budget amount for each category based on the percentages given.

# Pay Base pay \$900; use a named constant Commission 6% of sales Gross pay Sum of base pay and commission Deductions 18% of gross pay Net pay Gross pay minus deductions

#### Budget

| Housing           | 30% of net pay |                        |
|-------------------|----------------|------------------------|
| Food and clothing | 15% of net pay | the Province of Sector |
| Entertainment     | 50% of net pay |                        |
| Miscellaneous     | 5% of net pay  |                        |

Form: Use text boxes to input the employee's name and the dollar amount of the sales. Use text boxes to display the results of the calculations.

Provide buttons for Calculate, Clear, Print, and Exit. Display a message to the user for any bad input data.

Coloradium

# **Case Studies**

#### **VB Mail Order**

The company has instituted a bonus program to give its employees an incentive to sell more. For every dollar the store makes in a four-week period, the employees receive 2 percent of sales. The amount of bonus each employee receives is based upon the percentage of hours he or she worked during the bonus period (a total of 160 hours).

The screen will allow the user to enter the employee's name, the total hours worked, and the amount of the store's total sales. The amount of sales needs to be entered only for the first employee. (*Hint*: Don't clear it.)

The *Calculate* button will determine the bonus earned by this employee, and the *Clear* button will clear only the name, hours-worked, and bonus amount fields. A *Print* button allows the user to print the form. Do not allow missing or bad input data to cancel the program; instead display a message to the user.

Cours Emmit

#### VB Auto Center

Salespeople for used cars are compensated using a commission system. The commission is based on the costs incurred for the vehicle:

> Commission = Commission rate \* (Sales price - Cost value)

The form will allow the user to enter the salesperson's name, the selling price of the vehicle, and the cost value of the vehicle. Use a constant of 20 percent for the commission rate.

The Calculate button will determine the commission earned by the salesperson; the Clear button will clear the text boxes. A Print button allows the user to print the form. Do not allow bad input data to cancel the program; instead display a message to the user.

#### Video Bonanza

Design and code a project to calculate the amount due and provide a summary of rentals. All movies rent for \$1.80 and all customers receive a 10 percent discount.

The form should contain input for the member number and the number of movies rented. Inside a group box, display the rental amount, the 10 percent discount, and the amount due. Inside a second group box, display the number of customers served and the total rental income (after discount).

Include buttons for Calculate, Clear, Print, and Exit. The Clear button clears the information for the current rental but does not clear the summary information. A Print button allows the user to print the form. Do not allow bad input data to cancel the program; instead display a message to the user.

#### Very Very Boards

Very Very Boards rents snowboards during the snow season. A person can rent a snowboard without boots or with boots. Create a project that will calculate and display the information for each rental. In addition, calculate the summary information for each day's rentals.

For each rental, input the person's name, the driver's license or ID number, the number of snowboards, and the number of snowboards with boots. Snowboards without boots rent for \$20; snowboards with boots rent for \$30.

Calculate and display the charges for snowboards and snowboards with boots, and the rental total. In addition, maintain summary totals. Use constants for the snowboard rental rate and the snowboard with boots rental rate. Create a summary frame with boxes to indicate the day's totals for the number of snowboards and snowboards with boots rented, total charges, and average charge per customer.

Include buttons for Calculate Order, Clear, Clear All, Print, and Exit. The Clear All command should clear the summary totals to begin a new day's summary. Hint: You must set each of the summary variables to zero as well as clear the summary boxes.

Make your buttons easy to use for keyboard entry. Make the Calculate button the Accept button and the Clear button the Cancel button.

Do not allow bad input data to cancel the program; instead display a message to the user.

Contraction and the second

and the second second se

' Convert quantity to numeric variable. C OHntAtyPiteTerE= Rteger.Parse(QuantityT

4

Decisions and Conditions

SaleCountInteger += 1

#### at the completion of this chapter, you will be able to ...

- 1. Use If statements to control the flow of logic.
- 2. Understand and use nested If statements.
- Read and create action diagrams that illustrate the logic in a selection process.
- **4.** Evaluate conditions using the comparison operators (>, <, =, >=, <=, <>).
- 5. Combine conditions using And, Or, AndAlso, and OrElse.
- 6. Test the Checked property of radio buttons and check boxes.
- 7. Perform validation on numeric fields.
- **8.** Use a Case structure for multiple decisions.
- Use one event procedure to respond to the events for multiple controls and determine which control caused the event.
- 10. Call an event procedure from another procedure.
- **11.** Create message boxes with multiple buttons and choose alternate actions based on the user response.
- Debug projects using breakpoints, stepping program execution, and displaying intermediate results.

© CourseBovari

In this chapter you will learn to write applications that can take one action or another, based on a condition. For example, you may need to keep track of sales separately for different classes of employees, different sections of the country, or different departments. You also will learn alternate techniques for checking the validity of input data and how to display multiple buttons in a message box and take different actions depending on the user response.

# **If Statements**

A powerful capability of the computer is its ability to make decisions and to take alternate courses of action based on the outcome.

A decision made by the computer is formed as a question: Is a given condition true or false? If it is true, do one thing; if it is false, do something else.

| If the sun is shining Then<br>go to the beach<br>Else | (condition)<br>(action to take if condition is true)        |  |
|-------------------------------------------------------|-------------------------------------------------------------|--|
| go to class<br>End If                                 | (action to take if condition is false)<br>(See Figure 4.1.) |  |
| or                                                    |                                                             |  |
| If you don't succeed Then<br>try, try again<br>End If | (condition)<br>(action)<br>(See Figure 4.2.)                |  |
|                                                       |                                                             |  |

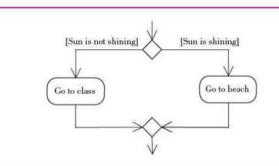

#### Figure 4.1

The logic of an If / Then / Else statement in Unified Modeling Language (UML) activity diagram form.

Figure 4.2

The logic of an If statement without an Else action in UML activity diagram form.

[No success] (Try again

Course Steam

Notice in the second example that no action is specified if the condition is not true.

In an If statement, when the condition is true, only the Then clause is executed. When the condition is false, only the Else clause, if present, is executed.

If / Then / Else Statement-General Form

```
If (condition) Then
statement(s)
[ElseIf (condition) Then
statement(s)]
[Else
statements(s)]
End If
```

A block If / Then / Else must always conclude with End If. The word Then must appear on the same line as the If with nothing following Then (except a remark). End If and Else (if used) must appear alone on a line. The statements under the Then and Else clauses are indented for readability and clarity.

Notice that the keyword  ${\tt ElseIf}$  is all one word but that  ${\tt End If}$  is two words.

#### If / Then / Else Statement—Example

When the number of units in UnitsDecimal is less than 32, select the radio button for Freshman; otherwise, make sure the radio button is deselected (see Figure 4.3). Remember that when a radio button is selected, the Checked property has a Boolean value of True.

```
ample
```

UnitsDecimal = Decimal.Parse(UnitsTextBox.Text) If UnitsDecimal < 32D Then FreshmanRadioButton.Checked = True Else FreshmanRadioButton.Checked = False End If

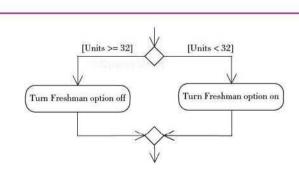

#### Figure 4.3

The If statement logic in UML activity diagram form. If the number of units is fewer than 32, the Freshman radio button will be selected; otherwise the Freshman radio button will be deselected.

#### **Charting If Statements**

158

A Unified Modeling Language (UML) activity diagram is a useful tool for showing the logic of an If statement. It has been said that one picture is worth a thousand words. Many programmers find that a diagram helps them organize their thoughts and design projects more quickly.

The UML specification includes several types of diagrams. The activity diagram is a visual planning tool for decisions and actions for an entire application or a single procedure. The diamond-shape symbol (called a *decision symbol*) represents a condition. The branches from the decision symbol indicate which path to take for different results of the decision (Figure 4.4).

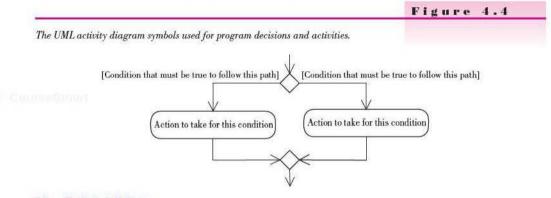

#### The Helpful Editor

You will find that the code editor can be very helpful as you enter If statements. When you type an If statement and the condition and press Enter, the editor automatically adds the Then and End If statements and places the insertion point on a blank line, indented from the If. And if you type EndIf without the space, the editor adds the space for you.

The editor also attempts to correct some errors for you. If you type the word E1Se and another statement on the same line, which is illegal syntax, the editor adds a colon. A colon is a statement terminator, which allows you to have multiple statements on one line. However, good programming practice dictates that you should have only one statement per line, so if you find an extra colon in your code, remove it and correct the syntax.

Here is an example of illegal syntax:

```
'Illegal syntax.
If UnitsDecimal < 32D Then
FreshmanRadioButton.Checked = True
Else FreshmanRadioButton.Checked = False
End If
```

The editor's automatic correction, which you will fix, is

```
' The editor's automatic correction.
If UnitsDecimal < 32D Then
FreshmanRadioButton.Checked = True
Else : FreshmanRadioButton.Checked = False
End If
```

Conversion Comments

CounteSmite

Fix this poor solution by separating the two statements into two separate lines:

```
' The preferred syntax.
If UnitsDecimal < 32D Then
FreshmanRadioButton.Checked = True
Else
FreshmanRadioButton.Checked = False
End If
```

# **Boolean Expressions**

The test in an If statement is a Boolean expression, which evaluates as True or False. To form **Boolean expressions**, also referred to as *conditions*, you use **comparison operators** (Table 4.1), also called *relational operators*. The comparison is evaluated and the result is either True or False.

Boolean expressions can be formed with numeric variables and constants, string variables and constants, object properties, and arithmetic expressions. However, it is important to note that comparisons must be made on like types; that is, strings can be compared only to other strings, and numeric values can be compared only to other numeric values, whether a variable, constant, property, or arithmetic expression.

| 'he Comj | parison Operators        | Table 4.1                                                                 |
|----------|--------------------------|---------------------------------------------------------------------------|
| Symbol   | Relation Tested          | Examples                                                                  |
| >        | greater than             | Decimal.Parse(AmountTextBox.Text) > LimitDecimal<br>CorrectInteger > 75   |
| <        | less than                | Integer.Parse(SalesTextBox.Text) < 10000<br>NameTextBox.Text < NameString |
| -        | equal to                 | PasswordTextBox.Text = "101"                                              |
| <>       | not equal to             | FreshmanRadioButton.Checked <> True<br>NameTextBox.Text <> ""             |
| >=       | greater than or equal to | <pre>Integer.Parse(QuantityTextBox.Text) &gt;= 500</pre>                  |
| <=       | less than or equal to    | Name1TextBox.Text <= Name2TextBox.Text                                    |

#### **Comparing Numeric Variables and Constants**

When numeric values are involved in a test, an algebraic comparison is made; that is, the sign of the number is taken into account. Therefore, negative 20 is less than 10, and negative 2 is less than negative 1.

An equal sign (=) means replacement in an assignment statement. In a comparison, the equal sign is used to test for equality. For example, the Boolean expression in the statement:

```
If Decimal.Parse(PriceTextBox.Text) = MaximumDecimal Then
```

means "Is the current numeric value stored in PriceTextBox.Text equal to the value stored in MaximumDecimal?"

Sample Comparisons

| AlphaInteger | BravoInteger | CharlieInteger |
|--------------|--------------|----------------|
| 5            | 4            | 5              |

| Boolean Expression             | Evaluates |  |
|--------------------------------|-----------|--|
| AlphaInteger = BravoInteger    | False     |  |
| CharlieInteger < 0             | True      |  |
| BravoInteger > AlphaInteger    | False     |  |
| CharlieInteger <= BravoInteger | True      |  |
| AlphaInteger >= 5              | True      |  |
| AlphaInteger <> CharlieInteger | True      |  |

#### **Comparing Strings**

String variables can be compared to other string variables, string properties, or string literals enclosed in quotation marks. The comparison begins with the left-most character and proceeds one character at a time from left to right. As soon as a character in one string is not equal to the corresponding character in the second string, the comparison is terminated, and the string with the lower-

ranking character is judged less than the other.

The determination of which character is less than another is based on the code used to store characters internally in the computer. The code, called the **ANSI code**, has an established order (called the *collating sequence*) for all letters, numbers, and special characters. (ANSI stands for American National Standards Institute.) In Table 4.2, A is less than B, L is greater than K, and all numeric digits are less than all letters. Some special symbols are lower than the numbers, some are higher, and the blank space is lower than the rest of the characters shown.

*Note*: VB actually stores string characters in Unicode, a coding system that uses 2 bytes to store every character. Using Unicode, all characters and symbols in foreign languages can be represented. For systems that do not use the foreign symbols, only the first byte of each character is used. And the first byte of Unicode is the same as the ANSI code. For comparison, Unicode can store 65,536 unique characters, ANSI code can store 256 unique characters, and ASCII, the earlier coding method, can store 128 unique characters. The first 128 characters of ANSI and Unicode are the same as the ASCII characters.

| Person1TextBox.Text | Person2TextBox.Text |
|---------------------|---------------------|
| JOHN                | JOAN                |

The expression Person1TextBox.Text < Person2TextBox.Text evaluates False. The A in JOAN is lower ranking than the H in JOHN.

#### СПАРТЕВ 4

# The ANSI collating sequence

| Code | Character      | Code | Character | Code | Character |
|------|----------------|------|-----------|------|-----------|
| 32   | Space (blank)  | 64   | @         | 96   | 7         |
| 33   | 1              | 65   | A         | 97   | а         |
| 34   | ж.             | 66   | В         | 98   | Ь         |
| 35   | #              | 67   | С         | 99   | с         |
| 36   | \$             | 68   | D         | 100  | d         |
| 37   | %              | 69   | Е         | 101  | e         |
| 38   | &              | 70   | F         | 102  | f         |
| 39   | * (apostrophe) | 71   | G         | 103  | g         |
| 40   | (              | 72   | Н         | 104  | h         |
| 41   | )              | 73   | I         | 105  | i         |
| 42   | *              | 74   | 1         | 106  | j         |
| 43   | +              | 75   | K         | 107  | k         |
| 44   | , (comma)      | 76   | L         | 108  | 1         |
| 45   |                | 77   | М         | 109  | m         |
| 46   |                | 78   | N         | 110  | n         |
| 47   | 1              | 79   | 0         | 111  | 0         |
| 48   | 0              | 80   | Р         | 112  | р         |
| 49   | 1              | 81   | Q         | 113  | q         |
| 50   | 2              | 82   | R         | 114  | r         |
| 51   | 3              | 83   | S         | 115  | 8         |
| 52   | 4              | 84   | т         | 116  | t         |
| 53   | 5              | 85   | U         | 117  | u         |
| 54   | 6              | 86   | v         | 118  | v         |
| 55   | 7              | 87   | W         | 119  | wo        |
| 56   | 8              | 88   | х         | 120  | x         |
| 57   | 9              | 89   | Y         | 121  | у         |
| 58   | i.             | 90   | z         | 122  | z         |
| 59   | \$             | 91   | Į         | 123  | 1         |
| 60   | <              | 92   | X         | 124  | I.        |
| 61   | =              | 93   | 1         | 125  | 1         |
| 62   | >              | 94   | А         | 126  | 2         |
| 63   | ?              | 95   |           | 127  | Del       |

Table 4.2

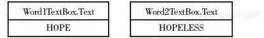

The expression Word1TextBox.Text < Word2TextBox.Text evaluates True. When one string is shorter than the other, it compares as if the shorter string is padded with blanks to the right of the string, and the blank space is compared to a character in the longer string.

| CarlLabel.Text | Car2Label.Text |
|----------------|----------------|
| 300ZX          | Porsche        |

The expression CarlLabel.Text < CarlLabel.Text evaluates True. When the number 3 is compared to the letter P, the 3 is lower, since all numbers are lower ranking than all letters.

#### Feedback 4.1 CountOneInteger CountTwoInteger CountThreeInteger FourTextBox.Text FiveTextBox.Text "Bit" "bit" 5 5 -5 Determine which expressions will evaluate True and which ones will evaluate False. CountOneInteger >= CountTwoInteger 2. CountThreeInteger < 0 3. CountThreeInteger < CountTwoInteger 4. CountOneInteger <> CountTwoInteger 5. CountOneInteger + 2 > CountTwoInteger + 2 FourTextBox.Text < FiveTextBox.Text</li> 7. FourTextBox.Text <> FiveTextBox.Text 8. FourTextBox.Text > "D" 9. "2" <> "Two"" 10. "\$" <= "?"

#### **Testing for True or False**

You can use shortcuts when testing for True or False. Visual Basic evaluates the condition in an If statement. If the condition is a Boolean variable, it holds the values True or False.

For example:

```
If SuccessfulOperationBoolean = True Then . .
```

is equivalent to

If SuccessfulOperationBoolean Then . . .

### **Comparing Uppercase and Lowercase Characters**

When comparing strings, the case of the characters is important. An uppercase Y is not equal to a lowercase y. Because the user may type a name or word in uppercase, in lowercase, or as a combination of cases, we must check all possibilities. The best way is to use the **ToUpper** and **ToLower methods** of the

String class, which return the uppercase or lowercase equivalent of a string, respectively.

## The ToUpper and ToLower Methods—General Forms

| 10000 | 2.8.1 Chevrold Directory Council Mark |
|-------|---------------------------------------|
| OF CE | TextString.ToUpper()                  |
| orms  | TextString.ToLower()                  |

# The ToUpper and ToLower Methods—Examples

| NameTextBox.Text Value | NameTextBox.Text.ToUpper() | NameTextBox.Text.ToLower() |
|------------------------|----------------------------|----------------------------|
| Basic                  | BASIC                      | basic                      |
| PROGRAMMING            | PROGRAMMING                | programming                |
| Robert Jones           | ROBERT JONES               | robert jones               |
| hello                  | HELLO                      | hello                      |

An example of a Boolean expression using the ToUpper method follows.

```
If NameTextBox.Text.ToUpper() = "BASIC" Then
    ' Do something.
End If
```

Note: When you convert NameTextBox.Text to uppercase, you must compare it to an uppercase literal ("BASIC") if you want it to evaluate as True.

# **Compound Boolean Expressions**

You can use **compound Boolean expressions** to test more than one condition. Create compound expressions by joining conditions with **logical operators**, which compare each expression and return a Boolean result. The logical operators are Or, And, Not, AndAlso, OrElse, and Xor.

| Logical<br>Operator | Meaning                                                                                                    | Example                                                                                               | Explanation                                                                                                    |
|---------------------|----------------------------------------------------------------------------------------------------|----------------------------------------------------------------------------------------------------|----------------------------------------------------------------------------------------------------|
| Or                  | If one expression or<br>both expressions are<br>True, the entire<br>expression is True.                                                                              | <pre>Integer.Parse(NumberLabel.Text) = 1 Or<br/>Integer.Parse(NumberLabel.Text) = 2</pre>             | Evaluates True when<br>NumberLabel.Text is<br>either "1" or "2".                                                                                                    |
| And                 | Both expressions must<br>be True for the entire<br>expression to be True,                                                                                            | <pre>Integer.Parse(NumberTextBox.Text) &gt; 0 And<br/>Integer.Parse(NumberTextBox.Text) &lt; 10</pre> | Evaluates True when<br>NumberTextBox.Text is<br>"1", "2", "3", "4", "5",<br>"6", "7", "8", or "9".                                                                   |
| Not                 | Reverses the condition<br>so that a True expression<br>will evaluate False and<br>vice versa.                                                                        | Not Integer.Parse(NumberLabel.Text) = 0                                                               | Evaluates True when<br>NumberLabel.Text is any<br>value other than "0".                                                                                              |
| AndAlso             | Short-circuiting version<br>of And. If the first<br>expression is False, the<br>entire expression<br>returns False and the<br>second expression is<br>not evaluated. | BalanceDecimal > OD AndAlso WithinLimitBoolean                                                        | If BalanceDecimal is not<br>greater than 0, the<br>condition evaluates False<br>and the second condition<br>is not tested; otherwise<br>works the same as an<br>And. |

Cottractment

continued

| Logical<br>Operator | Meaning                                                                                                    | Example                                        | Explanation                                                                                                    |
|---------------------|----------------------------------------------------------------------------------------------------|------------------------------------------------|----------------------------------------------------------------------------------------------------|
| OrElse              | Short-circuiting<br>version of Or. If the<br>first expression is True,<br>the entire expression<br>returns True and the<br>second expression is<br>not evaluated. | NumberCorrectInteger > 70 OrElse WaiverBoolean | If NumberCorrectInteger<br>is greater than 70, the<br>condition evaluates True<br>and the second condition<br>is not tested.                                     |
| Xor                 | Exclusive Or;<br>evaluates True if one<br>or the other expression<br>is True, but not both.                                                                       | CountInteger > 10 Xor VipBoolean               | Evaluates True when<br>CountInteger > 10 or<br>VipBoolean is True. If<br>both conditions evaluate<br>either True or False, this<br>condition evaluates<br>False. |

### Compound Boolean Expressions—Examples

```
If MaleRadioButton.Checked And Integer.Parse(AgeTextBox.Text) < 21 Then
    MinorMaleCountInteger += 1
End If
If JuniorRadioButton.Checked Or SeniorRadioButton.Checked Then
    UpperClassmanInteger += 1
End If
```

The first example requires that both the radio button test and the age test be True for the count to be incremented. In the second example, only one of the conditions must be True.

One caution when using compound expressions: Each side of the logical operator must be a complete expression. For example,

```
CountInteger > 10 Or < 0
```

is incorrect. Instead, it must be

```
CountInteger > 10 Or CountInteger < 0
```

# **Combining Logical Operators**

You can create compound Boolean expressions that combine multiple logical conditions. When you have both an And and an Or, the And is evaluated before the Or. However, you can change the order of evaluation by using parentheses; any expression inside parentheses will be evaluated first.

For example, will the following condition evaluate True or False? Try it with various values for SaleDecimal, DiscountRadioButton, and StateTextBox.Text.

```
If SaleDecimal > 1000.0D Or DiscountRadioButton.Checked And StateTextBox.Text.ToUpper() <> "CA" Then
' Code here to calculate the discount.
```

End If

Next, try placing parentheses around the first two conditions "(SaleDecimal > 1000.0D or DiscountRadioButton.Checked)" and reevaluate with the same values for SaleDecimal, DiscountRadioButton, and StateTextBox.Text.

164

Examples

| SaleDecimal | DiscountRadioButton.Checked | StateTextBox.Text.ToUpper | Evaluates |
|-------------|-----------------------------|---------------------------|-----------|
| 1500.0      | False                       | CA                        | True      |
| 1000.0      | True                        | он                        | True      |
| 1000.0      | True                        | CA                        | False     |
| 1500.0      | True                        | NY                        | True      |
| 1000.0      | False                       | CA                        | False     |

### **Continuing Long Program Lines**

Recall that you can use implicit line continuation in VB 2010, as long as you break the line in a legal location. You can break a condition after a relational or logical operator, but not before. So you can write the If statement in the previous section as

```
If Saledecimal > 1000D Or
DiscountRadioButton.Checked And
StateTextBox.Text.ToUpper() <> "CA" Then
' Code here to calculate the discount.
End If
```

# Short-Circuit Operations

Visual Basic has two operators that provide **short-circuit** evaluation for compound expressions: the AndAlso and OrElse. When evaluating a compound expression formed with an And, VB evaluates both expressions for True or False, then evaluates the And. But you might prefer to not evaluate the second expression if the first expression evaluates False. For example, the following two statements both evaluate False when CountInteger = 0, but the first statement evaluates both expressions and the second one stops after evaluating the first expression:

```
CountInteger > 0 And CountInteger <= 10 ' Always tests both conditions.
CountInteger > 0 AndAlso CountInteger <= 10 ' Short circuits when the first
' expression evaluates False.
```

The OrElse is designed to short circuit when the first expression evaluates True. In a regular Or operation, if one or the other expression is True, the entire compound expression is True. So if the first expression is True, it really isn't necessary to test the second expression. These two examples both evaluate True if TotalInteger = -1 (negative 1), but the second example will perform one less comparison:

```
TotalInteger < 0 Or TotalInteger > 10
TotalInteger < 0 OrElse TotalInteger > 10
```

You may be wondering whether to use these short-circuit operators, which are included here for completeness. Generally, the AndAlso and OrElse are used for more advanced programming, when the second expression should not be executed for some reason. For your programs in this chapter, you can stick with the And and Or operators.

# **Nested If Statements**

In many programs, another If statement is one of the statements to be executed when a condition tests True or False. If statements that contain additional If statements are said to be *nested If* statements. The following example shows a nested If statement in which the second If occurs in the Then portion of the first If (Figure 4.5).

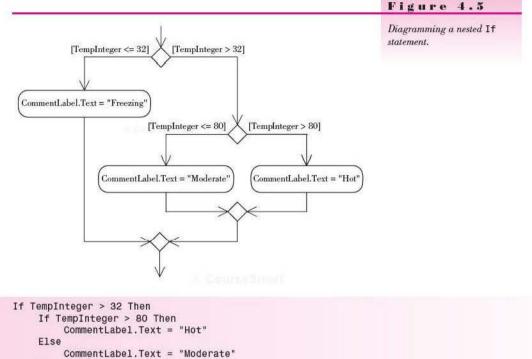

```
CommentLabel.Text = "Moder
End If
Else
CommentLabel.Text = "Freezing"
End If
```

To nest If statements in the Else portion, you may use either of the following approaches; however, your code is simpler if you use the second method (using ElseIf / Then).

```
' One approach.
If TempInteger <= 32 Then
    CommentLabel.Text = "Freezing"
Else
    If TempInteger > 80 Then
        CommentLabel.Text = "Hot"
    Else
        CommentLabel.Text = "Moderate"
    End If
End If
```

COLUMNSMUT

```
' A simpler approach.

If TempInteger <= 32 Then

CommentLabel.Text = "Freezing"

ElseIf TempInteger > 80 Then

CommentLabel.Text = "Hot"

Else

CommentLabel.Text = "Moderate"

End If
```

You can nest Ifs in both the Then and Else. In fact, you may continue to nest Ifs within Ifs as long as each If has an End If. However, projects become very difficult to follow (and may not perform as intended) when Ifs become too deeply nested (Figure 4.6).

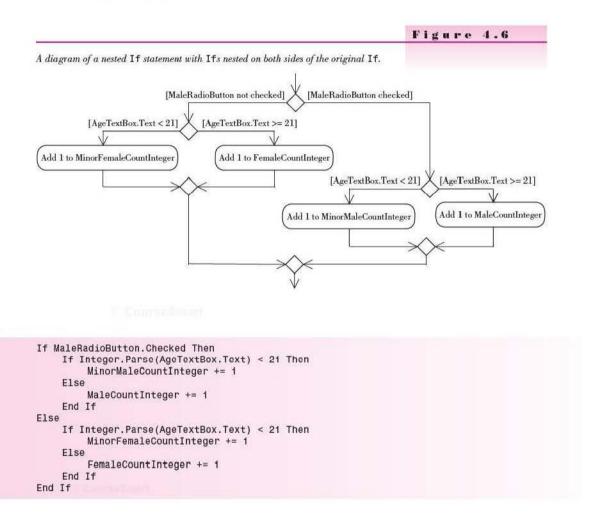

#### Decisions and Conditions

# Feedback 4.2

Assume that FrogsInteger = 10, ToadsInteger = 5, and PolliwogsInteger = 6. What will be displayed for each of the following statements? 1. If FrogsInteger > PolliwogsInteger Then FrogsRadioButton.Checked = True Else FrogsRadioButton.Checked = False End If 2. If FrogsInteger > ToadsInteger + PolliwogsInteger Then ResultTextBox.Text = "It's the frogs." Else ResultTextBox.Text = "It's the toads and the polliwogs." End If 3. If PolliwogsInteger > ToadsInteger And

```
FrogsInteger <> 0 Or ToadsInteger = 0 Then
    ResultTextBox.Text = "It's true."
FISA
```

ResultTextBox.Text = "It's false." End If

- 4. Write the statements necessary to compare the numeric values stored in ApplesTextBox.Text and OrangesTextBox.Text. Display in Most-TextBox.Text which has more, the apples or the oranges.
- 5. Write the Basic statements that will test the current value of BalanceDecimal. When BalanceDecimal is greater than zero, the check box for Funds Available, called FundsCheckBox, should be selected, the BalanceDecimal set back to zero, and CountInteger incremented by one. When BalanceDecimal is zero or less, FundsCheckBox should not be selected (do not change the value of BalanceDecimal or increment the counter).

```
V TIP
```

Indentation can help you catch errors. Visual Basic always matches an EISE with the last unmatched If regardless of the indentation.

# **Using If Statements with Radio Buttons** and Check Boxes

In Chapter 2 you used the CheckedChanged event for radio buttons and check boxes to carry out the desired action. Now that you can use If statements, you should not take action in the CheckedChanged event procedures for these controls. Instead, use If statements to determine which options are selected.

To conform to good programming practice and make your programs consistent with standard Windows applications, place your code in the Click event of buttons, such as an OK button or an Apply button. For example, refer to the Visual Studio Print dialog box (Figure 4.7); no action will occur when you click on a radio button or check box. Instead, when you click on the OK button, VS checks to see which options are selected.

| rinter                                                                 |                                         |
|------------------------------------------------------------------------|-----------------------------------------|
| lame: Canon Inkjet i9900                                               | Properties                              |
| Stetus: Ready<br>Type: Canon Inkjet 19900<br>Where: USB001<br>Comment: | 🛄 Printto file                          |
| rint range                                                             | Copies                                  |
| All     Selection     Pages from     to:                               | Number of copies:                       |
| rint what<br>  Hide collopsed regions<br> ] Include line numbers       | 12 <sup>3</sup> 12 <sup>3</sup> Collate |

# Figure 4.7

The Print dialog box. When the user clicks OK, the program checks the state of all radio buttons and check boxes.

In an application such as the radio button color change project in Chapter 2 (refer to Figure 2.24), you could modify the code for the *Display* button to include code similar to the following:

```
If BeigeRadioButton.Checked Then
    Me.BackColor = Color.Beige
ElseIf BlueRadioButton.Checked Then
    Me.BackColor = Color.Blue
ElseIf YellowRadioButton.Checked Then
    Me.BackColor = Color.Yellow
Else
    Me.BackColor = Color.Gray
End If
If BlackRadioButton.Checked Then
    ForeColor = Color.Black
Else
    ForeColor = Color.White
End If
```

# **Additional Examples**

```
If FastShipCheckBox.Checked Then
    TotalDecimal += FastShipRateDecimal
End If
If GiftWrapCheckBox.Checked Then
    TotalDecimal += WRAP_AMOUNT_Decimal
End If
```

# A "Simple Sample"

Test your understanding of the use of the If statement by coding some short examples.

### Test the Value of a Check Box

Create a small project that contains a check box, a label, and a button. Name the button TestButton, the check box TestCheckBox, and the label MessageLabel. In the Click event procedure for TestButton, check the value of the check box. If the check box is currently checked, display "Check box is checked" in MessageLabel.

```
Private Sub TestButton_Click(ByVal sender As System.Object,
ByVal e As System.EventArgs) Handles TestButton.Click
' Test the value of the check box.
If TestCheckBox.Checked Then
    MessageLabel.Text = "Check box is checked."
End If
```

Test your project. When it works, add an Else to the code that displays "Check box is not checked."

# Test the State of Radio Buttons

Remove the check box from the previous project and replace it with two radio buttons, named FreshmanRadioButton and SophomoreRadioButton and labeled "<= 32 units" and "> 32 units". Now change the If statement to display "Freshman" or "Sophomore" in the label.

```
If FreshmanRadioButton.Checked Then
   MessageLabel.Text = "Freshman"
Else
   MessageLabel.Text = "Sophomore"
End If
```

Can you modify the sample to work for Freshman, Sophomore, Junior, and Senior? In the sections that follow, you will see code for testing multiple radio buttons and check boxes.

### Checking the State of a Radio Button Group

Nested If statements work very well for determining which button of a radio button group is selected. Recall that in any group of radio buttons, only one button can be selected. Assume that your form has a group of radio buttons for Freshman, Sophomore, Junior, or Senior. In a calculation procedure, you want to add 1 to one of four counter variables, depending on which radio button is selected:

C DourseSmut

170

E Course Smith

```
If FreshmanRadioButton.Checked Then
    FreshmanCountInteger += 1
ElseIf SophomoreRadioButton.Checked Then
    SophomoreCountInteger += 1
ElseIf JuniorRadioButton.Checked Then
    JuniorCountInteger += 1
ElseIf SeniorRadioButton.Checked Then
    SeniorCountInteger += 1
End If
```

Note that in most situations, the final condition test is unnecessary. You should be able to use an Else and add to SeniorCountInteger if the first three expressions are false. You might prefer to code the condition to make the statement more clear, if no radio button is set initially, or if the program sets all radio buttons to False.

# **Checking the State of Multiple Check Boxes**

Although nested If statements work very well for groups of radio buttons, the same is not true for a series of check boxes. Recall that if you have a series of check boxes, any number of the boxes may be selected. In this situation, assume that you have check boxes for Discount, Taxable, and Delivery. You will need separate If statements for each condition.

```
If DiscountCheckBox.Checked Then

' Calculate the discount.

End If

If TaxableCheckBox.Checked Then

' Calculate the tax.

End If

If DeliveryCheckBox.Checked Then

' Calculate the delivery charges.

End If
```

# **Enhancing Message Boxes**

In Chapter 3 you learned to display a message box to the user. Now it's time to add such features as controlling the format of the message, displaying multiple buttons, checking which button the user clicks, and performing alternate actions depending on the user's selection.

### **Displaying the Message String**

The message string you display in a message box may be a string literal enclosed in quotes or it may be a string variable. You also may want to concatenate several items, for example, combining a literal with a value from a 171

variable. It's usually a good idea to create a variable for the message and format the message before calling the Show method; if nothing else, it makes your code easier to read and follow.

### **Combining Values into a Message String**

You can concatenate a literal such as "Total Sales:" with the value from a variable. You may need to include an extra space inside the literal to make sure that the value is separated from the literal.

```
Dim MessageString As String
```

```
MessageString = "Total Sales: " & TotalSalesDecimal.ToString("C")
MessageBox.Show(MessageString, "Sales Summary", MessageBoxButtons.OK)
```

# **Creating Multiple Lines of Output**

If your message is too long for one line, VB wraps it to a second line. But if you would like to control the line length and position of the split, you can insert a NewLine character into the string message. Use the Visual Studio intrinsic constant Environment.NewLine to determine line endings. You can concatenate this constant into a message string to set up multiple lines.

In this example, a second line is added to the MessageBox from the previous example.

| Dim FormattedTotalString       | As String                        |
|--------------------------------|----------------------------------|
| Dim FormattedAvgString         | As String                        |
| Dim MessageString              | As String                        |
| FormattedTotalString = TotalSa | alesDecimal.ToString("N")        |
| FormattedAvgString = AverageSa |                                  |
| MessageString = "Total Sales:  | " & FormattedTotalString &       |
|                                | age Sale: " & FormattedAvgString |

MessageBox.Show(MessageString, "Sales Summary", MessageBoxButtons.OK)

You can combine multiple NewLine constants to achieve double spacing and create multiple message lines (Figure 4.8).

| mee Sai | es Summary 📃          |
|---------|-----------------------|
| A       | Number of Orders: 3   |
| Y       | Total Sales: \$38.32  |
|         | Average Sale: \$12.77 |
|         |                       |
|         | ОК                    |

# V TIP

Specify only the message for a "quick and dirty" message box for debugging purposes. It will display an OK button and an empty title bar: MessageBox.Show("I'm here.") ■

# Figure 4.8

A message box with multiple lines of output, created by concatenating two NewLine characters at the end of each line.

```
' Concatenate the message string.
MessageString = "Number of Orders: " & CustomerCount.ToString() &
Environment.NewLine & Environment.NewLine &
"Total Sales: " & GrandTotalDecimal.ToString("C") &
Environment.NewLine & Environment.NewLine &
"Average Sale: " & AverageDecimal.ToString("C")
' Display the message box.
```

```
MessageBox.Show(MessageString, "Coffee Sales Summary", MessageBoxButtons.OK,
MessageBoxIcon.Information)
```

# **Using the ControlChars Constants**

In addition to the Environment.Newline constant, you also can use VB's ControlChars.Newline constant. The ControlChars constants are part of the Visual Basic library, while the Environment constants come from the System library and are more generic (usable in other .NET languages).

The VB ControlChars constant list includes several other intrinsic constants in addition to the NewLine constant. Type "ControlChars" and a period into the editor to see the complete list.

| ControlChar Constant | Description                                                                             |  |  |
|----------------------|-----------------------------------------------------------------------------------------|--|--|
| CrLf                 | Carriage return/line feed character combination.                                        |  |  |
| Cr                   | Carriage return.                                                                        |  |  |
| Lf                   | Line feed.                                                                              |  |  |
| NewLine              | Newline character. Same effect as a carriage return/line<br>feed character combination. |  |  |
| NullChar             | Character with a value of zero.                                                         |  |  |
| Tab                  | Tab character.                                                                          |  |  |
| Back                 | Backspace character.                                                                    |  |  |
| FormFeed             | Formfeed character (not useful in Microsoft Windows).                                   |  |  |
| VerticalTab          | Vertical tab character (not useful in Microsoft Windows).                               |  |  |
| Quote                | Quotation mark character.                                                               |  |  |

# **Displaying Multiple Buttons**

You can choose the buttons to display on the message box using the Message-BoxButtons constants (Figure 4.9). Figure 4.10 shows a MessageBox with two buttons using the MessageBoxButtons.YesNo constant. The Show method returns a DialogResult object that you can check to see which button the user clicked.

- MessageBoxButtons.AbortRetryIgnore
- MessageBoxButtons.OK
- MessageBoxButtons.OKCancel
   MessageBoxButtons.RetryCancel
- MessageBoxButtons.YesNo
- MessageBoxButtons.YesNoCancel
- Common All

# Figure 4.9

Choose the button(s) to display from the MessageBoxButtons constants.

### V I S U A L B A S I C Decisions and Conditions

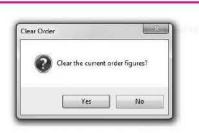

# Figure 4.10

Display Yes and No buttons on a message box using MessageBoxButtons.YesNo.

# Determining the Return Type of a Method

How do you know that the Show method returns an object of the DialogResult class? An easy way is to point to the Show keyword and pause; the argument list that you are using pops up (Figure 4.11).

MessageBox.Shbw(MessageString, "Coffee Sales Summary") Public Shared Function Show(text As String, caption As String) As System.Windows.Forms.DialogResult Displays a message box with specified text and caption.

# Figure 4.11

Pause the mouse pointer over the ShOW keyword and IntelliSense pops up with the argument list you are using. It also shows the method's return type.

#### Declaring an Object Variable for the Method Return

To capture the information about the outcome of the Show method, you must declare a variable that can hold an instance of the DialogResult type.

Dim WhichButtonDialogResult As DialogResult

Then you assign the return value of the Show method to the new variable.

WhichButtonDialogResult = MessageBox.Show("Clear the current order figures?", "Clear Order", MessageBoxButtons.YesNo, MessageBoxIcon.Ouestion)

The next step is to check the value of the return, comparing to the DialogResult constants, such as Yes, No, OK, Retry, Abort, and Cancel.

```
If WhichButtonDialogResult = DialogResult.Yes Then
' Code to clear the order.
```

# End If

### **Specifying a Default Button and Options**

Two additional signatures for the MessageBox. Show method are as follows:

MessageBox.Show(TextMessage, TitlebarText, MessageBoxButtons, MessageBoxIcons, MessageBoxDefaultButton) MessageBox.Show(TextMessage, TitlebarText, MessageBoxButtons, MessageBoxIcons, MessageBoxDefaultButton, MessageBoxOptions)

When you display multiple buttons, you may want one of the buttons to be the default (the Accept button). For example, to make the second button (the *No* button) the default, use this statement:

ResponseDialogResult = MessageBox.Show("Clear the current order figures?", "Clear Order", MessageBoxButtons.YesNo, MessageBoxIcon.Question, MessageBoxDefaultButton.Button2)

You can right-align the message in the message box by setting the Message-BoxOptions argument:

```
ResponseDialogResult = MessageBox.Show("Clear the current order figures?", "Clear Order",
MessageBoxButtons.YesNo, MessageBoxIcon.Question, MessageBoxDefaultButton.Button2,
MessageBoxOptions.RightAlign)
```

# **Input Validation**

Careful programmers check the values entered into text boxes before beginning the calculations. Validation is a form of self-protection; it is better to reject bad data than to spend hours (and sometimes days) trying to find an error only to discover that the problem was caused by a "user error." Finding and correcting the error early can often keep the program from producing erroneous results or halting with a run-time error.

Checking to verify that appropriate values have been entered for a text box is called *validation*. The validation may include making sure that the input is numeric, checking for specific values, checking a range of values, or making sure that required items are entered.

In Chapter 3 you learned to use Try/Catch blocks to trap for nonnumeric values. This chapter presents some additional validation techniques using If statements.

Note: Chapter 14 has some advanced validation techniques using the Validating event and error providers.

# **Checking for a Range of Values**

Data validation may include checking the reasonableness of a value. Assume you are using a text box to input the number of hours worked in a day. Even with overtime, the company does not allow more than 10 work hours in a single day. You could check the input for reasonableness with this code:

```
If Integer.Parse(HoursTextBox.Text) <= 10 Then
    'Code to perform calculations.
Else
    MessageBox.Show("Too many hours.", "Invalid Data", MessageBoxButtons.OK)
End If</pre>
```

# **Checking for a Required Field**

Sometimes you need to be certain that a value has been entered into a text box before proceeding. You can compare a text box value to an empty string literal.

```
If NameTextBox.Text <> "" Then
    ' Code to perform some action.
Else
    MessageBox.Show("Required Entry", "Sales Summary", MessageBoxButtons.OK)
End If
```

By checking separately for blank or nonnumeric data, you can display a better message to the user. Make sure to check for blanks first, since a blank field will throw an exception with a parsing method. For example, if you reverse the order of the If and Try blocks in the following example, blanks in QuantityTextBox will always trigger the nonnumeric message in the Catch block.

```
If QuantityTextBox.Text <> "" Then ' Not blank.
Try
QuantityDecimal = Decimal.Parse(QuantityTextBox.Text)
Catch ' Nonnumeric data.
MessageString = "Nonnumeric data entered for quantity."
MessageBox.Show(MessageString, "Data Entry Error")
End Try
Else ' Missing data.
MessageString = "Enter the quantity."
MessageBox.Show(MessageString, "Data Entry Error")
End If
```

# **Performing Multiple Validations**

When you need to validate several input fields, how many message boxes do you want to display for the user? Assume that the user has neglected to fill five text boxes or make a required selection and clicked on *Calculate*. You can avoid displaying multiple message boxes in a row by using a nested If statement. This way you check the second value only if the first one passes, and you can exit the processing if a problem is found with a single field.

```
If NameTextBox.Text <> "" Then
   Try
         UnitsDecimal = Decimal.Parse(UnitsTextBox.Text)
         If FreshmanRadioButton. Checked Or SophomoreRadioButton. Checked Or
           JuniorRadioButton.Checked Or SeniorRadioButton.Checked Then
              ' Data valid - Do calculations or processing here.
         Else
              MessageBox.Show ("Please select a Grade Level.", "Data Entry Error",
                MessageBoxButtons.OK)
         End If
   Catch AnException As FormatException
         MessageBox.Show ("Enter number of units.", "Data Entry Error",
           MessageBoxButtons.OK)
         UnitsTextBox.Focus()
   End Try
F1se
   MessageBox.Show ("Please enter a name.", "Data Entry Error",
     MessageBoxButtons.OK)
   NameTextBox.Focus()
End If
```

# The Case Structure

Earlier you used the If statement for testing conditions and making decisions. Whenever you want to test a single variable for multiple values, the **Case** structure provides a flexible and powerful solution. Any decisions that you can code with a **Case** structure also can be coded with nested If statements, but usually the **Case** structure is simpler and clearer.

# The Select Case Statement—General Form

```
Select Case expression
Case ConstantList
[Statement(s)]
[Case ConstantList
[Statement(s)]]
.
.
[Case Else]
[Statement(s)]
End Select
```

The expression in a Case structure is usually a variable or property that you wish to test.

The constant list is the value that you want to match; it may be a numeric or string constant or variable, a range of values, a relational expression, or a combination of these.

There is no limit to the number of statements that can follow a Case statement.

```
The Select Case Statement—Examples
```

```
Examples
    Select Case ScoreInteger
          Case Is >= 100
              MessageLabel1.Text = "Excellent Score"
              MessageLabel2.Text = "Give yourself a pat on the back."
          Case 80 To 99
              MessageLabel1.Text = "Very Good"
              MessageLabel2.Text = "You should be proud."
          Case 60 To 79
              MessageLabel1.Text = "Satisfactory Score"
              MessageLabel2.Text = "You should have a nice warm feeling."
          Case Else
              MessageLabel1.Text = "Your score shows room for improvement."
              MessageLabel2.Text = ""
    End Select
    Select Case ListIndexInteger
         Case 0
' Code to handle item zero.
         Case 1, 2, 3
' Code to handle items 1, 2, or 3.
          Case Else
              ' Code to handle any other value.
    End Select
```

The examples show a combination of comparison operators, constant ranges, and multiple constants. Notice these points from the examples:

- When using a comparison operator (e.g., Is >= 100), the word Is must be used.
- To indicate a range of constants, use the word To (e.g., 80 To 99). Note that "To" is inclusive and actually means "through".
- Multiple constants should be separated by commas.

The elements used for the constant list may have any of these forms:

| constant [, constant]           | Case 2, 5, 9  |
|---------------------------------|---------------|
| constant To constant            | Case 25 To 50 |
| Is comparison-operator constant | Case Is > 100 |

You could also use all these forms in one Case statement to test for multiple conditions:

Case 2, 5, 9, 25 To 50, Is > 100

When you want to test for a string value, you must include quotation marks around the literals.

Example

```
Select Case TeamNameTextBox.Text
Case "Tigers"
' Code for Tigers.
Case "Leopards"
' Code for Leopards.
Case "Cougars", "Panthers"
' Code for Cougars and Panthers.
Case Else
' Code for any nonmatch.
End Select
```

Note that in the previous example, the capitalization must also match exactly. A better solution would be

```
Select Case TeamNameTextBox.Text.ToUpper()
Case "TIGERS"
' Code for Tigers.
Case "LEOPARDS"
' Code for Leopards.
Case "COUGARS", "PANTHERS"
' Code for Cougars and Panthers.
Case Else
' Code for any nonmatch.
End Select
```

Although the Case Else clause is optional, generally you will want to include it in Select Case statements. The statements you code beneath Case Else execute only if none of the other Case expressions is matched. This clause provides checking for any invalid or unexpected values of the expression being tested. If the Case Else clause is omitted and none of the Case conditions is True, the program continues execution at the statement following the End Select.

If more than one Case value is matched by the expression, only the statements in the *first* matched Case clause execute.

# Feedback 4.3

Convert the following If statements to Select Case statements.

```
1. If TempInteger <= 32 Then
     CommentLabel.Text = "Freezing"
  ElseIf TempInteger > 80 Then
     CommentLabel.Text = "Hot"
  Else
     CommentLabel.Text = "Moderate"
  End If
2. If CountInteger = 0 Then
     MessageBox.Show("No items were entered.")
  ElseIf CountInteger < 11 Then
     MessageBox.Show("1 - 10 items were entered.")
  ElseIf CountInteger < 21 Then
     MessageBox.Show("11 - 20 items were entered.")
  Else
      MessageBox.Show("More than 20 items were entered.")
  End If
```

# **Sharing an Event Procedure**

A very handy feature of VB is the ability to share an event procedure for several controls. For example, assume that you have a group of five radio buttons to allow the user to choose a color (Figure 4.12). Each of the radio buttons must have its own name and will ordinarily have its own event procedure. But you can add events to the Handles clause at the top of an event procedure to make the procedure respond to events of other controls.

```
Private Sub RadioButtons_CheckedChanged(ByVal sender As System.Object,
ByVal e As System.EventArgs) _
Handles BlueRadioButton.CheckedChanged, BlackRadioButton.CheckedChanged,
RedRadioButton.CheckedChanged, WhiteRadioButton.CheckedChanged,
YellowRadioButton.CheckedChanged
```

| Choose Colors    |            |
|------------------|------------|
| Select Color     |            |
| 🔿 <u>B</u> lue   |            |
| 🔘 Black          |            |
| ⊘ <u>R</u> ed    |            |
|                  |            |
| © <u>Y</u> ellow | <u>о</u> к |

# Figure 4.12

The five radio buttons allow the user to choose the color. After you have added the additional events to the Handles clause, this event procedure will execute when the user selects *any* of the radio buttons.

A good, professional technique is to set up a module-level variable to hold the selection that the user makes. Then, in the OK button's event procedure you can take action based on which of the buttons was selected.

The key to using the shared event procedure is the sender argument that is passed to the CheckedChanged event procedure. The sender is defined as an object, which has a Name property. However, if you refer to sender.Name with Option Strict turned on, you generate a compiler error telling you that late binding is not allowed. Late binding means that the type cannot be determined at compile time but must be determined at run time. Late binding is allowed with Option Strict turned off but should be avoided if possible for performance reasons.

You can use the properties of the sender argument if you first cast (convert) sender to a specific object type instead of the generic object. You can use VB's **CType function** to convert from one object type to another:

CType(ValueToConvert, NewType)

The CType function returns an object of the new type. If the ValueToConvert is not in the range of legal values for NewType, an exception is generated at run time.

For the radio button example, declare a variable as RadioButton data type, cast the sender argument to a RadioButton object type, and assign it to the new variable:

Dim SelectedRadioButton As RadioButton SelectedRadioButton = CType(sender, RadioButton)

After these statements, you can refer to SelectedRadioButton.Name to determine which radio button was selected:

```
Select Case SelectedRadioButton.Name
Case "BlueRadioButton"
' Code for blue button.
```

You can declare a module-level variable as a Color data type, assign the chosen color in the shared event procedure, and then apply the color in the OK button's click event.

```
<sup>'</sup> Declare a module-level variable.
Private SelectedColor As Color
```

Private Sub RadioButtons\_CheckedChanged(ByVal sender As System.Object, ByVal e As System.EventArgs) Handles BlueRadioButton.CheckedChanged, BlackRadioButton.CheckedChanged, RedRadioButton.CheckedChanged, WhiteRadioButton.CheckedChanged, YellowRadioButton.CheckedChanged ' Save the name of the selected button.

Dim SelectedRadioButton As RadioButton

SelectedRadioButton = CType(sender, RadioButton)

V TIP

When you share an event procedure, rename the procedure to more clearly reflect the purpose of the procedure, such as RadioButtons\_ CheckedChanged instead of Blue RadioButton\_CheckedChanged.

```
Select Case SelectedRadioButton.Name
        Case "BlueRadioButton"
           SelectedColor = Color.Blue
        Case "BlackRadioButton"
           SelectedColor = Color.Black
        Case "RedRadioButton"
           SelectedColor = Color.Red
        Case "WhiteRadioButton"
           SelectedColor = Color.White
        Case "YellowRadioButton"
           SelectedColor = Color.Yellow
    End Select
End Sub
Private Sub OkButton Click(ByVal sender As System.Object,
  ByVal e As System. EventArgs) Handles OkButton. Click
     ' Change the color based on the selected radio button.
    Me.BackColor = SelectedColor
End Sub
```

# **Calling Event Procedures**

If you wish to perform a set of instructions in more than one location, you should never duplicate the code. Write the instructions once, in an event procedure, and "call" the procedure from another procedure. When you call an event procedure, the entire procedure is executed and then execution returns to the statement following the call.

The Call Statement—General Form

[Call] ProcedureName()

orm

Example

Notice that the keyword Call is optional and rarely used. You must include the parentheses; if the procedure that you are calling requires arguments, then place the arguments within the parentheses; otherwise leave them empty. Note that all procedure calls in this chapter do require arguments.

# The Call Statement—Examples

```
Call ClearButton_Click(sender, e)
ClearButton_Click(sender, e) ' Equivalent to the previous statement.
```

Notice the arguments for both of the example Call statements. You are passing the same two arguments that were passed to the calling procedure. If you examine any of the editor-generated event procedure headers, you can see that every event procedure requires these two arguments, which can be used to track the object that generated the event.

| Private Sub SummaryButton_Click(                                                      |     |
|---------------------------------------------------------------------------------------|-----|
| ByVal sender As System.Object, ByVal e As System.EventArgs) Handles SummaryButton.Cli | ick |
|                                                                                       |     |
| NewOrderButton Click(sender, e) ' Call the NewOrderButton Click event procedure.      |     |

In the programming example that follows, you will accumulate individual items for one customer. When that customer's order is complete, you need to clear the entire order and begin an order for the next customer. Refer to the interface in Figure 4.13; notice the two buttons: *Clear for Next Item* and *New Order*. The button for next item clears the text boxes on the screen. The button for a new order must clear the screen text boxes and clear the subtotal fields. Rather than repeat the instructions to clear the individual screen text boxes, we can call the event procedure for ClearButton\_Click from the NewOrderButton\_Click procedure.

```
Private Sub NewOrderButton_Click(ByVal sender As System.Object,
ByVal e As System.EventArgs) Handles NewOrderButton.Click
' Clear the current order and add to totals.
ClearButton_Click(sender, e) ' Call the ClearButton_Click event procedure.
' Continue with statements to clear subtotals.
```

In the NewOrderButton\_Click procedure, all the instructions in ClearButton\_Click are executed. Then execution returns to the next statement following the call.

| Inder Information Quantity Takeout? Calculate Selection Item Amount | Coffee Selections  Cappuccino  Espresso  Latte  Iced Latte  Iced Cappuccino |
|---------------------------------------------------------------------|-----------------------------------------------------------------------------|
| Sub Total<br>Tax (If Takeout)<br>Total Due                          |                                                                             |

# Figure 4.13

A form with buttons that perform overlapping functions. The New Order button must include the same tasks as Clear for Next Item.

# Your Hands-On Programming Example

Create a project for R 'n R—for Reading 'n Refreshment that calculates the amount due for individual orders and maintains accumulated totals for a summary. Have a check box for takeout items, which are taxable at 8 percent; all other orders are nontaxable. Include radio buttons for the five coffee selections: Cappuccino, Espresso, Latte, Iced Cappuccino, and Iced Latte. The prices for each will be assigned using these constants:

| Cappuccino    | 2.00 |
|---------------|------|
| Espresso      | 2.25 |
| Latte         | 1.75 |
| Iced (either) | 2.50 |

Use a button for *Calculate Selection*, which will calculate and display the amount due for each item. Display appropriate error messages for missing or nonnumeric data.

A button for *Clear for Next Item* will clear the selections and the amount for the current item and set the focus back to the quantity. The *Clear* button should be disabled when the program begins and be enabled after the user begins an order.

Additional text boxes in a separate group box will display the summary information for the current order, including subtotal, tax, and total.

Buttons at the bottom of the form will be used for New Order, Summary, and Exit. The New Order button will confirm that the user wants to clear the current order. If the user agrees, clear the current order and add to the summary totals. The Summary button should display a message box with the number of orders, the total dollar amount, and the average sale amount per order.

### **Planning the Project**

Sketch a form (Figure 4.14), which your users sign as meeting their needs.

Plan the Objects and Properties Plan the property settings for the form and each of the controls.

| Object                | Property     | Setting                          |  |
|-----------------------|--------------|----------------------------------|--|
| BillingForm           | Name         | BillingForm                      |  |
|                       | Text         | R 'n Rfor Reading 'n Refreshment |  |
|                       | AcceptButton | CalculateButton                  |  |
|                       | CancelButton | ClearButton                      |  |
| GroupBox1             | Text         | Order Information                |  |
| GroupBox2             | Text         | Coffee Selections                |  |
| GroupBox3             | Text         | (blank)                          |  |
| CappuccinoRadioButton | Name         | CappuccinoRadioButton            |  |
| 100                   | Text         | C&appuccino                      |  |
|                       | Checked      | True                             |  |
| EspressoRadioButton   | Name         | EspressoRadioButton              |  |
|                       | Text         | Espress&o                        |  |

#### VISUAL BASIC Decisions and Conditions

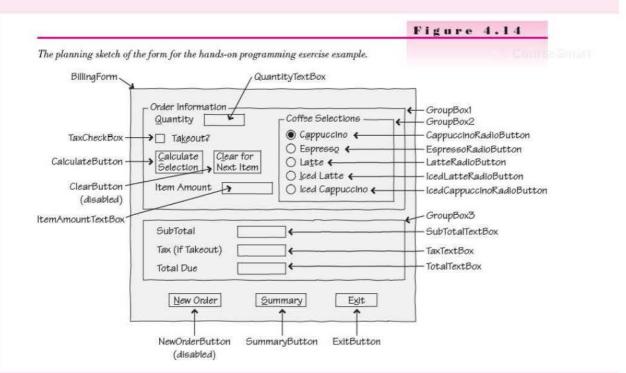

| Object                    | Property | Setting                   |
|---------------------------|----------|---------------------------|
| LatteRadioButton          | Name     | LatteRadioButton          |
|                           | Text     | La&tte                    |
| IcedLatteRadioButton      | Name     | IcedLatteRadioButton      |
|                           | Text     | &Iced Latte               |
| IcedCappuccinoRadioButton | Name     | IcedCappuccinoRadioButton |
|                           | Text     | Iced Ca&ppuccino          |
| Labell                    | Text     | &Quantity                 |
| QuantityTextBox           | Name     | QuantityTextBox           |
|                           | Text     | (blank)                   |
| TaxCheckBox               | Name     | TaxCheckBox               |
|                           | Text     | Ta&keout ?                |
| Label2                    | Text     | Lem Amount                |
| Label3                    | Text     | SubTotal                  |
| Label4                    | Text     | Tax (if Takeout)          |
| Label5                    | Text     | Total Due                 |
| ItemAmountTextBox         | Name     | ItemAmountTextBox         |
|                           | ReadOnly | True                      |
|                           | TabStop  | False                     |

- Constant Stand

| Object                             | Property | Setting              |  |
|------------------------------------|----------|----------------------|--|
| SubTotalTextBox                    | Name     | SubTotalTextBox      |  |
|                                    | ReadOnly | True                 |  |
|                                    | TabStop  | False                |  |
| TaxTextBox                         | Name     | TaxTextBox           |  |
|                                    | ReadOnly | True                 |  |
|                                    | TabStop  | False                |  |
| TotalTextBox                       | Name     | TotalTextBox         |  |
|                                    | ReadOnly | True                 |  |
|                                    | TabStop  | False                |  |
| CalculateButton                    | Name     | CalculateButton      |  |
|                                    | Text     | &Calculate Selection |  |
| ClearButton                        | Name     | ClearButton          |  |
|                                    | Text     | C&lear for Next Item |  |
|                                    | Enabled  | False                |  |
| NewOrderButton                     | Name     | NewOrderButton       |  |
|                                    | Text     | &New Order           |  |
|                                    | Enabled  | False                |  |
| SummaryButton                      | Name     | SummaryButton        |  |
| naus venous extern <sup>e</sup> st | Text     | &Summary             |  |
| ExitButton                         | Name     | ExitButton           |  |
|                                    | Text     | E&xit                |  |

Plan the Event Procedures You need to plan the actions for five event procedures for the buttons.

| Object          | Procedure    | Action                                         |  |
|-----------------|--------------|------------------------------------------------|--|
| CalculateButton | Click        | Validate for blank or nonnumeric amount.       |  |
|                 |              | Find price of drink selection.                 |  |
|                 |              | Multiply price by quantity.                    |  |
|                 |              | Add amount to subtotal.                        |  |
|                 |              | Calculate tax if needed.                       |  |
|                 |              | Calculate tctal = subtotal + tax.              |  |
|                 |              | Format and display the values.                 |  |
|                 |              | Disable the Takeout check box.                 |  |
|                 |              | Enable the Clear button and New Order button.  |  |
| ClearButton     | Click        | Clear the coffee selections,                   |  |
|                 |              | Clear the quantity and the item price.         |  |
|                 |              | Set the focus to the quantity.                 |  |
| NewOrderButton  | Click        | Confirm clearing current order.                |  |
|                 | 2000802245   | Clear the current order.                       |  |
|                 |              | If subtotal > 0                                |  |
|                 |              | Accumulate total sales and count.              |  |
|                 |              | Set subtotal and total due to 0.               |  |
|                 |              | Enable Takeout check box.                      |  |
|                 |              | Disable the Clear button and New Order button. |  |
| SummaryButton   | Click        | If current order not added to totals           |  |
|                 | 7.7457200811 | Call NewOrderButton_Click.                     |  |
|                 |              | Calculate the average.                         |  |
|                 |              | Display the summary totals in a message box.   |  |
| ExitButton      | Click        | Terminate the project.                         |  |

Course Secure

185

Write the Project Follow the sketch in Figure 4.14 to create the form. Figure 4.15 shows the completed form.

- Set the properties of each object as you have planned.
- Write the code. Working from the pseudocode, write each event procedure.
- When you complete the code, use a variety of data to thoroughly test the project. Make sure the tab order is set correctly so that the insertion point begins in QuantityTextBox.

|                                                                                     |                                                                                       | Figure 4.1                                        |
|-------------------------------------------------------------------------------------|---------------------------------------------------------------------------------------|---------------------------------------------------|
| R 'n R for Reading 'n Refreshment                                                   |                                                                                       | The form for the hands-o<br>programming exercise. |
| Order Information<br>Quantity<br>Talgeout?<br>Calculate<br>Selection<br>Item Amount | Coffee Selections<br>Cappuccino<br>Espressg<br>Latre<br>Iced Latre<br>Iced Cappuccino |                                                   |
| Sub Total<br>Tax (# Takeout)<br>Total Due                                           |                                                                                       |                                                   |
| New Orde                                                                            | Summary Egt                                                                           |                                                   |

# The Project Coding Solution

| 'Program Name:  | Ch04HandsOn                               |
|-----------------|-------------------------------------------|
| 'Programmer:    | Bradley/Millspaugh                        |
| 'Date:          | June 2010                                 |
| 'Description:   | This project calculates the amount due    |
| 1               | based on the customer selection           |
| 1               | and accumulates summary data for the day. |
| 'Folder:        | Ch04HandsOn                               |
| Dublic Close Di | 11 ingForm                                |
| Public Class Bi | ndula laval constants                     |

' Declare module-level constants. Const TAX\_RATE\_Decimal As Decimal = 0.08D Const CAPPUCCINO\_PRICE\_Decimal As Decimal = 2D Const ESPRESSO\_PRICE\_Decimal As Decimal = 2.25D Const LATTE\_PRICE\_Decimal As Decimal = 1.75D Const ICED\_PRICE\_Decimal As Decimal = 2.5D

186

' Declare module-level variables for summary information. Private SubtotalDecimal, TotalDecimal, GrandTotalDecimal As Decimal Private CustomerCountInteger As Integer

Private Sub CalculateButton\_Click(ByVal sender As System.Object, ByVal e As System.EventArgs) Handles CalculateButton.Click ' Calculate and display the current amounts and add to totals.

```
Dim PriceDecimal, TaxDecimal, ItemAmountDecimal As Decimal
Dim QuantityInteger As Integer
```

```
' Find the price.
    If CappuccinoRadioButton.Checked Then
         PriceDecimal = CAPPUCCINO PRICE Decimal
    ElseIf EspressoRadioButton.Checked Then
         PriceDecimal = ESPRESSO PRICE Decimal
    ElseIf LatteRadioButton.Checked Then
         PriceDecimal = LATTE PRICE Decimal
    ElseIf IcedCappuccinoRadioButton.Checked Or
        IcedLatteRadioButton.Checked Then
             PriceDecimal = ICED PRICE Decimal
    End If
    ' Calculate extended price and add to order total.
    Try
         QuantityInteger = Integer.Parse(QuantityTextBox.Text)
         ItemAmountDecimal = PriceDecimal * QuantityInteger
         SubtotalDecimal += ItemAmountDecimal
         If TaxCheckBox.Checked Then
             TaxDecimal = SubtotalDecimal * TAX RATE Decimal
         E1se
             TaxDecimal = 0
         End If
         TotalDecimal = SubtotalDecimal + TaxDecimal
         ItemAmountTextBox.Text = ItemAmountDecimal.ToString("C")
         SubTotalTextBox.Text = SubtotalDecimal.ToString("N")
        TaxTextBox.Text = TaxDecimal.ToString("N")
        TotalTextBox.Text = TotalDecimal.ToString("C")
         ' Allow a change only for new order.
         TaxCheckBox.Enabled = False
          Allow Clear after an order is begun.
         ClearButton.Enabled = True
         NewOrderButton.Enabled = True
    Catch QuantityException As FormatException
         MessageBox.Show("Quantity must be numeric.",
           "Data Entry Error", MessageBoxButtons.OK,
           MessageBoxIcon.Information)
         With QuantityTextBox
             .Focus()
             .SelectAll()
         End With
    End Try
End Sub
```

TIME STILLE

```
Private Sub ClearButton Click(ByVal sender As System.Object,
 ByVal e As System. EventArgs) Handles ClearButton. Click
    ' Clear the appropriate controls.
    CappuccinoRadioButton.Checked = True ' All others are false.
    ItemAmountTextBox.Clear()
    With QuantityTextBox
        .Clear()
        .Focus()
    End With
End Sub
Private Sub NewOrderButton_Click(ByVal sender As System.Object,
 ByVal e As System. EventArgs) Handles NewOrderButton. Click
     ' Clear the current order and add to the totals.
    Dim ReturnDialogResult As DialogResult
    Dim MessageString As String
    ' Confirm clear of current order.
    MessageString = "Clear the current order figures?"
    ReturnDialogResult = MessageBox.Show(MessageString, "Clear Order",
      MessageBoxButtons.YesNo, MessageBoxIcon.Question,
      MessageBoxDefaultButton.Button2)
    If ReturnDialogResult = DialogResult.Yes Then
                                                      ' User said Yes.
        ClearButton_Click(sender, e) ' Clear the screen fields.
        SubTotalTextBox.Clear()
        TaxTextBox.Clear()
        TotalTextBox.Clear()
        ' Add to Totals.
         ' Add only if not a new order/customer.
        If SubtotalDecimal <> 0 Then
             GrandTotalDecimal += TotalDecimal
             CustomerCountInteger += 1
              ' Reset totals for next customer.
             SubtotalDecimal = 0
             TotalDecimal = 0
        End If
        ' Clear appropriate display items and enable check box.
        With TaxCheckBox
             .Enabled = True
             .Checked = False
        End With
        ClearButton.Enabled = False
        NewOrderButton.Enabled = False
    End If
End Sub
```

```
Private Sub SummaryButton Click(ByVal sender As System.Object,
      ByVal e As System. EventArgs) Handles SummaryButton. Click
         ' Calculate the average and display the totals.
        Dim AverageDecimal As Decimal
        Dim MessageString As String
         If TotalDecimal <> 0 Then
              Make sure last order is counted.
             NewOrderButton Click(sender, e)
         End If
         If CustomerCountInteger > 0 Then
               Calculate the average.
             AverageDecimal = GrandTotalDecimal / CustomerCountInteger
             ' Concatenate the message string.
                                                 " &
             MessageString = "Number of Orders:
               CustomerCountInteger.ToString() &
               Environment.NewLine & Environment.NewLine &
               "Total Sales: " & GrandTotalDecimal.ToString("C") &
               Environment.NewLine & Environment.NewLine &
                "Average Sale: " & AverageDecimal.ToString("C")
             MessageBox.Show(MessageString, "Coffee Sales Summary",
               MessageBoxButtons.OK, MessageBoxIcon.Information)
         Else
             MessageString = "No sales data to summarize."
             MessageBox.Show(MessageString, "Coffee Sales Summary",
               MessageBoxButtons.OK, MessageBoxIcon.Information)
         End If
    End Sub
    Private Sub ExitButton Click(ByVal sender As System.Object,
      ByVal e As System. EventArgs) Handles ExitButton. Click
         ' Terminate the project.
        Me.Close()
    End Sub
End Class
```

# **Debugging Visual Basic Projects**

One of the advantages of programming in the Visual Studio environment is the availability of debugging tools. You can use these tools to help find and eliminate logic and run-time errors. The debugging tools also can help you to follow the logic of existing projects to better understand how they work.

Sometimes it's helpful to know the result of a Boolean expression, the value of a variable or property, or the sequence of execution of your program. You can follow program logic in Debugging mode by single-stepping through code; you also can get information about execution without breaking the program run, using the WriteLine method of the Debug class.

# VISUAL BASIC Decisions and Conditions

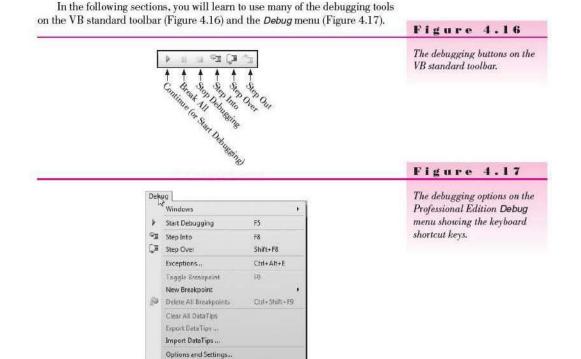

# Writing Debug Output

You can place a **Debug.WriteLine method** in your code, which sends output to the Immediate window during program execution. In the argument for the WriteLine method, you can specify a message to write or an object that you want tracked.

The Debug.WriteLine Method—General Form

```
Debug.WriteLine(TextString)
Debug.WriteLine(Object)
```

Form

The Debug.WriteLine method is overloaded, so you can pass it a string argument or the name of an object.

The Debug.WriteLine Method-Examples

```
Course Smart
```

```
Debug.WriteLine("CalculateButton procedure entered.")
Debug.WriteLine(QuantityTextBox)
Debug.WriteLine("QuantityInteger = " & QuantityInteger.ToString())
```

When the Debug.WriteLine method executes, its output appears in the Immediate window. Figure 4.18 shows the output of the three example statements above. Notice the second line of output, for QuantityTextBox—the class of the object displays along with its current contents.

#### СНАРТЕВ 4

| Immediate Window                       | - 4 |
|----------------------------------------|-----|
| CalculateButton procedure entered.     |     |
| System.Windows.Forms.TextBox, Text: 25 |     |
| QuantityInteger = 25                   |     |
|                                        |     |
|                                        |     |
| e 11                                   |     |

### Figure 4.18

The Immediate window shows the output of the Debug.WriteLine method.

You may find it useful to place WriteLine methods in If statements, so that you can see which branch the logic followed.

```
If CountInteger > 10 Then
Debug.WriteLine("Count is greater than 10.")
' Other processing.
Else
Debug.WriteLine("Count is not greater than 10.")
' Other processing.
End If
```

An advantage of using WriteLine, rather than the other debugging techniques that follow, is that you do not have to break program execution. Also, Debug.WriteLine statements do not execute in Release compiles, so the statements can be left in the code for post-release debugging.

### **Clearing the Immediate Window**

You can clear the Immediate window: Right-click in the window and choose Clear All.

# Pausing Execution with the Break All Button

You can click on the *Break All* toolbar button to pause execution. This step places the project into debug time at whatever line the program is executing. However, you will generally prefer to break in the middle of a procedure. To choose the location of the break, you can force a break with a breakpoint.

# **Forcing a Break**

During the debugging process, often you want to stop at a particular location in code and watch what happens (e.g., which branch of an If / Then / Else; which procedures were executed; the value of a variable just before or just after a calculation). You can force the project to break by inserting a **breakpoint** in code.

To set a breakpoint, place the mouse pointer in the gray margin indicator area at the left edge of the Editor window and click; the line will be highlighted in red and a large red dot will display in the margin indicator (Figure 4.19).

After setting a breakpoint, start execution. When the project reaches the breakpoint, it will halt, display the line, and go into debug time.

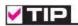

Place the insertion point in the code line you want as a breakpoint and press F9. Press F9 again to toggle the breakpoint off.

# Figure 4.19

A program statement with a breakpoint set appears highlighted, and a dot appears in the gray margin indicator area.

| BookSale | Form.vb ×         |                                                                                                    |   |
|----------|-------------------|----------------------------------------------------------------------------------------------------|---|
| ې 🖉 🖓    | IculateButton     | + ≠ Click                                                                                                    |   |
| ٩        | Try<br>Convert pr | ty to numeric variable.<br>- Integer.Parse(QuantityTextBox.Text)<br>ice if quantity was successful.<br>- Decimal.Parse(PriceTextBox.Text) | ÷ |

You can remove a breakpoint by clicking again in the gray margin area, or clear all breakpoints from the *Debug* menu.

# Checking the Current Values of Expressions

You can quickly check the current value of an expression such as a variable, a control, a Boolean expression, or an arithmetic expression. During debug time, display the Editor window and point to the expression that you want to view; a small label, called a *DataTip*, pops up and displays the current contents of the expression.

The steps for viewing the contents of a variable during run time are as follows:

- 1. Break the execution using a breakpoint.
- If the code does not appear in the Editor, click on the Editor's tab in the Document window.
- 3. Point to the variable or expression you wish to view.

The current contents of the expression will pop up in a DataTip (Figure 4.20).

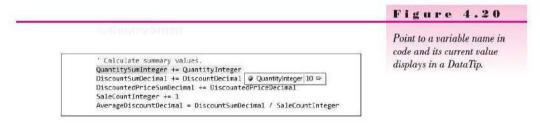

# **Stepping through Code**

The best way to debug a project is to thoroughly understand what the project is doing every step of the way. In early programming days, this task was performed by following each line of code manually to understand its effect. But you can now use the Visual Studio debugging tools to trace program execution line by line and see the progression of the program as it executes through your code.

You step through code at debug time. You can use one of the techniques already mentioned to break execution or choose one of the stepping commands at design time; the program will begin running and immediately transfer to debug time. Two of the stepping commands on the *Debug* menu in Debugging mode are *Step Into* and *Step Over*. You also can use the toolbar buttons for stepping or the keyboard shortcuts shown on the menu (refer to Figure 4.17).

These debugging commands force the project to execute a single line at a time and to display the Editor window with the current statement highlighted. As you execute the program, by pressing a button, for example, the Click event occurs. Execution transfers to the Click event procedure, the Editor window for that procedure appears on the screen, and you can follow line-by-line execution.

# Step Into

Most likely you will use the **Step Into** command more than the **Step Over** command. When you choose **Step Into** (from the menu, the toolbar button, or F8), the next line of code executes and the program pauses again in debug time. If the line of code is a call to another procedure, the first line of code of the other procedure displays.

To continue stepping through your program execution, continue choosing the *Step Into* command. When a procedure is completed, your form will display again, awaiting an event. You can click on one of the form's buttons to continue stepping through code in an event procedure. If you want to continue rapid execution without stepping, choose the *Continue* command (from the menu, the toolbar button, or F5).

*Note*: The keyboard shortcuts may differ, depending on the keyboard mapping selected in the *Options* dialog box. The shortcuts shown here are for Visual Basic development settings; if you are using General development settings, perhaps in a shared environment with other language development, the keyboard shortcut for *Step Into* is F11 and *Step Over* is F10.

### Step Over

The **Step Over** command also executes one line of code at a time. The difference between **Step Over** and **Step Into** occurs when your code has calls to other procedures. **Step Over** displays only the lines of code in the current procedure being analyzed; it does not display lines of code in the called procedures.

You can choose *Step Over* from the menu, from the toolbar button, or by pressing Shift + F8. Each time you choose the command, one more program statement executes.

## **Continuing Program Execution**

When you have seen what you want to see, continue rapid execution by pressing F5 or choosing *Continue* from the toolbar or the *Debug* menu.

#### Stopping Execution

Once you have located a problem in the program's code, usually you want to stop execution, correct the error, and run again. Stop execution by selecting *Stop Debugging* from the *Debug* menu or the toolbar button, or press the keyboard shortcut: Ctrl + Alt + Break.

Note: The keyboard shortcuts differ depending on the keyboard mapping scheme selected in Tools / Options / Show All Options.

# **Edit and Continue**

Another helpful feature for debugging programs is Edit-and-Continue. When your program goes into Debugging mode and you make minor modifications to the code in the Editor, you may be able to continue execution without stopping to recompile. Press F5 or choose *Debug / Continue*. If the changes to the code are too major to continue, the debugger does not allow the changes. Stop program execution, make the changes, and recompile the program.

Cast Statute

# The Locals Window

Sometimes you may find that the **Locals window** displays just the information that you want (Figure 4.21). The Locals window displays all objects and variables that are within scope at debug time. That means that if you break execution in the CalculateButton\_Click event procedure, all variables local to that procedure display. You also can expand the Me entry to see the state of the form's controls and the values of module-level variables. Display the Locals window from the toolbar button or the *Debug / Windows / Locals* menu item, which appears only when a program is running, either in run time or debug mode.

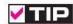

To use any of the debugging windows, you must be in debug mode or run time.

| ocals        |                  |                       |                          | - <del>4</del> 7 |
|--------------|------------------|-----------------------|--------------------------|------------------|
| Name         |                  | Value                 | Туре                     |                  |
| 🗉 🧳 Me       |                  | {Ch03HandsOn.Bor 9, + | Ch03HandsOn.BookSaleForm |                  |
| AverageDis   | countDecimal     | 0D                    | Decimal                  |                  |
| Ø DiscountDe | cimat            | 37.5D                 | Decimal                  |                  |
| Discounted   | PriceDecimal     | 212.5D                | Decimal                  |                  |
| 🗉 ᡇ c        |                  | System.EventArgs]     | System.EventArgs         |                  |
| ExtendedPr   | iceDecimal       | 250D                  | Decimal                  |                  |
| A            | nediate Window 📓 | 35.0                  | n                        |                  |

Control estimate

# The Autos Window

Another helpful debugging window is the **Autos window**. The Autos window "automatically" displays the variables and control contents that are referenced in the current statement and the previous statement (Figure 4.22). Note that the highlighted line is about to execute next; the "current" statement is the one just before the highlighted one.

You can view the Autos window when your program stops at a breakpoint. Click on the Autos window tab if it appears, or open it using the *Debug / Windows / Autos* menu item. Again, you must be in either run time or debug mode to see the menu item.

Note: The Autos window is not available in VB Express.

| utos                 | Value | 1 -     |  |
|----------------------|-------|---------|--|
| Name                 |       | Туре    |  |
| DiscountDecimal      | 37.50 | Decimal |  |
| DiscountSumDecimal   | 00    | Decimal |  |
| QuantityInteger      | 10    | Integer |  |
| 🛷 QuantitySumInteger | 10    | Integer |  |
| 🧬 QuantitySumInteger | 10    | Integar |  |

# Figure 4.21

The Locals window shows the values of the local variables that are within scope of the current statement.

### Figure 4.22

The Autos window automatically adjusts to show the variables and properties that appear in the previous line and the current line.

# **Debugging Step-by-Step Tutorial**

In this exercise you will learn to set a breakpoint; pause program execution; single step through program instructions; display the current values in properties, variables, and expressions; and debug a Visual Basic project.

# **Test the Project**

- **STEP 1:** Open the debugging project on your student CD. The project is found in the Ch04Debug folder.
- STEP 2: Run the program.
- STEP 3: Enter color Blue, quantity "100", and press Enter or click on the Calculate button.
- STEP 4: Enter another color Blue, quantity "50", and press Enter. Are the totals correct?
- STEP 5: Enter color Red, quantity "30", and press Enter.
- STEP 6: Enter color Red, quantity "10", and press Enter. Are the totals correct?
- STEP 7: Enter color White, quantity "50", and press Enter.
- **STEP 8:** Enter color White, quantity "100", and press Enter. Are the totals correct?
- STEP 9: Exit the project. You are going to locate and correct the errors in the Red and White totals.

# **Break and Step Program Execution**

- STEP 1: Display the program code. Scroll to locate this line, which is the first calculation line in the CalculateButton\_Click event procedure: QuantityDecimal = Decimal.Parse(QuantityTextBox.Text)
- **STEP 2:** Click in the gray margin indicator area to set a breakpoint on the selected line. Your screen should look like Figure 4.23.

Notice that every occurrence of QuantityDecimal is highlighted. This feature, new to VB 2010, can be a very helpful debugging tool. Note: This feature is not available in VB Express.

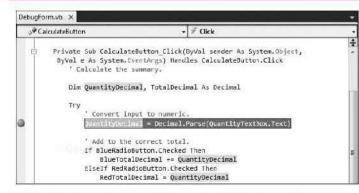

STEP 3: Run the project, enter Red, quantity "30", and press Enter. The project will transfer control to the CalculateButton\_Click procedure, stop when it reaches the breakpoint, highlight the current line, and enter debug mode (Figure 4.24).

Note: The highlighted line has not yet executed.

# Figure 4.23

A program statement with a breakpoint set appears highlighted and a dot appears in the gray margin indicator area,

### V I S U A L B A S I C Decisions and Conditions

In Contractory of

| CalculateButton                          | • 🖗 Click                                                                                                    |    |
|------------------------------------------|----------------------------------------------------------------------------------------------------|----|
|                                          | ceButton_Click(ByVal sender As System.Object,<br>EventArgs) Handles CalculateButton.Click<br>summery.                            | 10 |
| Dim QuantityDeci<br>Try                  | imal, TotalDecimal As Decimal                                                                                                    |    |
| ' Convert in<br>QuantityDeci             | uput to numeric.<br>imal = Decimal.Parse(QuantityTextBox.Text)                                                                   | -  |
| If BlueRadio<br>BlueTota<br>ElseIf RedRa | e correct total.<br>DButton.Checked Then<br>DiDecimal += QuantityDecimal<br>adioButton.Checked Then<br>Decimal = QuantityDecimal | 20 |

# Figure 4.24

When a breakpoint is reached during program execution, Visual Basic enters debug time, displays the Editor window, and highlights the breakpoint line.

STEP 4: Press the F8 key, which causes VB to execute the current program statement (the assignment statement). (F8 is the keyboard shortcut for *Debug / Step Into.*) The statement is executed and the highlight moves to the next statement (the If statement).

Note: If the F8 key is not the correct shortcut key, the keyboard defaults likely have been modified. Select Tools / Options / Environment / Keyboard. Click the Reset button to reset the keyboard mappings to their default values.

- STEP 5: Press F8 again; the expression (BlueRadioButton.Checked) is tested and found to be False.
- **STEP 6:** Continue pressing F8 a few more times and watch the order in which program statements execute.

# View the Contents of Properties, Variables, and Boolean Expressions

STEP 1: Scroll up if necessary and point to QuantityTextBox.Text in the breakpoint line; the contents of the Text property pop up (Figure 4.25).

|   |                                                                                                    | Figure 4.25                                                                  |
|---|----------------------------------------------------------------------------------------------------|------------------------------------------------------------------------------|
| > | Try<br>' Convert input to numeric.<br>QuantityDecimal = Decimal.Parce(QuantityTextBox Text)<br>' Add to the correct total.<br>If BlueRadioButton.Checked Then<br>BUeTotalDecimal += QuantityDecimal<br>ElseIf RedRadioButton.Checked Then | Point to a property reference in<br>code and the current contents<br>pop up. |

#### Com Seeman

STEP 2: Point to QuantityDecimal and view the contents of that variable. Notice that the Text property is enclosed in quotes and the numeric variable is not. The 30D means 30 Decimal.

- STEP 3: Point to BlueRadioButton.Checked in the If statement; then point to RedRadioButton.Checked. You can see the Boolean value for each of the radio buttons.
- STEP 4: Point to RedTotalDecimal to see the current value of that total variable. This value looks correct, since you just entered 30, which was added to the total.

# **Continue Program Execution**

- STEP 1: Press F5, the keyboard shortcut for the Continue command. The Continue command continues rapid execution.
- STEP 2: Enter color Red and quantity "10". When you press Enter, program execution will again break at the breakpoint. (If the VS IDE window does not appear on top of your form, click its Taskbar button.)

The 10 you just entered should be added to the 30 previously entered for Red, producing 40 in the Red total.

STEP 3: Use the Step Into button on the toolbar to step through execution. Keep pressing Step Into until the 10 is added to RedTotalDecimal. Display the current contents of the total. Can you see what the problem is?

*Hint*: RedTotalDecimal has only the current amount, not the sum of the two amounts. The answer will appear a little later; try to find it yourself first.

You will fix this error soon, after testing the White total.

# Test the White Total

- STEP 1: Press F5 to continue execution. If the form does not reappear, click the project's Taskbar button.
- STEP 2: Enter color White, quantity "100", and press Enter.
- STEP 3: When execution halts at the breakpoint, make sure that the IDE window is on top and press F5 to continue. This returns to rapid execution until the next breakpoint is reached.
- STEP 4: Enter color White, quantity "50", and press Enter.
- STEP 5: Press F8 several times when execution halts at the breakpoint until you execute the line for the White total. Remember that the highlighted line has not yet executed; press Step Into (F8) one more time, if necessary, to execute the addition statement.
- STEP 6: Point to each variable name to see the current values (Figure 4.26). Can you see the problem?

'Add to the correct total. If BlueRaddoButton.Checked Then BlueTotalDecimal +- QuantityDecimal ElseIf RedRadioButton.Checked Then RedTotalDecimal = QuantityDecimal ElseIf WhiteRadIoButton.Checked Then WhiteTotalDecimal += 1 End If WhiteTotalDecimal 2D =>

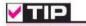

Switch between the IDE window and your running application using the Taskbar buttons.

# Figure 4.26

Point to the variable name in code and its current value displays as 2 Decimal.

197

| 198     | N                                                                                         |                 | s               | U                      | A              | L                 | в                 | A            | s             | 1    | C   | Decisions and Conditions |
|---------|-------------------------------------------------------------------------------------------|-----------------|-----------------|------------------------|----------------|-------------------|-------------------|--------------|---------------|------|-----|--------------------------|
| STEP 7: | Display the Autos windo<br>appear, select <i>Debug / Wi</i><br>current value of all prope | indow<br>ertie: | /s / A<br>s and | <i>lutos.</i><br>1 var | . The<br>iable | e Auto<br>es refe | s wind<br>rred to | ow d<br>by a | ispl<br>a few | ays  | the |                          |
| STED O. | ments before and after the<br>Identify all the errors. W                                  |                 |                 |                        |                | 10 M M            | - 10 m 2          |              |               | otio | 200 |                          |
| SIEP 6: | continue to the next step                                                                 |                 | you             | l are                  | Teat           | 19 10 1           | nake i.           | ne c         | one           | cho  | ns, |                          |
|         |                                                                                           |                 |                 |                        |                |                   |                   |              |               |      |     |                          |
|         |                                                                                           |                 |                 |                        |                |                   |                   |              |               |      |     | Figure 4.27              |

The Autos window displays the current contents of variables and properties in the statements before and after the current statement.

| Re                  | lueTotalTextBox.Text = BlueTotalDecimal.<br>edTotalTextBox.Text = RedTotalDecimal.To<br>hiteTotalTextBox.Text = WhiteTotalDecima | String() |                         |
|---------------------|----------------------------------------------------------------------------------------------------|----------|-------------------------|
| 100 % • 4           |                                                                                                    |          | F                       |
| Autos               |                                                                                                    |          | <b>→</b> ậ              |
| Name                | Value                                                                                                    |          | Туре                    |
| 🥔 BlueTotalDecim    | al OD                                                                                                    |          | Decimal                 |
| 🗄 💓 BlueTotalTextBo | x {Text = "0"}                                                                                                    |          | System.Windows.Forms.Te |
| BlueTotalTextBo     | ox.Text "0"                                                                                                    | ્ -      | String                  |
| Text                | "Visual Basic Debugging Exercise"                                                                                                | 0 -      | String                  |

# **Correct the Red Total Error**

STEP 1: Stop program execution by clicking on the Stop Debugging toolbar button (Figure 4.28).

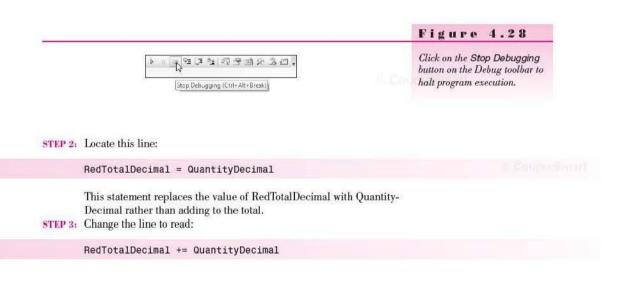

#### **Correct the White Total Error**

**STEP 1:** Locate this line:

#### WhiteTotalDecimal += 1

Do you see the problem with this line? It adds 1 to the total, rather than adding the quantity.

STEP 2: Change the statement to read:

#### WhiteTotalDecimal += QuantityDecimal

- STEP 3: Press F5 to start program execution. Enter color White and "100" and press Enter.
- STEP 4: Press F5 to continue when the project halts at the breakpoint.
- STEP 5: Enter White, "50", and press Enter.
- **STEP 6:** At the breakpoint, clear the breakpoint by clicking on the red margin dot for the line.
- STEP 7: Press F5 to continue and check the total on the form. It should be correct now.
- STEP 8: Test the totals for all three colors carefully and then click Exit.

#### Test the Exception Handling

- STEP 1: Set a breakpoint again on the first calculation line in the Calculate-Button\_Click event procedure.
- STEP 2: Run the program, this time entering nonnumeric characters for the amount. Click on *Calculate*; when the program stops at the breakpoint, press F8 repeatedly and watch program execution. The message box should appear.

#### Force a Run-Time Error

For this step, you will use a technique called *commenting out* code. Programmers often add apostrophes to the beginning of code lines to test the code without those lines. Sometimes it works well to copy a section of code, comment out the original to keep it unchanged, and modify only the copy. You'll find it easy to uncomment the code later, after you finish testing.

- STEP 1: Select Delete All Breakpoints from the Debug menu if the menu item is available. The item is available only when there are breakpoints set in the program.
- **STEP 2:** At the left end of the line with the Try statement, add an apostrophe, turning the line into a comment.
- STEP 3: Scroll down and locate the exception-handling code. Highlight the lines beginning with Catch and ending with End Try (Figure 4.29).
- STEP 4: Click on the Comment out the selected lines button on the Editing toolbar (Figure 4.30). The Editor adds an apostrophe to the start of each of the selected lines.
- STEP 5: Run the project. This time click the Calculate button without entering a quantity. A run-time error will occur (Figure 4.31).

You can click on the Close button for the exception error message or click the *Stop Debugging* button on the toolbar. Either will cancel execution.

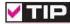

You can change the current line of execution in Debugging mode by dragging the current line indicator arrow on the left side of the Editor window.

#### VISUAL BASIC Decisions and Conditions

## **STEP 6:** After you are finished testing the program, select the commented lines and click on *Uncomment the selected lines* button (Figure 4.32). *Note:* You can just click an insertion point in a line or select the entire line when you comment and uncomment lines.

 SetSh

 MessageBox.Show("Enter numeric data.", "Data Ecror",

 MessageBoxEutons.OK, MessageBoxEcon.Information)

 With QuantityTextBox

 .Focus()

 .SelectAll()

 End Try

 End Sub

#### Figure 4.29

Select the lines to convert to comments for debugging.

| = =  | 10 - 6     | • 🖫 • 🖳          | ▶ 11      | ∃ % <b>I</b> |
|------|------------|------------------|-----------|--------------|
| Comm | ent out th | ie selected line | × (Ctrl+K | Ctd+C)       |

| Fi | i g t | ге | 4 | . 3 | 0 |
|----|-------|----|---|-----|---|
|    |       |    |   |     |   |

Figure 4.31

Click the Comment out the selected lines toolbar button to temporarily make program lines into comments,

The missing data cause an exception and run-time error.

| J. FormatException was unhandled                                                          | >                                      |
|-------------------------------------------------------------------------------------------|----------------------------------------|
| Input string was not in a correct format.                                                 |                                        |
| Troubleshooting tips:                                                                     |                                        |
| Make sure your method arguments are in the right format.                                  | ×                                      |
| When converting a string to DateTime, parse the string to take the date before putting ea | ich variable into the DateTime object. |
| Get general help for this exception.                                                      |                                        |
| Search for more Help Online                                                               |                                        |
| Actions:                                                                                  |                                        |
| View Detail                                                                               |                                        |
| Copy exception detail to the clipboard                                                    |                                        |

|                                                | Figure 4.32                                           |
|------------------------------------------------|-------------------------------------------------------|
| ■                                              | Click the Uncomment the selected lines toolbar button |
| Uncomment the selected lines. (Ctrl+K, Ctrl+U) | after testing the program.                            |
|                                                | 3                                                     |

#### Summary

- 1. Visual Basic uses the If / Then / Else statement to make decisions. An Else clause is optional and specifies the action to be taken if the expression evaluates as False. An If / Then / Else statement must conclude with an End If.
- UML activity diagrams can help visualize the logic of an If / Then / Else statement.
- 3. The Boolean expressions for an If statement are evaluated for True or False.
- 4. Boolean expressions can be composed of the comparison operators, which compare items for equality, greater than, or less than. The comparison of numeric values is based on the quantity of the number, while string comparisons are based on the ANSI code table.
- The ToUpper and ToLower methods of the String class can convert a text value to upper- or lowercase.
- 6. The And, Or, AndAlso, and OrElse logical operators may be used to combine multiple Boolean expressions. With the And operator, both expressions must be true for the entire expressions to evaluate True. For the Or operator, if either or both conditions are true, the entire expression evaluates as True. When both And and Or are used in a Boolean expression, the And expression is evaluated before the Or expression. AndAlso and OrElse short circuit the expression so that the second part of a compound expression may not have to be tested.
- A nested If statement contains an If statement within either the true or false actions of a previous If statement. An Else clause always applies to the last unmatched If regardless of indentation.
- 8. The state of radio buttons and check boxes is better tested with If statements in the event procedure for a button rather than coding event procedures for the radio button or check box. Use individual If statements for check boxes and nested If statements for radio buttons.
- The MessageBox.Show method can display a multiple-line message if you concatenate a NewLine character to specify a line break.
- You can choose to display multiple buttons in a message box. The MessageBox.Show method returns an object of the DialogResult class, which you can check using the DialogResult constants.
- Data validation checks the reasonableness or appropriateness of the value in a variable or property.
- 12. A single event procedure can be assigned to multiple controls, so that the controls share the procedure.
- You can use the sender argument in an event procedure to determine which control caused the procedure to execute.
- One procedure can call another procedure. To call an event procedure, you
  must supply the sender and e arguments.
- 15. A variety of debugging tools are available in Visual Studio. These include writing to the Immediate window, breaking program execution, displaying the current contents of variables, and stepping through code.

#### Key Terms

ANSI code 160 Autos window 194 breakpoint 191 Boolean Expression 159 call 181 Case structure 177 comparison operator 159 compound Boolean Expression 163 condition 159 CType function 180 Debug.WriteLine method 190 DialogResult object 173 End If 157 If / Then / Else 157 late binding 180 Locals window 194 logical operator 163 nested If 166 relational operator 159 Select Case 178 short circuit 165 Step Into 193 Step Over 193 ToLower method 162 roUpper method 162 validation 175

#### Review Questions

- What is the general format of the statement used to code decisions in an application?
- 2. What is a Boolean expression?
- 3. Explain the purpose of comparison operators and logical operators.
- 4. How does a comparison performed on numeric data differ from a comparison performed on string data?
- 5. How does Visual Basic compare the Text property of a text box?
- 6. Why would it be useful to include the ToUpper method in a comparison?
- 7. Name the types of items that can be used in a comparison.
- 8. Explain a Boolean variable test for True and False. Give an example.
- 9. Give an example of a situation where nested Ifs would be appropriate.
- 10. Define the term validation. When is it appropriate to do validation?
- 11. Define the term checking a range.
- 12. When would it be appropriate to use a Case structure? Give an example.
- 13. Explain the difference between Step Into and Step Over.
- 14. What steps are necessary to view the current contents of a variable during program execution?

#### Programming Exercises

- 4.1 Lynette Rifle owns an image consulting shop. Her clients can select from the following services at the specified regular prices: Makeover \$125, Hair Styling \$60, Manicure \$35, and Permanent Makeup \$200. She has distributed discount coupons that advertise discounts of 10 percent and 20 percent off the regular price. Create a project that will allow the receptionist to select a discount rate of 10 percent, 20 percent, or none, and then select a service. Display the total price for the currently selected service and the total due for all services. A visit may include several services. Include buttons for Calculate, Clear, Print, and Exit.
- 4.2 Modify Programming Exercise 4.1 to allow for sales to additional patrons. Include buttons for Next Patron and Summary. When the receptionist clicks

The literate of the second

the Summary button, display in a summary message box the number of clients and the total dollar value for all services rendered. For Next Patron, confirm that the user wants to clear the totals for the current customer.

- 4.3 Create a project to compute your checking account balance. Form: Include radio buttons to indicate the type of transaction: deposit, check, or service charge. A text box will allow the user to enter the amount of the transaction. Display the new balance in a ReadOnly text box or a label. Calculate the balance by adding deposits and subtracting service charges and checks. Include buttons for Calculate, Clear, Print, and Exit.
- 4.4 Add validation to Programming Exercise 4.3. Display a message box if the new balance would be a negative number. If there is not enough money to cover a check, do not deduct the check amount. Instead, display a message box with the message "Insufficient Funds" and deduct a service charge of \$10.
- 4.5 Modify Programming Exercise 4.3 or 4.4 by adding a Summary button that will display the total number of deposits, the total dollar amount of deposits, the number of checks, and the dollar amount of the checks. Do not include checks that were returned for insufficient funds, but do include the service charges. Use a message box to display the summary information.
- 4.6 (Select Case) Piecework workers are paid by the piece. Workers who produce a greater quantity of output are often paid at a higher rate. Form: Use text boxes to obtain the person's name and the number of pieces completed. Include a Calculate button to display the dollar amount earned. You will need a Summary button to display the total number of pieces, the total pay, and the average pay per person. A Clear button should clear the name and the number of pieces for the current employee and a Clear All button should clear the summary totals after confirming the operation with the user.

Include validation to check for missing data. If the user clicks on the *Calculate* button without first entering a name and the number of pieces, display a message box. Also, you need to make sure to not display a summary before any data are entered; you cannot calculate an average when no items have been calculated. You can check the number of employees in the Summary event procedure or disable the *Summary* button until the first order has been calculated.

| Pieces Completed | Price Paid per Piece for All Pieces |
|------------------|-------------------------------------|
| 1–199            | .50                                 |
| 200-399          | .55                                 |
| 400599           | .60                                 |
| 600 or more      | .65                                 |

4.7 Modify Programming Exercise 2.3 (the weather report) to treat radio buttons the proper way. Do not change the image and message in an event procedure for each radio button; instead use an OK button to display the correct image and message.

Note: For help in basing a new project on an existing project, see "Copy and Move a Project" in Appendix C. 4.8 Modify Programming Exercise 2.2 (the flag viewer) to treat radio buttons and check boxes in the proper way. Include a *Display* button and check the settings of the radio buttons and check boxes in the button's event procedure, rather than making the changes in event procedures for each radio button and check box.

*Note:* For help in basing a new project on an existing project, see "Copy and Move a Project" in Appendix C.

4.9 Create an application to calculate sales for Catherine's Catering. The program must determine the amount due for an event based on the number of guests, the menu selected, and the bar options. Additionally, the program maintains summary figures for multiple events.

Form: Use a text box to input the number of guests and radio buttons to allow a selection of Prime Rib, Chicken, or Pasta. Check boxes allow the user to select an Open Bar and/or Wine with Dinner. Include buttons for *Calculate*, *Clear*, *Summary*, and *Exit*. Display the amount due for the event in a label or a ReadOnly text box.

#### **Rates per Person**

| Prime Rib        | 25.95 |  |
|------------------|-------|--|
| Chicken          | 18.95 |  |
| Pasta            | 12.95 |  |
| Open Bar         | 25.00 |  |
| Wine with dinner | 8.00  |  |

Summary: Display the number of events and the total dollar amount in a message box. Prompt the user to determine if he or she would like to clear the summary information. If the response is Yes, set the number of events and the total dollar amount to zero. Do not display the summary message box if there is no summary information. (Either disable the Summary button until a calculation has been made or test the total for a value.)

### Case Studies

#### VB Mail Order

Calculate the amount due for an order. For each order, the user should enter the following information into text boxes: customer name, address, city, state (twoletter abbreviation), and ZIP code. An order may consist of multiple items. For each item, the user will enter the product description, quantity, weight, and price into text boxes.

You will need buttons for Add This Item, Update Summary, Clear, Print, and Exit. For the Add This Item button, validate the quantity, weight, and price. Each must be present and numeric. For any bad data, display a message box. Calculate the charge for the current item and add the charge and weight into the appropriate totals, but do not display the summary until the user clicks the Update Summary button. Do not calculate shipping and handling on individual items; rather, calculate shipping and handling on the entire order.

- Course Smarth

When the user clicks Add This Item for a new order, the customer information should be disabled so that the state cannot be changed until the next customer.

When the Update Summary button is clicked, calculate the sales tax, shipping and handling, and the total amount due for the order. Sales tax is 8 percent of the total charge and is charged only for shipments to a California address. Do not charge sales tax on the shipping and handling charges. The shipping and handling should be calculated only for a complete order.

Optional: Disable the Add This Item button when the Summary button is pressed.

The *Clear* button clears the data and totals for the current customer.

The shipping and handling charges depend on the weight of the products. Calculate the shipping charge as \$.25 per pound and add that amount to the handling charge (taken from the following table).

| Weight              | Handling | Do  |
|---------------------|----------|-----|
| Less than 10 pounds | \$1.00   | Sal |
| 10 to 100 pounds    | \$3.00   | Shi |
| Over 100 pounds     | \$5.00   | Tot |

Display the entire amount of the bill in controls titled Dollar amount due, Sales tax, Shipping and handling, and Total amount due.

#### Test Data

| Description | Quantity | Weight | Price |
|-------------|----------|--------|-------|
| Planter     | 2        | 3      | 19.95 |
| Mailbox     | 1        | 2      | 24.95 |
| Planter     | 2        | 3      | 19.95 |

#### Test Data Output for Taxable (if shipped to a California address)

| Dollar Amount Due     | \$104.75 |
|-----------------------|----------|
| Sales Tax             | 8.38     |
| Shipping and Handling | 6.50     |
| Total Amount Due      | \$119.63 |

#### Test Data Output for Nontaxable (if shipped outside of California)

| Dollar Amount Due     | \$104.75 |
|-----------------------|----------|
| Sales Tax             | 0.00     |
| Shipping and Handling | 6.50     |
| Total Amount Due      | \$111.25 |

#### **VB** Auto Center

Create a project that determines the total amount due for the purchase of a vehicle. Include text boxes for the base price and the trade-in allowance. Check boxes will indicate if the buyer wants additional accessories: stereo system, leather interior, and/or computer navigation. A group box for the exterior finish will contain radio buttons for Standard, Pearlized, or Customized detailing.

Have the trade-in amount default to zero; that is, if the user does not enter a trade-in amount, use zero in your calculation. Validate the values from the text boxes, displaying a message box if necessary.

To calculate, add the price of selected accessories and exterior finish to the base price and display the result in a control called Subtotal. Calculate the sales tax on the subtotal and display the result in a Total control. Then subtract any trade-in amount from the total and display the result in an Amount Due control. Include buttons for *Calculate*, *Clear*, and *Exit*. The *Calculate* button must display the total amount due after trade-in.

*Hint*: Recall that you can make an ampersand appear in the Text property of a control by including two ampersands. See the tip on page 78 (Chapter 2).

| Item                 | Price                |
|----------------------|----------------------|
| Stereo System        | 425.76               |
| Leather Interior     | 987.41               |
| Computer Navigation  | 1,741.23             |
| Standard             | No additional charge |
| Pearlized            | 345.72               |
| Customized Detailing | 599.99               |
| Tax Rate             | 8%                   |

205

o South Empire

#### V I S U A L B A S I C Decisions and Conditions

| Accessories          |                       | 3 |
|----------------------|-----------------------|---|
| Sterec System        | Car Sales Price:      |   |
| E Leather Interor    | Accessories & Finish: |   |
| Computer Navigation  | Subtotal:             |   |
|                      | Sales Tax (8%):       |   |
| Exterior Finish      | Total:                |   |
| Standard             | Total.                |   |
| 🕐 Pearlized          | Trade-in Allowance:   |   |
| Customized Detailing | Amount Due:           |   |
|                      | Çalculate Clear Exit  | 1 |

#### Video Bonanza

Design and code a project to calculate the amount due for rentals. Movies may be in VHS (videotape) format or DVD format. Videotapes rent for \$1.80 each and DVDs rent for \$2.50. New releases are \$3 for DVD and \$2 for VHS.

On the form include a text box to input the movie title and radio buttons to indicate whether the movie is in DVD or VHS format. Use one check box to indicate whether the person is a member; members receive a 10 percent discount. Another check box indicates a new release.

Use buttons for Calculate, Clear for Next Item, Order Complete, Summary, Print, and Exit. The Calculate button should display the item amount and add to the subtotal. The Clear for Next Item button clears the check box for new releases, the movie title, and the radio buttons; the member check box cannot be changed until the current order is complete. Include validation to check for missing data. If the user clicks on the Calculate button without first entering the movie title and selecting the movie format, display a message box.

For the Order Complete button, first confirm the operation with the user and clear the controls on the form for a new customer.

The Summary button displays the number of customers and the sum of the rental amounts in a message box. Make sure to add to the customer count and rental sum for each customer order.

#### Very Very Boards

Very Very Boards does a big business in shirts, especially for groups and teams. They need a project that will calculate the price for individual orders, as well as a summary for all orders.

The store employee will enter the orders in an order form that has text boxes for customer name and

order number. To specify the shirts, use a text box for the quantity, radio buttons to select the size (small, medium, large, extra large, and XXL), and check boxes to specify a monogram and/or a pocket. Display the shirt price for the current order and the order total in ReadOnly text boxes or labels.

Contanguting

Include buttons to add a shirt to an order, clear the current item, complete the order, and display the summary of all orders. Do not allow the summary to display if the current order is not complete. Also, disable the text boxes for customer name and order number after an order is started; enable them again when the user clicks on the button to begin a new order. Confirm the operation before clearing the current order.

When the user adds shirts to an order, validate the quantity, which must be greater than zero. If the entry does not pass the validation, do not perform any calculations but display a message box and allow the user to correct the value. Determine the price of the shirts from the radio buttons and check boxes for the monogram and pockets. Multiply the quantity by the price to determine the extended price, and add to the order total and summary total.

#### Use constants for the shirt prices.

#### Prices for the Shirts

| Small, medium, and large | \$10    |
|--------------------------|---------|
| Extra large              | n       |
| XXL                      | 12      |
| Monogram                 | Add \$2 |
| Pocket                   | Add \$1 |

Display the order summary in a message box. Include the number of shirts, the number of orders, and the dollar total of the orders. This page intentionally left blank

' Convent-quantity to numeric variable. C OHntAtyPiteTerE= Rteger.Parse(OuantityT

## Menus, Common Dialog Boxes, Sub Procedures, and Function Procedures

#### at the completion of this chapter, you will be able to ...

- 1. Create menus and submenus for program control.
- 2. Display and use the Windows common dialog boxes.
- 3. Create context menus for controls and the form.
- Write reusable code in sub procedures and function procedures and call the procedures from other locations.

Tiberalinanding

Course: Smart

#### Menus

You have undoubtedly used menus quite extensively while working with the computer. **Menus** consist of a menu bar that contains menus, each of which drops down to display a list of menu items. You can use menu items in place of or in addition to buttons to execute a procedure. Generally commercial applications use menus rather than buttons.

Menu items are actually controls; they have properties and events. Each menu item has a Name property, a Text property, and a Click event, similar to a button. When the user selects a menu item, with either the mouse or the keyboard, the menu item's Click event procedure executes.

It is easy to create menus for a Windows form using the Visual Studio environment's Menu Designer. Your menus will look and behave like standard Windows menus.

#### **Defining Menus**

To create menus for your application, you add a **MenuStrip component** to a form. The MenuStrip is a container to which you can add ToolStripMenuItems. You also can add ToolStripComboBoxes, ToolStripSeparators, and ToolStripTextBoxes, making the menus considerably more powerful than those in versions of VB prior to VB 2005.

The Visual Studio Menu Designer allows you to add menus and menu items to your forms. You must add a MenuStrip component from the *Menus & Toolbars* tab of the toolbox (Figure 5.1), which appears in the component tray below the form. Once you have added the MenuStrip component, it is extremely easy to create the menu items for your menu. The words *Type Here* appear at the top of the form, so that you can enter the text for your first menu (Figure 5.2). After you type the text for the first menu name and press Enter, the words *Type Here* appear both below the menu name and to the right of the menu name. You can choose next to enter menu items for the first menu or to type the words for the second menu (Figure 5.3). Each time you type the text for a new menu, you are automatically adding a ToolStripMenuItem to the MenuStrip's Items collection.

| colbo)  | ¢                   |    | Р | × |
|---------|---------------------|----|---|---|
| P.All V | Vindows Forms       |    |   |   |
| > Com   | mon Controls        |    |   |   |
| b Cont  | tainers             |    |   |   |
| # Men   | us & Toolbars       |    |   |   |
| k       | Pointer             |    |   |   |
| 图       | ContextMenuStrip    |    |   |   |
|         | MenuStrip           |    |   |   |
| -       | StatusStrip         |    |   |   |
| 101     | ToolStrip           |    |   |   |
| 11      | ToolStripContainer  | ć. |   |   |
| Data    |                     |    |   |   |
| D Com   | ponents             |    |   |   |
| > Print | ting                |    |   |   |
| D Dialo | ogs                 |    |   |   |
| b WPF   | Interoperability    |    |   |   |
| Repo    | orting              |    |   |   |
| ⊳ Visu  | al Basic PowerPacks |    |   |   |
| b Gene  | eral                |    |   |   |

#### Figure 5.1

Add a MenuStrip component to the form using the MenuStrip tool from the toolbox.

Courses Ground

#### C H 5

Note: If you click elsewhere on the form, you deactivate the Menu Designer. You can click on the menu at the top of the form or on the MenuStrip component to activate the Menu Designer again.

| TIGULE 0.W                                                                                                    |
|----------------------------------------------------------------------------------------------------|
| The MenuStrip component<br>appears in the component tra-<br>below the form and the Menu<br>Designer allows you to begin<br>typing the text for the menu<br>items. |
|                                                                                                    |
| Figure 5.3<br>After typing the text for the<br>first menu, you can add a<br>second menu or add menu<br>items below the menu name.                                 |
|                                                                                                    |
|                                                                                                    |
|                                                                                                    |

#### Th

When you type the words for a menu or menu item, you are entering the Text property for an item. The Text property holds the words that you want to appear on the screen (just like the Text property of a button or label). To conform to Windows standards, your first menu's Text property should be File, with a keyboard access key. Use the ampersand (&) in the text to specify the key to use for keyboard access, as you learned to do in Chapter 2. For example, for File, the Text property should be &File.

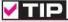

Do not use the same access key on a top-level menu as you use on a form control. However, access keys on menu items and submenus do not conflict with menu or control access keys. 🔳

Fidnus 5 9

You can enter and change the Text property for each of your menus and menu items using the Menu Designer. You also can change the Text property using the Properties window (Figure 5.4). Click on a menu or menu item to make its properties appear in the Properties window.

#### Properties - U X FileToolStripMenuItem System.W -設計画メ ShortcutKeyD ShortcutKeys None ShowShortcu True Size 37.20 Tag Ted &File TextAlian MiddleCenter 1 TextDirection Horizontal TextImageRel\_ImageBeforeTex Text The text to display on the item.

#### Figure 5.4

Modify the Text property of a menu item in the Properties window or the Menu Designer.

#### The Name Property

The Menu Designer is smart enough to give good names to the menu items. The *File* menu item that you add is automatically named *FileToolStripMenuItem*. Since the new items are named so well, you won't have to change the Name property of any menu component. However, if you change the Text property of any menu item, the item is not automatically renamed; you'll have to rename it yourself in the Properties window.

#### The MenuStrip Items Collection

As you create new menus using the Menu Designer, each menu is added to the Items collection that belongs to the MenuStrip. You can display the ToolStripMenuItems in the collection, set other properties of the items, as well as reorder, add, and delete items, using the Items Collection Editor (Figure 5.5). To display the Items Collection Editor, first select the MenuStrip (be sure you've selected the MenuStrip and not one of the ToolStripMenuItems) and then use one of these three techniques: (1) in the Items property in the Properties window, click on the ellipses button; (2) right-click on the MenuStrip in the Menu Designer and select *Edit Items* from the context menu; or (3) click on the MenuStrip's smart-tag arrow (at the right end of the strip) to display the smart tag and select *Edit Items*.

#### A Menu's DropDownItems Collection

The MenuStrip's Items collection holds the top-level menus; each of the menus has its own collection of the menu items that appear in that menu. The Tool-StripMenuItems that appear below a menu name belong to the menu's Drop-DownItems collection. Therefore, if the *File* menu contains menu items for *Print*, *Save*, and *Exit*, the menu's DropDownItems collection will contain three Tool-StripMenuItems. Notice the title bar in Figure 5.6, which shows the Drop-DownItems collection for the *File* menu (FileToolStripMenuItem).

You can use the Items Collection Editor to rearrange or delete menu items. You also can accomplish the same tasks using the MenuDesigner; just drag a menu item to a new location or right-click a menu item and select *Delete*. Collessannint

212

| Select item and add to list below:              | MenuStrip MenuStrip1                                                                                                    |                                       |
|-------------------------------------------------|----------------------------------------------------------------------------------------------------|---------------------------------------|
| 🗄 Menuitem 👻 Add                                |                                                                                                    |                                       |
| Members:<br>Menustripi<br>FileToolStripMenuItem | AllowMerge True<br>ContextMenuStrip (none)<br>Enabled True<br>ImeMode NoControl<br>MdiWindowListtlen (none)<br>ShowIternToolTips False<br>TabIndex 0<br>TabStop False<br>Visible True<br>0 Data<br>(ApplicationSetting<br>(DataBindings)<br>Tag<br>0 Design<br>(Name) MenuStrip1<br>GenerateMember True | · · · · · · · · · · · · · · · · · · · |

The Items Collection Editor for the DropDownItems collection, a property of the File menu's ToolStripMenuItem.

| Select item and add to list below:           | toolStripl |
|----------------------------------------------|------------|
| 🖶 Menultern 👻 A                              | a 📲 🕹 🖾    |
| Members:                                     |            |
| ToolStripDropDownMenu                        | •          |
| PrintToolStripMenultem SaveToolStripMenultem | +          |
| E SaveToolStripMenultem                      | ×          |
|                                              |            |
|                                              |            |
|                                              |            |
|                                              |            |
|                                              |            |
|                                              |            |
|                                              |            |
|                                              |            |
|                                              |            |

Figure 5.5

Use the MenuStrip's Items Collection Editor to display and modify properties of the menus. You also can add new menus to the collection or modify the order of the menus.

Figure 5.6

#### Submenus

The drop-down list of items below a menu name is called a menu item. When an item on the menu has another list of items that pops up, the new list is called a submenu. A filled triangle to the right of the item indicates that a menu item has a submenu (Figure 5.7). You create a submenu in the Menu Designer by moving to the right of a menu item and typing the next item's text (Figure 5.8).

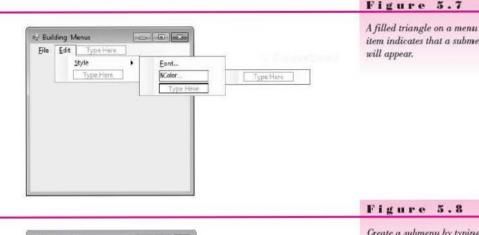

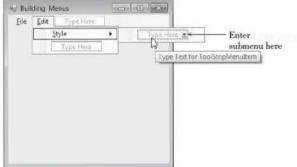

#### Figure 5.7

item indicates that a submenu

Create a submenu by typing to the right of the parent menu item.

#### Separator Bars

When you have many items in a menu, you should group the items according to their purpose. You can create a separator bar in a menu, which draws a bar across the entire menu.

To create a separator bar, add a new menu item and click on its drop-down arrow (Figure 5.9). Drop down the list and select Separator (Figure 5.10).

#### **Other Features of ToolStrip Controls**

You also can select ComboBox and TextBox for the type of menu item from the drop-down list. Using these features you can create very powerful and professional menus and toolbars.

Another nice feature of the MenuStrip component is that you can add a menu to other components on the form. For example, you could add a menu to a group box if it was appropriate.

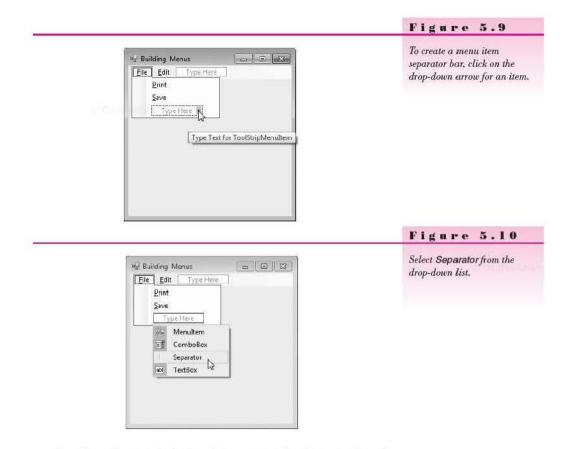

*Note:* The underscores for keyboard shortcuts may display or not, depending on a Windows setting. See the note at the bottom of Page 78 for instructions for turning on the display.

#### Creating a Menu—Step-by-Step

You are going to create a project with one form and a menu bar that contains these menu items:

<u>File</u><u>H</u>elp Exit<u>A</u>bout

#### **Create the Menu Items**

- STEP 1: Begin a new Windows Forms project (or open an existing one to which you want to add a menu).
- STEP 2: Add a MenuStrip component to the form. You can double-click or drag the tool to the form; the component will appear in the component tray at the bottom of the form (Figure 5.11).
- STEP 3: With the words Type Here selected, type "&File" over the words.
- STEP 4: Move down to the *Type Here* words below the *File* menu and type "E&xit".

----

e 5.11

| Add a MenuStrip component to<br>the form. It will appear in the<br>component tray at the bottom<br>of the form. |
|----------------------------------------------------------------------------------------------------|
|                                                                                                    |
|                                                                                                    |

STEP 5: Move up and to the right and add the Help menu ("&Help"). STEP 6: Below the Help menu, add the About menu item ("&About").

#### **Coding for Menu Items**

After you create your form's menu bar, it appears on the form in design time. Double-click any menu item and the Editor window opens in the item's Click event procedure where you can write the code. For example, in design time, open your form's File menu and double-click on Exit. The Editor window will open with the ExitToolStripMenuItem\_Click procedure displayed.

#### Write the Code

216

- STEP 1: Code the procedure for the Exit by pulling down the menu and doubleclicking on the word Exit. Type a remark and a Me.Close() statement.
- STEP 2: Open the AboutToolStripMenuItem\_Click event procedure. Use a MessageBox. Show statement to display the About box. The message string should say "Programmer:" followed by your name (Figure 5.12).
- STEP 3: Run the program and test your menu items.

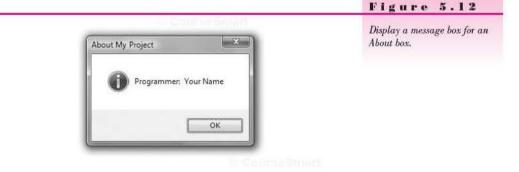

#### The Enabled Property

By default, all new menu items have their **Enabled property** set to True. An enabled menu item appears in black text and is available for selection, whereas the grayed out or **disabled** (Enabled = False) items are not available (Figure 5.13). You can set the Enabled property at design time or run time, in code.

#### InstructionsToolStripMenuItem.Enabled = False

#### Figure 5.13

Figure 5.14

Menu items can be disabled (grayed) or checked. A check mark usually indicates that the item is currently selected.

#### The Checked Property

A menu item may contain a check mark beside it (indicating that the item is **checked**). Usually a check mark next to a menu item indicates that the option is currently selected (refer to Figure 5.13). By default, the **Checked property** is set to False; you can change it at design time or in code.

SummaryToolStripMenuItem.Checked = True

#### **Toggling Check Marks On and Off**

If you create a menu item that can be turned on and off, you should include a check mark to indicate its current state. Set the initial state of the Checked property in the Properties window (Figure 5.14).

| Properties 🔹 🖣 🗙                                                       |                   | You can set the Enabled and    |
|------------------------------------------------------------------------|-------------------|--------------------------------|
| SummaryToolStripMenuItem Sys *                                         |                   | Checked properties of a menu   |
| 龜 🛃 💷 🥖 🖃                                                              |                   | item in the Properties window. |
| Backgroundir Tile                                                      |                   |                                |
| Checked True 👻 🔶                                                       |                   |                                |
| CheckOnClicI False                                                     | property          |                                |
| CheckState Checked                                                     |                   |                                |
| DisplayStyle ImageAndText                                              |                   |                                |
| DoubleClickE False                                                     |                   |                                |
| DropDown (none)                                                        |                   |                                |
| DropDownIte (Collection)                                               |                   |                                |
| Enabled True <                                                         | Set the Enabled   |                                |
| Font Segoe UI, 9pt +                                                   | property          |                                |
| Checked<br>Indicates whether the component is<br>in the checked state. | Children (Kenner) |                                |

CourseSmith

To change a menu item's state in code, set its Checked property to True or False. For example, for a menu item that displays or hides a summary, called *SummaryToolStripMenuItem*, a check mark indicates that the summary is currently selected. Choosing the menu item a second time should remove the check mark and hide the summary.

```
Private Sub SummaryToolStripMenuItem_Click(ByVal sender As System.Object,
ByVal e As System.EventArgs) Handles SummaryToolStripMenuItem.Click
'Hide or display the summary.
If SummaryToolStripMenuItem.Checked Then
'Hide the summary information.
SummaryToolStripMenuItem.Checked = False
Else
'Show the summary information.
SummaryToolStripMenuItem.Checked = True
End If
```

#### Setting Keyboard Shortcuts

Many computer users prefer to use keyboard shortcuts for selecting menu items. For example, most applications from Microsoft use Ctrl + P for the *Print* menu item and Ctrl + S for *Save*. You can create keyboard shortcuts for your menu items and choose whether or not to display the shortcuts on the menu. (For example, you can exit most Windows applications using Alt + F4, but the keyboard shortcut rarely appears on the menu.)

To set a keyboard shortcut for a menu item, first select the menu item in the designer. Then in the Properties window, select the ShortcutKeys property. Drop down the list to see the available choices and make your selection. You can use many combinations of function keys, the Alt key, the Shift key, and the Ctrl key. By default, the ShowShortcutKeys property is set to True; you can change it to False if you don't want the shortcut to show up on the menu.

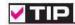

You can toggle a Boolean value on and off using the Not operator: SummaryToolStripMenuItem. Checked = Not SummaryTool-StripMenuItem.Checked.

Menus, Common Dialog Boxes, Sub Procedures

and Function Procedures

#### **Standards for Windows Menus**

When you write applications that run under Windows, your programs should follow the Windows standards. You should always include keyboard access keys; if you include keyboard shortcuts, such as Ctrl + key, stick with the standard keys, such as Ctrl + P for printing. Also follow the Windows standards for placing the *File* menu on the left end of the menu bar and ending the menu with an *Exit* command. If you have a *Help* menu, it belongs at the right end of the menu bar.

Any menu item that will display a dialog box asking for more information from the user should have "..." appended to its Text property. Following Windows standards, the "..." indicates that a dialog box with further choices will appear if the user selects the menu item. You do not use the "..." for menu items that display dialog boxes that are informational only, such as an About box or a Summary form.

Plan your menus so that they look like other Windows programs. Your users will thank you.

#### **Common Dialog Boxes**

You can use a set of predefined standard dialog boxes in your projects for such tasks as specifying colors and fonts, printing, opening, and saving. Use the **common dialog** components in the *Dialogs* tab of the toolbox to display the dialog boxes that are provided as part of the Windows environment. The common dialog components provided with Visual Studio are ColorDialog, Folder-BrowserDialog, FontDialog, OpenFileDialog, and SaveFileDialog (Figure 5.15).

To use a common dialog component, add the component to the form, placing it in the component tray. You can keep the default names for the components, such as ColorDialog1 and FontDialog1, since you will have only one component of each type.

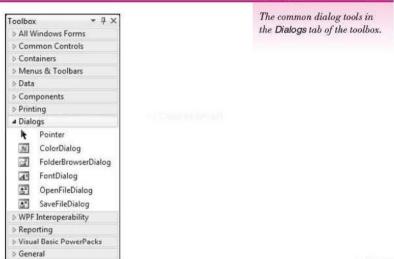

CONTRACTOR NO.

#### **Displaying a Windows Common Dialog Box**

After you place a common dialog component on your form, you can display the dialog box at run time using the ShowDialog method.

ShowDialog Method—General Form

DialogObject.ShowDialog()

orm

amples

The DialogObject is the name of the common dialog component that you placed on the form. The name will be the default name, such as ColorDialog1 or FontDialog1.

ShowDialog Method—Examples

```
ColorDialog1.ShowDialog()
FontDialog1.ShowDialog()
```

Figure 5.15

the local by the systems

Menus, Common Dialog Boxes, Sub Procedures, and Function Procedures

Place the code to show the dialog in the event procedure for a menu item or button.

#### Modal versus Modeless Windows

You probably have noticed that when you display a Windows dialog box, it remains on top until you respond. But in many applications, you can display additional windows and switch back and forth between the windows. A dialog box is said to be **modal**, which means that it stays on top of the application and must be responded to. You use the ShowDialog method to display a dialog box, which is just a window displayed modally. In Chapter 6 you will learn to display additional windows that are **modeless**, which do not demand that you respond. You will use the Show method to display a modeless window.

#### Using the Information from the Dialog Box

Displaying the *Color* dialog box (Figure 5.16) doesn't make the color of anything change. You must take care of that in your program code. When the user clicks on *OK*, the selected color is stored in a property that you can access. You can assign the value to the properties of controls in your project.

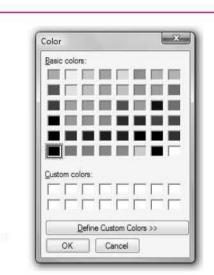

5.16

# The Color common dialog box.

Figure

Using the Color Dialog Box

Course Smart

The color selected by the user is stored in the Color property. You can assign this property to another object, such as a control.

TitleLabel.BackColor = ColorDialog1.Color

Because Basic executes the statements in sequence, you would first display the dialog box with the ShowDialog method. (Execution then halts until the user responds to the dialog box.) Then you can use the Color property:

#### CourseSmart

```
Public Sub ColorToolStripMenuItem_Click(ByVal sender As System.Object,
ByVal e As System.EventArgs) Handles ColorToolStripMenuItem.Click
' Change the color of the total labels.
With ColorDialog1
```

```
.ShowDialog()
SubTotalLabel.ForeColor = .Color
TaxLabel.ForeColor = .Color
TotalLabel.ForeColor = .Color
End With
End Sub
```

#### Using the Font Dialog Box

When you display the *Font* common dialog box (Figure 5.17), the available fonts for the system display. After the user makes a selection, you can use the Font property of the dialog box object. You may want to assign the Font property to the Font property of other objects on your form.

| Fort:<br>Microsoft Sans Seri                                                      | Font style:<br>Regular                                        | Size<br>8 OK                    |
|-----------------------------------------------------------------------------------|---------------------------------------------------------------|---------------------------------|
| Microsoft Sans Sent<br>Mianal<br>Modern No. 30<br>Monotype Consta<br>MS Outlook + | Regular<br><i>Oblique</i><br>Bold<br><i>Bold Oblique</i><br>+ | 9<br>10<br>11<br>12<br>14<br>16 |
| Effects<br>Strikeout                                                              | Sample<br>AaBbYyZz                                            |                                 |
|                                                                                   | Script:<br>Western                                            | •                               |

#### Figure 5.17

The Font common dialog box. The fonts that display are those installed on the user's system.

When the user clicks on the *Font* menu item, the *Font* dialog box appears on the screen. Execution halts until the user responds to the dialog box, either by clicking *OK* or *Cancel*.

#### Setting Initial Values

When a common dialog box for colors or fonts appears, what color or font do you want to display? It's best to assign initial values before showing the dialog box, rather than allow the default initial values to display. Before executing the ShowDialog method, you should assign the existing values of the object's properties that will be altered. This step makes the current values selected when the dialog box appears. It also means that if the user selects the *Cancel* button, the property settings for the objects will remain unchanged.

FontDialog1.Font = SubTotalLabel.Font

or

ColorDialog1.Color = Me.BackColor

#### **Creating Context Menus**

You also can add **context menus** to your applications. Context menus are the **shortcut menus** that pop up when you right-click. Generally, the items in a context menu are specific to the component to which you are pointing, reflecting the options available for that component or that situation.

Creating a context menu is similar to creating a menu. You add a **ContextMenuStrip component**, which appears in the component tray below the form. At the top of the form, in the Menu Designer, the words say *ContextMenuStrip* (Figure 5.18). A context menu does not have a top-level menu, only the menu items. Click on the words *Type Here* to type the text of your first menu item.

Your application can have more than one context menu. You assign the context menu to the form or control by setting its ContextMenuStrip property. For example, a form has a ContextMenuStrip property, a button has a ContextMenuStrip property, and all visible controls have ContextMenuStrip

Add a ContextMenuStrip component to the component tray and create the context menu using the Menu Designer.

|                    | Toolbox • 4 >           | BuildContextMenus.vb (Design)* ×                                                                                                    |
|--------------------|-------------------------|----------------------------------------------------------------------------------------------------|
|                    | ▷ All Windows Forms     |                                                                                                    |
|                    | ▷ Common Controls       | ( and the second second |
|                    | ▷ Containers            | Red Context Menus                                                                                                    |
|                    | # Menus & Toolbars      | ContextMenuStrip                                                                                                    |
|                    | Pointer                 | Type Here at                                                                                                    |
| ContextMenuStrip - | 🗕 🕼 ContextMenuStrip    |                                                                                                    |
|                    | 🖹 MenuStrip             | Type Text for ToolStripMenultern                                                                                                    |
|                    | StatusStrip             |                                                                                                    |
|                    | ToolStrip               |                                                                                                    |
|                    | ToolStripContainer      |                                                                                                    |
|                    | ⊳ Data                  |                                                                                                    |
|                    | D Components            |                                                                                                    |
|                    | ▷ Printing              |                                                                                                    |
|                    | b Dialogs               |                                                                                                    |
|                    | VWPF Interoperability   |                                                                                                    |
|                    | ▷ Reporting             | College Street                                                                                                    |
|                    | Visual Basic PowerPacks |                                                                                                    |
|                    | ▷ General               |                                                                                                    |
|                    |                         | E ContextMenuStrip1                                                                                                    |
|                    | 1                       |                                                                                                    |

Cohe au Schutzel

Figure 5.18

properties. You can assign the same ContextMenuStrip to the form and each of the controls, or a different context menu to each. If you have only one context menu, attach it to the form—it will pop up if the user right-clicks anywhere on the form, including on a control. However, some controls have an "automatic" context menu. For example, a text box has an automatic context menu that allows the user to cut, copy, and paste text. If you set the ContextMenuStrip property of a text box to your own context menu, your context menu will appear instead of the original (automatic) context menu.

#### Creating a Context Menu—Step-by-Step

You are going to create a context menu that contains these menu items:

<u>C</u>olor... <u>F</u>ont... E<u>x</u>it

#### Add the ContextMenuStrip to a Form

- STEP 1: Begin a new Windows project (or open an existing one to which you want to add a context menu). For a new project, name the form ContextMenuForm.
- STEP 2: Add a ContextMenuStrip component from the Menus & Toolbars tab of the toolbox; the component will appear in the component tray at the bottom of the form (refer to Figure 5.18).
- **STEP 3:** Click on the words *ContextMenuStrip* in the Menu Designer to make a *Type Here* menu item appear.
- **STEP 4:** Click on the words *Type Here* and type the text for the first menu item: "&Color...".
- STEP 5: Type the text for the second and third menu items: "&Font..." and "E&xit".
- STEP 6: Add a label named MessageLabel to your form and set the Text property to "Right-click for the Context Menu".
- STEP 7: Set the form's ContextMenuStrip property to ContextMenuStrip1. Notice that the property box has a drop-down list. If you have more than one context menu defined, you can choose from the list.
- STEP 8: Add a ColorDialog component from the Dialogs tab of the toolbox.
- **STEP 9:** Add a FontDialog component.

In this example, right-clicking anywhere on the form allows you to change the foreground color or the font of the form. As you know, if you haven't set those properties for individual controls, the form's properties apply to all controls on the form.

STEP 10: Code the form as follows:

| 'Program:     | Ch05ContextMenus                 |
|---------------|----------------------------------|
| 'Programmer:  | Your Name                        |
| 'Date:        | Today's Date                     |
| 'Description: | Create and apply a context menu. |

Public Class ContextMenuForm

Private Sub ColorToolStripMenuItem\_Click(ByVal sender As System.Object, ByVal e As System.EventArgs) Handles ColorToolStripMenuItem.Click ' Change the form's ForeColor. ' Applies to all controls on the form that haven't had their ' ForeColor explicitly modified.

Separate Control

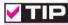

It's a good idea to set a ContextMenu property for all controls and for the form to allow users the option of using context menus.

Course Smart

```
With ColorDialog1
         ' Initialize the dialog box.
         .Color = Me.ForeColor
         .ShowDialog()
         ' Assign the new color.
        Me.ForeColor = .Color
      End With
  End Sub
  Private Sub FontToolStripMenuItem_Click(ByVal sender As System.Object,
    ByVal e As System.EventArgs) Handles FontToolStripMenuItem.Click
        Change the label's font.
      With FontDialog1
         ' Initialize the dialog box.
         .Font = MessageLabel.Font
         .ShowDialog()
         ' Assign the new font.
        MessageLabel.Font = .Font
      End With
  End Sub
  Private Sub ExitToolStripMenuItem_Click(ByVal sender As System.Object,
    ByVal e As System.EventArgs) Handles ExitToolStripMenuItem.Click
       ' Terminate the project.
      Me.Close()
  End Sub
End Class
```

#### Test the Program

**STEP 1:** Experiment with right-clicking on the form and on the label. Test each of the options.

After you have the program working, experiment with adding more controls, adding more ContextMenuStrip components, and setting the ContextMenuStrip property of controls.

#### Sharing Procedures

Most frequently a context menu is added as an additional way to access a feature that is also available from another menu or a button. Recall from Chapter 4 that you can use one procedure to handle several events by adding to the Handles clause.

#### Writing General Procedures

Often you will encounter programming situations in which multiple procedures perform the same operation. This condition can occur when the user can select either a button or a menu item to do the same thing. Rather than retyping the code, you can write reusable code in a **general procedure** and call it from both event procedures.

General procedures are also useful in breaking down large sections of code into smaller units that perform a specific task. By breaking down your calculations into smaller tasks, you simplify any maintenance that needs to be done in a program in the future. For example, bowling statistics for a league may require calculations for handicap and series total. If the formula for calculating handicaps changes, wouldn't it be nice to have a procedure that calculates handicaps only instead of one that performs all the calculations?

You can choose from two types of general procedures: sub procedures and function procedures:

- A sub procedure performs actions.
- A function procedure performs actions and returns a value (the return value).

You will likely use a sub procedure if you need to set property values for a series of objects. However, if you need to calculate a result, then a function procedure is the appropriate choice. Both sub procedures and function procedures are considered the **methods** of object-oriented programming.

#### **Creating a New Sub Procedure**

You can create a sub procedure in the Editor window by enclosing the desired lines of code within a set of Sub and End Sub statements.

#### Sub...End Sub Statements-General Form

```
Private Sub ProcedureName()
'... Statements in the procedure.
End Sub
```

When you type the line

Private Sub ProcedureName

and press Enter, the editor automatically adds the parentheses to the Sub statement, adds the End Sub statement, and places the insertion point on the line between the two new lines.

#### Sub...End Sub Statements-Example

```
Private Sub SelectColor()
' Display the color dialog box.
ColorDialog1.ShowDialog()
End Sub
```

Note that VB has choices other than Private for the access, such as Public, Friend, and Protected. In a later chapter, you will learn about the other types of access specifiers; for now use Private for all general procedures.

The coding for the new procedure is similar to the other procedures we have been coding but is not yet attached to any event. Therefore, this code cannot be executed unless we specifically **call** the procedure from another procedure. To call a sub procedure, just give the procedure name, which in this case is SelectColor.

```
Private Sub ChangeMessageButton_Click(ByVal sender As System.Object,
ByVal e As System.EventArgs) Handles ChangeMessageButton.Click
    ' Change the color of the message.
    SelectColor()
    MessageLabel.ForeColor = ColorDialog1.Color
End Sub
Private Sub ChangeTitleButton_Click(ByVal sender As System.Object,
ByVal e As System.EventArgs) Handles ChangeTitleButton.Click
    ' Change the color of the title.
    SelectColor()
    TitleLabel.ForeColor = ColorDialog1.Color
End Sub
```

#### Passing Arguments to Procedures

At times you may need to use the value of a variable in one procedure and then again in a second procedure that is called from the first. In this situation, you could declare the variable as module level, but that approach makes the variable visible to all other procedures. To keep the scope of a variable as narrow as possible, consider declaring the variable as local and passing it to any called procedures.

As an example, we will expand the capabilities of the previous SelectColor sub procedure to display the original color when the dialog box appears. Because the SelectColor procedure can be called from various locations, the original color must be passed to the procedure.

```
Private Sub SelectColor(IncomingColor As Color)
    ' Allow the user to select a color.
    With ColorDialog1
        ' Set the initial color.
        .Color = IncomingColor
        .ShowDialog()
        End With
End Sub
Private Sub ChangeMessageButton_Click(ByVal sender As System.Object,
ByVal e As System.EventArgs) Handles ChangeMessageButton.Click
        ' Change the color of the message.
        Dim OriginalColor As Color
        OriginalColor = MessageLabel.ForeColor
        SelectColor(OriginalColor)
        MessageLabel.ForeColor
```

End Sub

```
Private Sub ChangeTitleButton_Click(ByVal sender As System.Object,
ByVal e As System.EventArgs) Handles ChangeTitleButton.Click
' Change the color of the title.
Dim OriginalColor As Color
OriginalColor = TitleLabel.ForeColor
SelectColor(OriginalColor)
TitleLabel.ForeColor = ColorDialog1.Color
```

End Sub

Notice that in this example the SelectColor procedure now has a parameter inside the parentheses. This syntax specifies that when called, an argument must be supplied.

When a sub procedure definition names a parameter, any call to that procedure must supply a value, called an *argument*. In addition, the data type of the parameter and supplied argument must be the same. Notice that in the two calling procedures (ChangeMessageButton\_Click and ChangeTitleButton\_Click), the variable OriginalColor is declared as a Color data type.

Another important point is that the *names* of the parameter and of the supplied argument do not have to be the same. The SelectColor sub procedure will take whatever Color value it is passed and refer to it as IncomingColor inside the procedure.

You may specify multiple parameters in the sub procedure header and supply multiple arguments in the call to the procedure. *The number of arguments*, *their sequence, and their data types must match the parameter list.* You will see some examples of multiple parameters in the sections that follow.

#### Passing Arguments ByVal or ByRef

When you pass an argument to a procedure, you may pass it ByVal or ByRef (for *by value* or *by reference*). ByVal sends a copy of the argument's value to the procedure so that the procedure cannot alter the original value. ByRef sends a reference indicating where the value is stored in memory, allowing the called procedure to actually change the argument's original value. You can specify how you want to pass the argument by using the ByVal or ByRef keyword before the parameter in the procedure header. If you don't specify ByVal or ByRef, arguments are passed by value.

Although passing an argument ByRef is more efficient, especially for passing a large object, it is much safer to pass ByVal.

```
    Argument passed by reference.
    Private Sub SelectColor(ByRef IncomingColor As Color)
    Argument passed by value.
    Private Sub SelectColor(ByVal IncomingColor As Color)
    Argument passed by value (the default).
    Private Sub SelectColor(IncomingColor As Color)
```

#### Writing Function Procedures

As a programmer, you may need to calculate a value that will be needed in several different procedures or programs. You can write your own function that will calculate a value and call the function from the locations where it is needed. As an example, we will create a function procedure called **Commission** that calculates and returns a salesperson's commission. Card Street

Typing in a block of code using the Function...End Function statements creates a function procedure. Since the procedure returns a value, you must specify a data type for the value.

Function...End Function Statements—General Form

|  | × |   | ٠ |  |   |
|--|---|---|---|--|---|
|  | ŝ | 2 |   |  |   |
|  |   |   | 1 |  | 1 |
|  | b | 2 |   |  |   |
|  | ۲ |   |   |  | 1 |
|  |   |   |   |  |   |

Example

Private Function ProcedureName() As Datatype

End Function

Functions also can be declared as Public, Protected, or Friend, which you will learn about later. Private is appropriate for all functions for now.

Function...End Function Statements-Example

```
Private Function Commission() As Decimal
' Statements in function.
End Function
```

Notice that this procedure looks just like a sub procedure except that the word Function replaces the word Sub on both the first line and the last line. The procedure header also includes a data type, which is the type of the value returned by the function.

Remember that functions also have parameters. You supply arguments for the function parameters when you call the function by placing a value or values inside the parentheses. Arguments are passed ByVal or ByRef.

When you write a function, you declare the parameter(s) that the function needs. You give each parameter an identifier and a data type. The name that you give a parameter in the function procedure header is the identifier that you will use inside the function to refer to the value passed as an argument (Figure 5.19).

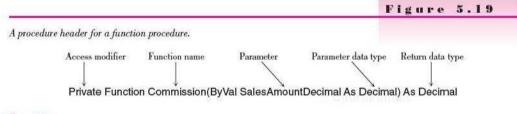

#### Examples

Private Function Commission(ByVal SalesAmountDecimal As Decimal) As Decimal Private Function Payment(RateDecimal As Decimal, TimeDecimal As Decimal, AmountDecimal As Decimal) As Decimal

In the function procedure, the parameter list you enter establishes the number of parameters, their type, and their sequence. When using multiple parameters, the sequence of the supplied arguments is critical, just as when you use the predefined Visual Basic functions.

#### **Returning the Result of a Function**

The main difference between coding a function procedure and coding a sub procedure is that in a function procedure you must set up the return value. This return value is placed in a variable that Visual Basic names with the same

#### CHAPTER 🏅

name as the function name. In the example in Figure 5.19, the variable name is Commission.

You can choose from two techniques for returning the result of the function:

- Somewhere inside the Commission function, set the function name to a value. Example: Commission = 0.15D \* SalesAmountDecimal
- Use the Return statement. If you use the Return statement, you do not use the function's name as a variable name. Example: Return 0.15D \* SalesAmountDecimal

#### Writing a Commission Function

Here is the Commission function procedure coded using the first technique for returning a value.

```
Private Function Commission(ByVal SalesAmountDecimal As Decimal) As Decimal
' Calculate the sales commission.

If SalesAmountDecimal < 1000D Then
    Commission = 0D
ElseIf SalesAmountDecimal <= 2000D Then
    Commission = 0.15D * SalesAmountDecimal
Else
    Commission = 0.2D * SalesAmountDecimal
End If
End Function</pre>
```

And here is the same Commission function procedure using the Return statement.

```
Private Function Commission(ByVal SalesAmountDecimal As Decimal) As Decimal
' Calculate the sales commission.

If SalesAmountDecimal < 1000D Then
   Return 0D
ElseIf SalesAmountDecimal <= 2000D Then
   Return 0.15D * SalesAmountDecimal
Else
   Return 0.2D * SalesAmountDecimal
End If
End If
End Function</pre>
```

#### **Calling the Commission Function**

In another procedure in the form, you can call your function by using it in an expression.

```
Private Sub CalculateButton_Click(ByVal sender As System.Object,
ByVal e As System.EventArgs) Handles CalculateButton.Click
    ' Calculate the commission.
    Dim SalesDecimal As Decimal
    SalesDecimal = Decimal.Parse(SalesTextBox.Text)
    CommissionLabel.Text = Commission(SalesDecimal).ToString("C")
End With
End Sub
```

A SHOT A DOWN TO THE

Notice in the preceding example that the argument passed in the function call does not have the same name as the parameter specified in the function definition. When the function is called, a copy of the value of SalesDecimal is passed to the function and is assigned to the named parameter, in this case SalesAmountDecimal. As the calculations are done (inside the function), for every reference to SalesAmountDecimal, the value that was passed in for Sales-Decimal is actually used.

You can combine the functions, if you wish:

```
CommissionLabel.Text =
Commission(Decimal.Parse(SalesTextBox.Text)).ToString("C")
```

To read this statement, begin with the inner parentheses: SalesTextBox.Text is passed to Decimal.Parse for conversion to Decimal; the result of that conversion is passed as an argument to the Commission function; the value returned by the Commission function is formatted as it is converted to a string and then assigned to CommissionLabel.Text.

#### **Converting SelectColor to a Function Procedure**

The SelectColor procedure that we wrote earlier is a good candidate for a function procedure, since we need to return one value: the color.

```
Private Function SelectColor(ByVal IncomingColor As Color) As Color
 ' Allow the user to select a color.
 With ColorDialog1
 ' Set the initial color.
 .Color = IncomingColor
 .ShowDialog()
 Return .Color
 End With
End Function
Private Sub ChangeMessageButton_Click(ByVal sender As System.Object,
 ByVal e As System.EventArgs) Handles ChangeMessageButton.Click
 ' Call the new SelectColor function (with a single line of code).
 MessageLabel.ForeColor = SelectColor(MessageLabel.ForeColor)
End Sub
```

#### Functions with Multiple Parameters

A function can have multiple parameters. The sequence and data type of the arguments in the call must exactly match the parameters in the function procedure header.

#### Writing a Function with Multiple Parameters

When you create a function with multiple parameters such as a Payment function, you enclose the list of parameters in the parentheses. The following example indicates that three arguments are needed in the call: The first argument is the annual interest rate, the second is the time in years, and the third is the

loan amount. All three argument values must have a data type of decimal, and the return value will be decimal. Look carefully at the following formula and notice how the identifiers in the parentheses are used.

```
Private Function Payment(ByVal RateDecimal As Decimal, ByVal TimeDecimal As Decimal,
ByVal AmountDecimal As Decimal) As Decimal
' Calculate the monthly payment on an amortized loan.
Dim RatePerMonthDecimal As Decimal
RatePerMonthDecimal = RateDecimal / 12D
' Calculate and set the return value of the function.
Payment = Convert.ToDecimal((AmountDecimal * RatePerMonthDecimal) /
((1 - (1 / (1 + RatePerMonthDecimal) ^ (TimeDecimal * 12D)))))
End Function
```

#### **Calling a Function with Multiple Parameters**

To call this function from another procedure, use these statements:

```
RateDecimal = Decimal.Parse(RateTextBox.Text)
YearsDecimal = Decimal.Parse(YearsTextBox.Text)
PrincipalDecimal = Decimal.Parse(PrincipalTextBox.Text)
PaymentDecimal = Payment(RateDecimal, YearsDecimal, PrincipalDecimal)
```

You can pass the value of the text boxes as well as format the result by combining functions:

```
PaymentLabel.Text = Payment(Decimal.Parse(RateTextBox.Text),
Decimal.Parse(YearsTextBox.Text),
Decimal.Parse(PrincipalTextBox.Text)).ToString("C")
```

When you call the function, the smart editor shows you the parameters of your function (Figure 5.20), just as it does for built-in functions (assuming that you have already entered the function procedure).

The Visual Studio IntelliSense feature pops up with the parameter list for your own newly written procedure.

```
      FrincipalDecimal = Decimal.Farse(PrincipalTextBox.Text)

      RatEDecimal = Decimal.Parse(RatETextBox.Text)

      YearsDecimal = Decimal.Parse(YearsTextBox.Text)

      FaymentDecimal = Fayment(

      [Payment (RatEDecimal As Decimal, TimeDecimal As Decimal) As Decimal)
```

Concasionert

#### **Breaking Calculations into Smaller Units**

A project with many calculations can be easier to understand and to write if you break the calculations into small units. Each unit should perform one program function or block of logic. In the following example that calculates bowling statistics, separate function procedures calculate the average, handicap, and series total, and find the high game. Figure 5.20

```
'Project:
                Chapter 5 Bowling Example
                Bradlev/Millspaugh
'Programmer:
'Date:
                June 2010
'Folder:
                Ch05Bowling
'Description:
                This project calculates bowling statistics using
                multiple function procedures.
Public Class BowlingForm
  Private Sub CalculateToolStripMenuItem_Click(ByVal sender As System.Object,
    ByVal e As System, EventArgs) Handles CalculateToolStripMenuItem.Click
        Calculate individual and summary info.
       Dim AverageDecimal, HandicapDecimal As Decimal
       Dim SeriesInteger, Game1Integer, Game2Integer, Game3Integer As Integer
       Dim HighGameString As String
      Try
           Game1Integer = Integer.Parse(Score1TextBox.Text)
           Game2Integer = Integer.Parse(Score2TextBox.Text)
           Game3Integer = Integer.Parse(Score3TextBox.Text)
           ' Perform all calculations.
           AverageDecimal = FindAverage(Game1Integer, Game2Integer, Game3Integer)
           SeriesInteger = FindSeries(Game1Integer, Game2Integer, Game3Integer)
HighGameString = FindHighGame(Game1Integer, Game2Integer, Game3Integer)
           HandicapDecimal = FindHandicap(AverageDecimal)
           ' Format the output.
           AverageTextBox.Text = AverageDecimal.ToString("N1")
           HighGameTextBox.Text = HighGameString
           SeriesTextBox.Text = SeriesInteger.ToString()
           HandicapTextBox.Text = HandicapDecimal.ToString("N1")
       Catch
           MessageBox.Show("Please Enter three numeric scores", "Missing Data",
             MessageBoxButtons.OK)
       End Try
  End Sub
  Private Sub ClearToolStripMenuItem Click(ByVal sender As System.Object,
    ByVal e As System.EventArgs) Handles ClearToolStripMenuItem.Click
       ' Clear the data entry fields.
      With NameTextBox
           .Clear()
           .Focus()
       End With
       MaleRadioButton.Checked = False
       FemaleRadioButton.Checked = False
       Score1TextBox.Clear()
      Score2TextBox.Clear()
       Score3TextBox.Clear()
       SeriesTextBox.Clear()
      AverageTextBox.Clear()
       HighGameTextBox.Clear()
       HandicapTextBox.Clear()
  End Sub
  Private Sub ExitToolStripMenuItem Click(ByVal sender As System.Object,
    ByVal e As System.EventArgs) Handles ExitToolStripMenuItem.Click
       ' Terminate the project.
      Me.Close()
  End Sub
```

```
Private Function FindAverage(ByVal Score1Integer As Integer,
    ByVal Score2Integer As Integer, ByVal Score3Integer As Integer) As Decimal
       ' Return the average of three games.
      Return (Score1Integer + Score2Integer + Score3Integer) / 3D
  End Function
  Private Function FindHandicap(ByVal AverageDecimal As Decimal) As Decimal
       ' Calculate the handicap.
      Return (200D - AverageDecimal) * 0.8D
  End Function
  Private Function FindSeries(ByVal Game1Integer As Integer,
    ByVal Game2Integer As Integer, ByVal Game3Integer As Integer) As Integer
       ' Calculate the series total.
      Return GameiInteger + Game2Integer + Game3Integer
  End Function
  Private Function FindHighGame(ByVal Game1Integer As Integer,
    ByVal Game2Integer As Integer, ByVal Game3Integer As Integer) As String
       ' Find the highest game in the series.
      If Game1Integer > Game2Integer And Game1Integer > Game3Integer Then
           Return "1
      ElseIf Game2Integer > Game1Integer And Game2Integer > Game3Integer Then
           Return "2"
      ElseIf Game3Integer > Game1Integer And Game3Integer > Game2Integer Then
           Return "3"
      E1se
           Return "Tie"
      End If
  End Function
End Class
```

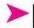

#### Feedback 5.1

You need to write a procedure to calculate and return the average of three integer values.

- 1. Should you write a sub procedure or a function procedure?
- 2. Write the header line of the procedure.
- 3. Write the calculation.
- 4. How is the calculated average passed back to the calling procedure?

#### **Basing a New Project on an Existing Project**

In this chapter you will base a new project on an existing project but keep the previous project unchanged. To create a new project based on a previous one, you should copy the solution folder. Then you can move it as necessary.

You can copy an entire Windows solution folder from one location to another using Windows Explorer. Make sure that the project is not open in Visual Studio and copy the entire folder.

- Make sure the project is not open (very important).
- Copy the outer solution folder to a new location using Windows Explorer.
- Rename the new folder for the new name, still using Windows Explorer.

- Open the new solution (the copy) in the Visual Studio IDE.
- In the IDE's Solution Explorer, rename the solution and project. The best way
  to do this is to right-click on the name and choose the *Rename* command from
  the shortcut menu. To rename the solution, you must set the option to display
  the solution: *Tools / Options / Projects and Solutions / General / Always show
  solution*.
- Rename the forms, if desired. (If VS can't find the startup form, you must open the Project Designer and set the Startup Object. Select Project / ProjectName Properties or double-click on the My Project entry in the Solution Explorer.)
- Open the Project Designer and change the Assembly Name entry to match your new project name.

Warning: Do not try to copy a project that is open using the Save As command, attempting to place a copy in a new location. It is difficult to actually copy all of the needed files; in some earlier versions of Visual Studio, doing so made the project unusable. Course Smart

#### Your Hands-On Programming Example

Modify the hands-on programming example from Chapter 4 by replacing some of the buttons with menus. Write a function procedure to calculate the sales tax and allow the user to select the font and color of the summary text boxes.

The project for R 'n R—for Reading 'n Refreshment calculates the amount due for individual orders and maintains accumulated totals for a summary. Use a check box for takeout items, which are taxable (8 percent); all other orders are nontaxable. Include radio buttons for the five coffee selections: Cappuccino, Espresso, Latte, Iced Latte, and Iced Cappuccino. The prices for each will be assigned using these constants:

| Cappuccino    | 2.00 |
|---------------|------|
| Espresso      | 2.25 |
| Latte         | 1.75 |
| Iced (either) | 2.50 |

Use a button for *Calculate Selection*, which will calculate and display the amount due for each item. A button for *Clear for Next Item* will clear the selections and amount for the single item. Additional text boxes in a separate group box will maintain the summary information for the current order to include subtotal, tax, and total.

The New Order menu item will clear the bill for the current customer and add to the totals for the summary. The menu item for Summary should display the total of all orders, the average sale amount per customer, and the number of customers in a message box.

The *Edit* menu contains options that duplicate the *Calculate* and *Clear* buttons. The *Font* and *Color* options change the properties of the subtotal, tax, and total text boxes.

The About selection on the Help menu will display a message box with information about the programmer.

ACENSIVE AND

Construction of the local division of the local division of the lo

and Function Procedures

Colmistioner

| <u>E</u> ile<br><u>N</u> ew Order<br><u>S</u> ummary | Edit<br>Calculate Selection<br>Clear Item | Help<br>About |  |
|------------------------------------------------------|-------------------------------------------|---------------|--|
| E <u>x</u> it                                        | Eont<br>C <u>o</u> lor                    |               |  |

# **Planning the Project**

Sketch a form (Figure 5.21) that your users sign as meeting their needs.

| A sketch of the form for the hands-on programming example.                                                                                                    | Figure 5.21                                                                                                    |
|----------------------------------------------------------------------------------------------------|----------------------------------------------------------------------------------------------------|
| BillingForm<br>QuantityTextBox<br>Elle Edit Help<br>Order Information<br>Quantity<br>TaxCheckBox<br>CalculateButton<br>ClearButton<br>(disabled)<br>ItemAmountTextBox<br>SubTotal<br>Tax (If Takeout)<br>Total Due | GroupBox1<br>GroupBox2<br>CappuccinoRadioButton<br>EspressoRadioButton<br>LatteRadioButton<br>IcedLatteRadioButton<br>IcedCappuccinoRadioButton<br>GroupBox3<br>SubTotalTextBox<br>TaxTextBox<br>TotalTextBox |

Plan the Objects and Properties Plan the property settings for the form and each of the controls.

| Object                | Property     | Setting                          |  |
|-----------------------|--------------|----------------------------------|--|
| BillingForm           | Name         | BillingForm                      |  |
|                       | Text         | R 'n Rfor Reading 'n Refreshment |  |
|                       | AcceptButton | CalculateButton                  |  |
|                       | CancelButton | ClearButton                      |  |
| GroupBox1             | Text         | Order Information                |  |
| GroupBox2             | Text         | Coffee Selections                |  |
| GroupBox3             | Text         | (blank)                          |  |
| CappuccinoRadioButton | Name         | CappuecinoRadioButton            |  |
|                       | Text         | C&appuccino                      |  |
|                       | Checked      | True                             |  |
| EspressoRadioButton   | Name         | EspressoRadioButton              |  |
| 25                    | Text         | Espress&o                        |  |
| LatteRadioButton      | Name         | LatteRadioButton                 |  |
|                       | Text         | La&tte                           |  |

CarrieSmen

## VISUAL BASIC Menue, Common Dialog Boxes, Sub Procedures, and Function Procedures

| ObjectPropertySettingIcedLatteRadioButtonName<br>TextIcedLatteRadioButton<br>&Iced LatteIcedCappuccinoRadioButtonName<br>TextIcedCappuccinoRadioButton<br>Iced Ca&ppuccinoIabel1Text&QuantityQuantityTextBoxName<br>TextQuantityTextBox<br>(blank)TaxCheckBoxName<br>TextTaxCheckBox<br>TaxCheckBox<br>TextLabel2TextItem AmountLabel3TextSubTotalLabel4TextTax (if Takeout)Label5TextTotal Due |
|----------------------------------------------------------------------------------------------------|
| Text&Leed LatteIcedCappuccinoRadioButtonName<br>TextIcedCappuccinoRadioButton<br>Iced Ca&ppuccinoLabel1Text&QuantityQuantityTextBoxName<br>TextQuantityTextBox<br>(blank)TaxCheckBoxName<br>TextTaxCheckBox<br>TaxCheckBox<br>TextLabel2TextItem AmountLabel3TextSubTotalLabel4TextSubTotal                                                                                                    |
| TextIced Ca&ppuccinoLabel1Text&QuantityQuantityTextBoxNameQuantityTextBoxTaxCheckBoxText(blank)TaxCheckBoxTextTaxCheckBoxTextTextItem AmountLabel2TextSubTotalLabel3TextTax (if Takeout)                                                                                                    |
| Label1Text&QuantityQuantityTextBoxName<br>TextQuantityTextBox<br>(blank)TaxCheckBoxName<br>TextTaxCheckBox<br>TaxCheckBox<br>TextLabel2TextItem AmountLabel3TextSubTotalLabel4TextTax (if Takeout)                                                                                                    |
| QuantityTextBoxName<br>TextQuantityTextBox<br>(blank)TaxCheckBoxName<br>TextTaxCheckBox<br>TaxCheckBox<br>TaxCheckBox<br>TaxCheckBoxLabel2TextItem AmountLabel3TextSubTotalLabel4TextTax (if Takeout)                                                                                                    |
| TaxCheckBoxText(blank)TaxCheckBoxTaxCheckBoxTextTaxCheckBoxTextTaxCheckBoxLabel2TextLabel3TextLabel4TextTextTax (if Takeout)                                                                                                    |
| TextTa&keout?Label2TextItem AmountLabel3TextSubTotalLabel4TextTax (if Takeout)                                                                                                    |
| Label3TextSubTotalLabel4TextTax (if Takeout)                                                                                                    |
| Label4 Text Tax (if Takeout)                                                                                                    |
|                                                                                                    |
| Label5 Text Total Due                                                                                                    |
|                                                                                                    |
| ItemAmountTextBox Name ItemAmountTextBox                                                                                                    |
| TabStop False<br>ReadOnly True                                                                                                    |
| SubTotalTextBox Name SubTotalTextBox                                                                                                    |
| TabStop False                                                                                                    |
| ReadOnly True                                                                                                    |
| TaxTextBox Name TaxTextBox<br>TabStop False                                                                                                    |
| ReadOnly True                                                                                                    |
| TotalTextBox Name TotalTextBox                                                                                                    |
| TabStop False<br>ReadOnly True                                                                                                    |
| CalculateButton Name CalculateButton                                                                                                    |
| Text & Calculate Selection                                                                                                    |
| ClearButton Name ClearButton                                                                                                    |
| Text C&lear for Next Item<br>Enabled False                                                                                                    |
|                                                                                                    |
|                                                                                                    |
| NewOrderToolStripMenuItem Text &New Order<br>Property: Enabled; Setting: False                                                                                                    |
| SummaryToolStripMenuItem Text &Summary                                                                                                    |
| ExitToolStripMenuItem Text E&xit                                                                                                    |
| EditToolStripMenuItem Text &Edit                                                                                                    |
| CalculateSelectionToolStripMenuItem Text &Calculate Selection                                                                                                    |
| ClearItemToolStripMenuItem Text Clear &Item                                                                                                    |
| FontToolStripMenuItem Text &Font                                                                                                    |
| ColorToolStripMenuItem Text C&olor                                                                                                    |
| HelpToolStripMenuItem Text &Help                                                                                                    |
| AboutToolStripMenuItem Text &About                                                                                                    |
| ColorDialog1 Name ColorDialog1                                                                                                    |
| FontDialog1 Name FontDialog1                                                                                                    |

CourseSmith

Plan the Event Procedures You need to plan the actions for the buttons and the actions of the menu items, as well as the function for the sales tax.

| Object                              | Procedure   | Action                                                                     |
|-------------------------------------|-------------|----------------------------------------------------------------------------|
| CalculateButton                     | Click       | Validate for blank or nonnumeric amount.<br>Find price of drink selection. |
|                                     | CourseSmith | Multiply price by quantity.                                                |
|                                     |             | Add amount to subtotal.                                                    |
|                                     |             | Call tax function if needed.                                               |
|                                     |             | Calculate total = subtotal + tax.                                          |
|                                     |             | Format and display the values.                                             |
|                                     |             | Enable the Clear button and menu item.                                     |
|                                     |             | Disable the Takeout check box.                                             |
| ClearButton                         | Click       | Clear the coffee selections.                                               |
|                                     |             | Clear the quantity and the item price.                                     |
|                                     |             | Set the focus to the quantity.                                             |
| NewOrderToolStripMenuItem           | Click       | Confirm clearing the current order.                                        |
|                                     |             | Clear the current order.                                                   |
|                                     |             | If subtotal <> 0                                                           |
|                                     |             | Accumulate total sales and count.                                          |
|                                     |             | Set subtotal and total due to 0.                                           |
|                                     | COULTER ST  | Enable Takeout check box.                                                  |
|                                     |             | Disable the Clear button and menu item.                                    |
|                                     |             | Disable New Order menu item.                                               |
| SummaryToolStripMenuItem            | Click       | If current order not added to totals                                       |
|                                     |             | Call NewOrderToolStripMenuItem_Click.                                      |
|                                     |             | If the customer count $> 0$                                                |
|                                     |             | Calculate the average.                                                     |
|                                     |             | Display the summary totals in a message box.                               |
| ExitToolStripMenuItem               | Click       | Terminate the project.                                                     |
| CalculateSelectionToolStripMenuItem | Click       | Share the event procedure for CalculateButton.                             |
| ClearItemToolStripMenuItem          | Click       | Share the event procedure for ClearButton.                                 |
| AboutToolStripMenuItem              | Click       | Display the About message box.                                             |
| FontToolStripMenuItem               | Click       | Allow user to change fonts.                                                |
| ColorToolStripMenuItem              | Click       | Allow user to change colors.                                               |
| (Function procedure)                | FindTax     | Calculate the sales tax.                                                   |

Write the Project Follow the sketch in Figure 5.21 to create the form. Figure 5.22 shows the completed form.

- If you are basing your project on the project from Chapter 4, first copy the project folder, as described in the section "Basing a New Project on an Existing Project."
- Set the properties of each object according to your plan. If you are modifying the project from Chapter 4, add the menus and the common dialog components and remove the extra buttons.
- Write the code. Working from the pseudocode, write each event procedure.
- When you complete the code, use a variety of data to thoroughly test the project.

COLUMN STREET, NO. 1

|                                                                                                    |                                                                                                | Figure 5.22                                       |
|----------------------------------------------------------------------------------------------------|------------------------------------------------------------------------------------------------|---------------------------------------------------|
| R 'n R for Reading 'n Refreshment     Eile Edit Help     Order Information     Quantity     Takeout?     Calculate     Selection     tem Anount | Coffee Selections<br>© Cappuccno<br>© Espresso<br>© Laţte<br>© [ced Latte<br>© loed Cappuccino | The form for the hands-on<br>programming example, |
| Subtotal<br>Tax (If takeout)<br>Total                                                                                                    |                                                                                                |                                                   |

### The Project Coding Solution

| 'Program Name | Ch05HandsOn                                 |
|---------------|---------------------------------------------|
| 'Programmer:  | Bradley/Millspaugh                          |
| 'Date:        | June 2010                                   |
| 'Description: | This project calculates the amcunt due      |
| 1             | based on the customer selection             |
| 1             | and accumulates summary data for the day.   |
| 1             | Incorporates menus and common dialog boxes, |
| 1             | which allow the user to change the font and |
| 1             | color of text boxes.                        |
| 'Folder:      | Ch05HandsOn                                 |

Public Class BillingForm

' Declare module-level variables for summary information. Private SubtotalDecimal, TotalDecimal, GrandTotalDecimal As Decimal Private CustomerCountInteger As Integer

' Declare constants. Const TAX\_RATE\_Decimal As Decimal = 0.08D Const CAPPUCCINO\_PRICE\_Decimal As Decimal = 2D Const ESPRESSO\_PRICE\_Decimal As Decimal = 2.25D Const LATTE\_PRICE\_Decimal As Decimal = 1.75D Const ICED\_PRICE\_Decimal As Decimal = 2.5D

of Contractionert

COULTES COT

```
Private Sub CalculateButton Click(ByVal sender As System.Object,
  ByVal e As System. EventArgs) Handles CalculateButton. Click,
  CalculateSelectionToolStripMenuItem.Click
    ' Calculate and display the current amounts and add to totals.
    Dim PriceDecimal, TaxDecimal, ItemAmountDecimal As Decimal
    Dim QuantityInteger As Integer
    ' Find the price.
    If CappuccinoRadioButton. Checked Then
         PriceDecimal = CAPPUCCINO PRICE Decimal
    ElseIf EspressoRadioButton.Checked Then
        PriceDecimal = ESPRESSO_PRICE_Decimal
    ElseIf LatteRadioButton.Checked Then
         PriceDecimal = LATTE PRICE Decimal
    ElseIf IcedCappuccinoRadioButton.Checked Or
        IcedLatteRadioButton.Checked Then
      PriceDecimal = ICED PRICE Decimal
    End If
    ' Calculate the extended price and add to order total.
    Try
      QuantityInteger = Integer.Parse(QuantityTextBox.Text)
      ItemAmountDecimal = PriceDecimal * QuantityInteger
      SubtotalDecimal += ItemAmountDecimal
      If TaxCheckBox. Checked Then
            Call a function procedure.
           TaxDecimal = FindTax(SubtotalDecimal)
      Else
           TaxDecimal = 0
      End If
      TotalDecimal = SubtotalDecimal + TaxDecimal
      ItemAmountTextBox.Text = ItemAmountDecimal.ToString("C")
      SubTotalTextBox.Text = SubtotalDecimal.ToString("N")
      TaxTextBox.Text = TaxDecimal.ToString("N")
      TotalTextBox.Text = TotalDecimal.ToString("C")
       ' Allow change for new order only.
      TaxCheckBox.Enabled = False
      ' Allow Clear after an order is begun.
      ClearButton.Enabled = True
      ClearItemToolStripMenuItem.Enabled = True
      NewOrderToolStripMenuItem.Enabled = True
    Catch QuantityException As FormatException
      MessageBox.Show("Quantity must be numeric.", "Data entry error",
        MessageBoxButtons.OK, MessageBoxIcon.Information)
      With QuantityTextBox
         .Focus()
         .SelectAll()
      End With
    End Try
End Sub
Private Function FindTax(ByVal AmountDecimal As Decimal) As Decimal
    ' Calculate the sales tax.
    Return AmountDecimal * TAX_RATE_Decimal
End Function
```

239

```
Private Sub ClearButton Click(ByVal sender As System.Object,
  ByVal e As System. EventArgs) Handles ClearButton. Click,
  ClearItemToolStripMenuItem.Click
    ' Clear the appropriate controls.
    CappuccinoRadioButton.Checked = True
    ItemAmountTextBox.Clear()
    With QuantityTextBox
         .Clear()
         .Focus()
    End With
End Sub
Private Sub NewOrderToolStripMenuItem_Click(ByVal sender As System.Object,
  ByVal e As System.EventArgs) Handles NewOrderToolStripMenuItem.Click
     ' Clear the current order and add to the totals.
    Dim ResponseDialogResult As DialogResult
    Dim MessageString As String
    ' Confirm clear of the current order.
    MessageString = "Clear the current order figures?"
    ResponseDialogResult = MessageBox.Show(MessageString, "Clear Order",
      MessageBoxButtons.YesNo, MessageBoxIcon.Question,
      MessageBoxDefaultButton.Button2)
    If ResponseDialogResult = System.Windows.Forms.DialogResult.Yes Then
      ' User said Yes; clear the screen fields.
      ClearButton_Click(sender, e)
      SubTotalTextBox.Text = "
      TaxTextBox.Text = ""
      TotalTextBox.Text = ""
      ' Add to the totals only if not a new order/customer.
      If SubtotalDecimal <> 0 Then
           GrandTotalDecimal += TotalDecimal
           CustomerCountInteger += 1
            ' Reset totals for the next customer.
           SubtotalDecimal = 0
           TotalDecimal = 0
      End If
      ' Clear the appropriate display items and enable the check box.
      With TaxCheckBox
           .Enabled = True
           .Checked = False
      End With
      ClearButton.Enabled = False
      ClearItemToolStripMenuItem.Enabled = False
      NewOrderToolStripMenuItem.Enabled = False
    End If
End Sub
Private Sub SummaryToolStripMenuItem Click(ByVal sender As System.Object,
  ByVal e As System.EventArgs) Handles SummaryToolStripMenuItem.Click
      Calculate the average and display the totals.
    Dim AverageDecimal As Decimal
    Dim MessageString As String
```

240

Contract Street

```
If TotalDecimal <> 0 Then
       ' Make sure the last order is counted.
      NewOrderToolStripMenuItem Click(sender, e)
      ' Pass incoming arguments to the called procedure.
    End If
    If CustomerCountInteger > 0 Then
         ' Calculate the average.
         AverageDecimal = GrandTotalDecimal / CustomerCountInteger
         ' Concatenate the message string.
         MessageString = "Number of Orders: " &
           CustomerCountInteger.ToString() &
           Environment.NewLine & Environment.NewLine &
           "Total Sales: " & GrandTotalDecimal.ToString("C") &
           Environment.NewLine & Environment.NewLine &
           "Average Sale: " & AverageDecimal.ToString("C")
         MessageBox.Show(MessageString, "Coffee Sales Summary",
           MessageBoxButtons.OK, MessageBoxIcon.Information)
    E1se
         MessageString = "No sales data to summarize."
         MessageBox.Show(MessageString, "Coffee Sales Summary",
           MessageBoxButtons.OK, MessageBcxIcon.Information)
    End If
End Sub
Private Sub ExitToolStripMenuItem Click(ByVal sender As System.Object,
  ByVal e As System.EventArgs) Handles ExitToolStripMenuItem.Click
    ' Terminate the project.
    Me.Close()
End Sub
Private Sub AboutToolStripMenuItem Click(ByVal sender As System.Object,
  ByVal e As System. EventArgs) Handles AboutToolStripMenuItem. Click
    ' Display the About message box.
    Dim MessageString As String
    MessageString = "R 'n R Billing" & Environment.NewLine &
      Environment.NewLine & "Programmed by Bradley and Millspaugh"
    MessageBox.Show(MessageString, "About R 'n R Billing", MessageBoxButtons.OK,
      MessageBoxIcon.Information)
End Sub
Private Sub FontToolStripMenuItem_Click(ByVal sender As System.Object,
  ByVal e As System.EventArgs) Handles FontToolStripMenuItem.Click
    ' Allow the user to select a new font for the summary totals.
    With FontDialog1
         .Font = SubTotalTextBox.Font
         .ShowDialog()
         SubTotalTextBox.Font = .Font
         TaxTextBox.Font = .Font
         TotalTextBox.Font = .Font
    End With
End Sub
```

241

|     | Sub ColorToolStripMenuItem_Click(ByVal sender As System.Object,<br>Le As System.EventArgs) Handles ColorToolStripMenuItem.Click |
|-----|----------------------------------------------------------------------------------------------------|
| ' 4 | Allow the user to select a new color for the summary totals.                                                                    |
|     |                                                                                                    |

# Summary

- The Visual Studio Menu Designer enables you to create menus by using MenuStrips, which contain ToolStrip menu items that can have keyboard access keys.
- In the Menu Designer you can set and modify the order and level of menu items.
- 3. You can modify menu items in the MenuStrip's Items Collection Editor.
- A menu item can have a second list of choices, which is called a submenu.
   Menu items can be disabled by setting the Enabled property = False and can be made to appear with a check mark by setting the Checked property = True.
- Menus should follow Windows standards, use standard keyboard shortcuts, and include ellipsis if further choices will be offered.
- Each menu item has a Click event. The code to handle the actions of a menu item belongs in the item's Click event procedure.
- 8. Common dialog boxes allow Visual Basic programs to display the predefined Windows dialog boxes for *Color, Font, Open File, Save File* and *Folder-Browser*. These dialog boxes are part of the operating environment; therefore, it is an unnecessary duplication of effort to have each programmer create them again.
- Context menus, or shortcut menus, are created using a ContextMenuStrip component and the Menu Designer. Context menus pop up when the user right-clicks.
- 10. The programmer can write reusable code in general procedures. These procedures may be sub procedures or function procedures and may be called from any other procedure in the form module.
- Both sub procedures and function procedures can perform an action. However, function procedures return a value and sub procedures do not. The value returned by a function procedure has a data type.
- 12. Arguments can be passed ByRef or ByVal (the default). ByRef passes a reference to the actual data item; ByVal passes a copy of the data.
- 13. A function procedure must return a value, which can be accomplished using the Return statement or by setting the name of the function to the result.

- S-SU MORTHER

Course Service

# Key Terms

ByRef 227 ByVal 227 Call (procedure call) 226 checked 217 Checked property 217 common dialog 219 context menu 222 ContextMenuStrip component 222 disabled 217 Enabled property 217 function procedure 225 general procedure 225 menu 210 Menu Designer 210 MenuStrip component 210 method 225 modal 220 modeless 220 return value 225 separator bar 214 shortcut menu 222 ShowDialog method 219 sub procedure 243 submenu 214

# Review Questions

- 1. Explain the difference between a menu and a submenu.
- 2. How can the user know if a menu item contains a submenu?
- 3. What is a separator bar and how is it created?
- 4. Name at least three types of common dialog boxes.
- 5. What is a context menu? How would you attach a context menu to a control?
- 6. Why would you need procedures that are not attached to an event?
- Code the necessary statements to produce a color dialog box and use it to change the background color of a label.
- 8. Explain the difference between a sub procedure and a function procedure.
- 9. What is a return value? How can it be used?
- 10. Explain the differences between ByRef and ByVal. When would each be used?

# Programming Exercises

5.1 Modify Programming Exercise 4.6 (piecework pay) to replace buttons with menus and add a function procedure.

This project will input the number of pieces and calculate the pay for multiple employees. It also must display a summary of the total number of pieces, the number of workers, the total pay, and the average pay for all employees.

Menu: The menu bar must have these items:

| File                     | Edit           | Help  |
|--------------------------|----------------|-------|
| Calculate Pay<br>Summary | C <u>l</u> ear | About |
| Exit                     | Eont           |       |
|                          | <u>C</u> olor  |       |

Piecework workers are paid by the piece. Workers who produce a greater quantity of output may be paid at a higher rate.

Coperation

and Function Procedures

Use text boxes to obtain the name and the number of pieces completed. The *Calculate Pay* menu item calculates and displays the dollar amount earned. The *Summary* menu item displays the total number of pieces, the total pay, and the average pay per person in a message box. The *Clear* menu choice clears the name and the number of pieces for the current employee and resets the focus.

The Color and Font items should change the color and font of the information displayed in the Amount Earned control.

Use a message box to display the program name and your name for the About option on the Help menu.

Write a function procedure to find the pay rate and return a value to the proper event procedure.

| Pieces Completed | Price Paid per Piece for All Pieces |
|------------------|-------------------------------------|
| 1 to 199         | .50                                 |
| 200 to 399       | .55                                 |
| 400 to 599       | .60                                 |
| 600 or more      | .65                                 |

*Note*: For help in basing a new project on an existing project, see "Basing a New Project on an Existing Project" in this chapter.

5.2 Redo the checking account programming exercises from Chapter 4 (4.3, 4.4, and 4.5) using menus and sub procedures.

Menu:

| <u>F</u> ile           | <u>E</u> dit   | Help  |  |
|------------------------|----------------|-------|--|
| Transaction<br>Summary | C <u>1</u> ear | About |  |
| Print                  | Eont<br>Color  |       |  |
| E <u>x</u> it          |                |       |  |

*Form:* Use radio buttons to indicate the type of transaction—deposit, check, or service charge. Use a text box to allow the user to enter the amount of the transaction. Display the balance in a ReadOnly text box or a label.

Include validation that displays a message box if the amount of the transaction is a negative number. If there is not enough money to cover a check, display a message box with the message "Insufficient Funds." Do not pay the check, but deduct a service charge of \$10.

Write function procedures for processing deposits, checks, and service charges. The deposit function adds the deposit to the balance; the check function subtracts the transaction amount from the balance; the service charge function subtracts the transaction amount from the balance. Each of the functions must return the updated balance.

The Summary menu item displays the total number of deposits and the dollar amount of deposits, the number of checks, and the dollar amount of the checks in a message box.

the Disconstitution

The Clear menu item clears the radio buttons and the amount and resets the focus.

The Color and Font menu items change the color and font of the balance. Use a message box to display the program name and your name as the programmer for the About option on the Help menu.

Note: For help in basing a new project on an existing project, see "Basing a New Project on an Existing Project" in this chapter.

5.3 A salesperson earns a weekly base salary plus a commission when sales are at or above quota. Create a project that allows the user to input the weekly sales and the salesperson name, calculates the commission, and displays summary information.

Form: The form should have text boxes for the salesperson's name and his or her weekly sales.

Menu:

| <u>E</u> dit   | <u>H</u> elp           |
|----------------|------------------------|
| C <u>l</u> ear | About                  |
| Eont           |                        |
|                | C <u>l</u> ear<br>Eont |

Use constants to establish the base pay, the quota, and the commission rate.

The Pay menu item calculates and displays the commission and the total pay for that person. However, if there is no commission, do not display the commission amount (do not display a zero-commission amount).

Write a function procedure to calculate the commission. The function must compare sales to the quota. When the sales are equal to or greater than the quota, calculate the commission by multiplying sales by the commission rate.

Each salesperson receives the base pay plus the commission (if one has been earned). Format the dollar amounts to two decimal places; do not display a dollar sign.

The *Summary* menu item displays a message box that holds total sales, total commissions, and total pay for all salespersons. Display the numbers with two decimal places and dollar signs.

The *Clear* menu item clears the name, sales, and pay for the current employee and then resets the focus.

The Color and Font menu items should change the color and font of the information displayed in the total pay text box.

Use a message box to display the program name and your name as programmer for the *About* option on the *Help* menu.

Test Data: Quota = 1000; Commission rate = .15; and Base pay = \$250.

| Name        | Sales    |  |
|-------------|----------|--|
| Sandy Smug  | 1,000.00 |  |
| Sam Sadness | 999.99   |  |
| Joe Whiz    | 2,000.00 |  |

() Contraction of the second second secon

COLUMN

Totals should be

| Sales       | \$3,999.99 |  |
|-------------|------------|--|
| Commissions | 450.00     |  |
| Pav         | 1,200.00   |  |

5.4 The local library has a summer reading program to encourage reading. The staff keeps a chart with readers' names and bonus points earned. Create a project using a menu and a function procedure that determines and returns the bonus points.

Menu:

| <u>F</u> ile<br><u>P</u> oints<br><u>S</u> ummary | <u>E</u> dit<br>C <u>l</u> ear | <u>H</u> elp<br><u>A</u> bout |  |  |
|---------------------------------------------------|--------------------------------|-------------------------------|--|--|
| E <u>x</u> it                                     | Eont<br><u>C</u> olor          |                               |  |  |

Form: Use text boxes to obtain the reader's name and the number of books read. Use a ReadOnly text box or a label to display the number of bonus points.

The *Points* menu item should call a function procedure to calculate the points using this schedule: The first three books are worth 10 points each. The next three books are worth 15 points each. All books over six are worth 20 points each.

The *Summary* menu item displays the average number of books read for all readers that session.

The *Clear* menu item clears the name, the number of books read, and the bonus points and then resets the focus.

The Color and Font menu items change the color and font of the bonus points.

Use a message box to display the program name and your name as programmer for the *About* option on the *Help* menu.

5.5 Modify Programming Exercise 2.2 (the flag viewer) to use a menu instead of radio buttons, check boxes, and buttons. Include check marks next to the name of the currently selected country and next to the selected display options. *Menu:* 

| <u>F</u> ile | Country               | <u>D</u> isplay   | Help  |
|--------------|-----------------------|-------------------|-------|
| Exit         | <u>U</u> nited States | <u>I</u> itle     | About |
|              | <u>C</u> anada        | <u>C</u> ountry I | Name  |
|              | <u>J</u> apan         | <u>P</u> rogramme | er    |
|              | Mexico                |                   |       |

*Note:* For help in basing a new project on an existing project, see "Basing a New Project on an Existing Project" in this chapter.

Street and street

COLUMN CONTRACTOR

# **Case Studies**

#### **VB** Mail Order

Modify the case study project from Chapter 4 to use menus and a function procedure. Refer to Chapter 4 for project specifications.

Write a function procedure to calculate and return the shipping and handling based on the weight for an entire order. (Do not calculate shipping and handling on individual items—wait until the order is complete.)

Apply the user's font and color changes to the Total Due, or another control of your choice.

#### Menu:

| <u>F</u> ile<br>Update <u>S</u> ummary<br><u>P</u> rint | <u>E</u> dit<br><u>A</u> dd This Item<br><u>C</u> lear | <u>H</u> elp<br><u>A</u> bout |
|---------------------------------------------------------|--------------------------------------------------------|-------------------------------|
| Exit                                                    | Eont<br>Color                                          |                               |

*Note*: For help in basing a new project on an existing project, see "Basing a New Project on an Existing Project" in this chapter.

## **VB** Auto Center

Modify the case study project from Chapter 4 to use menus and a function procedure. Refer to Chapter 4 for project specifications.

Write a function procedure to calculate and return the sales tax.

Apply the user's font and color changes to the Amount Due, or other control of your choice.

Menu:

| <u>F</u> ile  | <u>E</u> dit                        | <u>H</u> elp |
|---------------|-------------------------------------|--------------|
| E <u>X</u> it | <u>C</u> alculate<br>C <u>l</u> ear | About        |
|               | Font                                |              |
|               | C <u>o</u> lor                      |              |

Consider adding keyboard shortcuts to the menu commands.

*Note*: For help in basing a new project on an existing project, see "Basing a New Project on an Existing Project" in this chapter.

Sour Manuel

Ourseling:

### Video Bonanza

Menu:

Modify the case study project from Chapter 4 to use menus and a function procedure. Refer to Chapter 4 for project specifications.

Use a function procedure to calculate the rental fee based on the type of video.

The *Help* menu *About* option should display a message box with information about the program and the programmer. The *Color* option should change the background color of the form; the font changes can change the control of your choice.

| <u>F</u> ile<br>Summary | <u>E</u> dit<br>Calculate             | <u>H</u> elp<br>About |
|-------------------------|---------------------------------------|-----------------------|
| Print<br>Exit           | Clear for Next Item<br>Order Complete | _                     |
|                         | <u>C</u> olor<br>Eont                 |                       |

Optional extra: Set keyboard shortcuts for the menu commands.

Note: For help in basing a new project on an existing project, see "Basing a New Project on an Existing Project" in this chapter.

#### **Very Very Boards**

Modify your case study project from Chapter 4 to add a menu and a function procedure. Refer to Chapter 4 for the project specifications.

Write a function procedure to calculate and return the price of shirts; display the About box in a message box.

Allow the user to change the font size and font color of the label that displays the company slogan.

Include keyboard shortcuts for the menu commands.

Menu:

| <u>E</u> ile<br><u>S</u> ummary | <u>S</u> ale<br><u>A</u> dd to Order<br>Clear This Item | Display<br>Font<br>Color | <u>H</u> elp<br><u>A</u> bout |
|---------------------------------|---------------------------------------------------------|--------------------------|-------------------------------|
| E <u>x</u> it                   | O <u>r</u> der Complete                                 | <u>Slogan</u><br>Logo    |                               |

The Slogan and Logo: Make up a slogan for the company, such as "We're Number One" or "The Best in Boards." The logo should be a graphic; you can use an icon, any graphic you have available, or a graphic you create yourself with a draw or paint program.

The *Slogan* and *Logo* menu choices must toggle and display a check mark when selected. For example, when the slogan is displayed, the *Slogan* menu command is checked. If the user selects the *Slogan* command again, hide the slogan and uncheck the menu command. The *Slogan* and *Logo* commands operate independently; that is, the user may select either, both, or neither item.

When the project begins, the slogan and logo must both be displayed and their menu commands appear checked.

Note: For help in basing a new project on an existing project, see "Basing a New Project on an Existing Project" in this chapter.

CourseSingra

CourseSmart

' Convert quantity to numeric variable. C OH ntAtyPiteTerE= Rteger.Parse(QuantityT

# DiscountDecimal = Decimal.Round((Extension Multiform ceDecimal = ExtendedPricel Projects model += QuantityInteger DiscountedPriceSumDecimal += DiscountDecimal SaleCountInteger += 1 AverageDiscountDecimal = DiscountSumDecimal

## at the completion of this chapter, you will be able to ...

- 1. Include multiple forms in an application.
- 2. Use templates to create splash screens and About boxes.
- Use the Show, ShowDialog, and Hide methods to display and hide forms.
- Understand the various form events and select the best procedure for your code.
- Declare variables with the correct scope and access level for multiform projects.

Courte Treat

Commission in

# **Using Multiple Forms**

All the projects that you have created up to now have operated from a single form. It has probably occurred to you that the project could appear more professional if you could use different windows for different types of information. Consider the example in Chapter 5 in which summary information is displayed in a message box when the user presses the *Summary* button. You have very little control over the appearance of the message box. The summary information could be displayed in a much nicer format in a new window with identifying labels. Another window in Visual Basic is actually another form.

The first form a project displays is called the *startup form*. You can add more forms to the project and display them as needed. A project can have as many forms as you wish. And you can select a different form to be the project startup form in the Project Designer. Select *Project / Properties / Application* tab and drop down the list for *Startup Form*.

## **Creating New Forms**

To add a new form to a project, select Add Windows Form from the Project menu. The Add New Item dialog box appears (Figure 6.1), in which you can select from many installed templates. You will learn about some of the other form types later in the chapter. For now, choose Windows Form to add a regular new form.

Select the Windows Form template to add a new form to a project. Your dialog box may have more or fewer item templates, depending on the version of VB you are using.

Figure 6.1

| Installed Templates                            | Sort by: Default | • 11 🔳       | Search Installed Templates                 | Q    |
|------------------------------------------------|------------------|--------------|--------------------------------------------|------|
| <ul> <li>Common Items</li> <li>Code</li> </ul> | Style Sheet      | Common Items | Type: Common Items<br>A blank Windows Form |      |
| Data<br>General<br>Web                         | JScript File     | Common Items |                                            |      |
| Windows Forms<br>Reporting                     | Ve Class         | Common Items | 1                                          |      |
| Workflow<br>WPF                                | Module           | Common Items |                                            |      |
| Online Templates                               | Interface        | Common Items |                                            | 1.20 |
|                                                | Windows Form     | Common items |                                            |      |
|                                                | User Control     | Common Items |                                            |      |
|                                                | Component Class  | Common Items |                                            |      |
|                                                | si co            | c »          | 2                                          |      |
| Name: Summar                                   | /Form.vb         | 1. AV        |                                            |      |

#### Adding a New Form to a Project

You can add a new form to a project by following these steps:

STEP 1: Select Add Windows Form from the Project menu.

STEP 2: In the Add New Item dialog box select Windows Form from the template list.

STEP 3: Enter a name for the new form and click on Add.

The new form will display on the screen and be added to the Solution Explorer window (Figure 6.2).

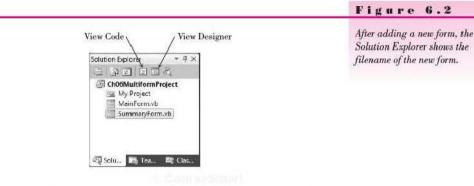

While in design time, you can switch between forms in several ways. In the Solution Explorer window, you can select a form name and click the *View Designer* button or the *View Code* button. Double-clicking a form name opens the form in the designer. But the easiest way to switch between forms is to use the tabs at the top of the Document window that appear after the form has been displayed (Figure 6.3). If there isn't room to display tabs for all open documents, you can click the *Active Files* button to drop down a list and make a selection (Figure 6.4).

|                                                                      | Figure 6.3             |
|----------------------------------------------------------------------|------------------------|
| Active Files by<br>MainForm.vb [Design] × MainForm.vb SummaryForm.vt | the Document window to |
| e₂ Form1                                                             | C CoproceSecure        |
|                                                                      |                        |
|                                                                      |                        |

#### VISUAL BASIC Multiform Projects

|                                                                  | Figure 6.4                                                  |
|------------------------------------------------------------------|-------------------------------------------------------------|
| ou can drop down the list of available windows and select a form | to which to switch.                                         |
| MainFormvb [Design] X SummaryFormvb [Des                         | sign] Solution Explorer • • • • • • • • • • • • • • • • • • |

Each form is a separate file and a separate class. Later in this chapter you will learn to display and hide each of the forms in a project.

#### Adding and Removing Forms

The Solution Explorer window shows the files that are included in a project. You can add new files and remove files from a project.

#### Adding Existing Form Files to a Project

Forms may be used in more than one project. You might want to use a form that you created for one project in a new project.

Each form is saved as three separate files. All of the information for the form resides in the files, which includes the code procedures and the visual interface as well as all property settings for the controls.

To add an existing form to a project, use the *Add Existing Item* command on the *Project* menu and navigate to the form file to be added. You select only one filename: FormName.vb; all three files are automatically copied into the project folder.

You can add an existing form to a project by following these steps:

STEP 1: Select Add Existing Item from the Project menu.

**STEP 2:** In the *Add Existing Item* dialog box, locate the folder and file desired. **STEP 3:** Click on *Add*.

*Note:* You can run into problems adding a form that contains nonvisual components, such as a PrintForm, or images that have not been added to the project resources.

#### **Removing Forms from a Project**

If you want to remove a file from a project, select its name in the Solution Explorer window. You can then either click the Delete key or right-click on the filename to display the context menu and choose *Delete*. You also can choose

V TIP

Use Ctrl + Tab to cycle through all open files: while holding Ctrl, press Tab multiple times; when you reach the item you want, release the Ctrl key.

PERSONAL PROPERTY IN CONTRACT OF CONTRACT OF CONTRACT.

MainForm System.Windows.Forms.For

Auto

Form1

The text associated with the control

WindowsDefault1 d

⊉↓ III → SizeGripStyle

StartPosition

Tag Text

Levt

*Exclude from project* to remove the form from the project but not delete the files. Note that the *Exclude from project* command is not available in VB Express.

i Conne Small

# An About Box

One popular type of form in a project is an **About box**, such as the one you find in most Windows programs under *Help / About*. Usually an About box gives the name and version of the program as well as information about the programmer or company.

You can create your own About box by creating a new form and entering the information in labels. Of course, you may use any of the Windows controls on this new form, but About boxes typically hold labels and perhaps a picture box for a logo. Figure 6.5 shows a typical About box.

| 8    | 🕎 R 'n R for Reading and Refreshmen                                                | + |
|------|------------------------------------------------------------------------------------|---|
|      | Coffee Sales Billing                                                               |   |
|      | Finds tax and total for<br>individual orders. Maintains a<br>summary of all sales. |   |
| Proc | rammed by A. Millspaugh and J. Bradley                                             |   |

Figure 6.5

A typical About box that contains labels, a group box, a picture box, and a button.

#### Using the About Box Template

You also can use Visual Studio's About Box template to create a new About box. Choose Add Windows Form from the Project menu and select About Box (Figure 6.6). A new form named AboutBox1 is added to your project (Figure 6.7) with controls you can modify. You can change the captions and image by setting the properties as you would on any other form. Once you create the form in your project, it is yours and may be modified as you please.

#### Setting Assembly Information

Notice in Figure 6.7 that the About Box template form includes the product name, version, copyright, company name, and description. You can manually set the Text properties of the controls, but there's a better way that provides this information for the entire project. Open the Project Designer (Figure 6.8) from *Project / ProjectName Properties* or double-click *My Project* in the Solution

| Add New Item - Ch06MultiformPr                 | oject                               |                  | 8                                                      |
|------------------------------------------------|-------------------------------------|------------------|--------------------------------------------------------|
| Installed Templates                            | Sort by: Default 👻 📲                | ]                | Search Installed Templates                             |
| <ul> <li>Common Items</li> <li>Code</li> </ul> | Windows Form                        | Common Items     | Type: Common Items<br>About Box form for Windows Forms |
| Data<br>General<br>Web                         | User Control                        | Common Items     | applications                                           |
| Windows Forms<br>Reporting                     | Component Class                     | Common Items     |                                                        |
| Workflow<br>WPF                                | User Control (WPF)                  | Common Items     |                                                        |
| Online Templates                               | About Box                           | Common Items     |                                                        |
|                                                | ADO.NET Entity Data Model           | Common Items     |                                                        |
|                                                | ADO.NET EntityObject Generator      | Common Items     |                                                        |
|                                                | ADO.NET Self-Tracking Entity Genera | tor Common Items |                                                        |
|                                                | Class Diagram                       | Common Items     |                                                        |
|                                                | VB Code File                        | Common Items     |                                                        |
|                                                | COM Class                           | Common Rems      |                                                        |

Contraction of the

| AboutBox1      |                                                                                                    | X |
|----------------|----------------------------------------------------------------------------------------------------|---|
| $\overline{)}$ | Product Name<br>Version<br>Copyright<br>Company Name                                                                                                    |   |
| 5              | Description :<br>(At runtime, the labels' text will be replaced with<br>the application's assembly information.<br>Customize the application's assembly information<br>in the Application pane of Project Designer.) | * |
|                | QK                                                                                                    |   |

# Figure 6.7

A new form created with the About Box template. You can customize the form by setting properties of the controls, adding controls, or removing controls.

| Ch06MultiformProject | * × AboutBoxLvb [Design]* SummaryForm.vb | MainForm.vb [Design]           | SummaryForm.vb [Design] | <b>–</b> |
|----------------------|------------------------------------------|--------------------------------|-------------------------|----------|
| Application          |                                          | 1.1.1                          | -CourseSm u             | 1        |
| Compile              | Configuration N/A T                      | ioim: N/A                      | *                       |          |
| Debug                | Assembly name:                           | Root namespace:                |                         |          |
|                      | ChQ5MultiformProject                     | Ch06MultiformProject           |                         |          |
| References           | Application type:                        | Icon:                          |                         |          |
| Resources            | Windows Forms Application 🔹              | (Default Icon)                 | • 1                     |          |
| Services             | Startup form:                            |                                |                         |          |
| Settings             | MainForm                                 |                                |                         |          |
|                      |                                          |                                |                         |          |
| Signing              | Assembly information View Windows Se     | ettings                        |                         |          |
| My Extensions        | I Enable application framework           |                                |                         |          |
| Security             |                                          |                                |                         |          |
|                      | Windows application framework properties |                                |                         |          |
| Publish              | Enable XP visual styles                  |                                |                         |          |
|                      | Make single instance application         |                                |                         |          |
|                      | Image: Save My.Settings on Shutdown      |                                |                         |          |
|                      | Authentication mode:                     |                                |                         |          |
|                      | Windows                                  | -                              |                         |          |
|                      | Shutdown mode:                           |                                |                         |          |
|                      | When startup form closes                 | •                              |                         |          |
|                      | Splash screen:                           |                                |                         |          |
|                      | (None)                                   | <ul> <li>View Appli</li> </ul> | cation Events           |          |

Explorer. Click on the Assembly Information button and fill in the desired information in the Assembly Information dialog box (Figure 6.9).

Once the information is entered into the **Assembly Information**, you can retrieve it by using the My.Application object. The following code is automatically included in the AboutBox form's code:

```
Me.LabelProductName.Text = My.Application.Info.ProductName
Me.LabelVersion.Text = String.Format("Version {0}",
My.Application.Info.Version.ToString)
Me.LabelCopyright.Text = My.Application.Info.Copyright
Me.LabelCompanyName.Text = My.Application.Info.CompanyName
Me.TextBoxDescription.Text = My.Application.Info.Description
```

Typically you find much of this same information on the application's splash screen.

#### V I S U A L B A S I C Multiform Projects

|                      |        |             |            |           |                     |    | Enter or modify the proje |
|----------------------|--------|-------------|------------|-----------|---------------------|----|---------------------------|
| Assembly Information |        |             |            |           | 9 X                 | -n | information on the Asse   |
| <u>I</u> tie:        | R 'n F | R For Rea   | iding an   | d Refrest | nment               |    | Information dialog box.   |
| Description:         | Calcu  | ilate sale  | es for R ' | n R For F | leading and Refresh |    |                           |
| <u>C</u> ompany:     | R 'n F | R for Rea   | iding an   | d Refres  | nment               |    |                           |
| Product:             | CH06   | Hands O     | in         |           |                     |    |                           |
| Copyright:           | Сору   | night ©     | 2010       |           |                     |    |                           |
| Trademark            |        |             |            |           |                     |    |                           |
| Assembly version:    | 1      | 0           | 0          | 0         |                     |    |                           |
| Eile version:        | į.     | 0           | 0          | 0         |                     |    |                           |
| <u>G</u> UID:        | 1860   | 13 a6 - 2e7 | 0-4/9c-9   | 9890-9dd  | 60a8ca34f           |    |                           |
| Neutral language:    | (Non   | e)          |            |           |                     |    |                           |
| Make assembly (      | COM    | -Visible    |            |           |                     |    |                           |

# A Splash Screen

Perhaps you have noticed the logo or window that often appears while a program is loading, such as the one in Figure 6.10. This initial form is called a **splash screen**. Professional applications use splash screens to tell the user that the program is loading and starting. It can make a large application appear to load and run faster, since something appears on the screen while the rest of the application loads.

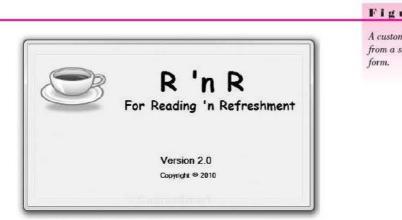

Figure 6.10

A custom splash screen created from a standard Windows form.

#### Using the Splash Screen Template

You can create your own splash screen or use the splash screen template included with Visual Studio (Figure 6.11). Select *Project / Add New Item* to display the *Add New Item* dialog box (refer to Figure 6.6). Choose *Splash Screen* to add the new form; then modify the form to fit your needs. You may want to make modifications to the labels and to the code.

The predefined code in the splash screen template may be more complicated than you need. It includes code to fill in the application title, version, and copyright information from the project's assembly information (refer to "Setting Assembly Information" in the preceding section for the About box). You can either set the assembly information or modify the labels to display the text that you want.

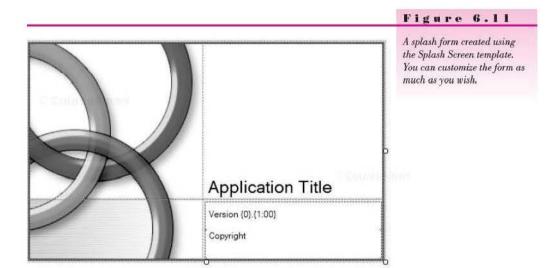

#### Making the Splash Form Display First

Whether you create your own splash screen or use the VB template, you must take one more step to make the splash screen appear before the startup form. Display the Project Designer either by selecting *ProjectName Properties* from the *Project* menu or by double-clicking the *My Project* item in the Solution Explorer. Set the *Splash screen* drop-down list to your splash screen (Figure 6.12). Do not change the setting for *Shutdown mode*, which would require coding techniques that go beyond the scope of this chapter.

When you run the project, the splash screen should display while the startup form is loading and then disappear. By default, the splash form remains on the screen for about two seconds.

#### VISUAL BASIC Multiform Projects

| Ch06MultiformProjec      | t* 🗙 SummaryForm.vb [Design] 🦳 MainForm.vb [Desi                                                                                                    | gn]                  | * |
|--------------------------|----------------------------------------------------------------------------------------------------|----------------------|---|
| Application*<br>Compile  | Configuration: [N/A +] Platfo                                                                                                    | em [N/A *]           |   |
| Debug                    | Assembly name:                                                                                                    | Root namespace:      |   |
| References               | Ch06MultiformProject                                                                                                    | Ch06MultiformProject |   |
| References               | Application type:                                                                                                    | icon:                |   |
| Resources                | Windows Forms Application                                                                                                    | (Default Icon)       |   |
| Services                 | Startup form:                                                                                                    |                      |   |
| Settings                 | MainForm 👻                                                                                                    |                      |   |
| Signing<br>My Extensions | Assembly Information View Windows Set                                                                                                    | tings                |   |
| Security                 | Windows application framework properties                                                                                                    |                      |   |
| Security<br>Publish      | Windows application framework properties                                                                                                    |                      |   |
|                          | I Enable XP visual styles                                                                                                    |                      |   |
|                          |                                                                                                    |                      |   |
|                          | Enable XP visual styles     Make single instance application                                                                                                    |                      |   |
|                          | Enable XP visual styles     Make single instance application     Save My Settings on Shutdown                                                                                                    | *                    |   |
|                          | Enable XP visual styles     Make single instance application     Save My Settings on Shutdown     Authentication mode:                                                                                                    | +                    |   |
|                          | <ul> <li>Enable XP visual styles</li> <li>Make single instance application</li> <li>Save My Settings on Shutdown<br/>Authentication mode:</li> <li>Windows</li> </ul>                                                           |                      |   |
|                          | Enable XP visual styles     Make single instance application     Save My.Settings on Shutdown     Authentication mode:     Windows     Shutdown mode:                                                                           | *                    |   |
|                          | <ul> <li>Enable XP visual styles</li> <li>Make single instance application</li> <li>Save My Settings on Shutdown<br/>Authentication mode:</li> <li>Windows</li> <li>Shutdown mode:</li> <li>When startup form closes</li> </ul> |                      |   |

**Other Template Forms** 

Take a look at the other templates in the *Add New Item* dialog. Some others that you might find of interest are the Login Form and the Explorer Form. Note that the templates vary depending on the version of Visual Studio. VB Express has the fewest templates.

CONTROLOGICAL D

# Using the Methods and Events of Forms

In code, you can use several methods to show, hide, and close forms.

## Showing a Form

You generally display a new form in response to a user clicking a button or a menu item. In the event procedure for the button or menu item, you can use either the Show method or the ShowDialog method to display the new form.

🖓 🖓 ÖLITTI 🖉 🗐 INNIT

#### Modal versus Modeless Forms

The **Show method** displays a form as **modeless**, which means that both forms are open and the user can navigate from one form to the other. When you use the **ShowDialog method**, the new form displays as **modal**; the user must respond to the form in some way, usually by clicking a button. No other program code can execute until the user responds to and hides or closes the modal form. However, if you display a modeless form, the user may switch to another form in the project without responding to the form.

Note: Even with a modal form, the user can switch to another application within Windows.

#### The Show Method-General Form

FormName.Show()

orm

Example

eorm

Example

The Show method displays the named form modelessly.

The Show Method—Example

SummaryForm.Show()

#### The ShowDialog Method—General Form

FormName.ShowDialog()

Use the ShowDialog method when you want the user to notice, respond to, and close the form before proceeding with the application.

The ShowDialog Method—Example

SummaryForm.ShowDialog()

You generally place this code in a menu item or a button's click event procedure:

```
Private Sub SummaryButton_Click(ByVal sender As System.Object,
ByVal e As System.EventArgs) Handles SummaryButton.Click
' Show the summary form.
SummaryForm.ShowDialog()
```

End Sub

VB automatically creates a form object for each of the form classes that you create. You can show, hide, and close forms without explicitly declaring a new object. This default form object is not actually instantiated until you access one of the form's objects (such as a text box) or a form method (such as the Show method). You also can declare and instantiate a new form object like this:

Dim NewSummaryForm as New SummaryForm NewSummaryForm.ShowDialog()

## **Hiding or Closing a Form**

You already know how to close the current form: Me.Close(). You also can use the Close method to close any other form: SummaryForm.Close().

The Close method behaves differently for a modeless form (using the Show method) compared to a modal form (using the ShowDialog method). For a modeless form, Close destroys the form instance and removes it from memory; for a modal form, the form is only hidden. A second ShowDialog method displays the same form instance, which can have data left from the previous time the form was displayed. In contrast, a second Show method creates a new instance, so no leftover data can appear.

You also can choose to use a form's **Hide method**, which sets the form's Visible property to False and keeps the form instance in memory.

#### The Hide Method—General Form

FormName.Hide()

Hiding conceals a form but keeps it in memory, ready to be redisplayed. Use the Hide method rather than Close when the user is likely to display the form again. A good example might be a form with instructions or Help text, which the user may display multiple times.

#### The Hide Method-Example

SummaryForm.Hide()

#### **Responding to Form Events**

The two primary events for which you may need to write code are the *Form*-Name.Load and *FormName*.Activated. The first time a form is shown in an application, the form generates both the Load and Activated events. The Load event occurs when the form is loaded into memory; the Activated event occurs after the Load event, just as control is passed to the form. Each subsequent time the form is shown, the Activated event occurs, but the Load event does not. Therefore, if a form may be displayed multiple times, you may want to place initializing steps into the Activated event procedure

rather than into the Load. Also, if you wish to set the focus in a particular place on the new form, place the Focus method in the FormName\_Activated procedure.

# The Sequence of Form Events

Although you don't need to write event procedures for all of these form events, it's helpful to know the order in which they occur:

| Load        | Occurs before the form is displayed for the first time.                             |
|-------------|-------------------------------------------------------------------------------------|
|             | Happens only once for any one form unless the form is<br>closed rather than hidden. |
| Activated   | Occurs each time the form is shown. This event procedure                            |
|             | is the correct location for initialization or Focus.                                |
| Paint       | Occurs each time any portion of the form is redrawn,                                |
|             | which happens each time a change is made or the form is moved or uncovered.         |
| Deactivate  | Occurs when the form is no longer the active form, such                             |
|             | as when the user clicks on another window or the form is                            |
|             | about to be hidden or closed.                                                       |
| FormClosing | Occurs as the form is about to close.                                               |
| FormClosed  | Occurs after the form is closed.                                                    |

## Writing Event Procedures for Selected Events

You are accustomed to double-clicking a control or form to open an event procedure for its default event. If you double-click a form, the default event is *FormName*.Load. To open an event procedure for the other events, you can use either of two easy techniques.

#### From the Code Editor

In the Editor, drop down the Class Name list and choose the entry that shows the events for the selected form (Figure 6.13). Then in the Method Name list (Figure 6.14), select the event for which you want to write a procedure. Any events that already have an event procedure written appear in **bold** in the list.

Notice in Figure 6.14 that there are *many* more events for forms than those covered in this chapter.

#### Figure 6.13

Select the (FormName Events) entry to see the list of possible events for which to write a procedure.

| Declarations) - |
|-----------------|
| 4               |
| •               |
|                 |
|                 |

#### Figure 6.14

Select the event from the Method Name list to create an empty event procedure.

| ummaryForm.vb 🗙 AboutBox1.vb [Design]* N | AainForm.vb [Design] SplashForm.vb [Design] 🛛 😽 |
|------------------------------------------|-------------------------------------------------|
| 🕖 (SummaryForm Events)                   | + 🛍 (Declarations)                              |
| EPublic Class SummeryForm                | (Declarations)                                  |
| End Class                                | 🖗 Activated                                     |
| Lenu Class                               |                                                 |
|                                          | ✓ AutoValidateChanged                           |
|                                          |                                                 |
|                                          |                                                 |
|                                          | ✓ BackgroundImageLayoutChanged                  |
|                                          |                                                 |
|                                          | 差 CausesValidationChanged                       |
|                                          |                                                 |
|                                          | ✓ Click                                         |
|                                          |                                                 |
|                                          |                                                 |
|                                          | ✓ ContextMenuStripChanged                       |
|                                          | 🖉 ControlAdded                                  |
|                                          | ControlRemoved                                  |

#### From the Properties Window in the Designer

You can select an event using the Properties window in the Form Designer. Click on the form to show its properties in the Properties window and click on the Events button (Figure 6.15) to display the available events (Figure 6.16). The default event appears selected, but you can double-click any other event to create its event procedure. You also can select a previously written procedure from the drop-down list for any event. When you want to switch the Properties window back to viewing properties, click on the Properties button.

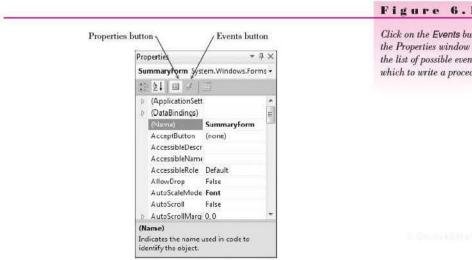

#### Figure 6.15

Click on the Events button in the Properties window to see the list of possible events for which to write a procedure.

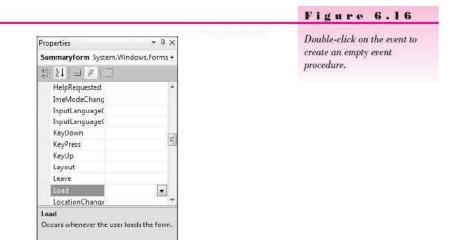

# Variables and Constants in Multiform Projects

When you have multiple forms in a project, the scope, access level, and lifetime of the variables and constants become a little more complicated. If you want module-level variables to be available in more than one form in a project, you must declare them as Friend or Public, not as Private.

City of Child

#### Example

Friend GrandTotalDecimal As Decimal

#### Scope

Chapter 3 defined **scope** as the area of the program that can "see" and "use" the variable or constant. To expand the definition of scope for multiform projects: Scope is the set of statements that can access a variable or constant *without qualifying its name*. For example, if a variable is declared as Friend or Public in one form, another form can refer to that variable only by adding the form name (qualifying the name).

Example

In BillingForm:

Friend GrandTotalDecimal As Decimal

In SummaryForm:

GrandTotalTextBox.Text = BillingForm.GrandTotalDecimal.ToString("C")

#### Access Level

Access level specifies the permission required to make use of the variable or constant. For example, the hands-on project for Chapter 5 used module-level variables for the grand total and number of customers. Those variables were declared as **Private**, so they were available only to the one form. If you want to display the summary information on another form, which would look more professional, you must allow the summary form permission to use the variables. To make a variable available to other forms, you must use either Public or Friend in place of Private. Use **Friend** to allow other forms in your project to access the variable; use **Public** to allow all other programs to access the variables (generally considered a poor practice).

*Note*: The true access level of Friend is the entire *assembly*, rather than the entire project. An assembly can consist of multiple projects. In this text, all applications consist of a single project, so it makes sense to think of Friend access as projectwide.

By default, variables and constants are Private. You can use the following keywords to set the access level of module-level variables:

| Private | Available only in the class (form) in which it is declared. |
|---------|-------------------------------------------------------------|
| Friend  | Available to all classes (forms) in the assembly (project). |
| Public  | Available to all code in this project or any other.         |

#### Examples

Private RunningCountInteger As Integer ' Accessible only by this form. Friend TotalDecimal As Decimal ' Accessible by all forms in this project. Public DailyCountInteger As Integer ' Accessible by any code in any project.

You can use the access-level keywords only for module-level variables. Local and block-level variables are declared inside a procedure and are always private.

#### Lifetime

Lifetime is the period of time that a variable or constant remains in existence. Recall from Chapter 3 that local and block variables exist only as long as that procedure executes and are re-created for each execution of the procedure. Module and namespace variables exist as long as the application runs.

#### **Static Variables**

Another statement you can use to declare local and block-level variables is the **Static** statement. Static variables retain their value for the life of the project, rather than being reinitialized for each call to the procedure. If you need to retain the value in a variable for multiple calls to a procedure, such as a running count, declare it as **Static**. However, if you need to use the variable in multiple procedures, declare it at the module level. (Using a static local variable is better than using a module-level variable because it is always best to keep the scope of a variable as narrow as possible.)

The Static Statement—General Form

Static Identifier As DataType

CARPERIMENT

CourseSmirt

The format of the Static statement is the same as the format of the Dim statement. However, Static statements can appear only inside procedures; Static statements never appear at the module level.

The Static Statement—Examples

| Static | PersonCountInteger | As | Integer |
|--------|--------------------|----|---------|
| Static | ReportTotalDecimal | As | Decimal |

You never use access-level qualifiers on static variables since all static variables are local.

### Namespaces

A VB project is automatically assigned to a **namespace**, which defaults to the name of the project. You can view and modify the project's namespace, called the *root namespace*, in the Project Designer (Figure 6.17).

| n06HandsOn ×                                                                                                    |                                          |                   |          |
|----------------------------------------------------------------------------------------------------|------------------------------------------|-------------------|----------|
| Application                                                                                                    | Configuration (N/A -                     | Piatform N/A      | 2        |
| Compile                                                                                                    |                                          |                   |          |
| Debug                                                                                                    | Assembly name:                           | Root namespace:   |          |
|                                                                                                    | Ch05HandsOn                              | ChD6HandsOn       |          |
| Reterences                                                                                                    | Application type:                        | Icon:             |          |
| Resources                                                                                                    | Windows Forms Application                | ◄] (Default Icon) | - 2      |
| Services                                                                                                    | Startup form:                            |                   |          |
| Settings                                                                                                    | BillingForm                              |                   |          |
|                                                                                                    |                                          | 1                 |          |
| Signing                                                                                                    | Assembly Information View Wind           | ows Settings      |          |
| My Extensions                                                                                                    | I Enable application framework           |                   |          |
| Security                                                                                                    |                                          |                   |          |
|                                                                                                    | Windows application framework properties |                   |          |
| Publish                                                                                                    | ☑ Enable XP visual styles                |                   |          |
| and the second second s | Make single instance application         |                   |          |
|                                                                                                    | V Save My Settings on Shutdown           |                   |          |
|                                                                                                    | Authentication mode:                     |                   |          |
|                                                                                                    | Windows                                  | *                 |          |
|                                                                                                    | Shutdown mode                            |                   |          |
|                                                                                                    | When startup form closes                 | *                 |          |
|                                                                                                    | Splash screen:                           |                   |          |
|                                                                                                    | SplashScreen1                            | + View Applicatio | n Eventr |

| Keyword        | Location of Declaration Statement                                                                                             | Lifetime                                         | Accessibility                                                                                                    |
|----------------|----------------------------------------------------------------------------------------------------|--------------------------------------------------|----------------------------------------------------------------------------------------------------|
| Dim            | procedure).<br><i>Note</i> : The default for Dim is the same<br>as for Private. The Private<br>keyword is preferred over Dim. |                                                  | All procedures in the class (form).                                                                                     |
| Dim            | Inside a procedure but not inside a<br>block such as If / End If or<br>Try / End Try.                                         | One execution of the procedure.                  | Local to that procedure.                                                                                                |
| Dim            | Inside a block of code such as<br>If / End If or Try / End Try.                                                               | One execution of the procedure.                  | Only the code within the block                                                                                          |
| Private        | Module level.                                                                                                    | As long as the form is loaded.                   | All procedures in the class (form).                                                                                     |
| Friend         | Module level.                                                                                                    | As long as any form in<br>the project is loaded. | Any code in the project. To<br>refer to it in any other form,<br>must qualify with form name:<br>FormName.VariableName. |
| Public         | Module level.                                                                                                    | As long as any form in<br>the project is loaded. | Any code in any program.<br>However, any references from<br>outside the form must be<br>qualified.                      |
| Const          | Module level (outside of any procedure).                                                                                      | As long as the form is loaded.                   | Any code in the form. (Const<br>is Private by default.)                                                                 |
| Const<br>Const | Inside a procedure.                                                                                                    | As long as the form is loaded.                   | Any code in the procedure.<br>(Behaves like a read-only stati<br>variable.)                                             |
| Const          | Inside a block.                                                                                                    | As long as the form is loaded.                   | Any code in the block.<br>(Behaves like a read-only stati<br>variable.)                                                 |
| Friend Const   | Module level.                                                                                                    | As long as the form is loaded.                   | Any code in the project, but<br>any references from outside the<br>form must be qualified.                              |
| Static         | Inside a procedure                                                                                                    | As long as the form is loaded.                   | Local to that procedure.                                                                                                |

## **Declaration Summary for Variables and Constants**

#### **Guidelines for Declaring Variables and Constants**

When you declare variables and constants, select the location of the declaration carefully. These general guidelines will help you decide where to place declarations:

- 1. Place all local declarations (Dim, Static) at the top of a procedure. Although VB will accept declarations placed further down in the code, such placement is considered a poor practice. Your code will be easier to read, debug, modify, and maintain if you follow this guideline.
- Use named constants for any value that doesn't change during program execution. It is far more clear to use named constants such as MAXIMUM\_RATE\_Decimal and COMPANY\_NAME\_String than to

CourseSmart

CourseSmurt

place the values into your code; and if in the future the values must be modified, having a constant name (at the top of your code) makes the task much easier.

- 3. Keep the scope of variables as narrow as possible. Don't declare them all to be module level for convenience. There are books full of horror stories about strange program bugs popping up because the value of a variable was changed in an unknown location.
- 4. Consider making variables local if possible.
- If you need to keep the value of a variable for multiple executions of a procedure, but don't need the variable in any other procedure, make it Static.
- 6. If you need to use a variable both in a procedure and also in a second procedure called by the first procedure, declare the variable as local and pass it as an argument. (Refer to "Passing Arguments to Procedures" in Chapter 5.)
- If you need to use a variable in multiple procedures, such as to add to the variable in one procedure and to display it in another, use Private module-level variables.
- Finally, if you need to use the value of a variable in more than one form, declare it as Friend.

### Feedback 6.1

For each of these situations, write the declaration statement and tell where it should appear. Assume the project will have multiple forms.

- The number of calories in a gram of fat (nine) to use in the calculations of a procedure.
- The name of the person with the highest score, which will be determined in one procedure and displayed in a label on a different form. (The value must be retained for multiple executions of the procedure.)
- 3. The name of the company ("Bab's Bowling Service"), which will appear in several forms.
- A total dollar amount to be calculated in one procedure of a form, added to a grand total in a procedure of a second form, and formatted and displayed in a third form.
- 5. A count of the number of persons entered using a single form. The count will be used to help calculate an average in a second form.
- The formatted version of a dollar total, which will be displayed in a text box in the next statement.

# **Running Your Program Outside the IDE**

Every time that you create and run an application, the executable file is placed in the project's bin\Debug folder. You can move that .exe file to another computer, place the file on the system desktop, or use it as a shortcut just like any other application on your system. If you copy the executable file to another system, you must make sure that the computer has the correct version of the Microsoft .NET Framework. It is possible to download the framework for free from the Microsoft Web site. Contractions1

Course Down

Sould be strength

You also may want to change the icon for your program. The default icon is a standard window image. To change the icon to something more interesting, open the Project Designer. On the *Application* tab, drop down the list for Icon (Figure 6.18) and browse to find another file with an .ico extension. Many icon files are in the Professional version of Visual Studio and in various folders in Windows; a few are in the text StudentData. You must recompile (build) the project again after setting the icon.

| h06HandsOn $\times$ |                                          |                                               |                         | le, el |
|---------------------|------------------------------------------|-----------------------------------------------|-------------------------|--------|
| Application         | (                                        |                                               |                         |        |
| Compile             | Configuration: N/A -                     | Piatform N/A                                  |                         |        |
|                     | Assembly name:                           | Root nam                                      | nespace:                |        |
| Debug               | Ch05HandsOn                              | Ch06Han                                       |                         |        |
| References          | Application type:                        | Icon:                                         |                         |        |
| Resources           | Windows Forms Application                | - (Default l                                  | con)                    |        |
| Services            | Startup form:                            | (Default )                                    |                         |        |
|                     | BillingForm                              | <browse< td=""><td>13</td><td></td></browse<> | 13                      |        |
| Settings            | 1                                        |                                               |                         |        |
| Signing             | Assembly Information View W              | indows Settings                               |                         |        |
| My Extensions       | Enable application framework             |                                               |                         |        |
| Security            |                                          |                                               |                         |        |
|                     | Windows application framework properties |                                               |                         |        |
| Publish             | I Enable XP visual styles                |                                               |                         |        |
|                     | Make single instance application         |                                               |                         |        |
|                     | V Save My.Settings on Shutdown           |                                               |                         |        |
|                     | Authentication mode:                     |                                               | 5                       |        |
|                     | Windows                                  |                                               |                         |        |
|                     | Shutdown mode                            |                                               |                         |        |
|                     | When startup form closes                 |                                               |                         |        |
|                     | Splash screen:                           |                                               |                         |        |
|                     | SplashScreen1                            | -                                             | View Application Events |        |

# Your Hands-On Programming Example -

Modify the hands-on project from Chapter 5 to include multiple forms. This version of the project requires four forms: BillingForm, AboutForm, Splash-Form, and SummaryForm.

*Note*: Follow the instructions in Chapter 5, "Basing a New Project on an Existing Project," or Appendix C, "Copy and Move a Project," to begin this hands-on example.

 BillingForm: Use the BillingForm form from Chapter 5 with a few modifications to display output on new forms rather than in message boxes.

- SummaryForm: Create a form with the appropriate labels and text boxes for the summary information.
- AboutForm: Replace the MessageBox for the Help / About menu item from Chapter 5 with a new form using the About Box template.
- SplashForm: Create a splash screen using the Splash Screen template.

Reviewing the Project Requirements from Chapter 5 For the BillingForm, the user enters the number of items, selects the coffee type from radio buttons, and selects the check box for taxable items. The price for each coffee is calculated according to these prices:

| Cappuceino    | 2.00 |  |
|---------------|------|--|
| Espresso      | 2.25 |  |
| Latte         | 1.75 |  |
| Iced (either) | 2,50 |  |

The Calculate Selection button calculates and displays the amount due for each item, adds the current item to the order, and calculates and displays the order information in text boxes. The Clear for Next Item button clears the selections and amount for the single item.

The New Order menu item clears the bill for the current customer and adds to the totals for the summary. The Summary menu item shows the summary form that displays the total of all orders, the average sale amount per customer, and the number of customers.

The *Edit* menu contains options that duplicate the *Calculate* and *Clear* buttons. The *Font* and *Color* options change the contents of the subtotal, tax, and total text boxes.

The About selection on the Help menu displays the About box, which contains information about the program.

| <u>F</u> ile                     | Edit                | <u>H</u> elp |
|----------------------------------|---------------------|--------------|
| New Order                        | Calculate Selection | About        |
| <u>S</u> ummary<br>E <u>x</u> it | Clear <u>I</u> tem  |              |
| 5 <del>7</del> 6                 | Eont                |              |
|                                  | Color               |              |

#### **Planning the Project**

Sketch the four forms (Figure 6.19). The users approve and sign off the forms as meeting their needs.

Plan the Objects and Properties for the Billing Form See the hands-on exercise for Chapter 5 for the objects and properties of BillingForm, which are unchanged for this project.

Plan the Procedures for the Billing Form Most of the procedures for Billing-Form are unchanged from the project in Chapter 5. You must change the accessibility of the variables that must be displayed on the summary form; you 269

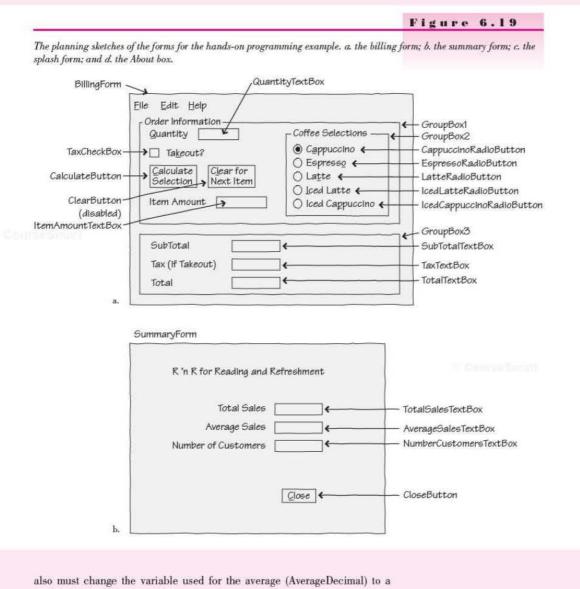

module-level Friend variable.

| Object                   | Procedure                                                                                                    | Actions                                                                                                    |  |
|--------------------------|----------------------------------------------------------------------------------------------------|----------------------------------------------------------------------------------------------------|--|
| SummaryToolStripMenuItem | Click                                                                                                    | If current order not added to totals<br>Call NewOrderToolStripMenuItem_Click.<br>Calculate the average (in a Friend variable). |  |
|                          | and a second second sec | Display the summary form.                                                                                                    |  |
| AboutToolStripMenuItem   | Click                                                                                                    | Display the About Box form.                                                                                                    |  |

270

#### CourseScout.

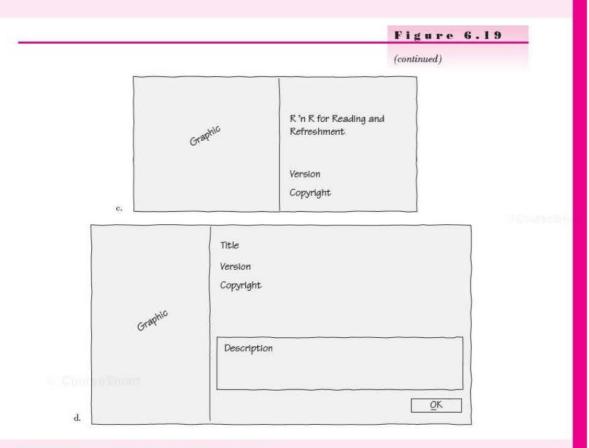

## Plan the Objects and Properties for the Summary Form

| Object              | Property     | Setting                |
|---------------------|--------------|------------------------|
| SummaryForm         | Name         | SummaryForm            |
|                     | Text         | R 'n R Billing Summary |
|                     | AcceptButton | CloseButton            |
| Label1              | Name         | Label1                 |
|                     | Text         | Total Sales            |
| TotalSalesTextBox   | Name         | TotalSalesTextBox      |
|                     | ReadOnly     | True                   |
|                     | TabStop      | False                  |
| Label2              | Name         | Label2                 |
|                     | Text         | Average Sales          |
| AverageSalesTextBox | Name         | AverageSalesTextBox    |
|                     | ReadOnly     | True                   |
|                     | TabStop      | False                  |
| Label3              | Name         | Label3                 |
|                     | Text         | Number of Customers    |

Country Count

271

#### VISUAL BASIC Multiform Projects

| Object                 | Property | Setting                |
|------------------------|----------|------------------------|
| NumberCustomersTextBox | Name     | NumberCustomersTextBox |
|                        | ReadOnly | True                   |
|                        | TabStop  | False                  |
| CloseButton            | Name     | CloseButton            |
|                        | Text     | &Close                 |

#### Plan the Procedures for the Summary Form

| Object      | Procedure | Actions                                       |
|-------------|-----------|-----------------------------------------------|
| SummaryForm | Activated | Assign values from billing form to text boxes |
| CloseButton | Click     | Close this form                               |

Plan the Objects and Properties for the Splash Screen Use the Splash Screen template and consider changing the graphic. Fill in the *Assembly Information* in the Project Designer so that the screen fields are filled when the form displays.

Plan the Procedures for the Splash Screen If you use the Splash Screen template, you don't need to write any code for the form.

Plan the Objects and Properties for the About Box Use the About Box template and consider changing the graphic. Fill in the *Assembly Information* in the Project Designer so that the screen fields are filled when the form displays.

Plan the Procedures for the About Box If you use the About Box template, you don't need to write any code for the form.

#### Plan the Project Properties Changes

Splash Screen Set to the name of your splash screen form in the Project Designer.

Assembly Information Fill in fields to display in the splash screen and the About box.

Write the Project Follow the instructions in Chapter 5, "Basing a New Project on an Existing Project," or Appendix C, "Copy and Move a Project," to base this project on Ch05HandsOn. If you have not written Ch05HandsOn, do so first before beginning this project.

Follow the sketches in Figure 6.19 to create the forms. Use the Splash Screen and About Box templates. Figure 6.20 shows the completed forms.

- · Set the properties of each of the objects according to your plan.
- Write the code. Working from the pseudocode, write each procedure.
- Make sure to change the module-level variables needed for the summary form to Friend access level. Move the declaration of AverageDecimal from the local level to the module level.
- When you complete the code, use a variety of data to thoroughly test the project.

Column Report

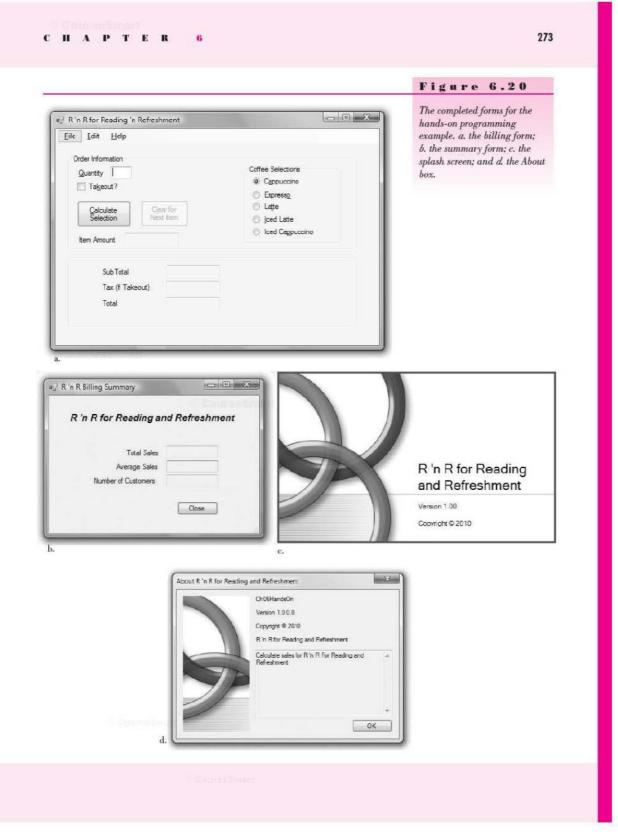

## The Project Coding Solution

## BillingForm

| 'Program Name:<br>'Programmer:<br>'Date:<br>'Description:<br>'<br>'<br>'Folder:<br>'Folder: | Ch06HandsOn<br>Bradley/Millspaugh<br>June 2010<br>This project calculates the amount due<br>based on the customer selection<br>and accumulates summary data for the day.<br>Incorporates menus and common dialog boxes,<br>which allow the user to change the font and<br>color of controls.<br>This version of the project includes a splash form,<br>a summary form, and an About box form.<br>Ch06HandsOn<br>BillingForm |
|---------------------------------------------------------------------------------------------|----------------------------------------------------------------------------------------------------|
| Friend Gra                                                                                  | BillingForm<br>projectwide variables.<br>andTotalDecimal, AverageDecimal As Decimal<br>stomerCountInteger As Integer                                                                                                    |
|                                                                                             | module-level variables.<br>µbTotalDecimal, TotalDecimal As Decimal                                                                                                    |
| Const TAX<br>Const CAPP<br>Const ESPP<br>Const LATT                                         | constants.<br>RATE_Decimal As Decimal = 0.08D<br>PUCCINO_PRICE_Decimal As Decimal = 2D<br>RESSO_PRICE_Decimal As Decimal = 2.25D<br>TE_PRICE_Decimal As Decimal = 1.75D<br>D_PRICE_Decimal As Decimal = 2.5D                                                                                                    |
| ByVal e<br>Calcula<br>' Cal<br>Dim P                                                        | b CalculateButton_Click(ByVal sender As System.Object,<br>As System.EventArgs) Handles CalculateButton.Click,<br>teSelectionToolStripMenuItem.Click<br>culate and display the current amounts and add to totals.<br>riceDecimal, TaxDecimal, ItemAmountDecimal As Decimal<br>uantityInteger As Integer                                                                                                    |
| If Ca<br>P<br>ElseI<br>P<br>ElseI<br>P<br>ElseI<br>ElseI<br>Ice                             | d the price.<br>ppuccinoRadioButton.Checked Then<br>riceDecimal = CAPPUCCINO_PRICE_Decimal<br>f EspressoRadioButton.Checked Then<br>riceDecimal = ESPRESSO_PRICE_Decimal<br>f LatteRadioButton.Checked Then<br>riceDecimal = LATTE_PRICE_Decimal<br>f IcedCappuccinoRadioButton.Checked Or<br>dLatteRadioButton.Checked Then<br>riceDecimal = ICED_PRICE_Decimal<br>f                                                       |
| Try<br>Qi<br>I<br>Si                                                                        | culate the extended price and add to order total.<br>uantityInteger = Integer.Parse(QuantityTextBox.Text)<br>temAmountDecimal = PriceDecimal * QuantityInteger<br>ubTotalDecimal += ItemAmountDecimal<br>f TaxCheckBox.Checked Then<br>' Call a function procedure.<br>TaxDecimal = FindTax(SubTotalDecimal)                                                                                                    |

Coursemant

```
Else
            TaxDecimal = 0
        End If
        TotalDecimal = SubTotalDecimal + TaxDecimal
        ItemAmountTextBox.Text = ItemAmountDecimal.ToString("C")
        SubTotalTextBox.Text = SubTotalDecimal.ToString("N")
        TaxTextBox.Text = TaxDecimal.ToString("N")
        TotalTextBox.Text = TotalDecimal.ToString("C")
         Allow change for new order only.
        TaxCheckBox.Enabled = False
        ' Allow Clear after an order is begun.
        ClearButton.Enabled = True
        ClearItemToolStripMenuItem.Enabled = True
        NewOrderToolStripMenuItem.Enabled = True
    Catch QuantityException As FormatException
        MessageBox.Show("Quantity must be numeric.", "Data entry error",
          MessageBoxButtons.OK, MessageBoxIcon.Information)
        With QuantityTextBox
            .Focus()
             .SelectAll()
        End With
    End Try
End Sub
Private Function FindTax(ByVal AmountDecimal As Decimal) As Decimal
     ' Calculate the sales tax.
    Return AmountDecimal * TAX RATE Decimal
End Function
Private Sub ClearButton Click(ByVal sender As System.Object,
  ByVal e As System. EventArgs) Handles ClearButton. Click,
  ClearItemToolStripMenuItem.Click
     ' Clear the appropriate controls.
    CappuccinoRadioButton.Checked = True
    ItemAmountTextBox.Clear()
    With QuantityTextBox
        .Clear()
        .Focus()
    End With
End Sub
Private Sub NewOrderToolStripMenuItem_Click(ByVal sender As System.Object,
  ByVal e As System.EventArgs) Handles NewOrderToolStripMenuItem.Click
     ' Clear the current order and add to the totals.
    Dim ResponseDialogResult As DialogResult
    Dim MessageString As String
     ' Confirm clear of the current order.
    MessageString = "Clear the current order figures?"
     ResponseDialogResult = MessageBox.Show(MessageString, "Clear Order",
      MessageBoxButtons.YesNo, MessageBoxIcon.Question,
      MessageBoxDefaultButton.Button2)
     If ResponseDialogResult = DialogResult.Yes Then
         ' User said Yes; clear the screen fields.
        ClearButton_Click(sender, e)
        SubTotalTextBox.Text = "
        TaxTextBox.Text = ""
        TotalTextBox.Text = ""
```

Control State

```
' Add to the totals only if not a new order/customer.
        If SubTotalDecimal <> 0 Then
            GrandTotalDecimal += TotalDecimal
            CustomerCountInteger += 1
              Reset totals for the next customer.
            SubTotalDecimal = 0
            TotalDecimal = 0
        End If
        ' Clear the appropriate display items and enable the check box.
        With TaxCheckBox
            .Enabled = True
            .Checked = False
        End With
        ClearButton.Enabled = False
        ClearItemToolStripMenuItem.Enabled = False
        NewOrderToolStripMenuItem.Enabled = False
    End If
End Sub
Private Sub SummaryToolStripMenuItem_Click(ByVal sender As System.Object,
  ByVal e As System.EventArgs) Handles SummaryToolStripMenuItem.Click
     ' Calculate the average and display the totals.
    Dim MessageString As String
    If TotalDecimal <> 0 Then
          Make sure the last order is counted.
        NewOrderToolStripMenuItem Click(sender, e)
        ' Pass incoming arguments to the called procedure.
    End If
    If CustomerCountInteger > 0 Then
        ' Calculate the average.
        AverageDecimal = GrandTotalDecimal / CustomerCountInteger
        SummaryForm.ShowDialog()
    Else
        MessageString = "No sales data to summarize."
        MessageBox.Show(MessageString, "Coffee Sales Summary", MessageBoxButtons.OK,
          MessageBoxIcon.Information)
    End If
End Sub
Private Sub ExitToolStripMenuItem_Click(ByVal sender As System.Object,
  ByVal e As System. EventArgs) Handles ExitToolStripMenuItem. Click
     ' Terminate the project.
    Me.Close()
End Sub
Private Sub AboutToolStripMenuItem Click(ByVal sender As System.Object,
 ByVal e As System. EventArgs) Handles AboutToolStripMenuItem. Click
     ' Display the About Box form.
    AboutBox1.ShowDialog()
End Sub
Private Sub FontToolStripMenuItem_Click(ByVal sender As System.Object,
  ByVal e As System. EventArgs) Handles FontToolStripMenuItem. Click
    ' Allow the user to select a new font for the summary totals.
    With FontDialog1
        .Font = Me.SubTotalTextBox.Font
        .ShowDialog()
```

```
SubTotalTextBox.Font = .Font
            TaxTextBox.Font = .Font
            TotalTextBox.Font = .Font
        End With
   End Sub
   Private Sub ColorToolStripMenuItem_Click(ByVal sender As System.Object,
     ByVal e As System. EventArgs) Handles ColorToolStripMenuItem. Click
         ' Allow the user to select a new color for the summary totals.
        With ColorDialog1
            .Color = SubTotalTextBox.ForeColor
            .ShowDialog()
            SubTotalTextBox.ForeColor = .Color
            TaxTextBox.ForeColor = .Color
            TotalTextBox.ForeColor = .Color
        End With
   End Sub
End Class
Summary Form
'Program Name:
                 Ch06HandsOn
'Programmer:
                 Bradley/Millspaugh
'Date:
                 June 2010
'Description:
                 This project calculates the amount due
                 based on the customer selection
                 and accumulates summary data for the day.
                 Incorporates menus and common dialog boxes,
                 which allow the user to change the font and
                 color of controls.
                 This form displays the summary totals.
'Folder:
                 Ch06Hands0n
'Form:
                 SummaryForm
Public Class SummaryForm
   Private Sub SummaryForm_Activated(ByVal sender As System.Object,
     ByVal e As System. EventArgs) Handles MyBase. Activated
        ' Get the data.
       TotalSalesTextBox.Text = BillingForm.GrandTotalDecimal.ToString("C")
       AverageSalesTextBox.Text = BillingForm.AverageDecimal.ToString("C")
       NumberCustomersTextBox.Text = BillingForm.CustomerCountInteger.ToString()
   End Sub
   Private Sub CloseButton Click(ByVal sender As System.Object,
     ByVal e As System. EventArgs) Handles CloseButton. Click
        ' Close this summary form.
       Me.Hide()
   End Sub
End Class
```

SplashScreen Note: All of the code is generated by the template.

About Box Note: All of the About Box code is generated by the template. Course Bround

## Summary

- Projects may need more than one form; there is virtually no limit to the number of forms that can be used within a single project.
- Forms used for one project can be added to another project. Forms also can be removed from a project.
- 3. An About box, which typically contains information about the version of an application and the programmer and copyrights, may be created by adding a new form. VB has an About Box template form that you can use to create an About box.
- A splash screen may be displayed while a program loads. VB provides a Splash Screen template that you can use to create a new splash screen form.
- Both the Splash Screen and About Box templates automatically insert information that you can enter in the Assembly Information dialog box.
- The Show (modeless) and ShowDialog (modal) methods are used to display a form on the screen.
- 7. A form displayed as modal requires a response from the user; it must be closed or unloaded before any execution continues. When a form is displayed as modeless, the user can switch to another form without closing the form.
- 8. The Form.Hide method hides the form but keeps it loaded in memory; the Form.Close method removes a modeless form from memory; the Form.Close method for a modal form actually hides the form rather than closing it.
- The Form.Load event occurs once for each loaded form; the Form. Activated event can occur multiple times—each time the form is shown.
- 10. You can write event procedures for any of the form's events.
- 11. Variables that are visible to all forms in a project are declared using the keyword Friend. The Private keyword sets the access level to the current form, and the Public keyword makes the variable available to all classes in all programs.
- To refer to a Friend variable in a different form, use the form name, a period, and the variable name.
- Variables declared with the keyword Static retain their values for multiple calls to the procedure in which they are declared. Static variables are local or block-level.
- 14. Each project has a default namespace, called the *root namespace*. You can change the root namespace for a VB project in the Project Designer, which you display either by double-clicking *My Project* in the Solution Explorer or selecting *Project / Project Name Properties*.
- 15. You can run a project outside the VS IDE by moving and running the .exe file. The target machine must have the correct version of the .NET Framework installed.

Can segurat

CourseSmart.

C. Course Present

## Key Terms

access level 264 About box 253 assembly information 255 Friend 264 Hide method 260 modal 259 modeless 259 namespace 265 Private 264 Public 264 scope 263 Show method 259 ShowDialog method 259 splash screen 256 startup form 250 Static 264

## Review Questions

- 1. List some of the items generally found in an About box.
- 2. What is the purpose of a splash screen?
- 3. What is the term used for the first form to display in a project?
- 4. How can you choose a different form as the startup form after the project has been created?
- 5. Explain how to include an existing form in a new project.
- 6. What is the assembly information? How can you change the information? How can you use the information?
- 7. Explain the difference between modal and modeless.
- 8. How does the Show method differ from the ShowDialog method?
- 9. Explain when the form's Load event and Activated event occur. In which event procedure should you place code to initialize screen fields? Is the answer always the same?
- Explain the differences between Public, Private, and Friend access levels.
- 11. What is a static variable? When would it be useful?
- 12. How can you run a compiled VB program outside the Visual Studio IDE?

## Programming Exercises

*Note:* For help in basing a new project on an existing project, see "Copy and Move a Project" in Appendix C.

6.1 Modify Programming Exercise 5.5 (the flag viewer) to include a splash screen and an About box.

Menus

| File          | Country                                    | Display                                                     | Help  |
|---------------|--------------------------------------------|-------------------------------------------------------------|-------|
| E <u>x</u> it | United States<br>Canada<br>Japan<br>Mexico | <u>T</u> itle<br><u>C</u> ountry Name<br><u>P</u> rogrammer | About |

6.2 Create a project that will produce a summary of the amounts due for Pat's Auto Repair Shop. Display a splash screen first; then display the main form, which has only the menus. If you wish, you can add a graphic to the form. 279

Citize and second

Main Form Menus

| <u>F</u> ile | Process         | <u>H</u> elp |
|--------------|-----------------|--------------|
| Exit         | Job Information | About        |

Job Information

The Job Information menu item will display the Job Information form.

Job Information Form The Job Information form must have text boxes for the user to enter the job number, customer name, amount charged for parts, and the hours of labor. Include labels and text boxes for Parts, Labor, Subtotal, Sales Tax, and Total.

Include buttons for Calculate, Clear, and OK.

The Calculate button finds the charges and displays them in controls. The tax rate and the hourly labor charge should be set up as named constants so that they can be easily modified if either changes. Current charges are \$50 per hour for labor and 8 percent (.08) for the sales tax rate. Sales tax is charged only on parts, not on labor.

The *Clear* button clears the text boxes and resets the focus in the first text box.

The OK button closes the Job Information form and displays the main form.

6.3 Modify Programming Exercise 6.2 so that summary information is maintained for the total dollar amount for parts, labor, sales tax, and total for all customers.

Add a Summary menu item under the Process menu with a separator bar between the two menu items. When the user selects the Summary menu item, display the summary information in a Summary form. The Summary form should have an OK button that closes the Summary form and returns the user to the main form.

6.4 A battle is raging over the comparative taste of Prune Punch and Apple Ade. Each taste tester rates the two drinks on a scale of 1 to 10 (10 being best). The proof of the superiority of one over the other will be the average score for the two drinks.

Display a splash screen and then the main form. The main form has only the menus; you can add a graphic if you wish. *Main Form Menus* 

| <u>F</u> ile<br><u>N</u> ew Tester<br><u>S</u> ummary | <u>H</u> elp<br><u>A</u> bout |  |  |  |
|-------------------------------------------------------|-------------------------------|--|--|--|
| Exit                                                  |                               |  |  |  |

#### New Tester Menu Item

The New Tester menu item displays a form that inputs the test results for each drink. The form contains an OK button and a Close button.

When the user clicks the *OK* button, add the score for each type of drink to the drink's total, clear the text boxes, and reset the focus. Leave the form on the screen in case the next tester is ready to enter scores. If either score is blank when the *OK* button is pressed, display a message in a message box and reset the focus to the box for the missing data.

CauraeServet

of Concernitions,

summann

281

The Close button returns to the main form without performing any calculation.

#### Summary Menu Item

The Summary item displays a form that contains the current results of the taste test. It should display the winner, the total number of taste testers, and the average rating for each drink. The form contains an OK button that returns to the main form. (The user will be able to display the summary at any time and as often as desired.)

#### About Box

The About box should display information about the program and the programmer. Include an OK button that returns the user to the main form.

6.5 Modify Programming Exercise 5.1 (piecework pay) to add a Splash form, an About box, and a Summary form. Add a slogan and a logo that the user can hide or display from menu choices on the main form.

#### Splash Form

The Splash form must appear when the project begins execution. It should display the project name, programmer name, and at least one graphic.

#### About Box

The About box should have the program name, version number, and programmer name, as well as a graphic and an *OK* button. It must be displayed as modal.

#### Summary Form

The Summary form should display the summary information. Note that in Chapter 5 the summary information was displayed in a message box. You must remove the message box and display the summary information only on the Summary form.

#### Slogan and Logo

Make up a slogan for the company, such as "We're Number One" or "We Do Chicken Right." For the logo, you can use an icon or any graphic you have available, or create one yourself with a draw or paint program.

The Slogan and Logo menu choices must toggle and display a check mark when selected. For example, when the slogan is displayed, the Slogan menu item is checked. If the user selects the Slogan command again, hide the slogan and uncheck the menu item. The Slogan and Logo commands operate independently; that is, the user may select either, both, or neither item.

When the project begins, the slogan and logo must both be displayed on the main form and their menu items appear checked. COURSES MORE

CONTRACTION

# Case Studies

### **VB Mail Order**

Modify the VB Mail Order project from Chapter 5 to include a splash screen, an About box, and a summary form. Include an image on both the Splash form and the About box.

#### **VB** Auto Center

Create a project that uses four forms. Add the form from the Chapter 5 VB Auto case study and create a main form, a splash screen, and an About box. Main Form: The main form should display a large label with the words: "Valley Boulevard Auto Center -Meeting all your vehicle's needs" and appropriate image(s).

| 11 .        | 11      | 11          |
|-------------|---------|-------------|
| Mam         | Form    | Menus       |
| 111 10 11 1 | * 01110 | TAT CITCLES |

| <u>F</u> ile       | <u>E</u> dit  | <u>H</u> elp |
|--------------------|---------------|--------------|
| Input <u>S</u> ale | <u>C</u> olor | About        |
| E <u>x</u> it      | <u>F</u> ont  |              |

The Color and Font items should allow the user to change the large label on the form.

The Input Sale item should display the form from Chapter 5.

### Video Bonanza

Modify the Video Bonanza project from Chapter 5 to separate the project into multiple forms. Include a summary form, a splash screen, and an About box.

### **Very Very Boards**

Modify the Very Very Boards project from Chapter 5 to separate the project into multiple forms. Include a summary form, a splash screen, and an About box.

Convert quantity to numeric variable.
C OHINTATY PITETER Rteger.Parse(QuantityT)

# Lists, Loops, and

Printing Decimal += DiscountDecimal DiscountedPriceSumDecimal += Discounted SaleCountInteger #= PriceSumPa

### at the completion of this chapter, you will be able to ...

- 1. Create and use list boxes and combo boxes.
- 2. Differentiate among the available types of combo boxes.
- Enter items into list boxes using the Items collection in the Properties window.
- 4. Add and remove items in a list at run time.
- 5. Determine which item in a list is selected.
- Use the Items.Count property to determine the number of items in a list.
- 7. Display a selected item from a list.
- 8. Use Do/Loops and For/Next statements to iterate through a loop.
- 9. Terminate a loop with the Exit statement.
- 10. Skip to the next iteration of a loop by using the Continue statement.
- Send information to the printer or the Print Preview window using the PrintDocument class.

OCCUPATION OF

Often you will want to offer the user a list of items from which to choose, which can both simplify data entry and eliminate errors. You can use the Windows ListBox and ComboBox controls to display lists on a form. You may choose to add items to a list during design time, during run time, or perhaps a combination of the two. Several styles of list boxes are available; the style you use is determined by design and space considerations as well as by whether you will allow users to add items to the list.

## List Boxes and Combo Boxes

Both list boxes and combo boxes allow you to have a list of items from which the user can make a selection. Figure 7.1 shows the toolbox tools for creating the controls; Figure 7.2 shows several types of list boxes and combo boxes, including **simple list boxes**, **simple combo boxes**, **drop-down combo boxes**, and **drop-down lists**. The list boxes on the left of the form in Figure 7.2 are all created with the list box tool; the boxes on the right of the form are created with the combo box tool. Notice the three distinct styles of combo boxes.

ListBox controls and ComboBox controls have most of the same properties and operate in a similar fashion. One exception is that a combo box control has a DropDownStyle property, which determines whether or not the list box also has a text box for user entry and whether or not the list will drop down (refer to Figure 7.2).

List boxes and combo boxes have a great feature. If the box is too small to display all the items in the list, a scroll bar automatically appears. You do not have to be concerned with the location of the scroll box in the scroll bar; the scrolling is handled automatically.

When you add a list control to a form, choose the style according to the space you have available and how you want the box to operate. Do you want the user to select from an existing list? If so, use a simple list box or a drop-down list (ComboBox DropDownStyle = DropDownList). Do you want the user to be able to type a new entry if necessary? In this case, use one of the two styles with

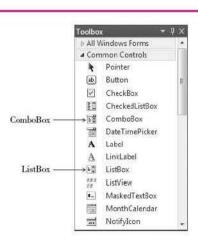

#### Figure 7.1

Use the ListBox tool and ComboBox tool to create list boxes and combo boxes on your forms.

Colmidative

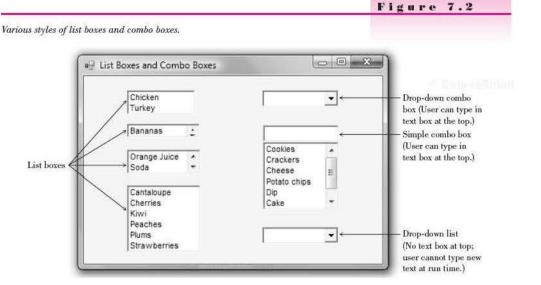

an added text box: the drop-down combo box (DropDownStyle = DropDown) or the simple combo box (DropDownStyle = Simple).

At design time, the behavior of list boxes and combo boxes differs. For list boxes, the designer displays the Name property in the control; for combo boxes, the Text property displays, which is blank by default. Don't spend any time trying to make a list box appear empty during design time; the box will appear empty at run time. Combo boxes have a Text property, which you can set at design time if you wish. List boxes also have a Text property, but you can access it only at run time.

#### The Items Collection

The list of items that displays in a list box or combo box is a **collection**. Collections are objects that have properties and methods to allow you to add items, remove items, refer to individual elements, count the items, and clear the collection. In the sections that follow, you will learn to maintain and refer to the Items collection.

You can refer to the items in a collection by an index, which is zero based. For example, if a collection holds 10 items, the indexes to refer to the items range from 0 to 9. To refer to the first item in the Items collection, use Items(0).

#### **Filling a List**

You can use several methods to fill the Items collection of a list box and combo box. If you know the list contents at design time and the list never changes, you can define the Items collection in the Properties window. If you must add items to the list during program execution, you will use the Items.Add or Items.Insert method in an event procedure. In Chapter 11 you will learn to fill a list from a data file on disk. This technique allows the list contents to vary from one run to the next.

#### Using the Properties Window

The **Items property**, which is a collection, holds the list of items for a list box or combo box. To define the Items collection at design time, select the control and scroll the Properties window to the Items property (Figure 7.3). Click on the ellipses button to open the String Collection Editor (Figure 7.4) and type your list items, ending each line with the Enter key. Click *OK* when finished. You can open the editor again to modify the list, if you wish.

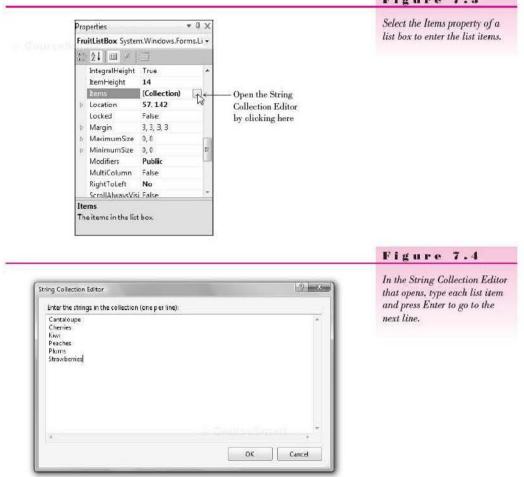

### Using the Items.Add Method

To add an item to a list at run time, use the Items.Add method. You can choose to add a variable, a constant, the contents of the text box at the top of a combo box, or the Text property of another control.

#### Figure 7.3

#### The Items. Add Method—General Form

Object.Items.Add(ItemValue)

ItemValue is the string value to add to the list. If the value is a string literal, enclose it in quotation marks.

The new item generally goes at the end of the list. However, you can alter the placement by setting the control's **Sorted property** to True. Then the new item will be placed alphabetically in the list.

The Items. Add Method—Examples

```
Examples
```

orm

```
SchoolsListBox.Items.Add("Harvard")
SchoolsListBox.Items.Add("Stanford")
SchoolsListBox.Items.Add(SchoolsTextBox.Text)
MajorsComboBox.Items.Add(MajorsComboBox.Text)
MajorsComboBox.Items.Add(MajorString)
```

When the user types a new value in the text box portion of a combo box, that item is not automatically added to the list. If you want to add the newly entered text to the list, use the Items.Add method:

```
CoffeeComboBox.Items.Add(CoffeeComboBox.Text)
```

or the preferable form:

```
With CoffeeComboBox
.Items.Add(.Text)
End With
```

You also can add the contents of a text box to a list box.

```
SchoolsListBox.Items.Add(SchoolTextBox.Text)
```

#### Using the Items.Insert Method

You can choose the location for a new item added to the list. In the **Items.Insert method**, you specify the index position for the new item.

The Items.Insert Method—General Form

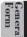

Examples

Object.Items.Insert(IndexPosition, ItemValue)

The index position is zero based. To insert a new item in the first position, use index position = 0.

The Items.Insert Method—Examples

```
SchoolsListBox.Items.Insert(0, "Harvard")
MajorsComboBox.Items.Insert(1, MajorsComboBox.Text)
```

If you choose the index position of an item using the Insert method, do not set the list control's Sorted property to True. A sorted list is always sorted into alphabetic order, regardless of any other order that you request.

#### The SelectedIndex Property

When a project is running and the user selects (highlights) an item from the list, the index number of that item is stored in the **SelectedIndex property** of the list box. Recall that the index of the first item in the list is 0. If no list item is selected, the SelectedIndex property is set to negative 1 (–1).

You can use the SelectedIndex property to select an item in the list or deselect all items in code.

#### Examples

```
' Select the fourth item in list.
CoffeeTypesListBox.SelectedIndex = 3
```

```
' Deselect all items in list.
CoffeeTypesListBox.SelectedIndex = -1
```

#### The Items.Count Property

You can use the Count property of the Items collection to determine the number of items in the list. We will use the **Items.Count property** later in this chapter to process each element in the list. Items.Count is also handy when you need to display the count at some point in your project.

Remember: Items.Count is always one more than the highest possible SelectedIndex, since the indexes begin with 0. For example, if there are five items in a list, Items.Count is 5 and the highest index is 4 (Figure 7.5).

| Items.SelectedIndex | Items.Count = 5          |
|---------------------|--------------------------|
| (0)                 | Harvard                  |
| (1)                 | Stanford                 |
| (2)                 | University of California |
| (3)                 | Miami University         |
| (4)                 | University of New York   |

#### Examples

```
TotalItemsInteger = ItemsListBox.Items.Count
MessageBox.Show("The number of items in the list is " &
    ItemsListBox.Items.Count.ToString())
```

#### **Referencing the Items Collection**

If you need to display one item from a list, you can refer to one element of the Items collection. The Items collection of a list box or combo box holds the text of all list elements. You specify which element you want by including an index. Figure 7.5

For a list of five items, the indexes range from 0 to 4.

This technique can be useful if you need to display a list item in a label or on another form. Later in this chapter we will use the Items property to send the contents of the list box to the printer.

Using the Items Collection—General Form

```
Object.Items(IndexPosition) [ = Value]
```

The index of the first list element is 0, so the highest index is Items.Count -1. Note: If you use an IndexPosition less than 0 or greater than Items.Count

-1, an exception will be thrown.

orm

You can retrieve the value of a list element or set an element to a new value.

Using the Items Collection—Examples

```
Examples
    SchoolsListBox.Items(5) = "University of California"
    MajorLabel.Text = MajorsComboBox.Items(IndexInteger)
    SelectedMajorLabel.Text = MajorsComboBox.Items(MajorsComboBox.SelectedIndex).ToString()
    SelectedMajorLabel.Text = MajorsComboBox.Text
```

To refer to the currently selected element of a list, you can combine the Items property and the SelectedIndex property:

SelectedFlavorString = FlavorListBox.Items(FlavorListBox.SelectedIndex).ToString()

Notice the use of ToString in the previous example. When you refer to the Text property of a list box or combo box, the Text of the currently selected list item displays. But the elements in a list are actually objects, so when you refer to one element in the Items collection, you must convert to string.

You can retrieve the selected list item by referring to the Text property of the control:

```
SelectedMajorLabel.Text = MajorsComboBox.Text
```

Note: If you assign a value to a particular item, you replace the previous contents of that position. For example,

SchoolsListBox.Items(0) = "My School"

places "My School" into the first position, replacing whatever was there already. It does not insert the item into the list or increase the value in Items.Count.

#### Removing an Item from a List

You can remove individual items from a list either by specifying the index of the item or the text of the item. Use the Items. RemoveAt method to remove an item by index and the Items. Remove method to remove by specifying the text.

The Items.RemoveAt Method—General Form

Object.Items.RemoveAt(IndexPosition)

The index is required; it specifies which element to remove. The index of the first list element is 0, and the index of the last element is Items.Count -1. If you specify an invalid index, the system throws an IndexOutOfRange exception.

The Items.RemoveAt Method-Examples

```
' Remove the first name from the list.
NamesListBox.Items.RemoveAt(0)
' Remove the item in position IndexInteger.
SchoolsComboBox.Items.RemoveAt(IndexInteger)
' Remove the currently selected item.
CoffeeComboBox.Items.RemoveAt(CoffeeComboBox.SelectedIndex)
```

The Items.Remove Method-General Form

Object.Items.Remove(TextString)

The Items.Remove method looks for the specified string in the Items collection. If the string is found, it is removed; however, if it is not found, no exception is generated.

The Items. Remove Method—Examples

```
Failed item.
NamesListBox.Items.Remove("My School")
' Remove the matching item.
SchoolsComboBox.Items.Remove(SchoolTextBox.Text)
' Remove the currently selected item.
CoffeeComboBox.Items.Remove(CoffeeComboBox.Text)
```

When you remove the currently selected item using either the RemoveAt or Remove method, make your code more efficient and easier to read by using the With statement.

```
With CoffeeComboBox
If .SelectedIndex <> -1 Then
.Items.RemoveAt(.SelectedIndex) ' Remove by Index.
'.Items.Remove(.Text) ' Alternate - remove by Text.
Else
MessageBox.Show("First select the coffee to remove.", "No Selection Made",
MessageBoxButtons.OK, MessageBoxIcon.Exclamation)
End If
End With
```

**Clearing a List** 

orm

In addition to removing individual items at run time, you also can clear all items from a list. Use the **Items.Clear method** to empty a combo box or list box.

The Items.Clear Method—General Form

Object.Items.Clear()

#### The Clear Method—Examples

SchoolsListBox.Items.Clear() MajorsComboBox.Items.Clear()

```
' Confirm clearing the majors list.
Dim ResponseDialogResult As DialogResult
```

ResponseDialogResult = MessageBox.Show("Clear the majors list?", "Clear Majors List", MessageBoxButtons.YesNo, MessageBoxIcon.Guestion)

If ResponseDialogResult = DialogResult.Yes Then
 MajorsComboBox.Items.Clear()

End If

wampte

#### List Box and Combo Box Events

Later in the chapter we will perform actions in event procedures for events of list boxes and combo boxes. Some useful events are the SelectedIndexChanged, TextChanged, Enter, and Leave.

*Note:* Although we haven't used these events up until this point, many other controls have similar events. For example, you can code event procedures for the Enter, Leave, and TextChanged events of text boxes.

#### The TextChanged Event

As the user types text into the text box portion of a combo box, the TextChanged event occurs. Each keystroke generates another TextChanged event.

#### The Enter Event

When a control receives the focus, an Enter event occurs. As the user tabs from control to control, an Enter event fires for each control. Later you will learn to make any existing text appear selected when the user tabs to a text box or the text portion of a combo box.

#### The Leave Event

You can also write code for the Leave event of a control. When the user tabs from one control to another, the Leave event is triggered as the control loses focus, before the Enter event of the next control. Programmers often use Leave event procedures to validate input data.

## Feedback 7.1

Describe the purpose of each of the following methods or properties for a list box or combo box control.

- 1. Sorted
- 2. SelectedIndex
- 3. Items
- 4. DropDownStyle
- 5. Items.Count
- 6. Items.Add
- 7. Items.Insert
- 8. Items.Clear
- 9. Items.RemoveAt
- 10. Items.Remove

V TIP

To write a procedure for an event that isn't the default event, you cannot just double-click the control. Instead, in the Properties window, click the *Events* button, and then double-click the event name. The Editor will create the procedure header for you.

291

## Do/Loops

Until now, there has been no way to repeat the same steps in a procedure without calling them a second time. The computer is capable of repeating a group of instructions many times without calling the procedure for each new set of data. The process of repeating a series of instructions is called *looping*. The group of repeated instructions is called a *loop*. An iteration is a single execution of the statement(s) in the loop. In this section, you will learn about the Do/Loop. Later in this chapter, you will learn about another type of loop—a For/Next loop.

A **Do/Loop** terminates based on a condition that you specify. Execution of a **Do/Loop** continues *while* the condition is True or *until* the condition is True. You can choose to place the condition at the top or the bottom of the loop.

Align the **Do** and **Loop statements** with each other and indent the lines of code to be repeated in between.

#### The Do and Loop Statements-General Form

```
Do {While | Until} Condition

' Statements in loop.

Loop

or

Do

' Statements in loop.

Loop {While | Until} Condition
```

The first form of the Do/Loop tests for completion at the top of the loop. With this type of loop, also called a *pretest* or *entry test*, the statements inside the loop may never be executed if the terminating condition is True the first time it is tested.

#### Example

General Form

```
TotalInteger = 0
Do Until TotalInteger = 0
' These statements in loop will never execute.
Loop
```

Because TotalInteger is 0 the first time the condition is tested, the condition is True and the statements inside the loop will not execute. Control will pass to the statement following the Loop statement.

The second form of the Do/Loop tests for completion at the bottom of the loop, which means that the statements inside the loop will *always* be executed at least once. This form of loop is sometimes called a *posttest* or *exit test*. Changing the example to a posttest, you can see the difference.

CHARGE STREET

```
TotalInteger = 0
Do
'Statements in Loop will execute at least once.
```

```
Loop Until TotalInteger = 0
```

In this case the statements inside the loop will be executed at least once. Assuming the value for TotalInteger does not change inside the loop, the condition (TotalInteger = 0) will be True the first time it is tested and control will pass to the first statement following the Loop statement. Figure 7.6 shows UML action diagrams of pretest and posttest loops, using both While and Until.

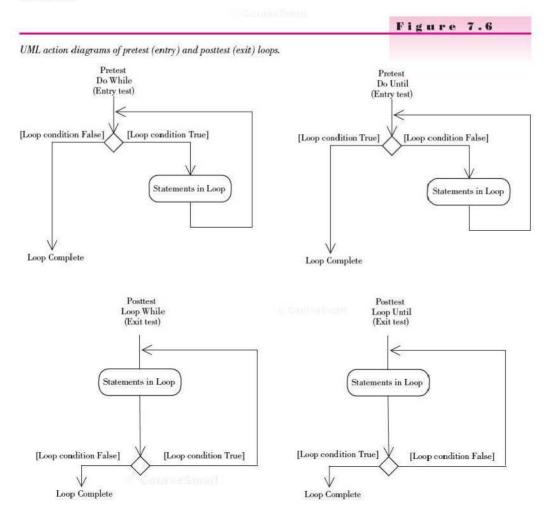

#### The Do and Loop Statements-Examples

```
Do Until ItemIndexInteger = ItemsListBox.Items.Count - 1

' Statements in loop.

Loop

Do While AmountDecimal >= 10D And AmountDecimal <= 20D

' Statements in loop.

Loop

Do

' Statements in loop.

Loop Until TotalInteger < 0
```

#### The Boolean Data Type Revisited

In Chapter 2 you learned to set and test True and False Boolean values. You will find Boolean variables very useful when setting and testing conditions for a loop. You can set a Boolean variable to True when a specific circumstance occurs and then write a loop condition to continue until the variable is True.

An example of using a Boolean variable is when you want to search through a list for a specific value. The item may or may not be found, and you want to quit looking when a match is found.

Using a Boolean variable is usually a three-step process. First you must dimension a variable and set its initial value (or use the default VB setting of False). Then, when a particular situation occurs, you set the variable to True. A loop condition can then check for True.

```
Dim ItemFoundBoolean as Boolean = False
Do Until ItemFoundBoolean ' Checks for True.
```

A Boolean variable is always in one of two states: True or False. Many programmers refer to Boolean variables as *switches* or *flags*. Most switches have two states—on or off; flags are considered either up or down.

#### Using a Do/Loop with a List Box

This small example combines a Boolean variable with a Do/Loop. Inside the loop, each element of the list is compared to NewItemTextBox.Text for a match. The loop will terminate when a match is found or when all elements have been tested. Follow through the logic to see what happens when there is a match, when there isn't a match, when the match occurs on the first list element, and when the match occurs on the last list element.

```
Private Sub FindButton_Click(ByVal sender As System.Object,
ByVal e As System.EventArgs) Handles FindButton.Click
    ' Look for a match between text box and list items.
    Dim ItemFoundBoolean As Boolean = False
    Dim ItemIndexInteger As Integer = 0
```

294

```
Do Until ItemFoundBoolean Or ItemIndexInteger = ItemsListBox.Items.Count
    If NewItemTextBox.Text = ItemsListBox.Items(ItemIndexInteger).ToString() Then
    ItemFoundBoolean = True ' A match was found.
    Else
        ItemIndexInteger += 1
    End If
    Loop
    If ItemFoundBoolean Then
    MessageBox.Show("Item is in the list.", "Item match",
    MessageBox.Show("Item is in the list.", "Item match",
    MessageBox.Show("Item is not in the list.", "No item match",
    MessageBox.Show("Item is not in the list.", "No item match",
    MessageBoxButtons.OK, MessageBoxIcon.Information)
Else
    MessageBoxButtons.OK, MessageBoxIcon.Information)
End If
End Sub
```

CHINARGUMUS

#### Feedback 7.2

Explain the purpose of each line of the following code:

```
ItemFoundBoolean = False
ItemIndexInteger = 0
Do Until ItemFoundBoolean Or ItemIndexInteger = ItemsListBox.Items.Count
If NewItemTextBox.Text = ItemsListBox.Items(ItemIndexInteger).ToString() Then
ItemFoundBoolean = True
Else
ItemIndexInteger += 1
End If
Loop
```

## For/Next Loops

When you want to repeat the statements in a loop a specific number of times, the **For/Next loop** is ideal. The **For/Next** loop uses the **For** and **Next statements** and a counter variable, called the *loop index*. The loop index is tested to determine the number of times the statements inside the loop will execute.

```
Dim LoopIndexInteger as Integer

Dim MaximumInteger as Integer

MaximumInteger = SchoolsListBox.Items.Count - 1

For LoopIndexInteger = 0 To MaximumInteger

' The statements inside of the loop are indented

' and referred to as the body of the loop.

Next LoopIndexInteger
```

When the For statement is reached during program execution, several things occur. The loop index, LoopIndexInteger, is established as the loop counter and is initialized to 0 (the initial value). The final value for the loop index is set to the value of MaximumInteger, which was assigned the value of SchoolsListBox.Items.Count -1 in the previous statement.

Execution is now "controlled by" the For statement. After the value of LoopIndexInteger is set, it is tested to see whether LoopIndexInteger is greater than MaximumInteger. If not, the statements in the body of the loop are executed. The Next statement causes the LoopIndexInteger to be incremented by 1. Then control passes back to the For statement. Is the value of LoopIndexInteger greater than MaximumInteger? If not, the loop is again executed. When the test is made and the loop index is greater than the final value, control passes to the statement immediately following the Next.

A counter-controlled loop generally has three elements (see Figure 7.7 for a UML action diagram of loop logic).

- 1. Initialize the counter.
- 2. Increment the counter.
- 3. Test the counter to determine when it is time to terminate the loop.

A For /Next loop handles all three steps for you.

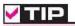

When you read the "to" in a loop, think "through", as the "to" is inclusive,

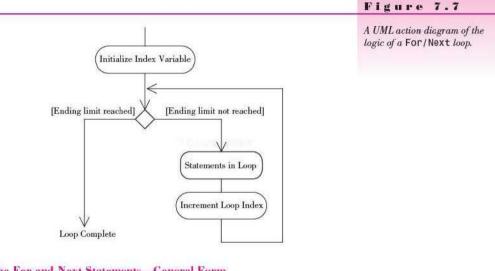

The For and Next Statements-General Form

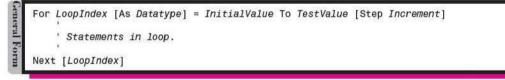

LoopIndex must be a numeric variable; InitialValue and TestValue may be constants, variables, numeric property values, or numeric expressions. The optional word Step may be included, along with the value to be added to the loop index for each iteration of the loop. When the Step is omitted, the increment is assumed to be 1.

The optional As Datatype entry allows you to declare the index variable as part of the For statement. This technique creates a block-level variable that is available only inside the For/Next loop. Declaring and using a block-level variable for the loop index is the preferred approach.

COURSESSOR

The For and Next Statements—Examples

Examples

```
For IndexInteger As Integer = 2 To 100 Step 2
For CountInteger As Integer = StartInteger To EndInteger Step IncrementInteger
For CountInteger = 0 To CoffeeComboBoxType.Items.Count - 1
For NumberInteger = (NumberCorrectInteger - 5) To TotalPossibleInteger
For RateDecimal As Decimal = 0.05D To 0.25D Step 0.05D
For CountDownInteger As Integer = 10 To 0 Step -1
```

Each For statement has a corresponding Next statement, which must follow the For. All statements between the For and Next statements are considered to be the body of the loop and will be executed the specified number of times.

The first For statement example will count from 2 to 100 by 2. The statements in the body of the loop will be executed 50 times: first with IndexInteger = 2, next with IndexInteger = 4, next with IndexInteger = 6, and so forth.

When the comparison is done, the program checks for *greater than* the test value—not equal to. When IndexInteger = 100 in the preceding example, the body of the loop will execute one more time. Then, at the Next statement, IndexInteger will be incremented to 102, the test will be made, and control will pass to the statement following the Next.

V TIP

Use a FOr/Next loop when you know the number of iterations needed for the loop. Use a DO/LOOP when the loop should end based on a condition.

#### **Negative Increment or Counting Backward**

You can use a negative number for the Step increment to decrease the loop index rather than increase it. When the Step is negative, VB tests for *less than* the test value instead of greater than.

```
' Count Backwards.
For CountInteger As Integer = 10 To 1 Step -1
' Statements in body of loop.
Next CountInteger
```

#### **Conditions Satisfied before Entry**

At times the final value will be reached before entry into the loop. In that case, the statements in the body of the loop will not be executed at all.

```
' An unexecutable loop.
FinalInteger = 5
For IndexInteger As Integer = 6 to FinalInteger
' The execution will never reach here.
Next IndexInteger
```

#### Altering the Values of the Loop Control Variables

Once a For loop has been entered, the values for InitialValue, TestValue, and Increment have already been set. Changing the value of these control variables within the loop will have no effect on the number of iterations of the loop. Many texts admonish against changing the values within the loop. However, Visual Basic just ignores you if you try.

```
' Bad Example - Changing the Control Variable.
FinalInteger = 10
IncreaseInteger = 2
For IndexInteger As Integer = 1 to FinalInteger Step IncreaseInteger
FinalInteger = 25
IncreaseInteger = 5
Next IndexInteger
```

If you tried this example and displayed the values of IndexInteger, you would find that the final value remains 10 and the increment value is 2.

The value that you *can* change within the loop is the loop index. However, this practice is considered poor programming.

```
' Poor Programming.
For IndexInteger = 1 To 10 Step 1
IndexInteger += 5
Next IndexInteger
```

#### Endless Loops

Continuit

Changing the value of a loop index variable is not only considered a poor practice but also may lead to an endless loop. Your code could get into a loop that is impossible to exit. Consider the following example; when will the loop end?

```
' More Poor Programming.
For IndexInteger = 1 To 10 Step 1
IndexInteger = 1
Next IndexInteger
```

### Exiting Loops

In the previous example of an endless loop, you will have to break the program execution manually. You can click on your form's close box or use the Visual Basic menu bar or toolbar to stop the program. If you can't see the menu bar or toolbar, you can usually move or resize your application's form to bring it into view. If you prefer, press Ctrl + Break to enter break time; you may want to step program execution to see what is causing the problem.

Usually loops should proceed to normal completion. However, on occasion you may need to terminate a loop before the loop index reaches its final value. Visual Basic provides Exit For and Exit Do statements for this situation. Generally, the Exit statement is part of an If statement.

The Exit Statement-General Form

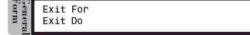

The Exit For and Exit Do transfer control to the statement following the loop termination—the Next or Loop statement at the bottom of the loop structure.

The Exit Statement—Examples

```
Examples
    For
        IndexInteger As Integer = 1 To MaxInteger
        If IndexInteger > 1000 Then
             Exit For
        End If
          Statements in loop.
    Next IndexInteger
    Do Until ItemIndexInteger = ItemsListBox.Items.Count
        If NewItemTextBox.Text =
          ItemsListBox.Items(ItemIndexInteger).ToString() Then
             ItemFoundBoolean = True
            Exit Do
        Else
             ItemIndexInteger += 1
        End If
    Loop
```

#### Skipping to the Next Iteration of a Loop

At times you may be finished in the current iteration of a loop and want to skip to the next. The Continue statement transfers control to the last statement in the loop and retests the loop exit condition. This effectively skips to the next iteration of the loop. Generally, the Continue statement is part of an If statement.

#### The Continue Statement—General Form

Continue For Continue Do

The Continue Statement—Examples

```
Examples
        LoopInteger As Integer = 0 To NameListBox.Items.Count - 1
    For
        If NameListBox.Items(LoopInteger).ToString() = String.Empty Then
           Continue For
        End If
          Code to do something with the name found.
        Debug.WriteLine("Name = " & NameListBox.Items(LoopInteger).ToString())
    Next
    LoopInteger = -1
    Do Until LoopInteger = NameListBox.Items.Count - 1
        LoopInteger += 1
        If NameListBox.Items(LoopInteger).ToString() = String.Empty Then
           Continue Do
        End If
          Code to do something with the name found.
        Debug.WriteLine("Name = " & NameListBox.Items(LoopInteger).ToString())
    Loop
```

*Note*: The two examples above do the same thing, but you'll notice that the For loop has less code. Because the number of iterations is known (Items.Count), the For statement is the preferred solution.

#### V I S U A L B A S I C Lists, Loops, and Printing

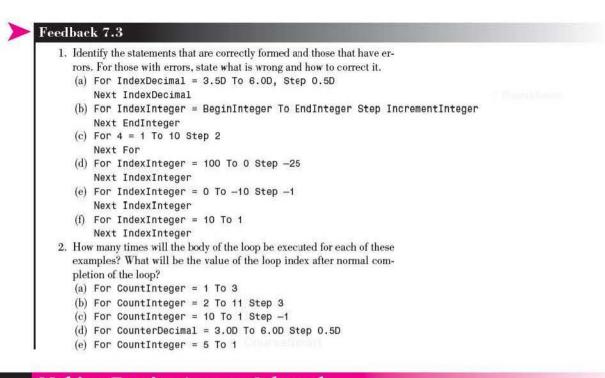

# **Making Entries Appear Selected**

You can use several techniques to make the text in a text box or list appear selected.

#### Selecting the Entry in a Text Box

When the user tabs into a text box that already has an entry, how do you want the text to appear? Should the insertion point appear at either the left or right end of the text? Or should the entire entry appear selected? You also can apply this question to a text box that fails validation: Shouldn't the entire entry be selected? The most user-friendly approach is to select the text, which you can do with the SelectAll method of the text box. A good location to do this is in the text box's Enter event procedure, which occurs when the control receives the focus.

```
Private Sub NameTextBox_Enter(ByVal sender As Object,
ByVal e As System.EventArgs) Handles NameTextBox.Enter
' Select any existing text.
NameTextBox.SelectAll()
```

End Sub

Selecting an Entry in a List Box

You can make a single item in a list box appear selected by setting the SelectedIndex property.

CoffeeListBox.SelectedIndex = IndexInteger

When a list box has a very large number of entries, you can help users by selecting the matching entry as they type in a text box. This method is similar to the way the Help Topics list in Visual Basic works. For example, when you type p, the list quickly scrolls and displays words beginning with p. Then if you next type r, the list scrolls down to the words that begin with pr and the first such word is selected. If you type i next, the first word beginning with pri is selected. The following example implements this feature. See if you can tell what each statement does.

Notice that this is coded in the TextChanged event procedure for the control into which the user is typing; the event occurs once for every keystroke entered.

```
Private Sub CoffeeTextBox_TextChanged(ByVal sender As System.Object,
ByVal e As System.EventArgs) Handles CoffeeTextBox.TextChanged
```

```
' Locate first matching occurrence in the list.
    Dim IndexInteger As Integer = 0
    Dim FoundBoolean As Boolean = False
    Dim ListCompareString As String
    Dim TextCompareString As String
    Do While Not FoundBoolean And IndexInteger < CoffeeListBox.Items.Count
        ListCompareString = CoffeeListBox.Items(IndexInteger).ToString().ToUpper()
        TextCompareString = CoffeeTextBox.Text.ToUpper()
        If ListCompareString.StartsWith(TextCompareString) Then
            CoffeeListBox.SelectedIndex = IndexInteger
            FoundBoolean = True
        Else
            IndexInteger += 1
        End If
    Loop
End Sub
```

## Sending Information to the Printer

So far, your program output has been on the screen or a print of a form. You can use the VB PrintDocument and PrintPreviewDialog components to produce more customized output for the printer and also to preview the output on the screen. These components appear in the *Printing* tab of the toolbox.

Visual Basic was designed to run under Windows, which is a highly interactive environment. It is extremely easy to create forms for interactive programs, but it is not easy at all to print formatted output on the printer. Most professional programmers using Visual Basic use a separate utility program to format printer reports. Several companies sell utilities that do a nice job of designing and printing reports. A free version of Crystal Reports that works with Visual Studio 2010 is available to download from SAP Business Software.

#### The PrintDocument Component

You set up output for the printer using the methods and events of the **Print-Document component**. When you add a PrintDocument component to a form, the component appears in the component tray below the form (Figure 7.8).

ULCO)meanuari

#### V I S U A L B A S I C Lists, Loops, and Printing

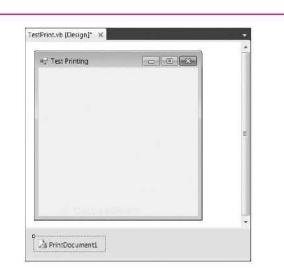

#### Figure 7.8

Add a PrintDocument component to your application. The component appears in the form's component tray.

#### **Initiating a Print Operation**

To initiate printing output, you execute the **Print method** of the PrintDocument component. This code belongs in the Click event procedure for the Print button or menu item that the user selects to begin printing.

```
Private Sub PrintButton_Click(ByVal sender As System.Object,
ByVal e As System.EventArgs) Handles PrintButton.Click
    ' Print output on the printer.
    PrintDocument1.Print() ' Start the print process.
End Sub
```

Coding the Print button's Click event is the easy part. Before it will work you must write code to indicate how the output will print. You set up the print output in the PrintPage event procedure.

#### Setting Up the Print Output

The code that you write to set up the printed page belongs in the PrintDocument's **PrintPage event procedure**. The PrintPage event is fired once for each page to be printed. This technique is referred to as a *callback* and is different from anything we have done so far. In a callback, the object notifies the program that it needs to do something or that a situation exists that the program needs to handle. The object notifies the program of the situation by firing an event.

As you saw in the previous code block, when the user clicks a *Print* button or menu item, the program executes the *Print* method of the PrintDocument object. This causes the PrintDocument's PrintPage event to fire. The PrintPage event procedure holds the code that describes exactly how pages should print. The PrintDocument object also fires events for BeginPrint and EndPrint, for which you can write code if you wish.

```
Private Sub PrintDocument1_PrintPage(ByVal sender As System.Object,
ByVal e As System.Drawing.Printing.PrintPageEventArgs
) Handles PrintDocument1.PrintPage
' Set up actual output to print.
```

#### End Sub

Notice the argument: e As System.Drawing.Printing.PrintPage-EventArgs. We will use some of the properties and methods of the PrintPage-EventArgs argument for such things as determining the page margins and sending a string of text to the page.

#### Getting Started with Printing-Step-by-Step

This simple project introduces you to printing by creating a document that sends your name to the printer. The sections that follow describe how to set up the printed page.

#### Create the Project

 STEP 1:
 Create a project called Ch07Printing.

 STEP 2:
 Add a button and a PrintDocument component to the form.

 STEP 3:
 Name the button PrintButton with appropriate text.

#### Set Up the Page to Print

STEP 1: Double-click on *PrintDocument1* in the component tray. The PrintPage event handler appears.
STEP 2: Write the code.

' Information to print.

```
e.Graphics.DrawString("Your Name", New Font("Arial", 36),
Brushes.Black, 100, 100)
```

#### Write Code for the Print Button

STEP 1: Go to the Click event procedure for the PrintButton and add the code to call the Print method of the print document. *Note*: You also can print to the Print Preview window; see the code

in the step-by-step that follows this one.

Private Sub PrintButton\_Click(ByVal sender As Object, ByVal e As System. EventArgs) Handles PrintButton.Click ' Call the Print method of the PrintDocument component.

PrintDocument1.Print() End Sub

Run the Program

- STEP 1: Run the program and click on the Print button. A page should print on the printer.
- STEP 2: Stop execution and change the font and location for the text. If you have a color printer, try changing the color for the brushes.
- STEP 3: Run the program again.

#### Adding a PrintPreview Dialog to the Print Project-Step-by-Step

This exercise adds a *Print Preview* dialog box to the step-by-step example created earlier in this chapter.

Open the Project **STEP 1:** Open Ch07Printing. **STEP 2:** Add a PrintPreviewDialog component to the form. **STEP 3:** Add a new button labeled "Print Preview".

C Danaf in Senitri

**STEP 1:** Write the code for the *Print Preview* button.

```
Private Sub PrintPreviewButton_Click(ByVal sender As Object,
ByVal e As System.EventArgs) Handles PrintPreviewButton.Click
    ' Assign the PrintDialog1 document to the preview.
    PrintPreviewDialog1.Document = PrintDocument1
    ' Show the dialog.
    PrintPreviewDialog1.ShowDialog()
End Sub
```

#### Test the Program

Write the Code

**STEP 1:** Run the program. This time your output should appear in a *Print Preview* dialog box rather than on the printer.

#### The Graphics Page

You set up a graphics page in memory, and then the page is sent to the printer. The graphics page can contain strings of text as well as graphic elements.

You must specify the exact location on the graphics page for each element that you want to print. You can specify the upper-left corner of any element by giving its X and Y coordinates, or by using a Point structure or a Rectangle structure. We will stick with the X and Y coordinates in these examples (Figure 7.9).

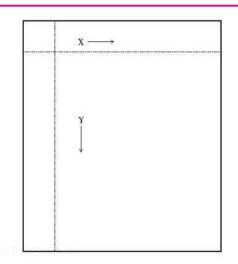

#### Figure 7.9

The X coordinate is the horizontal distance across a line from the left edge of the page; the Y coordinate is the vertical distance from the top of the page. The measurements are in pixels.

You can use multiple PrintDocument objects if you have more than one type of output or report. Each PrintDocument has its own PrintPage event. Code the graphics commands to precisely print the page in each document's PrintPage event procedure.

#### Using the DrawString Method

You use the DrawString method to send a line of text to the graphics page. The DrawString method belongs to the Graphics object of the PrintPage-EventArgs argument. Refer back to the procedure header for the PrintPage event in "Setting Up the Print Output."

#### The DrawString Method—General Form

The DrawString method is overloaded, which means that there are several forms for calling the method. The form presented here is the least complicated and requires that page coordinates be given in X and Y format.

DrawString(StringToPrint, Font, Brush, Xcoordinate, Ycoordinate)

You supply the arguments of the DrawString method: what to print, what font and color to print it in, and where to print it.

The DrawString Method—Examples

```
anples
```

Form

```
e.Graphics.DrawString(PrintLineString, PrintFont, Brushes.Black,
```

```
HorizontalPrintLocationSingle, VerticalPrintLocationSingle)
```

e.Graphics.DrawString("My text string", MyFont, Brushes.Black, 100.0, 100.0) e.Graphics.DrawString(NameTextBox.Text, New Font("Arial", 10), Brushes.Red,

```
LeftMarginSingle, CurrentLineSingle)
```

Before you execute the DrawString method, you should set up the font that you want to use and the X and Y coordinates.

#### Setting the X and Y Coordinates

For each line that you want to print, you must specify the X and Y coordinates. It is helpful to set up some variables for setting these values, which should be declared as Single data type.

Dim HorizontalPrintLocationSingle As Single Dim VerticalPrintLocationSingle As Single

The PrintPageEventArgs argument has several useful properties (Figure 7.10), such as MarginBounds, PageBounds, and PageSettings. You can use these

Dim HorizontalPrintLocationSingle As Single = e

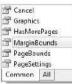

#### Figure 7.10

Use the properties of the PrintPageEventArgs argument to determine the current margin settings.

properties to determine the present settings. For example, you may want to set the X coordinate to the current left margin and the Y coordinate to the top margin.

HorizontalPrintLocationSingle = e.MarginBounds.Left VerticalPrintLocationSingle = e.MarginBounds.Top

#### **Printing Multiple Lines**

To send multiple lines to the print page, you must increment the Y coordinate. You can add the height of a line to the previous Y coordinate to calculate the next line's Y coordinate. Use PrintFont.GetHeight() to retrieve the height of the line.

```
' Declarations at the top of the procedure.
Dim PrintFont As New Font("Arial", 12)
Dim LineHeightSingle As Single = PrintFont.GetHeight + 2 ' Add two pixels for spacing.
Dim HorizontalPrintLocationSingle As Single = e.MarginBounds.Left
Dim VerticalPrintLocationSingle As Single = e.MarginBounds.Top
Dim PrintLineString As String = "This is a test line to print."
' Print a line.
e.Graphics.DrawString(PrintLineString, PrintFont, Brushes.Black,
HorizontalPrintLocationSingle, VerticalPrintLocationSingle)
' Increment the Y position for the next line.
VerticalPrintLocationSingle += LineHeightSingle
```

#### **Printing Summary**

Although the steps for printing may sound confusing at first, you can follow these easy steps for nearly all printing tasks. Place the code for these actions in the PrintPage event procedure for the PrintDocument component:

- 1. At the top of the procedure, define the font(s), line height, and X and Y coordinates.
- 2. Set up the line to print.
- 3. Print the line.
- 4. Increment the Y coordinate if another line will be printed.
- 5. Place 2, 3, and 4 inside a loop if there are multiple lines to print.

#### Printing the Contents of a List Box

You can combine the techniques for printing, a loop, and the list box properties to send the contents of a list box to the printer. You know how many iterations to make, using the Items.Count property. The Items collection allows you to print out the actual values from the list.

```
' Print out all items in the CoffeeComboBox list.
For ListIndexInteger As Integer = 0 To CoffeeComboBox.Items.Count - 1
' Set up a line.
PrintLineString = CoffeeComboBox.Items(ListIndexInteger).ToString()
```

#### 306

- ' Send the line to the graphics page object. e.Graphics.DrawString(PrintLineString, PrintFont, Brushes.Black, HorizontalPrintLocationSingle, VerticalPrintLocationSingle)
- ' Increment the Y position for the next line. VerticalPrintLocationSingle += LineHeightSingle

```
Next ListIndexInteger
```

#### Printing the Selected Item from a List

When an item is selected in a list box or a combo box, the Text property holds the selected item. You can use the Text property to print the selected item.

#### **Aligning Decimal Columns**

When the output to the printer includes numeric data, the alignment of the decimal points is important. Alignment can be tricky with proportional fonts, where the width of each character varies. The best approach is to format each number as you want it to print and then measure the length of the formatted string. This technique requires a couple more elements: You need an object declared as a SizeF structure, which has a Width property, and you need to use the MeasureString method of the Graphics class. Both the SizeF structure and the MeasureString method work with pixels, which is what you want. It's the same unit of measure as used for the X and Y coordinates of the DrawString method.

The following example prints a left-aligned literal at position 200 on the line and right-aligns a formatted number at position 500. (Assume that all variables are properly declared.)

```
' SizeF structure for font size info.
Dim FontSizeF As New SizeF()
' Set X for left-aligned column.
HorizontalPrintLocationSingle = 200.0
' Set ending position for right-aligned column.
ColumnEndSingle = 500.0
' Format the number.
FormattedOutputString = AmountDecimal.ToString("C")
' Calculate the X position of the amount.
' Measure string in this font.
FontSizeF = e.Graphics.MeasureString(FormattedOutputString, PrintFont)
' Subtract width of string from the column position.
```

```
ColumnXSingle = ColumnEndSingle - FontSizeF.Width
```

```
' Set up the line - each element separately.
e.Graphics.DrawString("The Amount = ", PrintFont, Brushes.Black,
HorizontalPrintLocationSingle, VerticalPrintLocationSingle)
e.Graphics.DrawString(FormattedOutputString, PrintFont, Brushes.Black,
ColumnXSingle, VerticalPrintLocationSingle)
' Increment Y coordinate for next line.
VerticalPrintLocationSingle += LineHeightSingle
```

#### **Displaying a Print Preview**

A really great feature of the .NET printing model is **print preview**. You can view the printer's output on the screen and then choose to print or cancel. This is especially helpful for testing and debugging a program, so that you don't have to keep sending pages to the printer and wasting paper.

The **PrintPreviewDialog component** is the key to print preview. You add the control to your form's component tray; the default name is PrintPreviewDialog1 (Figure 7.11). Since you can use the same dialog for all print previews, you do not need to rename the component.

You write two lines of code in the event procedure for the button or menu item where the user selects the print preview option. The PrintPreviewDialog component uses the same PrintDocument component that you declared for printer output. You assign the PrintDocument to the Document property of the PrintPreviewDialog and execute the ShowDialog method. The same PrintPage event procedure executes as for the PrintDocument.

```
Private Sub PreviewAllToolStripMenuItem_Click(ByVal sender As Object,
ByVal e As System.EventArgs) Handles PreviewAllToolStripMenuItem.Click
'Begin the process for print preview of all items.
```

```
PrintPreviewDialog1.Document = PrintAllPrintDocument
PrintPreviewDialog1.ShowDialog()
```

End Sub

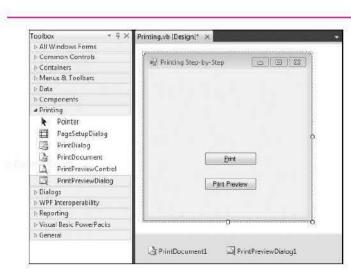

Figure 7.11

Add a PrintPreviewDialog component to your form's component tray.

#### The Using Block

When you are using system resources such as fonts, you can access the resources inside of a **Using block**. Any variables that are declared in a **Using** block are only accessible within that block, as with any other block-level variable. The advantage of declaring a variable inside a Using block is that system resources are released as soon as the block terminates.

```
Using HeadingFont as New Font("Arial", 14, FontStyle.Bold)
  e.Graphics.DrawString("Flavors", HeadingFont, Brushes.Black, HorizontalPrintLocationSingle,
    VerticalPrintLocationSingle)
End Using
```

#### **Printing Multiple Pages**

You can easily print multiple pages, both to the printer and to the Print Preview dialog box. Recall that the PrintDocument's PrintPage event fires once for each page. You indicate that you have more pages to print by setting the Has-MorePages property of the PrintPageEventArgs argument to True.

The following example prints four pages full of the same line, just to illustrate multiple-page output. Normally you will have a certain amount of data to print and stop when you run out.

```
Private Sub ReportPrintDocument PrintPage(ByVal sender As Object,
 ByVal e As System. Drawing. Printing. PrintPageEventArgs
  ) Handles ReportPrintDocument.PrintPage
    ' Print multipage output.
    Dim PrintFont As New Font("Arial", 12)
    Dim LineHeightSingle As Single = PrintFont.GetHeight + 2
    Dim VerticalPrintLocationSingle As Single = e.MarginBounds.Top
    Dim PrintLineString As String = "This is a test."
    ' Set the left margin.
    HorizontalPrintLocationSingle = 100
    ' Count pages for multiple-page output.
    ' Initialize the page number at 1.
    Static PageCountInteger As Integer = 1
    ' Print the page number.
    e.Graphics.DrawString("Page " & PageCountInteger.ToString(), PrintFont.
      Brushes.Black, 600, VerticalPrintLocationSingle)
    VerticalPrintLocationSingle += LineHeightSingle * 2
    ' Print a page full of the same line.
    Do
        ' Print a line.
        e.Graphics.DrawString(PrintLineString, PrintFont, Brushes.Black,
          HorizontalPrintLocationSingle, VerticalPrintLocationSingle)
        ' Double space.
        VerticalPrintLocationSingle += LineHeightSingle * 2
        ' Stop at the bottom margin.
    Loop Until VerticalPrintLocationSingle >= e.MarginBounds.Bottom
    ' Increment the page number.
    PageCountInteger += 1
```

```
' Indicate whether there are more pages to print.
If PageCountInteger <= 4 Then ' Print only 4 pages.
    e.HasMorePages = True
Else
    e.HasMorePages = False
    ' Reset the page counter for the next report.
    PageCountInteger = 1
End If
End Sub
```

#### Declaring the Page Counter as Static

As you learned in Chapter 6, static local variables keep their values from one execution of the procedure to the next. When you print multiple pages, you must keep track of the current page number, but you don't need that value in any procedure but the PrintPage procedure. This is the perfect time to use a static local variable.

```
' Count pages for multiple-page output.
' Initialize the page number at 1.
Static PageCountInteger As Integer = 1
```

#### Feedback 7.4

What is the purpose of each of these elements? Where and how is each used?

- 1. The PrintDocument component.
- 2. The Print method.
- 3. The PrintPage event.
- 4. The DrawString method.
- 5. System.Drawing.Printing.PrintPageEventArgs.
- 6. MarginBounds.Left.
- 7. The PrintPreviewDialog component.

# Your Hands-On Programming Example

Create a project for R 'n R—for Reading 'n Refreshment that contains a dropdown combo box of the coffee flavors and a list box of the syrup flavors. Adjust the size of the boxes as needed when you test the project. The controls should have labels above them with the words *Coffee* and *Syrup*. Enter the initial values for the syrup flavors and coffee flavors in the Properties window. Set the Sorted property of both lists to True. The user will be able to add more coffee flavors to the list at run time by typing in the top portion of the combo box and selecting a menu item.

| Coffee Flavors        | Syrup Flavors |
|-----------------------|---------------|
| Espresso Roast        | (None)        |
| Jamaica Blue Mountain | Chocolate     |
| Kona Blend            | Hazelnut      |
| Chocolate Almond      | Irish Cream   |
| Vanilla Nut           | Orange        |

Think to be and

Include one menu item to print all the coffee flavors and another to print only a selected item from each list. Then include submenus for each of the print options to allow the user to send the output to the printer or the Print Preview window. These print commands belong on the *File* menu, along with the *Exit* command. Use a separator bar between the *Print*s and the *Exit*.

Include an Edit menu with items to Add coffee flavor, Remove coffee flavor, Clear coffee list, and Display coffee count.

Add an About form to your project, and add a Help menu with an About command.

After you have completed the project, try using different styles for the combo box and rerun the project. As an added challenge, modify the Add coffee flavor routine so that no duplicates are allowed.

#### **Planning the Project**

Sketch a form (Figure 7.12), which your users sign off as meeting their needs.

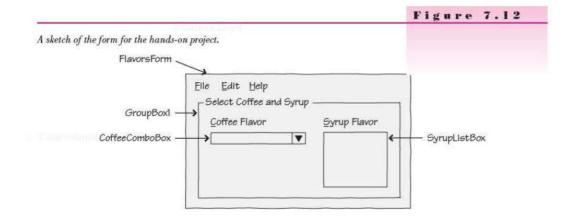

| Object         | Property            | Setting                           |
|----------------|---------------------|-----------------------------------|
| FlavorsForm    | Name                | FlavorsForm                       |
|                | Text                | R 'n R for Reading 'n Refreshment |
| GroupBox1      | Text                | Select Coffee and Syrup           |
| Label1         | Text                | &Coffee Flavor                    |
| Label2         | Text                | &Syrup Flavor                     |
| CoffeeComboBox | Name                | CoffeeComboBox                    |
|                | DropDownStyle       | DropDown                          |
|                | Items               | Chocolate Almond                  |
|                | P P Non-Mart 204 PM | Espresso Roast                    |
|                |                     | Jamaica Blue Mountain             |
|                |                     | Kona Blend                        |
|                |                     | Vanilla Nut                       |
|                | Sorted              | True                              |

#### VISUAL BASIC Lists, Loops, and Printing

Countetaman

| Object                                      | Property  | Setting                    |
|---------------------------------------------|-----------|----------------------------|
| SyrupListBox                                | Name      | SyrupListBox               |
|                                             | Items     | (None)                     |
|                                             | 100000000 | Chocolate                  |
|                                             |           | Hazelnut                   |
|                                             |           | Irish Creme                |
|                                             |           | Orange                     |
|                                             | Sorted    | True                       |
|                                             |           |                            |
| FileToolStripMenuItem                       | Text      | &File                      |
| PrintSelectedFlavorsToolStripMenuItem       | Text      | Print &Selected Flavors    |
|                                             |           |                            |
| PrintAllFlavorsToolStripMenuItem            | Text      | Print & All Flavors        |
| PrintAllToolStripMenuItem                   | Text      | &Print All                 |
| PreviewAllToolStripMenuItem                 | Text      | Pre&view All               |
| PrintSelectedToolStripMenuItem              | Text      | &Print Selected            |
| PreviewSelectedToolStripMenuItem            | Text      | Pre&view Selected          |
| ExitToolStripMenuItem                       | Text      | E&xit                      |
| EditToolStripMenuItem                       | Text      | &Edit                      |
| AddCoffeeFlavorToolStripMenuItem            | Text      | &Add Coffee Flavor         |
| RemoveCoffeeFlavorToolStripMenuItem         | Text      | &Remove Coffee Flavor      |
| ClearCoffeeListToolStripMenuItem            | Text      | &Clear Coffee List         |
| ${\it DisplayCoffeeCountToolStripMenuItem}$ | Text      | Count Coffee &List         |
| HelpToolStripMenuItem                       | Text      | &Help                      |
| AboutToolStripMenuItem                      | Text      | &About                     |
| PrintAllPrintDocument                       | Name      | PrintAllPrintDocument      |
| PrintSelectedPrintDocument                  | Name      | PrintSelectedPrintDocument |
| PrintPreviewDialog1                         | Name      | PrintPreviewDialogI        |

# Plan the Event Procedures

Main Form

Procedure

PreviewSelectedToolStripMenuItem\_Click

#### Actions

If both coffee and syrup selected Set Boolean variable for selected item. Set the print preview document. Show the print preview dialog. Else Display error message.

Courselament

| CHAPTER 7                                          |                                                                                                    |
|----------------------------------------------------|----------------------------------------------------------------------------------------------------|
| Main Form                                          | 1                                                                                                    |
| Procedure                                          | Actions                                                                                                    |
| PrintSelectedToolStripMenuItem_Click               | If both coffee and syrup selected<br>Set Boolean variable for selected item.<br>Start the print operation.<br>Else<br>Display error message.    |
| PreviewAllToolStripMenuItem_Click                  | Set the print preview document.<br>Show the print preview dialog.                                                                               |
| PrintAllToolStripMenuItem_Click                    | Start the print operation.                                                                                                    |
| PrintAllPrintDocument_PrintPage                    | Use a loop to send all flavor names to the printer.                                                                                             |
| PrintSelectedPrintDocument_PrintPage               | If item is selected<br>Send selected item to the printer.<br>Else<br>Display error message.                                                     |
| ExitToolStripMenuItem_Click                        | Terminate the project.                                                                                                    |
| AddCoffeeFlavorToolStripMenuItem_Click             | If a selection is made<br>If duplicate item<br>Display "Duplicate" message.<br>Else<br>Add item to the list.<br>Clear the list's Text Property. |
| $Remove Coffee Flavor Tool Strip Menu Item\_Click$ | If coffee flavor selected then<br>Remove selected item.<br>Else<br>Display error message.                                                       |
| $ClearCoffeeListToolStripMenuItem\_Click$          | Display a message box to confirm the clear.<br>If user clicks Yes<br>Clear the coffee list.                                                     |
| DisplayCoffeeCountToolStripMenuItem_Click          | Display list count in message box.                                                                                                    |
| AboutToolStripMenuItem_Click                       | Display the About box.                                                                                                    |
|                                                    |                                                                                                    |
| About Form                                         |                                                                                                    |
| Procedure Actions                                  |                                                                                                    |
| 1993 D 1995 D 1997 D 1997 D 1997                   |                                                                                                    |

OkButton\_Click

Close the About box.

Write the Project Follow the sketch in Figure 7.12 to create the form. Figure 7.13 shows the completed form.

- Set the properties of each object as you have planned.
- Write the code. Working from the pseudocode, write each event procedure.
- When you complete the code, use a variety of data to thoroughly test the project.

| u R 'n R for Reading 'n Refreshment     |                                                |
|-----------------------------------------|------------------------------------------------|
| <u>Eile E</u> dit <u>H</u> elp          |                                                |
| Select Coffee and Syrup<br>Coffee Ravor | Syrup Ravor                                    |
| Espresso Roast 👻                        | Chocolate<br>Hazeinut<br>Irish Creme<br>Orange |

# The Project Coding Solution

# Main Form

| 'Project:<br>'Programmer:           |                                                                                                    |
|-------------------------------------|----------------------------------------------------------------------------------------------------|
| 'Date:<br>'Description:<br>'Folder: | June 2010<br>Maintain a list of coffee flavors; print the selected flavor<br>of coffee and syrup or print a list of all of the coffee flavors.<br>ChO7HandsOn                                                                                                    |
| Public Class F                      | lavorsForm                                                                                                    |
| ByVal e A                           | ExitToolStripMenuItem_Click(ByVal sender As System.Object,<br>s System.EventArgs) Handles ExitToolStripMenuItem.Click<br>the program.                                                                                                    |
| Me.Cl<br>End Sub                    | ose()                                                                                                    |
| ByVal e A                           | AddCoffeeFlavorToolStripMenuItem_Click(ByVal sender As System.Object,<br>s System.EventArgs) Handles AddCoffeeFlavorToolStripMenuItem.Click<br>a new coffee flavor to the coffee list.                                                                                                    |
| I                                   | CoffeeComboBox<br>Test for blank input.<br>f .Text <> "" Then<br>' Make sure item is not already on the list.<br>Dim ItemFoundBoolean As Boolean<br>Dim ItemIndexInteger As Integer<br>Do Until ItemFoundBoolean Or ItemIndexInteger = .Items.Count<br>If .Text = .Items(ItemIndexInteger).ToString() Then<br>ItemFoundBoolean = True<br>Exit Do<br>Else<br>ItemIndexInteger += 1<br>End If<br>Loop<br>If ItemFoundBoolean Then<br>MessageBox.Show("Duplicate item.", "Add Failed",<br>MessageBoxButtons.OK, MessageBoxIcon.Exclamation) |

```
Else
                   ' If it's not in the list, add it.
                   .Items.Add(.Text)
                   .Text = ""
              End If
          Fise
              MessageBox.Show("Enter a coffee flavor to add",
                 "Missing Data", MessageBoxButtons.OK,
                MessageBoxIcon.Exclamation)
          End If
          .Focus()
     End With
End Sub
Private Sub PrintAllToolStripMenuItem_Click(ByVal sender As System.Object,
 ByVal e As System.EventArgs) Handles PrintAllToolStripMenuItem.Click
     ' Begin the print process to print all items.
     PrintAllPrintDocument.Print()
End Sub
Private Sub PreviewAllToolStripMenuItem Click(ByVal sender As Object,
 ByVal e As System.EventArgs) Handles PreviewAllToolStripMenuItem.Click
       Begin the process for print preview of all items.
     PrintPreviewDialog1.Document = PrintAllPrintDocument
     PrintPreviewDialog1.ShowDialog()
End Sub
Private Sub PrintSelectedToolStripMenuItem1_Click(ByVal sender As System.Object,
 ByVal e As System.EventArgs) Handles PrintSelectedToolStripMenuItem1.Click
    ' Begin the print process to print the selected item.
    If SyrupListBox.SelectedIndex = -1 Then
         ' Select (None) if nothing selected.
        SyrupListBox.SelectedIndex = 0
    End If
    If CoffeeComboBox.SelectedIndex <> -1 Then
         ' Items selected.
        PrintSelectedPrintDocument.Print()
    Else
        ' No item selected.
        MessageBox.Show("Select a flavor from the coffee list",
          "Print Selection", MessageBoxButtons.OK, MessageBoxIcon.Exclamation)
    End If
End Sub
Private Sub PreviewSelectedToolStripMenuItem1_Click(ByVal sender As Object,
 ByVal e As System.EventArgs) Handles PreviewSelectedToolStripMenuItem1.Click
  Begin the process for print preview of the selected item.
    If SyrupListBox.SelectedIndex = -1 Then
          Select (None) if nothing selected.
        SyrupListBox.SelectedIndex = 0
    End If
    If CoffeeComboBox.SelectedIndex <> -1 Then
         ' Item selected.
        PrintPreviewDialog1.Document = PrintSelectedPrintDocument
        PrintPreviewDialog1.ShowDialog()
    Else
        ' No item selected.
        MessageBox.Show("Select a flavor from the coffee list.", "Print Selection",
           MessageBoxButtons.OK, MessageBoxIcon.Exclamation)
    End If
End Sub
```

```
Private Sub PrintAllPrintDocument PrintPage(ByVal sender As Object,
  ByVal e As System.Drawing.Printing.PrintPageEventArgs
  ) Handles PrintAllPrintDocument.PrintPage
    ' Handle printing and print previews when printing all.
    Dim PrintFont As New Font("Arial", 12)
    Dim LineHeightSingle As Single = PrintFont.GetHeight + 2
    Dim HorizontalPrintLocationSingle As Single = e.MarginBounds.Left
    Dim VerticalPrintLocationSingle As Single = e.MarginBounds.Top
    Dim PrintLineString As String
    ' Print the heading.
    Using HeadingFont As New Font("Arial", 14, FontStyle.Bold)
      e.Graphics.DrawString("Flavors", HeadingFont,
        Brushes.Black, HorizontalPrintLocationSingle,
        VerticalPrintLocationSingle)
   End Using
    ' Loop through the entire list.
    For ListIndexInteger As Integer = 0 To CoffeeComboBox.Items.Count - 1
       ' Increment the Y position for the next line.
      VerticalPrintLocationSingle += LineHeightSingle
       ' Set up a line.
      PrintLineString = CoffeeComboBox.Items(ListIndexInteger).ToString()
       ' Send the line to the graphics page object.
       e.Graphics.DrawString(PrintLineString, PrintFont,
        Brushes.Black, HorizontalPrintLocationSingle, VerticalPrintLocationSingle)
    Next ListIndexInteger
End Sub
Private Sub PrintSelectedPrintDocument PrintPage(ByVal sender As System.Object,
 ByVal e As System. Drawing. Printing. PrintPageEventArgs
  ) Handles PrintSelectedPrintDocument.PrintPage
     ' Handle printing and print previews when printing selected items.
    Dim PrintFont As New Font("Arial", 12)
    Dim HeadingFont As New Font("Arial", 14, FontStyle.Bold)
    Dim LineHeightSingle As Single = PrintFont.GetHeight + 2
    Dim HorizontalPrintLocationSingle As Single = e.MarginBounds.Left
    Dim VerticalPrintLocationSingle As Single = e.MarginBounds.Top
    Dim PrintLineString As String
     ' Set up and display heading lines.
    PrintLineString = "Print Selected Item"
    e.Graphics.DrawString(PrintLineString, HeadingFont,
      Brushes.Black, HorizontalPrintLocationSingle, VerticalPrintLocationSingle)
    PrintLineString = "by Programmer Name"
    VerticalPrintLocationSingle += LineHeightSingle
    e.Graphics.DrawString(PrintLineString, HeadingFont,
      Brushes.Black, HorizontalPrintLocationSingle, VerticalPrintLocationSingle)
    ' Leave a blank line between the heading and detail line.
    VerticalPrintLocationSingle += LineHeightSingle * 2
     ' Set up the selected line.
    PrintLineString = "Coffee: " & CoffeeComboBox.Text &
            Syrup: " & SyrupListBox.Text
     ' Send the line to the graphics page object.
    e.Graphics.DrawString(PrintLineString, PrintFont,
      Brushes.Black, HorizontalPrintLocationSingle, VerticalPrintLocationSingle)
End Sub
Private Sub ClearCoffeeListToolStripMenuItem Click(ByVal sender As Object,
 ByVal e As System.EventArgs) Handles ClearCoffeeListToolStripMenuItem.Click
     ' Clear the coffee list.
    Dim ResponseDialogResult As DialogResult
```

```
ResponseDialogResult = MessageBox.Show("Clear the coffee flavor list?".
      "Clear coffee list", MessageBoxButtons.YesNo, MessageBoxIcon.Question)
    If ResponseDialogResult = DialogResult.Yes Then
         CoffeeComboBox.Items.Clear()
    End If
End Sub
Private Sub RemoveCoffeeFlavorToolStripMenuItem Click(ByVal sender As Object,
 ByVal e As System.EventArgs) Handles RemoveCoffeeFlavorToolStripMenuItem.Click
    ' Remove the selected coffee from list.
    With CoffeeComboBox
        If .SelectedIndex <> -1 Then
            .Items.RemoveAt(.SelectedIndex)
         Else
            MessageBox.Show("First select the coffee to remove",
              "No selection made", MessageBoxButtons.OK,
              MessageBoxIcon.Exclamation)
         End If
      End With
End Sub
Private Sub DisplayCoffeeCountToolStripMenuItem Click(ByVal sender As Object,
 ByVal e As System. EventArgs
 ) Handles DisplayCoffeeCountToolStripMenuItem.Click
    ' Display a count of the coffee list.
    Dim MessageString As String
    MessageString = "The number of coffee types is " &
      CoffeeComboBox.Items.Count & "."
    MessageBox.Show(MessageString,"R 'n R Coffee Type Count",
      MessageBoxButtons.OK, MessageBoxIcon.Information)
End Sub
Private Sub AboutToolStripMenuItem Click(EyVal sender As Object,
 ByVal e As System. EventArgs) Handles AbcutToolStripMenuItem. Click
    ' Display the About form.
    AboutForm.ShowDialog()
End Sub
```

End Class

```
About Form
```

| 'Class:       | AboutForm                                                 |
|---------------|-----------------------------------------------------------|
| 'Programmer:  | Bradley/Millspaugh                                        |
| 'Date:        | June 2010                                                 |
| 'Description: | Display information about the program and the programmer. |
| 'Folder:      | Ch07HandsOn                                               |

Public Class AboutForm

Private Sub OkButton\_Click(ByVal sender As System.Object, ByVal e As System.EventArgs) Handles OkButton.Click ' Close the form.

```
Me.Close()
End Sub
End Class
```

a Groomi Smart

# Summary

- List boxes and combo boxes hold lists of values. The three styles of combo boxes are simple combo boxes, drop-down combo boxes, and drop-down lists.
- The size of a list box or combo box is determined at design time. If all of the items will not fit into the box, VB automatically adds scroll bars.
- 3. The values for the items in a list are stored in the Items property, which is a collection. The items can be entered in the Items property in the Properties window. At run time, items are added to lists using the Items.Add or Items.Insert method.
- The SelectedIndex property can be used to select an item in the list or to determine which item is selected.
- 5. The Items.Count property holds the number of elements in the list.
- The Items collection holds all elements of the list. The individual elements can be referenced by using an index.
- The Items.Remove and Items.RemoveAt methods remove one element from a list.
- The Items.Clear method may be used to clear all of the contents of a list box's Items collection at once.
- Code can be written for several events of list boxes and combo boxes. Combo boxes have a TextChanged event; both combo boxes and list boxes have Enter and Leave events.
- 10. A loop allows a statement or series of statements to be repeated. Do/Loops continue to execute the statements in the loop until a condition is met. Each pass through a loop is called an *iteration*.
- 11. Do/Loops can have the condition test at the top or the bottom of the loop and can use a While or Until to test the condition.
- 12. A Do/Loop can be used to locate a selected item in a combo box.
- 13. A loop index controls For/Next loops; the index is initialized to an initial value. After each iteration, the loop index is incremented by the Step value (the increment), which defaults to 1. The loop is terminated when the loop index is greater than the ending value.
- The PrintDocument and PrintPreviewDialog components can be used to send program output to the printer or the screen.
- 15. The Print method of the PrintDialog control begins a print operation. The control's PrintPage event fires once for each page to print. All printing logic belongs in the PrintPage event procedure. The PrintPage event continues to fire as long as the HasMorePages property of the PrintDocument component has a value of True.
- 16. The page to print or display is a graphics object. Use the DrawString method to send a string of text to the page, specifying X and Y coordinates for the string.
- 17. Aligning columns of numbers is difficult using proportional fonts. Numbers can be right-aligned by formatting the number, measuring the length of the formatted string in pixels, and subtracting the length from the right end of the column for the X coordinate.

CourseStudy

Commission

CourseSymut

D Courte Ermint

# Key Terms

callback 302 collection 285 ComboBox control 284 Do and Loop statements 292 Do/Loop 292 DrawString method 305 drop-down combo box 284 drop-down list 284 entry test 292 exit test 292 For and Next statements 295 For/Nextloop 295 Items property 286 Items.Add method 286 Items.Clear method 290 Items.Count property 288 Items.Insert method 287 Items.Remove method 289

Items.RemoveAt method 289 iteration 292 ListBox control 284 loop 292 loop index 295 posttest 292 pretest 292 Print method 302 print preview 308 PrintDocument component 301 PrintPage event procedure 302 PrintPreviewDialog component 308 SelectedIndex property 288 simple combo box 284 simple list box 284 Sorted property 287 Using block 309

# Review Questions

- 1. What is a list box? a combo box?
- 2. Name and describe the three styles of combo boxes.
- 3. How can you make scroll bars appear on a list box or combo box?
- Explain the purpose of the SelectedIndex property and the Items.Count property.
- 5. When and how is information placed inside a list box or a combo box?
- 6. In what situation would a loop be used in a procedure?
- 7. Explain the difference between a pretest and a posttest in a Do/Loop.
- 8. Explain the differences between a Do/Loop and a For/Next loop.
- 9. What are the steps in processing a For/Next loop?
- Discuss how and when the values of the loop index change throughout the processing of the loop.
- 11. What is the purpose of the PrintDocument component? the PrintPreview-Dialog component?
- 12. In what procedure do you write the logic for sending output to the printer?
- 13. What is the purpose of the X and Y coordinates on a print page?

Settratamar

# Programming Exercises

- 7.1 Create a project for obtaining student information. Startup form controls are as follows:
  - · Text boxes for entering the name and units completed.
  - · Radio buttons for Freshman, Sophomore, Junior, and Senior.
  - · Check box for Dean's List.
  - A list box for the following majors: Accounting, Business, Computer Information Systems, and Marketing.
  - A simple combo box for the name of the high school—initially loaded with Franklin, Highland, West Highland, and Midtown. If the user types in a new school name, it should be added to the list.
  - Print button that prints the data from the form. Use the Print Preview dialog box.
  - An OK button that clears the entries from the form and resets the focus. The button should be the Accept button for the form.

#### Menus

The File menu should have an item for Print Schools and Exit. The Edit menu should have an item for Add High School; the Help menu should have an item for the About box.

*Note*: Print your name at the top of the printer output for the schools. Display the printer output in the *Print Preview* dialog box.

7.2 R 'n R—for Reading 'n Refreshment needs a project that contains a form for entering book information.

#### Form Controls

- · Text boxes for author and title.
- · Radio buttons for type: fiction or nonfiction.
- Drop-down list for Subject that will include Best-Seller, Fantasy, Religion, Romance, Humor, Science Fiction, Business, Philosophy, Education, Self-Help, and Mystery.
- List box for Shelf Number containing RC-1111, RC-1112, RC-1113, and RC-1114.
- Print button that prints the data from the form. Use the Print Preview dialog box.
- An OK button that clears the entries from the form and resets the focus. Make this the Accept button.

#### Menus

The File menu will have items for Print Subjects and Exit. The Help menu will have an item for About that displays the About box.

*Note*: Print your name at the top of the printer output for the subjects. Display the printer output in the *Print Preview* dialog box.

Course Smith

The set of the lattice set of the second

7.3 Create a project to input chartering information about yachts and print a summary report showing the total revenue, number of charters, and average hours per charter.

#### Menus

The File menu will contain items for Print Summary, Print Yacht Types, and Exit. Place a separator before Exit. The Edit menu should have items for Clear for Next Charter, Add Yacht Type, Remove Yacht Type, and Display Count of Yacht Types. Include a separator after the Clear item. The Help menu will contain an About item that displays an About form.

#### The Form

- The form should contain text boxes for responsible party, hours chartered, and the calculated price of the charter.
- A drop-down combo box will contain the type of yacht: Ranger, Wavelength, Catalina, Coronado, Hobie, C & C, Hans Christian, and Excalibur. Any items that are added to the text box during processing must be added to the list.
- A drop-down list will contain the sizes: 22, 24, 30, 32, 36, 38, 45. (No new sizes can be entered at run time.)
- An OK button will calculate and display the price and add to the totals. The calculations will require price per hour. Use the following chart:

| Size | Hourly Rate |  |
|------|-------------|--|
| 22   | 95.00       |  |
| 24   | 137.00      |  |
| 30   | 160.00      |  |
| 32   | 192.00      |  |
| 36   | 250.00      |  |
| 38   | 400.00      |  |
| 45   | 550.00      |  |

- A Clear button will clear the contents of the screen controls. The functions of the Clear button are the same as for the Clear for Next Charter menu item.
- Make the OK button the Accept button and the Clear button the form's Cancel button.

#### Summary Report

The summary report will print the summary information and send the report to a *Print Preview* dialog box. The summary information will include Number of Charters, Total Revenue, and Average Hours Chartered. Include your name on the output and identifying labels for the summary information.

#### Yacht Types Report

Display the yacht types in the combo box in the *Print Preview* dialog box. Include your name and a title at the top of the report.

7.4 Create a project that contains a list box with the names of all U.S. states and territories. When the user types the first letters of the state into a text box, set the SelectedIndex property of the list box to display the appropriate name. Include an Exit menu item.

| Alabama              | Kentucky       | Oklahoma          |
|----------------------|----------------|-------------------|
| Alaska               | Louisiana      | Oregon            |
| American Samoa       | Maine          | Pennsylvania      |
| Arizona              | Maryland       | Puerto Rico       |
| Arkansas             | Massachusetts  | Rhode Island      |
| California           | Michigan       | South Carolina    |
| Colorado             | Minnesota      | South Dakota      |
| Connecticut          | Mississippi    | Tennessee         |
| Delaware             | Missouri       | Texas             |
| District of Columbia | Montana        | Trust Territories |
| Florida              | Nebraska       | Utah              |
| Georgia              | Nevada         | Vermont           |
| Guam                 | New Hampshire  | Virgin Islands    |
| Hawaii               | New Jersey     | Virginia          |
| Idabo                | New Mexico     | Washington        |
| Illinois             | New York       | West Virginia     |
| Indiana              | North Carolina | Wisconsin         |
| lowa                 | North Dakota   | Wyoming           |
| Kansas               | Ohio           |                   |

7.5 Maintain a list of bagel types for Bradley's Bagels. Use a drop-down combo box to hold the bagel types and use buttons or menu choices to Add Bagel Type, Remove Bagel Type, Clear Bagel List, Print Bagel List, Display Bagel Type Count, and Exit. Keep the list sorted in alphabetic order.

Do not allow a blank type to be added to the list. Display an error message if the user selects *Remove* without first selecting a bagel type.

Before clearing the list, display a message box to confirm the operation. Here are some suggested bagel types. You can make up your own list.

CourteSmalt

| Plain | Poppy seed  |  |
|-------|-------------|--|
| Egg   | Sesame seed |  |
| Rye   | Banana nut  |  |
| Salt  | Blueberry   |  |

7.6 Modify Programming Exercise 7.5 to not allow duplicate bagel types to be added to the list.

# Case Studies

#### **VB** Mail Order

Create a project for VB Mail Order to maintain a list of catalogs. Use a drop-down combo box for the catalog names, and allow the user to enter new catalog names, delete catalog names, display a count of the number of catalogs, clear the catalog list, or print the catalog list.

Do not allow a blank catalog name to be added to the list. Display an error message if the user selects *Remove* without first selecting a catalog name. Before clearing the list, display a message box to confirm the operation.

To begin, the catalog list should hold these catalog names: Odds and Ends, Solutions, Camping Needs, ToolTime, Spiegel, The Outlet, and The Large Size.

Display the printed output in the *Print Proview* dialog box. Include your name and a heading at the top of the report.

#### **VB** Auto Center

Create an application for the car wash located at VB Auto Center.

The form will contain three list box or combo box controls that do not permit the user to type in items at run time. The first list will contain the names of the packages available for detailing a vehicle: Standard, Deluxe, Executive, or Luxury.

The contents of the other two lists will vary depending upon the package selected. Display one list for the interior work and one list for the exterior work. Store the descriptions of the items in string constants. You must clear the lists for the interior and exterior for each order and add new items to the lists each time the user makes a selection from the package list. Use a drop-down list to allow the user to select the fragrance. The choices are Hawaiian Mist, Baby Powder, Pine, Country Floral, Pina Colada, and Vanilla.

Include menu items for *Print Order*, *Clear*, and *Exit* with appropriate access keys. The print option should send its output to the *Print Proview* window. Include your name and a heading at the top of the report.

The Order printout will contain the package name (Standard, Deluxe, Executive, or Luxury), the interior and exterior items included, and the fragrance selected. Use a For/Next loop when printing the interior and exterior lists.

#### VISUAL BASIC Lists, Loops, and Printing

|          | Item Description                                    | S                 | D            | E        | L |
|----------|-----------------------------------------------------|-------------------|--------------|----------|---|
| Exterior | Hand Wash                                           | 1                 | 1            | 1        | 1 |
|          | Hand Wax                                            |                   | 1            | 1        | 1 |
|          | Check Engine Fluids                                 | C SAME AND A DATE |              | 1        | 1 |
|          | Detail Engine Compartment                           |                   |              |          | 1 |
|          | Detail Undercarriage                                |                   |              |          | 1 |
| Interior | Fragrance                                           | 1                 | 1            | 1        | 1 |
|          | Shampoo Carpets                                     |                   | 1            | 1        | 1 |
|          | Shampoo Upholstery                                  |                   |              |          | 1 |
|          | Interior Protection Coat<br>(dashboard and console) |                   |              | 1        |   |
|          | Scotchgard <sup>TM</sup>                            |                   |              | erare.   | 1 |
|          |                                                     | dard; D—Deluxe    | E-Executive; | L—Luxury |   |

# Video Bonanza

Maintain a list of movie categories. Use a drop-down combo box to hold the movie types, keeping the list in alphabetic order. Use buttons or menu choices to Add a Category, Remove a Category, Clear All Categories, Print the Category List, Display the Movie Category Count, and Exit. Include appropriate access keys on your form and/or menu items.

Do not allow a blank type to be added to the list. Display an error message if the user selects *Remove* without first selecting a movie category. Before clearing the list, display a message box to confirm the operation. The starting categories are

- Comedy
- Drama
- Action
- Sci-Fi
- Horror

Display the printed output in the *Print Preview* dialog box. Include your name and a heading at the top of the report.

# Very Very Boards

Write a project to maintain a list of shirt styles. Keep the styles in a drop-down combo box, with styles such as crew, turtleneck, or crop top.

Add a Style menu with options to Add Style, Remove Style, Clear Style List, and Count Styles. Add a Print Style List option to the File menu, and include access keys and keyboard shortcuts for the menu items.

Display the printed output in the *Print Preview* dialog box. Include your name and a heading at the top of the report.

Course Smart

' Convert quantity to numeric variable. C OHntAtyPiteTerE= Rteger.Parse(QuantityT

# 8

DiscountDecimal = Decimal.Round((Extense Arrays and Decimal = ExtendedPricel Collections DiscountedPriceSumDecimal += DiscountDecimal DiscountedPriceSumDecimal += Discounted SaleCountInteger += 1 AverageDiscountDecimal = DiscountSumDecimal

# at the completion of this chapter, you will be able to ...

- Establish an array and refer to individual elements in the array with subscripts.
- 2. Use the For Each/Next to traverse the elements of an array.
- 3. Create a structure for multiple fields of related data.
- 4. Accumulate totals using arrays.
- 5. Distinguish between direct access and indirect access of a table.
- 6. Write a table lookup for matching an array element.
- 7. Combine the advantages of list box controls with arrays.
- 8. Store and look up data in multidimensional arrays.
- 9. Create a collection and use it to manage a group of elements.

Conception in

a contantantin

Tourseilmart

# Single-Dimension Arrays

An **array** is a list or series of values, similar to the Items collection in a list box or a combo box. You can think of an array as a list box without the box—without the visual representation. Any time you need to keep a series of variables for later processing, such as reordering, calculating, or printing, you can set up an array.

Consider an example that has a form for entering product information one product at a time. After the user has entered many products, you will need to calculate some statistics, perhaps use the information in different ways, or print it. Of course, each time the user enters the data for the next product, the previous contents of the text boxes are replaced. You could assign the previous values to variables, but they also would be replaced for each new product. Another approach might be to create multiple variables, such as Product1String, Product2String, Product3String, and so on. This approach might be reasonable for a few entries, but what happens when you need to store 50 or 500 products?

When you need to store multiple values, use an array. An array is a series of individual variables, all referenced by the same name. Sometimes arrays are referred to as *tables* or *subscripted variables*. For an array for storing names, you may have NameString(0), NameString(1), NameString(2), and so on.

Each individual variable is called an *element* of the array. The individual elements are treated the same as any other variable and may be used in any statement, such as an assignment statement. The **subscript** (which also may be called an *index*) inside the parentheses is the position of the element within the array. Figure 8.1 illustrates an array of 10 elements with subscripts from 0 to 9.

NameString array (0)Ianet Baker (1)George Lee (2)Sue Li (3) Samuel Hoosier (4)Sandra Weeks (5) William Macv (6) Andy Harrison (7)Ken Ford (8) Denny Franks

(9) Shawn James

#### Subscripts

The real advantage of using an array is not realized until you use variables for subscripts in place of the constants.

NameString(IndexInteger) = ""

Debug.WriteLine(NameString(IndexInteger))

COMPROSTOR

2 COMPASION

#### Figure 8.1

An array of string variables with 10 elements. Subscripts are 0 through 9.

Subscripts may be constants, variables, or numeric expressions. Although the subscripts must be integers, Visual Basic rounds any noninteger subscript.

A question has probably occurred to you by now: How many elements are there in the NameString array? The answer is that you must declare the array name and the number of elements.

#### The Declaration Statements for Arrays—General Forms

You can declare arrays by using the Dim, Public, Private, or Friend keyword. Just as with any other variable, the location of the declaration determines the scope and lifetime of the array variables.

orms

Private ArrayName(UpperSubscript) As Datatype Dim ArrayName() As Datatype = {InitialValueList} Dim ArrayName As Datatype() = {InitialValueList}

The first declaration above creates storage for the specified number of elements and initializes each numeric variable to 0. In the case of string arrays, each element is set to an empty string (no characters).

In the second and third forms of the declaration statements, you specify initial values for the array elements, which determines the number of elements. You cannot declare the upper subscript *and* initial values.

The Declaration Statements for Arrays—Examples

```
amples
```

Dim NameString(25) AS String Dim BalanceDecimal(10) AS Decimal Dim ProductString(99) AS String Dim IndexInteger() AS Integer = {1, 5, 12, 18, 20} Dim IndexInteger AS Integer() = {1, 5, 12, 18, 20} Dim DepartmentsString() AS String = {"Accounting", "Marketing", "Human Relations"} Private CategoryString(10) AS String Friend IdNumbersString(5) AS String

Array subscripts are zero based, so the first element is always element zero. The upper subscript is the highest subscript—one less than the number of elements. For example, the statement

Dim CategoryString(10) As String

creates an array of 11 elements with subscripts 0 through 10.

Notice that you declare a data type for the array. All of the array elements must be the same data type.

#### Valid Subscripts

A subscript must reference a valid element of the array. If a list contains 10 names, it wouldn't make sense to ask: What is the 15th name on the list? *or* What is the 2<sup>1</sup>/<sub>2</sub>th name on the list? Visual Basic rounds fractional subscripts and throws an exception for a subscript that is out of range.

Note: Arrays are based on System. Array, which is a collection. You will learn more about collections later in this chapter.

a united the

CourseSmar

# Feedback 8.1

```
Dim NameString(20) As String
Const INDEX Integer As Integer = 10
```

After execution of the preceding statements, which of the following are valid subscripts?

- 1. NameString(20)
- 2. NameString(INDEX\_Integer)
- 3. NameString(INDEX\_Integer \* 2)
- 4. NameString(INDEX\_Integer \* 3)
- 5. NameString(0)
- 6. NameString(INDEX\_Integer 20)
- 7. NameString(INDEX\_Integer / 3)
- 8. NameString(INDEX\_Integer / 5 2)

# For Each/Next Statements

When you use an array, you need a way to reference each element in the array. For/Next loops, which you learned to use in Chapter 7, work well to traverse the elements in an array. Another handy loop construct is the For Each and Next. The significant advantages of using the For Each and Next are that you don't have to manipulate the subscripts of the array or know how many elements there are in the array.

Note: Array elements are read-only in the body of a For Each loop. You cannot modify the contents of an array element inside the body of a For Each loop.

The For Each and Next Statements-General Form

```
For Each ElementName [As Datatype] In ArrayName
' Statement(s) in loop.
Next [ElementName]
```

Visual Basic automatically references each element of the array, assigns its value to ElementName, and makes one pass through the loop. If the array has 12 elements, for example, the loop will execute 12 times. The variable used for ElementName must be the same data type as the array elements or an Object data type. It's best to declare the variable for ElementName as part of the For Each statement, which creates a block-level variable.

In the following example, assume that the array NameString has already been declared and holds data, and the variable OneNameString will hold the individual values of NameString, one element at a time.

#### The For Each and Next Statements-Example

```
For Each OneNameString As String In NameString
'Write one element of the array.
Debug.WriteLine(OneNameString)
Next OneNameString
```

328

"orm

The For Each loop will execute if the array has at least one element. All the statements within the loop are executed for the first element. If the array has more elements, the loop continues to execute until all the elements are processed. When the loop finishes, execution of code continues with the line following the Next statement.

Note: You may use an Exit For statement within the loop to exit early.

# Structures

You have been using the VB data types, such as Integer, String, and Decimal, since Chapter 3. Now you will learn to combine multiple fields of related data to create a new structure. In many ways, a structure is similar to defining a new data type. For example, an Employee structure may contain last name, first name, social security number, street, city, state, ZIP code, date of hire, and pay code. A Product structure might contain a description, product number, quantity, and price. You can combine the fields into a structure using the Structure and End Structure statements.

#### The Structure and End Structure Statements-General Form

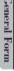

```
[Public | Private | Friend] Structure NameOfStructure
Dim FirstField As DataType
Dim SecondField As DataType
...
End Structure
```

The Structure declaration cannot go inside a procedure. You generally place the Structure statement at the top of a file with the module-level declarations. You also can place a Structure in a separate file in your project.

#### The Structure and End Structure Statements-Examples

Examples

```
Structure Employee
    Dim LastNameString As String
    Dim FirstNameString As String
    Dim SocialSecurityNumberString As String
    Dim StreetString As String
    Dim CityString As String
    Dim StateString As String
    Dim ZipCodeString As String
    Dim HireDate As Date
    Dim PayCodeInteger As Integer
End Structure
Friend Structure Product
    Dim DescriptionString As String
    Dim ProductNumberString As String
    Dim QuantityInteger As Integer
    Dim PriceDecimal As Decimal
End Structure
Structure SalesDetail
    Dim SaleDecimal() As Decimal
End Structure
```

By default, a structure is Public. You can declare the structure to be Friend or Private if you wish.

If you include an array inside a structure, you cannot specify the number of elements. You must use a ReDim statement in your code to declare the number of elements.

#### Declaring Variables Based on a Structure

Once you have created a structure, you can declare variables of the structure, just as if it were another data type.

Dim OfficeEmployee As Employee Dim WarehouseEmployee As Employee Dim WidgetProduct As Product Dim InventoryProduct(100) As Product Dim HouseWaresSalesDetail As SalesDetail Dim HomeFurnishingsSalesDetail As SalesDetail

#### Accessing the Elements in a Structure Variable

Each field of data in a variable declared as a structure is referred to as an *element* of the structure. To access elements, use the dot notation similar to that used for objects: Specify *Variable.Element*.

```
OfficeEmployee.LastNameString
OfficeEmployee.HireDate
WarehouseEmployee.LastNameString
WidgetProduct.DescriptionString
WidgetProduct.QuantityInteger
WidgetProduct.PriceDecimal
InventoryProduct(IndexInteger).DescriptionString
InventoryProduct(IndexInteger).QuantityInteger
InventoryProduct(IndexInteger).PriceDecimal
```

Notice the use of indexes in the preceding examples. Each example was taken from the preceding Structure and Dim statements. A variable that is not an array, such as WidgetProduct, does not need an index. However, for InventoryProduct, which was dimensioned as an array of 101 elements (0 through 100), you must specify not only the InventoryProduct item but also the element within the structure.

#### Including an Array in a Structure

The SalesDetail structure is a little more complicated than the other structures described above. In this structure, we want to include an array of seven variables, one for each day of the week. However, VB does not allow you to declare the number of elements in the Structure declaration. You must use the ReDim statement inside a procedure to give the array a size.

```
' Module level declarations.
Structure SalesDetail
Dim SaleDecimal() As Decimal
End Structure
```

Private HouseWaresSalesDetail As SalesDetail

' Inside a procedure: ' Establish the number of elements in the array. ReDim HouseWaresSalesDetail.SaleDecimal(6)

#### ' In processing.

HouseWaresSalesDetail.SaleDecimal(DayIndexInteger) = CurrentDaySalesDecimal

Because the SaleDecimal element of the SalesDetail structure is declared as an array, you must use a subscript to refer to each individual element within the structure.

#### Feedback 8.2

- Write a Structure statement to hold student data containing last name, first name, student number, number of units completed, and GPA. The new structure should be called "Student".
- Declare an array of 100 students that will use the structure for student information.
- 3. Write the Structure statement for a structure called "Project" containing a project name, form name, and folder name.
- 4. Declare a variable called "MyProject" based on the Project structure.
- Declare an array of 100 elements called "OurProjects", based on the Project structure.

# **Using Array Elements for Accumulators**

Array elements are regular variables and perform in the same ways as all variables used so far. You may use the subscripted variables in any way you choose, such as for counters or total accumulators.

To demonstrate the use of array elements as total accumulators, eight totals will be accumulated. For this example, eight scout troops are selling raffle tickets. A separate total must be accumulated for each of the eight groups. Each time a sale is made, the number of tickets must be added to the correct total. The statement

#### Dim TotalInteger(7) As Integer

declares the eight accumulators with subscripts 0 to 7.

#### Adding to the Correct Total

Assume that your user inputs a group number into GroupTextBox.Text and the number of tickets sold into SaleTextBox.Text. The sales may be input in any order with multiple sales for each group. Your problem is to add each ticket sale to the correct total, numbered 0 to 7, for groups numbered 1 to 8.

You can subtract one from the group number to use as the subscript to add to the correct total. For example, if the first sale of 10 tickets is for group 4, the 10 must be added to TotalInteger(3). (Figure 8.2 shows the form and the variables used for this example.) ាទទំណាមកំណើ

#### V I S U A L B A S I C Arrays and Collections

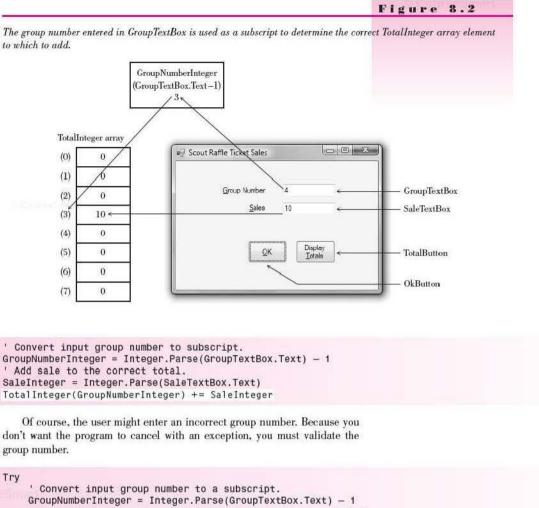

Using the group number as an index to the array is a technique called *direct reference*. The groups are assigned numbers from 1 to 8. You can subtract 1 from the group number to create the subscripts, which are 0 to 7.

#### **Debugging Array Programs**

You can view the contents of array elements when your program is in debugging time. Set a breakpoint and view the Autos window (Figure 8.3). You will need to click on the plus sign to the left of the array name to view the individual array elements.

*Note*: The Autos window is not available in the Express Edition of Visual Basic.

| Autos              |            |           | * 4 × |
|--------------------|------------|-----------|-------|
| Name               | Value      | Туре      | -     |
| GroupNumberInteger | 0          | integer   |       |
| SaleInteger        | 20         | Integer   |       |
| 🗏 🛷 Totalinteger   | {Length=8} | integer() |       |
| I (0)              | 20         | Integer   |       |
| 4 (1)              | 0          | integer   |       |
| I (2)              | 0          | integer   |       |
| 4 (3)              | 10         | Integer   |       |
| (4)                | 0          | integer   |       |
| (5)                | 0          | Integer   |       |
| 9 (6)              | 0          | integer   |       |
| (7)                | 0          | integer   |       |

#### Figure 8.3

View the contents of an array in the Autos window at debugging time.

# **Table Lookup**

Things don't always work out so neatly as having sequential group numbers that can be used to access the table directly. Sometimes you will have to do a little work to find (look up) the correct value and reference the array elements indirectly. Reconsider the eight scout troops and their ticket sales. Now the groups are not numbered 1 to 8, but 101, 103, 110, 115, 121, 123, 130, and 145. The group number and the number of tickets sold are still input, and the number of tickets must be added to the correct total. But now you must do one more step: determine to which array element to add the ticket sales, using a **table lookup**.

The first step is to establish a structure with the group numbers and totals and then dimension an array of the structure. Before any processing is done, you must load the group numbers into the table; the best place to do this is in the Form\_Load event procedure, which is executed once as the form is loaded into memory.

Place the following statements at the top of a form class:

```
' Declare structure and module-level variables.
Structure Group
Dim GroupNumberString As String
Dim TotalInteger As Integer
End Structure
' Hold group number and total for 8 groups.
```

Private ArrayGroup(7) As Group

CourseDings

Then initialize the values of the array elements by placing these statements into the Form\_Load event procedure:

```
Private Sub SalesForm_Load(ByVal sender As System.Object,
ByVal e As System.EventArgs) Handles MyBase.Load
'Initialize group numbers.
ArrayGroup(0).GroupNumberString = "101"
ArrayGroup(1).GroupNumberString = "103"
ArrayGroup(2).GroupNumberString = "110"
ArrayGroup(3).GroupNumberString = "115"
ArrayGroup(3).GroupNumberString = "121"
ArrayGroup(4).GroupNumberString = "123"
ArrayGroup(5).GroupNumberString = "130"
ArrayGroup(7).GroupNumberString = "145"
End Sub
```

During program execution, the user still enters the group number and the number of tickets sold into text boxes.

The technique used to find the subscript is called a *table lookup*. In this example, the object is to find the element number (0 to 7) of the group number and add to the corresponding group total. If the user enters the third group number ("110"), the subscript is 2 and the sale is added to the total for subscript 2. If the seventh group number ("130") is entered, the sale is added to the total with the subscript 6, and so on. Hence, you need a way, given the group number in GroupTextBox.Text, to find the corresponding subscript of the ArrayGroup array.

When Visual Basic executes the statement

#### ArrayGroup(IndexInteger).TotalInteger += SaleInteger

the value of IndexInteger must be a number in the range 0 to 7. The task for the lookup operation is to find the number to place in IndexInteger, based on the value of GroupTextBox.Text. Figure 8.4 shows the variables used for the lookup. Figure 8.5 shows the UML action diagram of the lookup logic.

# **Coding a Table Lookup**

For a table lookup, you will find that a Do/Loop works better than For Each. As you compare to each element in the array and eventually find a match, you need to know the subscript of the matching element. (0)

(1)

-(2)

(3)

(4)

(5)

(6)

(7)

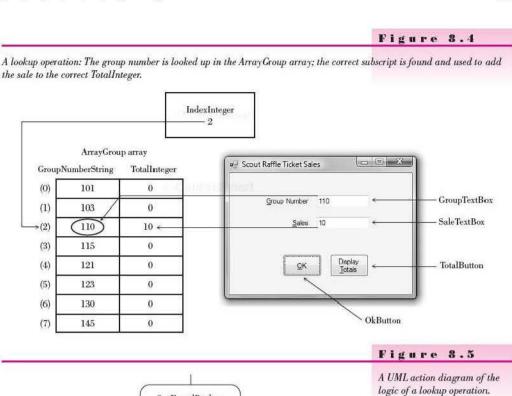

Set FoundBoolean to False

IndexInteger = 0

[input value = ArrayGroup(IndexInteger) .GroupNumberString]

Add Sale to

ArrayGroup(IndexInteger) .TotalInteger

> Set FoundBoolean to True

[Neither condition True]

[input value <>

ArrayGroup(IndexInteger) .GroupNumberString]

Add 1 to IndexInteger

[FoundBoolean = True

or IndexInteger > 7]

Loop Complete. Continue with program.

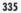

Once again, you should do some form of validation. If the user enters an invalid group number, you should display a message box. You can check the value of the Boolean variable FoundBoolean after completion of the loop to determine whether the loop terminated because of a match or without a match.

```
If Not FoundBoolean Then
MessageBox.Show("Enter a valid group number", "Data Entry Error",
MessageBoxButtons.OK, MessageBoxIcon.Exclamation)
With GroupTextBox
.Focus()
.SelectAll()
End With
End If
```

The table-lookup technique will work for any table, numeric or string. It isn't necessary to arrange the fields being searched in any particular sequence. The comparison is made to one item in the list, then the next, and the next until a match is found. In fact, you can save processing time in a large table by arranging the elements with the most-often-used entries at the top so that fewer comparisons must be made.

# **Using List Boxes with Arrays**

In the previous example of a lookup, the user had to type some information into a text box, which was used to look up the information in an array. A more efficient and friendly solution might be to substitute a list box for the text box. You can store the eight group numbers in a list box and allow the user to select from the list (Figure 8.6).

The initial Items collection can contain the values 101, 103, 110, 115, 121, 123, 130, and 145.

You have probably already realized that you can use the SelectedIndex property to determine the array subscript. Remember that the SelectedIndex property holds the position or index of the selected item from the list.

In place of the lookup operation, we can use this code:

```
' Declare module-level variables.
Private TotalInteger(7) As Integer ' Hold totals for 8 groups.
Private Sub OkButton Click(ByVal sender As System.Object,
  ByVal e As System. EventArgs) Handles OkButton. Click
    ' Accumulate the sales by group number.
    Dim SaleInteger As Integer
    Dim IndexInteger As Integer
    Try
        IndexInteger = GroupListBox.SelectedIndex
                                    ' Selection made.
        If IndexInteger <> -1 Then
             ' Add to correct total.
             SaleInteger = Integer.Parse(SaleTextBox.Text)
             TotalInteger(IndexInteger) += SaleInteger
             ' Clear the screen fields.
             GroupListBox.SelectedIndex = -1
             SaleTextBox.Text = ""
        Else
             MessageBox.Show("Select a group number from the list.",
               "Data Entry Error", MessageBoxButtons.OK,
               MessageBoxIcon.Exclamation)
        End If
    Catch
        MessageBox.Show("Sales must be numeric.")
    End Try
End Sub
```

| iroup Number | <u>S</u> ales     |
|--------------|-------------------|
| 101          | 10                |
| 103          | 10                |
| 115          | ок                |
| 121<br>123   |                   |
| 130<br>145   | Display<br>Totala |

#### Figure 8.6

Allow the user to select from a list and you can use the list's SelectedIndex property as the subscript of the total array.

# **Multidimensional Arrays**

You generally need to use two subscripts to identify tabular data, where data are arranged in rows and columns.

Many applications of two-dimensional tables quickly come to mind: insurance rate tables, tax tables, addition and multiplication tables, postage rates, foods and their nutritive value, population by region, rainfall by state. To define a two-dimensional array or table, the Dim statement specifies the number of rows and columns in the array. The row is horizontal and the column is vertical. The following table has three rows and four columns:

|  | Colorented |
|--|------------|
|  |            |

#### The Declaration Statements for Two-Dimensional Arrays— General Forms

Dim ArrayName(HighestRowSubscript, HighestColumnSubscript) As Datatype
Dim ArrayName(,) As Datatype = {ListOfValues}

#### The Declaration Statements for Two-Dimensional Arrays-Examples

```
Examples
```

Both of these statements establish an array of 12 elements, with three rows and four columns. Just as with single-dimension arrays, you cannot specify the number of elements within parentheses *and* specify initial values.

Notice the comma inside the parentheses in the second example: You must use a comma to specify that there are two dimensions to the array. Specify the initial values with the first dimension (the row) first and the second dimension (the column) second. The compiler determines the number of elements from the initial values that you supply. The second example above fills the table in this sequence:

| (0, 0) | (0, 1)   | (0, 2) | (0, 3) |  |
|--------|----------|--------|--------|--|
| James  | Mary     | Sammie | Sean   |  |
| (1, 0) | (1, 1)   | (1, 2) | (1, 3) |  |
| Tom    | Lee      | Leon   | Larry  |  |
| (2, 0) | (2, 1)   | (2, 2) | (2, 3) |  |
| Maria  | Margaret | Jill   | John   |  |

You must always use two subscripts when referring to individual elements of the table. Specify the row with the first subscript and the column with the second subscript.

The elements of the array may be used in the same ways as any other variable—in accumulators, counts, and reference fields for lookup; in statements like assignment and printing; and as conditions. Some valid references to the table include

```
NameString(1, 2) = "New Name"
NameString(RowInteger, ColumnInteger) = "New Name"
DisplayLabel.Text = NameString(1, 2)
DrawString(NameString(RowInteger, ColumnInteger), PrintFont, Brushes.Black, 100.0, 100.0)
```

Invalid references for the NameString table would include any value greater than 2 for the first subscript, greater than 3 for the second subscript, or less than 0 for either subscript.

#### Initializing Two-Dimensional Arrays

Numeric array elements are initially set to 0, and string elements are set to empty strings. And, of course, you can assign initial values when you declare the array. But many situations require that you reinitialize arrays to 0 or some other value. You can use nested For/Next loops to set each array element to an initial value.

#### Nested For/Next Example

The assignment statement in the inner loop will be executed 12 times, once for each element of NameString.

```
For RowInteger As Integer = 0 To 2
For ColumnInteger As Integer = 0 To 3
' Initialize each element.
NameString(RowInteger, ColumnInteger) = ""
Next ColumnInteger
Next RowInteger
```

#### **Printing a Two-Dimensional Table**

When you want to print the contents of a two-dimensional table, you can use a For Each/Next loop. This example prints one array element per line.

```
' Print one name per line.
For Each ElementString As String In NameString
' Set up a line.
e.Graphics.DrawString(ElementString, PrintFont,
Brushes.Black, HorizontalPrintLocationSingle, VerticalPrintLocationSingle)
' Increment the Y position for the next line.
VerticalPrintLocationSingle += LineHeightSingle
```

Next ElementString

If you wish to print an entire row in one line, use a For/Next loop and set up the X and Y coordinates to print multiple elements per line.

```
' Print one line per row .
For RowInteger As Integer = 0 To 2
For ColumnInteger As Integer = 0 To 3
    e.Graphics.DrawString(NameString(RowInteger, ColumnInteger), PrintFont,
    Brushes.Black, HorizontalPrintLocationSingle, VerticalPrintLocationSingle)
    ' Move across the line.
    HorizontalPrintLocationSingle += 200
Next ColumnInteger
    ' Start next line; Reset to left margin.
HorizontalPrintLocationSingle = e.MarginBounds.Left
    ' Move down to next line.
VerticalPrintLocationSingle += LineHeightSingle
Next RowInteger
```

#### Summing a Two-Dimensional Table

You can find the sum of a table in various ways. You may sum either the columns or the rows of the table; or, as in a cross-foot, you can sum the figures in both directions and double-check the totals.

To sum the array in both directions, each column needs one total variable and each row needs one total variable. Two one-dimensional arrays will work well for the totals. Figure 8.7 illustrates the variables used in this example.

' Crossfoot total a 2D table.

```
ColumnTotalDecimal(ColumnInteger) += AmountDecimal(RowInteger, ColumnInteger)
Next ColumnInteger
```

Next RowInteger

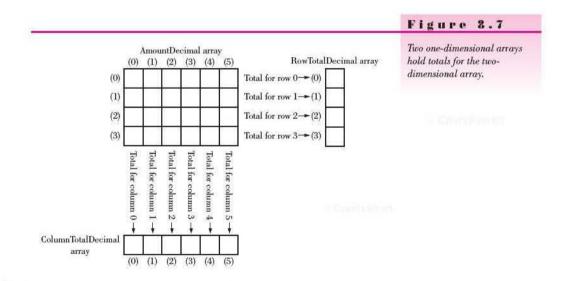

#### Feedback 8.3

Write VB statements to do the following:

1. Dimension a table called TemperatureDecimal with five columns and three rows.

- 2. Set each element in the first row to 0.
- 3. Set each element in the second row to 75.
- 4. For each column of the table, add together the elements in the first and second rows, placing the sum in the third row.
- Print the entire table. (Write only the logic for printing inside the Print-Document\_PrintPage event procedure.)

#### Lookup Operation for Two-Dimensional Tables

When you look up items in a two-dimensional table, you can use the same techniques discussed with single-dimensional arrays: direct reference and table lookup. The limitations are the same.

 To use a direct reference, row and column subscripts must be readily available. For example, you can tally the hours used for each of five machines (identified by machine numbers 1 to 5) and each of four departments (identified by department numbers 1 to 4).

```
RowInteger = Integer.Parse(MachineTextBox.Text) - 1
ColumnInteger = Integer.Parse(DepartmentTextBox.Text) - 1
HoursDecimal = Decimal.Parse(HoursTextBox.Text)
MachineTotalDecimal(RowInteger, ColumnInteger) += HoursDecimal
```

2. A table lookup is the most common lookup technique.

Many two-dimensional tables used for lookup require additional onedimensional arrays or lists to aid in the lookup process. For an example, use a shipping rate table (Figure 8.8) to look up the rate to ship a package. The shipping rate depends on the weight of the package and the zone to which it is being shipped. You could design the project with the weight and zones in list boxes, or you could use a text box and let the user input the data.

#### Figure 8.8

This shipping rate table in a two-dimensional array can be used to look up the correct shipping charge.

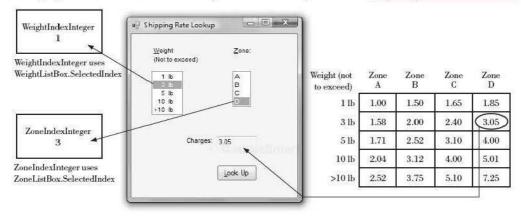

#### Using List Boxes

In the example illustrated in Figure 8.8, a list box holds the weight limits, and another list holds the zones. The values for the two lists are set in the Items properties at design time. The five-by-four rate table is two-dimensional, and the values are set when the table is declared.

```
P. D. D. LEWISCON
```

```
' Look up values from list boxes.
' Declare module-level variables.
Dim RateDecimal(,) As Decimal =
  {{1D, 1.5D, 1.65D, 1.85D},
{1.58D, 2D, 2.4D, 3.05D},
  {1.71D, 2.52D, 3.1D, 4D},
  {2.04D, 3.12D, 4D, 5.01D},
  {2.52D, 3.75D, 5.1D, 7.25D}}
Private Sub LookupButton Click(ByVal sender As System.Object,
  ByVal e As System. EventArgs) Handles LookupButton. Click
    ' Look up the shipping rate.
    Dim WeightIndexInteger As Integer
    Dim ZoneIndexInteger As Integer
    WeightIndexInteger = WeightListBox.SelectedIndex
    ZoneIndexInteger = ZoneListBox.SelectedIndex
    If WeightIndexInteger <> -1 And ZoneIndexInteger <> -1 Then
         ChargesTextBox.Text =
           RateDecimal(WeightIndexInteger, ZoneIndexInteger).ToString("N")
    Else
         MessageBox.Show("Select the weight and zone.", "Information Missing",
           MessageBoxButtons.OK, MessageBoxIcon.Exclamation)
    End If
End Sub
```

#### **Using Text Boxes**

If you are using text boxes rather than list boxes for data entry, the input requires more validation. You must look up both the weight and zone entries before you can determine the correct rate. The valid zones and weight ranges will be stored in two separate one-dimensional arrays. The first step is to establish and fill the arrays. The five-by-four rate table is two-dimensional, and the values should be preloaded, as in the previous example.

Note that the Try/Catch blocks were omitted to clarify the logic. You should always use error trapping when converting input to numeric values.

```
Private Sub LookupButton_Click(ByVal sender As System.Object,
  ByVal e As System. EventArgs) Handles LookupButton. Click
    ' Look up the shipping rate.
    Dim WeightIndexInteger As Integer
    Dim ZoneIndexInteger As Integer
    Dim IndexInteger As Integer = 0
    Dim WeightInputInteger As Integer
    Dim WeightFoundBoolean As Boolean = False
    Dim ZoneFoundBoolean As Boolean = False
    Try
         ' Look up the weight to find the WeightIndexInteger.
         WeightInputInteger = Integer.Parse(WeightTextBox.Text)
         Do Until WeightFoundBoolean Or IndexInteger > 3
             If WeightInputInteger <= WeightInteger(IndexInteger) Then
                 WeightIndexInteger = IndexInteger
                 WeightFoundBoolean = True
             F1se
                 IndexInteger += 1
             End If
         Loop
         If Not WeightFoundBoolean Then
              Weight above 10 pounds.
             WeightIndexInteger = 4
             WeightFoundBoolean = True
         End If
         ' Look up the zone to find the ZoneIndexInteger.
         IndexInteger = 0
         Do Until ZoneFoundBoolean Or IndexInteger > 3
             If ZoneTextBox.Text.ToUpper() = ZoneString(IndexInteger) Then
                  ZoneIndexInteger = IndexInteger
                  ZoneFoundBoolean = True
             Else
                  IndexInteger += 1
             End If
         Loop
         ' Display the appropriate rate.
         If ZoneFoundBoolean Then
           ChargesLabel.Text =
             RateDecimal(WeightIndexInteger, ZoneIndexInteger).ToString("N")
         E1se
           MessageBox.Show("Invalid zone.", "Information Missing or Invalid",
             MessageBoxButtons.OK, MessageBoxIcon.Exclamation)
         End If
    Catch
         MessageBox.Show("Invalid weight.", "Information Missing or Invalid",
           MessageBoxButtons.OK, MessageBoxIcon.Exclamation)
    End Try
End Sub
```

#### Collections

As a programmer, you will need to know how to work with both arrays and more sophisticated collection types. A **collection** is an object designed to handle a group of related data and is more flexible than an array. A very large percentage of existing program code uses array logic in some capacity. But newer program development will rely more on the object-oriented collection classes.

You have already worked with collections for the list boxes in Chapter 7. You learned to use properties and methods of the Items collection of a list box or combo box. Now you will see how those concepts can be used in a collection that you create.

The System.Collections namespace provides classes for several types of collections. All of the collection classes have properties and methods, such as the Count property that you used with a list box. Examples of collection types are ArrayList, SortedList, Queue, Stack, Hashtable, and Dictionary.

#### A SortedList Collection

One handy type of collection is called a SortedList. As the name implies, the elements in the collection are automatically sorted as items are entered. A SortedList provides some useful methods, such as Add, Contains, and Remove. The collection dynamically increases in size as new elements are added.

A SortedList is a collection of items. Each of those items is made of two fields: a key and a value, called a key/value pair. The key field cannot have duplicates. You can reference the individual elements by the key field or an index, which is zero based.

In many respects a SortedList is similar to an array. But the collection provides more properties and methods to make programming much easier. Table 8.1 shows a list of some of the most useful properties and methods of SortedList collection.

#### Table 8.1 **Properties** and Methods Purpose Holds the number of elements that the collection can contain. Capacity Holds the actual number of elements in the collection. Count Add an element to the collection. Add Clear Remove all elements from the collection. Contains Searches for a specific key in the collection. ContainsValue Scarches for a specific value in the collection. Item(Key) Retrieve the value associated with a specific key. Remove(Key) Remove an element by key. RemoveAt(Index)

# Some of the Most Useful Properties and Methods of a SortedList Collection

To give a collection initial values, you can use the new From keyword, which was added to Visual Basic 2010. For earlier versions of VB, you must use the Add method to set initial values into the collection.

Remove an element by index.

#### A SortedList Sample Program

The following program (Figure 8.9) sets up a collection of names and phone numbers. The name works as a key to relate to the associated phone number. Although each name and phone number is a string, the combined element is considered an object of the DictionaryEntry data type. You can use the Key and Value properties of a DictionaryEntry to retrieve the individual fields, which you must convert back to strings when Option Strict is on. (You can see an example of this in the ListButton\_Click event procedure in the following program).

| Using a Collection | The user interface for the<br>SortedList collection program |
|--------------------|-------------------------------------------------------------|
| Nane               |                                                             |
| Phone Number       |                                                             |
| Add                |                                                             |
| Remove             |                                                             |
| Count Exit         |                                                             |

You will see both some new and some familiar techniques in this program. The Contains method determines whether a specific key exists in the collection, freeing us from writing comparison code. And you can use the ForEach loop to iterate through the collection, just as with an array.

#### The SortedList Program

```
' Program:
                  Ch08Collection
' Programmer:
                  Bradley/Millspaugh
' Date:
                  June 2010
Description:
                  Store names and phone numbers in a collection.
Option Strict On
Public Class CollectionForm
    Private PhoneBookSortedList As SortedList
    Private Sub CollectionForm Load(ByVal sender As System.Object,
      ByVal e As System. EventArgs) Handles MyBase. Load
         Create the collection and initialize beginning values.
        PhoneBookSortedList = New SortedList From {{"Ann", "555-0000"},
{"Bill", "555-1111"},
{"Carol", "555-3333"}}
    End Sub
```

Figure 8.9

```
Private Sub AddButton Click(ByVal sender As System.Object,
  ByVal e As System, EventArgs) Handles AddButton, Click
     Add a new element.
    If PhoneBookSortedList.Contains(NameTextBox.Text) Then
        MessageBox.Show("That name is already in the list.", "Duplicate")
    Fise
        If NameTextBox.Text = String.Empty Then
            MessageBox.Show("Please enter the new data.", "Add Error")
        Else
            PhoneBookSortedList.Add(NameTextBox.Text,
              PhoneMaskedTextBox.Text)
        End If
    End If
End Sub
Private Sub RemoveButton Click(ByVal sender As Object,
 ByVal e As System. EventArgs) Handles RemoveButton. Click
    ' Remove an existing element.
    If NameTextBox.Text = String.Empty Then
        MessageBox.Show("Please enter name to delete.", "Delete Error")
    Else
        If PhoneBookSortedList.Contains(NameTextBox.Text) Then
            PhoneBookSortedList.Remove(NameTextBox.Text)
            MessageBox.Show(NameTextBox.Text & " removed from the list.")
            NameTextBox.Clear()
            PhoneMaskedTextBox.Clear()
        Else
            MessageBox.Show("That name was not found.",
              "Name Not Found Error")
        End If
    End If
End Sub
Private Sub CountButton Click(ByVal sender As System.Object,
  ByVal e As System. EventArgs) Handles CountButton. Click
     Display the current number of elements in a message box.
    MessageBox.Show("Current number of members in the list is " &
      PhoneBookSortedList.Count.ToString(), "Count")
End Sub
Private Sub ListButton Click(ByVal sender As System.Object,
  ByVal e As System. EventArgs) Handles ListButton. Click
     Display all names and phone numbers in the list.
    Dim ListString As String = String.Empty
    For Each AnElement As DictionaryEntry In PhoneBookSortedList
        ListString &= AnElement.Key.ToString() & ControlChars.Tab &
          AnElement.Value.ToString() & ControlChars.NewLine
    Next
    MessageBox.Show(ListString)
End Sub
```

```
Private Sub FindButton Click(ByVal sender As System.Object,
     ByVal e As System. EventArgs) Handles FindButton. Click
        ' Find the phone number for a given name.
        If NameTextBox.Text = String.Empty Then
            MessageBox.Show("Please enter name to find.", "Missing Data")
        Else
            If PhoneBookSortedList.Contains(NameTextBox.Text) Then
                PhoneMaskedTextBox.Text =
                  PhoneBookSortedList.Item(NameTextBox.Text).ToString()
            Else
                MessageBox.Show("That name was not found.",
                   "Name Not Found Error")
            End If
        End If
   End Sub
   Private Sub ExitButton Click(ByVal sender As System.Object,
     ByVal e As System. EventArgs) Handles ExitButton. Click
        ' End the program.
        Me.Close()
   End Sub
End Class
```

#### Feedback 8.4

- 1. What is a collection?
- 2. What is the advantage of using a collection, rather than an array?
- List three properties or methods of a SortedList that are also used by the Items collection for a list box.

#### Your Hands-On Programming Example

Create a project for R 'n R—for Reading 'n Refreshment that determines the price per pound for bulk coffee sales. The coffees are divided into categories: regular, decaf, and special blend. The prices are set by the quarter pound, half pound, and full pound. Use a *Find Price* button to search for the appropriate price based on the selections.

| 1          | Regular | Decaffeinated | Special Blend |
|------------|---------|---------------|---------------|
| 1/4 pound  | 2.60    | 2.90          | 3.25          |
| 1/2 pound  | 4.90    | 5.60          | 6.10          |
| Full pound | 8.75    | 9.75          | 11.25         |

Create a structure that contains the coffee type, amount, and price. Set up a module-level variable that is an array of 20 elements of your structure; this 347

array will hold the transactions. Each time the *Find Price* button is pressed, look up and display the price of the coffee selection and add the data to the array.

Include a *Clear* button to clear the selections from the screen and a *Print* button that prints all of the transactions. Using *Print Preview*, print appropriate headings and the data from the transaction array.

When the *Exit* button is pressed, give the user another opportunity to print all the transactions.

#### **Planning the Project**

Sketch a form (Figure 8.10), which your users sign off as meeting their needs.

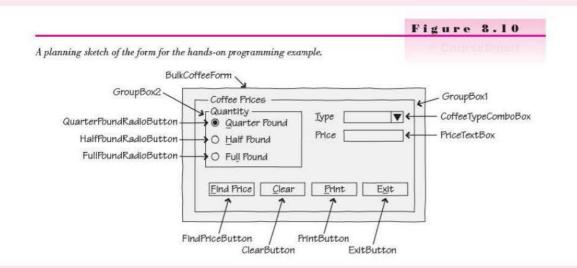

#### Plan the Objects and Properties

| Object             | Property      | Setting                        |      |  |
|--------------------|---------------|--------------------------------|------|--|
| BulkCoffeeForm     | Name          | BulkCoffeeForm                 |      |  |
|                    | Text          | R 'n R for Reading and Refresh | ment |  |
|                    | AcceptButton  | FindPriceButton                |      |  |
| GroupBox1          | Text          | Coffee Prices                  |      |  |
| GroupBox2          | Text          | Quantity                       |      |  |
| CoffeeTypeComboBox | Name          | CoffeeTypeComboBox             |      |  |
|                    | Items         | Regular                        |      |  |
|                    |               | Decaffeinated                  |      |  |
|                    |               | Special Blend                  |      |  |
|                    | DropDownStyle | DropDownList                   |      |  |
| Label1             | Text          | &Type                          |      |  |
| Label2             | Text          | Price                          |      |  |

Contraction of the

#### CHAPTER 8

| Object                  | Property | Setting                 |  |
|-------------------------|----------|-------------------------|--|
| PriceTextBox            | Name     | PriceTextBox            |  |
|                         | ReadOnly | True                    |  |
|                         | TabStop  | False                   |  |
| QuarterPoundRadioButton | Name     | QuarterPoundRadioButton |  |
|                         | Text     | &Quarter Pound          |  |
|                         | Checked  | True                    |  |
| HalfPoundRadioButton    | Name     | HalfPoundRadioButton    |  |
|                         | Text     | &Half Pound             |  |
| FullPoundRadioButton    | Name     | FullPoundRadioButton    |  |
|                         | Text     | Fu≪ Pound               |  |
| FindPriceButton         | Name     | FindPriceButton         |  |
|                         | Text     | &Find Price             |  |
| ClearButton             | Name     | ClearButton             |  |
|                         | Text     | &Clear                  |  |
| PrintButton             | Name     | PrintButton             |  |
|                         | Text     | &Print .                |  |
| ExitButton              | Name     | ExitButton              |  |
|                         | Text     | E&xit                   |  |
| PrintDocument1          | Name     | PrintDocument1          |  |
| PrintPreviewDialog1     | Name     | PrintPreviewDialog1     |  |

Plan the Event Procedures You need to plan the actions for the event procedures.

| Procedure                | Actions                                                       |
|--------------------------|---------------------------------------------------------------|
| FindPriceButton_Click    | Find the column from the list selection.                      |
|                          | Find the row from the radio button selection.                 |
|                          | Look up the price in the table.                               |
|                          | Display the price in the label.                               |
|                          | Store the type, quantity, and price in the transaction array. |
| ClearButton_Click        | Select the first radio button.                                |
|                          | Deselect the list entry.                                      |
|                          | Clear the price label.                                        |
| PrintButton_Click        | Set up print preview.                                         |
|                          | Print the report.                                             |
| ExitButton_Click         | Display message box giving the user opportunity to print.     |
|                          | If the user wants to print                                    |
|                          | Execute PrintButton_Click procedure.                          |
|                          | End If                                                        |
|                          | Terminate the project.                                        |
| All radio buttons_Click  | Save the name of the selected button.                         |
| PrintDocument1_PrintPage | Print title.                                                  |
| - 0                      | Loop to print all of the stored transactions.                 |

CONTRACTOR

Write the Project Follow the sketch in Figure 8.10 to create the form. Figure 8.11 shows the completed form, and Figure 8.12 shows sample report output.

- Set the properties of each object, according to your plan.
- Write the code. Working from the pseudocode, write each event procedure.
- When you complete the code, use a variety of data to thoroughly test the project.

| R 'n R for Reading ar                                     | id Kefreshment    | (Charle) Mar                    | The form for the hands-or<br>programming example. |
|-----------------------------------------------------------|-------------------|---------------------------------|---------------------------------------------------|
| Quantity<br>@ Quarter Poun<br>D Haf Pound<br>D Full Pound | <u>a</u> ]        | Type                            |                                                   |
|                                                           | End Price Cle     | ear <u>P</u> rint E <u>v</u> it |                                                   |
|                                                           | Enc Price CH      | er Ennt Egit                    | Figure 8.12<br>A sample report created by         |
|                                                           | R'n R Coffee Sal  | es                              |                                                   |
| Quarter Pound                                             | R 'n R Coffee Sal | es                              | A sample report created by                        |
| Quarter Pound<br>Quarter Pound                            | R'n R Coffee Sal  | es                              | A sample report created by                        |

#### NOUT THE BUILDING

#### The Project Coding Solution

|     | Program:     | ChO8HandsOn                                      |
|-----|--------------|--------------------------------------------------|
|     | Programmer:  | Bradley/Millspaugh                               |
| 1   | Date:        | June 2010                                        |
|     | Description: | Look up the price for bulk coffee                |
|     | <u> </u>     | based upon quantity and type.                    |
| - 3 |              | Uses a structure and arrays, and prints a report |
| 3   |              | of the transactions from the array.              |
|     | Folder:      | Ch08HandsOn                                      |

COURSE STOLEY

```
Public Class BulkCoffeeForm
    ' Declare structure and module-level variables
    Structure CoffeeSale
        Dim TypeString As String
        Dim QuantityString As String
        Dim PriceDecimal As Decimal
    End Structure
    Private TransactionCoffeeSale(20) As CoffeeSale
    Private NumberTransactionsInteger As Integer
    Private PriceDecimal(,) As Decimal =
      {{2.6D, 2.9D, 3.25D}, {4.9D, 5.6D, 6.1D}, {8.75D, 9.75D, 11.25D}}
    Private SelectedButtonString As String
    Private Sub ClearButton Click(ByVal sender As System.Object,
      ByVal e As System. EventArgs) Handles ClearButton. Click
        ' Remove the selection from the list and
        .
             clear the price.
        ' Select first radio button.
        QuarterPoundRadioButton.Checked = True
        ' Clear coffee type selection.
        CoffeeTypeComboBox.SelectedIndex = -1
        PriceTextBox.Text = "
   End Sub
    Private Sub ExitButton Click(ByVal sender As System.Object,
      ByVal e As System. EventArgs) Handles ExitButton. Click
        ' Terminate the project.
        Dim ResponseDialogResult As DialogResult
        ResponseDialogResult = MessageBox.Show("Print the report?",
          "Terminate the Application", MessageBoxButtons.YesNo,
          MessageBoxIcon.Question)
        If ResponseDialogResult = DialogResult.Yes Then
            printButton_Click(sender, e)
        End If
        Me.Close()
    End Sub
    Private Sub FindPriceButton_Click(ByVal sender As System.Object,
      ByVal e As System. EventArgs) Handles FindPriceButton. Click
        ' Lookup the price using the quantity and type.
        Dim RowInteger, ColumnInteger As Integer
        Dim SalePriceDecimal As Decimal
        ' Allow only 20 transactions.
        If NumberTransactionsInteger < 20 Then
            ColumnInteger = CoffeeTypeComboBox.SelectedIndex
            If ColumnInteger <> -1 Then
                ' Coffee selection made, determine quantity selected.
                Select Case SelectedButtonString
                    Case "QuarterPoundRadioButton"
                        RowInteger = 0
                        TransactionCoffeeSale(NumberTransactionsInteger).QuantityString =
                          "Quarter Pound"
```

```
Case "HalfPoundRadioButton"
                    RowInteger = 1
                    TransactionCoffeeSale(NumberTransactionsInteger).QuantityString =
                      "Half Pound"
                Case "FullPoundRadioButton"
                    RowInteger = 2
                    TransactionCoffeeSale(NumberTransactionsInteger).QuantityString =
                      "Full Pound"
                Case Else
                    ' No selection made; use quarter pound.
                    RowInteger = 0
                    TransactionCoffeeSale(NumberTransactionsInteger).QuantityString =
                      "Quarter Pound"
            End Select
            ' Retrieve price of selection.
            SalePriceDecimal = PriceDecimal(RowInteger, ColumnInteger)
            PriceTextBox.Text = SalePriceDecimal.ToString("C")
            ' Save this transaction.
            TransactionCoffeeSale(NumberTransactionsInteger).TypeString =
              CoffeeTypeComboBox.Text
            TransactionCoffeeSale(NumberTransactionsInteger).PriceDecimal =
              SalePriceDecimal
            NumberTransactionsInteger += 1
        Else
            MessageBox.Show("Select the coffee type.", "Selection Incomplete",
              MessageBoxButtons.OK, MessageBoxIcon.Exclamation)
        End If
    Else
        MessageBox.Show("Sorry, only 20 transactions allowed.")
    End If
End Sub
Private Sub PrintButton_Click(ByVal sender As Object,
ByVal e As System. EventArgs) Handles PrintButton. Click
    ' Print the report using Print Preview.
    PrintPreviewDialog1.Document = PrintDocument1
    PrintPreviewDialog1.ShowDialog()
End Sub
Private Sub PrintDocument1 PrintPage(ByVal sender As Object,
  ByVal e As System.Drawing.Printing.PrintPageEventArgs
  ) Handles PrintDocument1.PrintPage
    ' Handle print and print previews.
    Dim PrintFont As New Font("Arial", 12)
    Dim HeadingFont As New Font("Arial", 14, FontStyle.Bold)
    Dim LineHeightSingle As Single = PrintFont.GetHeight + 2
    Dim Column1HorizontalLocationSingle As Single = e.MarginBounds.Left
    Dim VerticalPrintLocationSingle As Single = e.MarginBounds.Top
    Dim Column2HorizontalLocationSingle As Single = 300
    Dim Column3HorizontalLocationSingle As Single
    Dim PrintLineString As String
    Dim FontSizeF As New SizeF
    Dim FormattedPriceString As String
```

charf line mental fi

```
' Set up and display heading lines.
        PrintLineString = "R 'n R Coffee Sales"
        e.Graphics.DrawString(PrintLineString, HeadingFont,
          Brushes.Black, Column2HorizontalLocationSingle, VerticalPrintLocationSingle)
        PrintLineString = "by Programmer Name"
        VerticalPrintLocationSingle += LineHeightSingle
        e.Graphics.DrawString(PrintLineString, PrintFont,
Brushes.Black, Column2HorizontalLocationSingle, VerticalPrintLocationSingle)
        VerticalPrintLocationSingle += LineHeightSingle * 2
        ' Loop through the transactions.
        For Each IndividualCoffeeSale As CoffeeSale In TransactionCoffeeSale
              Don't print if blank.
            If IndividualCoffeeSale.QuantityString <> "" Then
                 ' Set up a line.
                 ' Quantity.
                e.Graphics.DrawString(IndividualCoffeeSale.QuantityString, PrintFont,
                  Brushes.Black, Column1HorizontalLocationSingle,
                  VerticalPrintLocationSingle)
                 ' Type.
                e.Graphics.DrawString(IndividualCoffeeSale.TypeString, PrintFont,
                  Brushes.Black, Column2HorizontalLocationSingle,
                  VerticalPrintLocationSingle)
                 ' Right-align the price.
                FormattedPriceString = FormatNumber(IndividualCoffeeSale.PriceDecimal)
                 ' Measure string in this font.
                FontSizeF = e.Graphics.MeasureString(FormattedPriceString, PrintFont)
                 ' Subtract width of string from column position.
                Column3HorizontalLocationSingle = 550 - FontSizeF.Width
                e.Graphics.DrawString(FormattedPriceString, PrintFont,
                  Brushes.Black, Column3HorizontalLocationSingle,
                  VerticalPrintLocationSingle)
                 ' Increment the Y position for the next line; Double space.
                VerticalPrintLocationSingle += LineHeightSingle * 2
            End If
        Next
    End Sub
    Private Sub QuarterPoundRadioButton_CheckedChanged(
      ByVal sender As System.Object, ByVal e As System.EventArgs
      ) Handles FullPoundRadioButton.CheckedChanged,
      HalfPoundRadioButton.CheckedChanged,
      QuarterPoundRadioButton.CheckedChanged
        ' Save the name of the selected radio button.
        ' This procedure is executed each time any radio button is selected.
        SelectedButtonString = CType(sender, RadioButton).Name
    End Sub
End Class
```

III Courselland

#### Summary

- A series of variables with the same name is called an *array*. The individual values are referred to as elements, and each element is accessed by its subscript, which is a position number.
- Array subscripts or indexes are zero based; they must be integers in the range of the array elements. VB rounds noninteger values.
- You can assign initial values in the array declaration or specify the highest subscript allowed.
- 4. A special form of the For loop called For Each is available for working with arrays. The For Each eliminates the need for the programmer to manipulate the subscripts of the array.
- You can declare a structure to combine related fields and then declare variables and arrays of the structure. Structure statements must appear in the declarations section at the top of a file.
- Arrays can be used like any other variables; they can be used to accumulate a series of totals or to store values for a lookup procedure.
- The information in arrays may be referenced directly by subscript, or a table lookup may be used to determine the correct table position.
- You can use the SelectedIndex property of a list box as a subscript of an array.
- 9. Arrays may be multidimensional. A two-dimensional table contains rows and columns and is processed similarly to a one-dimensional array. Accessing a multidimensional array frequently requires the use of nested loops.
- 10. A collection is an object designed to manage a group of items. Several types of collections are available; all contain properties and methods for working with the elements.

CourseSmut.

Caterral System

### Key Terms

array 326 collection 343 column 337 direct reference 332 element 326 For Each and Next 328 index 326 row 337 SortedList 344 structure 329 subscript 326 subscripted variable 326 table 326 table lookup 333

Contractions

- 1. Define the following terms:
  - (a) Array
  - (b) Element
  - (c) Subscript
  - (d) Index
  - (e) Subscripted variable
- 2. What is a structure? When might a structure be useful?
- 3. Describe the logic of a table lookup.
- Name some situations in which it is important to perform validation when working with subscripted variables.
- 5. Compare a two-dimensional table to an array of a structure.
- 6. How can you initialize values in a two-dimensional table?
- 7. Why would you want to use a collection rather than an array?

#### Programming Exercises

8.1 Array of a structure. Create a project to analyze an income survey. The statistics for each home include an identification code, the number of members in the household, and the yearly income.

A menu will contain *File*, *Reports*, and *Help*. The *File* menu will contain *Enter Data* and *Exit*. As the data are entered, they should be assigned from the text boxes to the elements of a structure.

The reports for the project will be sent to the printer and include the following:

- (a) A report that displays the input data.
- (b) A listing of the identification number and income for each household that exceeds the average income.
- (c) The percentage of households having incomes below the poverty level.

#### **Poverty Guidelines for 2008:**

| Family Size                       | Income |
|-----------------------------------|--------|
| 1                                 | 10210  |
| 2                                 | 13690  |
| 3                                 | 17170  |
| 4                                 | 20650  |
| 5                                 | 24130  |
| 6                                 | 27610  |
| 7                                 | 31090  |
| 8                                 | 34570  |
| For each additional<br>person add | 3480   |

Course Study

Test Data

| ID Number | Number of Persons | Annual Income |  |  |  |
|-----------|-------------------|---------------|--|--|--|
| 2497      | 2                 | 32500         |  |  |  |
| 3323      | 5                 | 23000         |  |  |  |
| 4521      | 4                 | 38210         |  |  |  |
| 6789      | 2                 | 38000         |  |  |  |
| 5476      | 1                 | 26000         |  |  |  |
| 4423      | 3                 | 16400         |  |  |  |
| 6587      | 4                 | 25000         |  |  |  |
| 3221      | 4                 | 20500         |  |  |  |
| 5555      | 2                 | 18000         |  |  |  |
| 0085      | 3                 | 19700         |  |  |  |
| 3097      | 8                 | 30000         |  |  |  |
| 4480      | 5                 | 23400         |  |  |  |
| 0265      | 2                 | 19700         |  |  |  |
| 8901      | 3                 | 13000         |  |  |  |

8.2 Two-dimensional table. Modify Programming Exercise 8.1 to assign the data to a multidimensional array rather than use an array of a structure.

8.3 Create a project to keep track of concert ticket sales by your club. Ticket prices are based on the seating location. Your program should calculate the price for each sale, accumulate the total number of tickets sold in each section, display the ticket price schedule, and print a summary of all sales.

The form should contain a list box of the sections for seating.

Do not allow the user to receive an exception for subscript out-ofrange.

| Section   | Price |          |
|-----------|-------|----------|
| Orchestra | 40.00 |          |
| Mezzanine | 27.50 |          |
| General   | 15.00 | 1. C. 1. |
| Balcony   | 10.00 |          |

Constants in all

#### CHAPTER 8

in General

8.4 Array of a structure. Create a project that will allow a user to look up state and territory names and their two-letter abbreviations. The user will have the options to Look up the Abbreviation or Look up the State Name. In the event that a match cannot be found for the input, display an appropriate error message. Use radio buttons with a shared event procedure and a Select Case to determine which text box (state name or abbreviation) should have the focus and which should be set to ReadOnly.

## Data

| AL | Alabama              | MT | Montana           |
|----|----------------------|----|-------------------|
| AK | Alaska               | NE | Nebraska          |
| AS | American Samoa       | NV | Nevada            |
| AZ | Arizona              | NH | New Hampshire     |
| AR | Arkansas             | NJ | New Jersey        |
| CA | California           | NM | New Mexico        |
| CO | Colorado             | NY | New York          |
| СТ | Connecticut          | NC | North Carolina    |
| DE | Delaware             | ND | North Dakota      |
| DC | District of Columbia | OH | Ohio              |
| FL | Florida              | OK | Oklahoma          |
| GA | Georgia              | OR | Oregon            |
| GU | Guam                 | PA | Pennsylvania      |
| HI | Hawaii               | PR | Puerto Rico       |
| ID | Idaho                | RI | Rhode Island      |
| IL | Illinois             | SC | South Carolina    |
| IN | Indiana              | SD | South Dakota      |
| IA | Iowa                 | TN | Tennessee         |
| KS | Kansas               | TX | Texas             |
| KY | Kentucky             | TT | Trust Territories |
| LA | Louisiana            | UT | Utah              |
| ME | Maine                | VT | Vermont           |
| MD | Maryland             | VA | Virginia          |
| MA | Massachusetts        | VI | Virgin Islands    |
| MI | Michigan             | WA | Washington        |
| MN | Minnesota            | wv | West Virginia     |
| MS | Mississippi          | WI | Wisconsin         |
| MO | Missouri             | WY | Wyoming           |

357

CourseSimals

I

8.5 Two-dimensional table. Create a project that looks up the driving distance between two cities. Use two drop-down lists that contain the names of the cities. Label one list "Departure" and the other "Destination". Use a Look Up button to calculate the distance.

|               | Boston | Chie ago | Dallas | Las<br>Vegas | Los<br>Angeles | Miami | New<br>Orleans | Toronto | Vancouver | Washington<br>DC |
|---------------|--------|----------|--------|--------------|----------------|-------|----------------|---------|-----------|------------------|
| Boston        | 0      | 1004     | 1753   | 2752         | 3017           | 1520  | 1507           | 609     | 3155      | 448              |
| Chicago       | 1004   | 0        | 921    | 1780         | 2048           | 1397  | 919            | 515     | 2176      | 709              |
| Dallas        | 1753   | 921      | 0      | 1230         | 1399           | 1343  | 517            | 1435    | 2234      | 1307             |
| Las Vegas     | 2752   | 1780     | 1230   | 0            | 272            | 2570  | 1732           | 2251    | 1322      | 2420             |
| Los Angeles   | 3017   | 2048     | 1399   | 272          | 0              | 2716  | 1858           | 2523    | 1278      | 2646             |
| Miami         | 1520   | 1397     | 1343   | 2570         | 2716           | 0     | 860            | 1494    | 3447      | 1057             |
| New Orleans   | 1507   | 919      | 517    | 1732         | 1858           | 860   | 0              | 1307    | 2734      | 1099             |
| Toronto       | 609    | 515      | 1435   | 2251         | 2523           | 1494  | 1307           | 0       | 2820      | 571              |
| Vancouver     | 3155   | 2176     | 2234   | 1322         | 1278           | 3447  | 2734           | 2820    | 0         | 2887             |
| Washington DC | 448    | 709      | 1307   | 2420         | 2646           | 1057  | 1099           | 571     | 2887      | 0                |

Store the distances in a two-dimensional table.

8.6 Two-dimensional table. Create a project in which the user will complete a 10-question survey. Create a form containing labels with each of the questions and a group of radio buttons for each question with the following responses: Always, Usually, Sometimes, Seldom, and Never.

Use a two-dimensional array to accumulate the number of each response for each question.

Have a menu or button option that will print an item analysis on the printer that shows the question number and the count for each response. Sample of partial output:

| Question | Always | Usually | Sometimes | Seldom | Never |
|----------|--------|---------|-----------|--------|-------|
| 1        | 5      | 2       | 10        | 4      | 6     |
| 2        | 2      | 2       | 10        | 2      | 1     |
| 3        | 17     | 0       | 10        | 0      | 0     |

8.7 Collection. Create a project to store and manage account numbers and customer names in a SortedList collection. The account number is the key. The user should be able to add accounts, remove accounts, look up a customer's name or account number, and display a list of current customers with the total number of customers displayed at the bottom of the list.

358

#### CHAPTER 8

# **Case Studies**

#### **VB** Mail Order

Create a project that will calculate shipping charges from a two-dimensional table of rates. The rate depends on the weight of the package and the zone to which it will be shipped. The Weight column specifies the maximum weight for that rate. All weights over 10 pounds use the last row.

Optional extra: Print a summary of all shipping selections and total charges.

| 5 |        |      |      | Lone |      |  |
|---|--------|------|------|------|------|--|
|   | Weight | A    | В    | С    | D    |  |
|   | 1      | 1.00 | 1.50 | 1.65 | 1.85 |  |
| ' | 3      | 1.58 | 2.00 | 2.40 | 3.05 |  |
| ş | 5      | 1.71 | 2.52 | 3.10 | 4.00 |  |
|   | 10     | 2.04 | 3.12 | 4.00 | 5.01 |  |
|   | >10    | 2.52 | 3.75 | 5.10 | 7.25 |  |

#### **VB** Auto Center

VB Auto sells its own brand of spark plugs. To crossreference to major brands, it keeps a table of equivalent part numbers. VB Auto wants to computerize the process of looking up part numbers in order to improve its customer service.

The user should be able to enter the part number and brand and look up the corresponding VB Auto part number. You may allow the user to select the brand (Brand A, Brand C, or Brand X) from a list or from radio buttons.

You can choose from two approaches for the lookup table. Store the part numbers either in a twodimensional table or in an array of a structure. In either case, use the part number and brand entered by the user; look up and display the VB Auto part number.

| VB Auto | Brand A | Brand C | Brand X |
|---------|---------|---------|---------|
| PR214   | MR43T   | RBL8    | 14K22   |
| PR223   | R43     | RJ6     | 14K24   |
| PR224   | R43N    | RN4     | 14K30   |
| PR246   | R46N    | RN8     | 14K32   |
| PR247   | R46TS   | RBL17Y  | 14K33   |
| PR248   | R46TX   | RBL12-6 | 14K35   |
| PR324   | S46     | J11     | 14K38   |
| PR326   | SR46E   | XEJ8    | 14K40   |
| PR444   | 47L     | H12     | 14K44   |

CHOICESTIGHT

#### Video Bonanza

Create a project that displays the aisle number of a movie category in a label. The movie categories will be in a list box. Store the aisle numbers and categories in an array.

A *Search* button should locate the correct location from the array and display it in a label. Make sure that the user has selected a category from the list and use the list box SelectedIndex property to find the appropriate aisle number.

| Table Data |              |
|------------|--------------|
| Aisle 1    | Comedy       |
| Aisle 2    | Drama        |
| Aisle 3    | Action       |
| Aisle 4    | Sei-Fi       |
| Aisle 5    | Horror       |
| Back Wall  | New Releases |

#### Very Very Boards

Modify your project from Chapter 6 to keep track of an order in an array. You can then print out the entire order with detail lines for each type of shirt. Convert the event handling for the radio buttons to share an event procedure. Use a Case structure for selection.

Create an array of a structure, which holds the quantity, size, monogram (Boolean), pocket (Boolean), price, and extended price for each type of shirt ordered. As each shirt type is added to an order, store the information in the array. Add a menu option to print out the order, which will have the customer name and order number at the top, and one line for each shirt type ordered. Use the following layout as a rough guide for your list. Make sure to align the numeric columns correctly. For the two Boolean fields (Monogram and Pocket), print Yes or No. Do not allow the user to print an invoice until the order is complete.

|            |       | Very Ve  | ry Boards | Shirt Ord     | ers               |
|------------|-------|----------|-----------|---------------|-------------------|
|            |       |          | By Your N | iame          |                   |
| Customer r | name: | ****     |           |               |                   |
| Order Nun  | nber: | XXXXX    |           |               |                   |
| Quantity   | Size  | Monogram | Pocket    | Price<br>Each | Extended<br>Price |
|            |       |          |           |               |                   |
| XXX        | XXX   | XXX      | XXX       | XX            | x,xxx             |
| Order Tota | l:    |          |           |               | xx,xxx            |

Convert quantity to numeric variable.
C OHINTATYPITETER Rteger.Parse(QuantityT)

# Web Applications

QuantitySumInteger += QuantityInteger DiscountSumDecimaT<sup>\*</sup>T<sup>#</sup> DiscountDecimal DiscountedPriceSumDecimal += Discounted SaleCountInteger += 1 AverageDiscountTPactment = DiscountSumDec

#### at the completion of this chapter, you will be able to ...

- 1. Explain the functions of the server and the client in Web programming.
- 2. Create a Web Form and run it in a browser.
- 3. Describe the differences among the various types of Web controls and the relationship of Web controls to controls used on Windows Forms.
- 4. Understand the event structure required for Web programs.
- 5. Design a Web Form using tables.
- Control the styles used on Web pages using cascading style sheets (CSS).
- 7. Validate Web input using the validator controls.
- 8. Use AJAX to update a portion of a Web page.
- 9. Define ASP.NET, XML, WSDL, and SOAP.

Constant and Article

Coursessant!

#### Visual Basic and Web Programming

So far, all of your projects have been based on Windows Forms and run standalone in the Windows environment. In this chapter you learn to program for the Internet. In Visual Basic you use **Web Forms** to create the user interface for Web projects. A Web Form displays as a document in a **browser** such as Mozilla Firefox, Opera, or Internet Explorer (IE). If you are using VB Professional or above (not Visual Web Developer), you can create documents that display on mobile devices such as cell phones and personal digital assistants (PDAs).

Important software note: Microsoft has a free product for developing Web applications: Visual Web Developer 2010 Express, which is a streamlined subset of Visual Studio. This chapter was created using Visual Studio Professional, but the projects can be done using Visual Web Developer (VWD). The steps and screen captures may differ slightly if you are using VWD. If you are using the Express version of Visual Basic for your Windows applications, you will need to download and install Visual Web Developer for the Web applications.

C CharteSmill

#### **Client/Server Web Applications**

Most Windows applications are stand-alone applications; Web applications require a server and a client. The server sends Web pages to the client, where the pages display inside a browser application (Figure 9.1).

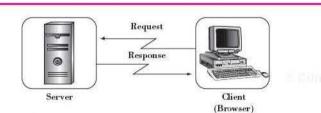

Figure 9.1

A server delivers Web pages to a client, where the pages display in a browser window. The server can be on a remote machine or on the same machine as the client.

#### Web Servers

To develop Web applications you can either use a remote Web server or make your local machine a Web server. Microsoft provides two pieces of software that can make the development machine function as a server: the Visual Studio Web server and Internet Information Services (IIS). The server software handles the Web server functions, and the browser acts as the client.

The Visual Studio Web server simplifies development testing and debugging. After you have debugged your Web application, you can use the tools in the IDE to transfer the application to an IIS Web server to share with others. The VS Web server is installed automatically when you install Visual Web Developer or Visual Studio.

#### Web Clients

Browsers display pages written in a markup language. Although the most common format is still hypertext markup language (HTML), many programmers are using the more dynamic features found in Extensible Hypertext Markup Language (XHTML). See the World Wide Web Consortium (W3C) at www.w3.org for more details. Web pages also may contain programming logic in sy -Cambuskerer (

the form of script such as JavaScript, VBScript, or JScript; or as Java applets. The browser renders the page and displays it on the local system.

You have likely seen Web pages that look different when displayed in different browsers, or even in different versions of the same browser. Although many browser applications are available, the most common are Internet Explorer, Google Chrome, and Mozilla Firefox.

You may know which browser your users are using, such as when you are programming for a network within a company, called an *intranet*. Or you may develop applications that run on the Internet and might display in any browser. If your projects will run on different browsers, you should test and check the output on multiple browsers.

#### Web Pages

One characteristic of HTML **Web pages** is that they are stateless. That is, a page does not store any information about its contents from one invocation to the next. Several techniques have been developed to get around this limitation, including storing cookies on the local machine and sending state information to the server as part of the page's address, called the *uniform resource locator* (URL). The server can then send the state information back with the next version of the page, if necessary.

When a user requests a Web page, the browser (client) sends a request to the server. The server may send a preformatted HTML file, or a program on the server may dynamically generate the necessary HTML to render the page. One Microsoft technology for dynamically generating HTML pages is active server pages (ASP).

#### ASP.NET

The latest Web programming technology from Microsoft is ASP.NET 4, which represents major advances over the earlier ASP.NET and ASP. The ASP.NET product includes libraries, controls, and programming support that allows you to write programs that interact with the user, maintain state, render controls, display data, and generate appropriate HTML. When you use Web Forms in Visual Basic or Visual Web Developer, you are using ASP.NET.

Using VB and ASP.NET, you can create object-oriented, event-driven Web applications.

#### Visual Basic and ASP.NET

Each Web Form that you design has two distinct pieces: (1) the HTML and instructions needed to render the page; and (2) the Visual Basic code. This separation is a big improvement over older methods that mix the HTML and programming logic (script or applets). A Web Form generates a file with an .aspx extension for the HTML and another file with an .aspx.vb extension for the Visual Basic code.

Don't panic if you don't know HTML; the HTML is generated automatically by the Visual Studio IDE. You visually create the document using the IDE's designer; you can then view and modify the HTML tags in the Visual Studio editor.

The VB code contains the program logic to respond to events. This code file is called the "code-behind" file. The code looks just like the code you have been writing for Windows applications, but many of the events for the controls on Web Forms are different from those of Windows Forms. Another change is that the VB code is not compiled into an executable (.exe) file as it is for Windows applications.

Course Smart

Mirst Sound

#### **Creating a Web Application**

You can create a new Web application in one of two ways, depending on how you want to access the application later. You can select *New Project* or *New Web Site* from the Visual Studio *File* menu. The *New Project* option is best for Web applications that you may want to move from one computer to another, such as a classroom, lab, laptop, and home. You can create a two-level folder hierarchy, with the .sln file in the top-level folder and all files in the project in the lower-level folder. The examples in this text all use the *New Project* approach for creating Web applications.

#### **Beginning a New Web Project**

To begin a new Web project in either Visual Studio 2010 or Visual Web Developer 2010 Express, select *File / New Project*. The *New Project* dialog box looks somewhat different in the two products, but you will make similar choices. In the left pane of the dialog (Figure 9.2), select *Visual Basic* and *Web*; for the template, choose *ASP.NET Empty Web Application*. Enter a name for the project and browse to select the folder in which to store the files. The solution name

#### Figure 9.2

Begin a new Web project by entering the location and project name on the New Project dialog box. Note that this dialog box can vary depending on the version of VB you are using.

| New Project                                                                   |                  |           |           |                                          |                      |    |                              |                                                                                                | P      | х  |
|-------------------------------------------------------------------------------|------------------|-----------|-----------|------------------------------------------|----------------------|----|------------------------------|------------------------------------------------------------------------------------------------|--------|----|
| Recent Templates                                                              |                  | NET Frame | ework 4   | ▼ Sort by: D                             | efault               | •  | 11 (M                        | Search Installed Terry                                                                         | plates | ρ  |
| Installed Template<br>Visual Basic<br>Windows<br>Web                          | \$               | -316      |           | /eb Application                          | lion                 |    | Visual Basic<br>Visual Basic | Type: Visual Basic<br>An empty project for creating an<br>application with a Web user interfac |        | R  |
| i Office<br>Cloud<br>Reporting                                                |                  |           | SP.NET Er | mpty Web Applicat                        | ion                  |    | Visual Basic                 |                                                                                                |        |    |
| i SharePoint<br>Silverlight<br>Test                                           |                  | V-TR      |           | IVC 2 Empty Web A<br>ynamic Data Entitie |                      |    | Visual Basic<br>Visual Basic |                                                                                                |        |    |
| WCF<br>Workflow<br>1 Other Language                                           |                  | Vera      | SP.NET D  | ynamic Data Ling t                       | o SQL Web Applicatio | 'n | Visual Basic                 |                                                                                                |        |    |
| <ul> <li>Other Project Ty</li> <li>Database</li> <li>Test Projects</li> </ul> | pes              | THE COLOR |           | JAX Server Control                       |                      |    | Visual Basic                 |                                                                                                |        |    |
| Online Templates                                                              | _                |           |           | JAX Server Control<br>erver Control      | Extender             |    | Visual Basic<br>Visual Basic |                                                                                                |        |    |
| Name                                                                          | Ch09Hello        |           |           |                                          |                      |    |                              |                                                                                                |        |    |
| Location:                                                                     | C:\Users\Public\ | <b>\</b>  |           |                                          |                      |    | -                            | Browsen,                                                                                       |        |    |
| Solution name:                                                                | Ch09Hello        |           |           |                                          |                      |    |                              | Create directory for s                                                                         |        |    |
|                                                                               |                  |           |           |                                          |                      |    |                              | c                                                                                              | K Cano | el |

#### CHAPTER 9

defaults to the same name as the project. Make sure that the box for Create directory for solution is checked and click OK.

After creating a new empty Web application, you will add the Web pages, images, and styles that you need for the site. By convention, usually the main Web page in an application is called Default.aspx, which contains the visual representation of the page. A second file, Default.aspx.vb, the code-behind file, holds the VB code for the project. This model is very similar to a Windows project, which also keeps the visual elements separate from the code. But in the case of Web pages, the visual elements are created with HTML tags rather than VB code.

ASP.NET provides two models for managing controls and code. In addition to the **code separation model** described in the preceding paragraph, you also can use a **single-file model**, which combines the visible elements and the VB code in a single file. In early versions of ASP (before .NET), the single-file model was the only format available, so you may see old applications created in this style. We will use the code separation model for all programs in this text.

#### Adding a Web Page

To add a Web page to the empty Web project, select *Project / Add New Item*. In the *Add New Item* dialog box (Figure 9.3), select the Web Form template and enter a name for the Web page. To be consistent, it is best to name the first page in a project Default.aspx.

| dd New Item - Ch09Hello        |                            |              | 8 ×                                               |
|--------------------------------|----------------------------|--------------|---------------------------------------------------|
| Installed Templates            | Sort by: Default           | <b>(III)</b> | Search Installed Templates                        |
| ⊯ Visual Basic<br>Code<br>Data | Web Form                   | Visual Basic | Type: Visual Basic<br>A form for Web Applications |
| General<br>Web                 | Web Form using Master Page | Visual Basic |                                                   |
| Windows Forms<br>Reporting     | BE Web User Control        | Visual Basic |                                                   |
| Silverlight<br>Workflow        | Class                      | Visual Basic |                                                   |
| WPF<br>Online Templates        | Master Page                | Visual Basic |                                                   |
|                                | Nested Master Page         | Visual Basic | 0.871                                             |
|                                | HTML Page                  | Visual Basic |                                                   |
|                                | Style Sheet                | Visual Basic |                                                   |
|                                | JScript File               | Visual Basic |                                                   |

#### Web Forms in the Visual Studio IDE

As soon as you open a new Web Form in Visual Studio, you notice many differences from Windows Forms. Instead of a Windows Form, you see a new Web Form (Figure 9.4), also called a *Web page* or *Web document*. The toolbar is different, as is the list of files in the Solution Explorer. The toolbox has different controls, and even those that look the same, such as TextBoxes, Buttons, and Labels, are actually different from their Windows counterparts and have some different properties and events. For example, Web controls have an ID property rather than a Name property.

#### Figure 9.4

The Visual Web Developer IDE with a new Web site opened. If the page's Source tab is selected, click the Design tab.

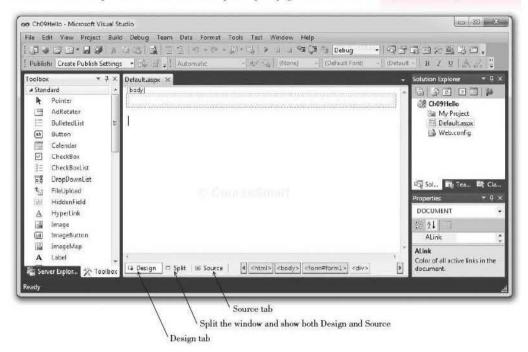

The IDE allows you to view the Design, the Source (HTML and ASP.NET), or a Split window. Click on the *Design* tab at the bottom of the window (Figure 9.4) to display the page. The Properties window may not appear automatically; press the Properties button or select *View/Properties Window* to display it.

#### Creating Your First Web Form-Step-by-Step

This simple step-by-step exercise creates a Web application that displays a Hello message on a document in a browser window.

These instructions are written for VB Professional. If you are using Visual Web Developer, the menu choices may be slightly different.

#### CHAPTER 9

#### **Begin the Project**

STEP 1: Open Visual Studio 2010 or Visual Web Developer 2010 Express.

- STEP 2: From the File menu select New Project and select the template for ASP.NET Empty Web Application. Set the Web application name to "Ch09Hello" and the location to your preferred location. Make sure that the box for Create directory for solution is checked and click OK.
- STEP 3: From the Project menu, select Add New Item and click on Web Form. Name your form "Default.aspx".

Note: You also can right-click in the Solution Explorer to add new items.

#### **Create the User Interface**

You add elements to a Web page in a manner similar to writing text in a word processor. You must press Enter to move to a new line and press the spacebar to move across a line.

- STEP 1: Click underneath the box at the top of the page and press Enter a few times; type "Enter Name: ". (Do not include the quotes, but do include the colon and a space.)
- STEP 2: Add a TextBox control from the Standard section of the toolbox. You can drag the text box onto the form or double-click the tool in the toolbox. Double-clicking makes the text box appear at the insertion point. Note: The text box is a server control, and the text "Enter Name:" is static HTML. You will learn more about these elements later in this chapter.
- STEP 3: Set the ID property of the text box to NameTextBox. You may want to click the Alphabetic button in the Properties window to sort the properties. The ID property appears at the top of the list due to the parentheses, just as the Name property appears at the top of the list in Windows Forms.
- STEP 4: Click after the text box, press Enter twice, and add a Label control.
- STEP 5: Set the Label's ID property to MessageLabel and delete the Text property. The label will display its ID property at design time but not at run time.
- STEP 6: Click after the label, press Enter a couple of times, and add a Button control. Set the ID property to SubmitButton and the Text property to "Submit".
- STEP 7: In the Properties window, drop down the list of objects and select DOCUMENT, which is the Web Form. Set the BgColor property (background color) to a color of your choice.
- STEP 8: Set the document's Title property to "Hello Application". The Title property displays in the title bar of the browser when you run the application.

#### Add Code

STEP 1: Double-click on the Submit button and add the following code.

| 'Web Site:    | Ch09Hello                                    |
|---------------|----------------------------------------------|
| 'Web page:    | Default.aspx                                 |
| 'Programmer:  | Your Name                                    |
| 'Date:        | June 2010                                    |
| 'Description: | Concatenate the name and display in a label. |

#### Concernance of the second

```
Public Class _Default
Inherits System.Web.UI.Page
Protected Sub SubmitButton_Click(ByVal sender As Object,
ByVal e As System.EventArgs) Handles SubmitButton.Click
' Display the name and a message.
MessageLabel.Text = "Hello " & NameTextBox.Text & "!"
End Sub
```

End Class

#### Run the Web Application

The menu choices and toolbar buttons for running a Web application differ somewhat for Visual Web Developer and the full version of Visual Studio.

STEP 1: Run the project.

Note: You also can right-click on the aspx file or on the page in the Document window and select View in Browser.

**STEP 2:** The default browser should launch and open the page with your page showing.

*Note*: If you are running with a firewall, you may receive a message that the firewall has blocked the Web Server and asking what you would like to do; choose *Unblock* to permit the server to render your page and then refresh the page in the browser window.

**STEP 3:** Enter a name and press the *Submit* button. A "Hello" message should appear in the label.

**STEP 4:** Close the browser window to end execution.

#### Viewing the HTML Code

When you are viewing your Web Form in the designer, you can see three tabs at the bottom of the form: *Design*, *Split*, and *Source*. You can click on the *Source* tab to see the static HTML code. The HTML creates the visual elements on the page and is automatically generated, like the Windows-generated code in a Windows Form. The *Split* tab splits the Document window horizontally and shows you both the design and the source.

#### Controls

Several types of controls are available for Web Forms. You can mix the control types on a single form. Refer to Figure 9.5 to view the toolbox. For most of your work, you will use the controls in the Standard section of the toolbox.

- Standard (ASP.NET server controls). These are the richest, most powerful controls provided by ASP.NET and the .NET framework. Web server controls do not directly correspond to HTML controls but are rendered differently for different browsers in order to achieve the desired look and feel. Some of the special-purpose Web server controls are Calendar, Check-BoxList, AdRotator, and RadioButtonList.
- Data. This list of controls includes the GridView and DataList for displaying data.
- Validation. These controls are used to validate the data before they are sent to the server.

Contrastinin

#### CHAPTER 👎

| Toolbox           | <br>9 × |
|-------------------|---------|
| Standard          |         |
| þ Deta            |         |
| > Validation      |         |
| Navigation        |         |
| ⊳ Login           |         |
| > WebParts        |         |
| > AJAX Extensions |         |
| () Dynamic Data   |         |
| b Reporting       |         |
| ♦ HTML            |         |
| # General         |         |

#### Navigation. This list includes a Menu control.

- Login. Visual Studio includes login controls and wizards.
- WebParts. The WebParts set of components enables users to change the appearance and behavior of the interface from the browser.
- AJAX Extensions. These are a set of AJAX (Asynchronous JavaScript and XML) controls that provide for faster Web page loading and richer interfaces.
- HTML. These are the standard HTML elements that operate only on the client. You cannot write any server-side programming logic for HTML controls. As you submit forms to the server, any HTML controls pass to the server and back as static text. You might want to use HTML controls if you have existing HTML pages that are working and you want to convert to ASP.NET for additional capabilities.
- Others. Depending on your version of VS, you may have other sections, such as Reporting.

You can see the available controls in the toolbox when a Web Form is in Design view. Generally, the Standard section is showing (refer to Figure 9.4). Try selecting other toolbox tabs, such as *Data*, *Validation*, *Navigation*, *Login*, *Web-Parts*, and *HTML*.

In Design view, you can tell the difference between client-side HTML controls and server-side controls. Click on a control and a popup DataTip tells you the type of control and its ID (Name). Figure 9.6 shows two button controls, one an ASP.NET server control and the other an HTML control.

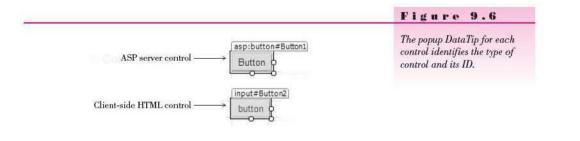

#### Figure 9.5

The Standard section of the toolbox holds the ASP.NET server controls, which you will use primarily. Click on each of the tabs to view the controls in each section of the toolbox.

#### **Event Handling**

You write VB code for events of Web controls in the same way that you write for Windows controls. The events may actually occur on either the client or the server. The process of capturing an event, sending it to the server, and executing the required methods is all done for you automatically.

The events of Web Forms and controls are somewhat different from those of Windows Forms. For example, a Web Form has a Page\_Load event rather than a Form\_Load event. You can see the events of the page using the editor when viewing the "code behind" file; in the *Class name* list on the left, select (*WebFormName Events*) and drop down the *Method name* list (on the right) to see the list of events for the page. You also can select any control on the page to see the events of the control. For example, if you select a button control, you can see that you still have a Click event, but the list of events is much shorter than it is for Windows Forms.

#### Files

The files that you find in a Web application differ greatly from those in a Windows application (Figure 9.7). Two files make up the form: the aspx.designer.vb file and the aspx.vb file. The aspx.designer.vb file holds the specifications for the user interface that are used by the server to render the page. The aspx.vb file holds the Visual Basic code that you write to respond to events. The aspx.vb file is the code-behind file for the other file. When you are designing the user interface, you select the *FormName.aspx* tab and select the *Design* tab at the bottom of the window; when you are working on the code procedures, you select the *FormName.aspx.vb* tab.

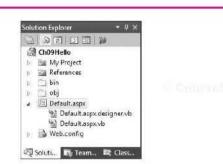

#### Figure 9.7

The Solution Explorer for a Web application. The Web page called "Default" consists of two files: Default.aspx.designer.vb (the visual elements) and Default.aspx.vb (the VB codebehind file).

#### **Testing in Other Browsers**

You can test your project in another browser, such as Mozilla Firefox. From the Solution Explorer window, right-click on the Web page file name and select *Browse With*. You can select from browsers that are installed on your computer.

#### Feedback 9.1

- 1. What two files make up a Web Form? What is the purpose of each file?
- How can you display a preview of how your Web Form will display in a browser without actually running the program?
- 3. What is the difference between an ASP.NET server control and an HTML control? When might you want to use each type?

## Laying Out Web Forms

You must always be aware that users may have different browsers, different screen sizes, and different screen resolutions. ASP.NET generates appropriate HTML to render the page in various browsers but cannot be aware of the screen size, resolution, or window size on the target machine.

#### Using Tables for Layout

If you want to have more control over placement of elements on your Web page, you can add an HTML **table**. You can add controls and text to the table cells to align the columns as you want them.

The table is an HTML control, which doesn't need any server-side programming. Although there is a Web server Table control, that is generally used when you want to write code to add rows, columns, or controls at run time.

You can either add a table to a Web page by selecting the Table tool from the toolbox HTML section, or allow the IDE to give you more help. Select *Insert Table* from the *Table* menu. In the *Insert Table* dialog box (Figure 9.8), you can choose the number of rows and columns, as well as set many attributes of the entire table.

|                                                                                                    | rigure J.o                                                                                    |
|----------------------------------------------------------------------------------------------------|-----------------------------------------------------------------------------------------------|
| Insert Table                                                                                                    | In the Insert Table dialog box<br>you can create a new table an<br>set many properties of the |
| Size<br>Rows: Columns: 2                                                                                                    | table.                                                                                        |
|                                                                                                    |                                                                                               |
| Alignment: Default                                                                                                    |                                                                                               |
| Eloat: Default  Inn Default Inn Default Inn Default Inn Default Inn Default Inn Default Inn Default Inn Default Inn Inn Inn Inn Inn Inn Inn Inn Inn In |                                                                                               |
| Cell gadding: 1 Specify height:                                                                                                    |                                                                                               |
| Cell spacing: 2 0 0 0 0 0 0 0 0 0 0 0 0 0 0 0 0 0 0                                                                                                    |                                                                                               |
| Borders                                                                                                    |                                                                                               |
| Size: 0                                                                                                    |                                                                                               |
| Color:                                                                                                    |                                                                                               |
| Collapse table border                                                                                                    |                                                                                               |
| Background                                                                                                    |                                                                                               |
| Color:                                                                                                    |                                                                                               |
| Use background picture                                                                                                    |                                                                                               |
| Browse Properties                                                                                                    |                                                                                               |
| Set                                                                                                    |                                                                                               |
| Set as default for new tables                                                                                                    |                                                                                               |
| OK Cancel                                                                                                    |                                                                                               |
|                                                                                                    |                                                                                               |

17. 5 of an average

After you create a table, you can set many more properties, such as borders, alignment, and background color for the entire table, for individual rows, or for individual cells (Figure 9.9). Note that the HTML colors differ from the ones you can select for the document. You can adjust the column widths by dragging the bar between columns. If you want to move the table, you must click outside the table and insert or delete lines on the page.

To add or delete a table row, first select a row. Then right-click and use the context menu. You can use the same technique to add or delete a column.

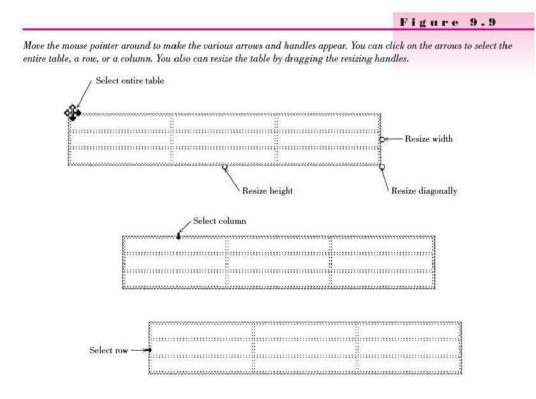

#### **Entering Controls or Text in a Table**

You can add controls to any table cell or type text in a cell during design time. If you want to be able to refer to the text in a cell at run time, add a label and give it an ID; otherwise you can type text directly into the cell. Figure 9.10 shows a table in Design view. Although the table's border is set to zero, the borders appear at design time but not at run time (Figure 9.11).

When you are working with a table, there are some menu options that may help you adjust your table. The *Table* menu not only allows you to select the table and to insert columns, rows, or cells, but it also provides the ability to merge cells. This means that you can make the entire top row a single cell for your title or you may combine a couple of cells for a larger image.

#### C 11 10 R A T

|                             |                                                                                 |                                         | Figure 9.10                                                                                  |
|-----------------------------|---------------------------------------------------------------------------------|-----------------------------------------|----------------------------------------------------------------------------------------------|
| Default.aspx ×              |                                                                                 | ~                                       | Add text and controls to the table cells. Although the                                       |
| Name:<br>Address:<br>Phone: | Submit                                                                          |                                         | Border property is set to zero,<br>the borders still show at desig<br>time.                  |
| f<br>□⊉ Design □ Split      | Source Coodys ciarm#form1s                                                      | rdus B                                  | Figure 9.11                                                                                  |
|                             |                                                                                 |                                         | rigare J.II                                                                                  |
| )) 🖹 🖻 http://localh        | litaspx - Windows Internet Explorer<br>ost 5025 • + + × 6 Bing<br>alhost 502577 | P → P → P → P → P → P → P → P → P → P → | The table at run time. With th<br>Border property set to zero, the<br>borders do not appear. |

#### **Absolute Positioning**

You can choose to place controls on a Web page using absolute positioning. This option places controls in a specific X and Y position. If you choose absolute positioning, be aware that controls may not show up if the user has set the browser window to a small size, or they may overlap each other if the user has selected a large font size for the browser window. To turn on absolute positioning, select Format / Set Position / Absolute.

When you are using absolute positioning, you can drag a control using the white tab at the top of a selected control (Figure 9.12).

Absolute positioning keeps controls in the same position relative to the container-the Web page in our case. You also can set individual controls to an absolute position using cascading style sheets, which are discussed later in this chapter.

#### Including Images on Web Pages

You can add graphics to a Web page using the Image control. The concept is similar to the PictureBox control on Windows Forms, but the graphic file is connected differently due to the nature of Web applications. Each Image control has an ImageUrl property that specifies the location of the graphic file.

#### V I S U A L B A S I C Web Applications

© Geursellimu

#### Figure 9.12

Drag a control to a new position using the tab at the top of the selected control.

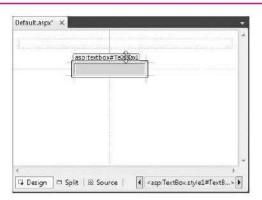

To place an image on a Web page, you should first copy the graphic from the Windows Explorer and paste it into the Solution Explorer for your Web site. If the project is open in the IDE when you add the graphic files, click the *Refresh* button at the top of the Solution Explorer to make the files show up.

You can add an Image control to a cell in a table or directly on a Web page. In the ImageUrl property, click on the Property button (...) to open the *Select Image* dialog box (Figure 9.13). If you have added the graphic to the project folder and either clicked the Solution Explorer *Refresh* button or reopened the project, the graphic file will appear in the *Contents* pane.

#### Figure 9.13

Select the graphic for the ImageUrl property of the Image control in the Select Image dialog box.

| Project folders:                                         | Contents of folder:                              |            |
|----------------------------------------------------------|--------------------------------------------------|------------|
| <ul> <li>Ch09ImageInTable</li> <li>My Project</li> </ul> | Booksgif                                         | (, CóurseS |
|                                                          |                                                  |            |
|                                                          |                                                  |            |
| Files of type: Im                                        | age Files [*.gif;*.jpg;*.jpeg;*.bmp;*.wmf;*.png) |            |
|                                                          |                                                  | OK Cancel  |

#### C н

The page in Figure 9.14 is made up of a table of three rows and three columns. The image and company title are in the first row and the text box is in the second row. The hyperlink shown in the last row is discussed in the section "Navigating Web Pages" later in this chapter.

|                                     | Place images, text, and<br>controls where you want them<br>by using a table. The elements      |
|-------------------------------------|------------------------------------------------------------------------------------------------|
| Favorites @ http://localhost:50270/ | • » on this page are inserted into<br>table cells. The graphic<br>appears in an Image control, |
| Contact Us                          | ià CiturneSau                                                                                  |
| 9                                   | ,<br>160% <del>×</del>                                                                         |

#### Feedback 9.2

- 1. Name two ways to place a button at the bottom of a Web page.
- 2. What is the difference between an HTML Table control and a Web Table control?
- 3. Where should you store images for a Web application?

#### **Cascading Style Sheets**

You can use cascading style sheets (CSS) to create, modify, and apply styles to single elements on a page, one entire page, all pages of an application, or all applications of an organization.

#### Using Styles

Styles are rules that can specify page layout, position, font, color, alignment, margins, borders, background, and bullet and numbering formats. You can create and apply new styles within a page, attach an external .css file and apply the styles, and even save the styles in a page to an external .css file for use on other pages or Web sites.

You can choose to define styles in several locations, including on the Web page for individual elements, called an inline style; in a style section of a Web page, called a page style; or in an external style sheet (.css file) that is linked or imported into the Web page. Generally programmers use inline styles for elements that appear only once on a page, page styles for elements that may be used in more than one location on the page, and external style sheets for elements that may appear on more than one page of a Web site or in multiple Web sites.

Figure 9.14

The term "cascading" in cascading style sheets refers to the order of precedence of style rules. More locally created styles override the rules of the more globally created styles. For example, you might apply an h1 style from the style sheet (global) that sets the font, color, size, and alignment. And if you also apply a style defined in the page for the color and size, the local (page-defined) color and size take precedence, but the font and alignment of the style-sheet style are still in effect. And if you also apply an inline style for the size, the inline (more local) style will override the size but keep the color of the pagedefined style and the font and alignment of the style-sheet style.

#### **Types of Styles**

In Visual Studio, you will use several tools to define, apply, modify, and change the location of styles. The Apply Styles window and the Manage Styles window, both of which you will learn about in the next section, use the icons in Table 9.1 to identify the various types of styles. You can create a new style sheet or add an existing style sheet to a project. When a style sheet file exists within a project, you can add it to a solution by using *Format / Attach Style Sheet*.

#### Style Tools

The Visual Studio 2010 IDE and Visual Web Developer have windows that make it easy to define, apply, and manage styles. The windows—CSS Properties, Manage Styles, and Apply Styles—appear in the same area as the Properties window and are available from the *View* menu. Also, a Formatting toolbar appears in the default layout of the IDE. Figure 9.15 shows the new tools. *Note:* To display the Style windows, first select a control on the Web page, then open the *View* menu to see the windows listed. In VB Express, select *Other Windows* to see the choices.

| Icon            | Style Type                                                                                                    | How Referenced                                                                                                    |  |
|-----------------|----------------------------------------------------------------------------------------------------|----------------------------------------------------------------------------------------------------|--|
| • (Red dot)     | ID-based style; defined in a .css file. Applies to a specific element by ID.                                                                                                    | Style name preceded by a pound sign.<br>Example: #footer                                                                                                    |  |
| • (Green dot)   | Class-based style; defined in a .css file or the current page.<br>Defines style properties that you want to apply to some,<br>but not all, elements of a particular type, such as some<br>(paragraph) elements.                    |                                                                                                    |  |
| • (Blue dot)    | Element-based style; defined in the style block of a page.<br>Applies to all elements that use a particular tag, such as<br>(for paragraph) or (tor table cell).Style name only.Example: p {margin-left:<br>margin-right:<br>25px} |                                                                                                    |  |
| • (Yellow dot)  | Inline style. Applies only to the specified item; will not be<br>reused by another element.                                                                                                    | In Design view, apply formatting such as<br>font, size, and bold, from the <i>Format</i> menu<br>or the formatting toolbar. In Source view,<br>formatting appears using the style element<br>of the opening tag.<br>Example: bold; font-style: italic> |  |
| • (Circled dot) | dicates that the style is used on the current page. A dot without a circle indicates that the style is defined but not used.                                                                                                    |                                                                                                    |  |
| @ (At sign)     | Indicates an imported external cascading style sheet.                                                                                                    |                                                                                                    |  |

#### **Cascading Style Sheet (CSS) Style Types**

#### Table 9.1

```
Figure 9.15
```

The Formatting toolbar and the styles windows.

,Formatting toolbar

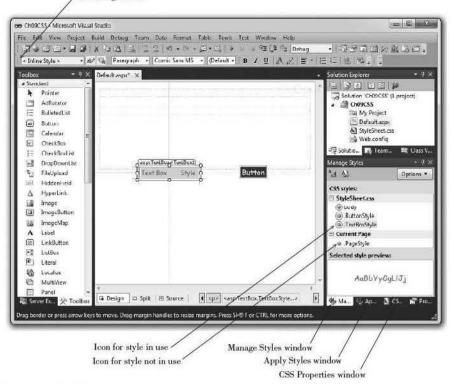

#### The Formatting Toolbar

You can use the *Target Rule* drop-down list on the Formatting toolbar to select *Automatic* or the location of style information. For example, one option is *Inline Style*, which places the style code directly into the HTML source code. You also can choose to create an external .css file that can be reused on multiple pages or projects.

#### **Defining Styles**

You define a new style in the New Style dialog box (Figure 9.16), which you can display from several locations. Choose Apply New Style from the Formatting menu, or select New Style in either the Manage Styles window or the Apply Styles window. You also can right-click in the CSS Properties window and choose New Style from the context menu.

In the *New Style* dialog box, choose the category and then make settings. For example, click on *Font* in the *Category* list and set the font attributes; click on *Block* and set such attributes as text-align, text-indent, and vertical-align; click on *List* to set bullet and numbering attributes; and *Table* has settings for such attributes as borders and spacing.

#### V I S U A L B A S I C Web Applications

| lew Style                   |                                                 |                   | [? <b>X</b>                           |  |
|-----------------------------|-------------------------------------------------|-------------------|---------------------------------------|--|
| Selector:                   | .newStyle                                       | •                 | Apply new style to document selection |  |
| Cefine in:                  | Current page<br>Current page<br>New style sheet |                   | Browsern                              |  |
| Category:                   | Existing style sheet                            |                   |                                       |  |
| Font<br>Block               | font-                                           | family:           |                                       |  |
| Backgrouni<br>Border<br>Box |                                                 | tisize:<br>eighti | text-decoration:                      |  |
| Position                    | forst                                           | styler            | E overline                            |  |
| Layout<br>List              | font-v                                          | arlant:           | Ine-through     Ine-through     Ink   |  |
| Table                       | text-tran                                       | sform:            | none                                  |  |
| Previews                    |                                                 |                   | AaBbYvGgLUj                           |  |
| Description:                | -                                               |                   | E Courseling                          |  |
|                             |                                                 |                   | DK Cancel Apply                       |  |

#### Figure 9.16

Define a new style in the New Style dialog box. Enter the name for the new style or choose the tag for an element type in the Selector box. The Define in box allows you to choose the location for the new style.

#### Managing Styles

In the Manage Styles window (refer to Figure 9.15), you can see a preview of each style. Hover the mouse pointer over a style name to display the code in the style. You also can see the settings for a given style in the CSS Properties window.

In the Manage Styles window, you can drag styles from one category to another to change the location of the style definition. For example, if you created a style in the current page and want to move it to the .css file so that you can use it in other pages, drag the style name from the Current Page pane to the StyleSheet.css (or other name of a .css file) pane. If you have more than one .css file attached to the page, you can choose the file to which to add a style.

#### **Applying Styles**

You can apply styles from several locations, including the Apply Styles window, the Manage Styles window, and the *New Style* dialog box. When you create a new style on the *New Style* dialog box, check the box for *Apply new style to document selection* (refer to Figure 9.16). Using the Apply Styles window, select the element on the page and click the desired style. To use the Manage Styles window, select the element on the page, then right-click the desired style name and select *Apply Style* from the context menu.

#### **Modifying Styles**

You can change the attributes of a style from either the Apply Styles or Manage Styles window. Select the style name, right-click, and select *Modify Style* from the context menu. You also can modify style attributes in the CSS Properties window (Figure 9.17).

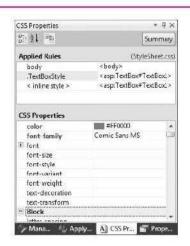

View and modify style elements in the CSS Properties window,

Figure 9.17

- Courses mail

### **Navigating Web Pages**

ASP.NET provides several techniques for navigating from one Web page to another. The easiest form of navigation is to use a HyperLink control.

#### **Using Hyperlinks**

You may need to allow your user to navigate to another site or to another page in your application. You can add a HyperLink to a Web page. The HyperLink control allows you to enter a Text property for the text to display for the user and a NavigateUrl property that specifies the URL to which to navigate.

When you select the NavigateUrl property for a HyperLink control, the *Select URL* dialog box appears (Figure 9.18). You can select the page from the list. If you want to navigate to another Web site, simply type the Web address as the NavigateUrl property value.

#### Adding a Second Web Page

Often you need to include multiple Web pages in your application. For example, you can have a separate page to display contact information for your company. You can create a Web Form that contains labels about the company and a HyperLink control to return to the company's home page. The following stepby-step exercise adds a page to the Hello project you created earlier and adds HyperLinks to each page to navigate back and forth.

Callree Broart

#### V I S U A L B A S I C Web Applications

#### Figure 9.18

Select the page to which to navigate for a HyperLink control from the Select URL dialog box.

| Select URL                                      | 2 ×                                                                                                 |
|-------------------------------------------------|----------------------------------------------------------------------------------------------------|
| Project folders:<br>Ch09HandsOn<br>P My Project | Contents of folder:<br>Content stop<br>Default.aspx<br>Payphone.wmf<br>StyleSheet.css<br>Web.config |
|                                                 | OK Cancel                                                                                           |

#### Add a New Form to the Hello Project

- STEP 1: Open the Ch09Hello project in the IDE if necessary.
- **STEP 2:** Select *Add New Item* from the *Project* menu. *Note*: If the templates are not listed, make sure that the project is displaying in the Solution Explorer.
- STEP 3: In the Add New Item dialog box (Figure 9.19), set the Name box to ContactInfo.aspx.
- **STEP 4:** Click Add. The ContactInfo.aspx file appears in the Document window.
- STEP 5: If the source code for HTML is displaying, display Design view by selecting the tab at the bottom of the Document window or by clicking on the View Designer button in the Solution Explorer window.

#### Add Controls to the New Page

- STEP 1: Set the document's Title property to "Hello Contact Information".
- STEP 2: Add a HyperLink control to the top of the page.
- STEP 3: Set the HyperLink's Text property to "Return to Home Page".
- **STEP 4:** Click on the Property button for the HyperLink's NavigateUrl property to open the *Select URL* dialog box.
- **STEP 5:** Select Default.aspx (Figure 9.20), the main page of this Web site, and click OK.
- **STEP 6:** Press Enter three or four times and enter the contact information. (Make up any information.)

#### Add a HyperLink to the Main Page

- **STEP 1:** Display Default.aspx in the designer and add a HyperLink control to the bottom of the page.
- STEP 2: Set the Text property of the control to "Contact Information".

Call Heldered

#### C н PTER 9 A

| Add New Item - Ch09Hello       |                         |                     |                                                   | 8 X |
|--------------------------------|-------------------------|---------------------|---------------------------------------------------|-----|
| Installed Templates            | Sort by Default         | • 11 []             | Search Installed Templates                        | Q   |
| ✓ Visual Basic<br>Code         | Web Form                | Visual Basic        | Type: Visual Basic<br>A form for Web Applications |     |
| Data<br>General<br>Web         | Web Form using Master F | Page Visual Basic 🗉 |                                                   |     |
| Windows Forms<br>Reporting     | Web User Control        | Visual Basic        |                                                   |     |
| Silverlight<br>Workflow<br>WPF | Class                   | Visual Basic        |                                                   |     |
| Online Templates               | Master Page             | Visual Basic        |                                                   |     |
|                                | Nested Master Pege      | Visual Basic        |                                                   |     |
|                                | HTML Page               | Visual Basic        |                                                   |     |
|                                | Skyle sneet             | Viscar basic        |                                                   |     |

Figure 9.20 Select Default.aspx, the main page of the Web site, as the page to which to navigate. 9 × Select URL Project folders: Contents of folder: B Ch09Hello
 My Project ContactInformation.aspx au se Grunt OK Cancel

Figure 9.19

#### V I S U A L B A S I C Web Applications

**STEP 3:** Set the NavigateUrl property to ContactInfo.aspx.

- **STEP 4:** Run the application. Test the links on both pages, which should navigate back and forth between the two pages.
  - *Note*: If the Default.aspx page is not the first page in the browser, in the IDE right-click Default.aspx in the Solution Explorer window and select *Set as Start Page* from the context menu.

#### Feedback 9.3

- What property of a HyperLink control indicates to which Web page the control is linked?
- Describe how to set up the HyperLinks to navigate from a main page to a second page and back again to the main page.

### **Using the Validator Controls**

ASP.NET provides several controls that can automatically validate input data. You add a validator control, attach it to an input control such as a text box, and set the error message. At run time, when the user inputs data, the error message displays if the validation rule is violated. These validation controls run on the client-side, so the page does not have to be submitted to the server to view and clear the message. Table 9.2 lists the ASP.NET validator controls.

Note that a blank entry passes the validation for each of the controls except the RequiredFieldValidator. If you want to ensure that the field is not blank and

#### Validator Controls

#### Control **Properties to Set** Purpose **RequiredFieldValidator** Requires that the user enter something into the field. **ControlToValidate** ErrorMessage CompareValidator Compares the value in the field to the value in another control **ControlToValidate** or to a constant value. You also can set the Type property to a ControlToCompare or numeric type and the CompareValidator will verify that the ValueToCompare input value can be converted to the correct type. Type (To force type checking) ErrorMessage Makes sure that the input value falls in the specified range. Control To Validate Range Validator MinimumValue MaximumValue Type (To force type checking) ErrorMessage Validates against a regular expression, such as a required **ControlToValidate RegularExpressionValidator** number of digits, or a formatted value, such as a telephone ValidationExpression number or social security number. ErrorMessage Use the Regular Expression Editor to select or edit expressions; open by selecting the Property button on the ValidationExpression property. ValidationSummary Displays a summary of all of the messages from the other DisplayMode validation controls. (Can be set to a list, bulleted list, or a single paragraph.)

Table 9.2

that it passes a range check, for example, attach both a RangeValidator and a RequiredFieldValidator control to a field.

For the ErrorMessage property of the validator controls, you can either enter a complete message or set the property to an asterisk. When the user leaves the field blank or enters invalid data, the asterisk will appear.

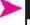

#### Feedback 9.4

Describe how to validate a text box called NumberTextBox using validator controls. A numeric entry is required, in the range 0 to 1000. The field must not be blank.

# **Maintaining State**

As you learned earlier, a Web page holds static data. Each time a page is displayed, or redisplayed, it is a new "fresh" copy of the page. In fact, each time the page is posted back to the server, a new fresh copy of the *program* is loaded. The server responds to the postback, handles any events that have occurred, sends the page back to the client (the browser), and releases the memory used by the program. Unless steps are taken to maintain the values of variables and the controls on the page, called the *state* of the page, all values will be lost in every postback.

#### **Retaining the Contents of Controls**

Although regular HTML does not retain the contents of controls during a postback, ASP.NET *can* retain and redisplay control contents. Web controls have an EnableViewState property, which indicates that you want the server to send the control's contents back with the page. EnableViewState is set to True by default, so control contents reappear for each postback.

#### **Retaining the Values of Variables**

Local variables in a Web application work just like local variables in a Windows application: The variables are re-created each time the procedure begins. But module-level variables in Web applications do not work like the ones you are used to in Windows. Because the program is reloaded for each postback, the values of module-level variables are lost unless you take steps to save them. You can store the value of a module-level variable in a control on the Web page; the control's EnableViewState property takes care of holding the value during postback.

*Note*: More advanced techniques for maintaining state, such as cookies and session variables, are beyond the scope of this text. These techniques are covered in the authors' Advanced VB text.

You can either set up a label with its Visible property set to False or use the HiddenField control in the toolbox. Then assign the module-level variable to the invisible control. For an invisible label, use the Text property; for the hidden field, you must use the Value property, which is a string. In the following example, DiscountTotalHiddenField is a control on the page and DiscountTotalDecimal is a module-level variable.

```
' Declare a module-level variable
Private DiscountTotalDecimal As Decimal
Private Sub SubmitButton_Click(ByVal sender As System.Object,
ByVal e As System.EventArgs) Handles SubmitButton.Click
    ' Perform calculations.
    Dim DiscountDecimal As Decimal
    ' Omitted code to convert input to numeric and calculate a discount.
    ' Add to the discount total.
    DiscountTotalDecimal += DiscountDecimal
    ' Save the discount total in a hidden field.
    DiscountTotalHiddenField.Value = DiscountTotalDecimal.ToString()
End Sub
```

#### **Checking for Postback**

When an ASP.NET Web application loads, the Page\_Load event occurs. But unlike Windows applications, the page is reloaded for each "round-trip" to the server (each postback). Therefore, the Page\_Load event occurs many times in a Web application. The page's IsPostBack property is set to False for the initial page load and to True for all page loads following the first. If you want to perform an initialization task once, you can test for IsPostBack = False (or Not IsPostBack) in the Page\_Load event procedure. And if you want to make sure that you perform an action only on postback (not the initial page load), you can check for IsPostBack = True.

```
Private Sub Page_Load(ByVal sender As System.Object,
ByVal e As System.EventArgs) Handles MyBase.Load
```

```
' If a value exists for the Discount total...
If IsPostBack And DiscountTotalHiddenField.Value <> "" Then
DiscountTotalDecimal = Decimal.Parse(DiscountTotalHiddenField.Value)
End If
```

Notice that the module-level variable DiscountTotalDecimal is assigned a value only on postback *and* DiscountTotalHiddenField already has been assigned a value.

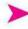

#### Feedback 9.5

Why is it necessary to check for a postback when writing Web applications?

# AJAX

One of the newest improvements for Web applications is Asynchronous JavaScript and XML (AJAX) for creating interactive applications. AJAX allows you to reload only a portion of the Web page, rather than the entire page, on each postback.

Often large portions of a Web page are unchanged for a postback. Using standard protocols, the entire page is redrawn every time. Using AJAX, the loading speed can increase dramatically by downloading and rendering only the portion that *does* change.

AJAX is an open and cross-platform technology that works on many operating systems. Many AJAX objects are available in the tool library, and any developer can contribute more objects due to the open nature of the standards. You can find more information at www.asp.net/community/.

AJAX is included in Visual Studio 2010, so you can use it on your Web pages. Any page that uses AJAX features must include a ScriptManager component, which is available in the toolbox under AJAX Extensions. After you place the ScriptManager component on the page, you can add other controls, such as the UpdatePanel, which is a container for other controls.

Placing controls inside of an UpdatePanel determines what portion of the page updates on a postback. One fun way to test this is to place a label containing the time inside the update panel and another outside the panel. When a Submit button posts back to the server, only the time inside the update panel changes. *Hint*: See "Retrieving the System Date and Time" in Appendix B for the methods to display the time.

In the following small program (Figure 9.21), the user enters a name in a text box and clicks the *Submit* button. The page then welcomes the user by

Figure 9.21

A Web page that uses AJAX must have a ScriptManager component. The UpdatePanel holds the controls that should be posted back to the server. The area outside the UpdatePanel remains unchanged.

- • × or Ch09AJAX - Microsoft Visual Studio File Edit View Project Build Debug Team Data Format Tools Test Window Help ab En (None) H & P + 1 BZUAZET New Infine Style Segoe UI Toolbox I V Defalut.aspx\* × - II ¥ Standard asp:ScriptManager#ScriptManager1 a 90 EE 🖡 > Data ScriptManager - ScriptManager] Solution 'Ch09AJAX' (1 project) Validation Ch09AJAX Navigation Enter Your Name My Project > Login Defalut.aspx [WelcomeLabel] Submit b WebParts Landscape.jpg AJAX Extensions Web.config Pointer h 🔄 Solut... 🔐 Tea... BUP Class B ScriptManager · 0. × Properties 1 ScriptManagerPro. ScriptManager1 System.Web.UI.S + 0 Timer 🗄 21 💷 🤞 🛛 51 UpdatePanel UpdateProgress EnableSecure True Dynamic Data EnableViewSt True Reporting LoadScriptsBr True IN HTMI **ProfileService** d General RoleService ScriptMode Auto There are no usable ScriptPath ontrols in this group Scripts (Collection) Drag an item onto this text to add it to the Scripts tablhov A collection of script references that the ScriptManager should inc. 🖬 Design 🗖 Split | 🗵 Source 4 <div> <asp:ScriptManager#Script...> \* 🐘 Server Ex... 🔆 Toolbo: 61 A. M C Pr. - M.

VISUAL BASIC Web Applications

name. The large image is outside the UpdatePanel so it does not redraw when the page posts back the response.

```
Protected Sub SubmitButton_Click(ByVal sender As Object,
ByVal e As System.EventArgs) Handles SubmitButton.Click
' Concatenate Welcome to the name.
WelcomeLabel.Text = "Welcome " & NameTextBox.Text
```

End Sub

# Some Web Acronyms

You have seen many acronyms in this chapter, such as HTML, ASP, IIS, and URL. But we have only scratched the surface. As you read the Help files for VB and begin developing Web applications, you will want to know the meaning of many more. These include the following:

| XML         | Extensible Markup Language. This popular tag-based no-<br>tation is used to define data and their format and transmit                                    |
|-------------|----------------------------------------------------------------------------------------------------|
|             | the data over the Web. XML is entirely text-based, does<br>not follow any one manufacturer's specifications, and can<br>pass through firewalls.          |
|             | See the pages "XML" and "XML Tools in Visual Studio"<br>in Help for further information.                                                                 |
| SOAP        | Simple Object Access Protocol. An XML-based protocol                                                                                                    |
|             | for exchanging component information among distributed<br>systems of many different types. Since it is based on                                          |
|             | XML, its messages can pass through network firewalls.<br>See http://www.w3.org/TR/soap12-part1/                                                          |
| HTTP        | Hypertext Transfer Protocol. The protocol used to send<br>and receive Web pages over the Internet using standard-<br>ized request and response messages. |
| Web Service | Code in classes used to provide middle-tier services over                                                                                                |
|             | the Internet.                                                                                                    |
| WSDL        | Web Services Description Language. An XML document<br>using specific syntax that defines how a Web service be-                                           |
|             | haves and how clients interact with the service.                                                                                                    |

# Your Hands-On Programming Example

R 'n R has decided to start selling books online. Create a Web site to calculate the amount due, including discounts. Allow the user to display the total of the discounts.

The user enters the quantity, title, and price of a book, and the program calculates the extended price, a 15 percent discount, and the discounted price.

The input must be validated. The quantity and price are required fields, and the quantity must be an integer between 1 and 100.

Additionally, the program will maintain a total of all discounts given and display that total on the page in response to a button click.

Include a second page for contact information.

Call Pan De Ma

Note: This project is a Web version of the Book Sales program for R 'n R from Chapter 3.

#### **Planning the Project**

Sketch the Web forms (Figure 9.22), which your users sign off as meeting their needs.

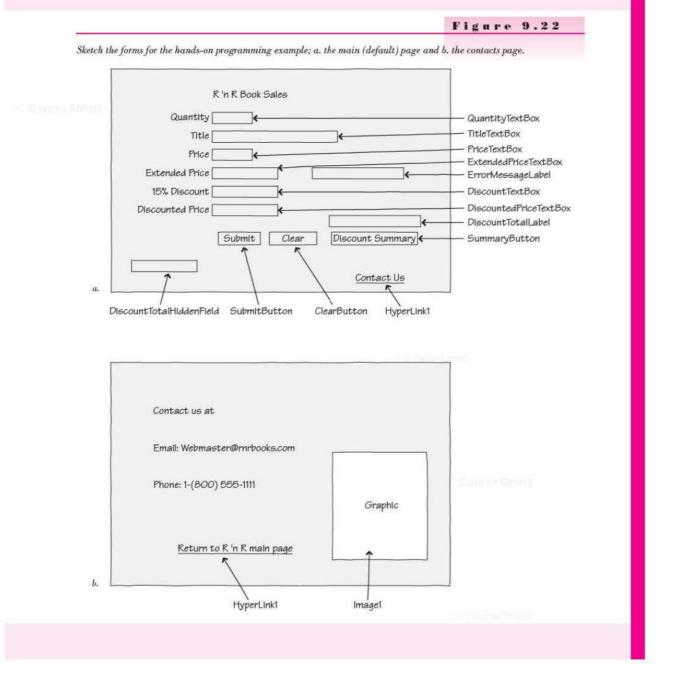

### Plan the Objects and Properties

### **Default Page**

| Object                                           | Property                                                                        | Setting                                                                                                    |
|--------------------------------------------------|---------------------------------------------------------------------------------|----------------------------------------------------------------------------------------------------|
| HTML Table (9 rows by 3 columns)                 |                                                                                 |                                                                                                    |
| Text entered directly in cells (not in controls) | in Cottenariigtan<br>In Scorrad                                                 | R 'n R Book Sales<br>(Font: Bold, Arial, Medium)<br>Quantity<br>Title<br>Price<br>Extended Price<br>15% Discount<br>Discounted Price |
| QuantityTextBox                                  | ID<br>Text                                                                      | QuantityTextBox<br>(blank)                                                                                                    |
| TitleTextBox                                     | ID<br>Text                                                                      | TitleTextBox<br>(blank)                                                                                                    |
| PriceTextBox                                     | ID<br>Text                                                                      | PriceTextBox<br>(blank)                                                                                                    |
| ExtendedPriceTextBox                             | ID<br>Text<br>ReadOnly<br>BackColor                                             | ExtendedPriceTextBox<br>(blank)<br>True<br>Transparent ( <i>Hint</i> : Select from Web colors)                                       |
| DiscountTextBox                                  | ID<br>Text<br>ReadOnly<br>BackColor                                             | DiscountTextBox<br>(blank)<br>True<br>Transparent                                                                                    |
| DiscountedPriceTextBox                           | ID<br>Text<br>ReadOnly<br>BackColor                                             | DiscountedPriceTextBox<br>(blank)<br>True<br>Transparent                                                                             |
| DiscountTotalLabel                               | ID<br>Text                                                                      | DiscountTotalLabel<br>(blank)                                                                                                    |
| DiscountTotalHiddenField                         | ID                                                                              | DiscountTotalHiddenField                                                                                                    |
| SubmitButton                                     | ID<br>Text                                                                      | SubmitButton<br>Submit                                                                                                    |
| ClearButton                                      | ID<br>Text                                                                      | ClearButton<br>Clear                                                                                                    |
| SummaryButton                                    | ID<br>Text<br>Causes Validation                                                 | SummaryButton<br>Discount Summary<br>False                                                                                           |
| QuantityRequiredFieldValidator                   | ID<br>ControlToValidate<br>ErrorMessage                                         | QuantityRequiredFieldValidator<br>QuantityTextBox<br>*                                                                               |
| QuantityRangeValidator                           | ID<br>ControlToValidate<br>Type<br>MaximumValue<br>MinimumValue<br>ErrorMessage | QuantityRangeValidator<br>QuantityTextBox<br>Integer<br>100<br>1<br>1-100 Only.                                                      |

Cine at the line of the local of the

| Object                      | Property          | Setting                     |
|-----------------------------|-------------------|-----------------------------|
| PriceRequiredFieldValidator | ID                | PriceRequiredFieldValidator |
|                             | ControlToValidate | PriceTextBox                |
|                             | ErrorMessage      | Required Field              |
| PriceRangeValidator         | ID                | PriceRangeValidator         |
|                             | ControlToValidate | PriceTextBox                |
|                             | Type              | Currency                    |
|                             | ErrorMessage      | Must be numeric             |
| ErrorMessageLabel           | ID                | ErrorMessageLabel           |
|                             | Text              | (blank)                     |
|                             | ForeColor         | Red                         |
| HyperLink1                  | Text              | Contact Us                  |
| 1989 797 - AND 98 1997 9901 | NavigateUrl       | Contact.aspx                |

 $\mathit{Hint:}$  Create a style to apply to the text boxes that should have numeric amounts right-aligned. In the Block category, set text-align: right. You can apply the style to right-aligned labels as well as text boxes.

### **Contact Page**

| Object                                              | Property            | Setting                                                                                                    |
|-----------------------------------------------------|---------------------|----------------------------------------------------------------------------------------------------|
| Text entered directly in cells<br>(not in controls) |                     | Contact us at<br>Email: Webmaster@mrbooks.com<br><i>Note</i> : This will convert to an e-mail link automatically.<br>Phone: 1-(800) 555-1111 |
| HyperLink1                                          | Text<br>NavigateUrl | Return to R 'n R main page<br>HomePage.aspx                                                                                                  |
| Image1                                              | ImageUrl            | Payphone.wmf (Stored in project folder)<br>(Image found in StudentData\Graphics)                                                             |

### Plan the Procedures

#### **Default Page**

| Procedure           | Actions                                                                                                    |  |
|---------------------|----------------------------------------------------------------------------------------------------|--|
| Page_Load           | If PostBack and hidden field has a value<br>Load discount total from hidden field.                                                                                                    |  |
| SubmitButton_Click  | Clear any text in ErrorMessageLabel.<br>Convert input text values to numeric.<br>Calculate the extended price = price * quantity.<br>Calculate the discount = extended price * discount rate.<br>Calculate the discounted price = extended price - discount.<br>Add the discount to the discount total.<br>Assign the discount total to the hidden field.<br>Format and display the results.<br>Handle any conversion exceptions. |  |
| ClearButton_Click   | Clear all text boxes and labels.                                                                                                    |  |
| SummaryButton_Click | Display the discount total in a label.                                                                                                    |  |
|                     |                                                                                                    |  |

| 39( | D                                                                        | V I S U A L                                                              | B A S I C                                   | Web Applications |
|-----|--------------------------------------------------------------------------|--------------------------------------------------------------------------|---------------------------------------------|------------------|
| Co  | ontact Page                                                              |                                                                          |                                             |                  |
| Th  | e contact page has no event                                              | t procedures.                                                            |                                             |                  |
| Fi  | ite the Project Follow the s<br>gure 9.23 shows the comple<br>sign view. | e .                                                                      | A 194                                       |                  |
| ٠   | Set the properties of each                                               | of the objects according to y                                            | our plan.                                   |                  |
| •   | Write the code. Working fr                                               | rom the pseudocode, write e                                              | ach procedure.                              |                  |
| •   |                                                                          | code, use a variety of data to<br>with empty fields, data out<br>fields. | A Second second second second second second |                  |

|                            |           | R 'n R Boo | k Sales       |      |
|----------------------------|-----------|------------|---------------|------|
| Quantity                   |           |            |               |      |
| Title                      |           |            |               |      |
| Price                      |           |            |               |      |
| Extended Price             | T. Caller |            |               |      |
| 15% Discount               |           |            |               |      |
| Discounted Price           |           |            |               |      |
| ĺ                          | Submit    | Clear      | Discount Summ | nary |
|                            |           |            | Contact Us    |      |
| Email: <u>Webmaster@</u> r |           |            |               |      |
| Phone: 1-(800) 555-11      | 11        |            |               |      |

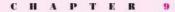

a

| <br>d II II O |      |       |
|---------------|------|-------|
| OHPO          | - 54 | 2 A A |

Lay out the controls in Design view; a. the main (default) page and b. the contacts page.

|                                   | R 'n R Bo | ok Sales             |  |
|-----------------------------------|-----------|----------------------|--|
| Quantity                          |           | * 1-100 Only         |  |
| Title                             |           |                      |  |
| Price                             |           | *Must be numeric.    |  |
| Extended Price                    |           | [ErrorMessageLabel]  |  |
| 15% Discount                      |           |                      |  |
| Discounted Price                  |           | [DiscountTotalLabel] |  |
|                                   | Submit    | Discount Summary     |  |
|                                   | Clear     | Discount Summary     |  |
| HiddenField - DiscountHiddenField |           | Contact Us           |  |

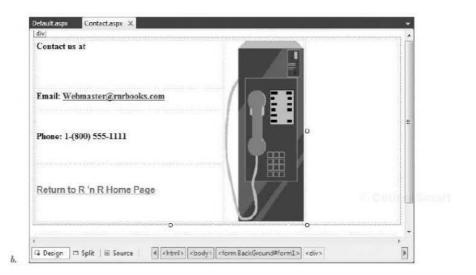

Notest and a second second

The Project Coding Solution

```
'Program:
                Chapter 9 HandsOn
'Programmer:
                Bradley/Millspaugh
'Date:
                June 2010
'Page:
                Default
'Description:
               A Web site to calculate the extended price for books sold,
                a discount, and the discounted amount. Calculates and displays
                the total discounts.
                Uses validator controls for input validation.
'Folder:
                Ch09HandsOn
Partial Class Default aspx
  Inherits System.Web.UI.Page
  Private DiscountTotalDecimal As Decimal
  Const DISCOUNT_RATE_Decimal As Decimal = 0.15D
  Sub SubmitButton Click(ByVal sender As Object,
    ByVal e As System. EventArgs) Handles SubmitButton. Click
         ' Calculate values for sale.
         Dim QuantityInteger As Integer
         Dim PriceDecimal, ExtendedPriceDecimal As Decimal
         Dim DiscountDecimal, DiscountedPriceDecimal As Decimal
         ErrorMessageLabel.Text = String.Empty
         Try
             ' Convert input values to numeric variables.
             QuantityInteger = Integer.Parse(QuantityTextBox.Text)
             PriceDecimal = Decimal.Parse(PriceTextBox.Text)
             ' Calculate values for sale.
             ExtendedPriceDecimal = QuantityInteger * PriceDecimal
             DiscountDecimal = ExtendedPriceDecimal * DISCOUNT_RATE_Decimal
             DiscountedPriceDecimal = ExtendedPriceDecimal - DiscountDecimal
             ' Add to the discount total.
             DiscountTotalDecimal += DiscountDecimal
             ' Save the discount total in a label.
             DiscountHiddenField.Value = DiscountTotalDecimal.ToString()
             ' Format and display answers.
             ExtendedPriceTextBox.Text = ExtendedPriceDecimal.ToString("C")
             DiscountTextBox.Text = DiscountDecimal.ToString("N")
             DiscountPriceTextBox.Text = DiscountedPriceDecimal.ToString("C")
         Catch ex As Exception
             ErrorMessageLabel.Text = "Unable to calculate. Check for numeric values."
         End Try
  End Sub
  Private Sub ClearButton_Click(ByVal sender As Object,
    ByVal e As System. EventArgs) Handles ClearButton. Click
       ' Clear previous amounts from the page.
```

```
QuantityTextBox.Text = ""
      TitleTextBox.Text =
      PriceTextBox.Text = ""
      ExtendedPriceTextBox.Text = ""
      DiscountTextBox.Text = ""
      DiscountPriceTextBox.Text = ""
      DiscountTotalLabel.Text = ""
      ErrorMessageLabel.Text = ""
  End Sub
  Sub Page Load(ByVal sender As Object,
    ByVal e As System. EventArgs) Handles Me. Load
       Check for existing value for the discount total.
      With DiscountHiddenField
           If IsPostBack And .Value <> "" Then
               DiscountTotalDecimal = Decimal.Parse(.Value)
           End If
      End With
  End Sub
  Private Sub SummaryButton_Click(ByVal sender As Object,
    ByVal e As System. EventArgs) Handles SummaryButton. Click
       ' Display the total discount.
      DiscountTotalLabel.Text = "Total Discounts: $" & DiscountTotalHiddenField.Value
      DiscountTotalLabel.Text = "Total Discounts:" & DiscountTotalDecimal.ToString("C")
  End Sub
End Class
```

### Summary

- A Web application runs in a browser whereas most Windows applications run stand-alone.
- A Web site has a client, which is the system running the Web page in a browser, and a server, which is the location of the Web page files.
- Different browsers may display Web pages differently. Web developers must test their applications on multiple browsers unless they know that all users will use the same browser, such as in a company intranet.
- 4. Web pages are static and stateless. They require processing to change the appearance of the page and cannot store variables on their own.
- ASP.NET is the Web technology included in Visual Studio. Web Forms in Visual Basic use ASP.NET.
- 6. A Web Form consists of two files: the .aspx file that holds the code to render the user interface and the .aspx.vb file that holds the VB code.
- 7. The controls for Web pages are different from those used on Windows Forms.
- In Design view, the HTML tab displays the HTML that is automatically generated.

- 9. You can display a page preview as it will appear in a browser.
- 10. Controls on Web pages may be HTML (client-side) controls or Web server controls, which are the controls provided by ASP.NET. Web server controls are rendered specifically for the browser being used.
- Although the events of Web controls are somewhat different from those for Windows controls, coding for the events is the same.
- A different set of files is generated for Web projects than for Windows projects.
- In a Web page, controls are placed one after another, from top to bottom, similar to a word processing document.
- You can use an HTML table to lay out controls and text in rows and columns.
- 15. The positioning of a page or a control may be set to absolute, which allows you to set the location by dragging the control to the desired position.
- Add graphics to a page using an Image control. The control's ImageUrl property holds the location of the file.
- 17. Cascading style sheets can be used to set font properties, position, border, and the background for Web pages and controls. The location of the style definition determines the type of style—inline, page, or .css file.
- Validator controls allow testing for a required field, proper type of data, or a range of values.
- 19. The EnableViewState property of a Web control determines whether the control maintains its value during postback. To maintain the value of a program module-level variable, assign the variable's value to a hidden or invisible control.
- 20. A HyperLink control is used for navigation. Set the NavigateUrl property to the page to which to navigate, which can be in the current project or another Web site.
- You can add multiple pages to a Web application and set up navigation between the pages.
- 22. AJAX (Asynchronous JavaScript and XML) improves the speed of Web applications. By using the Update Panel, only a portion of a Web page is submitted and reloaded on a postback.
- 23. XML is used to store and transfer data on the Internet. XML is tag-based and text-only and can be transmitted through network firewalls. SOAP and WSDL are based on XML.

# Key Terms

absolute position 373 AJAX 384 browser 362 cascading style sheet (CSS) 375 code separation model 365 intranet 363 single-file model 365 stateless 363 table 371 validator control 382 Web Form 362 Web page 363

## Review Questions

- 1. Explain the differences between the execution of a Windows application and a Web application.
- 2. Differentiate between the client and the server for a Web application.
- 3. What is meant by the statement that Web pages are stateless?
- 4. What are the differences between HTML controls and standard controls?
- 5. How does event handling differ from that for Windows applications?
- Describe at least two methods for controlling the layout of controls on a Web page.
- 7. What functions are done by validator controls? How can you set up a validator control?
- 8. Describe the purpose and functionality of AJAX. What is meant by open standards?
- 9. What is the purpose of XML? of SOAP?

### Programming Exercises

- 9.1 Rewrite your project from Chapter 3 to be a Web project; include validation.
- 9.2 Rough Riders Rodeo wants to sell tickets online. Allow the user to enter the number of tickets needed. The data entry screen should also include the shipping address for the tickets, a credit card number, expiration date, and a drop-down box allowing the user to select the type of credit card. Also include a check box for attending the Awards Event. Include a hyperlink for confirming the order. Make the link invisible to begin with, but display it after the Submit button has been clicked.

The confirmation page should say "Thank you for your order".

The tickets are \$15 for just the rodeo, \$25 if they want to attend the awards event. Note that all members of the party must select the same type of tickets.

When the user selects the *Submit* button, display the amount due and display a link to confirm the order (make the existing link visible). Use an UpdatePanel to improve performance.

9.3 Create a Web page for entering new customer information. The fields include name, e-mail, username, and password. Include a second text box to confirm the password. Set the TextMode property of the two password fields to "Password". Use a table to lay out your controls.

Validate that all fields contain information. Display appropriate messages for any empty fields. Include a *Submit* button.

When all information is entered and the *Submit* button is pressed, compare the two password fields to see if they are equal. If not, clear both text boxes and display a message to reenter the password information. When the passwords match, display a message that says "Welcome" and the name of the customer.

395

# **Case Studies**

### **VB Mail Order**

Write the VB Mail Order project from Chapter 4 as a Web project. Use validator controls for the validation. Place an image or logo on the page located outside an

AJAX Update Panel. Include a second page with contact information for the company.

### **VB** Auto Center

Write the VB Auto Center project from Chapter 4 as a Web project. Use validator controls for the validation.

Include a second page with contact information for the company. Suggestion: Use a RadioButtonList control.

#### Video Bonanza

Write the Video Bonanza project from Chapter 3 or Chapter 4 as a Web project. Use validator controls for

the validation. Include a second page with contact information for the company.

Suggestion: Use a RadioButtonList control.

### **Very Very Boards**

Write the Very Very Boards project from Chapter 4 as a Web project. Use validator controls for the validation, including a range validator for the quantity.

Include a second page with contact information for the company.

Suggestion: Use a RadioButtonList control.

Convert quantity to numeric variable. C OHINTATyPiteTerE Rteger.Parse(QuantityT

DiscountDecimal = Decimal Round (Exten Database Applications SaleCountInteger += 1

### at the completion of this chapter, you will be able to ...

- 1. Use database terminology correctly.
- 2. Create Windows and Web projects that display database data.
- 3. Display data in a DataGridView control.
- 4. Bind data to text boxes and labels.
- Allow the user to select from a combo box or list box and display the corresponding record in data-bound controls.
- 6. Query an object using LINQ.

-Compromiti

CHINESELS.

### Databases

Most data handling today is done with relational databases. Many manufacturers produce database management systems (DBMSs), each with its own proprietary format. One challenge for software developers has been accessing data from multiple sources that are stored in different formats. Most of the new tools available to developers, including Microsoft's Visual Studio, attempt to handle data from multiple locations (servers) and data stored in different formats.

#### Visual Basic and Databases

You can use Visual Basic to write projects that display and update the data from databases. Visual Basic uses ADO.NET, which is the next generation of database technology, following Microsoft's previous version called *ActiveX Data Objects (ADO)*. One big advantage of ADO.NET is that information is stored and transferred in Extensible Markup Language (XML). You will find more information about XML in the section "XML Data" later in this chapter.

ADO.NET allows you to access database data in many formats. The basic types of providers are OleDb, SQLClient for SQL Server (Microsoft's proprietary DBMS), Odbc, and Oracle. Using OleDb you can obtain data from sources such as Access, Oracle, Sybase, or DB2. The examples in this text use Microsoft's SQL Server Express (SSE), which installs automatically with Visual Studio.

#### **Database Terminology**

To use databases, you must understand the standard terminology of relational databases. Although there are various definitions of standard database terms, we will stick with the most common terms, those used in SQL Server and Access.

A database file (with an .mdf or .mdb extension) can hold multiple tables. Each **table** can be viewed like a spreadsheet, with rows and columns. Each **row** in a table represents the data for one item, person, or transaction and is called a *record*. Each **column** in a table is used to store a different element of data, such as an account number, a name, an address, or a numeric amount. The elements represented in columns are called *fields*. You can think of the table in Figure 10.1 as consisting of rows and columns or of records and fields.

Most tables use a **primary key field** (or combination of fields) to identify each record. The primary key field is often a number such as employee number, account number, identification number, or social security number; or it may be a text field, such as last name, or a combination, such as last name and first name.

A relational database generally contains multiple tables and relationships between the tables. For example, an Employee table may have an Employee ID field, and the Payroll table also will have an Employee ID field. The two tables are related by Employee ID. You can find the employee information for one payroll record by retrieving the record for the corresponding Employee ID in the Employee table. One reason to create relationships between tables is to keep the data compact and easy to maintain. By having multiple payroll records related to one employee record through the Employee ID, an employee's address, for example, can be changed in one spot without having to go to each payroll record to update it.

#### 10

| ISBN          | Title                                       | Author                  | Publisher                 | A database table consists of<br>rows (records) and column |
|---------------|---------------------------------------------|-------------------------|---------------------------|-----------------------------------------------------------|
| 0-111-11111-1 | 89 Years in a Sand Trap                     | Beck, Fred              | Hill and Wang             | (fields).                                                 |
| 0-15-500139-6 | Business Programming in C                   | Millspaugh, A. C.       | The Dryden Press          |                                                           |
| 0-394-75843-9 | Cultural Literacy                           | Hirsch, E. D. Jr.       | Vintage                   |                                                           |
| 0-440-22284-2 | Five Days in Paris                          | Steel, Danielle         | Dell Publishing           |                                                           |
| 0-446-51251-6 | Megatrends                                  | Naisbitt, John          | Warner Books 🕳            |                                                           |
| 0-446-51652-X | Bridges of Madison County                   | Waller, Robert<br>James | Warner Books              |                                                           |
| 0-446-60274-4 | The Rules                                   | Fein/Schneider          | Warner Books              |                                                           |
| 0-451-16095-9 | The Stand                                   | King, Stephen           | Signet                    |                                                           |
| 0-452-26011-6 | Song of Solomon                             | Morrison, Toni          | Plume/Penguin             |                                                           |
| 0-517-59905-8 | How to Talk to Anyone,<br>Anytime, Anywhere | King, Larry             | Crown                     |                                                           |
| 0-534-26076-4 | A Quick Guide to the<br>Internet            | Bradley, Julia<br>Case  | Integrated Media<br>Group |                                                           |

Any time a database table is open, one record is considered the current record. As you move from one record to the next, the current record changes.

#### XML Data

XML is an industry-standard format for storing and transferring data. You can find the specifications for XML at http://www.w3.org/XML, which is the site for the World Wide Web Consortium (W3C).

You don't need to know any XML to write database applications in VB. The necessary XML is generated for you automatically, like the automatically generated VB code and HTML. However, a few facts about XML can help you understand what is happening in your programs.

Most proprietary database formats store data in binary, which cannot be accessed by other systems or pass through Internet firewalls. Data stored in XML is all text, identified by tags, similar to HTML tags. An XML file can be edited by any text editor program, such as Notepad.

If you have seen or written any HTML, you know that opening and closing tags define elements and attributes. For example, any text between <b> and </b> is rendered in bold by the browser.

#### <b>This text is bold.</b> <i>This is italic.</i>

The tags in XML are not predefined as they are in HTML. The tags can identify fields by name. For example, following are three records of the

Figure 10.1

RnrBooks database exported to XML. (Later in this chapter you will be using the RnrBooks database for VB projects.)

```
<?xml version="1.0" encoding="UTF-8"?><dataroot xmlns:od="urn:schemas-microsoft-com:officedata">
  <Books>
    <ISBN>0-15-500139-6</ISBN>
    <Title>Business Programming in C</Title>
    <Author>Millspaugh, A. C.</Author>
    <Publisher>The Dryden Press</Publisher>
  </Books>
  <Books>
    <ISBN>0-446-51652-X</ISBN>
    <Title>Bridges of Madison County</Title>
    <Author>Waller, Robert James</Author>
    <Publisher>Warner Books</Publisher>
  </Books>
  <Books>
    <ISBN>0-451-16095-9</ISBN>
    <Title>The Stand</Title>
    <Author>King, Stephen</Author>
    <Publisher>Signet</Publisher>
  </Books>
</dataroot>
```

In addition to an XML data file, you usually also have an XML schema file. The schema describes the fields, data types, and any constraints, such as required fields. ADO.NET validates the data against the schema and checks for constraint violations. The schema also is defined with XML tags and can be viewed or edited in a text editor. You will be able to see the schema for your databases in a VB project by viewing the .xsd file shown in the Solution Explorer.

The format of XML data offers several advantages for programming. Because an XML schema provides for strong data typing, the various data types can be handled properly. And ADO.NET can treat the XML data as objects, allowing the IntelliSense feature of the Visual Studio environment to provide information for the programmer. In addition, data handling in XML and ADO.NET executes faster than in earlier forms of ADO.

#### A MARTINE AUTOM

#### Feedback 10.1

- Assume you have a database containing the names and phone numbers of your friends. Describe how the terms *file*, *table*, *row*, *column*, *record*, *field*, and *primary key field* apply to your database.
- 2. What is an advantage of transferring data as XML rather than as a proprietary format such as Access or SQL Server?

Courseliment

### Using ADO.NET and Visual Basic

In Visual Basic, you can display data from a database on a Windows Form or a Web Form. You add controls to the form and bind data to the controls. The controls may be labels or text boxes or one of the special controls designed just for data, such as the DataGridView or DataList. However, just as you found in Chapter 9,

the controls for a Windows application are different from the controls for a Web application and have different properties and events. In this chapter, you will write database applications using both Windows Forms and Web Forms. Figure 10.2 shows a data table displaying in a DataGridView on a Windows Form.

Figure 10.2

The DataGridView control is bound to a table in a dataset. The data fields display automatically in the cells of the grid.

| Title                                    | Author Name          | Publisher              |  |
|------------------------------------------|----------------------|------------------------|--|
| 89 Years in a Sand Trap                  | Beck, Fred           | Hill and Wang          |  |
| Business Programming in C                | Millspaugh, A. C.    | The Dryden Press       |  |
| Cultural Literacy                        | Hirsch, E. D. Jr.    | Vintage                |  |
| Five Days in Paris                       | Steele, Danielle     | Dell Publishing        |  |
| Megatrends                               | Naisbitt, John       | Warner Books           |  |
| Bridges of Madison County                | Waller, Robert James | Warner Booke           |  |
| The Rules                                | Fein/Schneider       | Warner Books           |  |
| The Stand                                | King, Stephen        | Signet                 |  |
| Song of Solomon                          | Morrison, Toni       | Plume/Penguin          |  |
| How to Talk to Anyone, Anytime, Anywhere | King, Lany           | Crown                  |  |
| A Quick Guide to the Internet            | Bradley, Julia Case  | Integrated Media Group |  |

You must use several classes and objects to set up data access in Visual Basic.

### **Data Access in Visual Studio**

The Visual Studio Data Sources window provides an easy way to create databound controls on a form. As you will see later in this chapter, you can drag tables and fields from the window onto a form to automatically create controls that are bound to the data. You can display the data in grids or individual fields, which are referred to as *details*. You also can drag a field from the Data Sources window and drop it on an existing control, which causes **data binding** to be set up automatically.

When you add data-bound controls to a form, two things occur: An .xsd file is added to the Server Explorer window, and BindingSource, TableAdapter, and DataSet objects are added to the form's component tray.

The following list is an overview of database objects; each of the classes is further described in the sections that follow.

- Binding source. A binding source establishes a link to the actual data, which is a specific file and/or database.
- Table adapter. A table adapter handles retrieving and updating the data. A
  table adapter automatically generates SQL statements that you can use to
  access or update data. SQL, or Structured Query Language, is an industrystandard language that is used to select and update data in a relational
  database.

#### V I S U A L B A S I C Database Applications

 Dataset. A dataset contains the actual data. The data in a single dataset may come from multiple binding sources and/or multiple table adapters.

Figure 10.3 shows a visual representation of the required steps.

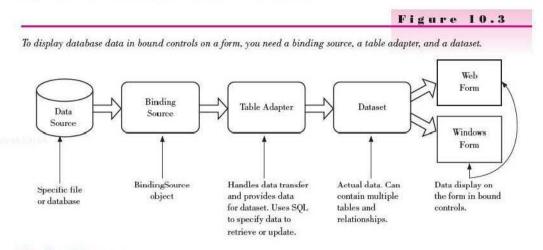

### **Binding Sources**

A **binding source** object establishes a link from a specific file or database to your program. In this chapter, you will use a wizard to automatically create BindingSource objects. You also can add new BindingSource objects using the Data Sources window or the *Data* menu.

Note: Earlier versions of VB used Connection objects rather than Binding-Sources.

#### **Table Adapters**

A table adapter does all of the work of passing data back and forth between a data source (the binding source) and a program (the dataset). The binding source for a table adapter does not have to be a database; it also can be a text file, an object, or even an array. No matter where the actual data (the source) for the binding source are, the table adapter transfers data from the source to the dataset (fills) or transfers data from the dataset to the source (updates), all via XML.

#### Datasets

A dataset is a temporary set of data stored in the memory of the computer. In ADO.NET, datasets are disconnected, which means that the copy of data in memory does not keep an active connection to the data source. This technique is a big improvement over the recordsets in earlier versions of ADO, which maintain open connections to the data source. A dataset may contain multiple tables; however, the examples in this chapter use only one table per dataset.

Any controls that you have bound to the dataset will automatically fill with data.

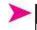

#### Feedback 10.2

Explain the purpose of and the differences between *binding sources*, *table adapters*, and *datasets*.

# **Creating a Database Application**

In the following step-by-step exercise, you will create a Windows application that displays data from the Books table of the RnrBooks.mdf database. You will display the fields from the table in a **DataGridView control** on a Windows Form. Refer to Figure 10.2 for the finished application.

### A Windows Database Application—Step-by-Step

This step-by-step exercise uses the RnRBooks.mdf SQL Server database file, which is available in the StudentData folder from the text download site (www.mhhe.com/vb2010/). Make sure that the file is available before starting this project.

#### Start a New Project

- STEP 1: Start a new Windows Application project. Save it as "Ch10DataGrid-View".
- **STEP 2:** Name the form "BooksForm" and set the Text property to "R 'n R Books". Widen the form to about three times the original size.
- STEP 3: Select Save All from the File menu or the toolbar button.

#### Add a Grid to Display the Data

STEP 1: Add a DataGridView control to the form. You can find the control in the toolbox in both the All Windows Forms tab and the Data tab. Click the Smart Tag arrow to pop up the smart tag (Figure 10.4).

|                                             | Figure 10.4                           |
|---------------------------------------------|---------------------------------------|
| dd a DataGridView control to a form and pop | up its smart tag.                     |
| a≓ R'n R Books                              | C C C C C C C C C C C C C C C C C C C |
|                                             | Choose Deta Source Inone              |
|                                             | Edit Columns<br>Add Columns           |
|                                             | 📝 Enable Adding                       |
|                                             | 🐨 Enable Editing                      |
|                                             | 🐼 Enable Deleting                     |
|                                             | 🔚 Enable Column Reordering            |
|                                             | Dock in parent container              |

STEP 2: On the smart tag, drop down the list for Choose Data Source. Select Add Project Data Source from the drop-down (Figure 10.5), which activates the Data Source Configuration Wizard. and the second second sec

#### V I S U A L B A S I C Database Applications

C Controlling

Figure 10.5 Add a new data source to a project from the smart tag of the DataGridView.

| 6  | DataGridView Tasl  | ks                          |
|----|--------------------|-----------------------------|
| ŀ  | Choose Data Source | e (none)                    |
| 1  | Ed None            |                             |
| k  | Ac                 |                             |
| 1  | 7                  |                             |
| 1  | 2                  |                             |
| 1  | 7                  |                             |
| li |                    |                             |
| j  | De                 |                             |
|    | Add Project        | Data Squrce                 |
|    |                    | roject Data Source' link to |

STEP 3: Select Database (Figure 10.6) and click Next.

Note that it isn't necessary to copy the database .mdf file into the project folder; the wizard will ask you later if you want to add the data file to the project, which automatically copies the file to your project folder. You can select the file from anywhere it is available. When the project runs, it uses the copy in your project folder. If you want to use a database file stored somewhere else, for example to share with other applications, you will not add the file to your project.

STEP 4: On the next page of the wizard, select Dataset for the Database Model and click Next.

| ource to a project using the Data Source Configuration Wiza                    | Ira.       |
|--------------------------------------------------------------------------------|------------|
| Data Source Configuration Wizard                                               | 9 - X      |
| Choose a Data Source Type                                                      |            |
| Where will the application get data from?                                      |            |
|                                                                                |            |
| Database Service Object SharePoint                                             |            |
| Lets you connect to a database and choose the database objects for your applic | cation.    |
|                                                                                |            |
|                                                                                |            |
| Q: Ca Lennak Granteri.                                                         |            |
|                                                                                |            |
|                                                                                |            |
|                                                                                | an 192 - 1 |

ConstateGiment

- STEP 5: Select New Connection to set up the connection for the binding source object. The next dialog asks what type of database you want to use. Click the Change button.
- STEP 6: In the Change Data Source dialog box (Figure 10.7), select Microsoft SQL Server Database File. This dialog may not appear if the option was chosen previously and the Always use this selection option button was selected. Click OK.

| Nata source:<br>Microsoft ODBC Data Source<br>Microsoft ODBC Data Source<br>Microsoft SQL Server Compact 3.5<br>Microsoft SQL Server Ostatosoe Frie<br>Oracle Database<br><sother><br/>Nata provider.<br/>NET Framework Data Provider for SQL 5</sother> | Description<br>Use this selection to attach a database<br>file to a local Microsoft SQL Server<br>instence (including Microsoft SQL<br>Express) using the iNETF Framework Data<br>Provider for SQL Server. |
|----------------------------------------------------------------------------------------------------|----------------------------------------------------------------------------------------------------|
| Always use this selection                                                                                                    | OK Cancel                                                                                                    |

STEP 7: In the Add Connection dialog box (Figure 10.8), the Data source should be set to "Microsoft SQL Server Database File (SqlClient)." Browse to select the RnRBooks.mdf file. You can find it anywhere it is available, including on a CD; later the file will be added to your project. Click Open and then Test Connection; you should see a message that the test connection succeeded. Click OK.

| cine meeningeren te        | connect to the selected data s<br>a different data source and/or | a an a a a a a a a a a a a a a a a a a |
|----------------------------|------------------------------------------------------------------|----------------------------------------|
| Data source:               |                                                                  |                                        |
| Microsoft SQL Server       | Database File (SqlClient)                                        | Change                                 |
| Database file name (n      | ew or existing):                                                 |                                        |
| C:\Users\Public\Doc        | uments\StudentData\Datak                                         | Browse                                 |
| Log on to the server       | r.                                                               | 3                                      |
| O Use Windows A            | uthentication                                                    |                                        |
| Use Windows Authentication |                                                                  |                                        |
| 🕙 Use SQL Server           | Authentication                                                   |                                        |
| 🕲 Use SQL Server           | Authentication                                                   |                                        |
|                            | Authentication                                                   |                                        |
| User name:                 | Authentication                                                   |                                        |
| User name:                 |                                                                  |                                        |
| User name:                 |                                                                  | Advanced                               |

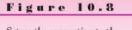

Figure 10.7 Select Microsoft SQL Server Database File in the Change Data Source dialog box.

Set up the connection to the database file in the Add Connection dialog box.

STEP 8: Back on the wizard page, your new connection should now appear selected; click Next.

> A dialog pops up asking if you want to add the file to your project (Figure 10.9). Click Yes, which will make your project portable, so that you can run it on different computers without worrying about the file location.

| Microsoft \ | /isual Studio                                                                                                    | This dialog gives you the option of making a copy of th |
|-------------|----------------------------------------------------------------------------------------------------|---------------------------------------------------------|
| 0           | The connection you selected uses a local data file that is not in the current project. Would you like to copy the file to your project and modify the connection?<br>If you copy the data file to your project, it will be copied to the project's output directory each time you run the application. Press F1 for information on controlling this behavior. | database file in the current<br>folder. Select Yes.     |

STEP 9: Click Next. The database objects in the RnRBooks database will appear. STEP 10: Expand the Tables node and place a check mark in front of Books (Figure 10.10). Click Finish.

| Data Source Configuration Wizard                                                         |                     | 9 |
|------------------------------------------------------------------------------------------|---------------------|---|
| Choose Your Datab                                                                        | ase Objects         |   |
| Which database objects do you wan                                                        | it in your dataset? |   |
| Tables     Decks     Decks     Subjects     Subjects     Stored Procedures     Functions |                     |   |
| Enable local database caching<br>DataSet name                                            |                     |   |
| RnrBooksDataSet                                                                          |                     |   |

.

**STEP 11:** Notice that the grid column headings now have the names of the fields. Later you will learn to resize the widths of the columns.

#### **Run the Data Application**

- STEP 1: Run your program. The grid should fill with data. At this point, the user can resize the columns by dragging the dividers between column headings.
- **STEP 2:** Close the form or click the *Stop Debugging* button (Shift + F5) in the IDE to stop program execution.

#### **Examine the Components**

STEP 1: Take a look in the components tray (Figure 10.11). Your form now contains a TableAdapter component, a DataSet component, and a BindingSource component. The wizard automatically names the dataset with the name of the database source and the others using the name of the table.

#### Figure 10.11

The data components that were generated by the Data Source Configuration Wizard appear in the component tray of the form.

| -m.n | R Books |                          |        | ö         |              | 100            |         |
|------|---------|--------------------------|--------|-----------|--------------|----------------|---------|
|      | ISBN    | Title                    | Author | Publisher | Subject_Code | Shelf_Location | Fiction |
| *    |         |                          |        |           |              |                | E       |
|      |         |                          |        |           |              |                |         |
|      |         |                          |        |           |              |                |         |
|      |         |                          |        |           |              |                |         |
|      |         |                          |        |           |              |                |         |
|      |         |                          |        |           |              |                |         |
|      |         |                          |        |           |              |                |         |
|      |         |                          |        | m.        |              |                |         |
|      |         | C <sup>T</sup> BooksBind |        | m         | _            |                | _       |

**STEP 2:** Now look at the form's code. The Form\_Load procedure automatically contains the code to fill the dataset from the table adapter.

Me.BooksTableAdapter.Fill(Me.RnrBooksDataSet.Books)

#### Format the DataGridView

- STEP 1: Switch back to the designer and click on the DataGridView and then click on the Smart Tag arrow—the small arrow on the right side of the grid or form. In the smart tag that pops up, select *Edit Columns* (Figure 10.12).
- STEP 2: In the Edit Columns dialog box (Figure 10.13), you can add, remove, and reorder the columns. You also can select any of the columns on the left side of the dialog box and view or modify its properties on the right side. For example, you can set the width of a column and change its heading text (HeaderText property).

#### V I S U A L B A S I C Database Applications

|                                                           | Figure 10.12                               |
|-----------------------------------------------------------|--------------------------------------------|
| DataGridView Tasks                                        | Pop up the smart tag and                   |
| Choose Data Source BooksBindingSource                     | select Edit Columns to format<br>the grid. |
| Edit Columnity<br>Add Columnity                           | ute grad.                                  |
| <ul> <li>Enable Adding</li> <li>Enable Editing</li> </ul> |                                            |
| I Enable Deleting                                         |                                            |
| Enable Column Reordering                                  |                                            |
| Dock in parent container                                  |                                            |
| Add Query<br>Preview Data                                 |                                            |
|                                                           | Figure 10.13                               |

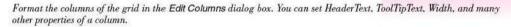

| dit Columns       | /    | /                       | 8 X                                                                                                    |              |
|-------------------|------|-------------------------|----------------------------------------------------------------------------------------------------|--------------|
| Selected Columns: | /    | Bound Column Propertie  | s (VAVE) ESAV(ATT                                                                                                    |              |
| ESBN              | + /  | 款 <u>41</u> 3           |                                                                                                    |              |
| ste Title         |      | # Design                |                                                                                                    |              |
| Author            | 1000 | (Name)                  | ISBNDataGridViewTextBoxC-                                                                                                    |              |
| ate Publisher     |      | ColumnType              | DataGridViewTextBoxColum                                                                                                    |              |
| abl Subject_Code  |      | # Layout                |                                                                                                    |              |
| B Shelf_Location  |      | AutoSizeMode            | NotSet                                                                                                    |              |
| E Fiction         |      | DividerWidth            | 0                                                                                                    | Non          |
|                   |      | FillWeight              | 100                                                                                                    |              |
|                   |      | Frozen                  | False                                                                                                    |              |
|                   |      | MinimumWidth            | 5                                                                                                    |              |
|                   |      | Width                   | 100                                                                                                    |              |
|                   |      | (Name)                  | the second second second                                                                                                    | colu<br>widt |
| Add Remov         | 12   | Indicates the name used | I in code to identify the object.                                                                                                    |              |
| 1 1               |      |                         | OK Cancel                                                                                                    |              |
| X                 |      |                         | La crate la constante de la constante de la co |              |

STEP 3: Remove the extra columns so that the grid displays only the title, author, and publisher. For the Title column, change the AutoSizeMode setting to "None" and set the Width to "250 pixels". For the Author column, set AutoSizeMode to "None", Width to "250 pixels", and header text to "Author Name". Set the Publisher column to AutoSize-Mode = "None" and Width = "250 pixels".

- **STEP 4:** Run the application and make note of any changes that would improve the layout.
- **STEP 5:** Return to design time, make any further modifications, and run the application again.

#### The Smart Tag

Earlier you used the smart tag to select a data source and to edit the properties of grid columns. You also can use the smart tag to dock the grid in its parent container (the form) and add and edit columns.

#### The Database Schema File

When you add a new data source to a project, a file with the extension .xsd is added to the Solution Explorer. This file contains the XML schema definition, which has the description and properties of the data. You can double-click on the .xsd file to open the **Data Designer** (Figure 10.14). The schema shows the names of the table(s) and fields, the primary keys for each table, and the relationships among the tables if more than one table is represented. You can click on the table name or a field name to display the properties in the Properties window.

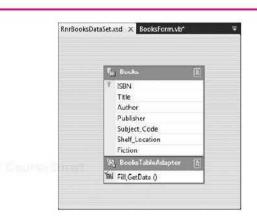

Notice in Figure 10.14 that at the bottom of the schema appears the TableAdapter for the table. The TableAdapter handles the Fill and GetData methods for the table. You can click on the *TableAdapter* row to display its properties in the Properties window, or click on the *Fill,GetData()* row to view the properties of the Fill Query.

# **Binding Individual Data Fields**

You can bind table fields from your dataset to many types of controls, such as labels, text boxes, combo boxes, and check boxes. Controls that are connected to fields in the database are referred to as **bound controls** or **data-bound controls**. The easiest way to create bound controls is to use the automatic

#### Figure 10.14

The .xsd file holds the schema of the database, where you can view and modify the table elements, relationships, and keys.

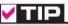

Right-click on the .xsd file in the Solution Explorer, select Open With, and select XML (Text) Editor, to view the actual XML in the Visual Studio XML editor. binding features of the Data Sources window. You can set the data to display as details and then drag the table to the form. This technique creates individual text box controls for each field of data and a navigation control, which allows the user to move from one record to another. Figure 10.15 shows a form with data-bound text boxes; you will create this form in the next section.

| [i] (i] <b>1</b> . | of 30   🕨 🕅   🕂 🗙 🛃     |
|--------------------|-------------------------|
| ISBN:              |                         |
| Title:             | 89 Years in a Sand Trap |
| Author:            | Beck, Fred              |
| Publisher:         | Hill and Wang           |
| Subject Code:      | HMR                     |
| Shelf Location:    | RC-1111                 |
| Fiction:           |                         |

Figure 10.15

Each text box or check box is bound to one field from the table. As the user clicks the navigation buttons, all controls change to display the data for the next record.

#### The Data Sources Window

You can display the Data Sources window by selecting *Show Data Sources* from the *Data* menu. In a new project, you can use the Data Sources window to add a new data source (Figure 10.16).

|                                                                                                    | Figure 10.16                                         |
|----------------------------------------------------------------------------------------------------|------------------------------------------------------|
| Dato Sources - 4 ×                                                                                                    | Add a new data source in the<br>Data Sources window. |
| Your project currently has no<br>data source: associated with it.<br>Add a new data source, then<br>data-find items by dragging<br>from this window onto forms<br>or editing controls.<br><u>Add New Data Source.</u> |                                                      |
|                                                                                                    |                                                      |
| 🛐 Data 💐 Serv 💸 Tool                                                                                                    |                                                      |

When you select the option to add a new data source, the Data Source Configuration Wizard opens and steps you through selecting the file and table, just as you did in the earlier step-by-step exercise. The new data source appears in

#### CHAPTER IO

the Data Sources window. You can click on the table name to make a drop-down list available, on which you can select *Details* (Figure 10.17). Note that the default view is DataGridView, which is the view that you used in the previous step-by-step exercise. After you select Details view, the table's icon changes to match the view (Figure 10.18).

Note: The form must be open in the Form Designer for the table's down arrow to appear.

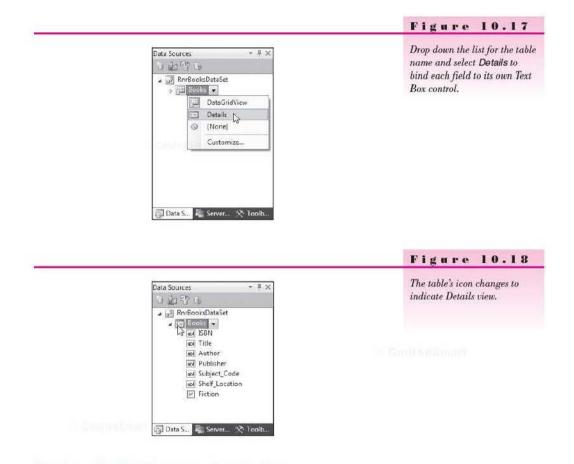

#### Database Details Program—Step-by-Step

This step-by-step exercise creates the data-bound Details view shown in Figure 10.15.

#### **Begin a New Project**

STEP 1: Create a new Windows project. Save it as "Ch10DetailsView".

- STEP 2: Change the form's filename to "DetailsForm" and the form's Text property to "R 'n R Books Detail View".
- STEP 3: Save the project.

#### Set Up the Data Source

- STEP I: Open the Data Sources window by selecting Show Data Sources from the Data menu.
- STEP 2: Click on Add New Data Source in the Data Sources window.
- STEP 3: In the Data Source Configuration Wizard, click Next, select Dataset, and click Next again. If the Change Data Source dialog box appears, click on Microsoft SQL Server Database File and click OK.
- **STEP 4:** Click on *New Connection* and browse to locate a copy of RnRBooks.mdf database file. This file can be in any other folder or on a CD. Click *Open* and *OK*.
- STEP 5: Click Next, which pops up the dialog box asking if you want to add the file to your project; click Yes, then click Next again.
- **STEP 6:** Open the Tables node and click in the box for the Books table. Click *Finish.*

#### **Create the Bound Controls**

STEP 1: In the Data Sources window, click on *Books*, which makes a down arrow appear to the right of the name (Figure 10.19). *Warning:* The Form Designer must be open for the down arrow to appear.

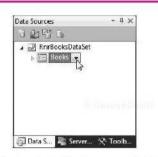

# Figure 10.19

Click on the table name to make the drop-down list available.

- STEP 2: Click on the down arrow and select Details (refer to Figure 10.17).
- **STEP 3:** Point to the Books table name and drag the table to the form to a position about an inch down from the top of the form.
- **STEP 4:** Change the widths of the text boxes and the form as desired and delete the Text property of the check box. Notice in Figure 10.20 that the component tray holds five new components: a DataSet, Binding-Source, TableAdapter, TableAdapterManager, and BindingNavigator, which provides the navigation buttons at the top of the form.

Also notice the text of the labels on the form. Visual Studio is smart enough to figure out multiple-word field names. For example, if your table names contain underscores or multiple capital letters, the smart labels will have the words separated by spaces. The Books table has fields called "Subject\_Code" and "Shelf\_Location", but the labels say "Subject Code" and "Shelf Location".

STEP 5: Run the project. Try the navigation buttons to step through the records.

*Note*: Remember that the ADO.NET dataset is loaded into memory and is disconnected from the database, so you can make changes to the records and use the navigation bar buttons for *Add New* (the record is added to the end of the dataset), *Delete*, and *Save*. To see any updates from one run to the next, select the database file or the .xsd file in the Solution Explorer and set its "Copy to Output Directory" property to "Copy if newer".

| 🚽 R 'n R Books De                                                                                 | tail View                           | E 23          |  |
|---------------------------------------------------------------------------------------------------|-------------------------------------|---------------|--|
| i k4 4 0<br>ISBN:<br>Title:<br>Author:<br>Publisher<br>Subject Code:<br>Shef Location<br>Fiction: |                                     | þ             |  |
| P RnrBooksDataSe                                                                                  | t <sup>199</sup> BooksBindingSource | BooksTableAda |  |

#### Figure 10.20

Resize the form and controls of the automatically generated controls. The component tray holds the five automatically generated database components.

# Selecting Records from a List

Many applications allow the user to select an item to display from a list. You can fill a list box or combo box with values from a database. Consider the previous program. A better approach might be to display the list of ISBN numbers in a drop-down list and allow the user to make a selection. Then, after the ISBN is selected, the corresponding data elements fill remaining fields (Figure 10.21).

You can easily select the control type for a bound control in the Data Sources window. The choices are TextBox, ComboBox, Label, LinkLabel, and ListBox.

| ISBN:           | JANIS NUMBER            | - |
|-----------------|-------------------------|---|
| Title:          | 89 Years in a Sand Trap |   |
| Author:         | Beck, Fred              |   |
| Publisher:      | Hill and Wang           |   |
| Subject Code:   | HMR                     |   |
| Shelf Location: | RC-1111                 |   |
| Fiction:        | V                       |   |

### Figure 10.21

The user can select a book from the combo box. The text boxes automatically fill with the field values that correspond to that ISBN.

### Converting to Combo Box Selection-Step-by-Step

This step-by-step exercise converts the previous exercise to a selection application. Figure 10.21 shows the output.

#### **Begin the Project**

- STEP 1: Open your Ch10DetailsView project. It should contain text boxes for the data.
- STEP 2: Click on the BooksBindingNavigator component in the component tray and press the Delete key to delete the navigation bar from the form.

#### Set Up a ComboBox Control

- STEP 1: Select the ISBN TextBox control and delete it.
- STEP 2: In the Data Sources window, click on the ISBN field to make the down arrow appear. Then click on the arrow to drop down the list of possible control types (Figure 10.22). Select ComboBox.

| DataSet        | DetailsForm.vb (Design)* ×                          |                |
|----------------|-----------------------------------------------------|----------------|
| Servet 🎗 Taoib | ن<br>کا RhiBooksDeteSet ٹڑا BooksBindingSource کے t | BooksTableAdap |

- STEP 3: Drag the ISBN field from the Data Sources window to the form, which will automatically create a ComboBox control and an extra label for ISBN. Delete the extra label and resize the combo box to match the text boxes (refer to Figure 10.20).
- STEP 4: Click on the Smart Tag arrow for the combo box and select Use data bound items, which pops up some new fields for Data Binding Mode (Figure 10.23). Drop down the list for Data Source and select Books-BindingSource. Select ISBN for Display Member. The Solocted Value should have (None) selected.

| R 'n R Books Detail View |                                   |                    |   |
|--------------------------|-----------------------------------|--------------------|---|
| ISBN: 0                  | ComboBox Tasks                    | 6                  |   |
| Titlo:                   | Use Data Bour<br>Data Binding Mod |                    |   |
| Author:                  | Data Source                       | BooksBindingSource | - |
| Subject Code             | Display Member                    | ISBN               |   |
| Shelf Location:          | Value Member                      |                    |   |
| Fiction 🔲                | Selected Value                    | (none)             | 6 |
|                          | Add Query<br>Preview Data         |                    |   |

STEP 5: With the combo box still selected, scroll to the top of the properties in the Properties window and expand the entry for (DataBindings). Click in the entry for (Advanced) and click its Properties button (Figure 10.24) to open the Formatting and Advanced Binding dialog box. Drop down the entry for Data Source Update Mode and select Never (Figure 10.25). Click OK.

> *Note*: Without this setting, each time the user makes a selection from the combo box the database updating routines will attempt to add the selection as a new book in the table and generate a "duplicate" error message.

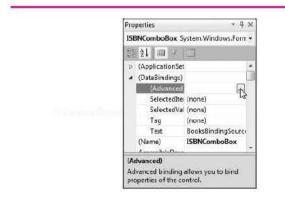

**STEP 6:** Set the TabIndex of the ISBN combo box to 2, which was the index of the text box that you deleted.

# **Run the Application**

- STEP 1: Run the program.
- **STEP 2:** Drop down the combo box and select another ISBN. The other controls automatically fill with the data for the selected book.

# Figure 10.23

Set up the data binding for the ISBN combo box using the smart tag.

> Courses main

# Figure 10.24

Click on the Properties button for Advanced DataBindings to open the Formatting and Advanced Binding dialog box.

| ormatting and Advanced Binding                                                                                                    |
|----------------------------------------------------------------------------------------------------|
| Bind the properties of a control to a<br>Property:                                                                                                    |
| Common<br>SelectedItem<br>SelectedValue<br>Tag<br>Text<br>All<br>AccessibleDescriptic<br>AccessibleName<br>AccessibleName<br>AccessibleName<br>AccessibleName<br>Anchor<br>AutoCompleteCust<br>AutoCompleteSourc<br>BackColor<br>CauseSValidation<br>ContextMenuStrip<br>Cursor |

# Selecting Fields from the Table

Often you only need to display some of the fields from a database table. You can select individual fields when you create the new data source, or select the fields later, after you have created the data source.

# Selecting Fields When You Create the Data Source

To set up a new dataset with selected fields, choose the Add New Data Source option from the Data menu or the Data Sources window. The Data Source Configuration Wizard appears as described earlier. When you get to the Choose Your Database Objects, expand the Tables node and place a check mark on just the fields that you want (Figure 10.26).

# Selecting Fields after the Data Source Is Created

To modify the fields in a dataset after it has been created, select the dataset name in the Data Sources window. You can either click the *Configure DataSet with Wizard* button at the top of the window or right-click and choose the same option. You can make the field selection from the wizard as described in Figure 10.26, which will change the schema for your dataset.

# Sorting the List Data

You cannot sort bound data in a combo box or list box using the Sorted property of the control. However, you can sort the records in the query that selects the

| Fi | ø | r. | 0 | 1 | 0 | 2 | 2 | 6 |
|----|---|----|---|---|---|---|---|---|
|    |   |    |   |   |   |   |   |   |

Select only the fields that you want to include in the Data Source Configuration Wizard.

| ita Source Configuration Wizard                     | 8 X           |
|-----------------------------------------------------|---------------|
| Choose Your Database Objects                        |               |
| Which database objects do you want in your dataset? |               |
|                                                     |               |
| 📰 Enable local database caching                     |               |
| DataSet name:                                       |               |
| RnrBooksDataSet                                     |               |
| < Previous. Next >                                  | Finish Cancel |

data for the dataset. Although the SQL SELECT statement is generated automatically by the designer, you can find and modify it. In the Solution Explorer, double-click on the dataset's schema file, with the .xsd extension. In the displayed schema (Figure 10.27), click on the *Fill,GetData()* entry at the bottom, which displays the properties of the *Fill\_Command in the Properties window*. Click on the Property button (...) for the CommandText property; the Query

|                                        |                                                                                                    | Figure 10.27                                                                                                    |
|----------------------------------------|----------------------------------------------------------------------------------------------------|----------------------------------------------------------------------------------------------------|
| RnrBooksDataSet.xsd × Form1.vb(Design) | Solution Explorer<br>Solution WindowsApplication1<br>Solution WindowsApplication1<br>WindowsApplication1<br>My Project<br>App.config<br>Form1.vb<br>Solution<br>Form1.vb<br>Solution<br>Form2.vb<br>Fill Query<br>1<br>CommandTex<br>The query or stored procedure to be<br>executed against the Database | Click on the Fill,GetData() entry<br>in the dataset schema to display<br>the properties of the Fill<br>command in the Properties<br>window. |

Figure 10.28

Builder window will open. If you have any experience creating queries in Access, this window will look very familiar to you.

In the Query Builder you can modify the SQL SELECT command that selects the data for the dataset. To sort by a field, drop down the *Sort Type* list for the desired field and choose *Ascending* or *Descending*. After you make the selection and press Enter, the SQL statement changes to include an ORDER BY clause (Figure 10.28), which sorts the data records as they are retrieved and makes the list items appear in sorted order. You also can type directly into the SELECT statement to make modifications, if you wish. Notice at the bottom of the Query Builder window that you can execute the query to preview its output in the lower part of the window.

Select Ascending for the Sort Type to sort the data by the Title field. The SQL statement changes to include an ORDER BY clause.

|                      | Books<br>* (All Colum<br><b>JSBN</b><br>Title<br>Author<br>Publisher |          |          |      |                         |            |        |    |   |
|----------------------|----------------------------------------------------------------------|----------|----------|------|-------------------------|------------|--------|----|---|
| -                    |                                                                      |          |          |      |                         |            |        | ,  | ÷ |
|                      | Column                                                               | Alias    | Table    | Öutp | Sort Type               | Sort Örder | Filter | Ór | * |
|                      | Title                                                                |          | Books    | 9    | Ascending               | 1          |        |    | 3 |
|                      | Author                                                               |          | Books    | V    | 1                       | *          |        |    | - |
|                      |                                                                      | 11       | ni<br>Li |      | Ascending<br>Descending |            |        | Υ. |   |
| ELECT<br>ROM<br>RDER | ISBN, Title, /<br>Books<br>BY Title                                  | Author   |          |      | Unsorted                | <u> </u>   |        |    |   |
|                      |                                                                      |          |          |      |                         | ή          |        |    | • |
| 4 4                  | 0 of0                                                                | L F PL P | 4 (0)    |      |                         |            |        |    |   |

# **Choosing the Control Type for Fields**

When you drag a Details view to a form, by default text fields are represented by text boxes. You saw earlier that you can select a different type of control in the Data Sources window before dragging a control to the form. In the Data Sources window, click on a field name; a small down arrow appears to the right of the field name. Drop down the list and choose the control type

### CHAPTER 10

(Figure 10.29). You can choose the control type for all controls and then drag the table to the form to create the Details view.

*Note*: You must have the form displayed in the Form Designer to select the control type for the field.

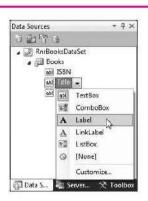

Figure 10.29

Select the control type for each control before creating the Details view.

# Feedback 10.3

- You drag a table name from the Data Sources window onto a form. What determines whether the action produces a bound grid or a set of individual fields?
- 2. How can you create data-bound text boxes? data-bound labels?
- 3. What properties of a ComboBox control must you set to bind the control to a data field?
- 4. How can you make the list items in a data-bound combo box appear in sorted order?

# Selecting Records Using Web Forms

When you write database programs for the Web instead of Windows, you have a few more considerations. You still set up data sources and bind to controls, but the Web controls are considerably different from their Windows counterparts. You also have additional security issues for Web-based database applications.

A Web database application operates somewhat differently than a Windows application due to the nature of Web pages in a client/server environment. Remember that a Web page is stateless. Each time a page displays, it is a "new fresh page."

In the Web version of the list selection program (Figure 10.30), each time the user makes a selection from the list, a **postback** occurs. A postback is a round-trip to the server. After a postback, the Web page redisplays with only the selected data.

| <b>9</b> 0* | 🖉 http://localhost.61( 🔹 😽 🗴 | 6 Bing |         | ۰ م      | then display                    |
|-------------|------------------------------|--------|---------|----------|---------------------------------|
| 🕼 Favorites | R in R Book Selection        | 6 · 6  | • 🖻 👜 • | Page 🔹 ≫ | Author and I<br>selected title. |
| How to Talk | to Anyone, Anytime, Anywhere |        | •       |          |                                 |
| ISBN        | 0-517-59905-8                |        | 1       |          |                                 |
|             | King, Larry                  |        |         |          |                                 |

# Figure 10.30

ect a book lown list; responding or the

# Security in Web Database Applications

Security is much tighter for Web database applications than for Windows applications. You wouldn't want an unauthorized user to be able to access data from the Web. If you set up a Web application that displays or allows modifications to data, you must require user authentication and set permission levels. Visual Studio integrates security features, which are generally strict by default, so that data will be secure unless you take steps to unprotect your files.

For the programs in this text, which introduce the basic features of Web programming, the challenge is to avoid security restrictions, rather than to secure your database. You will use a SQL Server database file, stored in the Data folder beneath the project folder. This folder has the necessary permissions for the default user of development projects.

Note: If you wish to use a database stored in a folder other than the ProjectName\Data folder, the folder must have read and write permissions for the ComputerName\ASPNET user.

# Creating the Web Selection Application—Step-by-Step

This step-by-step exercise develops the Web version of the selection program that you created earlier in Windows. The Web version must use two data sources rather than one. The drop-down list must have a separate data source from the one used for the individual fields of data. The finished application appears in Figure 10.30.

# **Begin a New Web Project**

STEP 1: Begin a new project and select ASP.NET Empty Web Application for the template. Name the project "Ch10WebSelection" and choose the

# CHAPTER 10

location for the folder. Make sure that Create directory for solution is checked and click OK.

- STEP 2: Add a new Web Form to the project (*Project / Add New Item / Web Form*). Name the form "Default.aspx".
- STEP 3: With the project name selected in the Solution Explorer, select Add ASP.NET Folder from the Project menu and App\_Data from the popup submenu. The App\_Data folder is the standard location to store the project's data file.
- STEP 4: Switch to Windows Explorer and copy RnrBooks.mdf into the project's App\_Data folder. An easy way to copy the file is to locate the file and press Ctrl + C and then click on the App\_Data folder in the Solution Explorer window and paste the file (Ctrl + V). The database appears in the App\_Data folder after you click the Solution Explorer's *Refresh* button (Figure 10.31).

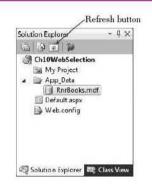

# Figure 10.31

Click the Refresh button after you have copied the file into the App\_Data folder to see the changes in the Solution Explorer.

- STEP 5: Click in the Web Form's designer window, then select Document in the Properties window Object drop-down list and set the Web page's Title property to "R n R Book Selection".
- STEP 6: Click at the top of the Web Form, inside the div box, and type "Select Books by Title". Select the text and select *Heading 2* from the *Block Format* dropdown list on the Formatting toolbar. Click after the text and press Enter twice to move the insertion point down the page.

# Set Up the Drop-Down List

- STEP 1: Add a DropDownList control from the Standard tab of the toolbox. In the smart tag select Choose Data Source.
- STEP 2: In the Data Source Configuration Wizard, drop down the list for Select a data source and select <New data source...>.
- STEP 3: In the next page of the wizard, select SQL Database (Figure 10.32). You can leave the ID of the data source set to SqlDataSource1. Click OK.

| Fi | <br>re | 1 0 | 1.3 | . 2 |
|----|--------|-----|-----|-----|
|    |        |     |     |     |

Set the data source to an SQL database.

| Re                 | Pres               | get data from | (@ <u>1</u> | 1      | R.       | 12       |  |
|--------------------|--------------------|---------------|-------------|--------|----------|----------|--|
| Access<br>Detabase | Database           | Entity        | LINQ        | Object | Site Map | XML File |  |
|                    |                    |               |             |        |          |          |  |
| pecify an IC       | ) for the data sou | urce          |             |        |          |          |  |

- STEP 4: If the Choose Data Source dialog box appears, select Microsoft SQL Server Database File, check Always use this selection, and click Continue.
- STEP 5: Next you set up the connection: Click on the New Connection button. If the data source does not say "Microsoft SQL Server Database File (SqlClient)", click on the Change button and make that selection.
- STEP 6: In the Add Connection dialog box, browse to select the RnrBooks.mdf file in the App\_Data folder beneath the project folder. Click Open, OK, and Next. Click Next again.
- STEP 7: On the Configure the Select Statement page, you will select the data fields for the dataset for the drop-down list. Click on (check) *ISBN* and *Title*. You need the ISBN because it is the table's primary key.
- STEP 8: Click on the ORDER BY button (Figure 10.33).
- **STEP 9:** In the Add ORDER BY Clause dialog box, drop down the Sort by list and select Title. Click OK.
- STEP 10: Back on the Configure the Select Statement page of the wizard, you can see the new ORDER BY clause added to the SQL SELECT statement (Figure 10.34).
- STEP 11: Click Next. Before you click Finish, you can click on the Test Query button if you would like to see the records returned from the query you just created. Click Finish.

The Data Source Configuration Wizard reappears.

|                                                                                                    |                                     | Figure 1                  |
|----------------------------------------------------------------------------------------------------|-------------------------------------|---------------------------|
| itle and ISBN fields and click on the ORDER I                                                                        | BY button to set the sort order for | the data.                 |
| Configure Data Source - SqlDataSource1                                                                               |                                     | 2                         |
| Configure the Select Statement                                                                                       |                                     |                           |
| How would you like to retrieve data from your database                                                               | e?                                  |                           |
| <ul> <li>Specify a custom SQL statement or stored procedure</li> <li>Specify columns from a table or view</li> </ul> |                                     |                           |
| Name:                                                                                                    |                                     |                           |
| Books<br>Columns                                                                                                    |                                     |                           |
| E *                                                                                                    |                                     | 🗐 Return only unique rows |
| ISBN                                                                                                    |                                     | WHERE                     |
| Publisher                                                                                                    | Cuonastina                          | ORDER BY.                 |
| Subject_Code                                                                                                    |                                     | Advanced                  |
| Fiction                                                                                                    |                                     | . <u></u>                 |
| SELECT statement:                                                                                                    |                                     |                           |
| SELECT [ISBN]. [Title] FROM [Books]                                                                                  |                                     | <u>م</u>                  |
|                                                                                                    |                                     |                           |
|                                                                                                    | < Previous Next> Fin                | ish Cancel                |
|                                                                                                    |                                     |                           |

- STEP 12: Choose Title for Select a data field to display in the DropDownList. Keep ISBN as the value of the DropDownList (Figure 10.35). Click OK.
- STEP 13: Display the smart tag for the drop-down list again and select Enable AutoPostBack (Figure 10.36). This important step specifies that each time the user makes a new selection from the list, the page should be sent back to the server. This step is necessary to select and display the data for the selected book.
- STEP 14: Widen the DropDownList control so that it is wide enough to hold a book title.
- **STEP 15:** Click after the SqlDataSource component (which will not appear at run time) and press Enter two or three times.

# Set Up the Additional Fields

STEP 1: In the toolbox, open the Data tab and view the available controls and components.

You can see tools for data sources, which is another way to add a new data source.

STEP 2: Add a DetailsView control to the Web page. In the smart tag, drop down the Choose a Data Source list and select <New data source...>. Do not choose SqlDataSource 1, which you just created. The data for the DetailsView must be different from the data for the list.

### V I S U A L B A S I C Database Applications

|                                                                                                    | SqlDataSource1              |               |                        |
|----------------------------------------------------------------------------------------------------|-----------------------------|---------------|------------------------|
| Conf                                                                                                    | igure the Select State      | ment          |                        |
| How would you like                                                                                               | to retrieve data from you   | ır database?  |                        |
| and the second second second second second second second second second second second second second second second | m SQL statement or stored j | procedure     |                        |
|                                                                                                    | s from a table or view      |               |                        |
| Name:<br>Books                                                                                                   |                             |               |                        |
| Columns                                                                                                    |                             |               |                        |
| <b>•</b>                                                                                                    |                             |               | 🔲 Return only unique r |
| ISBN                                                                                                    |                             |               | WHERE                  |
| Author                                                                                                    |                             |               | ORDER BY               |
| Publisher                                                                                                    | de                          |               | Advanced               |
| Shelf_Loca                                                                                                    | tion                        |               | Advanced.a             |
| ricuon                                                                                                    |                             |               |                        |
| SELECT staten                                                                                                    | nenti                       |               |                        |
|                                                                                                    | ], [Title] FROM [Books] ORD | EP BV (Title) |                        |

- STEP 3: Select SQL Database and click OK. Then drop down the list and select the connection for RnrBooks.mdf that you already created. The two data sources will share the same connection since they both refer to the same database file. Click Next.
- STEP 4: On the Configure the Select Statement page of the wizard, select ISBN and Author for the fields. Then click on the WHERE button.
- STEP 5: In the Add WHERE Clause dialog box, you will set up the parameter used to select the correct data for the individual fields. Drop down the Column list and select ISBN; leave the Operator drop-down as "=", then drop down the list for Source and select Control. The Parameter properties group box pops up on the right side of the dialog box. For Control ID select DropDownList1 and notice the SQL Expression ([ISBN] = @ISBN) (Figure 10.37). This type of query is called a parameterized query.
- STEP 6: Click on Add and view the WHERE clause at the bottom of the dialog box. It should say [ISBN] = @ISBN DropDownList1.SelectedValue. If it isn't correct, you can click Remove and repeat step 5. Click OK. Back in the wizard, the SELECT statement should read:

back in the wizard, the Select statement should read.

SELECT [ISBN], [Author] FROM [Books] WHERE ([ISBN] = @ISBN)

| Data Source Configuration Wizard                       | ? X |
|--------------------------------------------------------|-----|
| Choose a Data Source                                   |     |
| Select e dete source:                                  |     |
| Select a data field to display in the DropDownList:    |     |
| Select a data field for the value of the DropDownList: |     |
| ISBN ~                                                 |     |
| a wa minanaz                                           |     |
| Refresh Schema                                         |     |

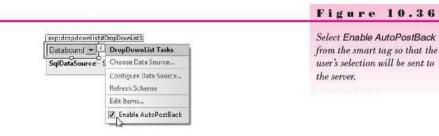

# STEP 7: Click Next and Finish.

*Note*: Don't bother with *Test Query* this time because you must supply an existing ISBN number—the parameter—to make the query work.

- STEP 8: Resize the Details View control to be approximately the same width as the DropDownList control (Figure 10.38). Note: If your grid does not look like the figure, select *Refresh Schema* from the SqlDataSource's smart tag.
- **STEP 9:** Click Save All (or press Ctrl + Shift + S).

# **Run the Application**

- STEP 1: Press Ctrl + F5 (or Debug / Start without Debugging) to test the application.
- **STEP 2:** Make new selections from the list; the data fields below should change to match the selection.

Figure 10.37

Set up the selection parameter in the Add WHERE Clause dialog box.

426

-

| Columns<br>ISBN<br>Operator<br>=<br>Source:<br>Control | Parameter proporties Control ID: DropDownList  Default value: |        |
|--------------------------------------------------------|---------------------------------------------------------------|--------|
| SQL Expression:<br>IISBN] = @ISBN                      | Value:<br>DropDownListI.SelectedValue                         | Add    |
| WHERE clause:<br>SQL Expression                        | Value                                                         | Remove |
| SQL Expression                                         | Value                                                         | Cancel |

|     | Figure 10.38                  |
|-----|-------------------------------|
|     | Widen the DetailsView control |
| e   | C CourseSmart                 |
| ত   | - H                           |
|     |                               |
| 6   |                               |
| abc |                               |
|     |                               |
|     | le<br>abc<br>abc              |

### CHAPTER 10

# Make the Project Portable

This optional step will make your Web application portable. The web.config file has a hard-coded path for the connection to the database file. If you move or rename the Web site folder, the connection fails due to the path. You can modify the connection entry to make the project portable.

STEP 1: Open the web.config file from the Solution Explorer and locate the entry for the connection string. The path for AttachDbFilename will show the current folder where you created the Web site.

STEP 2: Very carefully select the text that shows the path (but not the filename). Replace the highlighted text with "IDataDirectoryl". (That is "DataDirectory" with a vertical bar before and after, with no spaces.) The completed entry should look like this:

AttachDbFilename=|DataDirectory|RnrBooks.mdf;

**STEP 3:** Compile (build) the project (*Build \ Build Ch10WebSelection*). **STEP 4:** Save and close the project.

After you have changed the web.config file, you can rename your project folder and move it to another location. The portable connection string will always point to the database file in the Web site's App\_Data folder.

Make sure that the project is not open in the IDE and copy the complete folder from one computer or location to another.

# LINQ

In this optional section we will examine and demonstrate Language Integrated Query (LINQ), which is a recent addition to Visual Basic. LINQ is a generalpurpose query language that can ask a question of any data that is defined as an object, as a database, or as XML. The source of the data may be a database but could also be any collection, such as the collection for a list box. VB contains a LINQ to SQL component to convert database items to objects and a LINQ to XML component for converting XML document collections to objects. Arrays, which you learned about in Chapter 8, are also objects that contain a collection of items.

# **Querying Operating System Data**

For an example, we will use the collection of processes that are currently running on your operating system. Yes, it's easy to access operating system information with VB. To make it obvious that we are treating the operating system information as data, we will use the DataGridView control for displaying the data.

The key operators in the query are From, In, and Select.

# The LINQ Query—General Form

# orm

Dim VariableName = From ItemName In Object Select ListOfFields/Items

The *VariableName* in the format does not have a data type assigned. In Visual Studio 2008 and newer, if the data type is not specified, the compiler can assign a type in a process called *type inference*. If you were to type Dim Amount = 5, move to another line, and then hover the mouse over the variable, it would show you that through type inference, Amount is presumed to be Integer. Change the value to 5.5 and hover over Amount and the type will be Double. Although, it is not wise to use type inference when the type is known, the feature was introduced to allow some of the operators in LINQ (Order By, Where) to be used in a different order.

# The LINQ Query—Example

Example

Dim MyQuery = From AnItem in Process.GetProcesses Select AnItem.ProcessName, AnItem.StartTime

# Creating a LINQ Project—Step-by-Step

In our operating system example, you will see a new method of an enumerable collection called the ToList, which works much like a ToString but returns a list of items.

STEP 1: Open a new Windows Forms application project; save it as Ch10Linq.

- **STEP 2:** Name the form ProcessesForm and change the form's Text property to "Display System Processes Using LINO".
- STEP 3: Add a DataGridView control, naming it ProcessesDataGridView.
- **STEP 4:** Double-click on the form to access the Form\_Load event.
- **STEP 5:** Type in the following code:

```
' Display the current system processes.
```

Dim MyQuery = From AnItem In Process.GetProcesses Select AnItem.ProcessName, AnItem.Threads.Count

```
ProcessesDataGridView.DataSource = MyQuery.ToList
```

**STEP 6:** Run the program. It should retrieve the system processes, convert them to an object, and assign the object as the data source of the data grid view (Figure 10.39).

# A FileSystem LINQ Example

A very useful object that belongs to the My object is My.FileSystem, which can return information about files and directories on the computer system. This example will perform three LINQ queries, each on the results of the previous query. First, we will get the collection of files in the current directory. Then, for each file we will retrieve a collection of the file information. The final query selects the name and last access time for each file in the directory. Figure 10.40 shows the output of the queries in a DataGridView control.

CourseSmid

# CHAPTER 10

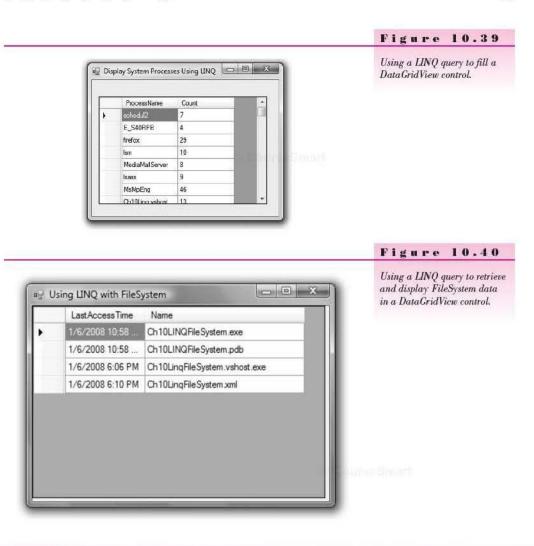

| 'Project:<br>'Date:<br>'Programmer: | Ch10LingFileSystem<br>June 2010<br>Bradley/Millspaugh                                                                                                   |
|-------------------------------------|----------------------------------------------------------------------------------------------------|
| 'Description:                       | Demonstrates a LINQ query to fill a DataGridView with system information.                                                                               |
| Public Class Files                  | systemForm                                                                                                    |
| ByVal e As                          | ileSystemForm_Load(ByVal sender As System.Object,<br>System.EventArgs) Handles MyBase.Load<br>INQ query to get information on system files<br>ectories. |
|                                     | all the files in the current directory.<br>ry = From file In My.Computer.FileSystem.GetFiles(CurDir())<br>file                                          |
|                                     |                                                                                                    |

```
' For each file, get the file info.
Dim NextQuery = From file In MyQuery
Select My.Computer.FileSystem.GetFileInfo(file)
' For each file in the file info collection, find the file name and
' the last access date.
Dim FileInfoQuery = From file In NextQuery
Select file.Name, file.LastAccessTime
FileDataGridView.DataSource = FileInfoQuery.ToList
FileDataGridView.Columns(1).Width = 200
End Sub
End Class
```

# Feedback 10.4

- 1. What is LINQ?
- 2. What can be queried with LINQ?
- 3. Explain what is meant by type inference.

# Your Hands-On Programming Example

Create a Windows application that contains a drop-down list of titles from the RnrBooks.mdf database file. When the user selects a title, display the corresponding ISBN, author, and publisher in labels. Include additional labels to identify the contents of the list box and the data fields.

# **Planning the Project**

Sketch the form (Figure 10.41), which your users sign off as meeting their needs. Figure 10.42 shows the form in Design mode.

Select the control types for the controls in the Data Sources window before dragging the Details view to the form.

|               | Figure 10.4                                                                          |
|---------------|--------------------------------------------------------------------------------------|
| Select Ittle: | A planning sketch of the<br>Windows form for the<br>hands-on programming<br>example. |
| ISBN:         |                                                                                      |
| Author:       |                                                                                      |
| Publisher:    |                                                                                      |

Course Smith

### CHAPTER 10

# Plan the Objects and Properties

| Object             | Property                               | Setting                                      |
|--------------------|----------------------------------------|----------------------------------------------|
| BooksBindingSource | Name                                   | BocksBindingSource                           |
| RnrBooksDataset    | Name                                   | RnrBooksDataset                              |
| BooksTableAdapter  | Name                                   | BocksTableAdapter                            |
| TitleComboBox      | Name<br>BindingSource<br>DisplayMember | TitleComboBox<br>BocksBindingSource<br>Title |
| Labels             | Name                                   | Keep default names                           |

Plan the Procedures No code is required if all properties are correctly set.

# Write the Project

- · Create a new Windows project.
- Create the new SQL Server data source based on the RnrBooks.mdf data file. Include only those fields that appear on the finished form.
- Set the control types to a combo box and labels for the fields.
- Drag a Details view of the data to the form and rearrange the controls to match the sketch in Figure 10.41. Figures 10.42 and 10.43 show the completed form.
- · Set the properties of the combo box according to your plan.
- · Thoroughly test the project.

# The Project Code

Isn't it amazing that so powerful a program doesn't require any code at all?

| electionForm vb (Design) ×    |  | The form for the hands-on<br>programming example in<br>Design mode, showing the<br>component tray. |
|-------------------------------|--|----------------------------------------------------------------------------------------------------|
| ISBN:<br>Acthor<br>Publisher: |  |                                                                                                    |

Cost we Emile

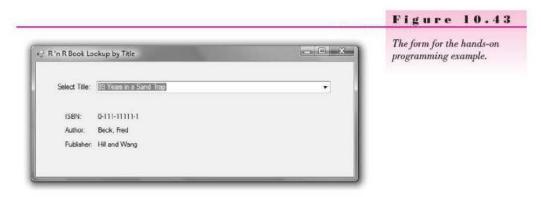

# Summary

- Visual Studio uses Microsoft's ADO.NET technology to access databases in many different formats.
- ADO.NET provides several types of connections for databases: OleDb, SQL Server, Odbc, and Oracle.
- Databases are composed of tables of related information. Each table is organized into rows representing records and columns containing fields of data.
- 4. The primary key field uniquely identifies a row or record.
- ADO.NET stores and transfers data using a format called XML (Extensible Markup Language), which can be used by many different platforms.
- Many controls can be bound to a database including labels, text boxes, list boxes, or a DataGridView.
- A binding source establishes a link to a data source, which is a specific data file or server.
- A table adapter handles the transfer of data between a data source and a dataset.
- A dataset stores information from the database in the memory of the computer. A dataset can contain multiple tables and their relationships.
- 10. You can create datasets by dragging tables from the Data Sources window or by using the Configuration Wizard that displays when Add New Data Source is selected from the Data menu.
- A table adapter uses an SQL SELECT statement to specify the data to retrieve.
- You can add a DataGridView to a form and automatically bind the grid to a data source.
- The dataset's schema is defined in the .xsd file that appears in the project folder.
- 14. To bind individual controls to data fields, select *Details* for the table in the Data Sources window and drag the table to the form.
- You can change the type of control used to display bound data in the control's smart tag.
- 16. It is common to allow the user to select a value from a list and then display the data values for the selected item in bound labels.

Coursellinett

Course Smart

# CHAPTER 10

- To use a bound combo box for selection, you must set its DataSource and DisplayMember properties.
- 18. You can select a subset of the fields in a table for a dataset.
- In a Web database application, you must be very aware of the security requirements.
- 20. Each selection from a list requires a postback to the server to fill the bound controls. You must set the AutoPostBack property of the drop-down list to True to make the postback occur.
- 21. A Web selection program requires a parameterized query to retrieve the data matching the list selection. The Windows program does not have the same requirement.
- 22. LINQ is a query language that works on object data types.

# Key Terms

binding source 402 bound controls 409 column 398 data binding 401 Data Designer 409 data source 402 data-bound controls 409 DataGridView control 403 dataset 402 field 398 LINQ 427 postback 419 primary key field 398 record 398 row 398 table 398 table adapter 402 XML 399

# Review Questions

- 1. Explain the purpose of a binding source.
- 2. Explain the purpose of the table adapter component.
- 3. What is a dataset?
- 4. How is a DataGridView control used?
- 5. Explain the steps to change a data source from DataGridView to Details.
- 6. What options are available for styles of a bound control?
- 7. What is the purpose of the Data Source window?
- 8. How do a Windows and a Web version of a list selection program vary? Why?
- 9. What is a parameterized query? When would it be used?
- 10. What is a postback? When does it occur?
- 11. What is the purpose of LINQ? Name three operators.

# Programming Exercises

Note: Each of these exercises can be written as a Windows Forms application or as a Web application.

10.1 The Rnrbooks.mdf database file holds two tables: the Books table used in this chapter and the Subjects table. The Subjects table has only two fields: the Subject Code (the key) and the Subject Name. Write a project that displays the Subjects table in a grid. *Hint*: For a Web application, use a DataList control for the grid.

Comments in the second second

433

- 10.2 Write a project to display a list of the subject names in the Subjects table described in Programming Exercise 10.1. Use a drop-down combo box. Display in a label the subject code for the name selected from the list.
- 10.3 Write a project to display the Publishers table from the Contacts.mdf database from your StudentData\DatabaseFiles folder on the text Web site. The Publishers table has the following fields: PubID (the key field), Name, Company Name, Address, City, State, ZIP, Telephone, and Fax.

Allow the user to select the publisher name from a sorted drop-down list; display the rest of the fields in labels.

# Case Studies

# **VB Mail Order**

- 1. Create a Windows application to display the VB Mail Order Customer table from the VbMail.mdf database from the StudentData folder on the text Web site. Use the navigation bar to move from record to record.
- 2. Create a Web application to display the Customer table in a grid on a Web Form. Hint: Use a Data-List control for the grid.

The Customers table holds these fields:

Create a Windows application or a Web application to display the VB Auto Center Vehicle table from the VBAuto.mdf database from the StudentData folder on the text Web site. Display the InventoryID in a sorted combo box. Display the remaining fields in individual controls.

The table holds these fields:

Video Bonanza 1. Create a Windows application to display the information from the Studio table in the VBVideo.mdf database file from the StudentData folder on the text Web site. Allow the user to select the studio

rest of the fields in labels. 2. Create a Windows or Web application to display the Studio table in a grid. Hint: For a Web application, use a DataList control for the grid.

name from a sorted drop-down list and display the

The Studio table contains these fields:

StudioID

StudioName

ContactPerson

Phone

434

# Address City State ZipCode

CustomerID

LastName

FirstName

**VB** Auto Center

| InventoryID  |
|--------------|
| Manufacturer |
| ModelName    |
| Year         |
| VehicleID    |
| CostValue    |

### CHAPTER 10

a spectra and a second

435

# Very Very Boards

- Create a Windows application to display the Product table from the VeryBoards.mdf database file from the StudentData folder on the text Web site. Allow the user to select the product ID from a sorted drop-down list and display the rest of the fields in labels.
- Create a Windows or a Web application to display the Product table in a grid. *Hint*: For a Web application, use a DataList control for the grid. The Product table contains these fields:

ProductID Description MfgID Unit Cost

LastOrderDate

LastOrderQuantity

Contraction of

South Streaments

This page intentionally left blank

' Convert quantity to numeric variable. C OHintAtyPiteTerE= Rteger.Parse(QuantityTerE= Rteger.Parse)

# DiscountDecimal = Decimal.Round((ExtendedPricel Data Files many values.

QuantitySumInteger += QuantityInteger DiscountSumDecimal += DiscountDecimal DiscountedPriceSumDecimal += Discounted SaleCountInteger += 1

# at the completion of this chapter, you will be able to ...

- 1. Store and retrieve data in files using streams.
- 2. Save the values from a list box and reload for the next program run.
- 3. Check for the end of file.
- **4.** Test whether a file exists.
- Display the standard Open File and Save File dialog boxes to allow the user to choose or name the file.

O Dougo (Syna)

CourseSmort

# **Data Files**

Many computer applications require that data be saved from one run to the next. Although the most common technique is to use a database, many times a database is overkill. Perhaps you just need to store a small amount of data, such as the date of the last program run, the highest ID number assigned, a user preference, or the property values of an object to transfer to another application. This chapter deals with techniques to store and retrieve **data files** on disk.

Note that the default security policy for the Internet and for intranets does not allow access to disk files. This chapter presents only basic file input and output (I/O) for Windows applications.

In computer terminology, any data/information that you store on disk is given its own unique name and is called a *file*. In other words, a file is a collection of related data stored together and assigned a name so that it can be accessed later. Each of your Visual Basic projects requires multiple files—for the forms, other classes, assembly information, and project information. However, the files you will create now are different; they contain actual data, such as names and addresses, inventory amounts, account balances, or even the contents of a list box.

# File I/O

You can read and write data in a disk file. You may have the user enter data into text boxes that you want to store in a file; that is called *writing* or *output*. At a later time, when you want to retrieve the data from the file, that is *reading* or *input* (Figure 11.1).

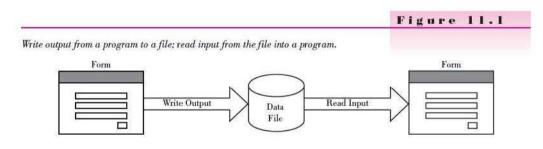

# Simple VB File I/O

Visual Studio includes a library of simplified data file input and output (I/O) objects. You can use the methods of these objects to quickly and easily write and read data files. But be aware that these objects are not the standard .NET objects that are used by the other .NET programming languages, such as C# and C++. Although a C# programmer *could* add the Microsoft.VisualBasic.FileIO library to a program, that is extremely unlikely. If you want to use the more universal and robust file-handling objects of .NET, see ".NET Standard File Handling" later in this chapter.

### CHAPTER II

orm

txample

# Writing and Reading Text Files

The quickest and easiest way to write text files in VB is to use the **WriteAllText** method of My.Computer.FileSystem. This method specifies the file name and the text string to write to the file. You also can choose whether the data will replace the existing file or will be added to the end of the file (appended).

# The WriteAllText Method—General Form

My.Computer.FileSystem.WriteAllText(FileName, StringToWrite, AppendBoolean)

If the AppendBoolean argument is set to True, the new data are written to the end of the file; if it is set to False, any data in an old file are replaced by the new data.

When you use this method, there is no need to open or close a file. The statement creates a file if one does not already exist. You also can specify a complete path for the file.

The WriteAllText Method—Examples

```
My.Computer.FileSystem.WriteAllText("Names.txt", NameString, True)
My.Computer.FileSystem.WriteAllText("C:\FinalCount.txt", CountInteger.ToString(),
False)
```

To read the string back in, you can use the **ReadAllText method**, which reads the entire file into a single string.

# The ReadAllText Method—General Form

My.Computer.FileSystem.ReadAllText(FilePath)

The ReadAllText method fails if the file or path does not exist, so you should code the method in a Try/Catch block.

The ReadAllText Method—Example

```
Try
NameString = My.Computer.FileSystem.ReadAllText("Names.txt")
Catch
MessageBox.Show("File or path not found or invalid")
End Try
```

The ReadAllText and WriteAllText methods are handy when you need to read or write a single string. To write multiple fields of data, you will want to write and read delimited files.

# Writing and Reading Delimited Files

The term *delimited file* refers to a file that consists of multiple fields of data, with the fields separated by some predefined character. The most common

character used as a delimiter (separator) is the comma, but you can specify some other character, such as a tab or carriage return, if you wish.

# Writing a Delimited File

In the following program example, the user enters a name and phone number into a form (Figure 11.2) and clicks the *Save* button. In the SaveButton\_Click event procedure, the WriteAllText appends the name and phone number to the end of the file, with the fields delimited by commas and the end of each record delimited with a carriage return.

|                        | rigure 11.2                                                                                                    |
|------------------------|----------------------------------------------------------------------------------------------------|
| Create Name Phone File | The user enters data into the<br>text boxes and clicks the Sav<br>button, which writes these<br>fields of data into the file. |
| Phone Save             |                                                                                                    |

You can insert delimiters in your text file by concatenating the fields when you write the file:

```
My.Computer.FileSystem.WriteAllText("Names.txt",
NameTextBox.Text & "," & PhoneTextBox.Text & Environment.NewLine, True)
```

The preceding line of code writes the names and phone numbers from text boxes, delimited with a comma, and uses the NewLine constant for a carriage return (technically it's a carriage return and line feed). The final argument is set to True so that new data will be appended to the end of the existing file. Note that for the carriage return character, you can use the .NET Environment.NewLine, or ControlChar.NewLine, as you have used in the past, or the VB-only vbCrLf intrinsic constant. The NewLine character serves as the end-of-record marker.

# Delimited Data File Output from the Program

Ann,714-555-4444 Dennis,805-555-7777 Richard,626-555-5678 Katie,909-555-6789 Ally,626-555-9999 Danny,909-555-3333

of the transmission of the second second sec

----

- -

### CHAPTER II

### The Simple Delimited File Write Program

| 'Program:     | ChilSimpleDelimitedFileWrite                        |
|---------------|-----------------------------------------------------|
| 'Programmer:  | Bradley/Millspaugh                                  |
| 'Date:        | June 2010                                           |
| 'Description: | Allow the user to enter names and phone numbers and |
| 4             | save them in a delimited file.                      |
| 1             | Each record holds two fields, separated by commas.  |
| 4             | Uses the simplified VB file access methods.         |
| 'Folder:      | Ch11SimpleFileWrite                                 |

### Public Class EntryForm

```
Private Sub SaveButton Click(ByVal sender As System.Object,
      ByVal e As System.EventArgs) Handles SaveButton.Click
          Save the record to the end of the file.
         Dim FileString As String = "TextFile.txt"
         Dim RecordString As String = NameTextBox.Text & "," &
           PhoneTextBox.Text & Environment.NewLine
         1
          This line opens the file, appends delimited text to the end of the file,
           and closes it.
         My.Computer.FileSystem.WriteAllText(FileString, RecordString, True)
        With NameTextBox
             .Clear()
             .Focus()
         End With
         PhoneTextBox.Clear()
    End Sub
    Private Sub ExitToolStripMenuItem_Click(ByVal sender As Object,
      ByVal e As System.EventArgs) Handles ExitToolStripMenuItem.Click
         ' Close the file and the form.
        Me.Close()
    End Sub
End Class
```

### Viewing the Contents of a File

After you run your project, you can view the new file using a text editor such as Notepad. You also can view the file in the Visual Studio IDE. Unless you specified a path to a folder in a different location, by default your new file is created in the bin\Debug folder in your project folder.

To view the file, select the project name in the Solution Explorer. If you don't see the bin and obj folders listed, click on the *Show All Files* button at the top of the window. Then you can expand the bin folder and the Debug folder, find the data file's name (Figure 11.3), and open it. The contents of the file should appear in the Editor window. If the filename does not appear when you open the bin\Debug folder, click on the *Refresh* button at the top of the Solution Explorer.

### **Reading a Delimited File**

To read a delimited file using the simplified VB objects, you will need a **TextFieldParser** object, which comes from the Microsoft.VisualBasic.FileIO namespace. Include an Imports statement at the top of the code to use the library objects.

# VISUAL BASIC Data Files

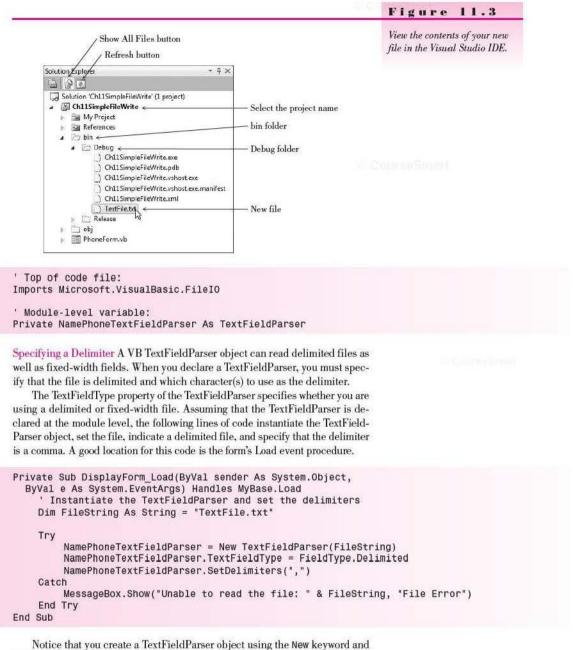

indicate the filename associated with the parser.

*Note*: To specify delimiters such as a tab, the TextFieldParser uses the VB intrinsic constants. Example:

MyTextFieldParser.SetDelimiters(vbTab)

CourseSmm

### CHAPTER II

# The TextFieldParser.ReadFields Method—General Form

Read from a delimited file with the ReadFields method. This method reads one record of the file into a string array. The end of the line or record is determined by a carriage return.

orm

ample

StringArray = TextFieldParser.ReadFields()

# The TextFieldParser.ReadFields Method—Example

Dim InfoString() As String = NamePhoneTextFieldParser.ReadFields()

Once you have retrieved the fields into the array, you can use the subscripts as you learned in Chapter 8. Remember that an array begins with subscript 0. If we know that each record contains two strings, the first field will have a subscript of 0, and the second subscript is 1. Notice that you can check for the end of the file using the EndOfData method.

```
Private Sub NextButton_Click(ByVal sender As System.Object,
ByVal e As System.EventArgs) Handles NextButton.Click
    ' Read a name and phone number from the file.
    Dim FieldString() As String ' Must be a string array for delimited fields.
    If Not NamePhoneTextFieldParser.EndOfData Then
        FieldString = NamePhoneTextFieldParser.ReadFields()
        ' First field.
        NameTextBox.Text = FieldString(0)
        ' Second field.
        PhoneTextBox.Text = FieldString(1)
    Else
        MessageBox.Show("No more records to display.", "End of Data")
    End If
End Sub
```

# The Simple Delimited File Read Program

Here is the completed program that reads the names and phone numbers from a delimited file and displays them on the form (Figure 11.4). Each time the user clicks *Next*, the program reads and displays the next record. Note that for this example program, we copied the TextFile.txt file from the bin\Debug folder of the previous program—the Simple Delimited File Write program.

```
'Program: Ch11SimpleDelimitedFileRead
'Programmer: Bradley/Millspaugh
'Date: June 2010
'Description: Uses a TextFieldParser object to read delimited fields from
a file.
Uses the simplified VB file access methods.
By default, the data file is expected to be in the
project's bin\Debug folder.
```

Imports Microsoft.VisualBasic.FileIO

# VISUAL BASIC Data Files

```
Public Class DisplayForm
    ' Declare module-level variable.
    Private NamePhoneTextFieldParser As TextFieldParser
    Private Sub DisplayForm_Load(ByVal sender As System.Object,
      ByVal e As System. EventArgs) Handles MyBase. Load
         ' Instantiate the TextFieldParser and set the delimiters
        Dim FileString As String = "TextFile.txt"
        Try
             NamePhoneTextFieldParser = New TextFieldParser(FileString)
             NamePhoneTextFieldParser.TextFieldType = FieldType.Delimited
             NamePhoneTextFieldParser.SetDelimiters(",")
         Catch
             MessageBox.Show("Unable to read the file: " & FileString, "File Error")
         End Try
    End Sub
    Private Sub NextButton Click(ByVal sender As System.Object,
      ByVal e As System. EventArgs) Handles NextButton. Click
         ' Read a name and phone number from the file.
         Dim FieldString() As String ' Must be a string array for delimited fields.
         If Not NamePhoneTextFieldParser.EndOfData Then
             FieldString = NamePhoneTextFieldParser.ReadFields()
             ' First field.
             NameTextBox.Text = FieldString(0)
              ' Second field.
             PhoneTextBox.Text = FieldString(1)
         Else
             MessageBox.Show("No more records to display.", "End of Data")
         End If
    End Sub
    Private Sub ExitButton Click(ByVal sender As System.Object,
      ByVal e As System. EventArgs) Handles ExitButton. Click
         ' Close the form.
         Me.Close()
    End Sub
End Class
```

| Name:          | Ann      |      |
|----------------|----------|------|
| Phone:         | 555-1234 |      |
| C man eller at |          | Next |
|                |          | Egt  |

Figure 11.4

Each time the user clicks Next, the next record is read from the file and displayed in the labels.

CourseCourt

# **.NET File Handling**

The simple file handling that you saw in the previous section can work well for small amounts of data in a VB program. But for more robust and universal file handling, which is the same for all .NET languages, you will want to use streams.

# File Handling Using Streams

.NET uses streams for file input and output. A stream is designed to transfer a series of bytes from one location to another. Streams are objects that have methods and properties, just like any other object. The stream objects are found in the System.IO namespace. You can save the trouble of fully qualifying references by including an Imports statement at the top of the file, before the statement declaring the form's class.

Imports System.IO

Public Class FileIOForm

The most straightforward way to read and write small amounts of data is to use the **StreamReader** and **StreamWriter** objects. Generally, you write the StreamWriter code first, to create the data file. Then you can write the Stream-Reader code to read the file that you just created.

# Writing Data in a File Using a StreamWriter

To write data to a file, you first have the user input the data into text boxes and then write the data to the disk. The steps for writing data are

- Declare a new StreamWriter object, which also declares the name of the data file.
- Use the StreamWriter's WriteLine method to copy the data to a buffer in memory. (A buffer is just a temporary storage location.)
- Call the StreamWriter's Close method, which transfers the data from the buffer to the file and releases the system resources used by the stream.

Instantiating a StreamWriter Object—General Forms

Dim ObjectName As New StreamWriter("FileName") Dim ObjectName As New StreamWriter("FileName", BooleanAppend)

You declare a new StreamWriter object for writing data to a file. The first argument in the constructor specifies the name of the file. The default location for the file is where the program executable (.exe) is placed, which is the bin\Debug folder beneath the folder for the current project. You also can specify the complete path of the file.

In the second version of the StreamWriter constructor, you can specify that you want to append data to an existing file. Specify True to append. By default, the option is set to False, and the old data file is deleted and a new data file is created, in effect overwriting any existing data.

Declaring a new StreamWriter object opens the file. The file must be open before you can write in the file. If the file does not already exist, a new one is created. If you don't use a full qualifying path, then the file is opened or created in the project's bin\Debug folder where the program executable is located. No exception occurs whether or not the file exists, so you could declare the StreamWriter object in the declarations section of your program or in a procedure. However, because you don't want to keep a file open any longer than necessary, it's best to open the file inside a procedure. If you use a full path in the filename, then you should instantiate the StreamWriter object in a Try/Catch block in case the path does not exist.

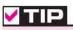

Use .txt as your extension to allow for easy viewing of the file in Notepad or the Visual Studio IDE.

Declaring a StreamWriter Object—Examples

```
Dim PhoneStreamWriter As New StreamWriter("Phone.txt")
Private NamesStreamWriter As New StreamWriter("C:\MyFiles\Names.txt") ' Could throw
' an exception if the path doesn't exist.
Friend LogFileStreamWriter As New StreamWriter("LogFile.txt", True)
```

The StreamWriter object has both a **Write** and a **WriteLine** method. The difference between the two is a carriage-return character, which serves as the end-of-record marker. The Write method places items consecutively in the file with no delimiter (separator). The WriteLine method places an Enter (carriage return) between items. We will use the WriteLine in this chapter because we want to easily retrieve the individual data elements later.

The WriteLine Method—General Form

```
ObjectName.WriteLine(DataToWrite)
```

The DataToWrite argument may be string or numeric. The WriteLine method converts any numeric data to string and actually writes string data in the file.

The WriteLine Method—Examples

```
PhoneStreamWriter.WriteLine(NameTextBox.Text)
PhoneStreamWriter.WriteLine(PhoneTextBox.Text)
```

```
NamesStreamWriter.WriteLine("Sammy")
```

```
BankBalanceStreamWriter.WriteLine(BalanceDecimal.ToString())
```

If you are inputting data from the user and writing in a file, you generally place the WriteLine in a button click event procedure. The following phone list example is similar to the earlier file writing program, but uses a StreamWriter object, rather than the VB WriteAllText method. You can refer to Figure 11.2 to see the data entry form.

```
Private Sub SaveButton_Click(ByVal sender As System.Object,
ByVal e As System.EventArgs) Handles SaveButton.Click
' Save the record to the file.
```

Examples

orm

Examples

```
' Write to the already-open stream.
PhoneStreamWriter.WriteLine(NameTextBox.Text)
PhoneStreamWriter.WriteLine(PhoneTextBox.Text)
With NameTextBox
.Clear()
.Focus()
End With
PhoneTextBox.Clear()
```

End Sub

The Save button writes the data from the screen to the StreamWriter object and then clears the screen.

# **Closing a File**

After you finish writing data in a file, you must close the file. Closing a file is good housekeeping; it finishes writing all data from the stream's buffer to the disk and releases the system resources. Use the StreamWriter's **Close method**, which is similar to closing a form. A common location for the **Close** method is in your program's Exit command or the form's FormClosing event procedure (see page 457).

```
Private Sub ExitButton_Click(ByVal sender As System.Object,
ByVal e As System.EventArgs) Handles ExitButton.Click
' Close the file and the form.
```

```
PhoneStreamWriter.Close()
Me.Close()
End Sub
```

If you fail to close a file when you are finished with it, the file may remain open for an indefinite time and sometimes may become unusable. See "The FormClosing Event Procedure" section later in this chapter.

# Reading Data from a File Using a StreamReader

You use the StreamReader class to read the data from a file that you created with a StreamWriter.

The steps for reading the data from a file are the following:

- Declare an object of the StreamReader class. The constructor declares the filename and optional path. This statement opens the file so that you can read from it.
- Use the ReadLine method to read the data. You may need to use a loop to retrieve multiple records.
- When finished, close the stream using the StreamReader's Close method.

Declaring and Instantiating a StreamReader Object-General Form

```
' Declare a module-level variable.
Private ObjectName As StreamReader
' Inside a procedure.
ObjectName = New StreamReader("FileName")
```

eneral

Form

V TIP

It's best to open a file only when it is needed and close it as soon as you are done with it so that you don't tie up system resources unnecessarily. The StreamReader class works in much the same way as the StreamWriter. However, the file must exist in the location where the application expects it. If no such file exists, an exception occurs. For this reason, you must instantiate the StreamReader object in a procedure so that you can enclose it in a Try/Catch block.

Declaring and Instantiating a StreamReader Object—Examples

```
Try

Dim NamesStreamReader As New StreamReader("C:\MyFiles\Names.txt")

Catch

MessageBox.Show("File does not exist.")

End Try

' In declarations section, to create a module-level variable name.

Private PhoneStreamReader As StreamReader

'...

' In a Procedure, to catch an exception for a missing file.

Try

PhoneStreamReader = New StreamReader("Phone.txt")

Catch

MessageBox.Show("File does not exist.")

End Try
```

# Using the ReadLine Method

Use the StreamReader's **ReadLine method** to read the previously saved data. Each time you execute the method, it reads the next line from the file. Assign the value from the read to the desired location, such as a label, a text box, or a string variable. The ReadLine method has no arguments.

```
NameTextBox.Text = PhoneStreamReader.ReadLine()
```

## Checking for the End of the File

Use the StreamReader's **Peek method** to check for end of file. The **Peek** method looks at the next element without really reading it. The value returned when you peek beyond the last element is negative 1 (-1).

```
If PhoneStreamReader.Peek <> -1 Then
    NameTextBox.Text = PhoneStreamReader.ReadLine()
    PhoneTextBox.Text = PhoneStreamReader.ReadLine()
End If
```

Note that the ReadLine method does not throw an exception when you attempt to read past the end of the file.

You must always make sure to read the data elements in the same order in which they were written. Otherwise your output will display the wrong values. For example, if you reversed the two lines in the program segment above, the phone number would display for the name and vice versa. The ReadLine method just reads the next line and assigns it to the variable or property that you specify.

Examples

# CHAPTER II

# The File Read Program

Here is the completed program that reads the name and phone numbers from a file and displays them on the form. Each time the user clicks *Next*, the program reads and displays the next record. Note that for this example program, we copied the PhoneList.txt file from the bin\Debug folder of the Write File project, to the bin\Debug folder of this project. You also could specify the exact path of the file.

```
'Program:
                  Ch11StreamReaderReadFile
'Programmer:
                  Bradley/Millspaugh
'Date:
                  June 2010
                  Retrieve the information stored in a data file
'Description:
                  and display it on the screen.
ì
                  Uses a StreamReader.
Imports System. IO
Public Class DisplayForm
     ' Declare a module-level variable.
    Private PhoneStreamReader As StreamReader
    Private Sub DisplayForm_Load(ByVal sender As System.Object,
      ByVal e As System.EventArgs) Handles MyBase.Load
          Open the input file and display the first record.
        Try
             PhoneStreamReader = New StreamReader("PhoneList.txt")
             DisplayRecord()
         Catch ex As Exception
             MessageBox.Show("File not found or is invalid.", "Data Error")
         End Try
    End Sub
    Private Sub NextButton Click(ByVal sender As Object,
      ByVal e As System.EventArgs) Handles NextButton.Click
         ' Display the next record.
         DisplayRecord()
    End Sub
    Private Sub DisplayRecord()
         ' Read and display the next record.
         If PhoneStreamReader.Peek <> -1 Then
             NameTextBox.Text = PhoneStreamReader.ReadLine()
             PhoneTextBox.Text = PhoneStreamReader.ReadLine()
         Else
             MessageBox.Show("No more records to display.", "End of File")
         End If
    End Sub
    Private Sub ExitToolStripMenuItem Click(ByVal sender As Object,
      ByVal e As System.EventArgs) Handles ExitToolStripMenuItem.Click
         ' End the project.
        If Not PhoneStreamReader Is Nothing Then
               Close the file, only if it is open.
             PhoneStreamReader.Close()
         End If
         Me.Close()
    End Sub
End Class
```

### V I S U A L B A S I C Data Files

# Feedback 11.1

- Write the statement to create an inventory StreamWriter object that will write data to a file called "Inventory.txt".
- Code the statement to write the contents of DescriptionTextBox into the inventory stream.
- Why should the declaration statement for a StreamReader object be in a Try/Catch block? Does the declaration statement for a StreamWriter object need to be in a Try/Catch block? Why or why not?
- 4. Write the statement(s) to read a description and a product number from InventoryStreamReader assuming it has been opened as a Stream-Reader object. Make sure to test for the end of the file.

# Using the File Common Dialog Box

In the preceding file read and write programs, the filenames are hard-coded into the programs. It is best to allow the user to browse and enter the filename at run time. You can display the standard Windows *Open File* dialog box, in which the user can browse for a folder and filename and/or enter a new filename. Use the **OpenFileDialog** common dialog component to display the dialog box, and then use the object's FileName property to open the selected file.

# **OpenFileDialog Component Properties**

| Property         | Description                                                                                                    |
|------------------|----------------------------------------------------------------------------------------------------|
| Name             | Name of the component. You can use the default OpenFileDialog1.                                                                                                    |
| CheckFileExists  | Display an error message if the file does not exist. Set to False for saving a file, since you want to create a new file if the file does not exist. Leave at the default True to read an existing file.                                                                                    |
| CheckPathExists  | Display an error message if the path does not exist. Set to False for saving a file, since you want it to create the new folder if necessary.                                                                                                    |
| FileName         | The name of the file selected or entered by the user, which includes the file path. Use this property after displaying the dialog box to determine which file to open. You also can give this property an initial value, which places a default filename in the dialog box when it appears. |
| Filter           | Filter file extensions to display.<br>Example: Text Files (*.txt) *.txt All files (*.*) *.*                                                                                                    |
| InitialDirectory | Directory to display when the dialog box opens. Set this in code to Directory.GetCurrentDirectory( ) to begin in the current directory.                                                                                                    |
| SafeFileName     | The name of the file selected or entered by the user, which does not include the file path.                                                                                                    |
| Title            | Title bar of the dialog box.                                                                                                    |

You will find the following properties of the OpenFileDialog component very useful:

#### CHAPTER II

#### **Displaying the Open File Dialog Box**

To display an *Open File* dialog box (Figure 11.5), you must first add an OpenFile-Dialog component to your form. The component appears in the component tray. At design time, set initial properties for Name, CheckFileExists, CheckPathExists, Filter, and Title (see the preceding table for the values). In code, set the InitialDirectory property to Directory.GetCurrentDirectory(), display the dialog box using the ShowDialog method, and retrieve the FileName property.

#### Figure 11.5

Display the Windows Open File dialog box using the OpenFileDialog component. The Filter property determines the entries that display in the drop-down box.

| anize 👻 New folder                                                                                           | E • 🗖 🛛                                              |
|----------------------------------------------------------------------------------------------------|------------------------------------------------------|
| Desktop Name      Downloads     Recent Places     Documents     Music     Pictures     Yrideos     Homegroup | Date modified Type<br>5/11/2010 10:33 AM Text Decumy |
| Computer<br>(a) OS (C3)<br>(b) RECOVERY (D:)<br>(c) In Local Disk (G:) + ()<br>File name                     | ▼ Text files (*.bxt) ▼<br>Open ▼ Cancel              |

```
Private Sub OpenToolStripMenuItem Click(ByVal sender As System.Object,
  ByVal e As System.EventArgs) Handles OpenFileToolStripMenuItem.Click
     Open the file.
    Dim ResponseDialogResult As DialogResult
    ' Is the file already open?
    If PhoneStreamWriter IsNot Nothing Then
         PhoneStreamWriter.Close()
    End If
    ' Set up and display the Open File dialog.
    With OpenFileDialog1
          ' Begin in the current folder.
         .InitialDirectory = Directory.GetCurrentDirectory()
         .FileName = "PhoneList.txt"
         .Title = "Select File or Directory for File"
' Display the Open File dialog box.
         ResponseDialogResult = .ShowDialog()
    End With
```

```
' Make sure that the user didn't click the Cancel button.
If ResponseDialogResult <> DialogResult.Cancel Then
' Open the output file.
PhoneStreamWriter = New StreamWriter(OpenFileDialog1.FileName)
End If
End Sub
```

Notice that the user may click on the *Cancel* button of the *Open File* dialog box. Check the DialogResult for *Cancel*. And if the user *does* click *Cancel*, that presents one more task for the program: You cannot close a StreamWriter object that isn't open.

#### **Checking for Successful File Open**

In the preceding file-open procedure, the statement

PhoneStreamWriter = New StreamWriter(OpenFileDialog1.FileName)

may not execute. In that case, the StreamWriter is not instantiated. You can verify the object's instantiation using the VB keyword **Nothing**. An object variable that has not been instantiated has a value of Nothing. Notice the syntax: You must use the keyword ISNOt rather than the not equal operator (<>).

```
' Is the file already open?
If PhoneStreamWriter IsNot Nothing Then
PhoneStreamWriter.Close()
End If
```

Place this code in the form's FormClosing event procedure.

#### **Checking for Already Open File**

It's possible that the user may select the *File / Open* menu item twice, which can cause a problem. A second open instantiates another file stream, and the Close method never executes for the first file. It's best to check for an active instance of the file stream before instantiating a new one.

```
Private Sub OpenToolStripMenuItem Click(ByVal sender As System.Object,
  ByVal e As System.EventArgs) Handles OpenFileToolStripMenuItem.Click
    ' Open the file.
    Dim ResponseDialogResult As DialogResult
    ' Is the file already open?
    If PhoneStreamWriter IsNot Nothing Then
         PhoneStreamWriter.Close()
    End If
    ' Set up and display the Open File dialog.
    With OpenFileDialog1
         ' Begin in the current folder.
         .InitialDirectory = Directory.GetCurrentDirectory()
         .FileName = "PhoneList.txt"
         .Title - "Select File or Directory for File"
         ' Display the Open File dialog box.
        ResponseDialogResult = .ShowDialog()
    End With
```

#### Using the Save File Dialog Component

In addition to the OpenFileDialog, you also can choose to display a SaveFile-Dialog component, which displays the standard system *SaveAs* dialog box. The SaveFileDialog allows the user to browse and enter a filename to save; it has most of the same properties as the OpenFileDialog component. By default, the SaveFileDialog component checks for an already existing file and displays a dialog box asking the user whether to replace the existing file.

#### The Open and Write File Program

Here is the complete listing of the Open and Write File program, which allows the user to select the filename. The user can select the *Open* command from the *File* menu. But if the *Save* button is clicked and the file is not yet open, the *Open File* dialog box displays automatically.

```
Program:
                  Ch11 StreamWriter Open and Write File
'Programmer:
                  Bradley/Millspaugh
'Date:
                  June 2010
'Description:
                  Allow the user to enter names and phone numbers and
                  save them in a file.
                  Display the File Open dialog box for the user to
                  enter the file and path.
'Folder:
                  Ch11StreamWriterOpenAndWriteFile
Imports System.IO
Public Class PhoneForm
    Declare module-level variable.
  Private PhoneStreamWriter As StreamWriter
  Private Sub SaveButton Click(ByVal sender As System.Object,
    ByVal e As System. EventArgs) Handles SaveButton. Click
       ' Save the record to the file.
      If PhoneStreamWriter IsNot Nothing Then ' Is the file open?
           PhoneStreamWriter.WriteLine(NameTextBox.Text)
           PhoneStreamWriter.WriteLine(PhoneTextBox.Text)
           With NameTextBox
                .Clear()
                .Focus()
           End With
           PhoneTextBox.Clear()
      Else
                      File is not open.
           MessageBox.Show("You must open the file before you can save a record.",
             "File Not Open", MessageBoxButtons.OK, MessageBoxIcon.Information)
             Display the File Open dialog box.
           OpenToolStripMenuItem_Click(sender, e)
      End If
  End Sub
```

```
Private Sub OpenToolStripMenuItem Click(ByVal sender As System.Object,
    ByVal e As System.EventArgs) Handles OpenFileToolStripMenuItem.Click
       Open the file.
      Dim ResponseDialogResult As DialogResult
      ' Is the file already open?
      If PhoneStreamWriter IsNot Nothing Then
           PhoneStreamWriter.Close()
      End If
      ' Set up and display the Open File dialog.
      With OpenFileDialog1
           ' Begin in the current folder.
           .InitialDirectory = Directory.GetCurrentDirectory()
           .FileName = "PhoneList.txt"
           .Title = "Select File or Directory for File"
           ' Display the Open File dialog box.
           ResponseDialogResult =. ShowDialog()
      End With
      ' Make sure that the user didn't click the Cancel button.
      If ResponseDialogResult <> DialogResult.Cancel Then
            Open the output file.
           PhoneStreamWriter = New StreamWriter(OpenFileDialog1.FileName)
      End If
  End Sub
  Private Sub ExitToolStripMenuItem_Click(ByVal sender As Object,
    ByVal e As System.EventArgs) Handles ExitToolStripMenuItem.Click
       ' Close the file and the form.
      If PhoneStreamWriter IsNot Nothing Then ' Is the file open?
           PhoneStreamWriter.Close()
      End If
      Me.Close()
  End Sub
End Class
```

#### Feedback 11.2

- 1. What is the Filter property setting to display only .txt files?
- 2. Write the statement to set OpenFileDialog1 to begin in the current directory.
- Write the statement to close PhoneStreamWriter; make sure to allow for the possibility that the file is not open.

# Saving the Contents of a List Box

In Chapter 7 you wrote a program to maintain a list. The user was allowed to add items and remove items, but the next time the program ran, the list changes were gone. The changes were not saved from one execution to the next. Now that you know how to save data in a file, you can save the contents of a list when the program exits and reload the list when the program reopens. Use the following techniques for this project:

- Do not give any values to the list's Items collection at design time. Instead, when the program begins, open the data file and read the items into the Items collection.
- If the user makes any changes to the list, ask whether to save the list when the program ends.
- Include a menu option to save the list.
- If the file holding the list elements does not exist when the program begins, give the user the option of creating a new list by adding items.

The examples in this section use the hands-on example from Chapter 7, which allows the user to make changes to the Coffee Flavor list (Figure 11.6). We will load the list from a file in the Form\_Load procedure and query the user to save the list if any changes are made.

| Eile Edit Help<br>Select Coffee and Syrup<br>Coffee Ravor Syrup | Plavor      | Chapter 7.  |  |
|-----------------------------------------------------------------|-------------|-------------|--|
| Coffee Flavor Syrup                                             |             |             |  |
| Choo                                                            |             |             |  |
| Irish (<br>Orang                                                | nut<br>reme | Cos seament |  |
|                                                                 |             |             |  |

#### Loading the List Box

Assuming that the list items are stored in a data file, you can read the file into the list in the Form\_Load procedure. Loop through the file until all elements are read, placing each item in the list with the Items.Add method.

```
Dim CoffeeFlavorString As String
' Read all elements into the list.
Do Until FlavorsStreamReader.Peek = -1
    CoffeeFlavorString = FlavorsStreamReader.ReadLine()
    CoffeeComboBox.Items.Add(CoffeeFlavorString)
Loop
```

#### **Checking for Existence of the File**

When you create a StreamReader object, the constructor checks to make sure the file exists. If the file does not exist, what do you want to do? Maybe the user Figure 11.6

wants to exit the program, locate the file, and try again. Or maybe the user prefers to begin with an empty list, add the list items, and create a new file. This technique is a good way to create the file in the first place.

You can catch the exception for a missing file and display a message box asking if the user wants to create a new file.

```
ResponseDialogResult = MessageBox.Show("Create a new file?", "File not Found",
MessageBoxButtons.YesNo, MessageBoxIcon.Question)
```

If the user says Yes, allow the program to begin running with an empty list; the file will be created when the program exits or the user saves the list. If the user says No, exit the program immediately.

```
Private Sub FlavorsForm Load(ByVal sender As Object.
  ByVal e As System.EventArgs) Handles Me.Load
    ' Load the items in the CoffeeComboBox list.
    Dim ResponseDialogResult As DialogResult
    Dim CoffeeFlavorString As String
    Try
         ' Open the file.
        Dim FlavorsStreamReader As StreamReader =
           New StreamReader("Coffees.txt")
         ' Read all elements into the list.
        Do Until FlavorsStreamReader.Peek = -1
             CoffeeFlavorString = FlavorsStreamReader.ReadLine()
             CoffeeComboBox.Items.Add(CoffeeFlavorString)
        Loop
          Close the file.
        FlavorsStreamReader.Close()
    Catch ex As Exception
         File missing.
         ResponseDialogResult = MessageBox.Show("Create a new file?",
           "File Not Found", MessageBoxButtons.YesNo, _
           MessageBoxIcon.Question)
        If ResponseDialogResult = DialogResult.No Then
             ' Exit the program.
             Me.Close()
        End If
    End Try
End Sub
```

#### Saving the File

In this program the user can choose a menu option to save the file. Open a StreamWriter object and loop through the Items collection of the list box, saving each element with a WriteLine method.

```
Private Sub SaveFlavorListToolStripMenuItem_Click(ByVal sender As System.Object,
ByVal e As System.EventArgs) Handles SaveFlavorListToolStripMenuItem.Click
' Save the flavor list in a file.
Dim NumberItemsInteger As Integer
```

```
456
```

```
' Open the file.
Dim FlavorsStreamWriter As StreamWriter =
    New StreamWriter("Coffees.txt", False)
' Save the items in the file.
NumberItemsInteger = CoffeeComboBox.Items.Count - 1
For IndexInteger As Integer = 0 To NumberItemsInteger
    FlavorsStreamWriter.WriteLine(CoffeeComboBox.Items(IndexInteger))
Next IndexInteger
' Close the file.
FlavorsStreamWriter.Close()
IsDirtyBoolean = False
End Sub
```

The last line in this procedure needs some explanation. The next section explains the reason for IsDirtyBoolean = False.

#### Querying the User to Save

If your program allows users to make changes to data during program execution, it's a good idea to ask them if they want to save the changes before the program ends. This is similar to working in a word processing program or the VB editor. If you close the file after making changes, you receive a message asking if you want to save the file. But if you haven't made any changes since the last save, no message appears.

To keep track of data changes during execution, you need a module-level Boolean variable. Because the standard practice in programming is to refer to the data as "dirty" if changes have been made, we will call the variable Is-DirtyBoolean. In each procedure that allows changes (Add, Remove, Clear), you must set IsDirtyBoolean to True. After saving the file, set the variable to False. (The code for this appears in the preceding section.)

Just before the project ends, you must check the value of IsDirtyBoolean; if True, ask the user if he or she wants to save; if False, you can just exit without a message.

#### The FormClosing Event Procedure

If you want to do something before the project ends, such as ask the user to save the file, the best location is the form's **FormClosing event** procedure. This is a much better place for such a question than your exit procedure because the user can quit the program in more than one way. The Form\_FormClosing event procedure executes before the form closes when the user clicks on your Exit button or menu command, clicks on the window's Close button, or even exits Windows.

C Courselline 7

#### Feedback 11.3

- 1. Write the loop to save all of the elements from NamesListBox using NamesStreamWriter, which is a StreamWriter already opened and connected to Names.txt.
- 2. In what procedure should the code from Question 1 be placed?
- Write the statements in the Form\_Load event procedure to load the list of names into NamesListBox.

# XML Files

An increasingly important topic, XML files, is covered in Chapter 14. See "XML Data Files" for terminology and examples, including the new XML Literals, XDocument and XElement objects, and LINQ to XML.

Contrans/mart

# Your Hands-On Programming Example

Modify the hands-on programming example from Chapter 7 to save the list changes from one run of the program to the next. The user can add items to the Coffee Flavor list, remove items, and clear the list. If there are any changes to the list, allow the user to save the list. When the program begins, load the list from the disk file, so that it displays the list as it appeared during the last run.

Do not give the Coffee Flavor list initial values; if the user has not entered any flavors, the list should be blank. If the file holding coffee flavors is not found, allow the user to enter the new flavors at run time.

Add a Save Flavors List menu item on the File menu. Also query the user to save the file if the list has changed when the program closes.

Note: We have removed the printing routines from the Ch07HandsOn program to better focus on the file-handling routines.

#### **Planning the Project**

Sketch the form (Figure 11.7), which your users sign off as meeting their needs.

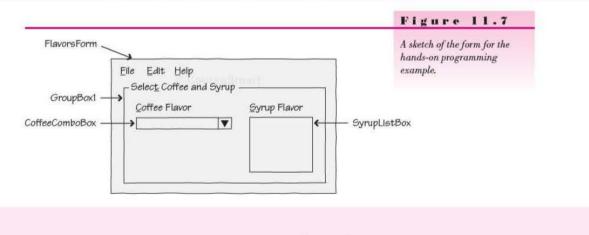

#### CHAPTER II

Plan the Objects and Properties See the planning for the Chapter 7 hands-on programming example and make the following addition:

| Object                          | Property     | Setting                                              |
|---------------------------------|--------------|------------------------------------------------------|
| SaveFlavorListToolStripMenuItem | Name<br>Text | SaveFlavorListToolStripMenuItem<br>&Save Flavor List |

Plan the Procedures Refer to the planning for the Chapter 7 hands-on programming example and make the following changes. You can remove the controls and procedures for printing.

| Procedure                             | Actions                                       |
|---------------------------------------|-----------------------------------------------|
| SaveFlavorListToolStripMenuItem_Click | Open the file.                                |
|                                       | Save the list items in the file.              |
|                                       | Close the file.                               |
|                                       | Set IsDirtyBoolean to False.                  |
| Form Load                             | Try                                           |
|                                       | Open the file.                                |
|                                       | Read the file contents into the Flavors list. |
|                                       | Close the file.                               |
|                                       | Catch (File is missing)                       |
|                                       | Query the user to create the new file.        |
|                                       | If answer is No                               |
|                                       | Exit the program.                             |
|                                       | End If                                        |
|                                       | End Try                                       |
| Form_FormClosing                      | If list has changed (is dirty)                |
|                                       | Query the user to save the list data.         |
|                                       | If Yes                                        |
| 2                                     | Call SaveFlavorListToolStripMenuItem_Click.   |

Write the Project Begin with the Chapter 7 hands-on programming example. See "Basing a New Project on an Existing Project" in Chapter 5 (page 233) for help. Figure 11.7 shows the sketch and Figure 11.8 shows the completed form.

- Add the menu item and set the properties according to your plan.
- Make sure to add the new Imports statement:

Imports System. IO

- Add the module-level variable IsDirtyBoolean.
- Write the code for the new menu item based on the pseudocode.
- Write the new code for the Form\_Load and Form\_FormClosing event procedures, based on the pseudocode.
- When you complete the code, thoroughly test the project. Fill the list, save the list, and rerun the program multiple times. Make sure that you can modify the list and have the changes appear in the next program run. Also test the option to not save changes and make sure that it works correctly.

Goodeseaman

# VISUAL BASIC Data Files

| n Refreshment | _                                              |                                           | The completed form for the                               |
|---------------|------------------------------------------------|-------------------------------------------|----------------------------------------------------------|
|               | and the second second                          |                                           | hands-on programming                                     |
|               |                                                |                                           | example.                                                 |
|               | Syrup Flavor                                   |                                           |                                                          |
| •             | Chocolate<br>Hazelnut<br>Irish Creme<br>Orange |                                           |                                                          |
|               | nd Synup<br>vor<br>¥                           | vor Synup Flavor<br>Chocolate<br>Hazelnut | vor Synup Flavor<br>Chocolate<br>Hazelnut<br>Irish Creme |

# The Project Coding Solution

| 'Project:<br>'Programmer:<br>'Date:                                                                            | Ch11HandsOn<br>Bradley/Millspaugh<br>June 2010                                                                                                    |
|----------------------------------------------------------------------------------------------------|----------------------------------------------------------------------------------------------------|
| 'Description:                                                                                                  | Maintain a list of coffee flavors.                                                                                                    |
| '<br>'Folder:                                                                                                  | Note: This program extends Ch07HandsOn to save the modified list<br>in a file. The printing has been removed for clarity.<br>Ch11HandsOn                                                                                                    |
| Imports System.                                                                                                | 10                                                                                                    |
| Public Class Fl                                                                                                | avorsForm                                                                                                    |
| and a second second second second second second second second second second second second second second second | ule-level variable.<br>tyBoolean As Boolean                                                                                                    |
| ByVal e As<br>' Load th<br>Dim Respo                                                                           | lavorsForm_Load(ByVal sender As Object,<br>System.EventArgs) Handles Me.Load<br>ne items in the CoffeeComboBox list.<br>onseDialogResult As DialogResult<br>peFlavorString As String                                                                                                    |
| Dim Fla<br>New<br>' Read<br>Do Unt:<br>Co<br>Co<br>Loop<br>' Close                                             | the file.<br>avorsStreamReader As StreamReader =<br>StreamReader("Coffees.txt")<br>all elements into the list.<br>il FlavorsStreamReader.Peek = -1<br>ffeeFlavorString = FlavorsStreamReader.ReadLine()<br>ffeeComboBox.Items.Add(CoffeeFlavorString)<br>e the file.<br>sStreamReader.Close() |
|                                                                                                    |                                                                                                    |

Company of the local division of the local division of the local d

```
Catch ex As Exception
       ' File missing.
      ResponseDialogResult = MessageBox.Show("Create a new file?".
         "File Not Found", MessageBoxButtons.YesNo,
         MessageBoxIcon.Question)
      If ResponseDialogResult = DialogResult.No Then
           ' Exit the program.
           Me.Close()
      End If
    End Try
End Sub
Private Sub FlavorsForm FormClosing(ByVal sender As Object,
  ByVal e As System.Windows.Forms.FormClosingEventArgs) Handles Me.FormClosing
     ' Ask the user to save the file.
    Dim ResponseDialogResult As DialogResult
    Dim MessageString As String = "Coffee list has changed. Save the list?"
    If IsDirtyBoolean Then
        ResponseDialogResult = MessageBox.Show(MessageString, "Coffee List Changed",
          MessageBoxButtons.YesNo, MessageBoxIcon.Question)
        If ResponseDialogResult = DialogResult.Yes Then
             SaveFlavorListToolStripMenuItem Click(sender, e)
         End If
    End If
End Sub
Private Sub SaveFlavorListToolStripMenuItem Click(ByVal sender As System.Object,
  ByVal e As System. EventArgs) Handles SaveFlavorListToolStripMenuItem. Click
     ' Save the flavor list in a file.
    Dim NumberItemsInteger As Integer
    ' Open the file.
    Dim FlavorsStreamWriter As StreamWriter = New StreamWriter("Coffees.txt", False)
     Save the items in the file.
    NumberItemsInteger = CoffeeComboBox.Items.Count - 1
    For IndexInteger As Integer = 0 To NumberItemsInteger
         FlavorsStreamWriter.WriteLine(CoffeeComboBox.Items(IndexInteger))
    Next IndexInteger
     Close the file.
    FlavorsStreamWriter.Close()
    IsDirtyBoolean = False
End Sub
Private Sub ExitToolStripMenuItem Click(ByVal sender As System.Object,
  ByVal e As System. EventArgs) Handles ExitToolStripMenuItem. Click
     End the program.
    Me.Close()
End Sub
Private Sub AddCoffeeFlavorToolStripMenuItem_Click(ByVal sender As System.Object,
  ByVal e As System.EventArgs) Handles AddCoffeeFlavorToolStripMenuItem.Click
     Add a new coffee flavor to the coffee list.
```

C Column Smart

```
With CoffeeComboBox
         ' Test for blank input.
         If .Text <> "" Then
             ' Make sure item is not already on the list.
             Dim ItemFoundBoolean As Boolean
             Dim ItemIndexInteger As Integer
             Do Until ItemFoundBoolean Or ItemIndexInteger = .Items.Count
                 If .Text = .Items(ItemIndexInteger).ToString() Then
                      ItemFoundBoolean = True
                      Exit Do
                 Else
                      ItemIndexInteger += 1
                 End If
             Loop
             If ItemFoundBoolean Then
                 MessageBox.Show("Duplicate item.", "Add Failed",
                    MessageBoxButtons.OK, MessageBoxIcon.Exclamation)
             Else
                  ' If it's not in the list, add it.
                  .Items.Add(.Text)
                  .Text = "'
                 IsDirtyBoolean = True
             End If
         Else
             MessageBox.Show("Enter a coffee flavor to add",
               "Missing Data", MessageBoxButtons.OK,
               MessageBoxIcon.Exclamation)
        End If
         .Focus()
    End With
End Sub
Private Sub ClearCoffeeListToolStripMenuItem Click(ByVal sender As Object,
  ByVal e As System.EventArgs) Handles ClearCoffeeListToolStripMenuItem.Click
     ' Clear the coffee list.
    Dim ResponseDialogResult As DialogResult
    ResponseDialogResult = MessageBox.Show('Clear the coffee flavor list?",
      "Clear Coffee List", MessageBoxButtons.YesNo, MessageBoxIcon.Question)
    If ResponseDialogResult = DialogResult.Yes Then
         CoffeeComboBox.Items.Clear()
         IsDirtyBoolean = True
    End If
End Sub
Private Sub RemoveCoffeeFlavorToolStripMenuItem Click(BvVal sender As Object,
  ByVal e As System.EventArgs) Handles RemoveCoffeeFlavorToolStripMenuItem.Click
     ' Remove the selected coffee from list.
    With CoffeeComboBox
         If .SelectedIndex <> -1 Then
              .Items.RemoveAt(.SelectedIndex)
             IsDirtyBoolean = True
         E1se
             MessageBox.Show("First select the coffee to remove.",
                "No selection made", MessageBoxButtons.OK,
               MessageBoxIcon.Exclamation)
         End If
    End With
End Sub
```

```
Private Sub DisplayCoffeeCountToolStripMenuItem_Click(ByVal sender As Object,
ByVal e As System.EventArgs
) Handles DisplayCoffeeCountToolStripMenuItem.Click
    ' Display a count of the coffee list.
    MessageBox.Show("The number of coffee types is " &
    CoffeeComboBox.Items.Count, "R 'n R Coffee Type Count",
    MessageBoxButtons.OK, MessageBoxIcon.Information)
End Sub
Private Sub AboutToolStripMenuItem_Click(ByVal sender As Object,
    ByVal e As System.EventArgs) Handles AboutToolStripMenuItem.Click
    ' Display the About form.
    AboutForm.Show()
End Sub
End Class
```

#### Summary

- 1. The My.Computer.FileSystem makes it easier to work with data.
- A stream object is used to transfer data to and from a data file. The StreamWriter outputs (writes) the data and the StreamReader inputs (reads) data.
- The constructors for a StreamWriter and StreamReader take the name of the file, with an optional path, as a parameter.
- 4. The WriteLine method writes a data line to disk.
- A Close method should be used as soon as you are done with the stream. Make sure the stream is closed prior to the termination of a program that uses streams.
- The Peek method looks at the next element, which allows testing for the end of the file. The Peek method returns -1 at the end of file.
- List box data may be saved to a file. The Items collection should be filled in the Form\_Load if the file exists. Any changes are saved back to the file when the program terminates.
- 8. A Boolean variable is used to track whether changes are made to the data.
- The form's FormClosing event procedure is a good location for the code to prompt the users if they wish to save any changes.
- The OpenFileDialog and SaveFileDialog components can be used to display the Open File and Save As dialog boxes and allow the user to select the filename.

# Key Terms

Close method 447 data file 438 delimited file 439 FormClosing event 457 My.Computer.FileSystem 439 Nothing 452 OpenFileDialog 450 Peek method 448 ReadAllText method 439 ReadLine method 448 stream 445 StreamReader 445 Cotime@matt

StreamWriter 445 System.IO namespace 445 TextFieldParser 442 Write method 446 WriteAllText method 439 WriteLine method 446

# Review Questions

- Explain how to create a new object that should have module-level scope and be instantiated in a Try/Catch block.
- 2. Explain what occurs when a stream object is instantiated.
- 3. Name two types of stream classes. What is the difference between the two?
- 4. What is the difference between a Write method and a WriteLine method?
- 5. What steps are necessary for storing the list items from a list box into a disk file?
- 6. What is the format for the statements to read and write streams?
- 7. What method can be used to determine the end of file?
- 8. When is exception handling necessary for stream handling?
- Explain when a form's FormClosing event occurs and what code might be included in the FormClosing event procedure.

# Programming Exercises

11.1 Rewrite Programming Exercise 8.4 using a file to store the state names and abbreviations. You need two projects: The first will allow the typist to enter the state name and the abbreviation in text boxes and store them in a file. The second project will perform the lookup functions specified in Programming Exercise 8.4.

*Note:* Unless you include *Open File* dialog boxes, copy the file created in bin\Debug for the first project into the bin\Debug folder for the second project.

*Note:* For help in basing a new project on an existing project, see "Basing a New Project on an Existing Project" in Chapter 5.

Optional extra: Allow the user to select the file to open using the Open File dialog box.

11.2 Create a file for employee information and call it Employee.txt. Each record will contain fields for first name, last name, employee number, and hourly pay rate.

Write a second project to process payroll. The application will load the employee data into an array of structures from the file with an extra field for the pay. The form will contain labels for the information from the array (display one record at a time) and a text box for the hours worked.

A button called *FindPay* will use a For/Next loop to process the array. You will calculate the pay and add the pay to the totals. Then display the labels for the next employee. (Place the pay into the extra field in the array.)

The Exit button will print a report on the printer and terminate the project. (Print the array.) DVIST MINI

#### CHAPTER II

*Processing:* Hours over 40 receive time-and-a-half pay. Accumulate the total number of hours worked, the total number of hours of overtime, and the total amount of pay.

Sample Report

#### Ace Industries

| Employee<br>Name | Hours<br>Worked | Hours<br>Overtime | Pay Rate | Amoun<br>Earned |
|------------------|-----------------|-------------------|----------|-----------------|
| Janice Jones     | 40              | 0                 | 5.25     | 210.00          |
| Chris O'Connel   | 35              | 0                 | 5.35     | 187.25          |
| Karen Fisk       | 45              | 5                 | 6.00     | 285.00          |
| Tom Winn         | 42              | 2                 | 5.75     | 247.25          |
| Totals           | 162             | 7                 |          | 929.50          |

Note: Unless you include an Open File dialog, copy the file created in the bin\Debug folder for the first folder into the bin\Debug folder for the second folder.

Optional Extra: Allow the user to select the file to open using the Open File dialog box.

11.3 Modify Programming Exercise 7.6 to store the list box for Bradley's Bagels in a data file. Load the list during the Form\_Load event procedure and then close the file. Be sure to use error checking in case the file does not exist.

In the FormClosing procedure, prompt the user to save the bagel list back to the disk.

*Note:* For help in basing a new project on an existing project, see "Basing a New Project on an Existing Project" in Chapter 5.

Optional Extra: Allow the user to select the file to open using the Open File dialog box.

11.4 Create a simple text editor that has one large text box (with its Multiline property set to True) or a RichTextBox control. Set the text control to fill the form and set its Anchor property to all four edges, so that the control fills the form even when it is resized.

Allow the user to save the contents of the text box in a data file and load a data file into the text box using the *Open File* dialog box.

Use a StreamWriter and StreamReader or My.Computer.FileSystem. WriteAllText and My.Computer.FileSystem.ReadAllText.

Hint: You will need to save multiple lines.

11.5 Create a project that stores personal information for a little electronic "black book." The fields in the file should include name, phone number, pager number, cell phone number, voice mail number, and e-mail address. Allow the user to enter the data into text boxes.

Create a second project to load the names into a list box. Perform a "look up" and display the appropriate information for the selected name. *Note:* Unless you include an *Open File* dialog, copy the file created in the bin\Debug folder for the first folder into the bin\Debug folder for the second folder.

Optional Extra: Allow the user to select the file to open using the Open File dialog box.

County Smarth

Collegentinger

# Case Studies

Note: For help in basing a new project on an existing project, see "Basing a New Project on an Existing Project" in Chapter 5.

#### **VB** Mail Order

to save the changes.

Modify your project from Chapter 7 to save the changes to the catalog name combo box from one run to the next. When the program begins, load the list from the data file. If the file does not exist, display a message asking if the user wants to create it.

Allow the user to save changes from a Save menu item. When the program terminates, check to see if Optional extra: Allow the user to select the file to open using the Open File dialog box.

there are any unsaved changes. If so, prompt the user

#### **VB** Auto Center

Write a project to store vehicle information including model, manufacturer, year, and VIN number.

Create a second project that loads the data from the file into memory and loads a drop-down combo box with the VIN numbers. When a number is selected from the combo box, display the appropriate information regarding the vehicle in labels. Note: Unless you include an Open File dialog, copy the file created in the bin\Debug folder for the first folder into the bin\Debug folder for the second folder.

Optional extra: Allow the user to select the file to open using the Open File dialog box.

#### Video Bonanza

Modify your project from Chapter 7 to save the changes to the movie combo box from one run to the next. When the program begins, load the list from the data file. If the file does not exist, display a message asking if the user wants to create it.

Allow the user to save changes from a Save menu item. When the program terminates, check to see if there are any unsaved changes. If so, prompt the user to save the changes.

Optional extra: Allow the user to select the file to open using the Open File dialog box.

#### Very Very Boards

Modify your project from Chapter 7 to save the changes to the shirt style combo box from one run to the next. When the program begins, load the list from the data file. If the file does not exist, display a message asking if the user wants to create it.

Allow the user to save changes from a Save menu item. When the program terminates, check to see if

and the second second second

there are any unsaved changes. If so, prompt the user to save the changes.

Optional extra: Allow the user to select the file to open using the Open File dialog box. Convert quantity to numeric variable.
 C OHINTATY PITETER Rteger.Parse(QuantityT

# OOP: Creating Object-Oriented Programs

#### at the completion of this chapter, you will be able to ...

- 1. Use object-oriented terminology correctly.
- Create a two-tier application that separates the user interface from the business logic.
- 3. Differentiate between a class and an object.
- **4.** Create a class that has properties and methods.
- Declare object variables and use property procedures to set and retrieve properties of a class.
- 6. Assign values to the properties with a constructor.
- 7. Instantiate an object in a project using your class.
- 8. Differentiate between shared members and instance members.
- 9. Understand the purpose of the constructor and destructor methods.
- 10. Inherit a new class from your own class.

Concentration

11. Use visual inheritance by deriving a form from another form.

Contract Stream

# **Object-Oriented Programming**

You have been using objects since Chapter 1. As you know quite well by now, objects have properties and methods and generate events that you can respond to (or ignore) if you choose. Up until now, the classes for all objects in your projects have been predefined; that is, you could choose to create a new object of the form class, a button class, a text box class, or any other class of control in the toolbox. In this chapter you will learn to define your own new class and create objects based on that class.

Object-oriented programming (OOP) is currently the most accepted style of programming. Some computer languages, such as Java. C#, and SmallTalk, were designed to be object oriented (OO) from their inception. Other languages, such as Visual Basic, have been modified over recent years to accommodate OOP. Visual Basic .NET was the first version of Visual Basic to be truly object oriented.

Writing object-oriented programs is a mind-set—a different way of looking at a problem and requires an understanding of Object Oriented Design. You must think in terms of using objects. As your projects become more complex, using objects becomes increasingly important.

#### Objects

Beyond the many built-in choices you have for objects to include in your projects, Visual Basic allows you to create your own new object type by creating a class. Just like other object types, your class may have both properties and methods. Your class can have events too, just like the Click event for the Button class. So remember: Properties are characteristics, and methods are actions that can be performed by a class of objects.

An object is a *thing* such as a button. You create a button object from the button tool in the toolbox. In other words, *button* is a class but *ExitButton* is an actual occurrence or **instance** of the class; the instance is the object. Just as you may have multiple buttons in a project, you may have many objects of a new class type.

Defining your own class is like creating a new tool for the toolbox; the process does not create the object, only a definition of what that type of object looks like and how it behaves. You may then create as many instances of the class as you need using the New keyword. Your class may be a student, an employee, a product, or any other type of object that would be useful in a project.

Many people use a cookie analogy to describe the relationship of a class and an object. The cookie cutter is the class. You can't eat a cookie cutter, but you can use it to make cookies; the cookie is the object. When you make a cookie using a cookie cutter, you **instantiate** an object of the cookie class. You can use the same cookie cutter to make various kinds of cookies. Although all the cookies made will have the same shape, some may be chocolate, others are lemon, or vanilla; some may be frosted or have colored sprinkles on top. The characteristics of the cookie, such as flavor and topping, are the properties of the object. You could refer to the properties of your cookie object as

Cookie1.Flavor = "Lemon" Cookie1.Topping = "Cream Frosting" COLORED STORAGE

#### CHAPTER 12

What about methods? Recall that a method is an action or behavior something the object can do or have done to it, such as Move, Clear, or Print. Possible methods for our cookie object might be Eat, Bake, or Crumble. Using object terminology, you can refer to Object.Method:

#### Cookiet.Crumble

Sometimes the distinction between a method and an event is somewhat fuzzy. Generally, anything you tell the object to do is a method; if the object does an action and needs to inform you, that's an event. So if you tell the cookie to crumble, that is a method; if the cookie crumbles on its own and needs to inform you of the fact, that's an event.

#### **Object-Oriented Terminology**

Key features of an object-oriented language are abstraction, encapsulation, inheritance, and polymorphism.

#### Abstraction

Abstraction means to create a model of an object, for the purpose of determining the characteristics (properties) and the behaviors (methods) of the object. For example, a Customer object is an abstract representation of a real customer, and a Product object is an abstract version of a real product. You need to use abstraction when planning an object-oriented program, to determine the classes that you need and the necessary properties and methods. It is helpful to think of objects generically; that is, what are the characteristics of a typical product, rather than a specific product.

#### Encapsulation

**Encapsulation** refers to the combination of characteristics of an object along with its behaviors. You have one "package" that holds the definition of all properties, methods, and events. You can think of all of the parts of the package as being in a capsule.

You can witness encapsulation by looking at any Windows program. The form is actually a class. All of the methods and events that you code are enclosed within the Class and End Class statements. The variables that you place in your code are actually properties of the specific form class that you are generating.

When you understand and use encapsulation successfully, you can implement *data hiding*. Each object can keep its data (properties) and procedures (methods) hidden. Through use of the Public, Private, Protected, and Friend keywords, an object can "expose" only those data elements and procedures that it wishes to allow the outside world to see.

#### Inheritance

Inheritance is the ability to create a new class from an existing class. You can add enhancements to an existing class without modifying the original. By creating a new class that inherits from an existing class, you can add or modify class variables and methods. For example, each of the forms that you create is inherited from, or derived from, the existing Form class. The original class is known 469

Country Synak

as the base class, superclass, or parent class. The inherited class is called a **subclass**, **derived class**, or **child class**. Of course, a new class can inherit from a subclass—that subclass becomes a superclass as well as a subclass.

You can see the inheritance for a form, which is declared in the form's designer.vb file. Show all files in the Solution Explorer, expand the files for a form, and open the form's designer.vb file. Look closely at the first line of code:

```
Partial Class Form1
Inherits System.Windows.Forms.Form
```

The base class is System.Windows.Forms.Form, and Form1 is the derived class. Inherited classes have an "is a" relationship with the base class. In the form example, the new Form1 "is a" Form.

The real purpose of inheritance is **reusability**. You may need to reuse or obtain the functionality from one class or object when you have another similar situation. The new Form1 class that you create has all of the characteristics and actions of the base class, System.Windows.Forms.Form. From there you can add the functionality for your own new form. Other classes that you have reused multiple times are the Button class and the TextBox class.

You can create your own hierarchy of classes. You place the code you want to be common in a base class. You then create other classes from it, which inherit the base class methods. This concept is very helpful if you have features that are similar in two classes. Rather than writing two classes that are almost identical, you can create a base class that contains the similar procedures.

An example of reusing classes could be a Person class, where you might have properties for name, address, and phone number. The Person class can be a base class from which you derive an Employee class, a Customer class, or a Student class (Figure 12.1). The derived classes could call shared procedures from the base class and contain any procedures that are unique to the derived class. In inheritance, typically the classes go from general to the more specific.

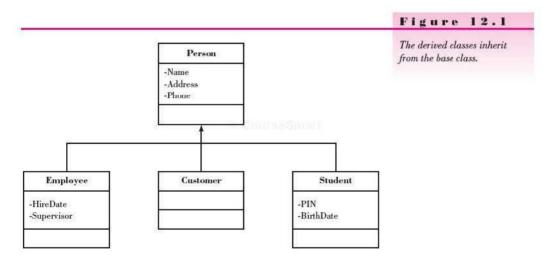

#### CHAPTER 12

Cancersmin

#### Polymorphism

The term *polymorphism* actually means the ability to take on many shapes or forms. As applied to OOP, polymorphism refers to methods that have identical names but different implementations, depending on the situation. For example, radio buttons, check boxes, and list boxes all have a Select method. In each case, the Select method operates appropriately for its class.

Polymorphism also allows a single class to have more than one method with the same name. When the method is called, the argument type determines which version of the method to use. Each of the identically named methods should perform the same task in a slightly different manner, depending on the arguments.

Later in this chapter you will use both **overloading** a method and **over**riding a method to implement polymorphism. You have already seen examples of *overloading*, such as the MessageBox.Show method that gives you several argument lists for calling the method. *Overriding* refers to a method that has the same signature (name and parameter list) as a method in its base class. The method in the subclass, or derived class, takes precedence over, or overrides, the identically named method in the base class.

When a derived class overrides a method of its base class, both methods have the same name. But in each case, the actions performed are appropriate for the class. For example, a Person class might have a Print method that prints an address label with name and address information. But the Print method of the Employee class, which overrides the Print method of the Person class, might display the employee's information, including hire date and supervisor name, on the screen.

#### **Reusable Classes**

A big advantage of object-oriented programming over traditional programming is the ability to reuse classes. When you create a new class, you can then use that class in multiple projects. Each object that you create from the class has its own set of properties. This process works just like the built-in VB controls you have been using all along. For example, you can create two PictureBox objects: PictureBox1 and PictureBox2. Each has its own Visible property and Image property, which will probably be set differently from each other.

As you begin creating classes in your projects, you will find many situations in which classes are useful. You might want to create your own class to provide database access. You could include methods for adding and deleting data members. If you work frequently with sales, you might create a Product class. The Product class would likely have properties such as description, quantity, and cost. The methods would probably include finding the current value of the product.

Developing applications should be like building objects with Lego<sup>®</sup> blocks. The blocks all fit together and can be used to build many different things.

#### Multitier Applications

A common practice for writing professional applications is to write independent components that work in multiple "tiers" or layers. Each of the functions of a **multitier application** can be coded in a separate component, and the components may be stored and run on different machines.

One of the most popular approaches is a three-tier application. The tiers in this model are the Presentation (or user interface) tier, Business Services tier, ConneSterr

T. CourninSimurt

and Data tier (Figure 12.2). You also hear the term "n-tier" application, which is an expansion of the three-tier model. The middle tier, which contains all of the business logic, may be written in multiple classes that can be stored and run from multiple locations.

| Presentation Tier                        | Business Services Tier                                                             | Data Tier                      | The three<br>applicati |
|------------------------------------------|------------------------------------------------------------------------------------|--------------------------------|------------------------|
| User Interface<br>Forms, controls, menus | Business Objects<br>Validation<br>Calculations<br>Business logic<br>Business rules | Data Retrieval<br>Data storage |                        |

#### Figure 12.2

The three-tier model for upplication design.

In a multitier application, the goal is to create components that can be combined and replaced. If one part of an application needs to change, such as a redesign of the user interface or a new database format, the other components do not need to be replaced. A developer can simply "plug in" a new user interface and continue using the rest of the components of the application.

The Presentation tier refers to the user interface, which in VB is the form. Consider that in the future the user interface could be redesigned or even converted to a Web page.

The Business Services tier is a class or classes that manipulate the data. This layer can include validation to enforce business rules as well as the calculations. If the validation and calculations are built into the form, then modifying the user interface may require a complete rewrite of a working application.

The Data tier includes retrieving and storing the data in a database. Occasionally an organization will decide to change database vendors or will need to retrieve data from several different sources. The Data tier retrieves the data and passes the results to the Business Services tier, or takes data from the Business Services tier and writes them in the appropriate location.

Programmers must plan ahead for reusability in today's environment. You may develop the business tier for a Windows application. Later the company may decide to deliver the application via the Web or a mobile device, such as a cell phone or palm device. The user interface must change, but the processing shouldn't have to change. If you develop your application with classes that perform the business logic, you can develop an application for one interface and easily move it to another platform.

### Classes

The classes that you have worked with up until now have generated visual objects such as text boxes and labels. These were easily created from the toolbox at design time. You also can create objects at run time. In Chapter 11 you instantiated objects of the StreamWriter and StreamReader classes, and in Chapter 7 you instantiated objects of the Font class in your printing routines. In both cases you used the New keyword to instantiate the objects.

# V TIP

Before you can refer to most properties and methods of a class, you must instantiate an object of the class. The exception is shared members, which you will see later in this chapter. ■

#### **Designing Your Own Class**

To design your own class, you need to analyze the characteristics and behaviors that your object needs. The characteristics or properties are defined as variables, and the behaviors (methods) are sub procedures or function procedures.

For a simple example, assume that you have a user interface (form) that gathers the unit price and the quantity of a product. You can design a class to perform the calculations. For the class to calculate the extended price, it must know the unit price and the quantity. The form needs to retrieve the extended price. The price, quantity, and extended price are stored in private variables in the class; those variables are accessed through property procedures.

The form will instantiate the class, pass the price and quantity to it through property procedures, call a method to calculate the extended price, and then display the extended price on the form by retrieving it from a property procedure (Figure 12.3).

#### Figure 12.3

A Presentation tier and a Business Services tier. The data are entered and displayed in the Presentation tier; calculations are performed in the Business Services tier. You pass in the Title, Quantity, and Unit Price, and then you can retrieve the Extended Price.

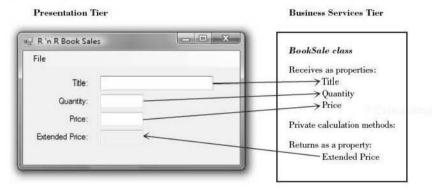

#### **Creating Properties in a Class**

Inside your class you define private member variables, which store the values for the properties of the class. Theoretically, you could declare all variables as Public so that all other project code could set and retrieve their values. However, this approach violates the rules of encapsulation that require each object to be in charge of its own data. Remember that you use encapsulation to implement data hiding. To accomplish encapsulation, you will declare all variables in a class as Private or Protected. Protected variables behave as private but are available in any class that inherits from this class. As a private or protected variable, the value is available only to procedures within the class, the same way that private module-level variables are available only to procedures within a form's class code.

When your program creates objects from your class, you will need to assign values to the properties. Because the properties are private variables, you will use special property procedures to pass the values to the fields in an instance of the class and to return field values from the instance.

#### **Property Procedures**

The way that your class allows its properties to be accessed is with accessor **methods** in a **property procedure**. The procedure may contain a Get accessor method to retrieve a property value and/or a Set accessor method to assign a value to the property. The name that you use for the Property procedure becomes the name of the property to the outside world. Create "friendly" property names that describe the property, such as LastName or EmployeeNumber. You do not include the data type as part of a property name.

#### The Property Procedure—General Form

```
{Private | Protected} ClassVariable As DataType ' Declared at the module level.
[Public] Property PropertyName() As DataType
Get
        PropertyName = ClassVariable
        or
            Return ClassVariable
        End Get
        Set(ByVal value As DataType)
            [statements, such as validation]
            ClassVariable = value
        End Set
End Property
```

The Set statement uses the **value keyword** to refer to the incoming value for the property. Property procedures are public by default, so you can omit the optional Public keyword. Get blocks are similar to function procedures in at least one respect: Somewhere inside the procedure, before the End Get, you must assign a return value to the procedure name or use a Return statement to return a value. The data type of the incoming value for a Set must match the type of the return value of the corresponding Get.

The Property Procedure—Example

```
Private LastNameString As String ' Declared at the module level.

Property LastName() As String

Get

Return LastNameString

End Get

Set(ByVal value As String)

LastNameString = value

End Set

End Property
```

Remember, the private module-level variable holds the value of the property. The Property Get and Set retrieve the current value and assign a new value to the property.

io Course Smart

*Note*: If you do not specify an access modifier, the default is Public.

#### CHAPTER 12

#### **Read-Only Properties**

In some instances, you may wish to have a property that can be retrieved by an object but not changed. You can write a property procedure to create a readonly property: Use the **ReadOnly** modifier and write only the Get portion of the property procedure. Security recommendations are to not include a Set procedure unless one is needed for your application or for class inheritance.

```
    Define the property at the module level.
    Private TotalPayDecimal As Decimal
    The property procedure for a read-only property.
    ReadOnly Property TotalPay() As Decimal
Get
Return TotalPayDecimal
End Get
    End Property
```

#### Write-Only Properties

At times you may need to have a property that can be assigned by an object but not retrieved. You can create a property block that contains only a Set to create a write-only property.

```
' Private module-level variable to hold the property value.
Private PriceDecimal As Decimal
Public WriteOnly Property Price() As Decimal
Set(ByVal value As Decimal)
If value >= 0 Then
PriceDecimal = value
End If
End Set
End Property
```

#### **Class Methods**

You create methods of the new class by coding public methods within the class. Any methods that you declare with the Private keyword are available only within the class. Any methods that you declare with the Public keyword are available to external objects created from this class or other classes.

```
' Private method used for internal calculations.
```

Private Sub CalculateExtendedPrice() ' Calculate the extended price.

```
ExtendedPriceDecimal = QuantityInteger * PriceDecimal
End Sub
```

#### **Constructors and Destructors**

A constructor is a method that executes automatically when an object is instantiated. A **destructor** is a method that executes automatically when an object is destroyed. In VB, the name of a constructor method is New.

#### Constructors

# The constructor executes automatically when you instantiate an object of the class. Because the constructor method executes before any other code in the class, the constructor is an ideal location for any initialization tasks that you need to do, such as setting the initial values of variables and properties.

The constructor must be public or protected because the objects that you create must execute this method.

*Note*: If a class does not contain a constructor, the compiler creates an implicit method called the *default constructor*. The default constructor has an empty argument list.

#### **Overloading the Constructor**

Recall from Chapter 3 that *overloading* means that two methods have the same name but a different list of arguments (the signature). You can create overloaded methods in your class by giving the same name to multiple procedures, each with a different argument list. The following example shows an empty constructor (one without arguments) and a constructor that passes arguments to the class.

Sub New()

' Empty constructor.

End Sub

```
Sub New(ByVal Title As String, ByVal Quantity As Integer,
ByVal Price As Decimal)
```

' Code statements to assign property values.

End Sub

#### **Parameterized Constructor**

The term *parameterized constructor* refers to a constructor that requires arguments. This popular technique allows you to pass arguments as you create the new object.

```
' Instantiate the object and set the properties.
TheBookSale = New BookSale(TitleTextBox.Text,
Integer.Parse(QuantityTextBox.Text),
Decimal.Parse(PriceTextBox.Text))
```

Within the class code, assign the values passed as arguments to the class constructor to the properties of the class. This technique is preferable to just assigning the passed argument to the class-level property variables, since validation is often performed in the Set methods.

```
Sub New(ByVal TitleIn As String, ByVal QuantityIn As Integer,
ByVal PriceIn As Decimal)
        ' Assign property values.
        Title = TitleIn
        Quantity = QuantityIn
        Price = PriceIn
        CalculateExtendedPrice()
End Sub
```

CourseShart

#### CHAPTER 12

#### Creating a New Class-Step-by-Step

In this step-by-step exercise, you will create a new class to hold book sale information for R 'n R.

#### **Begin the Project**

A class file is part of a Visual Basic project, so the first step is to create a new project.

STEP 1: Create a new Windows project called "Ch12SBS".

#### **Begin a New Class**

STEP 1: Select Add Class from the Project menu. The Add New Item dialog box will appear (Figure 12.4) with the Class template already selected.

Figure 12.4 Add a new class to a project in the Add New Item dialog box. Add a new class 8 × Add New Item - Ch12SBS Installed Templates Sort by: Default • • Search Installed Templates P 4 Common Items Type: Common Items 相 Style Sheet Common Items Code An empty class definition Data JScript File Common Items General Web Windows Forms Class Common Items Reporting Workflow 13 Common Items Module WPF 2VB) Online Templates Interface Common Items Windows Form Common Items 1999 User Control Common Items (III) Component Class Common Items Name BookSale.vb Cancel

Enter the name of the new class

STEP 2: In the Add New Item dialog box, type "BookSale.vb" for the class name and click on Add. You will see a new tab in the Document window for the new class.

#### **Define the Class Properties**

STEP 1: In the Code Editor window, in the line after the Class statement, declare the Private variables. These module-level variables will hold the values for the properties of your new class.

#### Private TitleString As String Private QuantityInteger As Integer Private PriceDecimal, ExtendedPriceDecimal As Decimal

This class has private module-level variables: TitleString, QuantityInteger, PriceDecimal, and ExtendedPriceDecimal (Figure 12.5). Because the variables are declared as Private, they can be accessed only by procedures within the class module. To allow access from outside the class module, you must add property procedures.

| SookSale | - 🛄 (Declarations) |               |
|----------|--------------------|---------------|
|          |                    | - Contraction |

#### Figure 12.5

Declare module-level variables for the class properties.

#### Add the Title Property Procedure

**STEP 1:** In the Code Editor window, after the property declarations, type "Property Title() As String". Press Enter.

*Note*: The smart editor takes care of the capitalization of keywords. However, the new property name that you declare will be capitalized exactly as you enter it. You can save a little time by typing the line "property Title() as string".

STEP 2: In a change from VB 2008, the Get and Set blocks do not appear automatically, but you can use a shortcut to generate the statements: On the line following the Property statement, type "g" (for "get") or "s" (for "set") and press Enter; the editor will generate the Get and Set blocks for you.

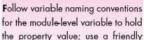

name for the property name in the Property procedure.

STEP 3: Write the code for the Property procedures.

```
Property Title() As String
Get
Return TitleString
End Get
Set(ByVal value As String)
TitleString = value
End Set
End Property
```

#### Add the Quantity Property Procedure

- STEP 1: On a new line after the End Property for Title, type "Property Quantity() As Integer" and press Enter.
- STEP 2: Type "g" and press Enter.
  - The Get and Set blocks will appear.

**STEP 3:** Write the code for the Property procedure.

```
Property Quantity() As Integer
Get
Return QuantityInteger
End Get
Set(ByVal value As Integer)
If value >= 0 Then
QuantityInteger = value
End If
End Set
End Property
```

Notice the code to validate the incoming value in the Set.

#### Add the Price Property Procedure

```
STEP 1: After the End Property for Quantity, add the property procedure
for Price.
STEP 2: Write the code.

Property Price() As Decimal
Get
Return PriceDecimal
End Get
```

```
Set(ByVal value As Decimal)
If value >= 0 Then
PriceDecimal = value
End If
End Set
End Property
```

#### Add the ExtendedPrice Property Procedure

STEP 1: After the End Property for Price, add the property procedure for ExtendedPrice.
STEP 2: Write the code.

```
Property ExtendedPrice() As Decimal

Get

Return ExtendedPriceDecimal

End Get

Set(ByVal value As Decimal)

If value >= 0 Then

ExtendedPriceDecimal = value

End If

End Set

End Property
```

#### Write the Constructor

STEP 1: Following the Private module-level variables and above the property procedures, type in "Public Sub New(TitleIn As String, QuantityIn As Integer, PriceIn As Decimal)" and press Enter.

Notice that the editor adds the ByVal before each argument.

The constructor can actually appear anywhere in the code, as long as it's inside the class and not inside another procedure. A good convention is to place the constructors near the top of the class, right after the module-level declarations. **STEP 2:** Type the code for the procedure.

The call to CalculateExtendedPrice is flagged as an error. You will code that procedure next.

#### **Code a Method**

You can create methods by adding sub procedures and functions for the behaviors needed by the class. For this class, you will add a sub procedure to calculate the extended price, which is the price per book multiplied by the quantity. Note that if you declare sub procedures and functions with the Public keyword, the methods are public; if you use the Protected keyword, the methods can be executed from the current class or any inherited classes; if you use the Private keyword, the methods are private and can be executed only from inside the class.

**STEP 1:** After the property procedures, type

"Protected Sub Calculate Extended<br/>Price" and press  $\mbox{Enter.}$ 

Notice that the editor adds the parentheses after the procedure name.

**STEP 2:** Type the code for the procedure.

```
Protected Sub CalculateExtendedPrice()
' Calculate the extended price.
ExtendedPriceDecimal = QuantityInteger * PriceDecimal
```

End Sub

#### **Add General Remarks**

**STEP 1**: Type the remarks at the top of the file, before the Class declaration line.

| 'Class Name:  | BookSale                      |
|---------------|-------------------------------|
| 'Programmer:  | Your Name                     |
| 'Date:        | Today's Date                  |
| 'Description: | Handle book sale information. |
| 'Folder:      | Ch12SBS                       |

STEP 2: Save your project.

#### The Complete Class Code

| 'Class Name:  | BookSale         |              |
|---------------|------------------|--------------|
| 'Programmer:  | Your Name        |              |
| 'Date:        | Today's Date     |              |
| 'Description: | Handle book sale | information. |
| 'Folder:      | Ch12SBS          |              |

```
Public Class BookSale
    Private TitleString As String
    Private QuantityInteger As Integer
    Private PriceDecimal, ExtendedPriceDecimal As Decimal
    Public Sub New(ByVal TitleIn As String, ByVal QuantityIn As Integer,
      ByVal PriceIn As Decimal)
         ' Assign the property values.
         ' Assign the input parameters to the properties by using their
         ' property procedures.
        Title = TitleIn
         Quantity = QuantityIn
         Price = PriceIn
         CalculateExtendedPrice()
    End Sub
    Property Title() As String
         Get
             Return TitleString
         End Get
         Set(ByVal Value As String)
             TitleString = Value
         End Set
    End Property
    Property Quantity() As Integer
         Get
             Return QuantityInteger
         End Get
         Set(ByVal Value As Integer)
             If Value >= 0 Then
                  QuantityInteger = Value
             End If
         End Set
    End Property
    Property Price() As Decimal
         Get
             Return PriceDecimal
         End Get
         Set(ByVal Value As Decimal)
             If Value >= 0 Then
                  PriceDecimal = Value
             End If
         End Set
    End Property
    Property ExtendedPrice() As Decimal
         Get
             Return ExtendedPriceDecimal
         End Get
         Set(ByVal Value As Decimal)
             If Value >= 0 Then
                  ExtendedPriceDecimal = Value
             End If
         End Set
    End Property
    Protected Sub CalculateExtendedPrice()
         ' Calculate the extended price.
         ExtendedPriceDecimal = QuantityInteger * PriceDecimal
    End Sub
End Class
```

#### Property Procedures with Mixed Access Levels

It is possible to set the Property statement as Public and then to assign either the Get or the Set procedure to a more restrictive level such as Friend or Private.

```
Private TitleString As String

Public Property Title() As String

Get

Return TitleString

End Get

Private Set(ByVal value As String)

TitleString = value

End Set

End Property
```

This code allows public access to the Get procedure, but the Set procedure is private. This would work well with our programs where we call the Set only from the constructor. Remember, if you do not specify the access, it defaults to Public.

#### **Auto-Implemented Properties**

A new feature added to VB 2010 simplifies writing property procedures. Using auto-implemented properties, you can declare a new property of a class without writing the Get and Set procedures. For example, you can enter the following line and press Enter.

Property PersonName As String

The VB compiler automatically generates a default Get and Set, as well as the private (module-level) variable used to store the property value.

Auto-implemented properties can save coding time for many, but not all, properties. You *can* use auto-implemented properties for any property with both a Get and Set that does not require validation for the Set. You must write your own property procedures for ReadOnly and WriteOnly properties, properties with mixed access level, and any properties that need validation code for the Set. See "Auto-Implemented Properties" in Help for more information.

#### Feedback 12.1

- 1. What is the difference between an object and a class?
- 2. Given the statement

Private TheProduct As Product

Is TheProduct an object or class? What about Product?

3. What actions are performed by the following statement?

TheProduct.Quantity = Integer.Parse(QuantityTextBox.Text)

4. Write the property declarations for a class module for a Student class that will contain the properties LastName, FirstName, StudentIDNumber, and GPA. Where will these statements appear?

482

#### CHAPTER 12

- Code the Property procedure to set and retrieve the value of the LastName property.
- Code the Property procedure to retrieve the value of the read-only GPA property.

# Creating a New Object Using a Class

Creating a new class defines a new type; it does not create any objects. This is similar to creating a new tool for the toolbox but not yet creating an instance of the class.

Generally you will create new objects of your class in a two-step operation: first declare a variable for the new object and then instantiate the object using the New keyword. Use Dim, Public, or Private to declare the identifier that refers to the object of the class.

#### Private TheBookSale As BookSale

This line merely states that the name TheBookSale is associated with the BookSale class, but it does not create an instance of the object. You must use the New keyword to actually create the object.

```
TheBookSale = New BookSale()
```

In Visual Basic it is legal to declare and instantiate an object at the same time:

```
Dim TheBookSale As New BookSale()
```

If you will need to use the object variable in multiple procedures, you should declare the object at the module level. But when you instantiate an object, you may need to include the New statement in a Try/Catch block to allow error checking, and a Try/Catch block *must* be inside a procedure. Make sure to enclose the instantiation in a Try/Catch block if you are converting and passing values that a user enters in a text box so that you catch any bad input data.

The preferred technique is to include the New statement inside of a procedure at the time the object is needed. And if the object is never needed, it won't be created needlessly.

If you *do* choose to declare the variable and instantiate it at the same time, these two statements are equivalent:

```
Private TheBookSale As BookSale = New BookSale()
Private TheBookSale as New BookSale()
```

The second statement is a coding shortcut for the first (more complete) statement. If you are using a parameterized constructor, you must pass the values for

the arguments when you instantiate the object.

```
Private TheBookSale As BookSale
```

```
' Instantiate the BookSale object and set the properties.
TheBookSale = New BookSale(TitleTextBox.Text,
Integer.Parse(QuantityTextBox.Text),
Decimal.Parse(PriceTextBox.Text))
```

Structure and the

483

#### Defining and Using a New Object-Step-by-Step

To continue the step-by-step tutorial for the BookSale class, the next step is to design the form for the user interface. The form has text boxes for the user to enter the title, quantity, and price; a menu choice to calculate the sale (the extended price); and another menu item to exit.

In the Calculate Sale event procedure, you will create an instance of the BookSale class and assign the input values for title, quantity, and price to the properties of the BookSale object. The ExtendedPrice property in the BookSale class retrieves the amount of the sale, which appears in a ReadOnly text box on the form. Figure 12.6 shows the completed form.

| 문 'n R Book Sales<br><u>F</u> ile |  |
|-----------------------------------|--|
|                                   |  |
| <u>T</u> itle:                    |  |
| Quartity                          |  |
| Price:                            |  |
| Extended Price                    |  |

#### Figure 12.6

The user interface that uses the new BookSale class; the completed form for the step-bystep exercise.

Placing all calculations in a separate class is a good thing. You are seeing your first example of dividing a program into a Presentation tier and a Business Services tier.

#### **Create the Form**

This is a continuation of the step-by-step tutorial for this chapter. If the project is not still open, open it now.

STEP 1: Open the Form Designer for Form1. Referring to Figure 12.6, create the user interface with text boxes for the title, quantity, and price, and a ReadOnly text box for the extended price. Set appropriate properties for the form and the controls.

- STEP 2: Change the form name to "SalesForm".
- STEP 3: Create menu items on the File menu for Calculate Sale, Clear, and Exit. You may want to create keyboard shortcuts for the menu items to simplify testing.

#### **Add General Remarks**

**STEP 1**: Type the remarks at the top of the form's code.

 'Program:
 Chapter 12 BookSale Step-by-Step

 'Programmer:
 Your Name

 'Date:
 Today's Date

 'Description:
 Calculate sales price using the BookSale class.

 'Instantiate
 TheBookSale as a new object of the BookSale class.

 'Folder:
 Ch12SBS

O CONTRACTORING

#### Declare the New Object

STEP 1: Declare the object variable in the Declarations section, right under the Public Class SalesForm statement.

> ' Declare the new object. Private TheBookSale As BookSale

#### Write the Code

STEP 1: In the CalculateSaleToolStripMenuItem\_Click event procedure, write the code to instantiate the BookSale object, assign the values to the properties, calculate the extended price, and assign the result to extendedPriceTextBox. Notice that IntelliSense pops up with the properties and method of your new BookSale class.

```
Private Sub CalculateSaleToolStripMenuItem_Click(ByVal sender As System.Object,
ByVal e As System.EventArgs) Handles CalculateSaleToolStripMenuItem.Click
' Calculate the extended price for the sale.
Try
' Instantiate the object and set the properties.
TheBookSale = New BookSale(TitleTextBox.Text,
Integer.Parse(QuantityTextBox.Text), Decimal.Parse(PriceTextBox.Text))
' Calculate and format the result.
ExtendedPriceTextBox.Text = TheBookSale.ExtendedPrice.ToString("N")
Catch ex As Exception
MessageBox.Show("Enter numeric data.", "R 'n R Book Sales",
MessageBoxButtons.OK, MessageBoxIcon.Exclamation)
End Try
End Sub
```

STEP 2: Code the ClearToolStripMenuItem\_Click procedure.

```
duality rectors ()
PriceTextBox.Clear()
ExtendedPriceTextBox.Clear()
With TitleTextBox
        .Clear()
        .Focus()
End With
Sub
```

End Sub

STEP 3: Code the ExitToolStripMenuItem\_Click procedure.

```
Private Sub ExitToolStripMenuItem_Click(ByVal sender As Object,
ByVal e As System.EventArgs) Handles ExitToolStripMenuItem.Click
' Exit the program.
Me.Close()
End Sub
```

```
Save Your Work
```

rimilestimu

STEP 1: Click the Save All toolbar button to save the project, class, and form.

#### **Run the Project**

#### Cause Minut

The next step is to watch the project run-hopefully without errors.

STEP 1: Run the program; your form should appear.

STEP 2: Fill in test values for the title, quantity, and price. Select the Calculate Sale menu item. What did you get for the extended price? Is it correct? Try putting in something other than a number for Quantity. What happened when you calculated the sale?

STEP 3: Stop program execution using the File / Exit menu item.

#### Single-Step the Execution

If you get an error message or an incorrect answer in the output, you will need to debug the project. The quickest and easiest way to debug is to single-step program execution. Single-stepping is an interesting exercise, even if you *did* get the right answer.

To single-step, you need to be in break time. Place a breakpoint on the first line in the CalculateSaleToolStripMenuItem\_Click procedure (the Try statement). Run the program, enter test values for quantity and price, and select *File / Calculate Sale*. When the program stops at the breakpoint, press the F8 (or F11) key repeatedly and watch each step; you will see execution transfer to the code for the BookSale class for each property and for the CalculateExtendedPrice method. If an error message halts program execution, point to the variable names and property names on the screen to see their current values.

When the Click event procedure finishes, if the form does not reappear, you can click on your project's Taskbar button.

#### Instance Variables versus Shared Variables

The class properties that you have created up to this point belong to each instance of the class. Therefore, if you create two BookSale objects, each object has its own set of properties. This is exactly what you want for properties such as quantity and price, but what if you need to find a total or count for all of the BookSale objects? You don't want each new object to have its own count property; there would be nothing to increment.

The variables and properties that we have declared thus far are called *instance variables*, or instance properties. A separate memory location exists for each instance of the object. Now we will create shared variables, also called *shared properties*. A shared property is a single variable that exists, or is available, for all objects of a class.

Terminology varies from one OOP language to another. In some languages, shared members are called *class variables* or *static variables*. Microsoft documentation refers to *instance members* and *shared members*, which include both properties and methods. In general, a shared member has one copy for *all* objects of the class, and an instance member has one copy for *each* instance or object of the class. Methods also can be declared as shared and are considered shared members.

Another important point is that you can access shared members without instantiating an object of the class. When you display class documentation in MSDN Help, shared members display with a yellow *S* next to the name (Figure 12.7). You must reference these shared members with ClassName.Property or Class-Name.Method(), whether or not you have instantiated an object from the class.

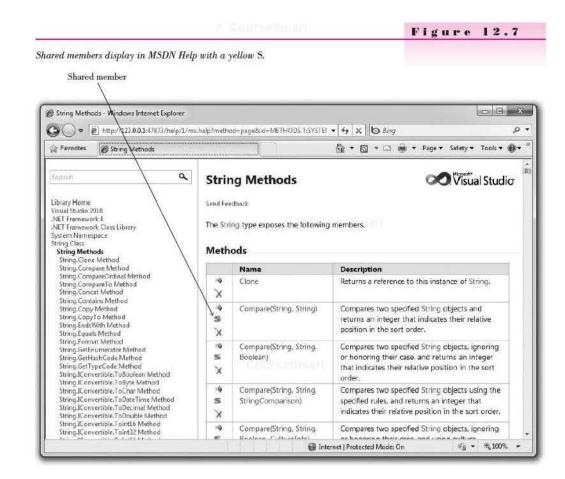

#### **Creating Shared Members**

Use the Shared keyword to create a shared member.

[Public | Protected | Private] Shared VariableName As Datatype [Public | Protected | Private] Shared Function FunctionName(ArgumentList) As Datatype

If we want to accumulate a total of all sales and a count of the number of sales for our BookSale class, we need shared properties:

Private Shared SalesTotalDecimal As Decimal Private Shared SalesCountInteger As Integer

You will want to make these shared properties read-only, so that their values can be retrieved but not set directly. The values of the properties are accumulated inside the class; each time a new sale is calculated, the extended price is added to the total sales and the sales count is incremented by one. them in the second

```
Shared ReadOnly Property SalesTotal() As Decimal
Get
Return SalesTotalDecimal
End Get
End Property
Shared ReadOnly Property SalesCount() As Integer
Get
Return SalesCountInteger
End Get
End Property
```

Note that the Shared keyword on the Private module-level variable makes it a shared member and is required; the Shared keyword on the property procedure is optional. You need to use it if you plan to retrieve the property without first creating an instance of the class.

Turning the Committee of the Committee of the Committee o

#### Adding Shared Properties to the Step-by-Step Exercise

You will now make the BookSale class calculate the total of all sales and a count of the number of sales. You will need shared properties for the sales total and sales count in the class. Then, on the form, you will add a menu option for *Summary* that displays the totals in a message box.

#### Add Shared Properties to the Class

If the chapter step-by-step exercise is not still open, open it now.

**STEP 1:** In the BookSale class, add the private module-level declarations for SalesTotalDecimal and SalesCountInteger.

Private Shared SalesTotalDecimal As Decimal Private Shared SalesCountInteger As Integer

STEP 2: Add the property procedures for these two shared read-only properties.

```
Shared ReadOnly Property SalesTotal() As Decimal
Get
Return SalesTotalDecimal
End Get
End Property
Shared ReadOnly Property SalesCount() As Integer
Get
Return SalesCountInteger
End Get
End Property
```

#### Modify the Code to Calculate the Totals

STEP 1: Add a protected procedure for calculating the totals. This method will be called inside the class (or any classes that inherit from this class) but cannot be called from an object outside the class.

```
Protected Sub AddToTotals()
    ' Add to summary information.
    SalesTotalDecimal += ExtendedPriceDecimal
    SalesCountInteger += 1
End Sub
```

STEP 2: Modify the constructor procedure to call the AddToTotals procedure.

```
Public Sub New(ByVal TitleIn As String, ByVal QuantityIn As Integer,
ByVal PriceIn As Decimal)
    ' Assign property values.
    Title = TitleIn
    Quantity = QuantityIn
    Price = PriceIn
    CalculateExtendedPrice()
    AddToTotals()
End Sub
```

#### Modify the Form

STEP 1: Add a menu item for File / Summary to the form.

STEP 2: Write the event procedure for SummaryToolStripMenuItem\_Click to display the sales total and sales count from the properties of the class. Use a message box and format the sales total to display dollars and cents. Note that you retrieve the shared members of the BookSale class without using an instance of the class: BookSale.SalesTotal.

```
Private Sub SummaryToolStripMenuItem_Click(ByVal sender As Object,
ByVal e As System.EventArgs) Handles SummaryToolStripMenuItem.Click
' Display the sales summary information.
Dim MessageString As String
MessageString = "Sales Total: " & BookSale.SalesTotal.ToString("C") &
Environment.NewLine & "Sales Count: " & BookSale.SalesCount.ToString()
MessageBox.Show(MessageString, "R 'n R Book Sales Summary",
MessageBoxButtons.OK, MessageBoxIcon.Information)
End Sub
```

STEP 3: Test the program. Try entering several sales and checking the totals. Also try selecting Summary without first calculating a sale. If the program throws an exception, it means that you probably left the Shared modifier off the property procedures for the two shared properties.

#### Destructors

If there is special processing that you need to do when an object goes out of scope, you can write a Finalize procedure, which is also called a *destructor*. However, Microsoft recommends against writing Finalize procedures unless you need to do something special that the system doesn't know how to handle, such as closing some types of database connections.

Sector and Control of

#### **Garbage** Collection

The garbage collection feature of the .NET Common Language Runtime cleans up unused components. Periodically the garbage collector checks for unreferenced objects and releases all memory and system resources used by the objects. If you have written a Finalize procedure, it executes during garbage collection. Microsoft recommends that you rely on garbage collection to release resources and not try to finalize objects yourself. Using this technique, you don't know exactly when your objects will be finalized, since the CLR performs garbage collection on its own schedule, when it needs to recover the resources or has spare time.

## Inheritance

When you create a class, the new class can be based on another class. You can make the new class inherit from one of the existing .NET classes or from one of your own classes. Recall that a form uses inheritance using the statement

Data as Small

```
Partial Class Form1
Inherits System.Windows.Forms.Form
```

The Inherits statement must follow the class header prior to any comments.

Class NewClass Inherits BaseClass

#### **Inheriting Properties and Methods**

All public and protected data members and methods of the base class are inherited in the derived class. If you want the derived class to have a different implementation for a base-class method, you must write the method in the derived class that overrides the base-class method.

In the past you have used the Public, Private, and Friend keywords. You also can declare elements with the **Protected** keyword, which specifies that the element is accessible only within its own class or any class derived from that class. Recall that if you leave off the accessibility keyword, it defaults to public.

#### **Constructors in Inheritance**

Although a derived class can inherit all public and protected methods, there is one exception: A subclass cannot inherit constructors from the base class. Each class must have its own constructors, unless the only constructor needed is an empty constructor. (Visual Basic automatically creates an empty constructor for all classes, so you don't need to write one if that's the only constructor that you need.)

#### **Calling the Base-Class Constructor**

Often an inherited class needs to make sure that the constructor for the base class executes as well as the constructor for the inherited class. You can call the base-class constructor with the statement

#### MyBase.New()

You generally place this code in the constructor for the inherited class, before any additional statements.

```
Sub New(ByVal TitleIn As String, ByVal QuantityIn As Integer, ByVal PriceIn As Decimal)
' Assign property values.
```

```
' Call the base-class constructor.
MyBase.New(TitleIn, QuantityIn, PriceIn)
End Sub
```

#### **Overriding Methods**

You can create a method with the same name and the same argument list as a method in the base class. The new method is said to override the base-class method. The derived class will use the new method rather than the method in the base class.

To override a method in Visual Basic, you must declare the original method with the Overridable keyword and declare the new method with the Overrides keyword. The access modifier for the base-class procedure can be Private or Protected (not Public).

#### Base Class

Protected Overridable Sub CalculateExtendedPrice()

#### Inherited Class

#### Protected Overrides Sub CalculateExtendedPrice()

In a base class, you can actually use the Overridable, Overrides, or MustOverride keyword on a method that can be overridden. Use Overridable when you are writing a new method that has code. Use MustOverride for an abstract method, which is an empty method. Abstract methods are designed to be overridden by subclasses and have no implementation of their own. The only time that you declare a base-class method with the Overrides keyword is when the method is overriding a method in *its* base class.

When you use the keyword Overridable for a base-class method, in the derived class you have the option of using the base-class implementation for the method or overriding the method by supplying new code. However, if you use the MustOverride keyword on a base-class method, the method does not have any code; the derived class *must* provide its own code for the method. A class that has any method declared as MustOverride is considered an **abstract class**, which can be used only for inheritance. You cannot instantiate objects from a class that contains abstract methods.

491

#### Accessing Properties

Your derived class can set and retrieve the properties of the base class by using the property accessor methods. Usually your derived class needs to make use of properties and methods of the base class. You can call the base class constructor from the derived class constructor, which allows you to use the property values from the base class. In the following example, the derived StudentBookSale class inherits from BookSale. Notice the constructor, which uses the MyBase.New() statement to call the constructor of the base class. If the constructor requires arguments, you can pass the argument values when you call the constructor:

```
Sub New(ByVal TitleIn As String, ByVal QuantityIn As Integer,
ByVal PriceIn As Decimal)
' Assign property values.
```

' Call base-class constructor and pass the property values. MyBase.New(TitleIn, QuantityIn, PriceIn) End Sub

After you have assigned values to the properties of the base class, you can refer to the properties in methods in the derived class. In the following example, the CalculateExtendedPrice method in the derived class uses properties of the base class by property name.

```
' Procedure in the derived class that overrides the procedure in the base class:
Protected Overrides Sub CalculateExtendedPrice()
        ' Calculate the extended price and add to the totals.
        DiscountDecimal = Quantity * Price * DISCOUNT_RATE_Decimal
        ExtendedPrice = Quantity * Price - DiscountDecimal
        DiscountTotalDecimal += DiscountDecimal
End Sub
```

Note that to use base-class properties in the derived class as in this example, the properties must have both a Get and a Set accessor method. Read-only or write-only properties cannot be accessed by name from a derived class.

#### Creating a Derived Class Based on BookSale

The BookSale class could be considered a generic class, which is appropriate for most sales. But now we want another similar class, but with some differences. The new class should have all of the same properties and methods of the BookSale class, but it will calculate sales with a student discount of 15 percent. We also want a new shared property in the new class to hold the total of the student discounts.

Our new derived class will be called StudentBookSale; the base class is BookSale. Figure 12.8 shows the UML diagram to indicate the inherited class. The inherited class automatically has all public and protected properties and methods of the base class; in this case, StudentBookSale automatically has six properties and one method.

O Courseliment

 BookSale
 The diagram for a base class and a derived class.

 StudentBookSale
 StudentBookSale

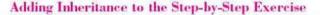

This continuation of the chapter step-by-step exercise includes adding a new subclass class, overriding a method, and adding a new property.

#### Add the New Class

- STEP 1: Open your project, if necessary, and select Add Class from the Project menu.
- STEP 2: In the Add New Item dialog, with Class selected, type "StudentBookSale" for the class name and click on Add. You will see a new tab in the Document window for the new class.
- STEP 3: Add a new line after the class declaration and type the Inherits statement.

```
Public Class StudentBookSale
Inherits BookSale
```

You can ignore the warning error message; it tells you that this subclass must have a constructor, which you will do in the next step.

All of the public and protected properties and methods of the base class will be inherited by the subclass.

#### Add the Constructor

```
STEP 1: The subclass must have its own constructors, since constructors are not inherited. Write the following code inside the new class:
```

```
Sub New(ByVal TitleIn As String, ByVal QuantityIn As Integer,
ByVal PriceIn As Decimal)
' Call the base class constructor.
```

```
MyBase.New(TitleIn, QuantityIn, PriceIn)
End Sub
```

| Add the                | e New Property                                                                                                    |
|------------------------|----------------------------------------------------------------------------------------------------|
| STEP 1:                | Add a module-level variable to hold the value of a new shared prop-<br>erty for the total of discounts.                                                                                                    |
|                        | Private Shared DiscountTotalDecimal As Decimal                                                                                                    |
| STEP 2:                | Add the property procedure for DiscountTotal.                                                                                                    |
|                        | Shared ReadOnly Property DiscountTotal() As Decimal<br>Get<br>Return DiscountTotalDecimal<br>End Get<br>End Property                                                                                                    |
| Add a (                | Constant                                                                                                    |
| STEP 1:                | Add a constant at the module level to hold the discount rate of 15 percent.                                                                                                    |
|                        | Const DISCOUNT_RATE_Decimal As Decimal = 0.15D                                                                                                    |
| Overrie                | de a Method                                                                                                    |
|                        |                                                                                                    |
| A VER BUILD AND A REAL | ou override a method from the base class in an inherited class, the name and the argument list must match exactly.                                                                                                    |
| STEP 1:                | Open the BookSale base class in the editor and modify the procedure header for CalculateExtendedPrice.                                                                                                    |
|                        | Protected Overridable Sub CalculateExtendedPrice()                                                                                                    |
| STEP 2:                | In the StudentBookSale inherited class, write the new Calculate-<br>ExtendedPrice procedure, using the Overrides keyword.                                                                                                    |
|                        | Protected Overrides Sub CalculateExtendedPrice()<br>' Calculate the discount, extended price, and add to the total.<br>Dim DiscountDecimal As Decimal                                                                                                    |
|                        | DiscountDecimal = Quantity * Price * DISCOUNT_RATE_Decimal<br>ExtendedPrice = Quantity * Price - DiscountDecimal<br>DiscountTotalDecimal += DiscountDecimal<br>End Sub                                                                                                    |
| Modify                 | the Form to Use the Inherited Class                                                                                                    |
| STEP 1:                | Add a check box to the form, named StudentCheckBox, with the Text<br>set to "Student". You can set the RightToLeft property to Yes, if<br>you want the text to appear to the left of the box (Figure 12.9). Re-<br>arrange the controls to keep the input fields together and reset the tab<br>sequence. |
|                        |                                                                                                    |

**STEP 2:** In the form's code editor window, add a module-level variable for an object of the new StudentBookSale class.

Private TheStudentBookSale As StudentBookSale

#### C COUNTREE Smart

```
Figure 12.9
Add a Student check box to the
```

form.

 UP R In R Book Seles

 Die

 Die

 Quantity:

 Phoe

 Student

 Externded Phoe

**STEP 3:** Modify the CalculateSaleToolStripMenuItem\_Click event procedure to create the correct object, depending on the state of StudentCheckBox.

#### Try

```
If StudentCheckBox.Checked Then
         ' Instantiate the StudentBookSale object and set the properties.
         TheStudentBookSale = New StudentBookSale(TitleTextBox.Text,
           Integer.Parse(QuantityTextBox.Text), Decimal.Parse(PriceTextBox.Text))
         1
           Calculate and format the result.
         ExtendedPriceTextBox.Text = TheStudentBookSale.ExtendedPrice.ToString("N")
    Else
         ' Instantiate the BookSale object and set the properties.
         TheBookSale = New BookSale(TitleTextBox.Text,
           Integer.Parse(QuantityTextBox.Text), Decimal.Parse(PriceTextBox.Text))
         ' Calculate and format the result.
         ExtendedPriceTextBox.Text = TheBookSale.ExtendedPrice.ToString("N")
    End If
Catch
       ' Rest of code for the procedure is unchanged.
```

Notice that the code uses the ExtendedPrice property in either case. But when StudentCheckBox is checked, the ExtendedPrice of the subclass is retrieved; when the check box is not checked, the ExtendedPrice property of the base class is used. Both classes add to the shared SalesTotal and SalesCount properties of the base class, which will hold the totals for both classes.

```
STEP 4: Modify the SummaryToolStripMenuItem_Click event procedure to
include the discount total.
```

```
MessageString = "Sales Total: " & BookSale.SalesTotal.ToString("C") &
Environment.NewLine & "Sales Count: " & BookSale.SalesCount.ToString() &
Environment.NewLine & "Total of Student Discounts: " &
StudentBookSale.DiscountTotal.ToString("C")
```

STEP 5: Run the program. Try both student and nonstudent sales; check the totals.
 STEP 6: Close the project.

495

#### **Creating a Base Class Strictly for Inheritance**

Sometimes you may want to create a class solely for the purpose of inheritance by two or more similar classes. For example, you might create a Person class that you don't intend to instantiate. Instead you will create subclasses of the Person class, such as Employee, Customer, and Student.

For a base class that you intend to inherit, include the MustInherit modifier on the class declaration, which creates an abstract class. In each of the methods in the base class that must be overridden, include the MustOverride modifier. The method that must be overridden does not contain any code in the base class.

#### Base Class

```
MustInherit Class BaseClass
Public MustOverride Sub SomeProcedure()
' No code allowed here, specifically, no End Sub statement.
End Class
```

#### **Inherited Class**

```
Class DerivedClass
Inherits BaseClass
Públic Overrides Sub SomeProcedure()
' Code goes here.
End Sub
End Class
```

Note: You must build (compile) the base class before using it for an inherited class.

#### Inheriting Form Classes

Some projects require that you have several forms. You may want to use a similar design from one form to the next. You can use **visual inheritance** by designing one form and then inheriting any other forms from the first (Figure 12.10).

Once you have designed the form that you want to use for a pattern, you can add more forms that inherit from your design master, called your *base class*. Your base class inherits from System.Windows.Forms.Form, and your new forms inherit from your base class.

When you design the base class, you can include design elements and other controls, such as labels, text boxes, and buttons. You also can write procedures and declare variables in the base class. Just as you saw earlier, all public and protected procedures and variables are inherited from the base class to the sub class. You can write procedures in the base class and specify Overridable or MustOverride, and then in the subclass write the identically named procedure with the Overrides keyword.

To create an inherited form in your project, first create the base class, save, and build the project. You cannot inherit from a form that has not been compiled. Then select *Project / Add Windows Form* and type the name of the CounteSmart

#### C ContracSmith

Figure 12.10

Create a base form and inherit the visual interface to new forms. a. The base form; b., c., and d., inherited forms.

|                      | 1.77.2                                     |                        |                 |
|----------------------|--------------------------------------------|------------------------|-----------------|
|                      | *2' Base Form                              |                        |                 |
|                      | R 'n R for Rea                             | ding and Refreshment   |                 |
|                      | 0                                          | OK                     |                 |
| a.                   |                                            |                        |                 |
| Inherited controls   | *: Main Form<br>Ele Help<br>R 'n R for Rea | ding and Refreshment   |                 |
| b.                   |                                            |                        |                 |
|                      |                                            |                        | © DetirseSmit   |
| bout This Program    |                                            | u≓ Summary             | - 0             |
| R 'n R for Reading a | nd Refreshment                             | ド 'n R for Reading o   | and Refreshment |
| Copyright 2010       |                                            | Summery Information Go | es Here         |
| Bradley / Milsoaud   | n                                          | 21 1                   |                 |

 \*/ About This Program

 \* 'n R for Reading and Refreshment

 Copyright 2010

 Bradley / Milspaugh

с.

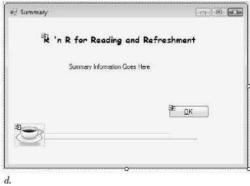

new Windows Form. In the Solution Explorer, show all files and open the designer-generated code file for the form. For example, if your form is called EntryForm, the Solution Explorer will have two files: EntryForm.vb and EntryForm.Designer.vb. Change the Interits clause to inherit from your base form using your project name as the namespace.

```
Partial Class EntryForm
Inherits Ch12VisualInheritance.BaseForm
```

Open the new form in the designer and you should see the inherited visual elements.

Note: The Inherits clause can be in either the FormName.vb or FormName. Designer.vb file, but not both. Since the designer places the Inherits clause in the Designer file, it's best to make the change there.

#### Form Inheritance Example

This example has three forms that inherit from a base class. The base class has an OK button, a picture box, and labels. All forms that inherit from the base class will have all of these controls. You cannot delete any of the controls on the inherited forms, but you can make a control invisible. For example, in Main-Form, the OK button's Visible property is set to False.

The base class has an OkButton\_Click event procedure, which can be overridden in the sub classes. Note that the OkButton\_Click event procedure must be declared as Public or Protected to be inherited and overridden in derived classes.

All forms are in the same project, called Ch12VisualInheritance.

Make sure to open the Project Designer (*Project / ProjectName Properties*) and set the startup object to the form that you want to appear first.

```
BaseForm.Designer.vb
```

```
Partial Class BaseForm
Inherits System.Windows.Forms.Form
```

BaseForm.vb

Public Class BaseForm

```
Public Overridable Sub OkButton_Click(ByVal sender As System.Object,
ByVal e As System.EventArgs) Handles OkButton.Click
' Allow inherited classes to override this method.
```

Me.Close() End Sub End Class

#### AboutForm.Designer.vb

Columns Street

Partial Class AboutForm Inherits Ch12VisualInheritance.BaseForm

#### AboutForm.vb

Public Class AboutForm

' No code needed; event procedure for OkButton is inherited from the base class.

End Class

#### MainForm.Designer.vb

Partial Class MainForm Inherits Ch12VisualInheritance.BaseForm

#### MainForm.vb

Make sure to set this form as the startup object in the Project Designer (Project / Project/Name Properties).

```
Public Class MainForm
```

```
Private Sub MainForm_Load(ByVal sender As System.Object,
ByVal e As System.EventArgs) Handles MyBase.Load
' Hide the OK button for this form.
OkButton.Hide()
```

End Sub

```
Private Sub AboutToolStripMenuItem_Click(ByVal sender As System.Object,
ByVal e As System.EventArgs) Handles AboutToolStripMenuItem.Click
' Show the About Box.
```

AboutForm.ShowDialog() End Sub

```
Lina out
```

```
Private Sub SummaryToolStripMenuItem_Click(ByVal sender As System.Object,
ByVal e As System.EventArgs) Handles SummaryToolStripMenuItem.Click
' Show the Summary form.
```

```
SummaryForm.ShowDialog()
```

End Sub

```
Private Sub ExitToolStripMenuItem_Click(ByVal sender As System.Object,
ByVal e As System.EventArgs) Handles ExitToolStripMenuItem.Click
' Exit the project.
```

```
Me.Close()
End Sub
```

End Class

#### SummaryForm.Designer.vb

```
Partial Class SummaryForm
Inherits Ch12VisualInheritance.BaseForm
```

#### SummaryForm.vb

```
Public Class SummaryForm

Public Overrides Sub OkButton_Click(ByVal sender As System.Object,

ByVal e As System.EventArgs)
```

```
' Override the base class method.

Me.Hide()

End Sub

Private Sub SummaryForm_Activated(ByVal sender As Object,

ByVal e As System.EventArgs) Handles Me.Activated

' Code to retrieve the summary data and fill the form's controls.

End Sub

End Sub

End Class
```

*Note*: If you have problems with creating inherited forms or want further information, see the MSDN topics "Walkthrough: Demonstrating Visual Inheritance" and "Windows Forms Visual Inheritance".

#### **Coding for Events of an Inherited Class**

When you derive a new form class from an existing form, you often want to write code for events of inherited controls. Unfortunately, you can't doubleclick on an inherited control and have the event procedure open, as you can for most controls. In the previous example of form inheritance, for the OkButton\_Click event procedure header, we copied the procedure from the base class into the derived class and made the modifications.

# **Passing Properties between Forms**

In Chapter 6 you learned to pass values among forms by declaring the variables as Friend. Now that you can create your own new properties, you can comply with OOP principles and pass data the correct way. For a form's class to be properly encapsulated, the only data values visible to other classes should be the properties it exposes.

As you know, a form is a class, which has properties. You can add properties to any form by writing property procedures that allow other forms to get and/or set values. In that way, each form's variables are Private, and any values that you want to pass are properties.

#### Passing Values to a Summary Form

In this example, based on the hands-on project from Chapter 6, the main form (BillingForm) accumulates totals and displays a summary form. The original form of the project used Friend variables in BillingForm so SummaryForm could retrieve the values. In this improved version, BillingForm has ReadOnly properties for the totals, and SummaryForm retrieves the properties in its Form\_Activated event procedure.

#### The Main Form

Here is the code from the top of the main form, which is the only section of this form's code that is changed.

| 'Program Name: | Ch12PassProperties                                  |
|----------------|-----------------------------------------------------|
| 'Programmer:   | Bradley/Millspaugh                                  |
| 'Date:         | June 2010                                           |
| 'Description:  | This project is based on Ch06HandsOn. It calculates |

ColorarSmith

| Folder:<br>Form:                                        | the amount due based on the customer selection<br>and accumulates summary data for the day.<br>This version of the project uses form properties to<br>pass values to the summary form, in order to conform<br>to OOP principles.<br>Ch12PassProperties<br>BillingForm                                                                        |
|---------------------------------------------------------|----------------------------------------------------------------------------------------------------|
| ' variab<br>' Friend<br>' Friend<br>' Declar<br>Private | BillingForm<br>Friend variables have been removed and replaced with Private<br>les and property procedures.<br>GrandTotalDecimal, AverageDecimal As Decimal<br>CustomerCountInteger As Integer<br>e new module-level variables for the form's properties.<br>GrandTotalDecimal, AverageDecimal As Decimal<br>CustomerCountInteger As Integer |
|                                                         | 영화 방법이다.                                                                                                    |
| ReadOnly<br>Get<br>End<br>End Prop                      |                                                                                                    |
| ReadOnly<br>Get<br>End<br>End Prop                      |                                                                                                    |

#### The Summary Form

In SummaryForm you can retrieve the properties of BillingForm to display the summary data. The form's properties pop up in IntelliSense to make the coding extremely easy.

| Ch12PassProperties                         |                                                                                                    |
|--------------------------------------------|----------------------------------------------------------------------------------------------------|
| Bradley/Millspaugh                         |                                                                                                    |
| June 2010                                  |                                                                                                    |
| This project is based on Ch06HandsOn. It r | etrieves                                                                                                    |
| the summary values from properties of the  | main form                                                                                                    |
| instead of from Friend variables.          |                                                                                                    |
| Ch12PassProperties.                        |                                                                                                    |
| SummaryForm                                |                                                                                                    |
|                                            | Bradley/Millspaugh<br>June 2010<br>This project is based on Ch06HandsOn. It r<br>the summary values from properties of the<br>instead of from Friend variables.<br>Ch12PassProperties. |

Public Class SummaryForm

Private Sub SummaryForm\_Activated(ByVal sender As System.Object, ByVal e As System.EventArgs) Handles MyBase.Activated ' Get the data from properties of the main form.

TotalSalesTextBox.Text = BillingForm.SalesGrandTotal.ToString("C") AverageSalesTextBox.Text = BillingForm.SalesAverage.ToString("C") NumberCustomersTextBox.Text = BillingForm.SalesCustomerCount.ToString()

```
' Removed references to the Friend variables.
' TotalSalesTextBox.Text = BillingForm.GrandTotalDecimal.ToString("C")
' AverageSalesTextBox.Text = BillingForm.AverageDecimal.ToString("C")
' NumberCustomersTextBox.Text = BillingForm.CustomerCountInteger.ToString()
End Sub
```

#### **Passing Objects as Properties**

Earlier in this chapter you learned to display summary values from shared properties of a class. At times you may need to display the instance properties of an object, rather than the shared properties. For example, in the in-chapter step-by-step example, perhaps you want to display the details of a single sale on a second form. In the main form, SalesForm, you declare an object of the BookSale class and calculate a sale. But that object is declared as Private (as it should be) and is not available to other forms unless you create a property to expose it.

The following example is based on the BookSale step-by-step exercise. After a sale is calculated, a second form displays the details of the sale. The main SalesForm needs a ReadOnly property for a BookSale so that the second form, ViewForm, can retrieve the BookSale object and display its values.

#### The Form-SalesForm

The only changes to the SalesForm are a new ReadOnly property, called CompletedSale, and a ShowDialog method to display ViewForm at the conclusion of the calculations.

```
Public Class SalesForm
    ' Declare the new object.
    Private TheBookSale As BookSale
    ReadOnly Property CompletedSale() As BookSale
        Get
           Return TheBookSale
        End Get
    End Property
    Private Sub CalculateSaleToolStripMenuItem Click(ByVal sender As System.Object,
      ByVal e As System. EventArgs) Handles CalculateSaleToolStripMenuItem. Click
         ' Calculate the extended price for the sale.
        Try
             'Instantiate the object and set the properties
             TheBookSale = New BookSale(TitleTextBox.Text,
               Integer.Parse(QuantityTextBox.Text), Decimal.Parse(PriceTextBox.Text))
               Calculate and format the result.
             ExtendedPriceTextBox.Text = TheBookSale.ExtendedPrice.ToString("N")
             ViewForm.ShowDialog()
        Catch ex As Exception
             MessageBox.Show("Enter numeric data.", "R 'n R Book Sales",
               MessageBoxButtons.OK, MessageBoxIcon.Exclamation)
        End Try
    End Sub
```

#### The Second Form—ViewForm

This form must declare an object variable for the BookSale object. It retrieves the object from the main form through the CompletedSale property and displays the individual elements from the object.

```
'Project:
                 Ch12PassObjectAsProperty
'Programmer:
                 Bradley/Millspaugh
'Date:
                 June 2010
                 Retrieve a BookSale from the main form and display
'Description:
                 the elements.
Public Class ViewForm
    Private ABookSale As BookSale
    Private Sub ViewForm Activated(ByVal sender As Object,
      ByVal e As System. EventArgs) Handles Me. Activated
          Retrieve and display the sale figures.
         ABookSale = SalesForm.CompletedSale
         TitleLabel.Text = ABookSale.Title
         QuantityLabel.Text = ABookSale.Quantity.ToString()
         PriceLabel.Text = ABookSale.Price.ToString("C")
         ExtendedPriceLabel.Text = ABookSale.ExtendedPrice.ToString("C")
    End Sub
End Class
```

## Managing Multiclass Projects

This chapter has examples of projects with multiple forms and multiple classes. In each case, every class is stored in a separate file. Although you must keep form classes in separate files, other classes do not have that requirement. You can code multiple classes in one file.

#### Adding an Existing Class File to a Project

If you have an existing form or other class file that you want to include in a project, you can choose to reference the file in its original location or move or copy it into your project folder. Unless you need to share a class among several projects, it's best to place the class file into the project folder. After you move or copy the desired file into the project folder, add the file to the project by selecting *Project / Add Existing Item* (or right-click the project name in the Solution Explorer and select *Add / Existing Item* from the context menu).

## Using the Object Browser

The Object Browser is an important tool for working with objects. The Object Browser can show you the names of objects, properties, methods, events, and constants for VB objects, your own objects, and objects available from other applications. Select *View / Object Browser* or the *Object Browser* toolbar button (Figure 12.11) to open the Object Browser window (Figure 12.12). You can enter an item for which to search in the Search box.

The Object Browser uses several icons to represent items. Notice in Figure 12.12 the icons that represent properties, methods, events, constants, classes, and namespaces. In the lower-right corner of the window you can see a description of any item you select.

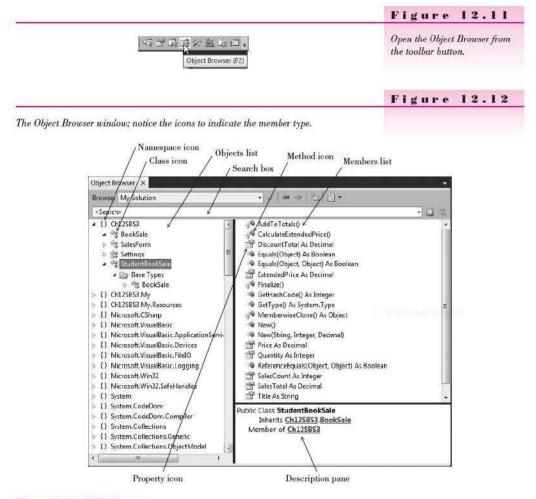

#### Examining VB Classes

You can look up the available properties, methods, events, or constants of a Visual Basic class. You can see which elements are defined in the class, what is the base class, and which properties, methods, and events are inherited. In Figure 12.13 notice the entries for System.Windows.Forms.MessageBox; the overloaded constructors appear in the *Members* list. And in Figure 12.14, you can see the constants for MessageBoxButtons.

Figure 12.13

Figure 12.14

Display the members of the System.Windows.Forms.MessageBox class.

| / Class ico                            | n / Method icon                                                                                                |                                                                                                    |
|----------------------------------------|----------------------------------------------------------------------------------------------------|----------------------------------------------------------------------------------------------------|
| Object Browser                         |                                                                                                    |                                                                                                    |
| Browse: My Solution                    | · · · · · + →   ℃   1 ·                                                                                        |                                                                                                    |
| <search></search>                      |                                                                                                    | • 3 =                                                                                                    |
| Message                                | Show(String) As System.Windows.Forms.Dialo                                                                     | gResult                                                                                                    |
| MessageBox                             | Show(String, String) As System.Windows.Form                                                                    | ns.DialogResult                                                                                                    |
|                                        | Show(String, String, System.Windows.Forms.W                                                                    | AessageBoxButtons) As System.Window                                                                                                    |
| MessageBoxDefaultB                     | tton 🔷 Show(String, String, System.Windows.Forms.M                                                             | lessageBoxButtons, System.Windows.Fi                                                                                                    |
| 🖃 MessageBoxIcon                       | Show(String, String, System.Windows.Forms.W                                                                    | AessageBoxButtons, System.Windows.Fi                                                                                                    |
| I MessageBoxOptions                    | Show(String, String, System.Windows.Forms.M                                                                    | lessageBoxButtons, System.Windows.Fi                                                                                                    |
| MethodInvoker                          | Show(String, String, System.Windows.Forms.W                                                                    | AssageBoxButtons, System, Windows, Fi                                                                                                    |
| MonthCalendar                          | Show(String, String, System.Windows.Forms.M                                                                    | AssageBoxButtons, System.Windows.Fr                                                                                                    |
| MonthCalendar.HitA                     | ea 👘 Show(String, String, System,Windows,Forms,M                                                               | lessageBoxButtons, System, Windows, Fi                                                                                                    |
| b 🕫 MonthCalendar HitTe                | stInfo 👘 Show(String, String, System.Windows.Forms.M                                                           | AessageBoxButtons, System, Windows, Fr                                                                                                    |
| MouseButtons                           | Show(String, String, System.Windows.Forms.M                                                                    |                                                                                                    |
| A MouseEventArgs                       | Show(System.Windows.Forms.IWin32Window,                                                                        |                                                                                                    |
| MouseEventHandler                      | Show(System.Windows.Forms.IWin32Window,                                                                        |                                                                                                    |
| > 41 NativeWindow                      | Show(System.Windows.Forms.IWin32Window,                                                                        |                                                                                                    |
| NavigateEventArgs                      |                                                                                                    |                                                                                                    |
| NavigateEventHandle                    | 지 않는 것은 것을 다 같은 것을 수 있는 것을 다 같은 것을 다 가지 않는 것을 가지 않는 것을 것을 것을 수 있는 것을 수 있다.                                     | 같은 것은 특히 지금은 특히 걸려도 한 것을 만들지 않는 것을 하는 것을 하는 것을 하는 것을 하는 것을 하는 것을 하는 것을 하는 것을 하는 것을 하는 것을 하는 것을 하는 것을 하는 것을 하는 것을 하는 것을 하는 것을 하는 것을 하는 것을 하는 것을 하는 것을 하는 것을 수 있다. |
| NodeLabelEditEventA                    |                                                                                                    |                                                                                                    |
| NodeLabelEditEvent                     |                                                                                                    | , samig, samig, system windows i onns                                                                                                    |
| NotifyIcon                             | and a second second second second second second second second second second second second second second second | •                                                                                                    |
| D At NumericUpDown                     | Public Class MessageBox                                                                                        |                                                                                                    |
| NumericUpDownAcc                       | Inherits System.Object                                                                                         |                                                                                                    |
| NumericUpDownAcc<br>W NumericUpDownAcc | Wender of System windows romus                                                                                 |                                                                                                    |
|                                        | Schinary.                                                                                                    |                                                                                                    |
| ▷ 위\$ OpacityConverter                 | Displays a message box that can contain text, bu                                                               | uttons, and symbols that inform                                                                                                    |
| < <u>in</u>                            | <ul> <li>and instruct the user.</li> </ul>                                                                     |                                                                                                    |

## Display the MessageBoxButtons constants.

| Browse: My Solution                                                                                                    | • …   争 →   殆   徂 •                                                                                                    |              |
|----------------------------------------------------------------------------------------------------|----------------------------------------------------------------------------------------------------|--------------|
| <search></search>                                                                                                    |                                                                                                    | • <b>D</b> 🛪 |
| <ul> <li>If MessageBox</li> <li>MessageBoxButton</li> <li>MessageBoxDefaultButton</li> <li>MessageBoxDefaultButton</li> <li>MessageBoxOptions</li> <li>MethodInvoker</li> </ul> | AbortRetryIgnore CK OKCancel RetryCancel VesNo YesNoCancel YesNoCancel                                                                                                    |              |
| <ul> <li>b %\$ MonthCalendar</li> <li>i MonthCalendar.HitArea</li> <li>b %\$ MonthCalendar.HitTestInfo</li> <li>i MouseButtons</li> </ul>                                       | l.                                                                                                    |              |
| KouseEventArgs     MouseEventHandler     RiveWindow     RivadigateEventArgs     NavigateEventArgs     NavigateEventHandler                                                      | Public Enum MessageBoxButtons As <u>Integre</u><br>Member of <u>System Windows Forms</u><br>Summary:<br>Specifies constants defining which buttons to<br>System.Windows.Forms.Message8ox. | -            |

#### Examining Your Own Classes

You can see your own classes listed in the Object Browser. With the chapter step-by-step project open, select your project name in the Object Browser. Try clicking on each class name and viewing the list of properties and methods (Figure 12.15).

Figure 12.15

View the properties and methods for your own classes. Double-click on an item in the Members list to jump to its definition in code. You can control the information to display in the Object Browser by using the Object Browser Settings button.

| Browse                                                                               | My Solution                                                                                                    | 1                                                                                                    |       |
|--------------------------------------------------------------------------------------|----------------------------------------------------------------------------------------------------|----------------------------------------------------------------------------------------------------|-------|
| < Search                                                                             | >                                                                                                    |                                                                                                    | • 🖬 🗆 |
| ·<br>学校学。CCM M M CO M M M CO M M M CO M M M CO M M M CO M M CO M M CO M M CO M M M M | 125833<br>SalesForm<br>Settings<br>StudentBookSale<br>Base Types<br>125833.My<br>125833.My<br>12583.My<br>125833.My<br>125833.My<br>1258 | AddToTotals()     CalculateExtendedPrice()     ExtendedPrice As Decimal     ExtendedPriceDecimal     New(String_Integer, Decimal)     Price As Decimal     Quantity As Integer     QuantityInteger     SalesCount As Integer     SalesCountAs Integer     SalesCountAs Integer     Title As String     TitleString |       |
| > () Sy<br>> () Sy<br>> () Sy                                                        |                                                                                                    | Public Class BookSale<br>Inherits System.Object<br>Member of Ch125B53                                                                                                    |       |

Contraction of

You can use the Object Browser to jump to the definition of any property or method by double-clicking on its name in the *Members* list. This technique is also a great way to jump to any of the procedures in your forms. Select your form name in the *Objects* list and double-click on the name of the procedure you want to view.

# Your Hands-On Programming Example

This program must calculate book sales for R 'n R, with a discount of 15 percent for students. The project will use the BookSale and StudentBookSale classes developed in the chapter step-by-step.

Create a project with multiple forms that have a shared design element. Include a main form, an About form, and a summary form that displays the sales summary information.

Design a base form to use for inheritance and make the other three forms inherit from the base form. The About form and summary form must have an OK button, which closes or hides the form. The main form will have menus and no OK button.

Main Form Menu

| Eile                            | Help  |
|---------------------------------|-------|
| <u>C</u> alculate Sale<br>Clear | About |
| Summary                         |       |
| Exit                            |       |

#### **Planning the Project**

Sketch a base form for inheritance, a main form, an About form, and a summary form (Figure 12.16) for your users. The users approve and sign off the forms as meeting their needs.

#### Figure 12.16

The planning sketches of the forms for the hands-on programming example. a. The base form; b. the main form; c. the About form; and d. the Summary form.

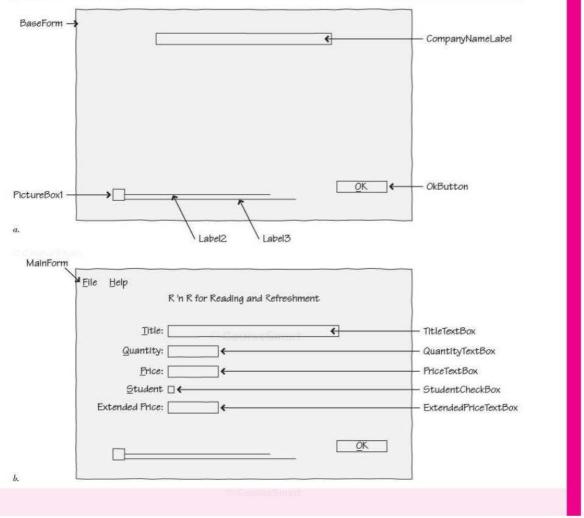

| AboutForm |                                                                                                  |            | Figure 12.1(<br>(continued) |
|-----------|--------------------------------------------------------------------------------------------------|------------|-----------------------------|
|           | R 'n R for Reading and Refreshment<br>Doministration<br>By Bradley and Millspaugh<br>Version 1.0 |            | e contem                    |
|           |                                                                                                  | <u>0</u> K |                             |

#### SummaryForm

|            | R 'n R for Reading and Refreshment |                                                                |
|------------|------------------------------------|----------------------------------------------------------------|
|            | Sales Total:                       | SalesTotalTextBox<br>SalesCountTextBox<br>DiscountTotalTextBox |
| <i>d</i> . | <u>QK</u>                          |                                                                |

с.

## Plan the Objects and Properties for the Base Form

| Object           | Property     | Setting                                                |  |
|------------------|--------------|--------------------------------------------------------|--|
| BaseForm         | Name         | BaseForm                                               |  |
| CompanyNameLabel | Name<br>Text | CompanyNameLabel<br>R 'n R for Reading and Refreshment |  |
| OkButton         | Name         | OkButton                                               |  |
| Okbutton         | Text         | &OK                                                    |  |
| Label2           | Name         | Label2                                                 |  |
|                  | Size         | 250, 4                                                 |  |
| Label3           | Name         | Label3                                                 |  |
|                  | Size         | 300, 4                                                 |  |
| PictureBox1      | Name         | PictureBox1                                            |  |
|                  | Image        | Coffee.png                                             |  |

## Plan the Procedures for the Base Form

| Procedure      | Actions                          |
|----------------|----------------------------------|
| OkButton_Click | (Overridable)<br>Close the form. |

## Plan the Objects and Properties for the Main Form

| Object               | Property    | Setting              |  |
|----------------------|-------------|----------------------|--|
| MainForm             | Name        | MainForm             |  |
|                      | Text        | R 'n R Book Sales    |  |
| Label1               | Name        | Labell               |  |
|                      | Text        | &Title:              |  |
| TitleTextBox         | Name        | TitleTextBox         |  |
| Label2               | Name        | Label2               |  |
|                      | Text        | &Quantity:           |  |
| QuantityTextBox      | Name        | QuantityTextBox      |  |
| Label3               | Name        | Label3               |  |
|                      | Text        | &Price:              |  |
| PriceTextBox         | Name        | PriceTextBox         |  |
| StudentCheckBox      | Name        | StudentCheckBox      |  |
|                      | Text        | &Student (           |  |
|                      | RightToLeft | Yes                  |  |
| Label4               | Name        | Label4               |  |
|                      | Text        | Extended Price:      |  |
| ExtendedPriceTextBox | Name        | ExtendedPriceTextBox |  |
|                      | ReadOnly    | True                 |  |
|                      | TabStop     | False                |  |

Contractional.

0.01162100

VISUAL BASIC 00P: Creating Object-Oriented Programs

| Object                                       | Property | Setting                        |  |
|----------------------------------------------|----------|--------------------------------|--|
| FileToolStripMenuItem                        | Name     | FileToolStripMenuItem          |  |
|                                              | Text     | &File                          |  |
| CalculateSaleToolStripMenuItem               | Name     | CalculateSaleToolStripMenuItem |  |
|                                              | Text     | &Calculate Sale                |  |
| ClearToolStripMenuItem                       | Name     | ClearToolStripMenuItem         |  |
|                                              | Text     | C&lear                         |  |
| SummaryToolStripMenuItem                     | Name     | SummaryToolStripMenuItem       |  |
|                                              | Text     | &Summary                       |  |
| ExitToolStripMenuItem                        | Name     | ExitToolStripMenuItem          |  |
|                                              | Text     | E&xit                          |  |
| HelpToolStripMenuItem                        | Name     | HelpToolStripMenuItem          |  |
| 1.5                                          | Text     | &Help                          |  |
| AboutToolStripMenuItem                       | Name     | AboutToolStripMenuItem         |  |
| 2012/01/01/01/01/01/01/01/01/01/01/01/01/01/ | Text     | &About                         |  |

## Plan the Procedures for the Main Form

| Procedure                            | Actions                                                                                              |
|--------------------------------------|----------------------------------------------------------------------------------------------------|
| Form_Load                            | Hide the inherited OK button.                                                                        |
| CalculateSaleToolStripMenuItem_Click | If student sale then<br>Create a StudentBookSale object.<br>Calculate and format the extended price. |
|                                      | Else<br>Create a BookSale object.<br>Calculate and format the extended price.                        |
|                                      | End If                                                                                               |
| ClearToolStripMenuItem_Click         | Clear the text boxes.<br>Uncheck the check box.<br>Set the focus on first text box.                  |
| SummaryToolStripMenuItem_Click       | Show the Summary form.                                                                               |
| ExitToolStripMenuItem_Click          | End the project.                                                                                     |
| AboutToolStripMenuItem_Click         | Show the About form.                                                                                 |

## Plan the Objects and Properties for the About Form

| Object    | Property     | Setting                         |
|-----------|--------------|---------------------------------|
| AboutForm | Name<br>Text | AboutForm<br>About This Program |
| OkButton  | Name<br>Text | (Inherited) OkButton<br>&OK     |

## Plan the Procedures for the About Form

| Procedure      | Ĩ | Actions                              |
|----------------|---|--------------------------------------|
| OkButton_Click |   | (No code; inherited from base class) |

Coursellingert

#### Plan the Objects and Properties for the Summary Form

| Object               | Property | Setting                  |
|----------------------|----------|--------------------------|
| SummaryForm          | Name     | SummaryForm              |
|                      | Text     | Summary                  |
| Label1               | Name     | Label1                   |
|                      | Text     | Sales Total:             |
| SalesTotalTextBox    | Name     | SalesTotalTextBox        |
|                      | ReadOnly | True                     |
|                      | TabStop  | False                    |
| Label2               | Name     | Label2                   |
|                      | Text     | Sales Count:             |
| SalesCountTextBox    | Name     | SalesCountTextBox        |
|                      | ReadOnly | True                     |
|                      | TabStop  | False Course Smith       |
| Label3               | Name     | Label3                   |
|                      | Text     | Total Student Discounts: |
| DiscountTotalTextBox | Name     | DiscountFotalTextBox     |
|                      | ReadOnly | True                     |
|                      | TabStop  | False                    |
| OkButton             | Name     | (Inherited) OkButton     |
|                      | Text     | &OK                      |

#### Plan the Procedures for the Summary Form

| Procedure      | Actions                                             |
|----------------|-----------------------------------------------------|
| Form_Activated | Fill the form controls.                             |
| OkButton_Click | (Override the base class method)<br>Hide this form. |

## Plan the BookSale Object Class

#### Properties

Declare private module-level variables and write property procedures for all public properties:

| Instance:  |
|------------|
| Title      |
| Quantity   |
| Price      |
| Shared:    |
| SalesTotal |
| SalesCount |
|            |

#### Methods

#### Procedure

#### SPATI IN SHIT

ExtendedPrice

Calculate Extended price = Quantity \* Price. Add Extended price to SalesTotal. Add 1 to SalesCount. Return Extended price.

Actions

CourseShiart

Figure 12.17

Plan the StudentBookSale Object Class

Actions

Inherit from BookSale.

#### **Additional Properties**

Shared: DiscountTotal

## Methods Procedure

ExtendedPrice

Calculate Discount = Price \* Quantity \* Discount rate. Calculate Extended price = Quantity \* Price – Discount. Add Extended price to SalesTotal. Add 1 to SalesCount. Add Discount to DiscountTotal. Return Extended price.

Write the Project Follow the sketches in Figure 12.16 to create the forms. Create the base form first and inherit the other three forms from the base form. Figure 12.17 shows the completed forms.

The completed forms for the hands-on programming example. a. The base form; b. the main form; c. the About form; and d. the Summary form.

| Sive form                                          | (m) (m) (m)          | n) R will Back Sales<br>Bile Ling                                                 | 14-1-1-16M  |
|----------------------------------------------------|----------------------|-----------------------------------------------------------------------------------|-------------|
| R 'n R for Reading and F                           | Refreshment          | R 'n R for Reading and                                                            | Refreshment |
|                                                    |                      | Law<br>Gamy                                                                       |             |
|                                                    | 10.00.000            | Don<br>Dates (2)<br>States for                                                    |             |
|                                                    | QK                   |                                                                                   | * ox        |
| <u> </u>                                           |                      | v                                                                                 |             |
|                                                    |                      | <i>b</i> .                                                                        |             |
|                                                    |                      |                                                                                   |             |
| องสร้างระ                                          | (e) (#. <b>65</b> 9) | Si herrer:                                                                        | L [ C ] 3   |
| waters<br>"R 'n R for Reading and I                |                      | el lecces<br>R 'n R for Reading and Re                                            |             |
|                                                    | Refreshment          | "k 'n R for Reading and Re                                                        |             |
| <b>k</b> 'n R for Reading and I                    | Refreshment          | R 'n R for Reading and R                                                          |             |
| k 'n R for Reading and i<br>By Bradley and Millspa | Refreshment          | <b><sup>18</sup> in R for Reading and Re</b><br>Selectourt<br>Teal Scient Descrie |             |
| By Bradley and Millspo                             | Refreshment<br>ugh   | <b><sup>18</sup> in R for Reading and Re</b><br>Selectourt<br>Teal Scient Descrie | efreshment  |

- Set the project's startup object to the main form.
- Set the properties of each of the objects according to your plan.
- Create the BookSale and StudentBookSale classes, or copy them into your project folder and add them to the project.
- · Write the code. Working from the pseudocode, write each procedure.
- When you complete the code, use a variety of data to thoroughly test the project.

#### The Project Coding Solution

#### BaseForm

| 'Program:     | Chapter 12 BookSale Hands-On Program |
|---------------|--------------------------------------|
| 'Programmer:  | Bradley/Millspaugh                   |
| 'Date:        | June 2010                            |
| 'Description: | Base form for hands-on project.      |
| 'Folder:      | Ch12HandsOn                          |

Public Class BaseForm

Public Overridable Sub OkButton\_Click(ByVal sender As Object, ByVal e As System.EventArgs) Handles OkEutton.Click ' Allow inherited classes to override this method.

End Sub End Class

#### MainForm

| 'Program:     | Chapter 12 BookSale Hands-On Program                                  |
|---------------|-----------------------------------------------------------------------|
| 'Programmer:  | Bradley/Millspaugh                                                    |
| 'Date:        | June 2010                                                             |
| 'Description: | Calculate sales price using the BookSale and StudentBookSale classes. |
| 1             | Main form for hands-on project.                                       |
| 'Folder:      | Ch12HandsOn                                                           |

Public Class MainForm ' Inherits BaseForm

> ' Declare the new objects. Private TheBookSale As BookSale Private TheStudentBookSale As StudentBookSale

Private Sub MainForm\_Load(ByVal sender As Object, ByVal e As System.EventArgs) Handles MyBase.Load ' Make the OK button invisible on this form.

OkButton.Visible = False End Sub

Private Sub CalculateSaleToolStripMenuItem\_Click(ByVal sender As Object, ByVal e As System.EventArgs) Handles CalculateSaleToolStripMenuItem.Click ' Calculate the extended price for the sale. 513

Try If StudentCheckBox.Checked Then ' Instantiate the StudentBookSale object and set the properties. TheStudentBookSale = New StudentBookSale(TitleTextBox.Text, Integer.Parse(QuantityTextBox.Text), Decimal.Parse(PriceTextBox.Text)) Calculate and format the result. ExtendedPriceTextBox.Text = TheStudentBookSale.ExtendedPrice.ToString("N") Else ' Instantiate the BookSale object and set the properties. TheBookSale = New BookSale(TitleTextBox.Text, Integer.Parse(QuantityTextBox.Text), Decimal.Parse(PriceTextBox.Text)) ' Calculate and format the result. ExtendedPriceTextBox.Text = TheBookSale.ExtendedPrice.ToString("N") End If Catch MessageBox.Show("Error in quantity or price field.", "R 'n R Book Sales", MessageBoxButtons.OK, MessageBoxIcon.Exclamation) End Try End Sub Private Sub ClearToolStripMenuItem Click(ByVal sender As Object, ByVal e As System.EventArgs) Handles ClearToolStripMenuItem.Click ' Clear the screen controls. QuantityTextBox.Clear() PriceTextBox.Clear() ExtendedPriceTextBox.Clear() StudentCheckBox.Checked = False With TitleTextBox .Clear() .Focus() End With End Sub Private Sub SummaryToolStripMenuItem\_Click(ByVal sender As Object, ByVal e As System.EventArgs) Handles SummaryToolStripMenuItem.Click ' Display the sales summary information. SummaryForm.ShowDialog() End Sub Private Sub AboutToolStripMenuItem Click(ByVal sender As Object, ByVal e As System.EventArgs) Handles AboutToolStripMenuItem.Click ' Display the About form. AboutForm.ShowDialog() End Sub Private Sub ExitToolStripMenuItem Click(ByVal sender As Object, ByVal e As System.EventArgs) Handles ExitToolStripMenuItem.Click ' End the project. Me.Close() End Sub End Class

GuunuStruck

#### AboutForm

| 'Program:     | Chapter 12 BookSale Hands-On Program            |
|---------------|-------------------------------------------------|
| 'Programmer:  | Bradley/Millspaugh                              |
| 'Date:        | June 2010                                       |
| 'Description: | Calculate sales price using the BookSale class. |
| I.            | About form for hands-on project.                |
| 'Folder:      | Ch12HandsOn                                     |

#### Public Class AboutForm

Public Overrides Sub OkButton\_Click(ByVal sender As Object, ByVal e As System.EventArgs) Handles OkButton.Click ' Override the base class method.

#### Me.Close()

```
End Sub
```

End Class

#### SummaryForm

| 'Program:     | Chapter 12 BookSale Hands-On Program            |
|---------------|-------------------------------------------------|
| 'Programmer:  | Bradley/Millspaugh                              |
| 'Date:        | June 2010                                       |
| 'Description: | Calculate sales price using the BookSale class. |
| 1             | Summary form for hands-on project.              |
| 'Folder:      | Ch12HandsOn                                     |

```
Public Class SummaryForm
' Inherits BaseForm
```

```
Public Overrides Sub OkButton_Click(ByVal sender As System.Object,
ByVal e As System.EventArgs) Handles OkButton.Click
' Override the base class method.
```

```
Me.Hide()
End Sub
```

Private Sub SummaryForm\_Activated(ByVal sender As Object, ByVal e As System.EventArgs) Handles Ne.Activated ' Display the summary information on the form.

```
SalesTotalTextBox.Text = BookSale.SalesTotal.ToString("C")
SalesCountTextBox.Text = BookSale.SalesCount.ToString()
DiscountTotalTextBox.Text = StudentBookSale.DiscountTotal.ToString("C")
End Sub
```

# End Class

#### **BookSale Class**

| 'Class Name:  | BookSale                      |
|---------------|-------------------------------|
| 'Programmer:  | Bradley/Millspaugh            |
| 'Date:        | June 2010                     |
| 'Description: | Handle book sale information. |
| 'Folder:      | Ch12HandsOn                   |

Course Smart

Coursesmant

```
Public Class BookSale
    Private TitleString As String
    Private QuantityInteger As Integer
    Private PriceDecimal, ExtendedPriceDecimal As Decimal
    Private Shared SalesTotalDecimal As Decimal
    Private Shared SalesCountInteger As Integer
    ' Parameterized Constructor.
    Sub New(ByVal TitleIn As String, ByVal QuantityIn As Integer,
      ByVal PriceIn As Decimal)
         ' Assign property values.
         Title = TitleIn
         Quantity = QuantityIn
         Price = PriceIn
         CalculateExtendedPrice()
         AddToTotals()
    End Sub
    Property Title() As String
         Get
             Return TitleString
        End Get
         Set(ByVal Value As String)
             TitleString = Value
         End Set
    End Property
    Property Quantity() As Integer
         Get
             Return QuantityInteger
         End Get
         Set(ByVal Value As Integer)
             If Value >= 0 Then
                  QuantityInteger = Value
             End If
         End Set
    End Property
    Property Price() As Decimal
         Get
             Return PriceDecimal
         End Get
         Set(ByVal Value As Decimal)
             If Value >= 0 Then
                  PriceDecimal = Value
             End If
         End Set
    End Property
    Property ExtendedPrice() As Decimal
        Get
             Return ExtendedPriceDecimal
         End Get
         Set(ByVal Value As Decimal)
             ExtendedPriceDecimal = Value
         End Set
    End Property
```

C CHARTER ENDING

```
Shared ReadOnly Property SalesTotal() As Decimal
    Get
        Return SalesTotalDecimal
    End Get
End Property
Shared ReadOnly Property SalesCount() As Integer
    Get
        Return SalesCountInteger
    End Get
End Property
Protected Overridable Sub CalculateExtendedPrice()
    ' Calculate the extended price.
    ExtendedPriceDecimal = QuantityInteger * PriceDecimal
End Sub
Protected Sub AddToTotals()
    ' Add to the summary information.
    SalesTotalDecimal += ExtendedPriceDecimal
    SalesCountInteger += 1
End Sub
```

```
End Class
```

#### StudentBookSale Class

| 'Class Name: | StudentBookSale                                                           |
|--------------|---------------------------------------------------------------------------|
| 'Programmer: | Bradley/Millspaugh                                                        |
| 'Date:       | June 2010                                                                 |
| Description: | Handle book sale information for student sales, which receive a discount. |
| 'Folder:     | Ch12HandsOn                                                               |

```
Public Class StudentBookSale
Inherits BookSale
```

```
Const DISCOUNT_RATE_Decimal As Decimal = 0.15D
Private DiscountDecimal As Decimal
Private Shared DiscountTotalDecimal As Decimal
```

```
Sub New(ByVal Title As String, ByVal Quantity As Integer,
ByVal Price As Decimal)
' Assign property values.
```

```
' Call base-class constructor and pass the property values.
MyBase.New(Title, Quantity, Price)
End Sub
```

```
Shared ReadOnly Property DiscountTotal() As Decimal
Get
Return DiscountTotalDecimal
End Get
End Property
```

CONTRACTOR

```
Protected Overrides Sub CalculateExtendedPrice()

' Calculate the extended price and add to the totals.

DiscountDecimal = Quantity * Price * DISCOUNT_RATE_Decimal

ExtendedPrice = Quantity * Price - DiscountDecimal
```

```
DiscountTotalDecimal += DiscountDecimal
```

End Sub End Class

## Summary

- 1. Objects have properties and methods, and can trigger events.
- 2. You can create a new class that can then be used to create new objects.
- Creating a new object is called *instantiating* the class; the object is called an *instance* of the class.
- In object-oriented terminology, *encapsulation* refers to the combination of the characteristics and behaviors of an item into a single class definition.
- Polymorphism allows different classes of objects in an inheritance hierarchy to have similarly named methods that behave differently for that particular object.
- 6. Inheritance provides a means to derive a new class based on an existing class. The existing class is called a *base class, superclass, or parent class*. The inherited class is called a *subclass, derived class, or child class*.
- One of the biggest advantages of object-oriented programming is that classes that you create for one application may be reused in another application.
- Multitier applications separate program functions into a Presentation tier (the user interface), Business Services tier (the logic of calculations and validation), and Data tier (accessing stored data).
- The variables inside a class used to store the properties should be private, so that data values are accessible only by procedures within the class.
- 10. The way to make the properties of a class available to code outside the class is to use Property procedures. The Get portion returns the value of the property, and the Set portion assigns a value to the property. Validation is often performed in the Set portion.
- Read-only properties are declared with the ReadOnly keyword and have only a Get accessor method. Write-only properties are written with the WriteOnly keyword and have only a Set accessor method.
- 12. The public functions and sub procedures of a class module are its methods.
- Using VB auto-implemented properties, it isn't necessary to write property procedures with Get and Set.
- 14. To instantiate an object of a class, you must use the New keyword on either the declaration statement or an assignment statement. The location of the New keyword determines when the object is created.
- 15. A constructor is a method that automatically executes when an object is created; a destructor method is triggered when an object is destroyed.

- 16. A constructor method must be named New and may be overloaded.
- 17. A parameterized constructor requires arguments to create a new object.
- 18. Shared members (properties and methods) have one copy that can be used by all objects of the class, generally used for totals and counts. Instance members have one copy for each instance of the object. Declare shared members with the Shared keyword.
- The garbage collection feature periodically checks for unreferenced objects, destroys the object references, and releases resources.
- A subclass inherits all public and protected properties and methods of its base class, except for the constructor.
- To override a method from a base class, the original method must be declared as Overridable or MustOverride, and the new method must use the Overrides keyword.
- 22. A base class used strictly for inheritance is called an abstract class and cannot be instantiated. The class should be declared as MustInherit, and the methods that must be overridden should be declared as MustOverride.
- 23. You can use visual inheritance to derive new forms from existing forms.
- 24. You can use the Object Browser to view classes, properties, methods, events, and constants in system classes as well as your own classes.

## Key Terms

abstract class 491 Abstraction 469 abstract method 491 accessor methods 474 auto-implemented property 482 base class 470 child class 470 class 468 constructor 475 derived class 470 destructor 475 encapsulation 469 garbage collection 490 inheritance 469 instance 468 instance property 486 instance variable 486 instantiate 468 multitier application 471

MustInherit 496 MustOverride 491 object 468 overloading 471 overriding 471 parameterized constructor 476 parent class 470 polymorphism 471 property procedure 474 Protected 490 ReadOnly 475 reusability 470 shared property 486 shared variable 486 subclass 470 superclass 470 value keyword 474 visual inheritance 496

Coursesman

## Review Questions

aurse Smart.

- 1. What is an object? a property? a method?
- 2. What is the purpose of a class?
- 3. Why should property variables of a class be declared as private?
- 4. What are property procedures and what is their purpose?
- 5. Explain how to create a new object.
- 6. What steps are needed to assign property values to an object?
- 7. What actions trigger the constructor and destructor methods of an object?
- 8. How can you write methods for a new class?
- 9. What is a shared member? How is it created?
- 10. Explain the steps necessary to inherit a class from another class.
- 11. Differentiate between overriding and overloading.
- 12. What is a parameterized constructor?
- 13. When might you use the Protected keyword on a constructor?
- 14. What is visual inheritance?

# Programming Exercises

*Note:* For help in basing a new project on an existing project, see "Copy and Move Projects" in Appendix C.

- 12.1 Modify the program for Programming Exercise 5.1 (the piecework pay) to separate the business logic into a separate class. The class should have properties for Name and Pieces, as well as shared read-only properties to maintain the summary information.
- 12.2 Modify Programming Exercise 12.1 to include multiple forms. Create a base form that you can use for visual inheritance. Display the summary information and the About box on separate forms, rather than in message boxes.
- 12.3 Extra Challenge: Modify Programming Exercise 12.2 to have an inherited class. Create a derived class for senior workers, who receive 10 percent higher pay for 600 or more pieces. Add a check box to the main form to indicate a senior worker.
- 12.4 Modify Programming Exercise 5.3 (the salesperson commissions) to separate the business logic into a separate class. The class should have properties for Name and Sales, as well as shared read-only properties to maintain the summary information.
- 12.5 Modify Programming Exercise 12.4 to include multiple forms. Create a base form that you can use for visual inheritance. Display the summary information and the About box on separate forms, rather than message boxes.
- 12.6 Extra Challenge: Modify Programming Exercise 12.5 to have an inherited class. Create a derived class for supervisors, who have a different pay scale. The supervisor quota is \$2,000, the commission rate is 20 percent, and the base pay is \$500. Include a check box on the main form to indicate a supervisor, and calculate separate totals for supervisors.

- 12.7 Modify Programming Exercise 5.2 (the check transactions) to separate the business logic from the user interface. Create a Transaction class and derived classes for Deposit, Check, and Service Charges. Display the summary information on a separate form rather than a message box. *Optional Extra:* Use visual inheritance for the forms.
- 12.8 Modify Programming Exercise 5.4 (the library reading program) to separate the business logic from the user interface. Create a class with properties for Name and Number of Books. Display the summary information and About box in separate forms rather than message boxes. Optional Extra: Use visual inheritance for the forms.
- 12.9 Extra Challenge: Modify Programming Exercise 12.8 to have inherited classes. Have separate classes and separate totals for elementary, intermediate, and high school. Include radio buttons on the form to select the level; display totals for all three groups on the summary.
- 12.10 Create a project that contains a class for sandwich objects. Each sandwich object should have properties for Name, Bread, Meat, Cheese, and Condiments. Use a form for user input. Assign the input values to the properties of the object, and display the properties on a separate form. *Hint:* Use a ReadOnly property on the input form to pass the object to the second form.
- 12.11 Create a project that contains a Pet class. Each object will contain pet name, animal type, breed, and color. The form should contain text boxes to enter the information for the pets. A button or menu item should display the pet information on a separate form. *Hint:* Use a ReadOnly property on the input form to pass the object to the second form.
- 12.12 Modify the project that you created in Chapter 3 to separate the user interface from the business logic (calculations) and return the results through a property.

# **Case Studies**

#### **VB** Mail Order

Modify your VB Mail Order project from Chapter 5 to separate the user interface from the business logic. Create two new classes: one for customer information and one for order items. The order item class should perform the calculations and maintain the summary information.

Add a menu option to display the customer information. Display the properties of the Customer object on a separate form. *Hint:* Use a ReadOnly property on the input form to pass the object to the second form.

Display the About box and the summary information on forms, rather than message boxes. Optional extra: Use visual inheritance for the forms.

*Need a bigger challenge?* Create an inherited class for preferred customers. Preferred customers receive an automatic 5 percent discount on all purchases. Use a check box to determine if the customer is a preferred customer and instantiate the appropriate class. Maintain and display separate totals for preferred customers.

Note: For help in basing a new project on an existing project, see "Copy and Move Projects" in Appendix C.

CourseSinart

### **VB** Auto Center

Modify your VB Auto Center project from Chapter 5 to separate the business logic from the user interface. Create a class for purchases, with properties for each of the options. The class method will calculate the subtotal, tax, total, and amount due.

Make the About box display on a separate form, rather than a message box.

Need a bigger challenge? Add summary totals for the number of sales, the total sales, and the total trade-ins. Maintain the totals as shared read-only properties of the class and display the summary information on a separate form.

*Note:* For help in basing a new project on an existing project, see "Copy and Move Projects" in Appendix C.

#### Video Bonanza

Modify the Video Bonanza project from Chapter 5 to separate the user interface from the business logic. Create a class for each rental. Include a property for title, Boolean properties for video format, new members, price of current item, and membership, and shared readonly properties for the summary information. Display the summary information and the About box on forms, rather than message boxes.

*Note*: For help in basing a new project on an existing project, see "Copy and Move Projects" in Appendix C.

#### Very Very Boards

Modify the Very Very Boards project from Chapter 5 to separate the user interface from the business logic. Create a class for each shirt sale with properties for Order Number, Quantity, and Size. Use Boolean properties for Monogram and Pocket and a method to calculate the price. Maintain shared read-only properties for the summary information. Display the summary information and the About box on forms, rather than message boxes.

Optional extra: Use visual inheritance for the forms.

Note: For help in basing a new project on an existing project, see "Copy and Move Projects" in Appendix C.

• Course Street

The second second

Convert quantity to numeric variable.
C OHINTATY PITETER Rteger.Parse(QuantityT)

Graphics, Animation, Sound, and

Drag-and-Drop

## at the completion of this chapter, you will be able to ...

- 1. Use Graphics methods to draw shapes, lines, and filled shapes.
- 2. Create a drawing surface with a Graphics object.
- 3. Instantiate Pen and Brush objects as needed for drawing.
- 4. Create animation by changing pictures at run time.
- 5. Create simple animation by moving images.
- 6. Use the Timer component to automate animation.
- 7. Use scroll bars to move an image.
- 8. Add sounds to a project.
- 9. Play videos on a form.
- 10. Incorporate drag-and-drop events into your program.
- 11. Draw a pie chart using the methods of the Graphics object.

and Drag-and-Drop

You had your first introduction to graphics when you learned to print documents in Chapter 7. In this chapter you will learn to draw shapes, such as lines, rectangles, and ellipses, using the methods of the Graphics object. You can use the Graphics methods to draw pictures and charts in a business application.

You will do simple animation by replacing and moving graphics. You also will use a Timer component to cause events to fire, so that you can create your own animation.

CONTRACTOR OF THE OWNER.

## Graphics in Windows and the Web

The term *graphics* refers to any text, drawing, image, or icon that you display on the screen. You have placed a graphic image in a PictureBox control to display pictures on your forms. A picture box also can display animated .gif files, so you can easily produce animation on the screen.

You can display a graphics file on either a Web Form or a Windows Form. Recall that the Web control is an Image control and the Windows control is a PictureBox. Both display graphics files, but the Windows control accepts a few more file formats.

Using Windows Forms, you can draw graphics shapes such as circles, lines, and rectangles on a form or control. The Graphics methods work only on Windows Forms, not Web Forms. Therefore, the programs in the next section use Windows Forms only.

## The Graphics Environment

The .NET Framework uses a technology called GDI+ for drawing graphics. GDI+ is more advanced and an improvement over the previous Graphics Device Interface (GDI) used in some earlier versions of VB. GDI+ is designed to be device-independent, so that the programmer doesn't have to be concerned about the physical characteristics of the output device. For example, the code to draw a circle is the same whether the output goes to a large-screen monitor, a low-resolution monitor, or the printer.

## **Steps for Drawing Graphics**

When you draw a picture, you follow these general steps. The sections that follow describe the steps in more detail.

- Create a Graphics object to use as a drawing surface.
- Instantiate a Pen or Brush object to draw with.
- Call the drawing methods from the Graphics object.

Looking over the steps, you realize that this is what you did for creating printer output in Chapter 7. In that chapter you used the DrawString method to place text on the Graphics object; in this chapter you will use methods that draw shapes.

### The Paint Event Procedure

You draw lines and shapes on a form or control by drawing on a Graphics object. And where do you place the code for the drawing methods? In the Paint event procedure for the form or the control on which you are drawing.

Each time a window is displayed, resized, moved, maximized, restored, or uncovered, the form's Paint event executes. In the Paint event procedure, the form and its controls are redrawn. If you draw some graphics on the form, in say the Form\_Load event procedure or the click event of a button, the graphics are not automatically redrawn when the form is repainted. The only way to make sure that the graphics appear is to create them in the Paint event procedure. Then they are redrawn every time the form is rendered.

So far we have ignored the Paint event and allowed the repainting to proceed automatically. Now we will place code in that event procedure. You can write code in the form's Paint event procedure to draw on the form, or code in a control's Paint event procedure to draw graphics on the control.

In the Paint event procedure, you can use the e.Graphics object or declare a Graphics object. You assign the Graphics property of the procedure's PaintEventArgs argument to the new Graphics object.

```
Private Sub Form1_Paint(ByVal sender As Object,
ByVal e As System.Windows.Forms.PaintEventArgs) Handles Me.Paint
' Create a graphics object.
Dim GraphicsObject As Graphics = e.Graphics
```

You also can create a graphic object by calling the CreateGraphics method of a form or control. You would use this method when you want to display a graphic from a procedure other than the Paint event.

```
' Draw on the form.
Me.CreateGraphics.DrawMethod
```

' Draw on a control. GroupBox1.CreateGraphics.DrawMethod

#### Pen and Brush Objects

Using a **Pen object** you can draw lines or outlined shapes such as rectangles or circles. A **Brush object** creates filled shapes. You can set the width of a Pen and the color for both a Pen and a Brush. Figure 13.1 shows some lines and shapes created with Pen and Brush objects.

When you create a new Pen object, you set the color using the Color constants, such as Color.Red, Color.Blue, and Color.Aquamarine. You also can set the pen's width, which is measured in pixels. The term **pixel** is an abbreviation of *picture element*—a dot that makes up a picture. You are probably most familiar with pixels in the determination of the resolution of a monitor. A display of 1,280 by 1,024 is a reference to the number of pixels horizontally and vertically.

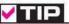

To write code for the form's Paint event, in the Editor window select (FormName Events) from the Class Name list and then drop down the Method Name list and click on Paint; or, in the Form Designer, click on the Events button in the Properties window and doubleclick on Paint.

V TIP

You can use the form's Refresh method to force a Paint event to occur.

CONTRACTO

## VISUAL BASIC Graphics, Animation, Sound,

and Drag-and-Drop

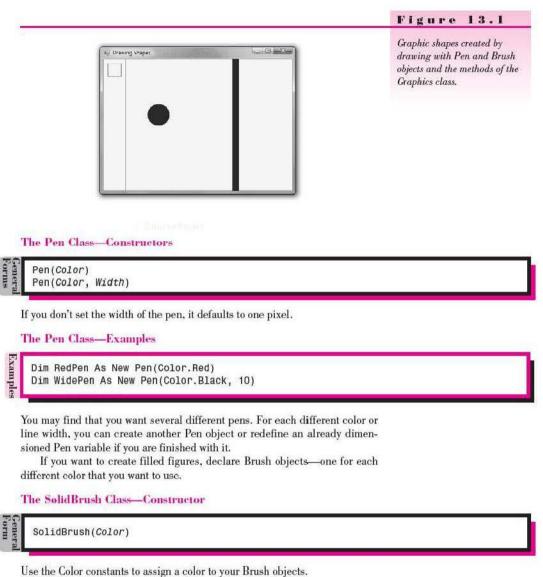

Use the Color constants to assign a color to your brush of

The SolidBrush Class—Example

Dim BlueBrush As New SolidBrush(Color.Blue)

You may have deduced from the name of the SolidBrush class that other types of brushes exist. See Help if you are interested in using a TextureBrush, Hatch-Brush, LinearGradientBrush, or PathGradientBrush.

526

0.0

#### The Coordinate System

Graphics are measured from a starting point of 0.0 for the X and Y coordinates beginning in the upper-left corner. The X is the horizontal position, and the Y is the vertical measurement. The starting point depends on where the graphic is being placed. If the graphic is going directly on a form, the 0.0 coordinates are the upper-left corner of the form, below the title bar and menu bar. You also can draw graphics in a container, such as a PictureBox, GroupBox, or Button. In this case, the container has its own 0.0 coordinates to be used as the starting point for measuring the location of items inside the container (Figure 13.2).

Coursellment

#### Figure 13.2

The coordinates for graphics begin with 0,0 in the upper-left corner of a form or container.

Each of the drawing methods allows you to specify the starting position using X and Y coordinates. Most of the methods also allow you to specify the position using a Point structure. In some methods it is useful to use a Rectangle structure, and in others a Size structure comes in handy.

0,0-

#### The Point Structure

A **Point structure** is designed to hold the X and Y coordinates as a single unit. You can create a Point object, giving it values for the X and Y. Then you can use the object anywhere that accepts a Point as an argument.

```
Dim MyStartingPoint As New Point(20, 10)
```

You can see an example of a Point in the design of any of your forms. Examine the Location property of any control; the Location is assigned a Point object, with X and Y properties.

#### The Size Structure

A Size structure has two components, the width and height. Both integers specify the size in pixels. Some Graphics methods accept a Size structure as an argument.

```
Dim MyPictureSize As New Size(100, 20) ' Width is 100, height is 20.
```

You also can see an example of a Size structure by examining the design of any of your forms. Each of the controls has a Size property, which has width and height properties.

For an interesting exercise, examine the automatically generated code for a Button control in the *FormName*.Designer.vb file. The button's Location is set to a new Point object, and the size is set to a new Size object. Student Frendet

and Drag-and-Drop

#### The Rectangle Structure

A **Rectangle structure** defines a rectangular region, specified by its upperleft corner and its size.

Dim MyRectangle As New Rectangle(MyStartingPoint, MyPictureSize)

The overloaded constructor also allows you to declare a new Rectangle by specifying its location in X and Y coordinates and its width and height.

Dim MyOtherRectangle As New Rectangle(XInteger, YInteger, WidthInteger, HeightInteger)

Note that you also can create Point, Size, and Rectangle structures for single-precision floating-point values. Specify the PointF, SizeF, and RectangleF structures.

#### **Graphics Methods**

seneral Forms

The drawing methods fall into two basic categories: draw and fill. The draw methods create an outline shape and the fill methods are solid shapes. The first argument in a draw method is a Pen object; the fill methods use Brush objects. Each of the methods also requires the location for the upper-left corner, which you can specify as X and Y coordinates or as a Point object. Some of the methods require the size, which you may supply as width and height, or as a Rectangle object.

## V TIP

Rather than declaring a Pen or Brush, you can type Pens.color or Brushes.color directly in your Graphics method. You must declare the Pen or Brush object if you want to change the width.

### Graphics Methods—General Forms

DrawLine(Pen, X1Integer, Y1Integer, X2Integer, Y2Integer) DrawLine(Pen, Point1, Point2) DrawRectangle(Pen, XInteger, YInteger, WidthInteger, HeightInteger) DrawRectangle(Pen, Rectangle) FillRectangle(Brush, XInteger, YInteger, WidthInteger, HeightInteger) FillRectangle(Brush, Rectangle) FillEllipse(Brush, XInteger, YInteger, WidthInteger, HeightInteger) FillEllipse(Brush, Rectangle)

The following code draws the outline of a rectangle in red using the **DrawRectangle method** and draws a line with the **DrawLine method**. The **FillEllipse method** is used to draw a filled circle.

```
Private Sub GraphicsForm_Paint(ByVal sender As Object,
ByVal e As System.Windows.Forms.PaintEventArgs) Handles Me.Paint
With e.Graphics
' Draw a red rectangle.
'.DrawRectangle(Pens.Red, 10, 10, 30, 30)
'or
Dim SmallRectangle as New Rectangle(10, 10, 30, 30)
.DrawRectangle(Pens.Red, SmallRectangle)
' Draw a green line.
```

.DrawLine(Pens.Green, 50, 0, 50, 300)

#### 528

```
    Draw a blue filled circle.
    If the width and height are equal, then the FillEllipse method
draws a circle; otherwise it draws an ellipse.
    FillEllipse(Brushes.Blue, 100, 100, 50, 50)
    Draw a fat blue line.
    DrawLine(New Pen(Color.Blue, 15), 300, 0, 300, 300)
    End With
```

Table 13.1 shows some of the methods in the Graphics class.

| Method                                                                                                    | Purpose                                                         |  |
|----------------------------------------------------------------------------------------------------|-----------------------------------------------------------------|--|
| Clear(Color)                                                                                              | Clear the drawing surface by setting it to the specified color. |  |
| Dispose()                                                                                                 | Release the memory used by a Graphics object                    |  |
| DrawArc(Pen, X1Integer, Y1Integer, X2Integer, Y2Integer,<br>WidthInteger, HeightInteger)                  | Draw an arc (segment of an ellipse).                            |  |
| DrawArc(Pen, Rectangle, StartAngleSingle,<br>AngleLengthSingle)                                           |                                                                 |  |
| DrawLine(Pen, X1Integer, Y1Integer, X2Integer, Y2Integer)                                                 | Draw a line from one point to another.                          |  |
| DrawLine(Pen, Point1, Point2)                                                                             |                                                                 |  |
| DrawEllipse(Pen, XInteger, YInteger, WidthInteger,<br>HeightInteger)                                      | Draw an oval shape. A circle has equal width and height.        |  |
| DrawEllipse(Pen, Rectangle)                                                                               |                                                                 |  |
| DrawRectangle(Pen, XInteger, YInteger, WidthInteger,<br>HeightInteger)                                    | Draw a rectangle.                                               |  |
| DrawRectangle( <i>Pen, Rectangle</i> )                                                                    |                                                                 |  |
| DrawPie(Pen, XInteger, YInteger, WidthInteger,<br>HeightInteger, AngleStartInteger, AngleLengthInteger)   | Draw a partial circle (segment of a pie).                       |  |
| DrawPie(Pen, Rectangle, AngleStartSingle,<br>AngleLengthSingle)                                           |                                                                 |  |
| DrawString(TextString, Font, Brush, XSingle, YSingle)                                                     | Draw a string of text. Note that coordinates are                |  |
| DrawString(TextString, Font, Brush, PointF)                                                               | single-precision.                                               |  |
| FillEllipse(SolidBrush, XInteger, YInteger, WidthInteger,<br>HeightInteger)                               | Draw a filled oval; a circle for equal width and height.        |  |
| FillEllipse(SolidBrush, Rectangle)                                                                        |                                                                 |  |
| FillPie(Brush, XInteger, YInteger, WidthInteger,<br>HeightInteger, AngleStartInteger, AngleLengthInteger) | Draw a partial filled oval (segment of a pie).                  |  |
| FillPie(Brush, Rectangle, AngleStartSingle,<br>AngleLengthSingle)                                         |                                                                 |  |
| FillRectangle(SolidBrush, XInteger, YInteger,<br>WidthInteger, HeightInteger)                             | Draw a filled rectangle.                                        |  |
| FillRectangle(SolidBrush, Rectangle)                                                                      |                                                                 |  |

There are a number of other draw and fill methods, like DrawCurve, Draw-Lines, DrawPath, FillClosedCurve, FillPolygon, and so forth. See Help for all the draw and fill methods.

## **Random Numbers**

Often it is useful to be able to generate random numbers. The **Random class** contains various methods for returning random numbers of different data types. A Random object is popular for use in games, as well as problems in probability and queuing theory.

```
Dim GenerateRandom As New Random()
```

Unfortunately, the computer can't really generate random numbers. Each time you run an application, the Random object produces the identical sequence of "random" numbers. To generate a different series for each run, use an integer value when you instantiate an object from the Random class. This is called *seeding* the random number generator. You can use the system date and time to get a different seed for each execution of the code.

```
' Instantiate and seed the random number generator.
Dim GenerateRandom As Random = New Random(DateTime.Now.Millisecond)
```

You seed the Random object once when you instantiate it and generate the random numbers using the Random object's **Next method**, which returns a positive integer number. You can use one of three overloaded argument lists to choose the range for the random numbers.

The Random.Next Method—General Forms

```
' Any positive integer number.
Object.Next()
' A positive integer up to the value specified.
Object.Next(MaximumValueInteger)
```

' A positive integer in the range specified. Object.Next(MinimumValueInteger, MaximumValueInteger)

## The Random.Next Method-Examples

Course Breat

```
' Return an integer in the range 0 — 10.
GenerateRandomInteger = GenerateRandom.Next(10)
```

```
' Return an integer in the range 1 to the width of the form.
RandomNumberInteger = GenerateRandom.Next(1, Me.Width)
```

## A Random Number Example

This example program draws graphics using the Graphics methods and generates snowflakes using the Random.Next method. Figure 13.3 shows the screen generated by this code.

eneral Form

Examples

# er ðaplis. - E

#### Figure 13.3

This output is produced by the Ch13RandomNumbers example program. The program draws the figure and generates random snowflakes in the form's Paint event handler.

```
'Program:
               Chapter 13 Random Numbers
'Programmer:
               Bradley/Millspaugh
'Date:
               June 2010
               Draw a snowman using filled ellipses and then snow using
'Description:
                random locations.
'Folder:
               Ch13RandomNumbers
Public Class GraphicsForm
     ' Declare module-level variable.
    Private GenerateRandom As Random = New Random(DateTime.Now.Millisecond)
    Private Sub GraphicsForm_Paint(ByVal sender As Object,
      ByVal e As System.Windows.Forms.PaintEventArgs
      ) Handles MyBase.Paint
         ' Generate dots (snowflakes) in random locations.
         ' Draw a snowman at the bottom center of the screen.
         Dim xInteger As Integer = Convert.ToInt32(Me.Width / 2)
         Dim yInteger As Integer = Convert.ToInt32(Me.Height / 2)
         Dim IndexInteger As Integer
         Dim WhitePen As New Pen(Color.White, 2)
         With e.Graphics
             ' Draw the snowman.
             .FillEllipse(Brushes.White, xInteger, yInteger, 100, 100)
             ' Top of last circle.
             yInteger -= 80
              Offset for smaller circle.
             xInteger += 10
             .FillEllipse(Brushes.White, xInteger, yInteger, 80, 80)
             yInteger -= 60
             xInteger += 8
             .FillEllipse(Brushes.White, xInteger, yInteger, 60, 60)
             ' Add a top hat.
             .DrawLine(Pens.Black, xInteger - 10, yInteger,
               xInteger + 80, yInteger)
             .FillRectangle(Brushes.Black, xInteger + 10, yInteger - 40, 40, 40)
```

```
' Make it snow in random locations.
For IndexInteger = 1 To 40000
    xInteger = GenerateRandom.Next(1, Me.Width)
    yInteger = GenerateRandom.Next(1, Me.Height)
    .DrawLine(WhitePen, xInteger, yInteger,
        xInteger + 1, yInteger + 1)
    Next
End With
End Sub
```

End Class

## Feedback 13.1

- 1. Write the statements necessary to draw a green vertical line down the center of a form.
- 2. Write the statements to draw one circle inside another one.
- Write the statements to define three points and draw lines between the points.

| - |        |                                         |
|---|--------|-----------------------------------------|
| 1 |        | -                                       |
|   | Sec. 1 | dia dia dia dia dia dia dia dia dia dia |

Use the time's millisecond property as a seed for the Random class to generate different random numbers for each execution of the program.

## Simple Animation

There are several ways to create animation on a form. The simplest way is to display an animated .gif file in a PictureBox control. The animation is already built into the graphic. Other simple ways to create animation are to replace one graphic with another, move a picture, or rotate through a series of pictures. You also can create graphics with the various Graphics methods.

If you want to create animation on a Web page, displaying an animated .gif file is the best way. Another way is to write script using a scripting language such as VBScript or JavaScript or to embed a Java applet, which creates the animation on the client side. It doesn't make any sense to create animation using server-side controls, since each movement would require a round-trip to the server.

## **Displaying an Animated Graphic**

You can achieve animation on either a Windows Form or a Web Form by displaying an animated .gif file (Figure 13.4). Use a PictureBox control on a Windows Form and an Image control on a Web Form.

| 🖳 Usir | g an Animated Gif | 0 X |
|--------|-------------------|-----|
|        |                   |     |
|        |                   |     |

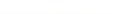

Create animation by displaying an animated .gif file on either a Windows Form or a Web Form.

Figure 13.4

CourseSmart

*Note*: You can find the graphics for the programs in this chapter in the Graphics folder.

#### **Controlling Pictures at Run Time**

You can add or change a picture at run time. To speed execution, it is usually best to have the pictures loaded into controls that you can make invisible until you are ready to display them. But you also can store image files in the project's resources and load a picture at run time.

If you store a picture in an invisible control, you can change the Visible property to True at run time; or you may decide to copy the picture to another control.

```
LogoPictureBox.Visible = True
LogoPictureBox.Image = InvisiblePictureBox.Image
```

To remove a picture from the display, either hide it or use the Nothing constant.

LogoPictureBox.Visible = False LogoPictureBox.Image = Nothing

#### Switching Images

An easy way to show some animation is to replace one picture with another. Many of the icons in the Visual Studio icon library have similar sizes but opposite states, such as a closed file cabinet and an open file cabinet; a mailbox with the flag up and with the flag down; a closed envelope and an open envelope; or a traffic light in red, yellow, or green.

This sample program demonstrates switching between two phone icons: a phone and a phone being held. The program has three PictureBox controls: one to display the selected image and two, with their Visible property set to False, to hold the two phone images. The two icons are Phone12.ico and Phone13.ico in the Graphics\MicrosoftIcons folder in StudentData. When the user clicks the *Change* button, the icon is switched to the opposite one. (See Figure 13.5.)

| Simple Animation |   |
|------------------|---|
| Qhange           |   |
| Exit             | I |
|                  |   |

#### Figure 13.5

Create animation by switching from one icon to another. Each of these graphics is placed into the upper picture box when the user clicks the Change button.

CONTRACTOR

```
'Program:
               Chapter 13 Simple Animation
'Programmer:
               Bradley/Millspaugh
'Date:
               June 2010
               Change a picture of a phone to show someone holding it.
'Description:
'Folder:
               Ch13SimpleAnimation
Public Class AnimationForm
    Private Sub ExitButton Click(ByVal sender As System.Object,
      ByVal e As System. EventArgs) Handles ExitButton. Click
         ' End the program.
        Me.Close()
    End Sub
    Private Sub ChangeButton Click(ByVal sender As System.Object,
      ByVal e As System.EventArgs) Handles ChangeButton.Click
         ' Toggle the image from one to the other.
        Static SwitchBoolean As Boolean = True
        If SwitchBoolean Then
             DisplayPictureBox.Image = WithHandPictureBox.Image
             SwitchBoolean = False
        E1se
             DisplayPictureBox.Image = PhonePictureBox.Image
             SwitchBoolean = True
        End If
    End Sub
    Private Sub AnimationForm Load(BvVal sender As Object,
      ByVal e As System.EventArgs) Handles MyBase.Load
         ' Set the initial image.
        DisplayPictureBox.Image = PhonePictureBox.Image
    End Sub
End Class
```

COVID DUDY

## Storing Image Files in the Project Resources

You can add image files to your project's resources and then retrieve them at run time. Open the Project Designer (*Project / ProjectName Properties*) and click on the *Resources* tab (Figure 13.6). Drop down the *Add Resource* list and choose *Add Existing File* to add an existing file to your project. You can browse to find the file wherever it is; the file will be copied into a Resources folder in the project.

When you want to refer to the filename in code, use this form:

My.Resources.Filename

#### Example

APictureBox.Image = My.Resources.DrinkMilk

| Application                                                                    | 📓 images 💌 | 🗋 Add Resource 🔹 🔀 Rem                                                                | ove Resourc | e 🖃 * | * |
|--------------------------------------------------------------------------------|------------|---------------------------------------------------------------------------------------|-------------|-------|---|
| Compile<br>Debug<br>References<br>Resources<br>Services<br>Settings<br>Signing |            | Add Existing File<br>Add New String<br>New Image<br>Add New Icon<br>Add New Text File | •           |       |   |
| My Extensions<br>Security                                                      |            |                                                                                       |             |       |   |

#### Figure 13.6

Add image files to the project resources in the Resources tab of the Project Designer.

### **Moving a Picture**

Examples

The best way to move a control is to use the control's SetBounds method. The SetBounds method produces a smoother-appearing move than the move that is produced by changing the Left and Top properties of controls.

#### The SetBounds Method—General Form

SetBounds(XInteger, YInteger, WidthInteger, HeightInteger)

You can use a control's SetBounds method to move it to a new location and/or to change its size.

The SetBounds Method—Examples

```
PlanePictureBox.SetBounds(XInteger, YInteger, PlaneWidthInteger, PlaneHeightInteger)
```

EnginePictureBox.SetBounds(XInteger, YInteger, WidthInteger, HeightInteger)

The program example in the next section uses a timer and the SetBounds method to move a graphic across the screen.

## The Timer Component

Generally events occur when the user takes an action. But what if you want to make events occur at some interval, without user action? You can cause events to occur at a set interval using the **Timer component** and its **Tick event**. Timers are very useful for animation; you can move or change an image each time the Tick event occurs.

Distant Provide Land

----

....

When you have a Timer component on a form, it "fires" each time an interval elapses. You can place any desired code in the Tick event procedure; the code executes each time the event occurs. You choose the interval for the timer by setting its **Interval property**, which can have a value of 0 to 2,147,483,647. This value specifies the number of milliseconds between the calls to the Tick event. One second is equivalent to 1,000 milliseconds. Therefore, for a threesecond delay, set the timer's Interval property to 3,000. You can set the value at run time or at design time.

You can keep the Tick event from occurring by setting the Timer's Enabled property to False. The default value is False, so you must set it to True when you want to enable the Timer. You can set the Enabled property at design time or run time.

When you add a timer to your form, it goes into the component tray. The tool for the timer is represented by the little stopwatch in the toolbox (Figure 13.7).

This Timer example program achieves animation in two ways: It moves an animated .gif file for a steam engine across the screen. When the steam engine moves off the left edge of the form, it reappears at the right edge, so it comes around again. Figure 13.8 shows the form. You'll have to use your imagination for the animation.

| Figure 13.7                                                             |
|-------------------------------------------------------------------------|
| The tool for the Timer component in the toolbox.                        |
| Figure 13.8                                                             |
| Each time the Timer fires, the<br>train moves 10 pixels to the<br>left. |
|                                                                         |
|                                                                         |
| Smart                                                                   |
|                                                                         |
| e                                                                       |
|                                                                         |
|                                                                         |

| 'Program      | Ch13 Timer Animation                                     |
|---------------|----------------------------------------------------------|
| 'Programmer:  | Bradley/Millspaugh                                       |
| 'Date:        | June 2010                                                |
| 'Description: | Move a steam engine across the screen.                   |
| 19 C          | It reappears on the other side after leaving the screen. |
| 'Folder:      | Ch13TimerAnimation                                       |

```
Public Class TimerForm
    Private Sub TrainTimer Tick(ByVal sender As System.Object,
      ByVal e As System. EventArgs) Handles TrainTimer. Tick
         ' Move the graphic across the form.
         Static XInteger As Integer = EnginePictureBox.Left
         Static YInteger As Integer = EnginePictureBox.Top
         Static WidthInteger As Integer = EnginePictureBox.Width
         Static HeightInteger As Integer = EnginePictureBox.Height
         ' Set new X coordinate.
         XInteger -= 10
         If XInteger <= -EnginePictureBox.Width Then
              ' Graphic entirely off edge of form; reset it.
              XInteger = Me.Width
         End If
           Move image.
         EnginePictureBox.SetBounds(XInteger, YInteger,
           WidthInteger, HeightInteger)
    End Sub
End Class
```

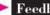

## Feedback 13.2

- 1. Write the statement(s) to move CommandButton 10 pixels to the left using the SetBounds method
- 2. How long is an interval of 450?
- 3. What fires a Timer's Tick event?

## The Scroll Bar Controls

You can add horizontal scroll bars and vertical scroll bars to your form (Figure 13.9). These scroll bar controls are similar to the scroll bars in Windows that can be used to scroll through a document or window. Often scroll bars are

|        | Speed |  |
|--------|-------|--|
|        |       |  |
|        |       |  |
|        |       |  |
|        |       |  |
| Volume | +     |  |

Figure 13.9

Horizontal scroll bars and vertical scroll bars can be used to select a value over a given range.

and Drag-and-Drop

Table 13.2

used to control sound level, color, size, and other values that can be changed in small amounts or large increments. The HScrollBar control and VScrollBar control operate independently of other controls and have their own methods, events, and properties.

## **Scroll Bar Properties**

Properties for scroll bars are somewhat different from the controls we have worked with previously. Because the scroll bars represent a range of values, they have the following properties: **Minimum** for the minimum value, **Maximum** for the maximum value, **SmallChange** for the distance to move when the user clicks on the scroll arrows, and **LargeChange** for the distance to move when the user clicks on the gray area of the scroll bar or presses the Page-Up or Page-Down keys (Figure 13.10). Each of these properties has a default value (Table 13.2).

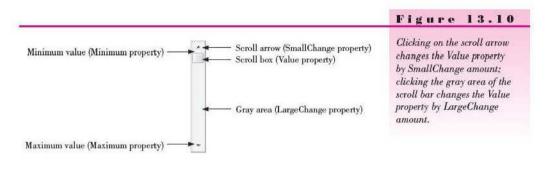

#### **Default Values for Scroll Bar Properties**

| Property    | Default Value |                  |
|-------------|---------------|------------------|
| Minimum     | 0             | 12 part + Server |
| Maximum     | 100           |                  |
| SmallChange | 1             |                  |
| LargeChange | 10            |                  |
| Value       | 0             |                  |

Day 14 Street

The Value property indicates the current position of the scroll box (also called the *thumb*) and its corresponding value within the scroll bar. When the user clicks the up arrow of a vertical scroll bar, the Value property decreases by the amount of SmallChange (if the Minimum value has not been reached) and moves the scroll box up. Clicking the down arrow causes the Value property to increase by the amount of SmallChange and moves the thumb down until it reaches the bottom or Maximum value.

Figure 13.11 shows the horizontal scroll bar tool and vertical scroll bar tool from the toolbox.

| Fig     | ure       | 13.11            |
|---------|-----------|------------------|
| The too | dbox tool | s for horizontal |

scroll bars and vertical scroll

bars.

SerollBar

C VScrollBar

## Scroll Bar Events

The events that occur for scroll bars differ from the ones used for other controls. Although a user might click on the scroll bar, there is no Click event; rather there are two events: a ValueChanged event and a Scroll event. The ValueChanged event occurs any time that the Value property changes, whether it's changed by the user or by the code.

If the user drags the scroll box, a Scroll event occurs. In fact, multiple scroll events occur, as long as the user continues to drag the scroll box. As soon as the user releases the mouse button, the Scroll events cease and a ValueChanged event occurs. When you write code for a scroll bar, usually you will want to code both a ValueChanged event procedure and a Scroll event procedure.

## A Programming Example

This little program uses scroll bars to move an image of cars around inside a container (Figure 13.12). The image is in a PictureBox, and a GroupBox is the container. By placing the image inside a container, you use the container's co-ordinates rather than those of the form.

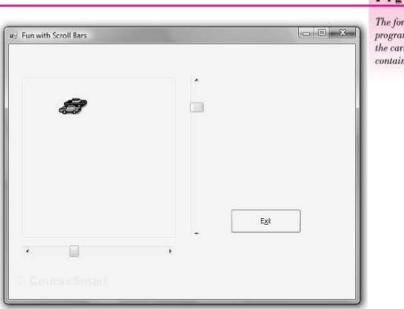

#### Figure 13.12

The form for the scroll bar programming example. Move the cars around inside the container using the scroll bars. A horizontal scroll bar will make the image move sideways in the container, and the vertical scroll bar will make it move up and down. Although you want the Maximum properties of the scroll bars to reflect the height and width of the container, due to the shape of the image, you may need to set the properties using trial and error. For example, the width of the GroupBox is 247 pixels but the Maximum property of the horizontal scroll bar is set to 210; that's the point at which a car's bumper touches the edge of the container.

| 'Program:<br>'Programmer:<br>'Date:<br>'Description:<br>'<br>'Folder: | Ch13ScrollBars<br>Bradley/Millspaugh<br>June 2010<br>Use scroll bars to move an image<br>horizontally and vertically within the<br>limits of a group box.<br>Ch13ScrollBars                                                                                                    |
|-----------------------------------------------------------------------|----------------------------------------------------------------------------------------------------|
| Public Class Sc                                                       | rollForm                                                                                                    |
| ByVal e A                                                             | <pre>b ExitButton_Click(ByVal Sender As System.Object,<br/>ks System.EventArgs) Handles ExitButton.Click<br/>inate the project.<br/>se()</pre>                                                                                                    |
| ByVal e A<br>) Handles<br>' Cont<br>' Used                            | <pre>MoveCarHorizontalScrollBar_Scroll(ByVal sender As System.Object,<br/>s System.Windows.Forms.ScrollEventArgs<br/>MoveCarHorizontalScrollBar.Scroll<br/>rol the side-to-side movement.<br/>when scroll box is moved.<br/>tureBox.Left = MoveCarHorizontalScrollBar.Value</pre> |
| ByVal e A<br>) Handles<br>' Posi<br>' Used                            | <pre>MoveCarVerticalScrollBar_Scroll(ByVal sender As System.Object,<br/>s System.Windows.Forms.ScrollEventArgs<br/>MoveCarVerticalScrollBar.Scroll<br/>tion the up and down movement.<br/>when the scroll box is moved.<br/>tureBox.Top = MoveCarVerticalScrollBar.Value</pre>    |
| ByVal e A<br>) Handlee<br>' Posi<br>' Used<br>CarPic                  | <pre>MoveCarVerticalScrollBar_ValueChanged(ByVal sender As Object,<br/>ks System.EventArgs<br/>MoveCarVerticalScrollBar.ValueChanged<br/>tion the up and down movement.<br/>for arrow clicks.<br/>tureBox.Top = MoveCarVerticalScrollBar.Value</pre>                              |
| End Sub                                                               |                                                                                                    |

```
Private Sub MoveCarHorizontalScrollBar_ValueChanged(ByVal sender As Object,
ByVal e As System.EventArgs
) Handles MoveCarHorizontalScrollBar.ValueChanged
' Control the side-to-side movement.
' Used for arrow clicks.
CarPictureBox.Left = MoveCarHorizontalScrollBar.Value
End Sub
```

End Class

## **Playing Sounds**

It's fun to add sound to an application. Your computer plays sounds as you turn it on or off. There's also likely a sound when you receive e-mail. You can make your program play sound files, called wave files (.wav), by using My.Computer. Audio.Play.

When you plan to use sounds in a project, the best plan is to add the files to the project's resources. This is similar to adding images to the project's resources, which you saw earlier in this chapter (refer to Figure 13.6). When you want to refer to the filename in code, use this form: "My.Resources.*Filename*".

#### Example

My.Computer.Audio.Play(My.Resources.chimes, AudioPlayMode.WaitToComplete)

#### A Sound-Playing Program

The following program (Figure 13.13) plays three different sounds found in the Windows\Media folder or allows the user to select a file using the OpenFileDialog component. The filter property for the OpenFileDialog is set to wave files (WAV Files (\*.wav)!\*.wav).

| Qhimes |             | ada |
|--------|-------------|-----|
|        |             |     |
|        | Select File |     |
|        | 1 Curreline |     |

Figure 13.13

The user can choose to play one of three preselected sounds or select a .wav file to play.

| 'Program:<br>'Programmer:<br>'Date:<br>'Description:<br>'Folder:<br>Public Class SoundForm | a SoundPlayer component and My.Computer.Audio.Play.                                                                                                    |
|--------------------------------------------------------------------------------------------|----------------------------------------------------------------------------------------------------|
| Fubile of ass Sound of III                                                                 |                                                                                                    |
|                                                                                            | k(ByVal sender As System.Object,<br>) Handles ChimesButton.Click                                                                                             |
|                                                                                            | V.Computer and My.Resources.<br>V.Resources.chimes, AudioPlayMode.WaitToComplete)                                                                            |
| Private Sub DingButton_Click(<br>ByVal e As System.EventArgs<br>' Play the ding sound.     | ByVal sender As System.Object,<br>) Handles DingButton.Click                                                                                                 |
|                                                                                            | v.Computer and My.Resources.<br>v.Resources.ding, AudioPlayMode.WaitToComplete)                                                                              |
| Private Sub TadaButton_Click(<br>ByVal e As System.EventArgs<br>' Play the tada sound.     |                                                                                                    |
|                                                                                            | r.Computer and My.Resources.<br>r.Resources.tada, AudioPlayMode.WaitToComplete)                                                                              |
| ByVal e As System.EventArgs<br>' Allow user to select th<br>If OpenFileDialog1.ShowDi      | k(ByVal sender As System.Object,<br>) Handles SelectButton.Click<br>ne sound file.<br>alog() = DialogResult.OK Then<br>ay(OpenFileDialog1.FileName.ToString) |
| End Sub<br>End Class                                                                       |                                                                                                    |

If you want to have a sound play as the application opens, you can play the sound in the Form\_Load or Form\_Activate event procedure.

## **Playing Videos**

You have seen how to play sounds using My.Computer.Audio. If you would like to include a video in your Windows application, use the Windows Media Player control (Figure 13.14), which can play audio and video files in many formats, including .avi, .wmv, and .wav.

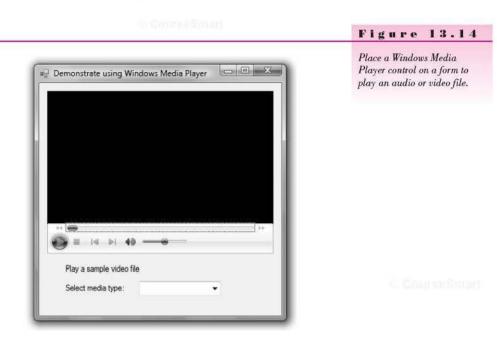

### Using the Windows Media Player Control

The Windows Media Player control does not appear in the Visual Studio toolbox by default, so you must add it. Right-click on the toolbox and select *Choose Items*. You will find the control on the COM components tab. Place a check mark in the box and press *OK* to add the control. Then you can place a Windows Media Player control on your form.

The URL property of the control determines the file that plays. If you set the property at design time, you must include a hard-coded path, and the file begins playing when the program loads. You also can control the URL property at run time. You can store the video and audio files in the project resources to make the project portable, but the Windows Media Player cannot automatically retrieve files from resources. You must set the URL property to the Resources folder in code.

You can set several properties of the Windows Media Player control. If you wish to just play sound, you may choose to set the visibility to False. Set Ctlenabled to True to allow the user access to the *Play*, *Pause*, and *Stop* buttons. Set the URL property to the path and filename to play, and choose whether the loaded file will begin playing automatically with the settings. autoStart property. For example, set WindowsMediaPlayer1.settings. autoStart = False so that the video won't begin playing until the user clicks the *Play* button. By default autoStart is set to True, so the video starts playing as soon as it is loaded.

The following program allows the user to select and play a sample file by choosing the file type from a list box. It then assigns the URL property in a Select Case statement in the list box Selection Committed event procedure.

| 'Program:       | Ch13Video                                                                                                    |
|-----------------|----------------------------------------------------------------------------------------------------|
| 'Programmer:    |                                                                                                    |
| 'Date:          | June 2010                                                                                                    |
| 'Description:   | Uses a Windows media player for wmv, mp3, avi, and wav files.                                                                                                    |
| 1               | Audio and video files are stored in project resources to make                                                                                                    |
| - 1.            | the project portable.                                                                                                    |
| Public Class Me | diaForm                                                                                                    |
| ByVal e         | <ul> <li>MediaComboBox_SelectionChangeCommitted(ByVal sender As Object,<br/>As System.EventArgs) Handles MediaComboBox.SelectionChangeCommitted<br/>ct the type of file to play.</li> </ul> |
|                 | <pre>sourcePathString = IO.Path.GetFullPath(Application.StartupPath &amp;     "\\.\resources\")</pre>                                                                                       |
|                 | ((                                                                                                    |
| With Ax         | WindowsMediaPlayer1                                                                                                    |
|                 | ect Case MediaComboBox.SelectedIndex                                                                                                    |
|                 | Case 0                                                                                                    |
|                 | .URL = ResourcePathString & "bear.wmv"                                                                                                    |
|                 | Case 1                                                                                                    |
|                 | .URL = ResourcePathString & "Sleep Away.mp3"<br>Case 2                                                                                                    |
|                 | .URL = ResourcePathString & "applause.wav"                                                                                                    |
|                 | Case 3                                                                                                    |
|                 | .URL = ResourcePathString & "clock.avi"                                                                                                    |
|                 | Case Else                                                                                                    |
|                 | MessageBox.Show("Please select media type.")                                                                                                    |
| End             | Select                                                                                                    |
| End Wit         | h                                                                                                    |
| End Sub         |                                                                                                    |
|                 |                                                                                                    |

## **Drag-and-Drop Programming**

Often Windows users use drag-and-drop events rather than selecting a menu item or pressing a button. For example, you can copy or move files in My Computer by dragging the file and dropping it on the new location icon.

Drag-and-drop programming requires you to begin the drag-drop with a **MouseDown event** and determine the effect of the drop with a **DragEnter event**. The event that holds the code for the drop is the **DragDrop event**. Figure 13.15 shows the objects and events for a dragand-drop operation.

## The Source Object

The item that you wish to drag is commonly referred to as the source object. With .NET programming you begin a drag-drop operation by setting the source object using a control's **DoDragDrop method**.

| Source                                                                                    | Target                                                      |
|-------------------------------------------------------------------------------------------|-------------------------------------------------------------|
| n MouseDown or MouseMove event:<br>DoDragDrop method.                                     | AllowDrop property must be set to True.                     |
| In MouseEnter event (Optional):<br>Set cursor to give feedback<br>that a drag will occur. | In DragEnter event:<br>Set DragDrop effect (Move or Copy).  |
|                                                                                           | In DragDrop event:<br>Code to add dragged object to target. |

#### Figure 13.15

The source object is dragged to the target object in a dragand-drop operation.

#### The DoDragDrop Method—General Form

orm,

ex ample

ObjectName.DoDragDrop(DataToDrag, DesiredDragDropEffect)

The DragDrop effect specifies the requested action for the operation. Choices include DragDropEffects.Copy, DragDropEffects.Move, and DragDropEffects.None.

The DoDragDrop Method—Example

```
With NameTextBox
.DoDragDrop(.SelectedText, DragDropEffects.Move)
End With
```

Look at the following MouseDown event procedure. First, an If statement checks to see if the user pressed the left mouse button. If so, the contents of the text box are selected and the effect of the drag is set to a move operation.

```
Private Sub NameTextBox_MouseDown(ByVal sender As Object,
ByVal e As System.Windows.Forms.MouseEventArgs
) Handles NameTextBox.MouseDown
'Select contents of the text box and invoke the drag/drop.
If e.Button = Windows.Forms.MouseButtons.Left Then
With NameTextBox
.SelectAll()
.DoDragDrop(.SelectedText, DragDropEffects.Move)
End With
End If
End Sub
```

## The Target Object

The location at which a user releases the mouse, a drop, is the target. A form may have multiple targets. To set a control to be a target, set its AllowDrop property to True. The target control needs a DragEnter event procedure that sets the effect and a DragDrop event procedure that executes the action to take when the drop takes place.

In the following example program (Figure 13.16), the value in a text box can be transferred to one of two list boxes. Each list box would be a potential target and must have its AllowDrop property set to True. And each target object needs a DragEnter event procedure and a DragDrop event procedure.

|                     |          | Figure 13.16                                                                                |
|---------------------|----------|---------------------------------------------------------------------------------------------|
| 비교 Assign Team Meml | bers 📃 🗖 | The user types a name in the top text box and then drags the name to one of two list boxes. |
| Name III            | Team B   | in demonstrations                                                                           |
| John                | Lee      |                                                                                             |
|                     |          |                                                                                             |

#### The DragEnter Event

When the user drags a source object over the target, the target control's DragEnter event fires. Notice in the DragEnter's procedure header that the e argument is defined as DragEventArgs, which has some special properties for the drag operation. You assign the desired effect to the e argument.

```
Private Sub TeamAListBox_DragEnter(ByVal sender As Object,
  ByVal e As System.Windows.Forms.DragEventArgs
  ) Handles TeamAListBox.DragEnter
    ' Set the desired DragDrop effect.
    e.Effect = DragDropEffects.Move
End Sub
```

and Drag-and-Drop

#### The DragDrop Event

Assume that when the user drops the text value on a list box we want to add the value to the Items collection for the list and clear the original text box. The statements to perform these actions are entered into the DragDrop event for the list box.

The data that are being dragged are contained in the Data property of the e argument of the DragDrop event procedure. You can retrieve the dragged data using the GetData method of the Data object. You also can format the data yourself or use a predefined clipboard data format. The predefined format for text is DataFormats.Text.

```
Private Sub TeamAListBox_DragDrop(ByVal sender As Object,
ByVal e As System.Windows.Forms.DragEventArgs
) Handles TeamAListBox.DragDrop
' Add the item to the list box.
TeamAListBox.Items.Add(e.Data.GetData(DataFormats.Text).ToString())
NameTextBox.Clear()
```

End Sub

*Note:* .NET actually allows the target to be outside the current application, but that topic is beyond the scope of this text.

### The Drag-and-Drop Program

Following is the completed program that is illustrated in Figure 13.16.

```
'Program
               Chapter 13 Drag and Drop
               Bradley/Millspaugh
'Programmer:
'Date:
               June 2010
'Description:
               Drag a name from the text box and drop on a list.
               Ch13DragDropListBoxes
'Folder:
Public Class TeamAssignmentForm
    Private Sub NameTextBox MouseDown(ByVal sender As Object,
      ByVal e As System.Windows.Forms.MouseEventArgs
      ) Handles NameTextBox.MouseDown
           Select contents of the text box and invoke the drag/drop.
         If e.Button = Windows.Forms.MouseButtons.Left Then
             With NameTextBox
                  .SelectAll()
                  .DoDragDrop(.SelectedText, DragDropEffects.Move)
             End With
         End If
    End Sub
    Private Sub TeamAListBox DragDrop(ByVal sender As Object,
      ByVal e As System.Windows.Forms.DragEventArgs
       ) Handles TeamAListBox.DragDrop
          Add the item to the list box.
         TeamAListBox.Items.Add(e.Data.GetData(DataFormats.Text).ToString())
         NameTextBox.Clear()
    End Sub
```

```
Private Sub TeamAListBox_DragEnter(ByVal sender As Object,
      ByVal e As System.Windows.Forms.DragEventArgs
      ) Handles TeamAListBox.DragEnter
         ' Set the desired DragDrop effect.
        e.Effect = DragDropEffects.Move
    End Sub
    Private Sub TeamBListBox DragDrop(ByVal sender As Object,
      ByVal e As System.Windows.Forms.DragEventArgs
      ) Handles TeamBListBox.DragDrop
         ' Add the item to the list box.
        TeamBListBox.Items.Add(e.Data.GetData(DataFormats.Text).ToString())
        NameTextBox.Clear()
    End Sub
    Private Sub TeamBListBox DragEnter(ByVal sender As Object,
      ByVal e As System.Windows.Forms.DragEventArgs
      ) Handles TeamBListBox.DragEnter
         ' Set the desired DragDrop effect.
        e.Effect = DragDropEffects.Move
    End Sub
    Private Sub NameTextBox MouseEnter(ByVal sender As Object,
      ByVal e As System.EventArgs) Handles NameTextBox.MouseEnter
         ' Set the mouse pointer to give feedback that a drag is legal.
        With NameTextBox
            If .Text <> "" Then
                 .SelectAll()
                 .Cursor = Cursors.Arrow
            E1se
                  .Cursor = Cursors.IBeam
            End If
        End With
    End Sub
End Class
```

## **Dragging and Dropping an Image**

You also can drag and drop images (Figure 13.17), but with one small difference. The AllowDrop property of a PictureBox is not available at design time, but you can set it in the Form\_Load event procedure.

```
TargetPictureBox.AllowDrop = True
```

To make the drop appear like a move, set the original picture box image to *Nothing*. To make it a copy, you could leave the original alone.

```
Private Sub TargetPictureBox_DragDrop(ByVal sender As Object,
ByVal e As System.Windows.Forms.DragEventArgs
) Handles TargetPictureBox.DragDrop
    ' Assign the image to the target; original is erased.
    TargetPictureBox.Image = SourcePictureBox.Image
    SourcePictureBox.Image = Nothing
End Sub
```

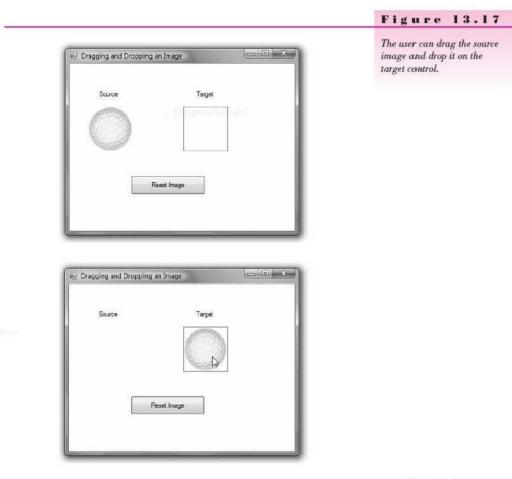

C Segurate annual

## The DragDropImage Program

| 'Program         | Ch13DragDropImage                                                                                                    |
|------------------|----------------------------------------------------------------------------------------------------|
| 'Programmer:     | Bradley/Millspaugh                                                                                                    |
| 'Date:           | June 2010                                                                                                    |
| 'Description:    | Use a picture box for the source and target in a drag and drop operation.                                                                                      |
| Public Class Dr  | agDropForm                                                                                                    |
| ByVal e<br>' Set | D DragDropForm_Load(ByVal sender As System.Object,<br>As System.EventArgs) Handles MyBase.Load<br>the AllowDrop for the target.<br>PictureBox.AllowDrop = True |

```
Private Sub SourcePictureBox MouseMove(ByVal sender As Object.
      ByVal e As System.Windows.Forms.MouseEventArgs
      ) Handles SourcePictureBox.MouseMove
          Drag the picture.
         SourcePictureBox.DoDragDrop(SourcePictureBox.Image, DragDropEffects.Move)
    End Sub
    Private Sub TargetPictureBox DragDrop(ByVal sender As Object,
      ByVal e As System.Windows.Forms.DragEventArgs
      ) Handles TargetPictureBox.DragDrop
          Assign the image to the target; original is erased.
        TargetPictureBox.Image = SourcePictureBox.Image
         SourcePictureBox.Image = Nothing
    End Sub
    Private Sub TargetPictureBox_DragEnter(ByVal sender As Object,
      ByVal e As System.Windows.Forms.DragEventArgs
      ) Handles TargetPictureBox.DragEnter
          Set the effect to a move.
         e.Effect = DragDropEffects.Move
    End Sub
    Private Sub ResetButton Click(ByVal sender As System.Object,
      ByVal e As System. EventArgs) Handles ResetButton. Click
         Clear the target image and reset the orginal.
        SourcePictureBox.Image = TargetPictureBox.Image
        TargetPictureBox.Image = Nothing
    End Sub
End Class
```

## Feedback 13.3

- Code the DragEnter event for TaskListBox that will copy the value received in a drag operation.
- Write the statement for the DragDrop method to add the value to the list box.

## Your Hands-On Programming Example

Create a project that will draw a pie chart showing the relative amount of sales for Books, Periodicals, and Food for R 'n R—For Reading and Refreshment.

Include text boxes for the user to enter the sales amount for Books, Periodicals, and Food. Include buttons for Display Chart, Clear, and Exit.

Calculate the values for the pie chart in the *Display Chart* button's Click event procedure and use a Refresh method to force the form's Paint event to occur. In the form's Paint event procedure, use the CreateGraphics.FillPie method to draw each of the pie segments.

© CeurseSmart

Me.CreateGraphics.FillPie(Brush, XInteger, YInteger, WidthInteger, HeightInteger, BeginAngleInteger, LengthInteger)

CourseStrart

to Comparison

## **Planning the Project**

Sketch a form (Figure 13.18) that your users sign off as meeting their needs.

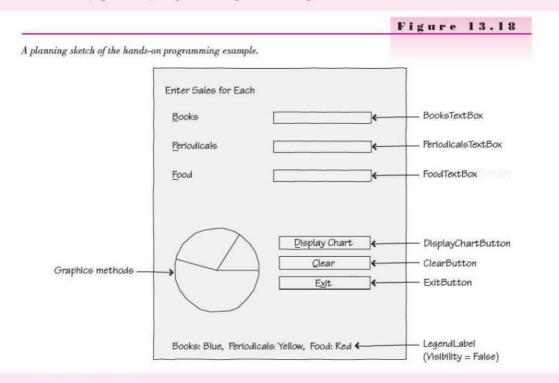

# Plan the Objects and Properties Plan the property settings for the form and each control.

| Object             | Property     | Setting                |
|--------------------|--------------|------------------------|
| Form               | Name         | PieChartForm           |
|                    | Text         | R 'n R Sales Pie Chart |
|                    | AcceptButton | DisplayChartButton     |
|                    | CancelButton | ClearButton            |
| Label1             | Name         | Label1                 |
|                    | Text         | Enter Sales for Each   |
| Label2             | Name         | Label2                 |
|                    | Text         | &Books                 |
| BooksTextBox       | Name         | BooksTextBox           |
|                    | Text         | (blank)                |
| Label3             | Name         | Label3                 |
|                    | Text         | &Periodicals           |
| PeriodicalsTextBox | Name         | PeriodicalsTextBox     |
|                    | Text         | (blank)                |
| Label4             | Name         | Label4                 |
|                    | Text         | &Food                  |

College and the set

CONTREATON

V I S U A L B A S I C Graphics, Animation, Sound, and Drag-and-Drop

| Object             | Property | Setting                                     |
|--------------------|----------|---------------------------------------------|
| FoodTextBox        | Name     | FoodTextBox                                 |
|                    | Text     | (blank)                                     |
| LegendLabel        | Name     | LegendLabel                                 |
| 2                  | Text     | Books: Blue, Periodicals: Yellow, Food: Red |
|                    | Visible  | False                                       |
| DisplayChartButton | Name     | DisplayChartButton                          |
| 1.42               | Text     | &Display Chart                              |
| ClearButton        | Name     | ClearButton                                 |
| In Course the      | Text     | &Clear Sale                                 |
| ExitButton         | Name     | ExitButton                                  |
|                    | Text     | E&xit                                       |

## Plan the Event Procedures

| Event Procedure          | Actions—Pseudocode                                 |  |
|--------------------------|----------------------------------------------------|--|
| DisplayChartButton_Click | If text fields are numeric                         |  |
|                          | Find each category sales.                          |  |
|                          | Find total sales.                                  |  |
|                          | Force form to repaint (Refresh).                   |  |
| Form_Paint               | If DrawChartBoolean                                |  |
|                          | If total sales <> 0                                |  |
|                          | Make legend visible.                               |  |
|                          | Calculate ratio of each department to total sales. |  |
|                          | Draw portions of the pie for each department.      |  |
|                          | Else                                               |  |
|                          | Clear chart.                                       |  |
| ClearButton_Click        | Set each text box and label to blanks.             |  |
|                          | Set the focus in the first text box.               |  |
|                          | Set DrawChartBoolean = False.                      |  |
|                          | Force form to repaint (Refresh).                   |  |
| ExitButton_Click         | Exit the project.                                  |  |

Write the Project Following the sketch in Figure 13.18, create the form. Figure 13.19 shows the completed form.

- Set the properties of each of the objects, as you have planned.
- Write the code. Working from the pseudocode, write each event procedure.
- When you complete the code, use a variety of test data to thoroughly test the project.

CourseSmul

|                          |                     |                       | Figure 13.19                                   |
|--------------------------|---------------------|-----------------------|------------------------------------------------|
| R 'n R Sales Pie Char    | t                   | x                     | The form for the hands-on programming example. |
| Enter Sales for Each     |                     |                       |                                                |
| Books                    | 500                 |                       |                                                |
| Periodicals              | 275                 |                       |                                                |
| Eood                     | 150                 |                       |                                                |
| Books: Blue, Periodicals | Yellow, Erort Bart  | Display Chart<br>Dear |                                                |
| books blue, renodicals   | , reliow, rood, ned | Egt                   |                                                |

## The Project Coding Solution

| 'Program:     | Chapter 13 Pie Chart Hands On            |
|---------------|------------------------------------------|
| 'Programmer:  | Bradley/Millspaugh                       |
| 'Date:        | June 2010                                |
| 'Description: | Draw a chart for relative sales amounts. |
| 'Folder:      | Ch13PieChart                             |

Public Class PieChartForm

Private TotalSalesDecimal, BookSalesDecimal, PeriodicalSalesDecimal, FoodSalesDecimal As Decimal Private DrawChartBoolean As Boolean = False

Private Sub DisplayChartButton\_Click(ByVal sender As System.Object, ByVal e As System.EventArgs) Handles DisplayChartButton.Click ' Display a pie chart showing relative sales by department.

CONTRACTOR

```
and Drag-and-Drop
```

```
' Need total sales amount.
    Try
         BookSalesDecimal = Decimal.Parse(BcoksTextBox.Text)
         Try
              PeriodicalSalesDecimal = Decimal.Parse(PeriodicalsTextBox.Text)
              Try
                  FoodSalesDecimal = Decimal.Parse(FoodTextBox.Text)
                  TotalSalesDecimal = BookSalesDecimal + PeriodicalSalesDecimal +
                    FoodSalesDecimal
                  DrawChartBoolean = True
              Catch
                  MessageBox.Show("Invalid Food Sales")
                  FoodTextBox.Focus()
              End Try
         Catch
              MessageBox.Show("Invalid Periodical Sales")
              PeriodicalsTextBox.Focus()
         End Try
    Catch
         MessageBox.Show("Invalid Book Sales")
         BooksTextBox.Focus()
    End Try
    ' Force a Paint of the form.
    Refresh()
End Sub
Private Sub ExitButton Click(ByVal sender As System.Object,
  ByVal e As System. EventArgs) Handles ExitEutton. Click
     ' End the project.
    Me.Close()
End Sub
Private Sub ClearButton Click(ByVal sender As System.Object,
  ByVal e As System. EventArgs) Handles ClearButton. Click
     ' Clear the screen controls.
    FoodTextBox.Clear()
    PeriodicalsTextBox.Clear()
    With BooksTextBox
         .Clear()
         .Focus()
     End With
     LegendLabel.Visible = False
     DrawChartBoolean = False
     Refresh()
End Sub
Private Sub PieChartForm_Paint(ByVal sender As Object,
  ByVal e As System.Windows.Forms.PaintEventArgs) Handles Me.Paint
    Dim xCenterInteger As Integer = 140
    Dim yCenterInteger As Integer = 180
    Dim ClearBrush As New SolidBrush(PieChartForm.DefaultBackColor)
```

```
If DrawChartBoolean Then
            ' Create the pie chart.
            ' Amounts are a portion of the total circle of 360 degrees.
            ' The pie graphic includes a start angle and end angle.
            If TotalSalesDecimal <> 0 Then
                LegendLabel.Visible = True
                 Find the end of the book portion of 360 degrees.
                Dim EndBooksInteger As Integer =
                   Convert.ToInt32(BookSalesDecimal / TotalSalesDecimal * 360)
                e.Graphics.FillPie(Brushes.Blue, xCenterInteger, yCenterInteger,
                  100, 100, 0, EndBooksInteger)
                ' Find the end of the Periodicals portion.
                  Dim EndPeriodicalsInteger As Integer =
                    Convert.ToInt32(PeriodicalSalesDecimal / TotalSalesDecimal * 360)
                e.Graphics.FillPie(Brushes.Yellow, xCenterInteger, yCenterInteger, 100, 100,
                  EndBooksInteger, EndPeriodicalsInteger)
                Dim EndFoodInteger As Integer =
                  Convert.ToInt32(FoodSalesDecimal / TotalSalesDecimal * 360)
                e.Graphics.FillPie(Brushes.Red, xCenterInteger, yCenterInteger, 100, 100,
                  EndPeriodicalsInteger + EndBooksInteger, EndFoodInteger)
            End If
        Else
            e.Graphics.FillEllipse(ClearBrush, xCenterInteger, yCenterInteger, 100, 100)
        End If
    End Sub
End Class
```

## Summary

- 1. A drawing surface is created with a Graphics object.
- The Graphics methods should appear in the form's Paint event procedure so that the graphics are redrawn every time the form is repainted.
- Pen objects are used for lines and the outline of shapes; brushes are used for filled shapes.
- 4. Measurements in drawings are in pixels.
- The coordinate system begins with (0, 0) at the upper-left corner of the container object.
- You can declare a Point structure, a Size structure, or a Rectangle structure to use as arguments in the Graphics methods.
- You can generate random numbers using the Random class. Seed the random number generator when instantiating a variable of the class; use the Next method to generate a series of numbers.
- An animated .gif file can be displayed in a PictureBox control to display animation on a Windows Form or a Web Form.
- Animation effects can be created by using similar pictures and by controlling the location and visibility of controls.
- 10. Pictures can be loaded, moved, and resized at run time.
- The Timer component can fire a Tick event that occurs at specified intervals, represented in milliseconds.

Characterist

A.11 TS

- and Drag-and-Drop
- 12. Scroll bar controls are available for both horizontal and vertical directions. Properties include Minimum, Maximum, SmallChange, LargeChange, and Value. Scroll and ValueChanged events are used to respond to the action.
- Use My.Computer.Audio.Play for wave (.wav) sound files in the Resources folder.
- 14. Drag-and-drop programming allows a source object to be dropped on a target object. The target control has its AllowDrop property set to True. The source control calls the DoDragDrop method in its MouseDown event. The target control sets the effect of the drag in the DragEnter event and the results in the DragDrop event.

## Key Terms

-

| AllowDrop property 546    |
|---------------------------|
| Brush object 525          |
| DoDragDrop method 544     |
| DragDrop event 544        |
| DragEnter event 544       |
| DrawLine method 528       |
| DrawRectangle method 528  |
| FillEllipse method 528    |
| graphics 524              |
| horizontal scroll bar 537 |
| Interval property 536     |
| LargeChange property 538  |
| Maximum property 538      |
| Minimum property 538      |
| MouseDown event 544       |
|                           |

Next method 530 Pen object 525 pixel 525 Point structure 527 Random class 530 Rectangle structure 528 Scroll event 539 SetBounds method 535 Size structure 527 SmallChange property 538 Tick event 535 Timer component 535 Value property 538 ValueChanged event 539 vertical scroll bar 537

## **Review Questions**

- 1. What is a pixel?
- 2. What class contains the Graphics methods?
- 3. Describe two ways to add a Graphics object to a form.
- 4. Name three methods available for drawing graphics.
- 5. How is a pie-shaped wedge created?
- 6. Differentiate between using a Brush and a Pen object.
- 7. Which function loads a picture at run time?
- 8. How can you remove a picture at run time?
- 9. What steps are necessary to change an image that contains a turned-off light bulb to a turned-on light bulb?
- 10. What is the purpose of the Timer component?
- Explain the purpose of these scroll bar properties: Minimum, Maximum, SmallChange, LargeChange, and Value.

Country Simm

- 12. What determines the file to be played by a SoundPlayer?
- Explain the purpose of the following events for a drag-and-drop operation: a. MouseDown
  - b. DragEnter
  - c. DragDrop
- 14. Explain the parameters of the DoDragDrop method.

## Programming Exercises

13.1 Create a project that contains two buttons labeled "Smile" and "Frown". The Smile button will display a happy face; Frown will display a sad face. Use Graphics methods to draw the two faces.

Optional: Add sound effects when the faces appear.

- 13.2 Use Graphics methods to create the background of a form. Draw a picture of a house, including a front door, a window, and a chimney.
- 13.3 Use a PictureBox control with a .bmp file from Windows. Set the Size-Mode property to StretchImage. Use scroll bars to change the size of the image.
- 13.4 Use graphics from any clip art collection to create a project that has a button for each month of the year. Have an appropriate image display in a PictureBox for each month.
- 13.5 Use the bicycle icon and a Timer component to move the bicycle around the screen. Add a Start button and a Stop button. The Stop button will retum the bicycle to its original position. (The bicycle icon is stored as Graphics\Icons\Industry\Bicycle.ico or in the Graphics\MicrosoftIcons folder on the text Web site.)
- 13.6 Modify the snowman project ("Random Numbers") from earlier in the chapter by adding eyes, a mouth, and buttons. Play an appropriate sound file; you can play it in the Form\_Load, in the Form\_Activated, or at the end of the Form\_Paint procedure. Do not place the sound in the middle of the graphics code in the Form\_Paint procedure.
- 13.7 Modify the chapter hands-on example to add two more categories: Drinks and Gifts. Allow the user to enter the additional values and make the pie chart reflect all five categories. Make sure to set the legend label at the bottom of the form to include the new categories.
- 13.8 Write a project that has list boxes for a potluck party: appetizers, salad, entrée, dessert. Have a text box for entering attendees' names and then drag them to the appropriate list box.

*Optional extra*: Code a save feature to save the contents of each of the list boxes to a separate file. Then add a feature to load the list boxes when the program begins.

# **Case Studies**

## **VB** Mail Order

Create a logo for VB Mail Order using Graphics methods. Place the logo in the startup form for the project from Chapter 12. Add appropriate images and graphics to enhance each form. The graphics may come from .bmp files, .gif files, .clip art, or your own creation from Paintbrush.

## **VB** Auto Center

Have the startup screen initially fill with random dots in your choice of colors. Use Graphics methods to draw an Auto Center advertisement that will appear on the screen. Have various appropriate images (icons) appear in different locations, remain momentarily, and then disappear.

### Video Bonanza

Use the Timer component and the random number generator to create a promotional game for Video Bonanza customers. Create three image controls that will display an image selected from five possible choices. When the user clicks on the *Start* button, a randomly selected image will display in each of the image conrols and continue to change for a few seconds (like a "slot machine") until the user presses the *Stop* button. If all three images are the same, the customer receives a free video rental.

Display a message that says "Congratulations" or "Better Luck Next Visit".

## Very Very Boards

Modify your Very Very Boards project from Chapter 8 or 12 to add a moving graphic to the About form. Use the graphic Skateboard.wmf or other graphic of your choice. Include a Timer component to move the graphic across the form. When the graphic reaches the edge of the form, reset it so that the graphic appears at the opposite edge of the form and begins the trip again.

*Note*: For help in basing a new project on an existing project, see "Copy and Move Projects" in Appendix C.

Comme Stu

COMPAREMENT

Convert quantity to numeric variable.
C OH ntAtyPiteTerE= Rteger.Parse(QuantityT

# Additional Topics in Visual Basic

SaleCountInteger += 1 AverageDiscountDecimal = DiscountSumDe

## at the completion of this chapter, you will be able to ...

- Validate user input in the Validating event and display messages using an ErrorProvider component.
- 2. Use code snippets in the editor.
- 3. Create a multiple document project with parent and child forms.
- 4. Arrange the child forms vertically, horizontally, or cascaded.
- Add toolbars and status bars to your forms using tool strip and status strip controls.
- 6. Use calendar controls and date functions.
- 7. Display a Web page on a Windows Form using a WebBrowser control.
- 8. Capture and check an individual keypress from the user.
- **9.** Use WPF Interoperablility to add Windows Presentation Foundation controls to a Windows Form.
- 10. Create a WPF application.

This chapter introduces some topics that can make your programs a bit more professional. You can use an ErrorProvider control to display error messages to the user and perform field-level validation, rather than validate an entire form. You can improve the operation of multiple-form applications by using a multiple document interface (MDI), which allows you to set up parent and child forms. Most professional applications have toolbars and status bars, which you learn to create in this chapter.

This chapter also introduces the WebBrowser control, which you can add to a Windows application; and creating special effects using Windows Presentation Foundation (WPF).

# **Advanced Validation Techniques**

You already know how to validate user input using Try/Catch, If statements, and message boxes. In addition to these techniques, you can use the Error-Provider components, which share some characteristics with the Web validation controls. Other useful techniques are to set the MaxLength and/or CharacterCasing properties of text boxes and to perform field-level validation using the Validating event of input controls.

#### The ErrorProvider Component

In Chapters 3 and 4 you learned to validate user input and display message boxes for invalid data. Now you will learn to display error messages directly on the form using an **ErrorProvider component**, rather than popup messages in message boxes. Using an ErrorProvider component, you can make an error indication appear next to the field in error, in a manner similar to the validator controls in Web applications.

Although you can add multiple ErrorProvider components to a form, generally you use a single ErrorProvider for all controls on a form. Once you add the ErrorProvider into the component tray, you can validate a control. If the data value is invalid, the ErrorProvider component can display a blinking icon next to the field in error and display a message in a popup, similar to a ToolTip (Figure 14.1).

The logic of your program can be unchanged from a MessageBox solution. When you identify an error, you use the ErrorProvider SetError method, which pops up the icon.

ErrorProvider SetError Method—General Form

Form

Examples

ErrorProviderObject.SetError(ControlName, MessageString)

ErrorProvider SetError Method—Examples

ErrorProvider1.SetError(QuantityTextBox, "Quantity must be numeric.")
ErrorProvider1.SetError(CreditCardTextBox, 'Required field.")

|          |                                           | Book Sa | ales             |      |  |
|----------|-------------------------------------------|---------|------------------|------|--|
| Quantity | (F                                        | e.      |                  |      |  |
| ∐èla     |                                           |         | tity must be num | eri⊂ |  |
| Price    |                                           |         |                  |      |  |
|          | Extended Pr<br>15% Discou<br>Discounted I | nt      |                  |      |  |
|          |                                           |         |                  |      |  |

Figure 14.1

The ErrorProvider displays a blinking icon next to the field in error. When the user points to the icon, the error message appears in a popup.

The following example is taken from Chapter 3. The message boxes have been removed and replaced with ErrorProvider icons and messages. Notice that all messages are cleared at the top of the CalculateButton\_Click procedure so that no icons appear for fields that have passed validation. Figure 14.2 shows the form in Design view.

```
'Project:
                 Chapter 14 Error Provider
                June 2010
'Date:
'Programmer:
                Bradley/Millspaugh
'Description:
                This project demonstrates using an ErrorProvider control
                for validation. It replaces the message boxes used in the
                 original version of this program in Chapter 3.
'Folder:
                 Ch14ErrorProvider
Public Class BookSaleForm
    Const DISCOUNT RATE Decimal As Decimal = 0.15D
    Private Sub CalculateButton_Click(ByVal sender As System.Object,
      ByVal e As System.EventArgs) Handles CalculateButton.Click
         Calculate the price and discount.
        Dim QuantityInteger As Integer
        Dim PriceDecimal, ExtendedPriceDecimal, DiscountDecimal,
          DiscountedPriceDecimal As Decimal
        ' Clear all error messages.
       ErrorProvider1.Clear()
       Try
            ' Convert quantity to numeric variables.
            QuantityInteger = Integer.Parse(QuantityTextBox.Text)
            Try
                ' Convert price if quantity was successful.
                PriceDecimal = Decimal.Parse(PriceTextBox.Text)
```

#### 561

| SaleForm.vb [Design                       | 1 ×                                          | The calculation form from                 |
|-------------------------------------------|----------------------------------------------|-------------------------------------------|
| 🕂 R 'n R for Reading                      | 'n Refreshment                               | Chapter 3 with an<br>ErrorProvider added. |
|                                           | Book Sales                                   |                                           |
| Quantity<br><u>T</u> itle<br><u>Price</u> |                                              |                                           |
|                                           | Extended Price 15% Discount Discounted Price |                                           |
|                                           | Clear Sala Exit                              |                                           |

```
' Calculate values for sale.
            ExtendedPriceDecimal = QuantityInteger * PriceDecimal
            DiscountDecimal = ExtendedPriceDecimal * DISCOUNT RATE Decimal
            DiscountedPriceDecimal = ExtendedPriceDecimal - DiscountDecimal
            ' Format and display answers for the sale.
            ExtendedPriceTextBox.Text = ExtendedPriceDecimal.ToString("C")
            DiscountTextBox.Text = DiscountDecimal.ToString("N")
            DiscountedPriceTextBox.Text = DiscountedPriceDecimal.ToString("C")
        Catch ex As Exception
            ' Handle a price exception.
            ErrorProvider1.SetError(PriceTextBox, "Price must be numeric.")
            With PriceTextBox
                .Focus()
                .SelectAll()
            End With
        End Try
    Catch ex As Exception
        ' Handle a quantity exception.
        ErrorProvider1.SetError(QuantityTextBox, "Quantity must be numeric.")
        With QuantityTextBox
            .Focus()
            .SelectAll()
        End With
    End Try
End Sub
```

```
Private Sub ClearButton_Click(ByVal sender As System.Object,
      ByVal e As System, EventArgs) Handles ClearButton, Click
        Clear previous amounts from the form.
        TitleTextBox.Clear()
        PriceTextBox.Clear()
        ExtendedPriceTextBox.Clear()
        DiscountTextBox.Clear()
        DiscountedPriceTextBox.Clear()
        With QuantityTextBox
            .Clear()
            .Focus()
        End With
    End Sub
    Private Sub ExitButton Click(ByVal sender As System.Object,
      ByVal e As System.EventArgs) Handles ExitButton.Click
        ' Exit the project.
         Me.Close()
    End Sub
End Class
```

## The MaxLength and CharacterCasing Properties

You can use the **MaxLength** and **CharacterCasing properties** of text boxes to help the user enter correct input data. If you set the MaxLength property, the user is unable to enter more characters than the maximum. The user interface beeps and holds the insertion point in place to indicate the error to the user. The CharacterCasing property has possible values of Normal, Upper, or Lower, with a default of Normal. If you change the setting to Upper, for example, each character that the user types is automatically converted to uppercase, with no error message or warning. Figure 14.3 shows a State text box on a form. The user can enter only two characters, and any characters entered are converted to uppercase.

Note: Although the MaxLength property limits user input, the program can assign a longer value to the text box in code, if necessary.

|            | Figure 14.3                                                                                                    |
|------------|----------------------------------------------------------------------------------------------------|
| State (AK) | To help the user enter<br>only good data, the<br>StateTextBox.MaxLength<br>property is set to 2 and the<br>CharacterCasing property is<br>set to Upper. |
|            |                                                                                                    |

- INCLUSION

#### Field-Level Validation

So far all of the validation you have coded is for the entire form, after the user clicks a button such as *OK*, *Calculate*, or *Save*. If the form has many input fields, the validation code can be quite long and complex. Also, the user can become confused or annoyed if multiple message boxes appear, one after another. You can take advantage of the Validating event, the CausesValidation property, and the ErrorProvider components to perform **field-level validation**, in which any error message appears as soon as the user attempts to leave a field with invalid data.

#### Using the Validating Event and CausesValidation Property

As the user enters data into input fields and tabs from one control to another, multiple events occur in the following order:

Enter GotFocus Leave Validating Validated

LostFocus

CourseSmart

Although you could write event procedures for any or all of these events, the Validating event is the best location for validation code. The Validating event procedure's header includes a CancelEventArgs argument, which you can use to cancel the event and return the focus to the control that is being validated.

Each control on the form has a **CausesValidation property** that is set to True by default. When the user finishes an entry and presses Tab or clicks on another control, the Validating event occurs for the control just left. That is, the event occurs if the CausesValidation property of the *new* control (receiving the input focus) is set to True. You can leave the CausesValidation property of most controls set to True, so that validation occurs. Set CausesValidation to False on a control such as Cancel or Exit to give the user a way to bypass the validation if he or she doesn't want to complete the transaction.

In the Validating event procedure, you can perform any error checking and display a message for the user. If the data value does not pass the error checking, set the Cancel property for the e argument of the event to True. This cancels the Validating event and returns the focus to the text box, making the text box "sticky." The user is not allowed to leave the control until the input passes validation.

```
Private Sub FirstNameTextBox_Validating(ByVal sender As Object,
ByVal e As System.ComponentModel.CancelEventArgs
) Handles FirstNameTextBox.Validating
' Validate for a required entry.
' Cancel any previous error.
ErrorProvider1.SetError(FirstNameTextBox, "")
' Check for an empty string.
If FirstNameTextBox.Text = String.Empty Then
' Cancel the event.
e.Cancel = True
ErrorProvider1.SetError(FirstNameTextBox, "Required Field.")
End If
End Sub
```

One note of caution: If you use the validating event on the field that receives focus when the form is first displayed and require an entry, the user will be unable to close the form without filling in the text box. You can work around this problem by setting e.Cancel = False in the form's FormClosing event procedure.

```
Private Sub ValidationForm_FormClosing(ByVal sender As Object,
ByVal e As System.Windows.Forms.FormClosingEventArgs
) Handles Me.FormClosing
' Do not allow validation to cancel the form's closing.
e.Cancel = False
```

End Sub

#### A Validation Example Program

The following program combines many of the techniques presented in this section. The form (Figure 14.4) has an ErrorProvider component, and all controls have their CausesValidation property set to True. The StateTextBox has its MaxLength property set to 2 and its CharacterCasing property set to Upper. Although it seems out of place, the AmountTextBox is included strictly to show an example of numeric range validation.

| Field Level Validation |    |                                                                                                    |
|------------------------|----|----------------------------------------------------------------------------------------------------|
| Enst Name              | J. |                                                                                                    |
| Last Name              |    |                                                                                                    |
| Sreet                  |    |                                                                                                    |
| Cty                    |    |                                                                                                    |
| State                  | -  |                                                                                                    |
| ZIP Code               | 1  | The second second second second second second second second second second second second second second second se |
| Amount (1-10)          |    |                                                                                                    |

#### Figure 14.4

The Validation example form, which provides field-level validation.

CourseBmart

| 'Program:     | Ch14Validation                                                                        |
|---------------|---------------------------------------------------------------------------------------|
| 'Programmer:  | Bradley/Millspaugh                                                                    |
| 'Date:        | June 2010                                                                             |
| 'Description: | Demonstrate validation using the Validating event<br>and an Error Provider component. |
| 'Folder:      | Ch14Validation                                                                        |

Private Sub FirstNameTextBox\_Validating(ByVal sender As Object, ByVal e As System.ComponentModel.CancelEventArgs ) Handles FirstNameTextBox.Validating ' Validate for a required entry.

' Cancel any previous error. ErrorProvider1.SetError(FirstNameTextBox, "")

```
' Check for an empty string.
    If FirstNameTextBox.Text = String.Empty Then
         ' Cancel the event.
         e.Cancel = True
         ErrorProvider1.SetError(FirstNameTextBox, "Required Field.")
    End If
End Sub
Private Sub LastNameTextBox Validating(BvVal sender As Object.
  ByVal e As System.ComponentModel.CancelEventArgs
  ) Handles LastNameTextBox.Validating
     Validate for a required entry.
    ' Cancel any previous error.
    ErrorProvider1.SetError(LastNameTextBox, "")
    If LastNameTextBox.Text.Length = 0 Then
         ' Cancel the event.
         e.Cancel = True
         ErrorProvider1.SetError(LastNameTextBox, "Required Field. ")
    End If
End Sub
Private Sub StateTextBox Validating(ByVal sender As Object,
  ByVal e As System.ComponentModel.CancelEventArgs
  ) Handles StateTextBox.Validating
     ' Make sure the state is two characters.
    ' The control's CharacterCasing property forces uppercase.
    ' The MaxLength property limits input to 2 characters.
    ' Cancel any previous error.
    ErrorProvider1.SetError(StateTextBox, "")
    If StateTextBox.Text.Length <> 2 Then
         ' Cancel the event and select the text.
         e.Cancel = True
         StateTextBox.SelectAll()
         ErrorProvider1.SetError(StateTextBox, "Must be 2 characters.")
    End If
End Sub
Private Sub AmountTextBox Validating(ByVal sender As Object,
  ByVal e As System.ComponentModel.CancelEventArgs
    ) Handles AmountTextBox.Validating
     Validate a numeric amount for a range of values.
    Dim AmountInteger As Integer
    ' Reset any previous error.
    ErrorProvider1.SetError(AmountTextBox, "")
    Try
        AmountInteger = Integer.Parse(AmountTextBox.Text)
         If AmountInteger < 1 Or AmountInteger > 10 Then
              Cancel the event.
             e.Cancel = True
             AmountTextBox.SelectAll()
             ErrorProvider1.SetError(AmountTextBox,
                "Amount must be between 1 and 10, inclusive.")
         End If
```

```
Catch ex As Exception

' Cancel the event.

e.Cancel = True

AmountTextBox.SelectAll()

ErrorProvider1.SetError(AmountTextBox,

"Enter a numeric amount between 1 and 10, inclusive.")

End Try

End Sub

Private Sub ValidationForm_FormClosing(ByVal sender As Object,

ByVal e As System.Windows.Forms.FormClosingEventArgs

) Handles Me.FormClosing

' Do not allow validation to cancel the form's closing.

e.Cancel = False

End Sub

End Sub

End Class
```

#### **Capturing Keystrokes from the User**

At times you may want to determine individual keystrokes entered by the user. You can check for the key that the user entered in a control's KeyDown, KeyPress, or KeyUp event procedure. These events occur in the order listed for most keyboard keys. But keystrokes that ordinarily cause an action to occur, such as the Tab key and the Enter key, generate only a KeyUp event.

The e argument of the KeyPress event procedure is KeyPressEventArgs, which has a KeyChar property that holds the character pressed. Another property of the KeyPressEventArgs is the Handled property, which you can set to True to say, "I have already taken care of this keystroke; it doesn't need any further processing." This action effectively "throws away" the keystroke just entered.

In the following code example, the KeyChar property is checked in the KeyPress event procedure. If the character is not a digit or a period, then e.Handled is set to True, which does not pass the keypress on to the text box. This means that *only* digits or a period are allowed through. You can use this technique in a text box for which you want to allow only numeric data to be entered, such as a Quantity or Price text box.

```
Private Sub PriceTextBox_KeyPress(ByVal sender As Object,
ByVal e As System.Windows.Forms.KeyPressEventArgs
) Handles PriceTextBox.KeyPress
' Accept only a digit or a period.
If Not Char.IsDigit(e.KeyChar) And e.KeyChar <> "." Then
e.Handled = True
End If
```

```
End Sub
```

## Using the Masked Text Box for Validation

Although you learned about the masked text box in Chapter 2, you may not have thought about using it to aid data validation. You can set the Mask property of a masked text box to any of the predefined masks or write your own. The easiest way to write your own is to modify one of the existing masks, or you can follow the syntax rules of a regular expression (see "Regular Expressions (Visual Studio)" in MSDN Help).

The predefined masks include date, time, phone number, social security number, and ZIP code formats. If the user enters invalid data for the mask, such as a letter for a numeric month in the date mask, the character is not accepted.

#### Feedback 14.1

1. What is the purpose of the following code:

ErrorProvider1.SetError(QuantityTextBox, "Quantity must be numeric.")

- Name two properties of a TextBox control that help the user enter correct input data. Describe the function of each.
- 3. What is meant by field-level validation?

# **Code Snippets and Samples**

A great time-saving feature that was added in VB 2005 and expanded in subsequent versions is the ability to add segments of code for a variety of topics directly in the editor. You may wonder why this topic wasn't covered earlier, but it was really necessary for you to understand the code that you add to your program. Now that you understand the basic concepts, you will find that many of your new tools and techniques come from looking at sample projects. Visual Studio includes many sample projects as well as code snippets.

#### **Code Snippets**

**Code snippets** are small samples of code that can show you how to accomplish many programming tasks. The *Insert Snippet* menu option is available on the context menu (right-click) of the Editor window (Figure 14.5). When you select a snippet type, the editor places the code right in your program, where you can study it and/or modify and use it.

You can learn many useful techniques by opening snippets.

## Sample Projects

Visual Studio includes many sample projects that you can use to learn new techniques. From the *Holp* menu, select *Samples*.

The walkthroughs in Help are another avenue for pursuing your study of VB. These tutorials give step-by-step introduction to many techniques and controls.

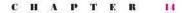

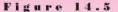

a. Right-click in the Editor window and select Insert Snippet to see the categories of snippets available; b. Select a category; and c. The code appears in the Editor window, where you can modify it for your own use.

Insert Snippet: Code Patterns - If, For Each, Try Catch, Property, etc. >

Catch ex As ApplicationExceptio

Windows Forms Applications

📺 Application - Compiling, Resources, and Settings

🛅 Data - LINQ, XML, Designer, ADO.NET

🛅 Other - Connectivity, Security, Workflow

Office Development

Test

Try

Finally End Try

Code Patterns - If For Fach Try Catch Property etc

Fundamentals - Collections, Data Types, File System, Math

📺 Windows System - Logging, Processes, Registry, Services

|   | Conditionals and Loops              |
|---|-------------------------------------|
| 1 | 📓 Enums, Generics, Interfaces, Stru |
|   | Error Handling (Exceptions)         |
| E | 🖥 Properties, Procedures, Events    |

1

Ь.

a.

Insert Snippet:

C. .

# **Multiple Document Interface**

All of the projects so far have been single document interface (SDI). Using SDI, each form in the project acts independently of the other forms. However, VB also allows you to create a multiple document interface (MDI). For an example of MDI, consider an application such as Microsoft Word 2003. Word has a parent form (the main window) and child forms (each document window). You can open multiple child windows, and you can maximize, minimize, restore, or close each child window, which always stays within the boundaries of the parent window. When you close the parent window, all child windows close automatically. Figure 14.6 shows an MDI parent window with two open child windows.

With MDI, a parent and child relationship exists between the main form and the child forms. One of the rules for MDI is that if a parent form closes, all of its children leave with it. Pretty good rule. Another rule is that children cannot wander out of the parent's area; the child form always appears inside the parent's area.

VB allows you to have forms that act independently of each other. You may have a parent form and several child forms *and* some forms that operate independently. For example, a splash form likely should remain SDI.

One feature of MDI is that you can have several documents open at the same time. The menu strip generally contains a *Window* menu that allows you to display a list of open windows and move from one active document to another.

#### **Creating an MDI Project**

You can make any form a parent. In fact, a form can be both a parent and a child form (just as a person can be both a parent and a child). To make a form

#### V I S U A L B A S I C Additional Topics in Visual Basic

|                | Parent                                                  |                     |  |
|----------------|---------------------------------------------------------|---------------------|--|
| Toolbar        | File Display Window                                     |                     |  |
| oolbar buttons | ■ <u>Child One Document 1</u><br>■ Child Two Document 1 |                     |  |
|                |                                                         |                     |  |
| n Sinuri       |                                                         |                     |  |
|                |                                                         | Close               |  |
|                | _                                                       | Anne of Proceedings |  |
|                |                                                         |                     |  |

into a parent, simply change its IsMdiContainer property to True in the Properties window of the designer. One project can have multiple child forms and multiple parents.

Creating a child is almost as easy. Of course, your project must contain more than one form. You make a form into a child window in code at run time. You must declare a new variable for the form, instantiate it, set the child's MdiParent property to the current (parent) form, and then show it.

```
Private Sub ChildOneMenuItem_Click(ByVal sender As System.Object,
ByVal e As System.EventArgs) Handles ChildOneMenuItem.Click
' Display Child One form.
Dim AChildOneForm As New ChildOneForm
AChildOneForm.MdiParent = Me
AChildOneForm.Show()
End Sub
```

Our example application allows the user to display multiple child windows. Therefore, the title bar of each child window should be unique. We can accomplish this by appending a number to the title bar before displaying the form. This is very much like Microsoft Word, with its Document1, Document2, and so forth.

```
' Module-level declarations.
Dim ChildOneCountInteger As Integer
Private Sub ChildOneMenuItem_Click(ByVal sender As System.Object,
ByVal e As System.EventArgs) Handles ChildOneMenuItem.Click
' Display Child One form.
```

```
Dim AChildOneForm As New ChildOneForm
AChildOneForm.MdiParent = Me
ChildOneCountInteger += 1
AChildOneForm.Text = "Child One Document " &
ChildOneCountInteger.ToString()
AChildOneForm.Show()
```

End Sub

## Adding a Window Menu

A parent form should have a *Window* menu (Figure 14.7). The *Window* menu lists the open child windows and allows the user to switch between windows and arrange multiple child windows. Take a look at the *Window* menu in an application such as Word or Excel. You will see a list of the open documents as well as options for arranging the windows.

| File | Display | Window                   |
|------|---------|--------------------------|
|      |         | Tile Horizontally        |
|      |         | Tile Vertically          |
|      |         | <u>C</u> ascade          |
|      |         | 1 Child One Document 1   |
|      |         | ✓ 2 Child Two Document 1 |

Figure 14.7

The Window menu in an MDI application lists the open child windows and allows the user to select the arrangement of the windows.

After you create the menus for a MenuStrip control, you can make one of the menus display the list of open child windows. Display the properties of the MenuStrip (not a menu item) in the Properties window. Drop down the list for the **MdiWindowListItem property**, which shows all of the menu items that belong to the MenuStrip, and select WindowToolStripMenuItem (Figure 14.8). To actually arrange the windows requires a little code.

|    |                    | Windows.Forms.Menu: + |
|----|--------------------|-----------------------|
| 1  | MaximumSize        | 0,0 🔺                 |
| 9  | MdiWindowListIt    | əlStripMenuItem 👻     |
| 'n | Min DisplayToolS   | tripMenuItem          |
|    | Mo: FileToolStrip! | Menultem              |
| 0  | Pad WindowTool     | StripMenultern 🔨 🍸    |
|    | RenderMode         | ManagerRenderMod      |
|    | RightToLeft        | No -                  |

### Layout Options

When several child windows are open, the windows may be arranged in several different layouts: tiled vertically, tiled horizontally, or cascaded. You set the type of layout in code with an argument of the LayoutMdi method.

Me.LayoutMdi(MdiLayout.TileHorizontal)

## Figure 14.8

Set the MdiWindowListItem property to make the Window menu display the list of open MDI child windows. You can use one of the three constants: TileHorizontal, TileVertical, and Cascade.

```
Private Sub TileHorizontallyToolStripMenuItem_Click(ByVal sender As System.Object,
ByVal e As System.EventArgs) Handles TileHorizontallyToolStripMenuItem.Click
 ' Arrange the child forms horizontally.
 Me.LayoutMdi(MdiLayout.TileHorizontal)
End Sub
Private Sub TileVerticallyToolStripMenuItem_Click(ByVal sender As System.Object,
ByVal e As System.EventArgs) Handles TileVerticallyToolStripMenuItem.Click
 ' Arrange the child forms vertically.
 Me.LayoutMdi(MdiLayout.TileVertical)
End Sub
Private Sub CascadeToolStripMenuItem_Click(ByVal sender As System.Object,
ByVal e As System.EventArgs) Handles CascadeToolStripMenuItem.Click
 ' Cascade the child forms.
 Me.LayoutMdi(MdiLayout.Cascade)
End Sub
```

LOUIS PROVIDE

# **Toolbars and Status Bars**

You can enhance the usability of your programs by adding features such as a toolbar and/or status bar. You probably find that you use the toolbars in applications as an easy shortcut for menu items. Status bars normally appear at the bottom of the screen to display information for the user.

To create a **toolbar**, you need a **ToolStrip control** and the images in *Resources* to appear on the ToolStrip buttons.

#### Toolbars

You use the ToolStrip control (Figure 14.9) in the *Menus & Toolbars* tab of the toolbox to create a ToolStrip object for your project. The new ToolStrip is a container that does not yet contain any objects. After you add the ToolStrip, you can add several types of objects. The strip may contain ToolStripButtons, ToolStripLabels, and several other types of objects.

# Menus & Toolbars Pointer ContextMenuStrip MenuStrip StatusStrip ToolStrip

## Figure 14.9

The ToolStrip and StatusStrip controls in the toolbox.

#### 14

#### Setting Up the Buttons

The easiest way to set up buttons for a ToolStrip is to click on its Items property in the Properties window, which opens the Items Collection Editor (Figure 14.10).

| Add buttons to a ToolStrip using the Items Collection Editor, which you can open from the T | foolStrip's Items property in the |
|---------------------------------------------------------------------------------------------|-----------------------------------|
| Properties window.                                                                          |                                   |
|                                                                                             |                                   |

| Select item and add to list below:<br>Button | LoolStrip ToolStrip1                                                                                                    |               |
|----------------------------------------------|----------------------------------------------------------------------------------------------------|---------------|
| Members:<br>Members:                         | AllowDrop False<br>AllowDrop False<br>AllowDrop False<br>AllowDrop False<br>AllowDrop False<br>AllowDrop False<br>ContextMenuStrip (none)<br>Enabled True<br>True<br>ImeMode NoControl<br>ShowItemToolTips True<br>Tabindex 4<br>TabStop False<br>Visible True<br>• Dats<br>• (ApplicationSettings)<br>• (OetaBindings)<br>Tag<br>• Design<br>(Name) ToolStrip1 | * <u>10</u> + |

In the ToolStrip's Items Collection Editor, you can drop down the list of available types of objects (Figure 14.11). For now you will use only the button. Click on the Add button, which adds a new ToolStripButton object to the collection. Then you can set the properties of the new button, such as its Name and ToolTipText properties. Make sure to give it a meaningful name. For example, a button that displays the Summary Window might be called SummaryToolStripButton, and one that displays the About box might be called AboutToolStripButton.

You also can assign an image to the button's Image property in the Items Collection Editor window. To display only the image and no text, set DisplayStyle to Image.

Note that with the ToolStrip selected, you can click Insert Standard Items below the Properties window. You will get New, Open, Save, Print, Cut, Copy, and Paste buttons with pictures added automatically. However, you must write the code for each button yourself.

#### **Coding for the ToolStrip**

To code the actions for a ToolStrip button you can create a new event procedure for the button click. However, since most buttons are actually shortcuts for menu items, you normally only need to add your ToolStripButton.Click event to the Handles clause for the menu event procedure.

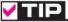

Set the ToolTipText property of each ToolStrip button to aid the user in case the meaning of each graphic is not perfectly clear. 🔳

Figure 14.10

#### Figure 14.11

Drop down the list of available objects that can be added to the Items collection of a ToolStrip control.

| Select item and add to list be                                                                              | DAA: |     |        | LoolStrip ToolStrip!                                                                                                    |                                                                                                   |   |
|----------------------------------------------------------------------------------------------------|------|-----|--------|----------------------------------------------------------------------------------------------------|---------------------------------------------------------------------------------------------------|---|
| ab Button                                                                                                   |      | Add |        | SE 24                                                                                                    |                                                                                                   |   |
| Button     A Label     SpitButton     DropDownButton     Separator     ComboBox     TextBox     ProgressBar |      |     | *<br>X | AllowDrop<br>AllowMerge<br>ContextMenuStrip<br>Enabled<br>ImeMode<br>ShowItemTcolTips<br>TabIndex<br>TabIndex<br>TabIndex<br>TabIndex<br>TabIndex<br>(ApplicationSettings)<br>(OataBindings)<br>Tag<br>Design<br>(Name) | False<br>False<br>True<br>(none)<br>True<br>NoControl<br>True<br>4<br>False<br>True<br>ToolStrip1 | 5 |

```
Private Sub DisplayChildOneMenuItem_Click(ByVal sender As System.Object,
ByVal e As System.EventArgs) _
Handles DisplayChildOneMenuItem.Click, ChildOneToolStripButton.Click
' Display Child One form.
Dim AChildOneForm As New ChildOneForm
AChildOneForm.MdiParent = Me
ChildOneForm.Text = "Child One Document " &
ChildOneForm.Text = "Child One Document " &
ChildOneForm.Show()
End Sub
```

## **Status Bars**

A status bar is usually located at the bottom of a form (refer to Figure 14.6). A status bar displays information such as date, time, status of the Caps Lock or Num Lock key, or error or informational messages. If you want a status bar on your form, you need to take two steps: add a StatusStrip control (refer to Figure 14.9) to your form and add ToolStripStatusLabel objects to the StatusStrip.

Just as with ToolStrips, the easiest way to add items to the StatusStrip object is to select its Items property in the Properties window to open the Items Collection Editor. Click on the *Add* button to add a new ToolStripStatusLabel object. Then set the properties of the ToolStripStatusLabel, including the object's Name and ToolTipText properties.

#### CHAPTER 14

You can make the labels appear at the right end of the status bar, as in Figure 14.6, by setting the StatusStrip's RightToLeft property to Yes. The default is No. When you set RightToLeft to Yes, the labels will appear in the opposite order that you define them.

#### Assigning Values to ToolStripStatusLabels

A ToolStripStatusLabel can hold text, such as the current date, the time, or error messages. You assign values to the Text property of labels at run time:

```
DateToolStripStatusLabel.Text = Now.ToShortDateString()
TimeToolStripStatusLabel.Text = Now.ToLongTimeString()
InformationToolStripLabel.Text = "It's very late."
```

#### **Displaying the Date and Time**

You use the properties and methods of the **DateTime structure** to retrieve and format the current date and time. The **Now property** holds the system date and time in a numeric format that can be used for calculations. You can format the date and/or time for display using one of the following methods: ToShortDateString, ToLongDateString, ToShortTimeString, or ToLongTimeString. The actual display format of each method depends on the local system settings.

You can set the display value of status strip labels in any procedure; however, the display does not update automatically. Generally you will set initial values in the Form\_Load event procedure and use a Timer component to update the time. Or you can skip the Form\_Load event, figuring that in just one second the timer will fire and the clock will update.

```
Private Sub ClockTimer_Tick(ByVal sender As System.Object,
ByVal e As System.EventArgs) Handles ClockTimer.Tick
 ' Update the date and time on the status bar.
 ' Interval = 1000 milliseconds (one second).
DateToolStripStatusLabel.Text = Now.ToShortDateString()
TimeToolStripStatusLabel.Text = Now.ToLongTimeString()
End Sub
Private Sub ParentForm_Load(ByVal sender As Object,
ByVal e As System.EventArgs) Handles MyBase.Load
 ' Display the date and time in the status bar.
ClockTimer_Tick(Sender, e)
End Sub
```

Don't forget to set the Enabled and Interval properties of your timer.

#### Feedback 14.2

- 1. Write the statements to display AboutForm as a child form.
- 2. Assume that you have a ToolStrip called ToolStrip1 that has buttons for *Exit* and *About*. How are the buttons coded?
- 3. What steps are necessary to display the current time in a status strip label called CurrentTimeToolStripStatusLabel?

- Connor: Circle (1)

# Some Helpful Date Controls

There are many other controls in the toolbox. You may want to experiment with some of them to see how they work. This section demonstrates two more controls: the DateTimePicker and MonthCalendar controls.

## The Calendar Controls

The DateTimePicker and the MonthCalendar controls (Figure 14.12) provide the ability to display calendars on your form. One advantage of the DateTimePicker is that it takes less screen space; it displays only the day and date unless the user drops down the calendar. You can use either control to allow the user to select a date, display the current date, or set a date in code and display the calendar with that date showing.

Figure 14.12

The calendar controls: The DateTimePicker drops down a calendar when selected and shows the selected day and date when not dropped down; the MonthCalendar control displays the calendar.

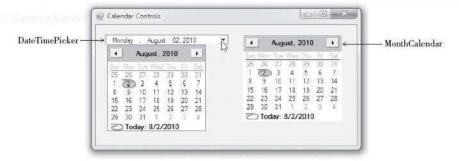

The DateTimePicker control contains a Value property for the date. When the control initially displays, the Value is set to the current date. You can let the user select a date and then use the Value property or you can assign a Date value to the property.

The following example allows the user to enter a birthdate in a text box. It converts the text box entry in a Try/Catch in order to trap for illegal date formats.

#### BirthdateDateTimePicker.Value = Convert.ToDateTime(BirthdateTextBox.Text)

This example program demonstrates the use of the calendar, date functions, and some interesting features of Visual Basic. Figure 14.13 shows the form for the project.

#### HAPTE 14 R

## 577

```
Figure 14.13
                                                                                            The birthday form with
                                                                - @ - X
        Using Calendars
                                                                                            the calendar for the
                                                                                            DateTimePicker dropped
          Enter Birthdate 10/21/70
                                                              Display Age
                                                                                            down.
                 Ape: 39
                                                                 Exit
         Wednesday, October 21, 1970
                                       Dr
          .
                                       ,
                    October, 1970
          Sun Mon Tue Wed Thu Fri Sat
               28
                        30
                                 29
                                      3
                   29
                             1
                    6
                             8
                                     10
              12
19
                   13 14 15 16
20 21 22 23
27 28 29 30
                       14
                                    17
24
31
           11
                  13
           18
25
               26
                         1
                             1
                                      7
                                  6
                     | Today: 8/2/2010
                     Chapter 14 Calendar
'Program:
'Programmer:
                     Bradley/Millspaugh
'Date:
                     June 2010
```

Enters and tests a date, displays a calendar, and uses

```
Public Class CalendarForm
```

Date functions.

Ch14Calendar

'Description:

'Folder:

```
Private Sub DisplayButton_Click(ByVal sender As System.Object,
 ByVal e As System.EventArgs) Handles DisplayButton.Click
    ' If the date is valid set the calendar and display.
    Try
         With BirthdateDateTimePicker
             .Value = Convert.ToDateTime(BirthdateTextBox.Text)
             .Visible = True
         End With
    Catch ex As Exception
         MessageBox.Show("Invalid Date")
         BirthdateTextBox.Focus()
    End Try
End Sub
Private Sub BirthdateDateTimePicker_ValueChanged(ByVal sender As System.Object,
 ByVal e As System.EventArgs) Handles BirthdateDateTimePicker.ValueChanged
    ' Calculate the age when the calendar value changes.
    Dim YearsInteger As Integer
    With BirthdateDateTimePicker.Value
         ' If birthday already passed this year.
         If .DayOfYear <= Now.DayOfYear Then
             YearsInteger = Now.Year - .Year
         Else
             ' Birthday yet to come this year.
             YearsInteger = Now.Year - .Year - 1
         End If
    End With
```

```
If YearsInteger > 0 Then
             AgeTextBox.Text = YearsInteger.ToString()
        End
            If
    End Sub
    Private Sub ExitButton Click(ByVal sender As System.Object,
      ByVal e As System.EventArgs) Handles ExitButton.Click
         ' Terminate the project.
        Me.Close()
    End Sub
    Private Sub CalendarForm Load(ByVal sender As System.Object,
      ByVal e As System. EventArgs) Handles MyBase. Load
         Set the calendar to today's date.
        BirthdateDateTimePicker.Value = Today
    End Sub
End Class
```

Notice the statements in the ValueChanged event procedure for the Date-TimePicker. You can use all of the properties of the system time on the Value property of the control.

```
YearsInteger = Now.Year - BirthdateDateTimePicker.Value.Year
```

You can see all of the methods and properties using Visual Studio's IntelliSense feature.

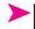

## Feedback 14.3

- Write the code to assign the date from AppointmentDateTimePicker to the variable AppointmentDateTime.
- Use the IntelliSense feature or Help to list five properties of the Value property for a DateTimePicker control.
- 3. Which of the five properties listed in Question 2 are also available for the Now property?

# Displaying Web Pages on a Windows Form

You can add a **WebBrowser control** to a Windows Form and display Web pages on the form. The toolbox includes a WebBrowser control (Figure 14.14). The WebBrowser control can make your form resemble a browser window in Internet Explorer, or you can use the control to display any HTML page, online or offline. Note that you must have a live Internet connection to display Web pages in the WebBrowser control.

C. C. Landston (1997)

#### CHAPTER 14

🕎 WebBrowser

#### Figure 14.14

The Windows WebBrowser control in the toolbox.

## The WebBrowser Control

When you add a WebBrowser control to an empty Windows Form, by default the control is set to fill the entire form (Dock = Fill). You can add a ToolStrip control to provide navigation. Some useful properties, methods, and events of the WebBrowser control follow:

| Url property               | Set this property to a URL at design time or run time to navigate to the entered page.                           |
|----------------------------|----------------------------------------------------------------------------------------------------|
|                            | WebBrowser1.Url = New Uri("http://www.microsoft.com")                                                            |
| Navigate method            | Execute this method at run time to navigate to the desired page.                                                 |
|                            | WebBrowser1.Navigate(New Uri("http://www.microsoft.com"))                                                        |
| DocumentCompleted event    | A page has finished loading. You can use this event to add the page to the Items property of the combo box.      |
|                            | ToolStripComboBox1.Items.Add(WebBrowser1.Url)                                                                    |
| DocumentTitleChanged event | A page with a new title finished loading. Use this event to change the form's title bar to the Web page's title. |
|                            | Me.Text = WebBrowser1.DocumentTitle                                                                              |
| DocumentTitle property     | Retrieves the title of the current Web page.                                                                     |
|                            |                                                                                                    |

Notice the use of "Uri" in the preceding table. A Uniform Resource Identifier (URI) is a Web address that is more generic than "URL". The WebBrowser control requires that all URLs be instances of the Uri class.

## A WebBrowser Program

The following Windows program displays a Web page in a WebBrowser control. The form has a ToolStrip control with a ToolStripComboBox and a ToolStrip-Button to aid navigation. When the user enters a new URL in the text portion of the combo box, he or she can either press Enter or click the *Go* button on the toolbar. The ToolStripComboBox\_KeyUp event procedure checks for the Enter key, and the ToolStripButton\_Click event procedure checks for a click on the button. Figure 14.15 shows the completed Windows Form with a Web page displayed.

#### The Program Code

| 'Program:     | Ch14WebBrowser                                                  |
|---------------|-----------------------------------------------------------------|
| 'Date:        | June 2010                                                       |
| 'Description: | Add Web browser to a Windows Form using the WebBrowser control. |
| 'Note:        | The computer must have an established link to the Internet for  |
| 4             | this program to work.                                           |

Figure 14.15

This Windows Form displays a Web page in a WebBrowser control. A ToolStrip control contains a ToolStripComboBox item and a ToolStripButton item.

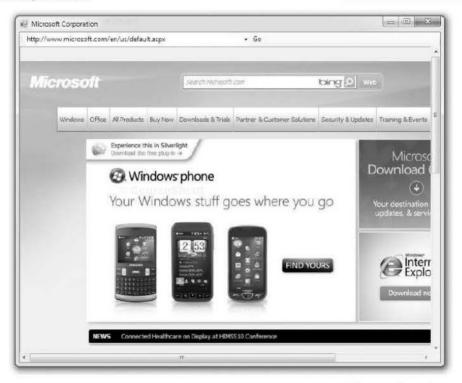

```
Public Class WebBrowserForm
Private Sub WebBrowser1_DocumentCompleted(ByVal sender As Object,
ByVal e As System.Windows.Forms.WebBrowserDocumentCompletedEventArgs
) Handles WebBrowser1.DocumentCompleted
    ' New document loaded. Add the URL to the combo box.
    ToolStripComboBox1.Text = WebBrowser1.Url.ToString()
    ToolStripComboBox1.Items.Add(ToolStripComboBox1.Text)
End Sub
Private Sub WebBrowser1_DocumentTitleChanged(ByVal sender As Object,
ByVal e As System.EventArgs) Handles WebBrowser1.DocumentTitleChanged
    ' Change the form's title bar when the document changes.
    Me.Text = WebBrowser1.DocumentTitle
End Sub
```

```
CourseCours
```

```
Private Sub ToolStripButton1 Click(ByVal sender As System.Object.
      ByVal e As System. EventArgs) Handles ToolStripButton1. Click
         ' Go button clicked; navigate to requested page.
        Try
             If Not ToolStripComboBox1.Text.ToUpper.StartsWith("HTTP://") Then
                 ToolStripComboBox1.Text = "HTTP://" & ToolStripComboBox1.Text
             End If
             WebBrowser1.Navigate(New Uri(ToolStripComboBox1.Text))
             WebBrowser1.Url = New Uri(ToolStripComboBox1.Text)
        Catch
             MessageBox.Show("Unable to locate the requested page.")
        End Try
    End Sub
    Private Sub ToolStripComboBox1 KeyUp(ByVal sender As Object,
      ByVal e As System.Windows.Forms.KeyEventArgs
      ) Handles ToolStripComboBox1.KeyUp
          Check for Enter key and navigate to the requested URL.
        If e.KeyCode = Keys.Enter Then
             ToolStripButton1_Click(sender, e)
        End If
    End Sub
End Class
```

## **Checking for the Enter Key**

You may have noticed a strange statement in the previous section:

```
If e.KeyCode = Keys.Enter Then
```

This statement checks to see if the key pressed is the Enter key.

As you learned earlier in this chapter, you can check for the key that the user entered in a control's KeyDown, KeyPress, or KeyUp event procedure. But keystrokes that ordinarily cause an action to occur, such as the Tab key and the Enter key, generate only a KeyUp event.

The e argument of the KeyUp event procedure is KeyEventArgs, which has a KeyCode and a KeyData property. These properties hold a numeric representation of the key pressed, but you can use the constants in the Keys enumeration to call the keys by name. For example, the Enter key has a KeyCode of 13. You can check for the Enter key with either of these statements:

If e.KeyCode = 13 Then

or

harse Smith

If e.KeyCode = Keys.Enter Then

In the program in the previous section, the user is expected to type a URL into the combo box and press Enter or click a button. To check for the Enter key, you need to code the combo box's KeyUp event procedure. Notice that the line of code compares the event argument **e** with the desired Keys constant.

```
Private Sub ToolStripComboBox1_KeyUp(ByVal sender As Object,
ByVal e As System.Windows.Forms.KeyEventArgs
) Handles ToolStripComboBox1.KeyUp
        ' Check for Enter key and navigate to entered URL.
        If e.KeyCode = Keys.Enter Then
        ToolStripButton1_Click(sender, e)
        End If
End Sub
```

# XML Data Files

More and more documents are being stored as XML files. In Chapter 10 we discussed XML as a part of database files. The same format is also used for word processing and other types of office files.

There are many advantages to using XML rather than other file formats. XML is a platform-independent format that is not tied to a specific language or vendor. Because it is text based, you can view and edit the file contents with text-edit tools. It is easy to make changes, such as adding fields. XML is Unicode compliant and can be used internationally.

#### Nodes, Elements, and Attributes

The following section describes the terminology and structure of XML files using books.xml, a sample file from Microsoft that also is included in your StudentData folder. Here is a listing of books.xml for reference. The terminology follows the file listing.

```
<?xml version='1.0'?>
--> This file represents a fragment of a book store inventory database -->
<bookstore>
  <book genre="autobiography" publicationdate="1981" ISBN="1-861003-11-0">
    <title>The Autobiography of Benjamin Franklin</title>
    <author>
      <first-name>Benjamin</first-name>
      <last-name>Franklin</last-name>
    </author>
    <price>8.99</price>
  </book>
  <book genre="novel" publicationdate="1967" ISBN="0-201-63361-2">
    <title>The Confidence Man</title>
    <author>
      <first-name>Herman</first-name>
      <last-name>Melville</last-name>
    </author>
    <price>11.99</price>
  </book>
```

#### CHAPTER 14

```
CourseSmall
```

```
<book genre="philosophy" publicationdate="1991" ISBN="1-861001-57-6">
    <title>The Gorgias</title>
        <author>
            <name>Plato</name>
        </author>
        <price>9.99</price>
        </book>
</bookstore>
```

The first things you notice when looking at an XML file are the tags. The tags delineate **elements** of the file. The basic structure is a tree, starting with the root **node** (a file can have only one) and branching out in child nodes. A child also can contain child nodes. Nodes that are at the same level are referred to as *siblings*.

Within a node there may be several different values assigned to **attributes**. The value may be placed in either single quotes or double quotes. In the following line, genre, publicationdate, and ISBN are attributes.

```
<book genre="autobiography" publicationdate="1981" ISBN="1-861003-11-0">
```

Table 14.1 describes the elements in the books.xml file.

XML File Terminology

Table 14.1

| Term    | Meaning                                                                                 | Example from books.xml                                                                                                    |
|---------|-----------------------------------------------------------------------------------------|----------------------------------------------------------------------------------------------------|
| <>      | Start-tag and end-tag                                                                   | <price></price>                                                                                                    |
| Element | Contents within a set of tags.                                                          | <title>The Gorgias</title><br><author><br/><name>Plato</name><br/></author>                                                                                                    |
| Node    | A branch on the tree; the root node is the<br>most outside with the child nodes inside. | Root node <bookstore><br/>Child nodes <book><br/><title> and &lt;author&gt; are child nodes of &lt;book&gt;&lt;/td&gt;&lt;/tr&gt;&lt;tr&gt;&lt;td&gt;Sibling&lt;/td&gt;&lt;td&gt;Nodes at the same level.&lt;/td&gt;&lt;td&gt;&lt;title&gt; and &lt;author&gt;&lt;/td&gt;&lt;/tr&gt;&lt;tr&gt;&lt;td&gt;Attribute&lt;/td&gt;&lt;td&gt;Name values embedded within an element;&lt;br&gt;the name of the attribute is assigned a value&lt;br&gt;enclosed in either single or double quotes.&lt;/td&gt;&lt;td&gt;&lt;book genre="autobiography"&lt;br&gt;publicationdate="1981" ISBN="1-861003-11-0'&gt;&lt;/td&gt;&lt;/tr&gt;&lt;tr&gt;&lt;td&gt;Text&lt;/td&gt;&lt;td&gt;Value placed within tags.&lt;/td&gt;&lt;td&gt;&lt;first-name&gt;Benjamin&lt;/first-name&gt;&lt;/td&gt;&lt;/tr&gt;&lt;tr&gt;&lt;td&gt;Comment&lt;/td&gt;&lt;td&gt;Used for remarks only.&lt;/td&gt;&lt;td&gt;&lt;! This file represents a fragment of a&lt;br&gt;book store inventory database&gt;&lt;/td&gt;&lt;/tr&gt;&lt;/tbody&gt;&lt;/table&gt;</title></book></bookstore> |

For more information about XML and terminology, refer to the W3C recommendations. You can find recommendations at http://www.w3.org/TR/xml/ #sec-terminology.

## VB Tools for Reading XML Files

VB includes some tools that simplify working with XML files. In this section you will see XDocument objects, XElement objects, XML literals, and how to use LINQ TO XML queries.

#### Loading an XML File into an XDocument Object

You can use the Load method of an XDocument to read an XML file.

The XDocument.Load Method—General Forms

```
Dim Identifier = XDocument.Load(Filename)
Dim Identifier As XDocument = XDocument.Load(Filename)
```

For the Filename entry, you can specify a complete path or a URI; otherwise the Load method looks in the current directory, which is bin\Debug in your VB project.

Notice in the first format that the data type is not specified. The VB editor's type inference takes care of determining and assigning a strong data type, even when Option Strict is turned on.

The XDocument.Load Method-Examples

```
Dim BookXDocument = XDocument.Load("books.xml")
Private CustomerXDocument As XDocument = XDocument.Load("C:\Data\customers.xml")
Dim InventoryDocument = XDocument.Load(CurDir() & "inventory.xml")
```

The third example uses the CurDir() method to specify the current directory. You also can use System.IO.Directory.GetCurrentDirectory(), as you have in previous programs.

The following Sub procedure displays the books.xml file in the Output window, which you can view with *View / Other Windows / Output*:

```
Private Sub ReadFileButton_Click(ByVal sender As System.Object,
ByVal e As System.EventArgs) Handles ReadFileButton.Click
    ' Read the XML file into an XDocument and display the file in
    ' the Output window.
    Dim BookXDocument = XDocument.Load("books.xml")
    Console.WriteLine(BookXDocument)
End Sub
```

#### Output

Contraction of the

```
--> This file represents a fragment of a book store inventory database -->
<bookstore>
  <book genre="autobiography" publicationdate="1981" ISBN="1-861003-11-0">
    <title>The Autobiography of Benjamin Franklin</title>
    <author>
      <first-name>Benjamin</first-name>
      <last-name>Franklin</last-name>
    </author>
    <price>8.99</price>
  </book>
  <book genre="novel" publicationdate="1967" ISBN="0-201-63361-2">
    <title>The Confidence Man</title>
    <author>
      <first-name>Herman</first-name>
      <last-name>Melville</last-name>
    </author>
    <price>11.99</price>
  </book>
```

```
<book genre="philosophy" publicationdate="1991" ISBN="1-861001-57-6">
<title>The Gorgias</title>
<author>
<name>Plato</name>
</author>
<price>9.99</price>
</book>
</bookstore>
```

#### Loading an XML File into an XElement Object

In addition to using an XDocument, you also can load an XML file into an XElement object. The difference between the two is that the XDocument contains the information about the document from the top of the file, while the root node is the first item in an XElement object.

Dim BookData = XElement.Load("books.xml")

#### Specifying XML Elements in VB

In VB you can specify the data elements in an XML file by name, referred to as XML literals. VB uses a three-axis model to refer to the elements. The axes, illustrated in Figure 14.16, represent child elements, attributes, and descendants.

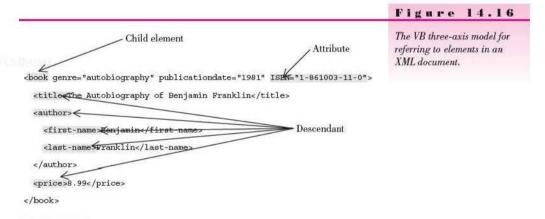

#### **Child Elements**

To refer to a child axis member in an XML document, use ObjectName. <ChildElementName>. Using the BookData XElement object from the previous example, we can refer to the book child element as BOokData.<br/>book>.<br/>A LINO to XML query for the book element is written as:

Dim MyQuery = From book In BookData.<book>

#### **Attribute Elements**

The attributes for book are genre, publicationdate, and ISBN. To specify an attribute, use the .@ notation. The following query accesses the ISBN attribute:

Dim MyQuery = From book In BookData.<br/>book><br/>Select book.@ISBN ' Gets a list of ISBN attributes.

#### **Descendant** Elements

The third axis is descendant, such as title, author, and price in the book.xml file. The notation that tells VB to search for a descendant is three dots, with the attribute name enclosed in <> tag brackets.

```
Dim MyQuery = From book In BookData.<book>
    Select book...<price>.Value ' Gets the price.
```

#### **LINQ Queries**

You can use the axes notation on the In clause of LINQ as well as in the Select clause.

```
Dim MyQuery = From book In BookData...<price>
Select book.Value ' Gets the price.
```

LINQ offers many operators beyond what we have covered up to this point. The next two examples demonstrate Order By, which is used for sorting, and Where, which is used for conditions.

```
'LINQ query that sorts by book title:
Dim MyQuery = From book In BookData.<book>
Order By book...<title>.Value
Select book...<title>.Value
'LINQ query that selects books with price > 10.
Dim MyQuery = From book In BookData.<book>
Where book...<price>.Value > 10
```

## Select book...<title>.Value

#### LINQ to XML Program Examples

The following program reads the books.xml file, uses a LINQ to XML query, and loads the resulting list of titles into a list box (Figure 14.17). Extra queries are included but commented out to illustrate other queries.

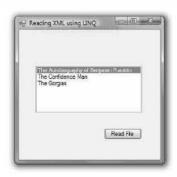

#### Figure 14.17

The book titles from books.xml are loaded into a list box using LINQ to XML and XML literals.

```
Ch14XmlLiterals
'Project:
'Programmer:
                Bradley/Millspaugh
'Date:
                June 2010
'Description:
                Read titles from an xml file into a list box.
Public Class XmlListForm
    Private Sub ReadFileButton Click(ByVal sender As System.Object,
       ByVal e As System. EventArgs) Handles ReadFileButton. Click
         ' Read the XML file into an XDocument and display the file in
         ' the Output window.
          Dim BookXDocument = XDocument.Load("books.xml")
         ' Console.WriteLine(BookXDocument)
         ' Read the XML file into an XElement and display the file in
         ' the Output window.
         ' Dim BookData = XElement.Load("books.xml")
         ' Console.WriteLine(BookData)
         ' Read the XML file into an XElement and use LINQ to query the data.
        Dim BookData = XElement.Load("books.xml")
        Dim MyQuery = From book In BookData.<book>
           Select book...<title>.Value ' Gets the book titles.
         'Dim MyQuery = From book In BookData.<book>
         ' Select book.@ISBN ' Gets a list of ISBN attributes
         'Dim MyQuery = From book In BookData.Elements()
         ' Select book ' Gets entire node for each book.
         'Dim MyQuery = From book In BookData...<price>
         ' Select book.Value ' Gets the price.
         'Dim MyQuery = From book In BookData.<book>
         ' Select book...<price>.Value 'Gets the price
         'Dim MyQuery = From book In BookData.<book>
         ' Select book...<author>.Value
         'Dim MyQuery = From book In BookData.<book>
         ' Where book...<price>.Value > 10
         ' Select book...<title>.Value
         'Dim MyQuery = From book In BookData.<book>
           Order By book...<title>.Value
         ' Select book...<title>.Value
        TitlesListBox.DataSource = MyQuery.ToList
    End Sub
End Class
```

Of course, you can select multiple fields and display in a control with multiple columns such as a DataGridView (Figure 14.18).

Figure 14.18

|   | author            | ISBN          | price | tille                                  |
|---|-------------------|---------------|-------|----------------------------------------|
| • | Berkamin Franklin | 1-861003-11-0 | 8 99  | The Autobiography of Benjamin Franklin |
|   | Herman Melville   | 0-201-63361-2 | 11.99 | The Confidence Man                     |
|   | Flato             | 1-961001-57-6 | 9.99  | The Gorgias                            |

Child, element, and attribute items from books.xml are loaded into a DataGridView using LINQ to XML and XML literals.

| 'Project:<br>'Programmer:<br>'Date:<br>'Description: | Ch14DataGridView<br>Bradley/Millspaugh<br>June 2010<br>Read book information from the books.xml file into a<br>data grid view.                                                                                                    |
|------------------------------------------------------|----------------------------------------------------------------------------------------------------|
| Dublic Class Do                                      |                                                                                                    |
| Public Class Bo                                      | OKFORM                                                                                                    |
| Private Sub                                          | BookForm_Load(ByVal sender As System.Object,                                                                                                    |
| ByVal e A                                            | s System.EventArgs) Handles MyBase.Load                                                                                                    |
| ' Read                                               | the books.xml file from the current directory.                                                                                                    |
|                                                      | the second rate from the surrent all second.                                                                                                    |
| Dim Boo                                              | okData = XElement.Load("books.xml")                                                                                                    |
| Dim Mv(                                              | Query = From book In BookData. <book></book>                                                                                                    |
|                                                      | ct book <title>.Value, book&lt;author&gt;.Value,&lt;/th&gt;&lt;/tr&gt;&lt;tr&gt;&lt;td&gt;&lt;/td&gt;&lt;th&gt;&lt;/th&gt;&lt;/tr&gt;&lt;tr&gt;&lt;td&gt;DOOK&lt;/td&gt;&lt;th&gt;&lt;price&gt;.Value, book.@ISBN&lt;/th&gt;&lt;/tr&gt;&lt;tr&gt;&lt;td&gt;RookeDa&lt;/td&gt;&lt;th&gt;ataGridView.DataSource = MyQuery.ToList&lt;/th&gt;&lt;/tr&gt;&lt;tr&gt;&lt;td&gt;&lt;/td&gt;&lt;th&gt;&lt;/th&gt;&lt;/tr&gt;&lt;tr&gt;&lt;td&gt;&lt;/td&gt;&lt;th&gt;ataGridView.Columns(3).Width = 250&lt;/th&gt;&lt;/tr&gt;&lt;tr&gt;&lt;td&gt;End Sub&lt;/td&gt;&lt;th&gt;&lt;/th&gt;&lt;/tr&gt;&lt;tr&gt;&lt;td&gt;End Class&lt;/td&gt;&lt;th&gt;&lt;/th&gt;&lt;/tr&gt;&lt;/tbody&gt;&lt;/table&gt;</title> |

## Writing and Reading an XML File

You can write an XML file from a program using an XmlWriter object. The XmlWriter has many methods that can write properly formed XML files, with the elements and attributes identified by tags.

The following example replaces the text file from Ch11HandsOn with an XML file. The program reads the XML file, loads the CoffeeComboBox when the form loads, and gives the user the option of saving the list when the list has changed.

Only two procedures from Ch11HandsOn have changed: The Form\_Load and the SaveFlavorListToolStripMenuItem\_Click. Also, an Imports System.Xml statement replaces the Imports System.IO statement.

*Warning*: The XmlWriter class is part of the .NET 3.5 and 4.0 platform. If you used the Upgrade Wizard to upgrade an older version of the program, it targets an older version of the platform. Begin a new project in Visual Studio 2010 to target .NET 4.0 when you want to use the XmlWriter.

#### The XML Version of the ComboBox Save and Read Program

Add an Imports statement to the top of the file:

Imports System.Xml

#### CHAPTER 14

Load the ComboBox in the Form\_Load event procedure:

```
Private Sub FlavorsForm Load(ByVal sender As Object,
  ByVal e As System. EventArgs) Handles Me. Load
     Load the items in the CoffeeComboBox list.
    Dim ResponseDialogResult As DialogResult
    Try
        ' Read the Xml file.
        Dim FlavorFile As XElement = XElement.Load("Flavors.xml")
        Dim FlavorQuery = From Flavor In FlavorFile.<Flavor>
          Select Flavor.Value
        For Each FlavorString As String In FlavorQuery
            CoffeeComboBox.Items.Add(FlavorString)
        Next
        IsDirtyBoolean = False
    Catch ex As Exception
        ' File missing.
        ResponseDialogResult = MessageBox.Show("Create a new file?",
          "File Not Found", MessageBoxButtons.YesNo,
          MessageBoxIcon.Question)
        If ResponseDialogResult = DialogResult.No Then
            ' Exit the program.
            Me.Close()
        End If
    End Try
End Sub
```

Save the XML file in the Save menu item's routine:

```
Private Sub SaveFlavorListToolStripMenuItem_Click(ByVal sender As System.Object,
  ByVal e As System.EventArgs) Handles SaveFlavorListToolStripMenuItem.Click
    ' Save the flavor list in an XML file.
   Try
        Dim AWriter As XmlWriter = XmlWriter.Create("Flavors.xml")
        AWriter.WriteStartElement("Coffee")
        For ItemIndex As Integer = 0 To CoffeeComboBox.Items.Count - 1
            AWriter.WriteElementString("Flavor",
              CoffeeComboBox.Items(ItemIndex).ToString)
        Next ItemIndex
        AWriter.WriteEndElement()
        AWriter.Flush()
    Catch
        MessageBox.Show("Unable to create the file.")
    End Try
    IsDirtyBoolean = False
End Sub
```

#### The XML File

The Flavors.xml file created by the program:

```
<?xml version="1.0" encoding="utf-8"?>
<Coffee>
<Flavor>Chocolate Almond</Flavor>
<Flavor>Espresso Roast</Flavor>
<Flavor>Jamaica Blue Mountain</Flavor>
<Flavor>Kona Blend</Flavor>
<Flavor>Vanilla Nut</Flavor>
</Coffee>
```

# Windows Presentation Foundation (WPF)

One of the coolest new features in Visual Studio 2008 and 2010 is **Windows Presentation Foundation**. WPF provides the ability to create richer user interfaces for multiple platform development. Windows Vista and Windows 7 use WPF technology to bring a better multimedia experience to the operating system. The designing capability of WPF is available in Visual Studio as well as in the Microsoft Expression Studio, which consists of Expression Web, Expression Blend, Expression Design, and Expression Media. Microsoft Silverlight (http://silverlight.net/) is a scaled-down version of WPF technology for a rich Web-based interface and works with all leading browsers and on multiple platforms, such as Macintosh. These products offer the ability to integrate vectorbased graphics, media, text, animation, and overlays into the Web interface.

When you create a Web page, there are essentially two different tasks: the interface and the code that runs the application. Often the person or artist who creates the interface is referred to as the designer. Making the page useful by creating the logic for database connection and programming is done by a developer (programmer).

Expression Blend allows a Web page designer to create an interface that can be turned over to a developer for adding the code. In Visual Studio, you may have noticed that when you create a new project, there are templates for a WPF application and for WPF Browser Applications (Figure 14.19).

Figure 14.19

You can use the WPF Application and WPF Browser Application templates to create applications in Visual Studio.

| Jew Project             |                                                                                                    |                                                                                                    | 8 ×                                    |
|-------------------------|----------------------------------------------------------------------------------------------------|----------------------------------------------------------------------------------------------------|----------------------------------------|
| Recent Templates        | NET Framework 4 • Sort by: Defau                                                                                                    | H.                                                                                                    | Search Installed Templates &           |
| Installed Templates     |                                                                                                    |                                                                                                    | Type: Visual Basic                     |
| ✓ Visual Basic          | Windows Forms Application                                                                                                    | Visual Basic                                                                                                    | Windows Presentation Foundation client |
| Windows                 | WPF Application                                                                                                    | Visual Basic                                                                                                    | application                            |
| Web                     | WPF Application                                                                                                    | VISUAI DASIC                                                                                                    |                                        |
| Office<br>Cloud         | Console Application                                                                                                    | Visual Basic                                                                                                    |                                        |
|                         | En console Application                                                                                                    | /isuar basic                                                                                                    |                                        |
| Reporting<br>SharePoint | Class Library                                                                                                    | Visual Basic                                                                                                    |                                        |
| Silverlight             | Class Library                                                                                                    | Fiscal Desic                                                                                                    |                                        |
| Test                    | NPF Browser Application                                                                                                    | Visual Basic                                                                                                    |                                        |
| WCF                     |                                                                                                    | risur cusic                                                                                                    |                                        |
| Workflow                | VB Empty Project                                                                                                    | Visual Basic                                                                                                    |                                        |
| Other Languages         | The straight reference                                                                                                    | and the state of the state of t |                                        |
| Other Project Types     | Windows Service                                                                                                    | Visual Basic                                                                                                    |                                        |
| II Database             |                                                                                                    | , sourceste                                                                                                    |                                        |
| Test Projects           | WPF Custom Control Library                                                                                                    | Visual Basic                                                                                                    |                                        |
| Online Templates        |                                                                                                    | - Goureosie                                                                                                    |                                        |
|                         | WPF User Control Library                                                                                                    | Visual Basic                                                                                                    |                                        |
|                         | (Hard Contraction of the second second secon |                                                                                                    |                                        |
|                         | Windows Forms Control Library                                                                                                    | Visual Basic                                                                                                    |                                        |
|                         |                                                                                                    |                                                                                                    |                                        |

#### CHAPTER 14

The user interface in WPF applications uses XAML (pronounced "zammel") code rather than HTML. XAML (Extensible Application Markup Language) is an XML-based language that is much more interactive than the traditional HTML. The term *XBAP* is used to refer to a XAML Browser Application that runs in an Internet browser. You can check out some of the existing business applications at http://blogs.msdn.com/chabrook/archive/2007/02/20/cool-wpf-applications.aspx.

We can still write our programs in VB and Visual Studio or Visual Web Developer to supplement the XAML interface. The new technology also allows us to create hybrid applications. You can add WPF features to your Windows Form applications, and the Windows controls that you have learned about can be added to a WPF page.

We will examine both a Windows Form with WPF features and a WPF application.

#### WPF Interoperability

Using WPF Interoperability you can use WPF controls in a Windows Form application. The VB toolbox for a Windows project has a category for WPF Interoperability (Figure 14.20). The only control in the group that appears by default is the ElementHost. This control is a container that allows you to add other WPF controls to the Windows Form. Many WPF controls are available, and the list continues to grow. View the list by right-clicking in the toolbox, selecting *Choose items*, and then clicking on the WPF Components tab (Figure 14.21). You do not need to add the controls to the toolbox, as you add the controls at run time rather than design time.

| Foolba  |                    | - 4 × |
|---------|--------------------|-------|
| > All V | Vindows Forms      |       |
| D Corr  | nmen Controls      |       |
| b Com   | tainers            |       |
| > Men   | us & Teolbars      |       |
| p Data  |                    |       |
| D Com   | ponents            |       |
| > Print | ting               |       |
| ⊳ Diale | ogs                |       |
| 4 WPF   | Interoperability   |       |
| 1       | Pointer            |       |
| 4       | ElementHost        |       |
| Repo    | orting             |       |
| ⊳ Visu  | al Basic PowerPack | 3     |
| > Gen   | eral               |       |

Could a Desard

To use WPF Interoperability, you add the ElementHost control to a Windows Form and then add the WPF controls in code. Your file must include an Imports statement for System.Windows.Controls.

You may have noticed a control that allows a part of the page to show or be hidden. This is a WPF control called an Expander. The Expander's header property indicates the words to display on the form: "More" in Figure 14.22. When the user clicks to expand the control, the value of the Content property displays.

#### Figure 14.20

The toolbox for a Windows Form application has an ElementHost control in the WPF Interoperability section, which allows you to add WPF controls to a Windows application.

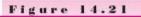

See the list of available WPF controls on the WPF Components tab of the Choose Toolbox Items dialog box.

| Silverlight Components | i Syste          | em Workflow Co    | mponents        | Syst    | em Activities Co |                |
|------------------------|------------------|-------------------|-----------------|---------|------------------|----------------|
| NET Framework Co       | mponents         | COM               | Components      |         | WPF Com          | ponents        |
| Name                   | Namespace        |                   | Assembly Nam    | e       | Directory        | 1              |
| AccessText             | System.Window    | vs.Controls       | PresentationFr  | amework | Global Asse      |                |
| ActivityDesigner       | System Activiti  | es.Presentation   | System.Activiti | es.Pres | Global Asse      |                |
| AdornedElementPlac     | System.Window    | vs.Controls       | PresentationFr  | amework | Global Asse      |                |
| AdornerDecorator       | System.Window    | vs.Documents      | PresentationFr  | amework | Global Asse      |                |
| 🔄 Border               | System.Window    | vs.Controls       | PresentationFr  | amework | Global Asse      |                |
| BulletChrome           | Microsoft.Wind   | lows.Themes       | PresentationFr  | mewe    | Global Asse      |                |
| EufletChrome           | Microsoft.Wind   | lows.Themes       | PresentationFr  | amewo   | Global Asse      |                |
| BulletChrome           | Microsoft.Wind   | lows.Themes       | PresentationFr  | amewo   | Global Asse      |                |
| BulletDecorator        | System.Windov    | vs.Controls.Pr.,, | PresentationFr  | amework | Global Asse      |                |
| Eutton                 | System.Window    | vs.Controls       | PresentationFr  | amework | Global Asse      |                |
| ButtonChrome           | Microsoft.Wine   |                   | PresentationFr  | amewo   | Global Asse      |                |
| ilter                  |                  |                   |                 |         |                  | Qear           |
| AccessText             | variant Language | (Invariant Coun   | try)            |         |                  | <u>B</u> rowse |
|                        |                  |                   |                 |         |                  |                |

Figure 14.22

An Expander control on a Windows Form, using WPF Interoperability. When the user clicks on "More", the additional information displays.

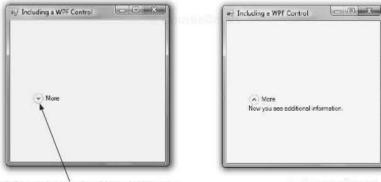

Click on More to see the additional information

#### Adding a WPF Control to a Windows Form—Step-by-Step

In the following step-by-step exercise, you will place a WPF Expander control on a Windows Form.

Set Up the Windows Project

**STEP 1:** Create a new Windows Forms application called Ch14WPFInterop.

- **STEP 2:** Name the form WPFInteropForm, and set the Text property to "Including a WPF Control".
- STEP 3: Add an ElementHost control to the form, keeping the default name ElementHost1.

Write the VB Code

STEP 1: In the Editor window, add an Imports statement to the top of the file:

Imports System.Windows.Controls

STEP 2: Add the following code in the Form\_Load event procedure.

```
Private Sub WPFInteropForm_Load(ByVal sender As System.Object,
ByVal e As System.EventArgs) Handles MyBase.Load
Dim MoreExpander As New Expander
With MoreExpander
.Header = "More"
.Content = "Now you see additional information."
End With
ElementHost1.Child = MoreExpander
End Sub
```

**Run the Program** 

STEP 1: Run the program. You can click on either the word "More" or the arrow icon to see the additional information.

## Writing a WPF Application

To create a WPF application, you select a different template when you create a new project (refer to Figure 14.19).

After creating a new project, examine the layout of the IDE. You will find that it resembles the layout for an ASP.NET application for creating a Web site. The Document window is split, showing the XAML and the design (Figure 14.23). Since you are not going to write in XAML, you can collapse the XAML screen; it doesn't really close; instead it appears as a tab at the bottom of the Design window. You can control the size of the WPF form using the adjuster bar on the left of the Design window.

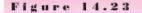

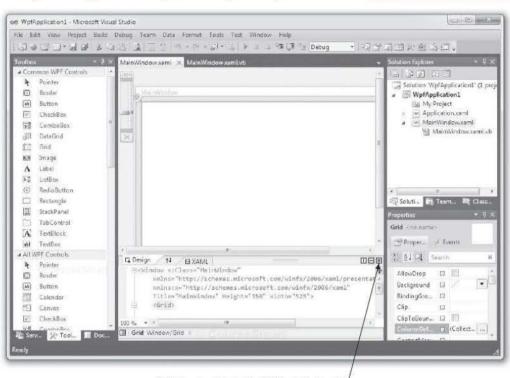

The IDE for a WPF Application. To design the user interface visually, close the XAML window.

Click here to minimize the XAML window to a tab

Designing the layout of a WPF window is similar to a Web page—both use flow layout, and you must take steps to place controls where you want them. For Web pages, you probably use a table to lay out the controls on the page. For a WPF window, you do not need to set up a table; if you wish you can use the grid container that is automatically added to a new window. The grid container displays with a blue border on the left and the top. If you place your cursor inside the blue border, the mouse pointer changes to a cross-hair (Figure 14.24), and you can click to set gridlines of whatever height and width that you wish.

#### CHAPTER 14

#### Figure 14.24

Click in the blue borders to create grid lines in the grid container. You also can drag the grid lines to new locations and drag them off the window to remove them.

|                                                    | MainWindow.xaml × MainWindow.xaml.vb |  |
|----------------------------------------------------|--------------------------------------|--|
| Click cross-hair pointer /<br>to place a grid line | Ti Design 11 E XAML                  |  |

Next look at the toolbox. You will notice many familiar-sounding controls. The controls have the same functionality and feel as the equivalent Windows Form controls but have many extra properties.

You also will find that some of the terminology is different. WPF creates a Window rather than a Form. There is no Text property; instead the window has a Title property and the other controls have a Content property.

#### Creating a WPF Hello World Application—Step-by-Step

We will create a Hello World application to give you a brief overview of some of the features of WPF.

*Note*: Although you can create this application in Windows XP, the great effects do not appear. You need to be running in Windows Vista or Windows 7 to see the special effects.

#### Set Up the Project

- STEP 1: Create a new project using the WPF Application template.
- STEP 2: Click the down-arrow in the upper-right corner of the XAML window to minimize it into a tab at the bottom of the Document window.
- STEP 3: Make sure that "Window" appears at the top of the Properties window and change the Title to "A Hello World Example". *Note*: If the properties do not appear in the Properties window, click on one of the Sort buttons to make them display.
- STEP 4: Save the project as Ch14WpfHelloWorld.

Figure 14.25

#### **Add Controls**

**STEP 1:** Add a Label control from the *All WPF Controls* section of the toolbox. Set the Name property to MessageLabel, which you set in a text box at the top of the Properties window (Figure 14.25).

| 10011 |               | - Solution Explorer 👘 🔻 🕴                                                                                                    |
|-------|---------------|----------------------------------------------------------------------------------------------------|
|       | Wolfd Example | Solution Ch1 WprHelloWorld<br>Solution Ch1 WprHelloWorld<br>My Project<br>Application xaml<br>MainWindow.xaml<br>MainWindow.xaml<br>MainWindow.xaml<br>Soluti<br>Properties<br>Properties<br>Pr |
|       | 11            | Content Label                                                                                                    |

Set the Name property in this text box /

- STEP 2: Click on the AZ button in the Properties window to make sure that the properties are sorted in alphabetic order. Then set the Border-Thickness of the label to 3.
- STEP 3: Drop down the list for BorderBrush, select the icon for a solid brush, and select a color. You can use the eyedropper icon to select a color and make the color settings.
- **STEP 4:** Delete the Contents property of the label.
- STEP 5: Add two buttons, naming them DisplayButton and ExitButton, with the Content property set to Display and Exit.
- STEP 6: Select both button controls and select Hand from the Cursor property drop-down list. Note that the Cursor drop-down list is not in alphabetic order; you must search the list to find Hand.

#### **Code the Buttons**

STEP 1: Write the code for the *Display* button. You can double-click the control to access the xaml.vb Code Editor window, just as you do in a Windows application.

```
Private Sub DisplayButton_Click(ByVal sender As Object,
ByVal e As System.Windows.RoutedEventArgs) Handles DisplayButton.Click
' Display Hello World in the label.
MessageLabel.Content = "Hello World"
```

```
End Sub
```

Source or Report

#### CHAPTER 14

STEP 2: Write the code for the Exit button.

```
Private Sub ExitButton_Click(ByVal sender As System.Object,
ByVal e As System.Windows.RoutedEventArgs) Handles ExitButton.Click
' End the program.
```

Me.Close() End Sub

STEP 3: Write the remarks at the top of the file.

| 'Program:     | Ch14WPFHelloWorld               |
|---------------|---------------------------------|
| 'Programmer:  | Bradley/Millspaugh              |
| 'Date:        | June 2010                       |
| 'Description: | Display Hello World in a label. |

#### **Run the Program**

As you move your cursor over the buttons, the color changes. Also notice the cursor that we set. You can easily add a ToolTip to the button. There is no need to drag any extra components; each control already has a ToolTip property.

**Problems**? If you are running in Windows XP, you may receive an error message that Option Strict is on and a conversion cannot be made. Doubleclick the error message to open the MyWpfExtension.vb file, scroll to the top of the file, and add Option Strict Off. Then rerun the program.

#### The Role of Expression Blend

Earlier we mentioned that the XAML code is the same for developers in Visual Studio and for designers in Expression. The project that we just created could be opened in Expression, for a designer to add even more dramatic features. Check http://channel9.msdn.com for more information and instructive videos.

# Summary

- An ErrorProvider component can provide an icon and popup error message next to the field that does not pass validation. Specify the text box and the message in the ErrorProvider SetError method.
- A text box MaxLength property limits the number of characters the user is allowed to enter into the control.
- The CharacterCasing property of a text box can automatically convert user input to uppercase or lowercase.
- 4. You can validate individual fields in the Validating event procedure for the controls. The Validating event occurs when the user attempts to move the focus to another control that has its CausesValidation property set to True.
- VB code snippets are small samples of code that illustrate coding techniques. You can add code snippets in the editor.
- 6. Visual Studio includes many sample programs and quick-start tutorials.
- A multiple document interface (MDI) contains parent and child forms. Closing the parent also closes all child forms. The child forms stay within the bounds of the parent form.

Contensation

- To create an MDI parent form, set a form's IsMdiContainer property to True. To create a child form, instantiate a new form object and set its Mdi-Parent property to the parent form in code.
- MDI applications generally have a Window menu, which displays a list of open child windows and provides choices for arranging the child windows.
- To create a toolbar, add a ToolStrip control and add buttons to the Items collection.
- 11. A toolbar provides shortcuts to menu options.
- 12. A status bar contains information for the user along the bottom of a form. After adding a StatusStrip control to a form, add labels to its Items collection.
- 13. The date can be assigned to the Text property of a ToolStripStatusLabel during the Form\_Load event procedure, but the time display requires an update routine using a Timer component.
- The DateTimePicker and MonthCalendar controls have accurate calendars for displaying and inputting dates.
- The WebBrowser control provides the ability to display Web pages from a Windows Form.
- 16. You can check the e (KeyEventArgs) argument of a control's KeyUp event procedure to determine which key was pressed. The e.KeyCode and e.KeyData properties hold a numeric code for the key, which you can check using the constants in the Keys enumeration.
- XML files are used to store data as text identified by tags. The files are platform independent and extremely flexible.
- XML files consist of nodes, elements, and attributes. Each file can have one root node and many child nodes. Child nodes at the same level are called *siblings*.
- 19. Two objects that you can use to read an XML file are XDocument and XElement. You can use a LINQ to XML query to select data elements using a three-axis model to specify the individual items. The axes are child elements, attribute elements, and descendent elements.
- You can save data into an XML file using an XmlWriter object, which inserts the correct tags into the file.
- Windows Presentation Foundation (WPF) can be used to create rich user interfaces, such as those in Windows Vista and Windows 7.
- A WPF user interface is coded in XAML; a XAML browser application is called XBAP.
- Using WPF Interoperability you can add an ElementHost control and WPF controls to a Windows Form. WPF controls are added to the ElementHost at run time.
- 24. WPF applications are similar to Web applications in that they are created as two files: one for the user interface and one for the programming logic.

# Key Terms

CourseStruit

attribute 583 CausesValidation property 564 CharacterCasing property 563 child form 569 code snippets 568 DateTime structure 575 element 583 ErrorProvider component 560 field-level validation 563 IsMdiContainer property 570 LayoutMdi method 571 MaxLength property 563

Could service

#### CHAPTER 14

| MdiWindowListItem property 571      | StatusStrip control 574         |
|-------------------------------------|---------------------------------|
| multiple document interface         | toolbar 572                     |
| (MDI) 569                           | ToolStrip control 572           |
| node 583                            | ToolStripStatusLabel object 574 |
| Now property 575                    | WebBrowser control 578          |
| parent form 569                     | Windows Presentation Foundation |
| SetError method 560                 | (WPF) 590                       |
| sibling 583                         | XAML (Extensible Application    |
| single document interface (SDI) 569 | Markup Language) 591            |
| status bar 574                      | XBAP (XAML) 591                 |
|                                     |                                 |

# Review Questions

- Explain how to use an ErrorProvider component when validating the value in a text box.
- 2. What properties of a text box determine the number of characters a user can enter and the case (upper or lower) of the input?
- 3. What are code snippets? How might they be used?
- 4. What is meant by MDI?
- 5. What are the advantages of having parent and child forms?
- 6. What are the layouts available for arranging child windows?
- 7. How can a child form be created? a parent form?
- 8. What steps are necessary to create a toolbar and have its buttons execute menu procedures?
- 9. What must be done to create a status bar? to display the current time on the status bar? to keep the time display current?
- 10. Describe two controls that you can use for displaying dates on a form.
- 11. What property is used to navigate to a Web page at design time using the WebBrowser control? How is this task accomplished at run time?
- 12. What is the advantage of using XML files over other file types?
- 13. What is WPF? How does it apply to Windows applications?

# Programming Exercises

- 14.1 Convert any of your earlier programs that use message boxes for error messages to use an ErrorProvider component. Remove all error message boxes from the program and display meaningful messages in the popup Error Text.
- 14.2 Write an MDI project that is a simple text editor. Allow the user to open multiple documents, each in a separate child form. For the text editor, use one big TextBox control with its Multiline property set to True or a Rich-TextBox control. Set the control's Anchor property to all four edges so the control fills its form.

The user should be able to load and save a file in each form. Use the file handling that you learned about in Chapter 11 and display the name of the file in the form's title bar.

14.3 Add a toolbar and a status bar to a previous project to provide shortcuts to the menu items.

14.4 Add a toolbar and a status bar to the calendar program from this chapter.

Com SeSimm

all second

- 14.5 Create an application for displaying movie listings. Add a WebBrowser control that navigates to a page showing the movies.
- 14.6 Convert your text file project from Chapter 11 to use an XML file.
- 14.7 Write Project 1.5, the diner features of the day, as a WPF Application. Add features for the buttons. Note that some of the features will not work in WPF, such as keyboard access and printing.

# Case Studies

Note: For help in basing a new project on an existing project, see "Basing a New Project on an Existing Project" in Chapter 5 or "Copy and Move Projects" in Appendix C.

#### **VB** Mail Order

Convert any of your earlier VB Mail Order programs that use message boxes for error messages to use an ErrorProvider component. Remove all error message boxes from the program and display meaningful messages in the popup Error Text. Add a toolbar and a status bar to the project to provide shortcuts to the menu items.

#### **VB** Auto Center

Video Bonanza

Convert any of your earlier VB Auto Center programs that use message boxes for error messages to use an ErrorProvider component. Remove all error message boxes from the program and display meaningful messages in the popup Error Text.

Add a toolbar and a status bar to the project to

provide shortcuts to the menu items.

Convert any of your earlier Video Bonanza programs that use message boxes for error messages to use an ErrorProvider component. Remove all error message boxes from the program and display meaningful messages in the popup Error Text. Add a toolbar and a status bar to the project to provide shortcuts to the menu items.

Very Very Boards

Convert any of your earlier Very Very Boards programs that use message boxes for error messages to use an ErrorProvider component. Remove all error message boxes from the program and display meaningful messages in the popup Error Text. Add a toolbar and a status bar to the project to provide shortcuts to the menu items.

CourseEmart

600

# A P P E N D I X

# Answers to Feedback Questions

D.Convectories

Courtuitinun

CourseSmall

# Feedback 1.1

These exercises are designed to help users become familiar with the Help system. There are no "correct" answers.

# Feedback 2.1

| Property    | Setting        |  |
|-------------|----------------|--|
| Name        | IconPictureBox |  |
| BorderStyle | Fixed3D        |  |
| SizeMode    | StretchImage   |  |
| Visible     | True           |  |

## Feedback 2.2

- 1. With CompanyTextBox
  - .Clear()
  - .Focus()
  - End With
- CustomerLabel.Clear() OrderTextBox.Focus()
- 3. (a) Places a check in the check box.
  - (b) Radio button is selected.
  - (c) Makes the picture invisible.
  - (d) Makes the label appear sunken.
  - (e) Assigns the text value in CityTextBox.Text to the text value of CityLabel.Text.
  - (f) Makes RedRadioButton usable; that is not dimmed.

# Feedback 3.1

- 1. The name is valid; however, the data type should be specified.
- 2. Invalid. Identifiers cannot contain special characters such as "#".
- 3. Invalid. An identifier cannot contain blank spaces.
- 4. Invalid. Periods are used to separate items such as Object.Property.
- 5. Invalid. Identifiers cannot contain embedded special characters such as "\$".
- 6. Invalid. Sub is a reserved word.
- The name is valid; however, it does not indicate anything about what the variable is used for.
- Invalid. *Text* is a property name and should not be used as a variable name. Also, it does not specify a data type.
- 9. The name is valid; however, the data type should be specified.
- 10. Valid.
- 11. Valid.
- 12. Valid.

L. Courrestor

# > Feedback 3.2

Note: Answers may vary; make sure that the data type is included in each name.

- 1. (a) Dim HoursDecimal As Decimal
  - (b) Dim EmployeeNameString As String
  - (c) Dim DepartmentNumberString As String
- 2. (a) Dim QuantityInteger As Integer
  - (b) Dim DescriptionString As String
  - (c) Dim PartNumberString As String
  - (d) Dim CostDecimal As Decimal
  - (e) Dim SellingPriceDecimal As Decimal

# > Feedback 3.3

Note: Answers may vary; make sure the data type is included in each name.

- 1. Private TotalPayrollDecimal As Decimal Declared at the module level.
- Const SALES\_TAX\_Decimal As Decimal = .08D Declared at the module level.
- Private ParticipantCountInteger As Integer Declared at the module level.

# Feedback 3.4

1. 18

- 2. 1
- 3. 6
- 4. 5
- 5. 22
- 6. 2048
- 7. 22
- 8. 38

#### Feedback 3.5

```
1. (a) CountInteger = CountInteger + 5
```

```
(b) CountInteger += 5
```

- 2. (a) BalanceDecimal = BalanceDecimal WithdrawalDecimal
- (b) BalanceDecimal -= WithdrawalDecimal
- 3. (a) PriceDecimal = PriceDecimal \* CountInteger
  - (b) PriceDecimal \*= CountInteger

# Feedback 3.6

- 1. AveragePayTextBox.Text = AveragePayDecimal.ToString("C")
   \$123.46
- 2. QuantityTextBox.Text = QuantityInteger.ToString()
  176123
- 3. TotalTextBox.Text = TotalCollectedDecimal.ToString("N")

#### Feedback 4.1

- 1. True
- 2. True
- 3. True
- 4. False
- 5. False
- 6. True
- 7. True
- 8. False
- 9. True
- 10. True

# Feedback 4.2

- 1. FrogsRadioButton will be checked.
- 2. "It's the toads and the polliwogs"
- 3. "It's true"

End If

```
4. If Integer.Parse(OrangesTextBox.Text) >
    Integer.Parse(ApplesTextBox.Text) Then
    MostTextBox.Text = "Oranges"
    ElseIf Integer.Parse(ApplesTextBox.Text) >
    Integer.Parse(OrangesTextBox.Text) Then
    MostTextBox.Text = "Apples"
    Else
    MostTextBox.Text = "They're equal"
    End If
5. If BalanceDecimal > 0 Then
    FundsCheckBox.Checked = True
    BalanceDecimal = 0
    CountInteger += 1
    Else
    FundsCheckBox.Checked = False
```

COULT & DAUGHT

# Feedback 4.3

```
and the second states of
```

```
1. Select Case TempInteger
     Case Is <= 32
        CommentTextBox.Text = "Freezing"
     Case Is > 80
        CommentTextBox.Text = "Hot"
     Case Else
        CommentTextBox.Text = "Moderate"
   End Select
2. Select Case CountInteger
     Case 0
       MessageBox.Show("No items were entered.")
     Case 1 To 10
        MessageBox.Show("1 - 10 items were entered.")
     Case 11 To 20
        MessageBox.Show("11 - 20 items were entered.")
     Case Else
        MessageBox.Show("More than 20 items were entered.")
   End Select
```

# Feedback 5.1

- 1. Function procedure; a value will be returned.
- Private Function Average(ByVal ValueOneInteger As Integer, ByVal ValueTwoInteger As Integer, ByVal ValueThreeInteger As Integer) As Integer Note: ByVal is optional; the editor will add it for you.
- 3. Return (ValueOneInteger + ValueTwoInteger + ValueThreeInteger) / 3
- The answer appears on a Return statement or is assigned to the variable with the same name as the function.

# Feedback 6.1

- 1. Const FAT\_CALORIES\_Integer As Integer = 9 Declared at the module level.
- Friend HighestNameString As String Declared at the module level.
- Friend Const COMPANY\_NAME\_String As String = "Bab's Bowling Service" Declared at the module level.
- 4. Friend TotalAmountDecimal As Decimal Declared at the module level.

- Friend PersonCountInteger As Integer Declared at the module level.
- Dim TotalString As String Declared at the local level.

# Feedback 7.1

- 1. Alphabetizes the items in a list box or combo box.
- Stores the index number of the currently selected (highlighted) item; has a value of -1 if nothing is selected.
- Is a collection that holds the objects, usually text, of all list elements in a list box or combo box.
- Determines whether or not a combo box will also have a text box for user input. It also determines whether or not the list will drop down.
- 5. Stores the number of elements in a list box or combo box.
- 6. Adds an element to a list at run time.
- Adds an element to a list and inserts the element in the chosen position (index).
- 8. Clears all elements from a list box or combo box.
- 9. Removes an element from the list by referring to its index.
- 10. Removes an element from a list by looking for a given string.

# Feedback 7.2

```
ItemFoundBoolean = False ' Set the initial value of the found switch to False.
ItemIndexInteger = 0 ' Initialize the counter for the item index.
' Loop through the items until the requested item is found
' or the end of the list is reached.
Do Until ItemFoundBoolean Or ItemIndexInteger = ItemsListBox.Items.Count
' Check if the text box entry matches the item in the list.
If NewItemTextBox.Text =
    ItemSListBox.ItemS(ItemIndexInteger).ToString() Then
    ItemFoundBoolean = True ' Set the found switch to True.
Else 'Otherwise...
    ItemIndexInteger += 1 ' Increment the counter for the item index.
End If
Loop
```

# Feedback 7.3

- 1. (a) There should not be a comma after the test value.
  - (b) The variable named on the Next statement must match the one on the For statement, IndexInteger in this case.

#### APPENDIX A

- (c) The item following the word For must be a variable, and the same variable must be used on the Next statement. 4 is not a proper variable name, and For is a reserved word.
- (d) Valid.
- (e) Valid.
- (f) This loop will never be executed; it needs to have a negative Step argument.
- (a) Will be executed 3 times; CountInteger will have an ending value of 4.
   (b) Will be executed 4 times; CountInteger will have an ending value of 14.
  - (c) Will be executed 10 times; CountInteger will have an ending value of 0.
  - (d) Will be executed 7 times; CounterDecimal will have an ending value of 6.5.
  - (e) Will never be executed because the starting value is already greater than the test value; CountInteger will have an ending value of 5.

# **Feedback 7.4**

- A component used to set up output for the printer. Add the component to the form's component tray at design time. Begin the printing process by executing the Print method of the component; the component's PrintPage event occurs.
- Starts the printing process. Belongs in the Click event procedure for the Print button or menu item.
- The PrintPage event is a callback that occurs once for each page to print. The PrintPage event procedure contains all the logic for printing the page.
- Sends a line of text to the graphics object. The DrawString method is used in the PrintPage event procedure.
- An argument passed to the PrintPage event procedure. Holds items of information such as the page margins.
- 6. MarginBounds.Left is one of the properties of the PrintPageEventArgs argument passed to the PrintPage event procedure. The property holds the left margin and can be used to set the X coordinate to the left margin.
- A component that allows the user to view the document in *Print Proview*. The component is added to the component tray at design time. In the event procedure where the user selects *Print Preview*, the print document is assigned to this component.

# Feedback 8.1

- 1. Valid.
- 2. Valid.
- 3. Valid.
- 4. Invalid; beyond the range of the array.
- 5. Valid.
- 6. Invalid; negative number.
- 7. Gives a decimal number, but Visual Basic will round the fraction and use that integer.
- 8. Valid.

Course Smart

CONTRACTOR

# Feedback 8.2

- 1. Structure Student
  - Dim LastNameString As String
  - Dim FirstNameString As String
  - Dim StudentNumberString As String
  - Dim UnitsCompletedDecimal As Decimal
  - Dim GpaDecimal As Decimal
  - End Structure
- 2. Dim InfoStudent(99) As Student
- 3. Structure Project
  - Dim ProjectNameString As String
  - Dim FormNameString As String
  - Dim FolderNameString As String
  - End Structure
- 4. Dim MyProject As Project
- 5. Dim OurProjects(99) As Project

# Feedback 8.3

```
1. Dim TemperatureDecimal(2, 4) As Decimal
2. For ColumnInteger = 0 To 4
       TemperatureDecimal(0, ColumnInteger) = 0
   Next ColumnInteger

 For ColumnInteger = 0 To 4

       TemperatureDecimal(1, ColumnInteger) = 75
   Next ColumnInteger
4. For ColumnInteger = 0 To 4
       TemperatureDecimal(2, ColumnInteger) = TemperatureDecimal(0, ColumnInteger) +
          TemperatureDecimal(1, ColumnInteger)
   Next ColumnInteger
5. For RowIndexInteger = 0 To 2
     For ColumnIndexInteger = 0 To 4
       e.Graphics.DrawString(TemperatureDecimal(RowIndexInteger,
          ColumnIndexInteger).ToString(), PrintFont, Brushes.Black,
          PrintXSingle, PrintYSingle)
       PrintXSingle += 200
     Next ColumnIndexInteger
     ' Begin a new line.
     PrintXSingle = e.MarginBounds.Left
     PrintYSingle += lineHeightSingle
   Next RowIndexInteger
```

#### APPENDIX A

# Feedback 8.4

- 1. A collection is a type of object used for storing multiple instances.
- Collections are more sophisticated than arrays and define more methods for data management.
- Add(), Clear(), RemoveAt(). Other possibilities from the table: Capacity, Count, Contains, ContainsValue, Item(), and Remove().

# Feedback 9.1

- The .aspx file holds the specifications for the user interface that are used by the server to render the page. The .aspx.vb file holds the Visual Basic code that you write to respond to events.
- 2. Right-click on the .aspx file or on the page in the Document window and select *View in Browser*.
- 3. Web server controls do not directly correspond to HTML controls but are rendered differently for different browsers in order to achieve the desired look and feel. You cannot write any server-side programming logic for HTML controls. As you submit forms to the server, any HTML controls pass to the server and back as static text. You might want to use HTML controls if you have existing HTML pages that are working and you want to convert to ASP.NET for additional capabilities.

## Feedback 9.2

- Manually move to the bottom of the page using the Enter key or create a table and add the button to a cell. Absolute positioning could also be used.
- An HTML control doesn't need any server-side programming. The Web server Table control is generally used when you want to write code to add rows, columns, or controls at run time.
- 3. Store images in the Web site folder.

## Feedback 9.3

- 1. The NavigateUrl property.
- Add a HyperLink control to both pages. Set the NavigateUrl of each to point to the other page.

#### Feedback 9.4

Attach a RequiredFieldValidator control so that the field cannot be left blank. Attach a RangeValidator to check if the input falls within the specified range by setting the MinimumValue = 0 and the MaximumValue = 1000. Set the RangeValidator Type property to Integer, to validate that the entry can be converted to a numeric integer. Consegunt

# Feedback 9.5

The Page\_Load event occurs and the page is redisplayed for every round-trip to the server. If you have initialization code in the Page\_Load event procedure, you don't want to perform the initialization each time the procedure executes.

# Feedback 10.1

1. The *file* is the database.

The *table* contains the *rows* and *columns*, which hold the information about your friends.

Each row/record contains information about an individual friend.

A column or field contains an element of data, such as the name or phone number.

The key field is the field used to organize the file; it contains a unique value that identifies a particular record, for example, the telephone number field.

XML is stored as text, which can pass through Internet firewalls and can be edited using any text editor.

# Feedback 10.2

The binding source object creates a link between the original data source and the program. The table adapter passes information back and forth between the data source and the dataset. The dataset holds a copy of the data retrieved from the data source and is used in your program to access the data, either field by field (for labels and text boxes) or by connecting it to a grid.

# Feedback 10.3

- The drop-down list in the Data Sources window allows you to select Data-GridView or Details view.
- In the Data Sources window, select *Details* on the smart tag and drag the table to the form. To change to a label, open the smart tag on the text box and select *Label*.
- Set the DataSource property of the combo box to the binding source used by the other controls. Set the DisplayMember property to the data field to display in the combo box.
- To sort the list, modify the SQL SELECT statement used by the table adapter to include an Order By clause.

CourseTours

# Feedback 10.4

- Language integrated query; allows the programmer to write queries in the program code.
- LINQ can be used to query databases, XML files, or any data defined as an object.
- The VB compiler supplies (or infers) the data type for a variable that does not have a type declared.

# Feedback 11.1

- 1. Dim InventoryStreamWriter As New StreamWriter("Inventory.txt")
- 2. InventoryStreamWriter.WriteLine(DescriptionTextBox.Text)
- 3. The declaration for the StreamReader object needs to be in a Try/Catch block in case the file does not exist. The declaration for the StreamWriter object does not need to be in a Try/Catch block because, in this case, the program is generating a file, not trying to locate one; however, if you are using a full qualifying pathname, then you should put the StreamWriter declaration in a Try/Catch block.
- 4. If InventoryStreamReader.Peek <> -1 Then DescriptionLabel.Text = InventoryStreamReader.ReadLine() ProductNumberLabel.Text = InventoryStreamReader.ReadLine() End If

## Feedback 11.2

```
    Text Files (*.txt) |*.txt
```

- OpenFileDialog1.InitialDirectory = Directory.GetCurrentDirectory()
- If PhoneStreamWriter IsNot Nothing Then PhoneStreamWriter.Close()
   End If

# Feedback 11.3

```
1. With NamesListBox
For IndexInteger As Integer = 0 To .Items.Count - 1
NamesStreamWriter.WriteLine(.Items(IndexInteger))
Next IndexInteger
End With
```

The above code should be placed in a Save procedure that should be called from the form's FormClosing event procedure.

3. Try

```
Dim NamesStreamReader As New StreamReader("Names.txt")
Do Until NamesStreamReader.Peek = -1
   NamesListBox.Items.Add(NamesStreamReader.ReadLine())
Loop
NamesStreamReader.Close()
```

Catch

# Feedback 12.1

- An object is an instance of a class. A class defines an item type (like the cookie cutter defines the shape), whereas the object is an actual instance of the class (as the cookie made from the cookie cutter).
- 2. TheProduct is an object, an instance of the Product class.
- The numeric value of QuantityTextBox is assigned to the Quantity property of TheProduct.
- 4. Private LastNameString As String Private FirstNameString As String Private StudentIDNumberString As String Private GpaDecimal As Decimal These statements appear at the module level.

```
5. Property LastName() As String
```

```
Get
Return LastNameString
End Get
Set(ByVal value As String)
LastNameString = value
End Set
```

End Property

End Property

 ReadOnly Property GPA() As Decimal Get Return GpaDecimal End Get

```
C ZOTA BEITURN
```

# Feedback 13.1

```
    Dim xInteger As Integer
Dim yInteger As Integer
    yInteger = Convert.ToInt32(Me.Height)
xInteger = Convert.ToInt32(Me.Width / 2)
    e.Graphics.DrawLine(Pens.Green, xInteger, 0, xInteger, yInteger)
    e.Graphics.DrawEllipse(Pens.Green, xInteger, yInteger, 100F, 100F)
    e.Graphics.DrawEllipse(Pens.Blue, xInteger + 25, yInteger + 25, 50F, 50F)
    Dim FirstPoint As New Point(20, 20)
    Dim SecondPoint As New Point(100, 100)
    Dim ThirdPoint As New Point(200, 50)
    e.Graphics.DrawLine(Pens.Green, FirstPoint, SecondPoint)
    e.Graphics.DrawLine(Pens.Green, ThirdPoint, ThirdPoint)
```

# Feedback 13.2

```
    Static xInteger As Integer = CommandButton.Left - 10
Static yInteger As Integer = CommandButton.Top
Static WidthInteger As Integer = CommandButton.Width
Static HeightInteger As Integer = CommandButton.Height
CommandButton.SetBounds(xInteger, yInteger, WidthInteger, HeightInteger)
or
With CommandButton
.SetBounds(.Left - 10, .Top, .Width, .Height)
End With
    A little less than half a second.
```

3. The Tick event fires each time the specified interval has elapsed.

# Feedback 13.3

```
1. Private Sub TaskListBox_DragEnter(ByVal sender As Object,
ByVal e As System.Windows.Forms.DragEventArgs
) Handles TaskListBox.DragEnter
' Set the desired DragDrop effect.
e.Effect = DragDropEffects.Copy
End Sub
2. Private Sub TaskListBox_DragDrop(ByVal sender As Object,
ByVal e As System.Windows.Forms.DragEventArgs
) Handles TaskListBox.DragDrop
' Add the item to the list box.
TaskListBox.Items.Add(e.Data.GetData(DataFormats.Text).ToString()
TaskTextBox.Clear()
End Sub
```

# Feedback 14.1

- When the code is placed inside a Catch block, it will place an icon next to the QuantityTextBox control when the user inputs invalid data. The message appears as a ToolTip when the user places the pointer over the icon.
- 2. The MaxLength and CharacterCasing properties.
  - MaxLength: Sets a maximum number of characters that may be entered into a text box. A beep occurs if the user attempts to exceed the maximum.
  - CharacterCasing: Automatically converts data entry to uppercase, lowercase, or normal.
- With field-level validation the user is notified of an error as the focus leaves a field, rather than waiting until a button's Click event occurs.

# Feedback 14.2

- Dim AboutChildForm As New AboutForm() AboutChildForm.MdiParent = Me AboutChildForm.Show()
- 2. Add an event to the Handles clause for the Exit and About menu items.
- Add a timer component; set the Interval property and include the following statement in the timer's Tick event procedure and the Form\_Load event procedure.

CurrentTimeToolStripStatusLabel.Text = Now.ToLongTimeString()

# Feedback 14.3

- 1. AppointmentDateTime = AppointmentDateTimePicker.Value
- 2. Hour; Millisecond; Minute; Second; Month; Day; Year; Now
- 3. All of the above properties are available for the Now property.

# APPENDIX B

Methods and Functions for Working with Dates, Financial Calculations, Mathematics, and String Operations

Complement

Dates, Financial Calculations, Mathematics, and String Operations

Visual Basic and the .NET Framework include many functions and methods that you can use in your projects. This appendix introduces some functions and methods for handling dates, for performing financial calculations and mathematical operations, for converting between data types, and for performing string operations.

# Working with Dates

Chapter 14 has a section introducing dates and the Calendar control. You can use the date functions and the methods of the DateTime structure to retrieve the system date, break down a date into component parts, test whether the contents of a field are compatible with the Date data type, and convert other data types to a Date.

#### The DateTime Structure

When you declare a variable of Date data type in VB, the .NET Common Language Runtime uses the DateTime structure, which has an extensive list of properties and methods. You can use the shared members of the DateTime structure (identified by a yellow *S* in the MSDN Help lists) without declaring an instance of Date or DateTime. For example, to use the Now property:

#### TodayDateTime = Now

Following is a partial list of some useful properties and methods of the DateTime structure:

| Property or Method Purpose |                                                                                                    |  |
|----------------------------|----------------------------------------------------------------------------------------------------|--|
| Add                        | Add the specified number to an instance of a date/time.<br>Variations include AddDays, AddHours,<br>AddMilliseconds, AddMinutes, AddMonths,<br>AddSeconds, AddTicks, and AddYears. |  |
| Date                       | Date component.                                                                                                    |  |
| Day                        | Integer day of month; 1–31                                                                                                    |  |
| DayOfWeek                  | Integer day; Enum expression for each day in the form of DayOfWeek.Sunday.                                                                                                    |  |
| DayOfYear                  | Integer day; 1–366                                                                                                    |  |
| Hour                       | Integer hour; 0–23                                                                                                    |  |
| Minute                     | Integer minutes; 0–59                                                                                                    |  |
| Second                     | Integer seconds; 0–59                                                                                                    |  |
| Month                      | Integer month; 1 = January.                                                                                                    |  |
| Now                        | Retrieve system date and time.                                                                                                    |  |

| Property or Method | Purpose                                                                   |
|--------------------|---------------------------------------------------------------------------|
| Subtract           | Finds the difference between date/time values; returns a TimeSpan object. |
| Today              | Retrieve system date.                                                     |
| Year               | Year component.                                                           |
| ToLongDateString   | Date formatted as long date.<br>(U.S. default: Wednesday, May 04, 2005)   |
| ToLongTimeString   | Date formatted as long time.<br>(U.S. default: 12:00:00 AM)               |
| ToShortDateString  | Date formatted as short date.<br>(U.S. default: 5/4/2005)                 |
| ToShortTimeString  | Date formatted as short time.<br>(U.S. default: 12:00 AM)                 |

CHINGSHIM

#### **Retrieving the System Date and Time**

You can retrieve the system date and time from your computer's clock using the Now property or the Today property. Now retrieves both the date and time; Today retrieves only the date.

#### Examples

```
Dim DateAndTimeDate As Date
DateAndTimeDate = Now
```

Dim TodaysDate As Date = Today

To display the values formatted:

```
DateAndTimeTextBox.Text = DateAndTimeDate.ToLongDateString()
DateTextBox.Text = TodaysDate.ToShortDateString()
NowTextBox.Text = Now.ToShortDateString()
```

In addition to the date formatting methods, you also can format dates and times with the ToString method by using an appropriate format specifier. The table below lists some of the format specifiers. See "Date and Time Format Strings" in MSDN for a complete list. The actual format depends on the local format for the system.

| Format Specifier | Description            | Example for U.S. Default Setting   |
|------------------|------------------------|------------------------------------|
| d                | Short date pattern     | 5/5/2008                           |
| D                | Long date pattern      | Thursday, May 5, 2008              |
| t                | Short time pattern     | 12:00 AM                           |
| Т                | Long time pattern      | 12:00:00 AM                        |
| f                | Full date/time (short) | Thursday, May 05, 2008 12:00 AM    |
| F                | Full date/time (long)  | Thursday, May 05, 2008 12:00:00 AM |

CourseSmart

618

ISUAL BASIC

Dates, Financial Calculations, Mathematics, and String Operations

Examples of formatting using ToString:

DateAndTimeTextBox.Text = DateAndTimeDate.ToString("D")
TodayTextBox.Text = Today.ToString("d")

#### **User-Defined Date Formatting**

Visual Basic provides format characters that you can use to create custom formatting for dates. Note that the format characters are case sensitive.

| Character   | Purpose                                                                                                 |  |
|-------------|----------------------------------------------------------------------------------------------------|--|
| /           | Separator; the actual character to print is determined by the date separator specified for your locale. |  |
| d           | Day; displays without a leading zero.                                                                   |  |
| dd          | Day; displays with a leading zero.                                                                      |  |
| ddd         | Day; uses a three-letter abbreviation for the day, such as Mon for Monday.                              |  |
| dddd        | Day; spelled out, such as Monday.                                                                       |  |
| М           | Month; displays without a leading zero.                                                                 |  |
| MM          | Month; displays with a leading zero.                                                                    |  |
| MMM         | Month; uses a three-letter abbreviation for the month name, such as Jan for January.                    |  |
| MMMM        | Month; spelled out, such as January.                                                                    |  |
| У           | Year; displays as two characters without a leading zero.                                                |  |
| уу          | Year; displays as two characters with a leading zero.                                                   |  |
| VVV or VVVV | Year; displays as four characters.                                                                      |  |

Examples using January 1, 2008:

| Format       | Result          |  |
|--------------|-----------------|--|
| M/d/yy       | 1/1/08          |  |
| MM/dd/yy     | 01/01/08        |  |
| MMMM d, yyyy | January 1, 2008 |  |

#### **Date Variables**

The Date data type may hold values of many forms that represent a date. Examples could be May 25, 2010, 5/25/10, or 5-25-2010. When you assign a literal value to a Date variable, enclose it in # signs:

Dim TheDate As Date TheDate = #5/25/2010#

#### APPENDIX B

#### **Converting Values to a Date Format**

If you want to store values in a Date data type, you need to convert the value to a Date type. The Date.Parse method and the Convert.ToDateTime method convert a value to Date type but throw an exception if they are unable to create a valid date from the argument. Use a Try block to make sure you have a valid date value and catch the exception.

```
Try
TheDate = Date.Parse(DateTextBox.Text)
Catch
MessageBox.Show("Invalid date.")
End Try
```

#### Finding the Difference between Dates

You can use the Subtract method to find the difference between two Date objects. The result is in the format of days, hours, minutes, and seconds. Perhaps you only want the number of days between two dates. The .NET Framework includes the TimeSpan class that stores the time differences with the properties that you need.

```
Dim EnteredDate As Date
```

```
EnteredDate = Date.Parse(DateTextBox.Text)
Dim DaysTimeSpan As TimeSpan = EnteredDate.Subtract(Today)
DateDifferenceTextBox.Text = DaysTimeSpan.Days.ToString()
```

The user enters a date into a text box. That Date object uses its Subtract method to compare to today's date.

A similar Add method allows you to set a date at a specified time in the future.

```
Dim NextWeekDate As Date
```

```
' Add methods require Double arguments.
NextWeekDate = Today.AddDays(7D)
NextWeekTextBox.Text = "Next week is: " & NextWeekDate.ToString("D")
```

#### Checking for the Day of the Week

Sometimes a program may need to check for the day of the week. Maybe you have a set day for a meeting or perhaps the rates differ on weekends compared to weekdays.

```
If EnteredDate.DayOfWeek = DayOfWeek.Saturday Or
EnteredDate.DayOfWeek = DayOfWeek.Sunday Then
WeekendCheckBox.Checked = True
Else
WeekendCheckBox.Checked = False
End If
```

and String Operations

# **Financial Functions**

Visual Basic provides functions for many types of financial and accounting calculations, such as payment amount, depreciation, future value, and present value. When you use these functions, you eliminate the need to know and code the actual formulas yourself. Each financial function returns a value that you can assign to a variable, or to a property of a control. The functions belong to the Microsoft.VisualBasic Financial module namespace.

| Category          | Purpose                                                                                          | Function            |
|-------------------|--------------------------------------------------------------------------------------------------|---------------------|
| Depreciation      | Double-declining balance.<br>Straight line.<br>Sum-of-the-years' digits.                         | DDB<br>SLN<br>SYD   |
| Payments          | Payment.<br>Interest payment.<br>Principal payment.                                              | Pmt<br>IPmt<br>PPmt |
| Return            | Internal rate of return.<br>Rate of return when payments and<br>receipts are at different rates. | IRR<br>MIRR         |
| Rate              | Interest rate.                                                                                   | Rate                |
| Future value      | Future value of an annuity.                                                                      | FV                  |
| Present value     | Present value.<br>Present value when values<br>are not constant.                                 | PV<br>NPV           |
| Number of periods | Number of periods for an annuity.<br>(Number of payments)                                        | NPer                |

You must supply each function with the necessary arguments. You specify the name of the function, followed by parentheses that enclose the arguments.

IntelliSense helps you type the arguments of functions. When you type the parentheses, the arguments appear in order. The one to be entered next is in bold. The order of the arguments is important because the function uses the values in the formula based on their position in the argument list. For example, the following Pmt function has three arguments: the interest rate, the number of periods, and the amount of the loan. If you supply the values in a different order, the Pmt function will calculate with the wrong numbers.

#### The Pmt Function

You can use the Pmt function to find the amount of each payment on a loan if the interest rate, the number of periods, and the amount borrowed are known.

#### APPENDIX B

#### The Pmt Function—General Form

Commeliana

#### Pmt(InterestRatePerPeriod, NumberOfPeriods, AmountOfLoan)

The interest rate must be specified as Double and adjusted to the interest rate per period. For example, if the loan is made with an annual rate of 12 percent and monthly payments, the interest rate must be converted to the monthly rate of 1 percent. Convert the annual rate to the monthly rate by dividing by the number of months in a year (AnnualPercentageRate / 12).

The number of periods for the loan is the total number of payments. If you want to know the monthly payment for a five-year loan, you must convert the number of years to the number of months. Multiply the number of years by 12 months per year (NumberOfYears \* 12).

The Pmt function requires Double arguments and returns a Double value.

#### The Pmt Function—Example

```
Try

MonthlyRateDouble = Double.Parse(RateTextBox.Text) / 12

MonthsDouble = Double.Parse(YearsTextBox.Text) * 12

AmountDouble = Double.Parse(AmountTextBox.Text)

MonthlyPaymentDouble = -Pmt(MonthlyRateDouble, MonthsDouble, AmountDouble)

MonthlyPaymentTextBox.Text = MonthlyPaymentDouble.ToString()

Catch

MessageBox.Show("Invalid data.")

End Try
```

Notice in the example that the fields used in the payment function are from text boxes that the user can enter, and the answer is displayed formatted in a text box.

Also notice the minus sign when using the Pmt function. When an amount is borrowed or payments made, that is considered a negative amount. You need the minus sign to reverse the sign and make a positive answer.

#### **The Rate Function**

You can use the Rate function to determine the interest rate per period when the number of periods, the payment per period, and the original amount of the loan are known.

#### The Rate Function—General Form

Rate(NumberOfPeriods, PaymentPerPeriod, LoanAmount)

The Rate function requires Double arguments and returns a Double value.

```
Try

MonthsDouble = Double.Parse(YearsTextBox.Text) * 12

PaymentDouble = Double.Parse(PaymentTextBox.Text)

AmountDouble = Double.Parse(LoanAmountTextBox.Text)

AmountDouble = Double.Parse(LoanAmountTextBox.Text)

PeriodicRateDouble = Rate(MonthsDouble, -PaymentDouble, AmountDouble)

AnnualRateDouble = PeriodicRateDouble * 12

YearlyRateTextBox.Text = AnnualRateDouble.ToString("P")

Catch

MessageBox.Show("Invalid data.")

End Try
```

Dates, Financial Calculations, Mathematics,

Notice that the Rate function, like the Pmt function, needs a minus sign for the payment amount to produce a positive result.

#### **Functions to Calculate Depreciation**

622

If you need to calculate the depreciation of an asset in a business, Visual Basic provides three functions: the double-declining-balance (DDB) method, the straight-line (SLN) method, and the sum-of-the-years' digits (SYD) method.

The DDB function calculates the depreciation for a specific period within the life of the asset, using the double-declining-balance method formula. Once again, you do not need to know the formula but only in what order to enter the arguments. Incidentally, the salvage value is the value of the item when it is worn out.

The DDB (Double-Declining-Balance) Function—General Form

```
DDB(OriginalCost, SalvageValue, LifeOfTheAsset, Period)
```

The DDB function returns a Double value and requires Double arguments.

The DDB Function—Example

orm,

```
CostDouble = Double.Parse(CostTextBox.Text)
SalvageDouble = Double.Parse(SalvageTextBox.Text)
YearsDouble = Double.Parse(YearsTextBox.Text)
PeriodDouble = Double.Parse(PeriodTextBox.Text)
DepreciationTextBox.Text = DDB(CostDouble, SalvageDouble, YearsDouble,
PeriodDouble).ToString("C")
```

The other financial functions work in a similar manner. You can use Help to find the argument list, an explanation, and an example.

# Mathematical Functions

In Visual Studio, the mathematical functions are included as methods in the System.Math class. To use the methods, you must either import System.Math or refer to each method with the Math namespace.

#### APPENDIX **B**

For example, to use the Abs (absolute value) method, you can use either of these techniques:

AnswerDouble = Math.Abs(ArgumentDouble)

#### or

```
' At the top of the file.
Imports System.Math
' In a procedure.
AnswerDouble = Abs(ArgumentDouble)
```

A few functions are not methods of the Math class but are Visual Basic functions. These functions, such as Fix and Int, cannot specify the Math namespace.

| Method                                 | Returns                                                                                                    | Argument Data Type                                                         | Return Data Type                 |
|----------------------------------------|----------------------------------------------------------------------------------------------------|----------------------------------------------------------------------------|----------------------------------|
| Abs(x)                                 | The absolute value of x.<br>$ x  = x$ if $x \ge 0$<br>$ x  = -x$ if $x \le 0$                                                   | Overloaded: All numeric<br>types allowed.                                  | Return matches<br>argument type. |
| Atan(x)                                | The angle in radians whose tangent is $x$ .                                                                                     | Double                                                                     | Double                           |
| Cos(x)                                 | The cosine of $x$ where $x$ is in radians.                                                                                      | Double                                                                     | Double                           |
| Exp(x)                                 | The value of $e$ raised to the power of $x$ .                                                                                   | Double                                                                     | Double                           |
| Log(x)                                 | The natural logarithm of $x$ , where $x \ge 0$ .                                                                                | Double                                                                     | Double                           |
| Max( <i>x1</i> , x2)                   | The larger of the two arguments.                                                                                                | Overloaded: All types allowed.<br>Both arguments must be the<br>same type. | Return matches<br>argument type. |
| Min( <i>x1</i> , x2)                   | The smaller of the two arguments.                                                                                               | Overloaded: All types allowed.<br>Both arguments must be the<br>same type. | Return matches<br>argument type. |
| Pow(x1, x2)                            | The value of $xI$ raised to the power of $x2$ .                                                                                 | Double                                                                     | Double                           |
| Round(x)<br>Round(x,<br>DecimalPlaces) | The rounded value of $x$ , rounded to the specified number of decimal positions.<br>Note: .5 rounds to the nearest even number. | Overloaded: Double or Decimal;<br>Integer DecimalPlaces                    | Return matches<br>argument type. |
| Sign(x)                                | The sign of x.<br>-1 if $x < 00$ if $x = 01$ if $x > 0$                                                                         | Overloaded: All numeric<br>types allowed                                   | Return matches<br>argument type. |
| Sin(x)                                 | The sine of $x$ where $x$ is in radians.                                                                                        | Double                                                                     | Double                           |
| Sqrt(x)                                | The square root of $x$ where $x$ must be $\ge 0$ .                                                                              | Double                                                                     | Double                           |
| Tan(x)                                 | The tangent of $x$ where $x$ is in radians.                                                                                     | Double                                                                     | Double                           |

A good way to see the list of math functions is to type "Math." in the Editor; IntelliSense will pop up with the complete list. The following table presents a partial list of the Math methods:

#### VISUAL BASIC

Courseliman

Dates, Financial Calculations, Mathematics, and String Operations

Here are some useful VB mathematical functions:

| Function | Returns                                          | Argument<br>Data Type      | Return<br>Data Type |
|----------|--------------------------------------------------|----------------------------|---------------------|
| Fix(x)   | The integer portion of x (truncated).            | Any numeric<br>expression. | Integer             |
| Int(x)   | The largest integer $\leq x$ .                   | Any numeric<br>expression. | Integer             |
| Rnd()    | A random number in the range 0–1<br>(exclusive). |                            | Single              |

# Working with Strings

Visual Basic provides many methods for working with text strings. Although several of the methods are covered in this text, many more are available.

Strings in Visual Studio are **immutable**, which means that once a string is created, it cannot be changed. Although many programs in this text seem to modify a string, actually a new string is created and the old string is discarded.

For string handling, you can use any of the many methods of the String class. You also can use the StringBuilder class, which is more efficient if you are building or extensively modifying strings, since the string *can* be changed in memory. In other words, a StringBuilder is *mutable* (changeable) and a String is *immutable*.

Following is a partial list of the properties and methods in the String class. For shared methods, you don't need to specify a String instance; for nonshared methods, you must attach the method to the String instance. Examples of shared methods and nonshared methods follow:

#### Shared Method

If Compare(AString, BString) > 0 Then ' Code to execute if true.

#### **Nonshared Method**

If AString.EndsWith("ed") Then ' Code to execute if true.

CourseSmall

| Method                               | Returns                                                                                                 |
|--------------------------------------|----------------------------------------------------------------------------------------------------|
| Compare(AString, BString)<br>Shared) | Integer:<br>Negative if AString < BString<br>Zero if AString = BString<br>Positive if AString > BString |

| Method                                                                                                 | Returns                                                                                                    |
|----------------------------------------------------------------------------------------------------|----------------------------------------------------------------------------------------------------|
| Compare(AString, BString, IgnoreCaseBoolean)<br>(Shared)                                               | Case insensitive if IgnoreCaseBoolean is True.<br>Integer:<br>Negative if AString < BString<br>Zero if AString = BString<br>Positive if AString > BString                                                                                                    |
| Compare(AString, StartAString, BString,<br>StartBString, LengthInteger)<br>(Shared)                    | Compare substrings; start position indicates beginning<br>character to compare for a length of <i>LengthInteger</i> .<br>Integer:<br>Negative if <i>AString &lt; BString</i><br>Zero if <i>AString = BString</i><br>Positive if <i>AString &gt; BString</i>                |
| Compare(AString, StartAString, BString,<br>StartBString, LengthInteger, IgnoreCaseBoolean)<br>(Shared) | Case insensitive if IgnoreCaseBoolean is True.<br>Compare substrings; start position indicates beginning<br>character to compare for a length of LengthInteger.<br>Integer:<br>Negative if AString < BString<br>Zero if AString = BString<br>Positive if AString > BString |
| EndsWith(AnyString)                                                                                    | Boolean. True if the String instance ends with AnyString.<br>Case sensitive.                                                                                                    |
| Equals(AnyString)                                                                                      | Boolean. True if the String instance has the same value as<br><i>AnyString.</i><br>Case sensitive.                                                                                                    |
| IndexOf(AnyString)                                                                                     | Integer. Index position in String instance that <i>AnyString</i><br>is found,<br>Positive: String found at this position.<br>Negative: String not found.                                                                                                    |
| IndexOf(AnyString, StartPositionInteger)                                                               | Integer. Index position in String instance that AnyString<br>is found, starting at StartPositionInteger.<br>Positive: String found at this position.<br>Negative: String not found.                                                                                        |
| IndexOf(AnyString, StartPositionInteger,<br>NumberCharactersInteger)                                   | Integer. Index position in String instance that anyString<br>is found, starting at StartPositionInteger, for a length of<br>NumberCharactersInteger.<br>Positive: String found at this position.<br>Negative: String not found.                                            |
| Insert(StartIndexInteger, AnyString)                                                                   | New string with AnyString inserted in the String instance,<br>beginning at StartIndexInteger.                                                                                                    |
| LastIndexOf(AnyString)                                                                                 | Integer. Index position of <i>AnyString</i> within String instance, searching from the right end.                                                                                                    |
| LastIndexOf(AnyString, StartPositionInteger)                                                           | Integer. Index position of <i>AnyString</i> within String instance, searching leftward, beginning at <i>StartPositionInteger</i> .                                                                                                    |
| LastIndexOf(AString, StartPositionInteger,<br>NumberCharactersInteger)                                 | Integer. Index position of <i>AString</i> within String instance,<br>searching leftward, beginning at <i>StartPositionInteger</i> , for a<br>length of <i>NumberCharactersInteger</i> .                                                                                    |
| PadLeft(TotalLengthInteger)                                                                            | New String with String instance right justified; padded on<br>left with spaces for a total length of <i>TotalLengthInteger</i> .                                                                                                    |

625

| Method                                                      | Returns                                                                                                    |
|-------------------------------------------------------------|----------------------------------------------------------------------------------------------------|
| PadLeft(TotalLengthInteger, PadCharacter)                   | New String with String instance right justified; padded on<br>left with the specified character for a total length of<br><i>TotalLengthInteger</i> .       |
| PadRight( <i>TotalLengthInteger</i> )                       | New String with String instance left justified; padded on<br>right with spaces for a total length of <i>TotalLengthInteger</i> .                           |
| PadRight(TotalLengthInteger, PadCharacter)                  | New String with String instance left justified; padded on<br>right with the specified character for a total length of<br><i>TotalLengthInteger</i> .       |
| Remove(StartPositionInteger,<br>NumberCharactersInteger)    | New String with characters removed from String instance,<br>beginning with <i>StartPositionInteger</i> for a length of<br><i>NumberCharactersInteger</i> . |
| Replace(OldValueString, NewValueString)                     | New String with all occurrences of the old value replaced<br>by the new value.                                                                             |
| StartsWith(AnyString)                                       | Boolean. True if the String instance starts with AnyString.<br>Case sensitive.                                                                             |
| Substring(StartPositionInteger)                             | New String that is a substring of String instance;<br>beginning at <i>StartPositionInteger</i> , including all characters<br>to the right.                 |
| Substring(StartPositionInteger,<br>NumberCharactersInteger) | New String; a substring of String instance, beginning at<br>StartPositionInteger for the specified length.                                                 |
| AnyString.ToLower()                                         | New String; the String instance converted to lowercase.                                                                                                    |
| AnyString.ToUpper()                                         | New String; the String instance converted to uppercase.                                                                                                    |
| AnyString.Trim()                                            | New String; the String instance with all white-space<br>characters removed from the left and right ends.                                                   |
| AnyString.TrimEnd()                                         | New String; the String instance with all white-space<br>characters removed from the right end.                                                             |
| AnyString.TrimStart()                                       | New String; the String instance with all white-space<br>characters removed from the left end.                                                              |

# Methods for Conversion between Data Types

Each of the following methods converts an expression to the named data type.

| Function                                | Return Type |
|-----------------------------------------|-------------|
| Convert.ToBoolean( <i>Expression</i> )  | Boolean     |
| Convert.ToDateTime( <i>Expression</i> ) | Date        |
| Convert.ToDecimal(Expression)           | Decimal     |
| Convert.ToDouble(Expression)            | Double      |

#### APPENDIX 🖡

| Function                              | Return Type      |
|---------------------------------------|------------------|
| Convert.ToInt16( <i>Expression</i> )  | Short            |
| Convert.ToInt32( <i>Expression</i> )  | Integer          |
| Convert.ToInt64( <i>Expression</i> )  | Long             |
| Convert.ToSingle( <i>Expression</i> ) | Single           |
| Convert.ToString(Expression)          | String           |
| Convert.ToUInt16( <i>Expression</i> ) | Unsigned Short   |
| Convert.ToUInt32(Expression)          | Unsigned Integer |
| Convert.ToUInt64(Expression)          | Unsigned Long    |

You also can use functions from the Visual Basic namespace for conversion. Note that the Convert methods shown above are used in all .NET languages; the following functions are for Visual Basic only and are included in Visual Studio to make it compatible with early versions of Visual Basic.

| Function                   | Return Type    |   |
|----------------------------|----------------|---|
| CBool(Expression)          | Boolean        |   |
| CDate(Expression)          | Date           |   |
| CDbl(Expression)           | Double         |   |
| CDec(Expression)           | Decimal        |   |
| CInt(Expression)           | Integer        | - |
| CLng(Expression)           | Long           |   |
| CObj(Expression)           | Object         |   |
| CShort(Expression)         | Short          |   |
| CSng(Expression)           | Single         |   |
| CStr(Expression)           | String         |   |
| CType(Expression, NewType) | Specified type |   |

# **Functions for Checking Validity**

The Visual Basic namespace also contains functions that you can use to check for validity or type. These functions were used extensively in earlier versions of VB, but the preferred technique is to use the methods in the .NET Framework.

and String Operations

| Function                    | Returns                                                                                          |
|-----------------------------|--------------------------------------------------------------------------------------------------|
| IsNumeric(Expression)       | Boolean: True if the expression evaluates<br>as a valid numeric value.                           |
| IsDate(Expression)          | Boolean: True if the expression evaluates<br>as a valid date value.                              |
| IsNothing(ObjectExpression) | Boolean: True if the object expression<br>currently does not have an instance<br>assigned to it. |

# **Functions for Formatting Output**

In Chapter 3 you learned to format data using specifier codes with the ToString method. Visual Basic also has some formatting functions, which are included in the Visual Basic namespace. Using the ToString method, rather than the Visual Basic functions, is the preferred technique for compatibility among .NET languages.

| Function                                                                                                    | Effect                                                  |
|----------------------------------------------------------------------------------------------------|---------------------------------------------------------|
| FormatCurrency(ExpressionToFormat [,<br>NumberOfDecimalPositions [, LeadingDigit [,<br>UseParenthesesForNegative [,<br>GroupingForDigits]]]) | Format currency for<br>output.                          |
| FormatDateTime(ExpressionToFormat[,<br>NamedFormat])                                                                                         | Format dates and time for output.                       |
| FormatNumber(ExpressionToFormat [,<br>NumberOfDecimalPositions [, LeadingDigit<br>[, UseParenthesesForNegative [,<br>GroupingForDigits]]])   | Format numbers with<br>decimals, rounding as<br>needed. |
| FormatPercent(ExpressionToFormat [,<br>NumberOfDecimalPositions [, LeadingDigit [,<br>UseParenthesesForNegative [,<br>GroupingForDigits]]])) | Format percents for output.                             |

# A P P E N D I X

# Tips and Shortcuts for Mastering the Environment

C.Cointer Smith

CourseSmut

College Second

# Set Up the Screen for Your Convenience

As you work in the Visual Studio integrated development environment (IDE), you will find many ways to save time. Here are some tips and shortcuts that you can use to become more proficient in using the IDE to design, code, and run your projects.

#### **Close or Hide Extra Windows**

Arrange your screen for best advantage. While you are entering and editing code in the Editor window, you don't need the toolbox, the Solution Explorer window, the Properties window, or any other extra windows. You can hide or close the extra windows and quickly and easily redisplay each window when you need it.

#### Hiding and Displaying Windows

You can use AutoHide on each of the windows in the IDE. Each window except the Document window in the center of the screen has a pushpin icon that you can use to AutoHide the window or "tack" it into place.

Toolbox + UX

You can AutoHide each window separately, or select Window / Auto Hide All. In this screen, all extra windows are hidden.

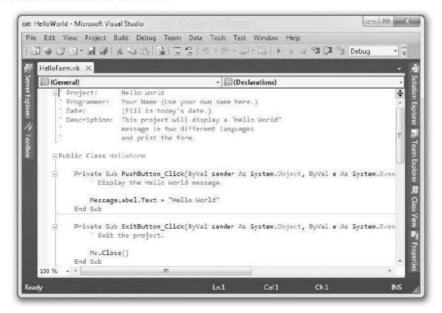

#### APPENDIX 🧲

Point to the icon for one of the hidden windows to display it. In the next example, notice the mouse pointer on the *Solution Explorer* icon, which opens the Solution Explorer window temporarily. When you move the mouse pointer out of the window, it hides again.

| HelloForm                                                                                                    | vb ×                                                                                                    |                                                                                                    |                                                               | Solution Explorer                                         | -                | - = x 🖌                                                  |       |
|----------------------------------------------------------------------------------------------------|----------------------------------------------------------------------------------------------------|----------------------------------------------------------------------------------------------------|---------------------------------------------------------------|-----------------------------------------------------------|------------------|----------------------------------------------------------|-------|
| Image: Control of the second second secon | a)<br>reject:<br>regrammer:<br>te:<br>cscription:<br>lic Class He<br>Private Sub<br>Private Sub<br>Private Sub<br>Private Sub | Hello World<br>Your Name (Use your or<br>(Fill in today's date.<br>This project will disp<br>message in two differe<br>and print the form.<br>Hoform<br>PushButton_click(ByVal<br>ay the Hello World mess<br>Label.lext = "Hello World<br>the project.<br>e() | .)<br>blay o "He<br>ent langun<br>L sender /<br>sage.<br>hld" | Solution HelloWo<br>MelloWorld<br>My Project<br>HelloForm | rid' (1 project) | Solution Epfore) 🖏 Team Eplore: 💐 Class View 🗃 Propertie | Mouse |
| cady                                                                                                    |                                                                                                    |                                                                                                    | in1                                                           | Col1                                                      | Ch1              | INS                                                      |       |

To undo the AutoHide feature, display a window and click its pushpin icon.

Each of the IDE windows that has an AutoHide feature also has a dropdown menu from which you can choose to float, dock, AutoHide, hide, or make into a tabbed window. The tabbed window option is interesting: It makes the window tabbed in the center Document window.

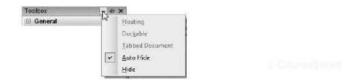

# **Closing Windows**

You can close any window by clicking its Close button. You also can close any extra tabs in the Document window; click on the Close button to the right of the tabs to close the active document.

# **Displaying Windows**

You can quickly and easily open each window when you need it. Each window is listed on the *View* menu, or use the buttons on the Standard toolbar.

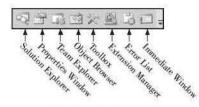

# **Display Windows Using Keyboard Shortcuts**

| Solution Explorer window | Ctrl + Alt + L |
|--------------------------|----------------|
| Properties window        | F4             |
| Toolbox                  | Ctrl + Alt + X |

# Switch between Documents

When you have several tabs open in the Document window, you can switch by clicking on their tabs or use keyboard shortcuts.

| Switch from a form's Design View window to<br>its Editor window | F7         |  |
|-----------------------------------------------------------------|------------|--|
| Switch from a form's Editor window to its<br>Design View window | Shift + F7 |  |
| Cycle through open document tabs                                | Ctrl + F6  |  |
| Cycle through all open windows                                  | Ctrl + Tab |  |

Visual Studio displays only as many tabs as fit in the current size of the Document window. If you have more documents open than displayed tabs, you can use the drop-down list of open documents.

| gForm.vb [Design] 🗙 SummaryForm.vb       | SummaryForm.vb (Design)                                                            | ī | AboutBox1.vb [Design]                                                          |
|------------------------------------------|------------------------------------------------------------------------------------|---|--------------------------------------------------------------------------------|
| R 'n R for Reading 'n Refreshment        |                                                                                    |   | BillingForm.vb                                                                 |
| <u>Eile E</u> dit <u>H</u> elp           |                                                                                    |   | <ul> <li>BillingForm.vb [Design]</li> <li>SplashScreen1.vb [Design]</li> </ul> |
| Order Information                        | Coffee Selections                                                                  |   |                                                                                |
| Calculate Cear for<br>Selecton Next Item | <ul> <li>Cappuccha</li> <li>Espresso</li> <li>Latte</li> <li>Iced Latte</li> </ul> |   |                                                                                |

# **Use the Full Screen**

When you are designing a form or editing code, you can work in full-screen mode. This gives you maximum screen space by getting rid of all extra windows. Unfortunately, it also hides all toolbars (the Text Editor toolbar can be a

#### APPENDIX C

Coursellound

great timesaver while editing code). Select *View / Full Screen* to display in fullscreen mode. A small *Full Screen* button appears, which you can use to switch back to regular display. You also can press Shift + Alt + Enter or select *View / Full Screen* a second time to toggle back. If you want to display the Text Editor toolbar while in full-screen mode, select *View / Toolbars / Text Editor*.

# **Modify the Screen Layout**

Each of the windows in the IDE is considered either a Tool window or a Document window. The Document windows generally display in the center of the screen with tabs. The rest of the windows—Solution Explorer, Properties window, Task List, Output, Server Explorer, and others—are Tool windows and share many characteristics. You can float each of the Tool windows, tab-dock them in groups, and move and resize individual windows or groups of windows.

#### **Dock Windows Using the Guide Diamonds**

Guide diamonds are an improvement added to VS 2005. When you start dragging a dockable tool window, the diamonds appear to give you visual cues to help dock to the desired location. As you drag over the arrow, the corresponding area darkens. To tab-dock a window, you need to make the center of the diamond darken. Experiment!

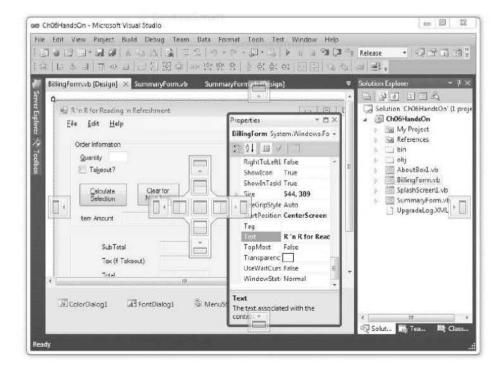

#### Split the Screen Vertically

You can view the Editor window and the form design at the same time. With at least two tabs open, select *Window / New Vertical Tab Group*. You may want to close the extra windows to allow more room for the two large windows.

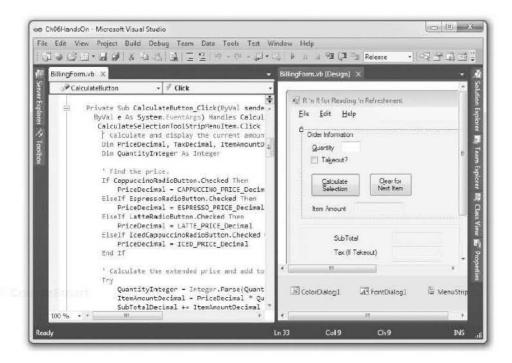

# **Reset the IDE Layout**

To reset the IDE windows to their default locations, select Window / Reset Window Layout.

#### Set Options for Your Work

You can change many options in the VS IDE. Choose *Tools / Options* to display the *Options* dialog box. To see all the options that may be changed, make sure *Show all settings* is checked. You may want to click on each of the categories to see the options that you can select.

*Note*: If you are working in a shared lab, check with the instructor or lab technician before changing options.

Projects and Solutions. Set the default folder for your projects. It's best to leave the Build and Run options to automatically save changes but you may prefer to have a prompt or save them yourself. Call Press Print

#### APPENDIX 🧲

Text Editor. You can set options for all languages or for Basic, which is Visual Basic. The following presume that you first select and expand the entry for *Basic*.

- General. Make sure that Auto list members is selected and Hide advanced members is deselected. You may want to turn on Word wrap so that long lines wrap to the next line instead of extending beyond the right edge of the screen. You can turn on Line numbers to make it easier to find specific lines in the text editor.
- Tabs. Choose Smart indenting; Tab size and Indent size should both be set to 4.
- VB Specific. All options should be selected.

# Use Shortcuts in the Form Designer

You can save time while creating the user interface in the Form Designer by using shortcuts.

# Use the Layout Toolbar

The Layout toolbar is great for working with multiple controls. You must have more than one control selected to enable many of the buttons. The same options are available from the *Format* menu.

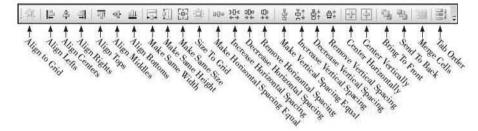

# Nudge Controls into Place

Sometimes it is difficult to place controls exactly where you want them. Of course, you can use the alignment options of the *Format* menu or the Layout toolbar. You also can nudge controls in any direction by selecting them and pressing one of the arrow keys. Nudging moves a control one pixel in the direction you specify. For example, the right arrow key moves a selected control one pixel to the right. You can also use Ctrl + an arrow key to align a control to the snap line of a nearby control.

# **Use Snap Lines to Help Align Controls**

As you create or move controls on a form, snap lines pop up to help you align the controls, which can be a great help in creating professional-looking forms. Blue snap lines appear to align tops, bottoms, lefts, or rights of controls.

#### V I S U A L B A S I C Tips and Shortcuts for Mastering the Environment

|                          | Book Sales                   |   |  |
|--------------------------|------------------------------|---|--|
| Dugnite<br>Inte<br>Brice |                              | _ |  |
|                          | Exended Pros<br>15% Discount |   |  |

When you see a red line toward the lower edge of controls, that means that the baselines of the text within the controls are aligned.

|               | 🖳 R 'n R for Readin      | ng 'n Refreshment |  |
|---------------|--------------------------|-------------------|--|
|               |                          | Book Sales        |  |
| Caser Science | Quantity<br>Dile<br>Pros |                   |  |
|               |                          | Extended Price    |  |
|               |                          | Discounted Pace   |  |

The snap lines also can help you to standardize the vertical spacing between controls. As you drag a control up or down near another control, a small dotted line appears to indicate that the controls are the recommended distance apart.

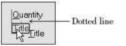

Course Seems

# Use Shortcuts in the Editor

Several features of the Editor can save you time while editing code. These are summarized in the following sections.

#### APPENDIX 🧲

# Use the Text Editor Toolbar

By default the Text Editor toolbar displays when the Editor window is open. If it does not display, select *View / Toolbars / Text Editor*.

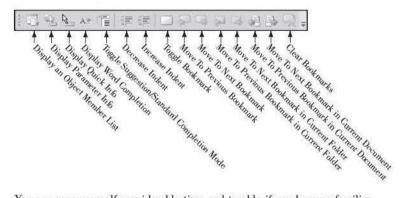

You can save yourself considerable time and trouble if you become familiar with and use some of these shortcuts.

- Comment Selected Lines. Use this command when you want to convert some code to comments, especially while you are testing and debugging projects. You can remove some lines from execution to test the effect without actually removing them. Select the lines and click the Comment Selected Lines button on the Standard toolbar (or type Ctrl + K, Ctrl + C); each line will have an apostrophe appended at the left end.
- Uncomment Selected Lines. This command undoes the Comment Selected Lines command. Select some comment lines and click the button on the Standard toolbar (or press Ctrl + K, Ctrl + U); the apostrophes at the beginning of the lines are deleted.
- Toggle Bookmark. This button sets and unsets individual bookmarks. Bookmarks are useful when you are jumping around in the Editor window. Set a bookmark on any line by clicking in the line and clicking the Toggle Bookmark button (or type Ctrl + K, T); you will see a mark in the gray margin area to the left of the marked line. You may want to set bookmarks in several procedures where you are editing and testing code.
- Move To Next Bookmark (Ctrl + K, N) and Move To Previous Bookmark (Ctrl + K, P). Use these buttons to quickly jump to the next or previous bookmark in the code.
- Clear All Bookmarks. You can clear individual bookmarks with the Toggle Bookmark button or clear all bookmarks (Ctrl + K, Ctrl + L) using this button.

# Use Keyboard Shortcuts When Editing Code

While you are editing code, save yourself time by using keyboard shortcuts. Note that these shortcuts are based on the default Visual Basic keyboard mapping. See Tools / Options and select Show all settings. Then select Environment / Keyboard / Keyboard mapping scheme. Drop down the list and select Visual Basic 6, if it isn't already selected. Note that Show all settings does not appear in all versions of Visual Studio.

# VISUAL BASIC Tips and Shortcuts for M

| ınd | Shortcuts j | for | M  | ast | eriı | ıg  |
|-----|-------------|-----|----|-----|------|-----|
|     | the         | En  | vi | on  | nor  | at. |

| Task                                                                                                    | Shortcut                                                                             |
|----------------------------------------------------------------------------------------------------|--------------------------------------------------------------------------------------|
| Delete from the insertion point left to the beginning of the word.                                                                                                    | Ctrl + Backspace                                                                     |
| Delete from the insertion point right to the end of the word.                                                                                                    | Ctrl + Delete                                                                        |
| Complete the word.                                                                                                    | Ctrl + Spacebar<br>or Alt + right arrow                                              |
| Create an empty line above the current line. Insertion point can be anywhere in the line.                                                                                                    | Ctrl + Enter                                                                         |
| Create an empty line below the current line. Insertion point can be anywhere in the line.                                                                                                    | Ctrl + Shift + Enter                                                                 |
| Swap the two characters on either side of the insertion point<br>(transpose character). Note that this shortcut does not work in<br>VB Express.                                                                                                    | Ctrl + T                                                                             |
| Swap the current word with the word on its right (transpose<br>word). Insertion point can be anywhere in the word.                                                                                                    | Ctrl + Shift + T                                                                     |
| Swap the current line with the next line (transpose line).<br>Insertion point can be anywhere in the line.                                                                                                    | Ctrl + Alt + T                                                                       |
| Cut the current line to the clipboard with the insertion point anywhere in the line.                                                                                                    | Ctrl + Y (VS Prof.<br>default keyboard)<br>Ctrl + L (VB Express<br>default keyboard) |
| Jump to a procedure (insertion point on procedure name).<br>Use this shortcut while working on the sub procedures and<br>functions that you write. For example, when writing a call to a<br>function, you might want to check the coding in the function.<br>Point to the procedure name in the Call and press F12. If<br>you want to return to the original position, set a bookmark<br>before the jump. | F12                                                                                  |
| Jump to the top of the current code file.                                                                                                    | Ctrl + Home                                                                          |
| Jump to the bottom of the current file.                                                                                                    | Ctrl + End                                                                           |
| View the form's Designer window.                                                                                                    | Shift + F7                                                                           |
| Return to the Editor window                                                                                                    | F7                                                                                   |

You will find that most of the editing and selecting keyboard shortcuts for Microsoft Word also work in the Editor window.

# Split the Editor Window

You can view more than one section of code at a time by splitting the Editor window. Point to the Split bar at the top of the vertical scroll bar and drag the bar down to the desired location. To remove the split, you can either drag the split bar back to the top or double-click the split bar.

#### APPENDIX C

| 🛄 (General)                                                                                                 | - (Declarations)                                                                                                    | *            |
|----------------------------------------------------------------------------------------------------|----------------------------------------------------------------------------------------------------|--------------|
| <ul> <li>Project:</li> <li>Programmer:</li> <li>Date:</li> <li>Description</li> <li>Public Class</li> </ul> | (Fill in today's date.)<br>: This project will display a "Hello World"<br>message in two different languages<br>and print the form. | ‡ ← Split ba |
| ' Dis                                                                                                    | ub PushButton_Click(ByVal sender As System.Object, ByVal e<br>play the Hello World message.<br>geLabel.Text = "Hello World"         | As           |
| e Private S                                                                                                 | ub ExitButton Click(ByVal sender As System.Object, ByVal e                                                                          | As -         |

# **Use Drag-and-Drop Editing**

You can use drag-and-drop to move or copy text to another location in the Editor window or to another project. To move code, select the text, point to the selection, and drag it to a new location. You can copy text (rather than move it) by holding down the Ctrl key as you drag.

# Drag Commonly Used Code to the Toolbox

When you have some lines of code that you use frequently, you can select the text and drag it to the toolbox. Then when you need to insert the code, drag it from the toolbox to the Editor window. The text appears in the toolbox when the Editor window is open but not when a form is in design mode.

*Caution*: This shortcut should not be used on shared computers in a classroom or lab, as the text remains in the toolbox. Use it only on your own computer. You can delete previously stored text from the toolbox by right-clicking and selecting *Delete* from the context menu.

# **Rename Variables and Objects**

Use the rename feature to automatically rename variables and objects. In the Editor window, right-click on a variable name or an object name and select *Rename*. In the *Rename* dialog box, you can enter the new name and the item is renamed everywhere in that form. For a multiform project, the *Rename* dialog box offers the choice of renaming in only the current form or all forms. This feature, called *Symbol Rename*, is part of a more robust feature called **refactoring**, which is available in some of the .NET languages. Refactoring allows the programmer to modify the name and class of variables and objects.

# **Use Context-Sensitive Help**

The quickest way to get Help is to use context-sensitive Help. Click on a control or a line of code and press F1; Help displays the closest matching item it can locate. You also can get help on the IDE elements: Click in any area of the IDE and press Shift + F1; the Help explanation will be about using the current window or IDE element, rather than about the objects and language.

# **Copy and Move Projects**

In a programming class, you often must move projects from one computer to another and must base one project on another one. To create a new project based on a previous one, you should copy the project folder. Then you can move and rename it as necessary.

# **Copy and Move a Project**

You can copy an entire solution folder from one location to another using the Windows Explorer. Make sure that the solution is not open in Visual Studio and copy the entire folder.

To base one project on a previous project, take the following steps:

- Make sure the project is not open. Note: This is extremely important.
- Copy the folder to a new location using the Windows Explorer.
- Rename the new folder for the new project name, still using the Explorer.
- Open the new project (the copy) in the Visual Studio IDE.
- In the IDE's Solution Explorer, rename the solution and the project. The best way to do this is to right-click on the name and choose the *Rename* command from the shortcut menu. To rename the solution, you must display solution names: *Tools / Options / Projects and Solutions / General / Always* show solutions.
- Rename the forms, if desired. If you rename the startup form, you must open the Project Designer (*Project / ProjectName Properties* or double-click on *My Project* in the Solution Explorer) and set the Startup Object.
- Open the Project Designer and change the assembly name to match your new project name.

Warning: Do not try to copy a project that is open using the Save As command, attempting to place a copy in a new location.

# **Deploy Applications**

When you are ready to distribute your programs to other computers, you use a process called **deployment**. You can choose to use either Windows Installer or **click-once deployment**.

To use Windows Installer, open the *Build* menu and select *Publish Solution-Name*. Selecting the Publish option launches the Publish Wizard, which gives you the option of specifying a file path, a Web site, or an FTP server. Media options for distribution are CD-ROM or DVD, file share (network), or the Web. You also can have the program check for updates online.

If you deploy to a folder on your system, you will find a Setup.exe application inside of the folder. Try copying the folder to a CD and then install your program on another machine.

For a discussion of the various strategies for deployment, see "Deploying Applications and Components" in Help. Contentinar

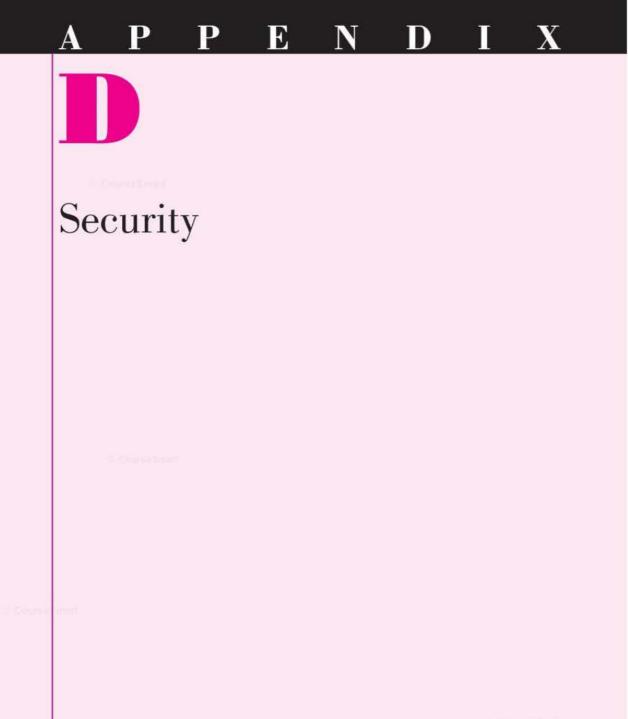

The Company and The Company

As a programmer, you must be aware of many aspects of security. You must not allow any unauthorized access to programs or data, but you must be able to access all needed resources while you are developing applications. For both sides of the security issue you need a basic understanding of security topics.

The .NET Framework includes many features for implementing security. And as time passes and hackers and virus writers discover ways to circumvent the security, Microsoft is forced to tighten security. Because of this fact, you may sometimes find that programs or procedures that worked previously no longer work after you apply updates to Windows, which include updates to the .NET Framework and CLR.

For programmers, security means **information** assurance. The .NET Framework provides many object-oriented features to assist in the process. The topic of security can fill multiple books and courses; this appendix is intended as an introductory overview for programmers.

# Authentication and Authorization

The two topics of authentication and authorization are frequently lumped together because they are so closely related. **Authentication** determines who the user is and **authorization** decides if the user has the proper authority to access information.

Authentication is based on credentials. When you are working with a Windows application, you only need to be concerned with Windows authentication. However, if your application is Web Forms-based (ASP.NET), authentication might be IIS Authentication, Forms-based (not recommended; it is an HTML request for credentials), or it might use Microsoft Passport, which is a centralized profile service for member sites. It is also possible to create a custom authentication method or use none at all. The settings in the Web.Config file determine the method of authentication.

The following is an excerpt from the automatically generated Web.Config file for an ASP.NET application:

<!-

The <authentication> section enables configuration of the security authentication mode used by ASP.NET to identify an incoming user.

<authentication mode="Windows" />

For no authentication, you can change the last line in the Web.Config file above to

<authentication mode = "None" />

# Authorization and Impersonation

After the user is authenticated, another step checks for authorization. If ASP.NET does not use impersonation, the ASP.NET user, which is created when the Framework is installed, runs without any privileges. If impersonation is turned on, ASP.NET takes on the identity from IIS. If anonymous access is COUNTERMAN

#### APPENDIX D

turned off, ASP.NET takes on the credentials of the authenticated user; otherwise it impersonates the account that  $\Pi S$  uses.

This is where the following code applies:

```
<identity impersonate = "true"/>
```

For a specific user you can use

<identity impersonate = "true" name = "Domain/username" password = "password"/>

# Writing Secure Code

Programmers need to be aware of how hackers are able to gain access to a database or a network through code. Two primary areas of importance are string injections and error messages that may give away important information about a data source.

# SQL Injection

Proper validation of the code is extremely important. A system vulnerability occurs when code is "injected" into a string. A text box or a combo box control allows the user to type in information. It is the responsibility of the programmer to make sure that the input does not contain any scripting code or disruptive characters. When a program is working with a database, there must be no way for the user to inject code into that database.

It is wise to validate the keystrokes to be sure that the input text contains only valid characters.

#### Error Messages

Another technique that hackers use to find information about a database is to input wrong data hoping that the error message will give significant information. The default error messages indicate the name of the field containing an error. Plan your error messages so that you don't allow someone to determine valid field names or values. You also can create custom error pages and denote the link in the Web.config file. This technique is covered in the authors' Advanced VB Programming text.

# **Code Access Security**

Basically, code access security determines what code is allowed to do on a computer, specifically what resources, such as hardware or files, the code can access. The settings of the computer ultimately determine if the code can execute or if a resource can be used by the code. VISUAL BASIC Security

Code access security is based on several Permission classes. The Permission classes are organized into three types: code access, identity, and rolebased. Examples of the code access type include the PrintingPermission class and the RegistryPermission class; the SiteIdentityPermission and the UrlIdentityPermission classes fall into the identity permission type. The PrincipalPermission class is the role-based type for user credentials.

If your program has an OpenFileDialog component, it may be necessary to request permission to access the files from a given system. The following code would appear at the top of the file:

#### Imports System.Security.Permissions

<Assembly: FileDialogPermissionAttribute(SecurityAction.RequestMinimum, Unrestricted: = True)>

644

# Glossary

# A

About box A window that displays information about the program; usually displayed from the *Hølp / About* menu item.

absolute positioning Placing an element on a Web page by X and Y coordinates.

abstract class A class that cannot be instantiated but instead is used for inheritance.

abstract method An empty method declared with the MustOverride keyword; must be overriden in the derived class.

AcceptButton property Form property that sets the default button, which is activated with the Enter key.

access key Underlined character that allows the user to select using the keyboard rather than the mouse; also called a *hot key*.

access level Specification of the permission required to access an element. Examples: Private, Public, Friend, and Protected.

accessor method The Get and Set methods written to allow external objects to access the private properties of a class.

AJAX Asynchronous JavaScript and XML; method of speeding Web page display by updating only the part of the page that has changes. AllowDrop property A property of a form or control used for a drag-and-drop operation.

ANSI code A coding method used to represent characters on a microcomputer (American National Standards Institute).

argument The expression to operate upon in a function or method. A value being passed to or from a procedure.

array A series of variables; each individual element can be referenced by its index position. Also called a *list*.

assignment operator An equal sign (=); assigns a value to the variable or property named on the left side of the sign.

assignment statement Assigns a value to a variable or property using an assignment operator.

attribute Supplies additional information about an XML element; must appear within single or double quotes.

authentication The policies used to determine who the user is; may be Windows-based, formsbased, Passport-based, or none (no authentication performed).

authorization Determination of the rights allowed for a particular user. For ASP.NET applications, can allow access from any user by turning on impersonation. AutoCorrect Popup suggestions for corrections of misspelled words in the Editor.

auto-implemented property A new property added to a class that does not require writing the *Get* and *Set* procedures.

Autos window Window that opens in IDE during execution; automatically displays all variables and control contents that are referenced in the current statement and three statements on either side of the current one.

# B

base class Class that is inherited from; also called a *super class* or *parent class*.

binding source Object that establishes a link to a data source.

**block-level variable** A variable declared inside a block of code; only accessible within that block.

**Boolean expression** An expression that evaluates to True or False. May be referred to as a *condition*.

**BorderStyle property** Property of a control that allows the control to appear flat or threedimensional.

**bound control** A control that automatically displays the contents of database fields.

breakpoint Indicated point in project code where execution should break; used for debugging. 645

Course Group!

## Glossary

browser An application used to render and display HTML code; used to display Web pages; in VB used to execute Web Forms.

**Brush object** Graphical object for drawing filled shapes.

**Button** Control used to activate a procedure.

**ByRef** Declares that an argument passed to a procedure should be passed as the address of the data so that both calling and called procedures have access to the same memory location.

**ByVal** Declares that an argument passed to a procedure should be passed as a copy of the data. The calling and called procedures do not have access to each other's variables.

# C

**Call (procedure call)** Execute a procedure.

callback An object notifies the program that it needs to do something or that a situation exists that the program needs to handle. The object notifies the program of the situation by firing an event.

CancelButton property Form property that sets the Cancel button, which is activated with the Esc key.

cascading style sheet (CSS) A set of styles for formatting elements of Web pages.

**Case structure** Selection structure; can be used in place of an If statement.

**casting** Converting from one data type to another.

CausesValidation property Property of a control that forces validation to occur on the control that just lost focus when this control receives the focus.

CharacterCasing property Property of text boxes that specifies whether input should be left as entered or converted to uppercase or lowercase.

**check box** A control used to indicate a value that may be True or False. In any group of check boxes, any number may be selected.

**checked** A check mark next to a menu item indicates that the option is currently selected.

Checked property Determines if a check box is checked or not.

child class A class inherited from another class, called the *parent*. Also called a *derived class* or *subclass*.

child form Multiple Document Interface. A child form belongs to a parent form, is displayed inside the parent, and closes when the parent does.

class A prototype or blueprint for an object; includes specifications for the properties and methods.

class-level variable A variable that is available to all procedures in the class and exists as long as the class is loaded.

**clean compile** Code compiles to Common Language Runtime without errors.

click-once deployment New simplified method of deploying VB applications to another computer. Provides for installation and automatic updates via the Web.

**Close method** Closes forms or files; releases resources used by the object.

**code** Programming statements in the Basic language.

code separation model A style of Web Form in which the VB code is in a separate file from the HTML code.

**code snippet** Small sample of code that illustrates coding techniques; can be added to a program in the editor.

**collection** A series of objects or an object that can contain a series of objects; has properties and methods.

color constant Values assigned in the Color class. Examples: Color.Red and Color.Blue.

**column** A vertical section of a grid control.

**ComboBox control** A control that is a combination of a list box and a text box.

common dialog A set of Windows dialog boxes available to Visual Basic programmers for Open, Save, Fonts, Print, and Color.

**comparison operator** See *relational operator*.

**component tray** Area across the lower edge of a form designer window; used to store components that are not visible on the form.

compound Boolean expression Multiple conditions combined with the use of the logical operators And or Or.

concatenation Joining string (text) fields. The ampersand (&) is used to concatenate text.

**condition** An expression that will evaluate True or False. May be a comparison of two values (variables, properties, constants) using relational operators.

**constant** A value that cannot change during program execution.

constructor A procedure that runs automatically when an object is instantiated from that class. In VB, a constructor is coded with Sub New.

**container** An object that can hold other objects.

**context menu** A popup menu, sometimes referred to as a *shortcut menu* or a *right-mouse menu*.

context-sensitive Help Use of the F1 function key to directly access the Help topic related to the code or object containing the cursor.

ContextMenuStrip component A container control used to create context menus.

**control** An object used on a graphical interface, such as a radio button, text box, button, or label.

**CType function** Converts from one object type to another; used with a shared event procedure to access the Sender object.

# D

data binding Connecting a control or property to one or more data elements.

data-bound controls Controls that can be set up to display the data from a database.

Data Designer A window of the VS IDE that shows a visual representation of the schema of a database; allows modification of the schema.

data file A file used to store small amounts of information such as the contents of a list box.

data source The original source of database data; may be a file, a server, or an array or other object. data type Specifies the type of data a variable or constant can hold, such as Integer, Decimal, or String.

**DataGridView control** A control used to display database data in a grid format.

dataset A temporary set of data stored in the memory of the computer.

DateTime structure Used to retrieve and format the current date and time.

debug time Temporary break in program execution; used for debugging.

Debug.WriteLine method Statement to write a line in the Debug window; used to write a message for debugging.

debugging Finding and eliminating computer program errors.

declaration Statements to establish a project's variables and constants, give them names, and specify the type of data they will hold.

Declarations section Code outside of a procedure, used to declare module-level variables.

delimited file A file in which the data elements are separated by a predefined character or characters, such as a comma, tab, or carriage return.

deployment Distribution of a compiled application to another computer; normally done through a setup.exe file. See click-once deployment.

derived class A subclass inherited from a base class; also called a child class. design time The status of the Visual Studio environment while a project is being developed, as opposed to run time or break time.

**destructor** A method that is called as an object goes out of scope.

**DialogResult object** Used to check to determine which button the user clicked on a message box.

**Dictionary** A collection type that contains a pair of items consisting of a key and a value.

direct reference Accessing an element of an array by a subscript when the value of the subscript is known.

**disabled** Enabled property set to False; user can see the control but cannot access it.

# Do and Loop statements

Statements to indicate the beginning and ending of a loop. A condition can appear on the Do or on the Loop.

**Do/Loop** A loop constructed with the Do and Loop statements.

**Document window** IDE window that displays the Form Designer, the Code Editor, and the Object Browser.

**DoDragDrop method** A method to begin a drag-drop operation for a source object.

DragDrop event The event that occurs when the user drags an object and drops it on a form or control that has its AllowDrop property set to True.

DragEnter event The event that occurs when the user drags an object over a form or control that has its AllowDrop property set to True; occurs before the DragDrop event.

DrawLine method Method of the Graphics object.

# DrawRectangle method Method of the Graphics object; used to draw squares and rectangles.

**DrawString method** Method of the Graphics object; sends a line of text to the graphics page.

drop-down combo box A combo box control with a downpointing arrow that allows the user to drop down the list. Allows efficient use of space on a form.

drop-down list A list box with a down-pointing arrow that allows the user to drop down the list. Allows efficient use of space on a form.

# E

element Single item within a table, array, list, or grid.

element (XML) An item in an XML file surrounded by tags.

empty string A string that contains no characters; also called a null string or zero-length string.

Enabled property Boolean property of a control that determines whether it is available or disabled (grayed).

encapsulation OOP feature that specifies that all methods and properties of a class be coded within the class. The class can hide or expose the methods and properties, as needed.

End If Terminates a block If statement.

entry test A loop that has its test condition at the top. See *pretest*.

ErrorProvider component A component that can display an error icon and message when a validation rule is violated for the specified text box. event An action that may be caused by the user, such as a click, drag, key press, or scroll. Events also can be triggered by an internal action, such as repainting the form or validating user input.

event procedure A procedure written to execute when an event occurs.

exception An error that occurs at run time.

exit test A loop that has its test condition at the bottom. See *posttest*.

explicit conversion Writing the code to convert from one data type to another; as opposed to *implicit conversion*.

Express Edition A "light" version of Visual Basic. Available for download at msdn.microsoft.com/ express.

Extensible Application Markup Language (XAML) Extension of HTML used to create the visual elements of a Windows Presentation Foundation (WPF) window.

# F

field A group of related characters used to represent one characteristic or attribute of an entity in a data file or database.

field-level validation Checking the validity of input data in each control as it is entered, rather than waiting until the user clicks a button.

file A collection of related records.

FillEllipse method Method of the Graphics object; used to draw circles and ovals.

focus The currently selected control on the user interface. For

controls such as buttons, the focus appears as a light dotted line. For text boxes, the insertion point (also called the *cursor*) appears inside the box.

Focus method Sets the focus to a control, which makes it the active control.

For and Next statements A loop structure; usually used when the number of iterations is known.

For Each and Next A looping construct for stepping through an array; each element of the array is accessed without the necessity of manipulating subscripts.

For/Next loop A loop structure; usually used when the number of iterations is known.

ForeColor property Property that determines the color of the text.

form An object that acts as a container for the controls in a graphical interface.

Form Designer The IDE window for creating the user interface.

format A specification for the way information will be displayed, including dollar signs, percent signs, and the number of decimal positions.

format specifiers Codes used as arguments for the ToString method; used to make the output easier to read. Can specify dollar signs, commas, decimal positions, percents, and date formats.

FormClosing event Occurs before a form unloads. A good location to place the code to prompt the users if they wish to save any changes. Friend The access level specifier that limits access to the forms in the current project.

FromFile method Retrieves an image from a file.

function Performs an action and returns a value.

function procedure A procedure that returns a value.

# G

garbage collection Automatic deletion of objects from memory after they are out of scope.

general procedure A procedure not attached to an event; may be a sub procedure or a function procedure.

graphical user interface (GUI) Program application containing icons, buttons, and menu bars.

graphics Lines, shapes, and images. An image file assigned to a PictureBox control; methods of the Graphics class, such as DrawString, DrawLine, and DrawEllipse.

**GroupBox control** A control used as a container for other controls, such as a group of radio buttons.

# H

handle A small square on a selected control at design time; used to resize a control. Also called a *resizing handle*.

Help The collection of reference pages about programming in VB and using the Visual Studio IDE.

Hide method Method of a form or a control that makes it invisible but does not unload it from memory. horizontal scroll bar A Windows control that provides a scroll bar that appears horizontally on the form.

# I

IDE Integrated development environment. See Visual Studio environment.

identifier A name for a variable, procedure, class, or named constant; supplied by the programmer.

If/Then/Else Statement block for testing a condition and taking alternate actions based on the outcome of the test.

Image property A graphic file with an extension of .bmp, .gif, .jpg, .png, .ico, .emf, or .wmf.

immutable The inability of a string to be modified once it is created. A new string must be created for any modifications.

implicit conversion A conversion from one data type to another that occurs automatically or by default according to specified rules.

index Position within a list or array.

information assurance Secure programming measure to provide accurate and timely transfer of information.

inheritance Ability to create a new class based on an existing class.

instance An object created from a class.

instance property See instance variable.

**instance variable** Each object created from the class has a separate occurrence of the variable. instantiate Create an object using the New keyword.

integrated development environment (IDE) Tool for writing projects and solutions; includes an editor, tools, debugger, and other features for faster development.

Interval property Determines the amount of time until a Timer component fires a Tick event; measured in milliseconds.

intranet Network within a company.

intrinsic constant Constant supplied with a language or application such as Color.Blue.

IsMdiContainer property Used to create a parent form for MDI.

Items property Collection of elements for a list box or combo box control.

Items.Add method Adds elements to the Items collection of a list box.

Items.Clear method Clears all elements from a list box.

Items.Count property Property that holds the number of elements in a list box.

Items.Insert method Inserts an element in a list for a list box.

Items.Remove method Removes the currently selected item from a list.

Items.RemoveAt method Removes the specified item from a list.

iteration A single pass through the statements in a loop.

# K

**key field** The field (or fields) on which a data file is organized; used to search for a record.

# L

Label A control that displays text; cannot be altered by the user.

Language Integrated Query (LINQ) .NET feature that allows SQL-like queries to be written in VB code.

LargeChange property A property of a scroll bar that determines how far to scroll for a click in the gray area of the scroll bar.

late binding Program elements cannot be determined at compile time, but must be determined at run time. Should be avoided, if possible, for performance reasons.

LayoutMdi method Arranges MDI child windows vertically, horizontally, or cascaded.

**lifetime** The period of time that a variable exists.

**line-continuation character** A space and underscore; used in program code to indicate that a Basic statement continues on the next line; not required under certain rules.

ListBox control A control that holds a list of values; the user cannot add new values at run time.

**local** The scope of a variable or constant that limits its visibility to the current procedure.

**local variable** A variable that is declared within a procedure and may be used only in that procedure.

Locals window Window that opens in IDE during execution; displays all objects and variables that are within scope at break time. **logic error** An error in a project that does not halt execution but causes erroneous results in the output.

logical operator The operators And, Or, Not, AndAlso and OrElse; used to construct compound conditions and to reverse the truth of a condition.

**loop** A control structure that provides for the repetition of statements.

**loop index** A counter variable used in a For/Next loop.

# M

MaskedTextBox A specialized form of text box that includes a Mask property, which can indicate to the user the format of data expected and require the correct data type and format of input.

Maximum property Scroll bar property for highest possible value.

MaxLength property Property of text boxes that limits the number of characters the user can enter as input.

MdiWindowListItem property Determines whether the menu will display a list of open MDI child windows; used on the *Window* menu.

menu A list of choices; the available commands displayed in a menu bar.

Menu Designer Feature of the development environment for creating menus; accessed by adding a Main Menu component to the component tray.

MenuStrip component A control used to create menus for forms.

MessageBox A dialog box that displays a message to the user.

**method** Predefined actions (procedures) provided with objects.

Minimum property Scroll bar property for lowest possible value.

**modal** A dialog box that requires a user response before continuing program execution.

**modeless** A dialog box that does not require a user response before continuing program execution.

module-level variable A variable that can be used in any procedure within the current code module.

**MouseDown event** The event of a form or control that occurs when the user presses the mouse button.

Multiline property Boolean property of many controls, including labels and text boxes, that allows text to appear on multiple lines. WordWrap must also be set to True.

**multiple document interface** (MDI) Multiple form project that has parent and child forms.

multitier application A program designed in components or services, where each segment performs part of the necessary actions. Each of the functions of a multitier application can be coded in a separate component and the components may be stored and run on different machines.

MustInherit Modifier on a class definition. The class cannot be instantiated, but instead must be used for inheritance.

MustOverride Modifier on a procedure definition; requires that the procedure be overridden in an inherited class.

My.Computer.FileSystem VBspecific objects for accessing files.

# N

**Name property** The property of an object that is used to reference the object in code.

named constant Constant created and named by the developer.

**namespace** Used to organize a group of classes in the language library; the hierarchy used to locate the class. No two classes may have the same name within a namespace.

namespace-level variable A variable that can be used in any procedure within the current namespace, which is generally the current project.

**nested If** An If statement completely contained within another If statement.

nested Try/Catch block A Try/Catch block completely contained within another Try/Catch block.

NewLine character The Visual Studio constant Environment. NewLine or ControlChars. NewLine; used to determine line endings.

**Next method** Keturns the next in a series of random numbers for an object of the Random class.

**node** (XML) A branch of the tree. The file can have only one root node and multiple child nodes.

**Nothing** An object variable that does not have an instance of an object assigned. Formerly used to destroy an object.

Now property Current date and time from the DateTime structure.

# 0

**object** An occurrence of a class type that has properties and

methods; a specific instance of a control type, form, or other class.

**object-oriented programming** (OOP) An approach to programming that uses classes to define the properties and methods for objects. Classes may inherit from other classes.

**OpenFileDialog** Common dialog component used to display the Windows **Open File** dialog box; allows the user to view files and select the file to open.

**Option Explicit** Setting this option On forces variables and objects to be declared before they can be used.

**Option Strict** Setting this option On enforces strong data typing.

order of precedence Hierarchy of mathematical operations; the order in which operations are performed.

overloading Allows a method to act differently for different arguments. Multiple procedures in the same class with the same name but with different argument lists.

overriding A method in a derived (inherited) class with the same name and argument list as a method in the parent (base) class. The method in the derived class overrides (supersedes) the one in the parent class for objects of the derived class.

# P

parameterized constructor A constructor (Sub New) that contains an argument list; as opposed to an empty constructor.

parameterized query A database query that allows a value to be supplied at run time. parent class The base class for inheritance, also called a *super class*.

parent form MDI container for child forms.

**Pascal casing** The naming convention that specifies mixedcase names; the first character must be uppercase and the first character of each word within the name must be uppercase; the rest of the characters must be lowercase.

**Peek method** Used to look ahead to determine if records remain in a file stream.

**Pen object** Graphical object for drawing lines and shapes.

**PictureBox control** A control used to display an image.

pixel Picture element; a single dot on the screen; a unit of measurement for displaying graphics.

**Point structure** Holds X and Y coordinates as a single unit.

**polymorphism** OOP feature that allows methods to take different actions depending on the situation. Methods may have the same name but different argument lists. Also refers to the naming convention of naming methods with similar actions the same in each class.

**postback** A round-trip to the Web server.

**posttest** A loop that has its test condition after the body of the loop; the statements within the loop will always be executed at least once; also called an *exit test*.

**pretest** A loop that has its test condition at the top; the statements inside the loop may never be executed; also called an *entry test*. **Print method** A method of the PrintDocument class to begin executing code for printing.

print preview View the printer's output on the screen and then choose to print or cancel.

# PrintDocument component

Contains methods and events to set up output for the printer.

**PrintForm** A method of a form that prints the form in its current state; can be set to print on the printer or the Print Preview window.

**PrintPage event procedure** Contains the logic for printing.

**PrintPreviewDialog component** Used to allow print previews for an application.

**Private** Variable or procedure declared with the **Private** keyword; available only inside the current class.

procedure A unit of code; may be a sub procedure, function procedure, or property procedure.

**Professional Edition** A version of Visual Basic that includes fewer features than the Team System edition but more features than the Standard and Express editions.

**Project Designer** A tabbed window of the IDE used to view and set the project's properties. Displayed from *Project / ProjectName Properties*.

**project file** A text file that contains information about the current project. Displays in the Solution Explorer and can be viewed and edited in a text editor.

**Properties window** A window in the IDE used to set values for properties at design time. **property** Characteristic or attribute of an object; control properties may be set at design time or run time depending on the specific property.

property procedure Procedure written with Set and Get keywords to pass values to and from private variables in a class.

**Protected** Access modifier for a variable or procedure; behaves as private but allows inheritance.

pseudocode Planning tool for code using an English expression or comment that describes the action.

**Public** The access level specifier that allows access from all classes.

# R

radio button A control used to indicate a value that may be True or False (selected or not selected). In any group of radio buttons, only one button may be selected.

Random class Used to create Random numbers.

**ReadAllText method** A simple method to read an entire text file into a variable. The method opens a file, reads the data, and closes the file automatically.

**ReadLine method** Reads one record from a file; reads to the end of the line.

**ReadOnly** A property that can be retrieved but not set by external classes; indicates that only a Get method exists for the property.

**record** A group of related fields; relates to data files and database tables.

#### Glossary

**Rectangle structure** Defines a rectangular region, specified by its upper-left corner and its size.

refactoring Feature of some .NET languages that can automatically change the name and class of variables and objects. VB provides only for renaming variables.

relational operator Used to compare two fields for greater than >, less than <, or equal to =.

**remark** A Basic statement used for documentation; not interpreted by the compiler; also called a *comment*.

resizing handle See handle.

return value Value returned from a function.

reusability Code modules that can be used in multiple projects.

**RichTextBox** A specialized form of a text box that allows formatting of the Text property. If an .rtf file is loaded into a RichTextBox, the text appears properly formatted.

row A horizontal section of a grid control.

run time During the time a project is executing.

run-time error An error that occurs as a program executes; causes execution to break.

# S

**scope** The extent of visibility of a variable or constant. The scope may be namespace, module-level, block, or local.

Scroll event Scroll bar event that occurs as the user moves the scroll box. Select Case Selection structure; can be used in place of an If statement.

Select Resource dialog box A dialog box in which the image and sound files of a project can be added and selected.

Selected Index property Index of the item currently selected in a list box or combo box.

separator bar A horizontal line used to separate groups of menu commands.

SetBounds method Sets the location of a control; used to move a control.

SetError method Defines the message and turns on the error message for an ErrorProvider control; used for validating input data.

shared property A property that can be used by all objects of the class; generally used for totals and counts. Only one copy exists for all objects of the class.

shared variable One variable that can be used by all objects of the class; generally used for totals and counts.

short circuit Skipping the evaluation of parts of a compound condition that are not required to determine the result.

shortcut menu The menu that pops up when the right mouse button is clicked. Also called a *popup menu, context menu,* or *right-mouse menu.* 

Show method Displays a form or message box. A form displayed with the Show method is modeless.

**ShowDialog method** Displays a common dialog box or a form; the form is displayed modally.

siblings (XML) Elements at the same level as each other.

signature The name and argument list of a method or procedure.

simple combo box Fixed-size combo box.

simple list box Fixed-size list box.

single document interface (SDI) Forms act independently in a multiple-form project.

single-file model A style of Web Form in which the VB code and HTML are contained in the same file.

Size structure A size specified by width and height; measured in pixels.

SizeMode property Allows the size of an image in a picture box to stretch.

SmallChange property Scroll bar property for amount of move by a click on an arrow.

**snap lines** Guidelines that pop up on a form during design time to help align the controls.

snippet See code snippet.

solution A Visual Basic application; can consist of one or more projects.

Solution Explorer window An IDE window that holds the filenames for the files included in your project and a list of the classes it references.

solution file A text file that holds information about the solution and the projects it contains.

**SortedList** A collection type that is based on a Dictionary; contains an automatically sorted list of elements, each consisting of a key and a value. **Sorted property** Property of a list box and combo box that specifies that the list items should be sorted.

SoundLocation property The path of the sound file played by the SoundPlayer component.

SoundPlayer component A component that allows the user to play a sound file.

splash screen A window that appears before the main application window; generally displays program information and gives the appearance of quicker application loading.

**Standard Edition** A version of Visual Basic with fewer features than the Professional and Team System versions.

StartPosition property Determines the screen location of the first form in a project when execution begins.

startup form The main form; the first form to display after the splash screen.

stateless Does not store any information about its contents from one invocation to the next.

**Static** A local variable with a lifetime that matches the module. The variable retains its value as long as the form is loaded.

status bar An area along the lower edge of a window used to display information for the user.

**StatusStrip control** A container control that creates a status bar across the lower edge of a form.

**Step Into** Debugging command; executes each statement, including those in called procedures.

Step Over Debugging command; executes each statement in the main procedure but does not show statements in called procedures.

**stream** An object used to transfer a series of bytes from one location to another.

**StreamReader** Object used to input small amounts of information stored in a disk file.

StreamWriter Object used to write small amounts of information to disk.

**Stretchimage** Setting for the value of the SizeMode property of a PictureBox control.

string literal A constant enclosed in quotation marks.

strongly typed A feature of VB that requires the programmer to always be aware of the data type. If you assign data to a wider type, VB can implicitly (automatically) convert for you; if you are assigning data to a narrower type, where precision or accuracy might be lost, VB will generate a compiler error.

**structure** A grouping that combines multiple fields of related data.

sub procedure A procedure that performs actions but does not return a value.

subclass A derived class; also called a *child class*.

submenu A menu within a menu.

**subscript** The position of an element within an array; also called an *index*.

subscripted variable An element of an array.

**superclass** A base class for inheritance, also called a *parent class*.

syntax error An error caused by failure to follow the syntax rules of the language; often caused by typographical errors. The Editor informs you of syntax errors.

System.IO namespace Holds the stream objects for reading and writing data files.

# T

TabIndex property Determines the order the focus moves as the Tab key is pressed.

table A two-dimensional array.

table adapter An object that handles retrieving and updating of the data in a dataset.

table lookup Logic to find an element within an array.

TabStop propertyDeterminesif a control can receive focus.

Team System Edition The version of Visual Studio with the most features.

text box A control for data entry; its value can be entered and changed by the user.

**Text property** The value that displays on a control such as the words in a text box or label.

TextAlign property Used to change the alignment of text within the control.

**TextFieldParser** Object used to read a delimited file and separate it into its individual fields.

**Tick event** One firing of a Timer component; each time the interval passes, another Tick event occurs. **Timer component** Fires Tick events at a specified time interval.

**ToLower method** Converts text to lowercase letters.

toolbar The bar beneath the menu bar that holds buttons; used as shortcuts for menu commands.

toolbox A window that holds icons for tools; used to create controls and components on a form.

**ToolStrip control** A container control that creates a toolbar on a form.

ToolStripStatusLabel object Individual item on a StatusStrip control.

**ToolTip** Small label that pops up when the mouse pointer pauses over a toolbar button or control.

**ToolTip component** Placed on a form to allow the individual controls to display ToolTips. A ToolTip property is added to each control.

**ToolTip on ToolTip1 property** The new property added to each control when a ToolTip component is added to the form.

**ToUpper method** Converts text to all uppercase.

Try/Catch block Traps user errors or program errors.

# U

user interface The display and commands seen by a user; how the user interacts with an application. In Windows, the graphical display of an application containing controls and menus.

Using block A group of statements bounded by Using and End Using; any variables declared inside the block are not available outside the block.

# V

validation Checking to verify that appropriate values have been entered.

validator controls Controls that can automatically validate input data; used on Web Forms.

value keyword Incoming value for a Set clause in a property procedure.

Value property Holds the current setting of a scroll bar control.

ValueChanged event Event that occurs when a scroll bar control is scrolled.

variable Memory location that holds data that can be changed during project execution.

vertical scroll bar A Windows control that provides a scroll bar that appears vertically on the form.

Visible property Determines if a control can be seen or not.

visual inheritance Inheritance of the visual elements of a form.

Visual Studio environment The development environment including tools for designing the interface, editing program code, and running and debugging applications; also called the *IDE*.

# W

**Web Form** Form in Visual Studio for creating pages that display in a browser.

Web page A static page consisting of HTML elements; displayed in a browser application.

WebBrowser control Displays Web pages on a Windows form.

Windows Presentation Foundation (WPF) Technology for creating rich user interfaces, such as those used in Windows Vista. Can use WPF interoperability to include WPF controls on a Windows Form, use a WPF Application template to write a WPF application, or use a WPF Browser template to create a browser application.

With and End With statements A block of code that refers to the same object. The object name appears in the With statement; all subsequent statements until the End With relate to that object.

With block The lines of code between a With and End With statement.

**WordWrap property** Boolean property that allows text to wrap to a second line. Multiline property must also be set to True.

Write method Writes one record to a stream object; does not include a carriage return.

**WriteAllText method** A simple method to write a text file. The method opens a file, writes the data, and closes the file automatically.

WriteLine method Writes one record to a stream object; includes a carriage return character at the end.

# X

XAML Extensible Application Markup Language.

XAML Browser Application (XBAP) A WPF application that runs in a browser. The user interface is created using XAML. See *Extensible Application Markup Language*.

XML Extensible markup language. A format for data; popular for data storage and transfer on the Internet.

COULDESCOUT

# Index

## SYMBOLS

- (subtraction) operator, 118 - = assignment operator, 120, 121 . (comma), specifying two dimensions to an array, 338 / (division) operator, 118 /= assignment operator, 120, 121 : (colon), as statement terminator, 158 \(integer division) operator, 118 \= assignment operator, 120 + (addition) operator, 118 + operator, concatenation with, 89 += assignment operator, 120, 121 = (equal sign), meaning of, 159 = (equal to) comparison operator, 159 "...." in a dialog box, 218 # signs, enclosing literal values for dates, 618 & (ampersand). See Ampersand (&) &= assignment operator, 120, 121 \* (multiplication) operator, 118 \*= assignment operator, 120, 121 ^ (exponentiation), 118 < (less than) comparison operator, 159 <= (less than or equal to) comparison operator, 159 (not equal to) comparison operator, 159 <> (start-tag and end-tag), in XML, 583 > (greater than) comparison operator, 159 >= (greater than or equal to) comparison

# A

About box, 216, 253 About Box template, 253–256 Abs (absolute value) method, 623 Absolute positioning, 373, 374 Abstract class, 491, 496 Abstract methods, 491 Abstraction, 469 Accept button, 79 Accept Button property, 79 Access keys, 78–79, 211 Access level, 264 Access-level keywords, 264 Access-level keywords, 264

operator, 159

Accumulators, 331-333 Acronyms, Web, 386 Activated event, of a form, 260-261 Active control, aligning to, 77 Active Files button, in Document window, 251 252 ActiveX Data objects (ADO), 398 Add ASP.NET Folder, 421 Add Class, from the Project menu, 477 Add Connection dialog box, 405 Add Existing item command, 252 Add method of DateTime, 616 of Items, 286-287, 455 setting a date, 619 Add New Item dialog box, 250, 257, 258, 365, 380, 381, 477 Add property, of SortedList, 344 Add WHERE Clause dialog box, 424, 426 Add Windows Form, 250, 251, 253, 254 Addition (+) operator, 118 ADO.NET, 398 AJAX (Asynchronous JavaScript and XML), 384-386 AJAX Extensions controls, 369 Algebraic comparisons, 159 Alignment of controls, 76-77 of decimal columns, 306 Alignment options, of Format menu, 635 AllowDrop property, 546, 548 Alphabetic order, sorting properties in, 23, 25 Alt + right arrow editing shortcut, 638 Alt key, viewing access keys, 78 American National Standards Institute. See ANSI code Ampersand (&) in concatenation, 89 in front of access key character, 78 specifying key for keyboard access, 211 And logical operator, 163, 165 AndAlso logical operator, 163, 165 Animation, 532-535 ANSI code, 160, 161 APL, .NET version of, 5

Apostrophes adding to the beginning of code lines, 199 beginning remarks, 30 App\_Data folder, 421 Application tab, list for Icon, 268 Applications adding context menus to, 222 adding sound to, 541-542 components of, 7 deploying, 640 designing for user convenience, 77-83 matching other Windows applications, 77 multitier, 471-472 writing Visual Basic, 6 Apply Styles window, 376, 377 Arguments of the Parse method, 116 passing ByVal or ByRef, 227 passing to procedures, 226-227 Arithmetic operations, performing, 118 ArithmeticException class, 135 Array elements, referencing indirectly, 333 Array programs, debugging, 333 ArrayGroup array, 335 Arrays, 326 declaration statements for, 327 including in structures, 330-331 with list boxes, 336-337 multidimensional, 337-339 summing both directions, 340 Arrow keys, nudging controls, 635 As Datatype entry, 296 Ascending, selecting for Sort Type, 418 ASCII characters, 160 ASPNET creating Web applications, 363 impersonation by, 642-643 models for managing controls and code, 365 server controls, 368, 369 validator controls, 382-383 ASP.NET 4, 363 ASP.NET Empty Web Application template, 364 aspx extension, 363 aspx.designer.vb file, 370

#### INDEX

.aspx.vb extension, 363 aspx.vb file, 370 Assembly, Friend access and, 264 Assembly Information button, 255 Assembly Information dialog box, 255, 256 Assignment operators, 120-121 Assignment statements, 30-31, 33, 89, 120 Asynchronous JavaScript and XML. See AJAX (Asynchronous JavaScript and XML) Atan method, 623 Attribute elements, in an XML file, 585 Attributes, in an XML node, 583 Authentication, 642 Authorization, 642-643 AutoCorrect box feature, 45, 46 AutoHide, IDE windows, 630-631 AutoHide pushpin icon, 17 Auto-implemented properties, 482 Automatic context menus, 223 AutoPostBack, enabling, 423 Autos window, 194, 198, 333 AutoSize property, 21, 25, 73, 129 Average, calculating, 140 Axes, in an XML document, 585

# B

Back constant 173 BackColor property, 77, 86 BackgroundImage property, of a form, 74 BackgroundImageLayout property, of a form, 74 BackStyle property, of OvalShape and RectangleShape, 73 Base class, 470, 496 calling the constructor of, 492 creating for inheritance, 496 designing, 496 inheriting from, 470 Base-class constructor, calling, 491 Base-class properties, in the derived class, 492 Basic code, 6, 7 bin\Debug folder, 267, 441 Binding source, 401, 402 Binding source objects, 402, 405 BindingNavigator component, 412, 413 BindingSource component, 407, 412, 413 Birthdate, entering in a text box, 576 Blank data, checking for, 176 Blank fields, validating, 382-383 Blank line, creating, 42 Blinking icon, displayed by ErrorProvider, 561 Block-level declarations, 116 Block-level variables, 113, 296 BookSale class, 477-481

BookSale example project, 132-133 books.xml, 582-583 Boolean data type, 108, 294 Boolean expressions compound, 163-165 in If statements, 159 viewing contents of, 196-197 Boolean variables, in loops, 294 Border, setting, 74 BorderColor property, 73 BorderStyle property of labels, 129 of labels, text boxes, and picture boxes, 74 of a line, 73 of OvalShape and RectangleShape, 73 BorderWidth property, 73 Bound controls, 401, 409-410, 412-413 Break All toolbar button, 191 Break time, entering, 298 Breakpoints clearing, 199 inserting in code, 191-192 placing, 486 removing, 192 setting, 195 Breaks, forcing during debugging, 191-192 Browsers, 362 displaying Help in, 49 testing other, 370 Brush objects, 525, 526, 528-530 Buffer, copying data to, 445 Business rules, enforcing, 472 Business Services tier, 471, 472, 473, 484 Button tool, 21, 22 Buttons adding, 40 adding event procedures, 40, 41 changing location and text of, 39 displaying multiple, 173-175 in a form, 65 for a message box, 137 performing overlapping functions, 182 placing on forms, 21 setting properties for, 27-29 specifying default, 174-175 for a ToolStrip, 573 ByRef keyword, 227 Byte data type, 108 ByVal keyword, 227

# C

C (currency) code, 126, 127 C++, elements of OOP, 3 Calculation error, 135 Calculations breaking into smaller units, 231–233 performing, 116–126

placing in a separate class, 484 programming example, 129-133 with unlike data types, 124–125 using in code, 120-121 in Visual Basic, 106 Calendar controls, 576-578 Call keyword, 181 Call statements, example, 181 Callback, 302 Called procedures, not displaying lines of code in, 193 Calling event procedures, 181-182 procedures, 226 Cancel button, selecting, 79 Cancel property, for the e argument of an event, 564 CancelButton property, 79 Capacity property, of SortedList, 344 Carriage return character, choices for, 440 Cascade constant, in LayoutMdi, 572 "Cascading," in cascading style sheets, 376 Cascading style sheets. See CSS (cascading style sheets) Case Else clause, 178 Case statement, testing, 178 Case structure, 177-178 Casting, 116, 124, 180 Catch blocks, 134, 135 Causes Validation property, of controls, 564 Cells, merging in HTML tables, 372 CenterScreen, setting StartPosition property to, 81 Ch01HandsOn project, 55-56 Ch02HandsOn project, 94-95 Ch03BookSale project, 132-133 Ch03HandsOn project, 145-147 Ch04HandsOn project, 186-189 Ch05Bowling project, 232-233 Ch05HandsOn project, 238-242 Ch06HandsOn program, 274-277 Ch07HandsOn project, 314-317 Ch08Collection program, 345-347 Ch08HandsOn program, 350-353 Ch09HandsOn program, 392-393 Ch10DataGridView project, 403 Ch10DetailsView project, 411-413 Ch10LinqFileSystem project, 429-430 Ch10WebSelection project, 420-426 Ch11HandsOn project, 460-463 Ch11StreamReaderReadFile program, 449 Ch12 BookSale Hands-On program, 513-518 Ch12PassProperties project, 501-502 Ch12SBS project, 477-481 Ch12VisualInheritance project, 498-500 Ch13 Drag and Drop program, 547-548

# 657

## 658

Clean compile, 48 Ch13 Pie Chart Hands-On program, Clear All Bookmarks button, 637 553-555 Ch13 Random Numbers program, Clear method 531-532 Ch13 Timer Animation program, 536-537 Ch13DragDropImage program, 549-550 Ch13ScrollBars program, 540-541 Click event procedure, for the Print Ch14 Calendar program, 577-578 Ch14 Error Provider program, 561-563 Client/server Web applications, 362-363 Ch14DataGridView project, 588 Client-side HTML controls, 369 Ch14Validation program, 565-567 Close button, of an IDE window, 631 Ch14WpfHelloWorld project, 595-597 Close method, 31, 260 Ch14XmlLiterals program, 587 Char data type, 108 CharacterCasing property, 563, 613 COBOL, .NET version of, 5 Check boxes, 69 Code checking the state of multiple, 171 in a form, 65 setting, 84 testing the value of, 170 Check marks, toggling on and off, 217-218 Checked property of a check box, 69 of a menu items, 217-218 of a radio button, 69 for Radio buttons and Check boxes, 84 CheckedChanged event, 69 CheckFileExists property, 450 CheckPathExists property, 450 Child class, 470 Code access security, 643-644 Child elements, 585 Code Editor Child forms, 569, 570 Child nodes, 583 Child windows, displaying multiple, 570 Code separation model, 365 Choose Data Source dialog box, 405 Code snippets, in Visual Studio, 568 Choose Default Environment Settings Code-behind file, for Web Forms, 363 dialog box, 9 Coding Choose Toolbox Items dialog box, 592 Circle, drawing, 528, 529 Class files, adding existing to projects, 503 Collating sequence, of ANSI code, Class icon, in Object Browser, 504, 505 Class Name list, in the Editor window, 43 Collection types, examples of, 344 Class variables, 486 Collections, 285, 343-344 Class-based style, 376 Collections namespace, 344 Classes Colon (:), as statement terminator, 158 adding, 493 Color constants, 86, 525, 526 creating, 468, 477-481 Color dialog box, 220-221 creating objects, 4 Color keyword, 86 Color property, 220-221 defining properties of, 477-478 derived, 492-493 Colors designing, 473 examining, 504-506 hierarchy of, 470 instances of, 468 Columns methods of, 475 objects using, 483–490 planning, 6 properties in, 473-475 reusable, 471 Class-level variables. See Module-level Combined assignment operators, variable(s)

#### Index

from Graphics, 529

of Items, 290-291

of SortedList, 344

button, 302

of StreamReader, 447

of StreamWriter, 445, 447

367-368

commenting out, 199-200

Forms, 363

dragging to the toolbox, 639

637-638

stepping through, 192-193

entering If statements, 158

writing event procedures, 261-262

printing, 43-44

writing, 29-30

writing secure, 643

for controls, 83-90

160, 161

menu items, 216-218

radio buttons selecting, 86-88

in the user interface, 77

data arranged in, 337

in tables, 398

120-121

setting properties of, 408

specifying a large number of, 86

adding, removing, reordering, 407

keyboard shortcuts for editing,

calculations in, 120-121

adding for a Web applications,

containing program logic for Web

Combo box selection, converting to, 414-416 Combo boxes behavior at design time, 285 styles of, 284 types of, 284, 285 ComboBox control selecting as a type of menu item, 214 selecting for a field, 414 ComboBox Save and Read program, XML version of, 588-589 ComboBox tool, 284 Comma (,), specifying two dimensions to an array, 338 CommandText property, 417 Comment out the selected lines button, 199.200 Comment Selected Lines command, 637 Commenting out code, 199-200 Comments, 583. See also Remark statements Commission function, 229 Common controls tab, in the toolbox, 64 Common dialog components, 219-220 Common Language Runtime (CLR), 5, 134,616 Compare method, of String, 624-625 Compare Validator control, 382 Comparison operators, 159, 178 Comparisons, sample, 160 Compile error, 45 Compiling, 48 Component tray, 40, 41, 81, 82 Components, examining in a form, 407 Compound Boolean expressions, 163-165 Concatenation, 68, 89 Conditions. See Boolean expressions Configure the Select Statement page, 422, 423, 424 Connection objects, See BindingSource component Const keyword, 109, 266 Const statement, 110, 114 Constant list, in a Case structure, 178 Constants, 106 adding, 494 assigning values to, 110-111 comparing, 159-160 declaration summary for, 266 declaring at module level, 114 example, 111 guidelines for declaring, 266-267 from the MessageBox class, 137 for MessageBoxIcon, 137 named, 109-110 adding or deleting in Web Forms, 372 numeric, 110 Constructors, 475, 476 adding for subclasses, 493 in inheritance, 490-491 overloading, 476 writing, 479-480

Containers, for other controls, 68 Containers tab, in the toolbox, 64 Contains method, 344 Contains Value method, 344 Context menus automatic, 223 creating, 222-224 displaying, 23 ContextMenuStrip, adding, 222, 223 224 Context-sensitive Help, 50, 639 Continue button, clicking on, 47 Continue command, 193, 197 Continue statement, 299 Control type, choosing for fields, 418-419 ControlChars constants, 173 Controls, 3 adding to new Web pages, 380 adding to WPF applications, 596 aligning, 76-77 changing multiple properties of, 88-89 choosing for program output, 128-129 coding for, 83-90 creating multiple, 40 deleting, 21 deselecting, 75 disabling, 85 entering in HTML tables, 372-373 introducing more, 64-74 moving, 21, 76 Name property of, 27 naming, 48 nudging into place, 635 as objects, 4 placing on forms, 19-23, 72 positioning on a Web page, 373, 374 properties for multiple, 76 resizing, 21 retaining contents of for Web applications, 383 selecting, 21, 75 snap lines aligning, 635 spacing between, 77 tab order for, 79-81 for Web Forms, 368 working with multiple, 74-77 Conventions, variables and named constants. See Naming conventions Conversion operation, failure of, 135 Convert class, methods of, 124 Convert methods, 626-627 Convert.ToDateTime method, 619 Cookies, storing, 363 Coordinate system, 527-528 CornerRadius property, 73 Cos method, 623 Count property of Items, 288

of SortedList, 344

Counter-controlled loop, elements of, 296 Counting, module-level variable for, 140 Cr constant, 173 CreateGraphics method, 525 Credentials, authentication based on, 642 CrLf constant, 173 Crosshair pointer, 19, 20 Crystal reports, 301 CSS (cascading style sheets), 375-379 .css file, attaching an external, 375 CSS Properties window, 376, 377, 379 Ctrl + A, 75 Ctrl + Alt + L.632Ctrl + Alt + T, 638Ctrl + Alt + X, 632Ctrl + Backspace, 638 Ctrl + Break, 298 Ctrl + Delete, 638 Ctrl + End, 638 Ctrl + Enter, 638 Ctrl + F6, 632 Ctrl + Home, 42, 638 Ctrl + Shift + Enter, 638 Ctrl + Shift + T, 638 Ctrl + Spacebar, 638 Ctrl + T. 638 Ctrl + Tab, 252, 632 Ctrl + Y. 638 Ctrl key, selecting multiple controls, 75 CType function, 180 CurDir method, 584 Cursor, for text boxes, 79

# D

D (long date) code, 128, 617 d (short date) code, 128, 617, 618 D or d (digits) code, 127 Data checking for blank or nonnumeric, 176 formatting for display, 126-129 writing, 445 Data access, in Visual Studio, 401-402 Data applications, running, 407 Data binding for a combo box, 414–415 setting up, 401 Data controls, for Web Forms, 368 Data Designer, opening, 409 Data fields, binding individual, 409-413 Data files, storing and retrieving, 438 Data hiding, implementing, 469 Data property, in DragDrop event procedure, 547 Data source passing data from, 402 setting to an SQL database, 422

Data Source Configuration Wizard,

410-411, 412

activating, 403-404

Choose a Data Source page, 425 Choose a Data Source Type page, 404, 422 Choose Your Database Objects page, 406 Configure the Select Statement page, 422, 423 selecting fields, 416, 417 Data Source Update Mode, 415, 416 Data Sources window, 410 411 adding a new data source, 410 opening, 412 selecting control type for a bound control, 413 Data tier, 472 Data type(s), 107-108. See also VB data types declaring for a variable, 111 declaring for an array, 327 methods for conversion between, 626-627 performing calculations with unlike, 125 Data type conversions, performing implicitly, 123-124 Database applications, creating, 403-409 Database file, copying in the current folder, 406 Database management systems (DBMSs), 398 Database objects, overview of, 401-402 Database schema file, 409 Database tables, selecting fields from 416 Databases, terminology of, 398-399 Data-bound controls. See Bound controls Data-bound text boxes, form with, 410 DataGridView control adding a new data source, 404 adding to a form, 403 displaying data, 427 displaying fields, 403 formatting, 407-409 LINQ query filling, 429 selecting in multiple fields, 587-588 on a Windows Form, 401 DataSet component, 407, 412, 413 Dataset schema, 417 Datasets, 402, 416 DataTip, 192, 369 Date(s) custom formatting for, 618 finding difference between, 619 formatting, 617, 618 working with, 616-619 Date and time, displaying, 575 Date codes, as case sensitive, 128 Date controls, 576-578

#### Index

Date data type, 108, 616, 619 Date format, converting values to, 619 Date property, of DateTime, 616 Date variables, 618 DateTime structure, 128, 575, 616-617 DateTime values, formatting, 128 DateTimePicker control, 576 Day of the week, checking for, 619 Day property, of DateTime, 616 DayOfWeek property, of DateTime, 616 DayOfYear property, of DateTime, 616 DBMSs (database management systems), 398 DDB (double-declining-balance) function, 622 Deactivate event, of a form, 261 Debug menu, 190, 193 Debug mode, entering, 195-196 Debug output, writing, 190-191 Debug time, 14 Debugging, 47 array programs, 333 forcing breaks, 191-192 projects, 189-194, 486 tutorial, 195-200 Debugging mode, 189, 199 Debugging windows, 194 Decimal (D) type-declaration character, 110 Decimal class, Parse method, 117 Decimal columns, aligning, 306-307 Decimal data type, 45, 107, 108 Decimal fractions, rounding, 125 Decimal positions, for format specifier codes, 127 Decimal.Round method, 125 Decision symbol, 158 Decisions, made by a computer, 156 Declaration statements, 107 for arrays, 327 entering for variables, 112-113 for two dimensional arrays, 338 for variables, 111-112 Declarations, for variables and constants, 266-267 Declarations section, 42, 114 Default button, specifying, 174-175 Default constructor, 476 Default names, assigned by Visual Basic, 49 Delete All Breakpoints, from the Debug menu, 199 Delimited files, 439-444 Delimiters, 440, 442 Deployment, of applications, 640 Depreciation, functions calculating, 622 Depreciation function, 620 Derived classes, 470, 491, 492-493 Descendant elements, of an XML file, 586

Description pane, in Object Browser, 504

Design tab, of Visual Web Developer IDE 366 Design time, 14 Design view, table in, 372, 373 Designer window, 11 designer.vb file, 470 Destructors, 475, 489 Details, 401 Details view, 411-413, 419 DetailsView control, 423, 425, 426 DetectUrl property, 67 Dialog boxes, 219-221 DialogResult constants, comparing to, 174 DialogResult object, Show method returning, 173 DialogResult type, 174 Dialogs tab, of the toolbox, 219 DictionaryEntry data type, 345 Dim keyword, 266, 327 Dim reserved word, 112 Dim statement, 111, 112, 114 Direct reference, 332, 341 Disabled items, in a menu, 217 Disconnected datasets, 402 Display, formatting data for, 126-129 Dispose method, from Graphics, 529 Division (/) operator, 118 Do loop, 299 Document(s), 632 Document windows, 11, 12-13, 17, 19, 633 Documentation, of projects, 42 DocumentCompleted event, 579 DocumentTitle property, 579 DocumentTitleChanged event, 579 DoDragDrop method, 544-545 Do/Loop forms of, 292-294 with a list box, 294-295 for a table lookup, 334 using, 297 Double (R) type-declaration character, 110 Double data type, 108 Double spacing, in a message box, 172 - 173Double-declining-balance (DDB) method, 622 Drag-and-drop editing, 639 Drag-and-drop programming, 544-550 DragDrop event, 544, 545, 546, 547 DragDropImage program, 549-550 DragEnter event, 544, 545, 546 Dragging, group of selected controls, 76 DrawArc methods, 529 DrawEllipse methods, 529 DrawLine methods, 528, 529 DrawPie methods, 529 DrawRectangle methods, 528, 529 DrawString methods, 304-305, 529

Drop-down list, setting up, 421-423

DropDownItems collection, of a menu, 212 DropDownList control, 421 DropDownStyle property, 284 "duplicate" error message, 415

# E

e argument defining as DragEventArgs, 546 of KeyPress event procedure, 567 of KeyUp event procedure, 581 Edit Columns dialog box, 407 Edit-and-continue feature, 47, 193 Editor displaying remarks, 32 identifying syntax error, 45 shortcuts in, 636-639 Editor tab. 33 Editor window, 11 exploring, 43 splitting, 638-639 switching to, 251 e.Graphics object, in Painting event procedure, 525 Element-based style, 376 ElementHost control, 591 Elements of an array, 326 in a structure variable, 330 in an XML file, 583, 585 Else clause executing in an If statement, 157 nested If statements in, 166-167 Elself keyword, 157 Empty event procedure, creating, 262 Empty string comparing text box value to, 175-176 setting property to, 83 Enable AutoPostBack, 423, 425 Enabled property of a control, 85 of menu items, 217 of the Timer control, 536 EnableViewState property, 383 Encapsulation, 469 End If clause, 157 End Structure statement, 329 End Sub. 29, 225 End With statements, 88 Endless loops, 298 EndOfData method, 443 EndsWith method, of String, 625 Enter (carriage return), placing with WriteLine, 446 Enter event, of a control, 291 Enter key, checking for, 581–582 Entry, selecting, 300-301 Entry test, 292 Environment, setting up, 17-18 Environment constants, 173

#### INDEX

Equal sign (=), meaning of, 159 Equal to (=) comparison operator, 159 Equals method, of String, 625 Error List window, 45, 48 Error messages, giving information to hackers, 643 ErrorMessage property, of the validator controls, 383 ErrorProvider component, 560-563 Errors, finding and fixing, 44-48 Event procedures adding for buttons, 40, 41 calling, 181-182 coding for Hello World, 32-34 naming, 30 opening, 261 planning, 54-55, 92-93, 131, 144, 185 sharing, 179-181 writing for selected events, 261-263 Event-driven programming language, 3 Event-handling methods, 30 Events causing to occur at set intervals, 535 compared to methods, 469 responses to, 29 triggering, 4 of Web controls, 370 writing event procedures for, 261-263 Events button, in the Properties window, 262, 291 Exception classes, 134, 135 Exception handling, 134, 199 Exceptions, 133-135. See also Run-time errors Exclude from project command, 252 Executable file, copying to another system, 267 Execution pausing with Break All, 191 stopping during debugging, 193 Exit button, Click event for, 33-34 Exit Do statement, 298-299 Exit For statement, 298-299, 329 Exit statement, 298-299 Exit test, 292-293 Exp method, 623 Expander WPF control, 591, 592 Explicit conversions, 124 Explicit line continuation, 89, 90 Exponentiation operator (^), 118 Express Edition, of VB, 5 Expression, opening a project in, 597 Expression Blend, 590 Expression Design, 590 Expression Media, 590 Expression Web, 590 Expressions, checking current values of, 192

Extensible Hypertext Markup Language (XHTML), 362 External.css file, creating, 377 External style sheets, 375

#### F

F (full date/time) code, 128, 617 f (full date/time) code, 128, 617 F#.3 F1, 50, 639 F4, 632 F7, 632, 638 F9, 191 F12, 638 False, testing for, 162 Field names, multiple-word, 412 Field-level validation, 563-567 Fields. See also Data fields binding to Text Box controls, 411 blank, 382-383 checking for required, 175-176 choosing control type for, 418-419 in databases, 398 selecting from the table, 416 testing multiple, 139-140 File extensions, displaying, 8 File handling, using streams, 445 File input and output (I/O), 438 File menu Close Project, 35 DropDownItems collection for. 212, 213 Print, 43 Save All option, 35 File Read program, 449 File stream, 452-453 FileName property, of OpenFileDialog, 450 File-open procedure, 452 Files, 438. See also Text files; XML files checking for already open, 452-453 checking for existence of, 455-456 closing, 447 saving, 456-457 system created, 8 viewing contents of, 441 in a Web application, 370 writing to, 438 FileSystem LINQ example, 428-430 Fill command, properties of, 417 Fill methods, 409, 528-530 Fill Query, viewing properties of, 409 FillColor property, 73 Filled triangle, on a menu item, 214 FillEllipse method, 528, 529 FillGradientColor property, 73 FillGradientStyle property, 73 FillPie methods, 529, 550 FillRectangle methods, 529 FillStyle property, 73 Filter property, 450, 451, 541

Finalize procedure, 489, 490 Finally statement, in a Try/Catch block, 134 Financial functions, 620-622 Firewall, blocking the Web Server, 368 First button (Button 1), 27 Fix function, 623, 624 Flags. See Boolean variables Focus form having, 79 resetting, 84 setting on a form, 261 Focus method, 84 Font dialog box, 37-38, 221 Font object, properties of, 37 Font properties of dialog box objects, 221 in the Properties window, 37 Font styles, applying to selected text, 67 For Each and Next Statements, 328-329 For Each loop array elements in, 328 executing, 329 in SortedList program, 345 For Each/Next loop, 339 F or f (fixed-point) code, 127 For loop, compared to Do, 299 For Next loops, 295, 339 For statement, in a For/Next loop, 295-296, 297 ForeColor property, of a control, 86 Form(s), 3 adding and removing, 252 adding ContextMenuStrip to, 223-224 adding to projects, 251-252 changing color of, 86, 87-88 changing properties of, 27-29 creating for a user interface, 484 creating new, 250-252 displaying lists on, 284 hiding or closing, 260 inheritance for, 470 method and events of, 258-263 modifying to use inherited classes, 494-495 multiple, 250-252 as objects, 4 passing properties between, 500-503 placing controls on, 19-23, 72-73 removing from projects, 252 setting position on the screen, 81 setting up, 19 showing, 258-260 switching between, 251 Form classes, inheriting, 496-500 Form Designer, 13, 262-263, 635-636 Form Designer tab, 33 Form Designer window, 82, 251

#### 661

Form events, 260-261 Form files adding to a project, 252 remarks at the top of, 42 Form inheritance, example, 498-500 Form layout, displaying, 36 Form objects, declaring and instantiating, 260 Form\_Load procedure, 333-334 adding code to, 593 containing code, 407 reading a file into a list, 455 Format specifier codes, 126-128 Format specifiers, for dates and times, 617 FormatCurrency function, 628 FormatDateTime function, 628 FormatException class, 135 FormatNumber function, 628 FormatPercent function, 628 Formatting and Advanced Binding dialog box, 415, 416 FormClosed event, 261 FormClosing event, 261, 457 FormFeed constant, 173 FORTRAN, .NET version of, 5 FoundBoolean variable, 336 Friend Const keyword, 266 Friend keyword, 266, 469 allowing other forms to access a variable, 264 declaring a form as, 263 declaring an array, 327 Friend level variable, 267 From keyword, giving a collection initial values, 344 Full screen, using, 632 Full Screen button, 633 Function parameters, 228 Function procedures, 225, 227-230 Function...End Function statements, 228 Functions calculating depreciation, 622 calling, 229, 231 checking validity, 627-628 financial, 620-622 formatting output, 628 mathematical, 126, 622-624 returning the result of, 228-229 writing, 229, 230-231 Future value function, 620

#### G

g (general) code, 128 G (general) code, 128 Garbage collection, 490 GDI+, for drawing graphics, 524 General procedures, 225–233 Get accessor method, 474 Get blocks, in property procedures, 478

#### GetData method of Data object, 547 of Table Adapter, 409 gif file, 532, 536 Global variables. See Namespace-level variable Graphic shapes, creating, 72 Graphical user interface (GUI), 3 Graphics, 524. See also Images; Pictures controlling at run time, 533-535 displaying animated, 532-533 methods, 528-530 moving, 535 steps for drawing, 524-525 Graphics Device Interface (GDI), 524 Graphics methods, in Windows Forms, 524 Graphics object, declaring, 525 Graphics pages, 303-305 Greater than (>) comparison operator, 159 Greater than or equal to (>=) comparison operator, 159 Group boxes, 65, 68 Group numbers entered into GroupTextBox, 331-332 as index to an array, 332 loading into a table, 333 GroupBox controls, 68 GUI (graphical user interface), 3 Guide diamonds, docking windows using, 633

# H

Handled property, of KeyPressEventArgs, 567 Handles clause, 179-180, 224 HasMorePages property, 309 Hello World application creating with WPF, 595-597 files in. 7 Hello World form, 15 Help context-sensitive, 639 walkthroughs in, 568 Help feature, in Visual Studio, 13, 15 Help Library Manager, opening, 50 Help text, form with, 260 Help topics, viewing, 50-52 Help Viewer, 49-52 Hidden field, assigning a module-level variable to, 383 Hide method, using a form's, 260 Hierarchy, of classes, 470 Horizontal scroll bars, 537, 540 Hot keys. See Access keys Hour property, of DateTime, 616 HScrollBar control, 538-539 HTML (hypertext markup language), tags in, 399 HTML code, viewing, 368 HTML controls, 369, 609

#### Index

HTML pages, dynamically generating, 363 HTML tables. See Tables (HTML) HTTP (Hypertext Transfer Protocol), 386 HyperLink control, 379, 380 Hyperlinks, 379–382 Hypertext markup language. See HTML (hypertext markup language)

# I

ico extension, 70, 268 Icons changing for a program, 268 switching to create animation, 533 ID property, of a text box, 367 ID-based style, 376 IDE (integrated development environment), 7 components of, 8 default profile for selecting, 8-9 initial screen, 9, 10 running programs outside, 267-268 working in Visual Studio's, 630-635 for WPF applications, 594 IDE layout, resetting, 634 IDE windows AutoHide feature of each, 631 switching to running application, 197 Identifiers, 107, 108 If statements, 156-159 charting, 158 Continue statements in, 299 examples of, 170 logic without an Else action, 156 nested, 166-168 with radio buttons and check boxes, 168-171 If/Then/Else statement, 156, 157 **IIS** Authentication, 642 Illegal syntax, in an If statement, 158-159 Image control adding graphics to a Web page, 373 adding to a cell, 374 on a Web Form, 532 Image files, storing in project resources, 534 Image property, of a picture box, 69, 70 Images. See also Graphics; Pictures dragging and dropping, 548-550 for forms and controls, 74 including on Web pages, 373-375 placing inside containers, 539 selecting, 69, 70 switching, 533-534 ImageUrl property, of an Image control, 373 Immediate window, clearing, 191 Immutable strings, 624 Impersonation, in ASP.NET, 642-643 Implicit conversions, 122, 123-124

#### INDEX

Implicit line continuation, 89, 165 Implied operations, in Basic versus mathematics, 120 Import button, of the Select Resource dialog box, 70 Imports statement, for System.Windows.Controls, 591 Indentation, in a With block, 88 Index. See Subscripts IndexOf methods, of String, 625 IndexOutOfRange exception, 290 Information assurance, 642 Inheritance, 469-470 adding, 490-500 constructors in, 490-491 creating a base class for, 496 visual 496 Inherited class coding for events of, 500 modifying a form to use, 494-495 Inherited controls, 497 Inherits clause, 498 Inherits statement, 490, 493 Initial values, setting for dialog boxes, 222 InitialDirectory property, of OpenFileDialog, 450 Inline style, 375, 376 Input from a file, 438 validation of, 175-176 Input data, helping users enter, 563 Input Mask dialog box, 66 Input text boxes, with white background, 128 Insert method of Items, 287-288 of String, 625 Insert Table dialog box, 371 Insertion point for a breakpoint, 191 for text boxes, 79 Instance, of a class, 4, 468 Instance members, 486 Instance properties, 502. See also Instance variables Instance variables, 486-488 Instantiating, an object, 468 Instructions form with, 260 repeating a series of, 292 Int function, 623, 624

Interior (U), vpe-declaration character, 110 Integer class, Parse method, 117 Integer data type, 107, 108 Integer division operator (\), 118 integrated development environment. See IDE (integrated development

environment)

#### Contractions

IntelliSense, 32-33, 112-113 setting PrintAction property, 41 signatures for the Show method, 138 typing arguments of functions, 620 Interest rate, determining, 621-622 Internet Information Services (IIS), 362 Interval property, of a timer, 536 Intranet, 363 Intrinsic constants, 109, 111 InvalidCastException class, 135 Invisible control, storing a picture in, 533 Invisible label, 383 Is, in a Case structure, 178 IsDate function, 628 IsMdiContainer property, changing to True, 570 IsNot keyword, 452 IsNothing function, 628 IsNumeric function, 628 IsPostBack property, of a Web page, 384 Item (Key) method, of SortedList, 344 Items collection, 285 filling, 285-286 of MenuStrip, 212 referencing, 288-289 Items Collection Editor adding buttons to a ToolStrip, 573 for the DropDownItems collection, 212,213 of MenuStrip, 212, 213 objects for a ToolStrip control, 574 opening, 574 Items property of a list box, 286 of ToolStrip in the Properties window, 573 Items.Add method, 455 Iteration, 292, 296, 299

# J

Java, .NET version of, 5

# K

Key field, 610 Keyboard mappings, resetting, 196 Keyboard shortcuts for displaying windows, 632 for editing code, 637-638 setting for menu items, 218 for stepping commands, 193 KeyChar property, 567 KeyCode property, 581 KeyData property, 581 KeyDown event procedure, 567 KeyEventArgs, 581 KeyPress event procedure, 567 KeyPressEventArgs, 567 Keys enumeration, constants, 581 Keystrokes, capturing from the user, 567

KeyUp event procedure, 567, 582 Keywords, 108

# L

Label control, 52, 73 Label tool, in the toolbox, 19, 20, 38 Labels AutoSize property, 26 clearing, 83 creating, 38-39 default background color, 129 displaying output in, 129 in a form, 65 leaving with default names, 49 newly created, 20 Language Integrated Query. See LINQ (Language Integrated Query) LargeChange property, of a scroll bar, 538 LastIndexOf methods, of String, 625 Late binding, 180 Layout toolbar, 12, 76, 635 LayoutMdi method, 571 Leave event, of a control, 291 Less than (<) comparison operator, 159 Less than or equal to (<=) comparison operator, 159 If constant 173 Lifetime, 113, 264 Line and shape controls, 72-73 Line numbers, displaying on source code, 45, 46 Line-continuation character, 90 Lines commenting selected, 637 continuing long program, 89-90 creating blank, 42 displaying text on multiple, 67 drawing, 73, 528, 529 printing multiple, 305 LINQ (Language Integrated Query), 427, 586 LINQ project, creating, 428 LINQ query, 428, 429 LINQ to SQL component, 427 LINQ to XML component, 427 LINQ to XML query, 586 List(s) clearing, 290-291 determining number of items in, 288 displaying on a form, 284 filling, 285-286 printing selected items from, 306 removing items from, 289-290 selecting records from, 413-419 List boxes with arrays, 336-337 behavior at design time, 285 Do/Loops with, 294-295 loading, 455

#### 663

# 664

List boxes-Cont. printing contents of, 306 saving contents of, 454-457 selecting entries in, 300-301 in a two-dimensional array, 342 types of, 284, 285 List data, sorting, 416-418 ListBox tool, 284 Literal, 31. See also String literals; XML literals Load event, of a form, 260-261 Load method, of XDocument, 584 LoadFile method, of rich text box, 67 Local declarations, 114, 266 Local help, selecting, 49-50 Local variables, 113 locations for coding, 115 showing values of, 194 in Web applications, 383 Locals window, 194 Location property, of any control, 527 Lock Controls, from the context menu, 23 Log method, 623 Logic errors, 47 Logical operators, 163-165 Login controls, for Web Forms, 369 Long (L) type-declaration character, 110 Long data type, 108 Lookup operation for two-dimensional tables, 341-343 UML action diagram, 335 Loop control variables, altering values of, 297-298 Loop index, 295, 297, 298 LoopIndexInteger, 295-296 Looping, 292 Loops, 292 Boolean variables in, 294 endless, 298 exiting, 298-299 satisfying conditions before entry, 297 skipping to next iteration of, 299 Lowercase characters, comparing, 162-163

# M

M (month) code, 128 M date format character, 618 Main window, in Visual Studio environment, 11 Manage Styles window, 376, 377, 378 Managed code, 5 Markup languages, 362 Mask property, 66, 567–568 Masked text boxes, 66, 567–568 Masked text boxes, 66, 567–568 Masked TextBox control, 66 Masks, predefined, 568 Matching entry, selecting, 301 Mathematical functions, 622–624

Mathematical operations, functions for, 126 Max method, 623 Maximum property, of a scroll bar, 538 MaxLength property, 563, 613 .mdb extension, 398 mdf extension, 398 MDI (multiple document interface), 560, 569-572 MdiWindowListItem property, 571 Me entry, expanding, 194 Me keyword, 31 MeasureString method, of the Graphics class, 306-307 Members list, in Object Browser, 504 Menu Designer, 210 adding ContextMenuStrip, 222, 223 creating submenus, 214 deactivating, 211 Menu items, 214 Checked property, 217-218 coding for, 216-218 as controls, 210 creating, 215-216 Enabled property, 217 keyboard shortcuts for, 218 toggling check marks on and off, 217-218 Menus, 210 adding to other components, 214 creating, 215-216 defining, 210-215 separator bars in, 214, 215 standards for Windows, 218 Menus & Toolbars tab. 210 MenuStrip component adding to a form, 210, 215, 216 in the component tray, 210, 211 MenuStrip Items collection, 212 Message boxes avoiding displaying multiple, 176 displaying messages in, 136-140 enhancing, 171-175 Message property, 135 Message string, 137, 171-173 MessageBox class, message boxes created with, 136 MessageBox object, Show method, 136 MessageBoxButtons, 136, 137 constants, 173-175, 504, 505 MessageBoxIcon, 136, 137 Messages changing size and alignment of, 36-38 displaying in message boxes, 136-140 Method icon, in Object Browser, 504, 505 Method Name list, 43, 261, 262 Methods associated with objects, 4 of classes, 475

coding, 480

# Index

compared to properties, 31 executing to end programs, 31 graphics, 528-530 from the Graphics class, 529 inheriting, 490 of object-oriented programming, 225 of objects, 468, 469 overloaded, 136 overriding, 491, 494 procedures as, 29 return type of, 174 using overloaded, 138 Microsoft Academic Alliance program, 6 Microsoft Developers Network (MSDN) library, 49 Microsoft Expression Studio, 590 Microsoft Intermediate Language (MSIL), 5 Microsoft Passport, 642 Microsoft Silverlight, 590 Microsoft SQL Server Database File, 405 Microsoft Windows. See Windows program Millisecond property, seeding Random class, 532 Min method, 623 Minimum property, of a scroll bar, 538 Minute property, of DateTime, 616 Mod operator, 118 Modal forms, 259, 260 Modal windows, versus modeless, 220 Modeless forms, 259, 260 Modeless windows, versus modal, 220 Modes, 14 Module-level declarations, 114-115 Module-level variable(s), 113 assigning to an invisible control, 383 for class properties, 478 declaring as Friend or Public, 263 declaring for a shared event procedure, 180-181 declaring for the total, 140 lifetime of, 113 locations for coding, 115 setting the access level, 264 in Web applications, 383 Month property, of DateTime, 616 MonthCalendar control, 576 Mouse pointer, pausing over an error, 45 MouseDown event, beginning drag-drop, 544, 545 Move To Next Bookmark button, 637 Move To Previous Bookmark button, 637 Moving, controls as a group, 76 MSIL (Microsoft Intermediate Language), 5 Multiclass projects, managing, 503 Multidimensional arrays, 337-339 Multiform projects, variables and constants in, 263-267

Multiline property, 67-68

multiple document interface (MDI), 560, 569–572 Multiplication (\*) operator, 118 Multitier applications, 471–472 MustInherit modifier, 496 MustOverride keyword, 491, 496 Mutable strings, 624 My keyword, 71 My.Computer.Audio.Play, 541–542 My.Computer.FileSystem, 439 My.FileSystem object, 428

# N

N (number) code, 126, 127 Name property changing for a new button, 40 compared to Text, 27 of list boxes, 285 of a menu item, 212 of OpenFileDialog, 450 in Properties window, 24, 596 selecting, 23 Named constants, 107, 109-110, 266-267 Namespace(s), 23, 265 Namespace and class, of selected object, 24 Namespace icon, in Object Browser, 504 Namespace-level declarations, 116 Namespace-level variable, 113 Naming conventions for constants, 110 for objects, 48-49 standards for, 48 for variables, 478 variables and named constants. 108-109 Naming rules for objects, 48 variables and named constants, 108 Navigate method, of WebBrowser control, 579 NavigateUrl property, in a HyperLink, 379 Navigation bar, deleting from a form, 414 Navigation controls, for Web Forms, 369 Negative increment, 297 Nested For/Next loops, 339 Nested If statements, 166-168, 176 Nested parentheses, 119 Nested Try/Catch blocks, 139-140 .NET class names, integer data types, 124 .NET Common Language Runtime. See Common Language Runtime (CLR) .NET data types, 124, 125 .NET Framework, 5, 642

.NET languages, file handling in, 445–449 New keyword

creating a TextFieldParser object, 442 creating instances of a class, 468 creating new objects, 483 instantiating objects, 472 New Project dialog box, 9-11, 16-17, 364 New Project option, in Visual Studio File menu, 364 New statement, inside of a procedure, 483 New Style dialog box, defining styles in, 377-378 NewLine character, 68, 172 NewLine constants, 173, 440 Next method, of Random object, 530 Next statement, in a For/Next loop, 296, 297 Nodes, of an XML file, 583 Nonnumeric data, checking for, 176 Nonshared methods, 624 Not equal to (<>) comparison operator, 159 Not logical operator, 163 Not operator, toggling a Boolean value, 218 Nothing constant, 533, 548 Nothing VB keyword, 452 Now property, 575, 616, 617 n-tier application, 472 Nudging, controls into place, 635 Null string. See Empty string NullChar constant, 173 Number of periods function, 620 Numbers random, 530-532 rounding, 125-126 Numeric constants, rules for, 110 Numeric conversion, failure of, 135 Numeric data, validating in a text box, 567 Numeric data types converting between, 123-124 converting strings to, 116-117 converting to a string value, 117 Numeric variables, comparing, 159-160

# 0

Object box, in the Properties window, 26 Object Browser, 503-506 Object date type, 108 Object-oriented programming (OOP), 3, 468 Object-oriented programming, methods of, 225 Object-oriented terminology, 469-471 Objects, 4, 468 code instantiating, 485 creating using classes, 483-490 declaring at module level, 483 defining and using new, 484-486 naming rules and conventions for, 48-49 passing as properties, 502–503 planning, 54, 91-92, 130-131, 142-144, 183-185 recommended naming conventions for, 49 renaming, 639 as things, 468

typing names of, 32 viewing in a form, 43 Objects list, in Object Browser, 504 Odbc, ADO.NET accessing, 398 OleDb, ADO.NET accessing, 398 Online help, selecting, 49-50 OOP. See Object-oriented programming (00P) Open and Write File program, 453-454 Open dialog box, for image files, 70, 71 Open File dialog box, 450, 451-453 OpenFileDialog common dialog component, 450, 451, 541 Operating system data, querying, 427-428 Option Explicit, 121, 122, 123 Option Strict, 121, 122-123 Options, setting in the VS IDE, 634-635 Options dialog box, 634 Or logical operator, 163 Oracle, ADO.NET accessing, 398 ORDER BY button, clicking on, 422, 423 ORDER BY clause, 418, 424 Order By operator, of LINQ, 586 Order of evaluation, for logical operators, 164 Order of operations, 119-120 Order of precedence, 119 OrElse logical operator, 164, 165 OutOfMemoryException class, 135 Output creating multiple lines of, 172-173 to a file, 438 functions for formatting, 628 Output text, gray background, 128-129 Output window, displaying books.xml file in, 584-585 Oval shape, drawing, 529 OvalShape control, properties of, 73 Overloaded methods, 136, 138 Overloading, 138, 471, 476 Overridable keyword, 491 Overrides keyword, 491, 496 Overriding, methods, 471, 491, 494

#### P

P or p (percent) code, 127 PadLeft methods, of String, 625–626 PadRight methods, of String, 626 Page counter, declaring static, 310 Page style, 375 Page\_Load event, 370, 384 Pages, printing, 303, 309–310 Paint event, 261, 525 Parameter properties group box, 424 Parameterized constructor, 476, 483 Parameterized query, 424 Parameters of functions, 228 functions with multiple, 230–231

Parent class, 470 Parent form, 569, 571-572 Parentheses, 31, 119 Parse methods, 116, 117, 139 Parsing, 117 Pascal casing, for naming controls, 48 Payments function, 620 Peek method, of StreamReader, 448 Pen class, 526 Pen objects, 525, 528 PERL, .NET version of, 5 Permission classes, code access security based on, 644 Picture boxes, 65, 69-72 Picture elements, 525 PictureBox controls, 69, 71, 532 Pictures. See also Graphics; Images controlling at run time, 533-535 moving, 535 replacing to show animation, 533 Pie chart, drawing, 550-555 Pixels, 525 Planning applications in Visual Basic, 6 projects, 18, 53-55, 90-91, 129-131, 141-144, 183-185 Playing sounds, 541-542 videos, 542-544 Pmt function, 620-621 Point structure 527 Polymorphism, 471 Portable Web applications, 427 Postback, 384, 419 Posttest, 292-293 Pow method, 623 PowerPacs controls, 72, 73 Precedence, order of, 119 Predefined masks, 568 Present value function, 620 Presentation tier, 471, 472, 473, 484 Pretest, 292 Primary key field, in database tables, 398 Print button adding, 40 Click event, 302 writing code for, 303 Print dialog box, 168-169 Print method, 41, 302 Print operation, initiating, 302 Print output, setting up, 302-303 Print preview, displaying, 307-308 PrintDocument component, 301-303, 307 Printer, sending information to, 301-310 Printer reports, utility program, 301 PrintForm component, 40, 41 Printing code, 43-44 getting started with, 303-305 multiple lines, 305

#### multiple pages, 309-310 summary of, 306 two-dimensional tables, 339 Printing tab, of the toolbox, 301 Printout, sample, 44 PrintPage event handler, 303 PrintPage event procedure, 302-303, 306 PrintPageEventArgs argument, 303, 305 PrintPreviewDialog component, 307-308 Private, variables declared as, 264 Private access, for procedures, 226 Private keyword, 266, 469 declaring an array, 327 declaring methods, 475 for module-level variables, 114 for sub procedures and functions, 480 Private module-level variables, 267 Private Sub, 29 Private variables, declaring, 473, 477, 478 Procedural languages, 3 Procedure header, 228 Procedures calling, 226 converting to function procedures, 230 declaring variables inside, 140 passing arguments to, 226-227 planning, 6 sharing using context menus, 224 writing code in, 29 Program execution breaking and stepping, 195-196 continuing, 197 stopping, 198 tracing line by line, 192 Program lines, continuing long, 165 Program output, choosing controls for, 128-129 Programming, a Visual Basic application, 7 Programming errors, types of, 44 Programming languages, types of, 3 Programs, ending, 31 Project Designer Application tab, 268 changing a root namespace in, 265 Resources tab, 72, 534, 535 Project folder, copying, 233 Project user option file, 8 Projects adding existing class files to, 503 adding form files to, 252 adding forms to, 251-252 basing on existing projects, 233-234 closing, 35 copying and moving, 640 creating for printing, 303 debugging, 47, 189-194, 486 forms in. 7 modifying, 36-43 opening saved, 36

# Index

planning, 18, 53-55, 90-91, 129-131, 141-144, 183-185 removing forms from, 252 running, 34-35 saving and running, 42 writing, 14-43, 132, 145, 186 Projects and Solutions category, of options, 634 Properties accessing, 492 adding shared to a class, 488-489 assigning values to, 473-474 auto-implemented, 482 changing for a form, 27-29 changing multiple for controls, 88-89 compared to methods, 31 for controls, 64 creating in classes, 473-475 defining for classes, 477-478 deleting, 27 inheriting, 490 as objects, 4 of objects, 468 passing between forms, 500-503 passing objects as, 502-503 planning, 6, 54, 91-92, 130-131, 142-144, 183-185 read-only, 475 setting, 7, 23-29 setting based on user actions, 85-86 setting for HTML tables, 372 typing names of, 32 viewing contents of during debugging, 196-197 of Windows Media Player control, 543 write-only, 475 Properties button, 37, 68, 69, 70, 262 Properties window, 13, 28 changing the Text property in, 212 currently selected control, 24 defining Items collection in, 285 in the Designer, 262-263 Enabled and Checked properties of a menu, 217 for a form, 29 Items property, 286 making active, 23 in Visual Studio IDE, 17 of Visual Web Developer IDE, 366 Property icon, in Object Browser, 504 Property procedures accessor methods in, 474 adding, 478-479, 494 with mixed access levels, 482 Property statement, as Public, 482 Proportional fonts, alignment of, 306 Protected keyword, 469, 480, 490 Protected variables, declaring, 473 Pseudocode, 6, 54-55

#### INDEX

C. Sauras Imari

Public allowing other programs to access, 264 declaring a form as, 263 declaring variables as, 473 Public keyword, 266, 469 declaring an array, 327 for module-level variables, 114 for sub procedures and functions, 480 Publish Wizard, launching, 640 PushButton\_Click event procedure, 32, 33 Pushpin icon, in the Toolbox window, 17, 18

# Q

Query Builder, opening, 417–418 Querying operating system data, 427–428 users to save, 457 Quotation marks, in string literals, 110 Ouote constant, 173

#### R

R (GMT pattern) code, 128 Radio button color change project, 169 Radio button group, checking the state, 170-171 Radio buttons, 69 behavior in the tab sequence, 79-80 checked property, 84 in a form, 65 testing the state of, 170 using to select colors, 88-86 Random class, 530 Random numbers, 530-532 **Bange Validator control**, 382 Rate function, 620, 621-622 ReadAllText method, 439 ReadFields method, of TextFieldParser, 443 Reading, from a file, 438 ReadLine method, of StreamReader, 447 448 ReadOnly modifier, 475 Read-only properties, 475 adding, 502 of text boxes, 129 Reasonableness, checking input for, 175 Becords selecting from a list, 413-419 selecting using Web Forms, 419-427 in tables, 398 Rectangle, drawing, 528, 529 Rectangle structure, 528 RectangleShape control, 73 Red dot, in the margin indicator, 191, 192 ReDim statement, 330-331 Refactoring, 639 Refresh button, in Solution Explorer, 421, 441, 442 Regular Expression Editor, 382 RegularExpressionValidator control, 382

Relational databases, 398-399 Relational operators, 159, 178 Relationships, between database tables, 398 Remark statements, 30, 33 Remarks, 32, 42 Remove (Key) method, of SortedList, 344 Remove method of Items, 289, 290 of String, 626 RemoveAt method of Items, 289-290 of SortedList, 344 Rename command, from the shortcut menu, 234 Rename dialog box, 639 Rename feature, 112, 639 Replace method, of String, 626 Required fields, checking for, 175-176 RequiredFieldValidator control, 382 Reserved words, 48, 108 Reset button, 196 Resetting, focus, 84 **Resizing** handles for a button, 21 for controls, 75 Resource file, for the form, 7 Resources folder, assigning a graphic from, 71 Resources tab, of Project Designer, 72, 534, 535 .resx file, 7 Return function, 620 Return statement, in a function, 229 Return value, of a function procedure, 225 Reusability, as purpose of inheritance, 470 Reusable classes, 471 Reusable code, 225 Rich text boxes, 67 Rnd function, 624 RnRBooks.mdf database file, 403, 412 Root namespace, in the Project Designer, 265 Root node, of an XML file, 583 Round methods, 125, 623 Rounding, numbers, 125-126 Rows data arranged in, 337 in tables, 398 RPG, .NET version of, 5 .rtf file, displaying text from a formatted, 67 Run time, 14, 84-85 Run-time errors, 47, 199-200

SafeFileName property, of OpenFileDialog, 450 Sample projects, in Visual Studio, 568–569

Sans serif font, on forms, 78 Save All toolbar button, 35 Save As command, copying projects, 234 Save As dialog box, displaying, 453 Saved projects, opening, 36 SaveFileDialog component, 453 Saving, files, 456-457 Schema, for XML, 400 Scope defining, 263 of a variable, 113, 226 of variables and constants, 267 Screen setting for convenience, 630-635 splitting vertically, 634 using full, 632 Screen layout, modifying, 633 ScriptManager component, for AJAX, 385 Scripts, in Web pages, 363 Scroll bar(s) events for, 539 for list boxes and combo boxes, 284 programming example, 539-541 properties for, 538 Scroll bar controls, 537-541 Search box in Help, 50 in Object Browser, 504 Second property, of DateTime, 616 Secure code, writing, 643 Security awareness of, 642 in Web database applications, 420 Seeding, random number generator, 530 Select All option, on the Edit menu, 75 Select Case statement, 177 Select Image dialog box, 374 Select methods, for classes, 471 Select Resource dialog box, 69, 70 Select URL dialog box, 379, 380, 381 SelectAll method, of the text box, 139 SelectColor procedure converting to a function procedure, 230 expanding capabilities of, 226-227 writing, 225-226 SelectedIndex property combining with Items property, 289 determining array subscript, 336, 337 of a list box, 288 Selection border, of a form, 13 Selection box, dragging around controls, 75 Selection handles, for controls, 75 sender argument, 180 Separator bars, in menus, 214, 215 Server, delivering Web pages to a client, 362 Server-side controls, 369 Set accessor method, 474

# 668

Set blocks, in property procedures, 478 SetBounds method, 535 SetError method, of ErrorProvider, 560 Setup.exe application, 640 Shared event procedures, 179-181 Shared keyword, 487, 488 Shared members, 486-487 Shared methods, 624 Shared properties. See also Shared variables adding, 494 adding to a class, 488-489 making read-only, 487 Shared variables, 486 Shift + Alt + Enter, 633 Shift + F1, 639 Shift + F7, 632, 638 Shift key, selecting multiple controls, 75 Shipping rate table, in a two-dimensional array, 341 Short (S) type-declaration character, 110 Short data type, 108 Short-circuit operations, 165 Shortcut assignment operators, 120-121 Shortcut menus, 222 ShortcutKeys property, 218 Shortents in the Editor, 636-639 in Form Designer, 635-636 Show All Files button, in Solution Explorer, 441, 442 Show Data Sources, from Data menu, 410 Show keyword, pausing mouse pointer over, 174 Show method assigning return value of, 174 displaying a form as modeless, 259 displaying a new form, 258 of the MessageBox object, 136 returning DialogResult object, 173 signatures of, 138 ShowDialog method, 219-220 displaying a form as modal, 259 displaying a new form, 258 displaying ViewForm, 502 executing, 307 ShowShortcutKeys property, 218 Siblings, in an XML file, 583 Sign method, 623 Signatures, of the Show method, 138 Simple animation, 532-535 Simple Delimited File Read program, 443-444 Simple Delimited File Write program, 441 Simple VB file I/0, 438-444 Sin method, 623 Single (F) type-declaration character, 110 Single data type, 108, 305 Single document interface (SDI), 569

Single-file model, 365

Single-step program execution, 486 Size property, of a control, 527 Size structure, 527 SizeF structure, 306-307 SizeMode property, 71 Sizing handle, of a form, 13 .sln file, 7, 36 SmallChange property, of a scroll bar, 538 Smart editor. See Editor Smart indenting, 635 Smart tag arrow, 73, 74, 407, 408 Smart tags popping up a form's, 403 using, 73-74, 409 Snap lines, 21, 635 SOAP (Simple Object Access Protocoll, 386 SolidBrush class, constructors, 526 Solution, 7 Solution (.sln) file, 13 Solution Explorer Refresh button, 421 renaming projects, 234 renaming solution and project, 640 selecting files in, 441, 442 showing filename of new form, 251 in Visual Studio IDE, 17 for a Web application, 370 Solution Explorer window, 13, 36, 631 Solution file, 7 Solution user options file, 7 Sorted property, setting the control's, 287 SortedList collection, 344 SortedList collection program, 345-347 Sound-playing program, 541-542 Sounds, playing, 541-542 Source object, 544-545 Source property, of the Exception class, 135 Source tab, seeing static HTML code, 368 Splash form, displaying first, 257-258 Splash screen, 256 Splash screen drop-down list, 257, 258 Splash screen template, 257 Split bar, at top of vertical scroll bar, 638, 639

SQL (Structured Query Language), 401 SQL Database option, selecting, 421–422 SQL injection, 643 SQL SELECT command, modifying, 418 SQL SELECT statement, ORDER BY clause added to, 424 SQL statements, table adapter generating, 401 SQLClient for SQL Server, ADO.NET accessing, 398 Sqrt method, 623

Stack-Trace property, of the Exception class, 135

#### Index

Standard controls, for Web Forms, 368, 369 Standard toolbar, 12, 632 Start Page, of Visual Studio IDE, 9, 10 StartPosition property, of a form, 81 StartsWith method, of String, 626 Startup form, 250 State, maintaining, 383-384 Stateless Web pages, 363 Static keyword, 266 Static local variable, 310 Static statement, 264-265 Static variables, 264-265, 267, 486 Status bars, 572, 574-575 StatusStrip control, 572, 574 Step increment, negative number for, 297 Step into button, 197 Step Into command, on the Debug menu, 193 Step Over command, 193 Stepping through, code, 192-193 Stop Debugging, from the Debug menu. 193 Stop Debugging toolbar button, clicking, 198 Straight-line (SLN) method, 622 StreamReader class, 447-449 StreamReader objects, 445, 447-448 Streams, 445 StreamWriter object, 445-446 String(s) comparing, 160-162 converting to, 117 converting to a numeric data type, 116 - 17joining, 89 working with, 624-626 String class, 624 String Collection Editor, typing list items, 286 String constants. See String literals String data type, 107, 108 String injections, 643 String literals, 110, 111 String of text, drawing, 529 String value, testing for in a Case statement, 178 StringBuilder class, 624 Strongly typed languages, 122 Structure(s) creating, 329-331 declaring variables based on, 330 including arrays in, 330-331 Structure and End Structure statements, 329 Structure declaration, 329 Structured exception handling, 134 Student Data files, on the text Web site, 71

Style(s) applying, 378 defining, 377-378 locations for defining, 375 managing, 378 modifying, 379 setting, 74 types of, 376 using, 375-376 Style Application toolbar, 376, 377 Style rules, order of precedence of, 376 Styles sheet file, adding to a solution, 376 Sub procedures, 29, 225 adding, 480 calling, 226 creating in the Editor window, 225 displaying for an object, 43 Sub...End Sub statements, enclosing code within, 225-226 Subclasses, 470 adding, 493 adding a constructor for, 493 creating, 496 Submenus, 214 Subroutine, 29 Subscripted variables. See Arrays Subscripts, 326-327 Substring methods, of String, 626 Subtract method, 617, 619 Subtraction (-) operator, 118 Summary form, passing values to, 500-502 Summing, two-dimensional tables, 340 Sum-of-the-years' digits (SYD) method, 622 Sums, counting and accumulating, 140-141 .suo file, 7 Superclass, 470 Switches. See Boolean variables Symbol Rename, 639 Syntax, illegal in an If statement, 158-159 Syntax errors, 45-46 System date and time, retrieving, 617-618 System processes, retrieving, 428 System-defined constants, 111 System.10 namespace, stream objects in, 445 System.10.EndOfStreamException class, 135 System.Math class, 622

# T

T (long time) code, 128, 617 t (short time) code, 128, 617 Tab constant, 173 Tab order, setting, 80–81 TabIndex property determining order of focus, 79–80 setting automatically, 80–81 Table adapters, 401, 402 Table cells, inserting graphics into, 375 Table lookup, 333, 334 coding, 334, 336 in two-dimensional tables, 341 Table menu, for Web Forms, 372 Table of contents (TOC), in Help Viewer window, 50 Table rows, adding or deleting in Web Forms, 372 Table tool, from toolbox HTML section, 371 TableAdapter component, 407, 409, 412, 413 Tables. See also Arrays in databases, 398 resizing in Web Forms, 372 Tables (HTML) entering controls or text in, 372-373 using for layout of Web Forms. 371-373 Tabs, setting, 635 TabStop property, 79, 80, 129 Tags, in XML files, 583 Tan method, 623 Target object, 546-547 Target Rule drop-down list, 377 Text changing color of, 86, 87-88 changing the color, 86 concatenating, 89 displaying in text boxes, 67-68 entering in HTML tables, 372-373 formatting, 67 in an XML file, 583 Text Align property, 38 Text box control, 65-66 Text boxes, 65-66 adding contents to a list box, 287 clearing, 83, 182 default background color, 129 events of, 291 in a form, 65 making sticky, 564 selecting entries in, 300 in a two-dimensional array. 342-343 using for output, 129 Text Editor setting options for, 635 viewing file contents, 441 Text Editor toolbar, 12, 637 Text files, writing and reading, 439 Text property assigning a literal to, 33 assigning the result of a calculation, 120 changing for a form, 28 changing for a new button, 40 of a check box, 69

of combo boxes, 285 compared to Name, 27 of a control, 25 deleting the value of, 25-26 editor for entering, 68 of a group box, 68 of a label, 39 of list box or combo box, 306 of list boxes, 285 for a menu item, 211–212 of a multiline text box, 68 of a radio button, 69 retrieving a selected list item, 289 of a text box 65 Text Web site, 71 TextAlign property, of text boxes, 65 TextBox, selecting as a type of menu item, 214 TextBox control, adding to a Web page, 367 TextChanged event, of a combo box, 291 TextFieldParser object, reading delimited files, 441 TextFieldType property, of TextFieldParser, 442 TextMessage, 136, 137 Then clause, executing in an If statement, 157 Then portion, nested If statement in. 166-168 "There were build errors. Continue?" message, 48 Three-axis model, 585 Three-tier application, 471-472 Throwing, exceptions, 134 Thumb, of a scroll bar, 538 Tick event, of Timer component, 535-536 TileHorizontal constant, in LayoutMdi, 572 TileVertical constant, in LayoutMdi, 572 Time displaying, 575 formatting, 617 retrieving, 617-618 Timer component, 535-537 Timer example, 536-537 TimeSpan class, in .NET Framework, 619 Title property, of OpenFileDialog, 450 TitlebarText, 136, 137 To, in a Case structure, 178 Today property, 617 Toggle Bookmark button, 637 ToList method, of an enumerable collection, 428 ToLongDateString method, 575, 617 ToLongTimeString method, 575, 617 ToLower methods, of String, 162-163, 626 Tool windows, 11, 633 Toolbars, 12, 572-574

# 670

Toolbox, 13, 14 dragging code to, 639 Printing tab, 301 tabs in 64 in Visual Studio IDE, 17 WPF Interoperability section, 591 Toolbox tools, for creating controls, 284 Toolbox window, 17, 18 Tools, in an IDE, 8 ToolStrip button, coding for, 573-574 ToolStrip control, 572 adding buttons to, 573 adding to a WebBrowser control, 579 ToolStripStatusLabel objects, adding to StatusStrip, 574 ToolStripStatusLabels, assigning values to, 575 ToolTips adding multiline, 82 creating, 81-83 defining, 77 ToShortDateString method, 575, 617 ToShortTimeString method, 575, 617 ToString method, 117, 617, 628 with an empty argument, 126 formatted value returned by, 128 with formatting codes, 126 Total accumulators, 331-333 Totals adding to correct, 331-332 protected procedure for calculating. 488-489 ToUpper method, of String, 162-163, 626 Trim method, of String, 626 TrimEnd method, of String, 626 TrimStart method, of String, 626 True, testing for, 162 Try block, 134 Try/Catch blocks, 134-135 nesting, 139-140 New statement in, 483 ReadAllText method in, 439 StreamReader object in, 448 Two-dimensional array or table, 338 Two-dimensional arrays, initializing, 339 Two-dimensional tables applications of, 337 lookup operation for, 341-343 printing, 339 summing, 340 .txt extension, 446 Type, functions for checking, 627-628 Type inference, 428 Type-declaration character, for numeric

# U

UML action diagrams, 156, 158 If statement logic in, 157 indicating an inherited class, 492, 493

constants, 110

# Index

of a lookup operation, 334, 335 of For/Next loop, 296 of pretest and posttest loops, 293 symbols used for, 158 UML specification, types of diagrams in. 158 Uncomment Selected Lines command, 637 Uncomment the selected lines hutton 200 Underline, gray squiggle, 114 Underlined character, defining an access key, 78 Underscore, in a line-continuation character, 90 Unicode, 160 Unified Modeling Language activity diagram, See UML action diagrams Uniform Resource Identifier (URI), 579 Uniform resource locator. See URL Until, in Do loops, 293 UpdatePanel, placing controls inside, 385-386 Uppercase characters, comparing, 162-163 URL (Uniform resource locator), 363 URL addresses, displaying, 67 Url property of a control, 543 of WebBrowser control, 579 User actions, setting properties based on, 85-86 User error, problems caused by, 175 User interface creating for Web applications, 367 defining, 7, 19-23 designing, 6, 18, 77-78 form for, 484 Presentation tier referring to, 472 in WPF applications, 591 Users capturing keystrokes from, 567 querying to save changes, 457 Using block, 309

# V 1.

Valid subscripts, 327 Validating event, validation codes, 564 Validation(s), 175 example program, 565–567 field-level, 563–567 of group numbers, 336 masked text box for, 567–568 performing multiple, 176 Validation controls, for Web Forms, 368 ValidationSummary control, 382 Validator controls, using, 382–383 Validativ, functions for checking, 627–628 value keyword, in a Set statement, 474

Value property for the date in DateTimePicker, 576 of a scroll bar, 538 ValueChanged event, 539, 578 Values assigning to constants, 110-111 checking for a range, 175 passing to a summary form, 500-502 storing multiple, 326 Variables, 106 declaration summary for, 266 declared as Private, 478 declaring, 106, 107, 111, 473 declaring as local, 226 declaring based on a structure, 330 declaring inside a Using block, 309 guidelines for declaring, 266-267 instance versus shared, 486-488 lifetime of. 113 local, 267 renaming, 639 retaining values of, 383-384 scope of, 113 for subscripts, 326 testing for multiple values, 177 viewing contents of, 192, 196-197 VB. See Visual Basic (VB) VB classes. See Classes VB code. See Code VB data types, 107, 108, 124, 125. See also Data type(s) .vb file, 7, 8 VB file I/O, simple, 438-444 VB intrinsic constants, specifying delimiters, 442 VB project. See Projects VB standard toolbar, debugging buttons on, 190 vbCrLf intrinsic constant, 440 .vbproj file, 8 .vbproj.user file, 8 Vertical scroll bars, 537, 540 VerticalTab constant, 173 Videos, playing, 542–544 View Code button, 36, 251 View Designer button, 36, 251 View menu, displaying or hiding windows, 11 Visibility setting at run time, 84-85 of a variable, 113 Visible property, 71 Visual Basic (VB) creating Web applications, 363 databases and, 398 modes, 14 tools for reading XML files, 583-588 in Visual Studio 2010, 5 writing applications, 6-8

#### INDEX

Visual Basic 10, 6 Visual Basic 2010, 6 Visual Basic Express, 6 Visual Basic .NET, as object oriented, 468 Visual Basic PowerPacks, 40, 64 Visual inheritance, 496 Visual interface, inheriting to new forms, 497 Visual Studio running, 14, 16 sample projects and code snippets, 568-569 as truly object oriented, 3 Visual Studio 2010 components of, 5 Help system, 49-52 Visual Studio 2010 Premium, 5 Visual Studio 2010 Professional, 5, 6 Visual Studio 2010 Ultimate, 5, 6 Visual Studio Data Sources window, 401 Visual Studio environment, 8 Visual Studio IDE HTML generated by, 363 initial screen, 9, 10 main window, 11 with new Hello World project, 17 selecting default environment settings, 8-9 Solution Explorer, 234 Web Forms, 366 Visual Studio Menu Designer. See Menu Designer Visual Studio Web server, 362 Visual Studio Windows Forms, toolbox for, 14 Visual Web Developer Express, 6 Visual Web Developer IDE, Design tab, 366 Visual Web Developer (VWD), 362 VScrollBar control, 538-539

# W

W3C. See World Wide Web Consortium (W3C) wave files (.wav), 541 Web, acronyms, 386 Web applications client/server, 362-363 creating, 364-370 files in, 370 making portable, 427 product for developing, 362 running, 368 Web clients, 362-363 Web database applications, security in, 420 Web Form application, example, 2, 3 Web Form template, selecting, 365 Web Forms, 362 adding to projects, 380 controls for, 368

creating, 366-368 displaying graphics files on, 524 events of, 370 laving out, 371-379 selecting records from, 419-427 in the Visual Studio IDE, 366 Web pages adding, 365, 379-382 adding elements to, 367 creating, 590 creating animation on, 532 displaying on Windows Forms, 578-582 including images on, 373-375 navigating, 379-382 reloading only portions of, 384-385 as stateless, 363, 419 Web projects beginning new, 364-365 user interface for, 362 Web Selection application, creating, 420-426 Web server controls, 368, 369 Web server Table control, 371 Web servers, 362 Web Service, 386 WebBrowser control, 578, 579 WebBrowser program, 579-581 Web.Config file, determining authentication method, 642 WebParts controls, for Web Forms, 369 Week, checking for day of, 619 Where operator, of LINQ, 586 While, in Do loops, 293 Window menu, adding to a parent form. 571-572 Windows closing, 631 closing or hiding extra, 630-632 displaying, 632 docking using guide diamonds, 633 hiding or displaying, 630 managing, 52 Windows applications, file I/O for, 438 Windows common dialog boxes. See Common dialog components Windows Explorer, 233, 640 Windows Form application, WPF controls in, 591-592 Windows Form template, 250 Windows Forms adding WPF controls to, 593 compared to Web Forms, 366 displaying graphics files on, 524 displaying Web pages on, 578-582 drawing graphics shapes, 524 with Web pages displayed, 579, 580 Windows Forms Application, choosing, 16 Windows Forms Application template, 10 - 11

Windows Media Player control, 542, 543-544 Windows menus, standards, 218 Windows Presentation Foundation (WPF), 2, 8, 590-597 Windows program, sample user interface, 2 Windows project folder, copying, 233 Windows standards, for applications, 218 Windows-standard keys, using, 78 WindowToolStripMenuItem, 571 With and End With statements, 88 With block, 88 With statement, 88, 89, 290 Word wrap, turning on, 635 WordWrap property, 67 Work, saving, 35 Workspace, setting up, 14-18 World Wide Web Consortium (W3C) recommendations on XML, 583 site for, 399 WPF Application template, creating applications, 590 WPF applications, 593-595 WPF Browser Application template, 590 WPF controls, 592, 593 WPF Hello World application, 595-597 WPF Interoperability, 591-592 WPF window, designing layout of, 594-595 Write method, of StreamWriter, 446 WriteAllText method, 439 WriteLine method of Debug, 189, 190-191 saving file elements, 456-457 of StreamWriter, 445, 446 WriteLine methods, placing in If statements, 191 Write-only properties, 475 WSDL (Web Services Description Language), 386

# X

X and Y coordinates, 305, 527 X coordinate, 303, 527 XAML (Extensible Application Markup Language), 591 XAML screen, collapsing, 593, 594 xaml.vb Code Editor window, accessing, 596 XBAP, 591 XDocument object, loading an XML file into, 584 XElement object, loading an XML file into, 585-586 XHTML (extensible hypertext markup language), 362 XML (Extensible Markup Language), 386 in ADO.NET, 398 data stored in, 399

# 671

# Index

XML (Extensible Markup Language)—Cont. platform-independent and text-based, 582 specifications for, 399 tags in, 399 viewing in Visual Studio XML editor, 409 XML data, treating as objects, 400 XML data files, 400,

582-589

XML elements, specifying in VB, 585–586

582–583 VB tools for reading, 583–588 writing and reading, 588–589 XML literals, 585, 586 XML schema definition, 409 XML schema file, 400 XmlWriter class, 588 XmlWriter object, 588

loading into an XElement object,

585-586

terminology and structure of,

XML files

Xor logical operator, 164 .xsd extension, 409 .xsd file, 400, 401, 409

# Y

Y coordinate, 303, 305, 527 y date format character, 618 Year property, of DateTime, 617 YesNo constant, 173

# Z

Zero-length string. See Empty string